**Operation Manual**

# ← CUBASE ELEMENTS 9.5 ← CUBASE Al9.5 ← CUBASE LE9.5

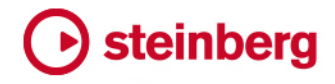

Cristina Bachmann, Heiko Bischoff, Lillie Harris, Christina Kaboth, Insa Mingers, Matthias Obrecht, Sabine Pfeifer, Benjamin Schütte, Marita Sladek

This PDF provides improved access for vision-impaired users. Please note that due to the complexity and number of images in this document, it is not possible to include text descriptions of images.

The information in this document is subject to change without notice and does not represent a commitment on the part of Steinberg Media Technologies GmbH. The software described by this document is subject to a License Agreement and may not be copied to other media except as specifically allowed in the License Agreement. No part of this publication may be copied, reproduced, or otherwise transmitted or recorded, for any purpose, without prior written permission by Steinberg Media Technologies GmbH. Registered licensees of the product described herein may print one copy of this document for their personal use.

All product and company names are ™ or ® trademarks of their respective owners. For more information, please visit www.steinberg.net/trademarks.

© Steinberg Media Technologies GmbH, 2018.

All rights reserved.

Cubase\_9.5.40\_en-US\_2018-10-16

# **Table of Contents**

### **Introduction**

- Platform-Independent Documentation<br>7 About the Documentation
- About the Documentation
- Conventions<br>9 Key Comman
- **Key Commands**

### **Setting Up Your System**

- Setting Up Audio
- Setting Up MIDI<br>19 Connecting a Syr
- Connecting a Synchronizer

#### **Audio Connections**

- Audio Connections Window<br>21 Renaming the Hardware Ind
- Renaming the Hardware Inputs and Outputs<br>22 Adding Input and Output Busses
- Adding Input and Output Busses<br>23 Presets for Input and Output Bus
- Presets for Input and Output Busses
- About Monitoring<br>24 Editing the Bus Co
- Editing the Bus Configurations

### **Project Window**

- Showing/Hiding Zones<br>27 Project Zone
- Project Zone
- Left Zone
- Lower Zone<br>47 Right Zone
- Right Zone<br>51 Keyboard F
- Keyboard Focus in the Project Window<br>52 Zooming in the Project Window
- Zooming in the Project Window<br>56 Snap Function
- Snap Function
- Cross-Hair Cursor<br>59 Edit History Dialoc
- **Edit History Dialog**

### **Project Handling**

- Creating New Projects
- Hub
- Project Assistant<br>63 About Project File
- About Project Files<br>64 About Template Fil
- About Template Files
- Project Setup Dialog
- Opening Project Files
- Saving Project Files
- Reverting to the Last Saved Version<br>70 Choosing a Project Location
- Choosing a Project Location
- Creating Self-Contained Projects

#### **Tracks**

- Track Inspector Settings
- Track Control Settings
- Audio Tracks
- Instrument Tracks
- MIDI Tracks
- Sampler Tracks (Cubase Elements only)
- Arranger Track
- Chord Track
- FX Channel Tracks<br>100 Folder Tracks
- Folder Tracks
- Group Channel Tracks<br>105 Marker Track
- Marker Track
- Ruler Track
- Video Track

### **Track Handling**

- Adding Tracks<br>111 Exporting MID
- Exporting MIDI Tracks as Standard MIDI File
- Removing Tracks
- Moving Tracks in the Track List<br>113 Renaming Tracks
- Renaming Tracks<br>114 Coloring Tracks
- Coloring Tracks<br>114 Showing Track F
- Showing Track Pictures<br>116 Setting the Track Heigh
- Setting the Track Height
- Selecting Tracks
- Duplicating Tracks<br>118 Disabling Tracks (C
- Disabling Tracks (Cubase Elements only)<br>118 Organizing Tracks in Folder Tracks
- Organizing Tracks in Folder Tracks<br>118 Handling Overlapping Audio
- Handling Overlapping Audio
- How Events are Displayed on Folder Tracks<br>119 Modifying Event Display on Folder Tracks
- Modifying Event Display on Folder Tracks
- Track Presets

### **Parts and Events**

- **Events**
- Parts
- Editing Techniques for Parts and Events

#### **Range Editing**

- Creating a Selection Range
- Editing Selection Ranges

### **Playback and Transport**

- Transport Panel
- Transport Menu
- Transport<br>152 Transport
- Transport Pop-Up Window<br>153 Time Display Window
- Time Display Window<br>153 Left and Right Locator
- Left and Right Locators
- Setting the Project Cursor Position<br>155 Auto-Scroll
- Auto-Scroll
- Time Formats<br>157 Pre-Roll and P
- Pre-Roll and Post-Roll<br>158 Punch In and Punch C
- Punch In and Punch Out<br>158 Metronome Click
- Metronome Click<br>163 Chase
- Chase

### **On-Screen Keyboard**

- Recording MIDI With the On-Screen Keyboard<br>165 On-Screen Keyboard Options
- On-Screen Keyboard Options

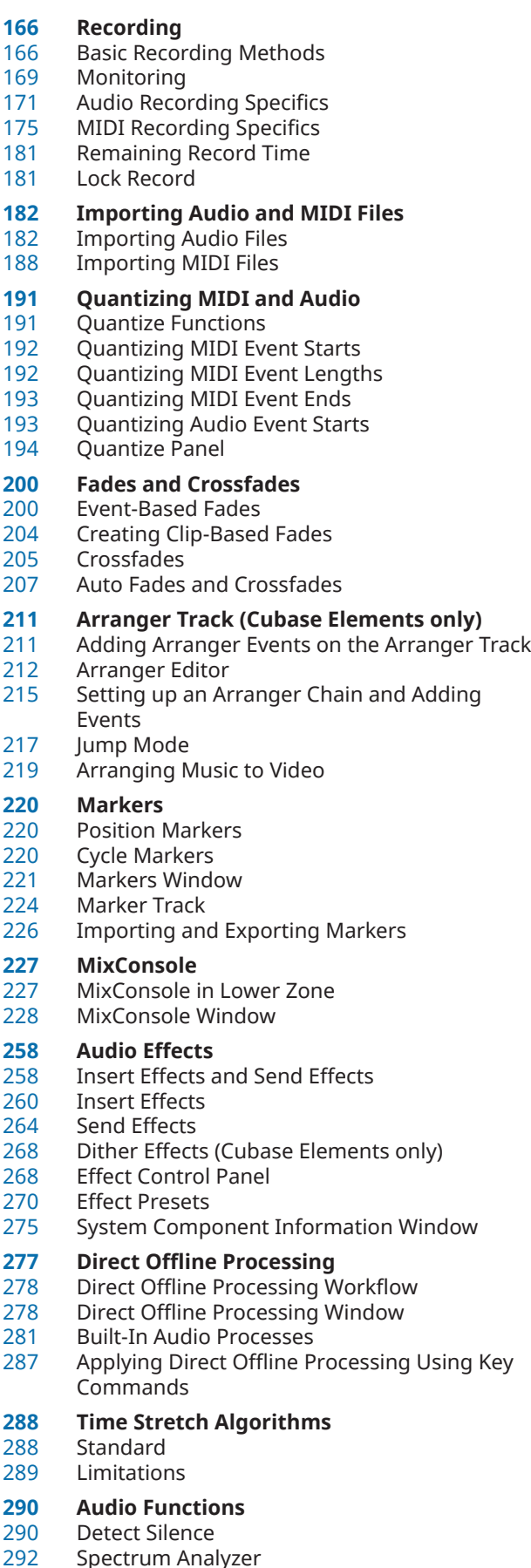

Statistics

### **Sample Editor**

- **Toolbar**
- Info Line
- Overview Line
- Sample Editor Inspector<br>304 Ruler
- 
- Ruler Waveform Display<br>306 Range Editing
- Range Editing
- Regions List
- Snap Point

### **Hitpoints**

- Calculating Hitpoints
- Locating to Hitpoints in the Project Window
- Slices
- Creating a Groove Quantize Map
- Creating Markers
- Creating Regions
- Creating Events
- Creating MIDI Notes

### **Tempo Matching Audio**

- Algorithm Presets<br>321 Stretching Audio E
- Stretching Audio Events to the Project Tempo
- Musical Mode

### **Audio Part Editor**

- **Toolbar**
- Info Line
- The Ruler<br>328 About Lan
- About Lanes<br>329 Operations
- **Operations**
- **Controlling Sample Playback with Sampler Tracks (Cubase Elements only)**
- Loading Audio Samples into Sampler Control
- Loading MIDI Parts into Sampler Control<br>333 Creating Sampler Tracks
- Creating Sampler Tracks<br>333 Sampler Control
- Sampler Control
- Sample Editing and Playback Functions
- Transferring Samples from Sampler Control to VST Instruments

### **Pool**

- Pool Window
- Working with the Pool

### **MediaBay**

- Media Rack in Right Zone (not in Cubase LE)
- MediaBay Window
- Working with MediaBay-Related Windows
- Working with Volume Databases<br>389 MediaBay Settings
- MediaBay Settings
- MediaBay Key Commands

### **Automation**

- Recording your Actions<br>391 Automation Curves
- Automation Curves<br>392 Static Value Line
- **Static Value Line**
- Write/Read Automation
- MIDI Part Data vs. Track Automation
- Writing Automation Data<br>395 Fditing Automation Fyent
- Editing Automation Events<br>399 Automation Tracks
- Automation Tracks

### **VST Instruments**

- Adding VST Instruments (not in Cubase LE)
- Creating Instrument Tracks

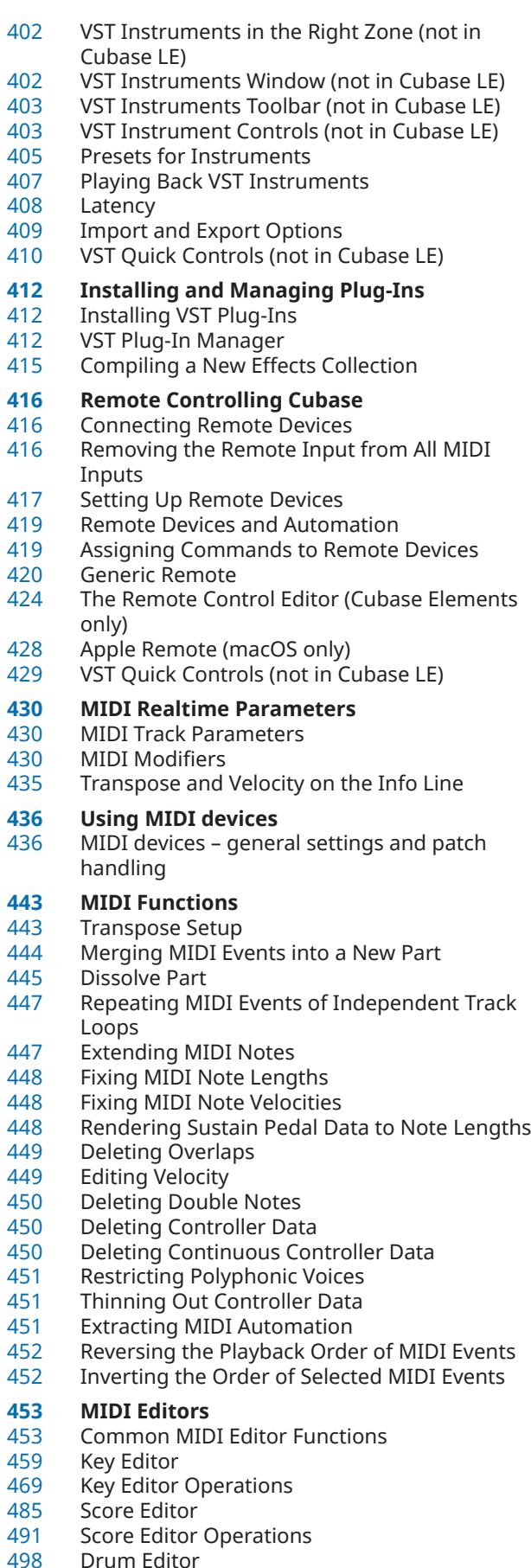

Drum Maps

### **Chord Functions**

- Chord Track
- Chord Events
- Scale Events
- Voicings
- Converting Chord Events to MIDI
- Controlling MIDI Playback Using the Chord Track
- Assigning Voices to Notes
- Extracting Chord Events from MIDI
- Recording Chord Events with a MIDI Keyboard

### **Chord Pads**

- Chord Pads<br>537 Functions M
- Functions Menu<br>537 Preparations
- Preparations<br>538 Chord Assista
- Chord Assistant<br>539 Assigning Chord
- Assigning Chords to Chord Pads<br>541 Moving and Copving Chord Pads
- Moving and Copying Chord Pads<br>542 Plaving Back and Recording Chor
- Playing Back and Recording Chords<br>543 Chord Pad Settings Remote Contro
- Chord Pad Settings Remote Control<br>546 Chord Pad Settings Players
	- Chord Pad Settings Players
- Chord Pad Settings Pad Layout<br>549 Chord Pads Presets
- Chord Pads Presets<br>550 Creating Events from
- Creating Events from Chord Pads

### **Editing Tempo and Time Signature**

- Project Tempo Modes<br>551 Tempo Track Editor
- Tempo Track Editor<br>553 Setting up Tempo C
- Setting up Tempo Changes for Projects<br>554 Setting up a Fixed Project Tempo
- Setting up a Fixed Project Tempo
- Beat Calculator
- Set Definition From Tempo<br>558 Time Signature Fyents
- Time Signature Events

### **Export Audio Mixdown**

- Mixing Down to Audio Files
- Available Channels for Export
- File Location
- File Format
- Audio Engine Output<br>571 Import Into Project
- Import Into Project<br>572 Post Process Post Process

### **Synchronization**

- 
- Background<br>573 Timecode (p) Timecode (positional references)
- Clock sources (speed references)<br>576 The Project Synchronization Setu
- The Project Synchronization Setup dialog
- 
- Synchronized operation<br>579 Working with VST Syster Working with VST System Link
- Activating VST System Link

### **Video**

- Video File Compatibility<br>591 Frame Rates
- Frame Rates<br>591 Video Outpu
- Video Output Devices<br>592 Preparations for Creat
- Preparations for Creating Video Projects<br>593 Preparations for Video Playback
- Preparations for Video Playback
- Editing Video

### **ReWire (not in Cubase LE)**

- Introduction
- Enabling ReWire Applications
- Launching and quitting
- Activating ReWire channels

- Drum Editor
- Drum Editor Operations
- Using the transport and tempo controls<br>600 How the ReWire channels are handled
- How the ReWire channels are handled<br>600 Routing MIDI via ReWire
- Routing MIDI via ReWire
- Considerations and limitations

#### **Key Commands**

- Adding Key Commands
- Searching for Key Commands
- Removing Key Commands
- Saving Key Commands Presets<br>604 Loading Key Command Presets
- Loading Key Command Presets
- Importing Key Command Settings
- Resetting Key Commands
- The Default Key Commands
- Setting Up Tool Modifier Keys

### **Customizing**

- Using the Setup Options<br>619 Customizing the Meter C
- Customizing the Meter Colors
- Customizing the User Interface Colors<br>620 Color Selector Pane
- Color Selector Pane<br>620 Coloring Tracks, Par
- Coloring Tracks, Parts, or Events Manually<br>621 Auto Track Color Mode
- Auto Track Color Mode<br>622 Colorizing Track Contro
- **Colorizing Track Controls**
- 
- Project Colors Dialog Where are the Settings Stored?
- **Optimizing**
- Optimizing Audio Performance

### **Preferences**

- Preferences Dialog
- Editing
- Editors
- Event Display
- General<br>644 MIDI
- MIDI<br>648 Media
- MediaBay
- Metering
- Record
- Transport<br>652 User Inter User Interface
- 
- VST Video
- **Index**
- 

## <span id="page-6-0"></span>**Introduction**

The documentation covers the following Steinberg products: Cubase Elements, Cubase AI, and Cubase LE.

Functions that are only available in Cubase Elements and not in Cubase AI or Cubase LE are clearly indicated. The screenshots are taken from Cubase Elements.

### **Platform-Independent Documentation**

The documentation applies to the operating systems Windows and macOS.

Features and settings that are specific to one of these platforms are clearly indicated. In all other cases, the descriptions and procedures in the documentation are valid for Windows and macOS.

Some points to consider:

- The screenshots are taken from Windows.
- Some functions that are available on the File menu on Windows can be found in the program name menu on macOS.

### **About the Documentation**

The documentation consists of several documents. You can read them online or download them from **steinberg.help**. To visit **steinberg.help**, do one of the following:

- Enter www.steinberg.help in the address bar of your web browser.
- In the program, select **Help** > **Cubase Help**.

### **Quick Start Guide**

Covers the following areas without going into details:

- System requirements, installation procedure, and license activation.
- Setting up your system.

#### **Operation Manual**

The main Cubase reference documentation, with detailed descriptions of operations, parameters, functions, and techniques.

#### **Remote Control Devices**

Lists the supported MIDI remote control devices.

#### **Plug-in Reference**

Describes the features and parameters of the included VST plug-ins and VST instruments.

### **HALion Sonic SE**

Describes the features and parameters of the included VST instrument HALion Sonic SE.

### **Groove Agent SE**

Describes the features and parameters of the included VST instrument Groove Agent SE.

### <span id="page-7-0"></span>**Conventions**

In our documentation, we use typographical and markup elements to structure information.

### **Typographical Elements**

The following typographical elements mark the following purposes.

### **PREREQUISITE**

Requires you to complete an action or to fulfill a condition before starting a procedure.

### **PROCEDURE**

Lists the steps that you must take to achieve a specific result.

### **IMPORTANT**

Informs you about issues that might affect the system, the connected hardware, or that might bring a risk of data loss.

### **NOTE**

Informs you about issues that you should consider.

### **EXAMPLE**

Provides you with an example.

### **RESULT**

Shows the result of the procedure.

### **AFTER COMPLETING THIS TASK**

Informs you about actions or tasks that you can perform after completing the procedure.

### **RELATED LINKS**

Lists related topics that you can find in this documentation.

### **Markup**

Bold text indicates the name of a menu, option, function, dialog, window, etc.

### EXAMPLE

To open the **Functions** menu, click **Functions Menu** in the top right corner of the **MixConsole**.

If bold text is separated by a greater-than symbol, this indicates a sequence of different menus to open.

EXAMPLE Select **Project** > **Add Track**.

### <span id="page-8-0"></span>**Key Commands**

Many of the default key commands, also known as keyboard shortcuts, use modifier keys, some of which are different depending on the operating system.

When key commands with modifier keys are described in this manual, they are shown with the Windows modifier key first followed by the macOS and the key:

● Windows modifier key/macOS modifier key-**Z**

EXAMPLE

**Ctrl/Cmd**-**Z** means: press **Ctrl** on Windows or **Cmd** on macOS, then press **Z**.

# <span id="page-9-0"></span>**Setting Up Your System**

To use Cubase, you must set up your audio, and if required, your MIDI system.

### **Setting Up Audio**

### IMPORTANT

Make sure that all equipment is turned off before making any connections.

### **Simple Stereo Input and Output Setup**

If you only use a stereo input and output from Cubase, you can connect your audio hardware, for example, the inputs of your audio card or your audio interface, directly to the input source and the outputs to a power amplifier and speaker.

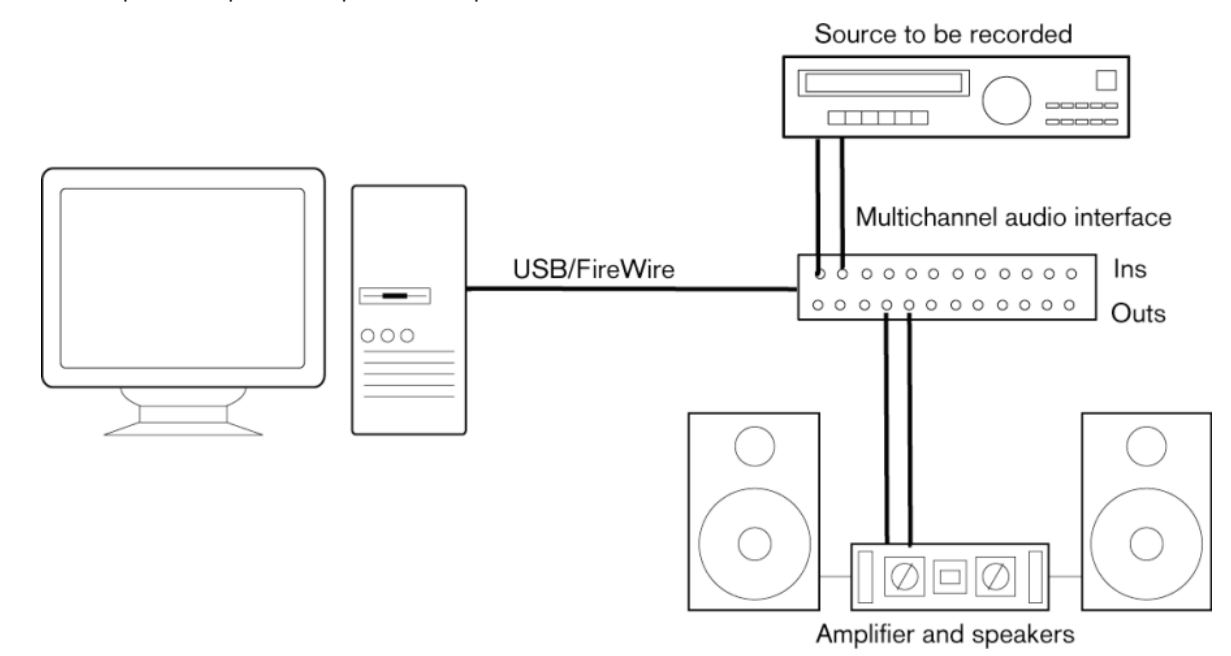

### **Audio Connections**

Your system setup depends on many different factors, for example, on the kind of project that you want to create, on the external equipment that you want to use, or on the computer hardware that is available to you. Therefore, the following sections can only serve as examples.

How to connect your equipment, that is, whether to use digital or analog connections also depends on your setup.

### **About Recording Levels and Inputs**

When you connect your equipment, make sure that the impedance and levels of the audio sources and inputs are matched. Using the correct type of input is important to avoid distortion or noisy recordings. For example, different inputs can be used, such as consumer line level (-10  dBV) or professional line level (+4 dBu).

Sometimes, you can adjust input characteristics on the audio interface or on its control panel. For details, refer to the documentation that came with the audio hardware.

### IMPORTANT

Cubase does not provide any input level adjustments for the signals that are coming into your audio hardware, since these are handled differently for each card. Adjusting input levels is either done in a special application that is included with the hardware or its control panel.

### **Word Clock Connections**

If you are using a digital audio connection, you may also need a word clock connection between the audio hardware and external devices. For details, refer to the documentation that came with the audio hardware.

### IMPORTANT

Set up word clock synchronization correctly, or you may experience clicks and crackles in your recordings.

### **Selecting an Audio Driver**

By selecting an audio driver, you allow Cubase to communicate with the audio hardware. Normally, when you start Cubase, a dialog opens that prompts you to select a driver, but you can also select your audio hardware driver as described below.

### **NOTE**

On Windows operating systems, we recommend that you access your hardware via an ASIO driver developed specifically for the hardware. If no ASIO driver is installed, contact the manufacturer of your audio hardware for information on available ASIO drivers. If no specific ASIO driver is available, you can use the Generic Low Latency ASIO driver.

### PROCEDURE

- **1.** Select **Studio** > **Studio Setup**.
- **2.** In the **Devices** list, select **VST Audio System**.
- **3.** Open the **ASIO Driver** pop-up menu and select your audio hardware driver.
- **4.** Click **OK**.

### **Setting Up Audio Hardware**

### PREREQUISITE

You have selected a driver for your audio hardware.

PROCEDURE

- **1.** Select **Studio** > **Studio Setup**.
- **2.** In the **Devices** list, select your audio hardware driver.
- **3.** Do one of the following to open the control panel for your audio hardware:
	- On Windows, click **Control Panel**.
	- On macOS, click **Open Config App**.

This button is available only for some hardware products. If it is not available in your setup, refer to the documentation of your audio hardware.

### **NOTE**

The control panel is provided by the manufacturer of your audio hardware and is different for each audio interface brand and model. However, control panels for the Generic Low Latency ASIO Driver (Windows only) are provided by Steinberg.

**4.** Set up your audio hardware as recommended by the manufacturer.

### **VST Audio System**

In the **VST Audio System** section you can select an ASIO driver for your audio hardware.

● To open the **VST Audio System** section, select **Studio** > **Studio Setup** and select **VST Audio System** in the **Devices** list.

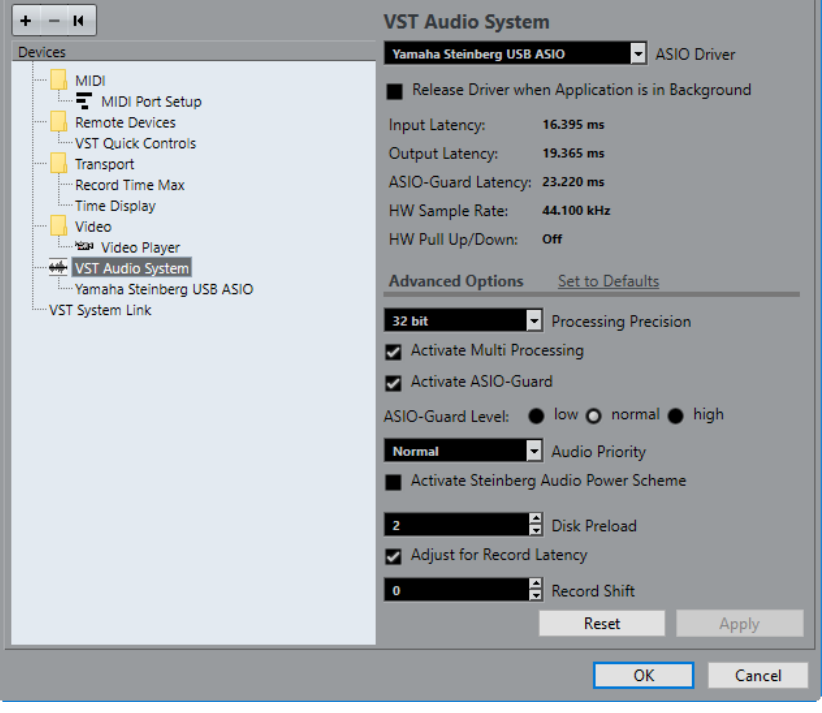

The following options are available:

### **ASIO Driver**

Allows you to select a driver.

### **Release Driver when Application is in Background**

Releases the driver and allows other applications to play back via your audio hardware even though Cubase is running.

#### **Input Latency**

Shows the input latency of the audio hardware.

### **Output Latency**

Shows the output latency of the audio hardware.

### **ASIO-Guard Latency**

Shows the ASIO-Guard latency.

### **HW Sample Rate**

Shows the sample rate of your audio hardware.

#### **HW Pull Up/Down**

Shows the pull up/down status of the audio hardware.

#### **Set to Defaults**

Allows you to restore the default settings.

#### **Processing Precision**

Allows you to set the audio processing precision to 32 bit float or 64 bit float. Depending on this setting, all channels are processed and mixed in 32-bit floatingpoint or 64-bit floating-point format.

### **NOTE**

A processing precision of 64 bit float can increase CPU load and memory consumption.

To show all plug-ins that support 64-bit float processing, open the **VST Plug-in Manager** and activate **Show Plug-ins That Support 64-Bit Processing** in the **Display Options** pop-up menu.

### **NOTE**

VST2 plug-ins and instruments are always processed with 32-bit precision.

### **Activate Multi Processing**

Allows you to distribute the processing load evenly to all available CPUs. This way, Cubase can make full use of the combined power of multiple processors.

#### **Activate ASIO-Guard**

Activates the ASIO-Guard. This is only available if **Activate Multi Processing** is activated too.

### **ASIO-Guard Level**

Allows you to set the ASIO-Guard level. The higher the level, the higher the processing stability and audio processing performance. However, higher levels also lead to an increased ASIO-Guard latency and memory usage.

#### **Audio Priority (Windows only)**

This setting should be set to **Normal** if you work with audio and MIDI. If you do not use MIDI at all, you can set this to **Boost**.

#### **Activate Steinberg Audio Power Scheme**

If this option is activated, all power safe modes that have an impact on realtime processing are deactivated. Note that this is only effective for very low latencies, and that it increases the power consumption.

#### **Disk Preload**

Allows you to specify how many seconds of audio are preloaded into RAM prior to starting playback. This allows for smooth playback.

### **Adjust for Record Latency**

If this is activated, the plug-in latencies are taken to account during recording.

### <span id="page-13-0"></span>**Record Shift**

Allows you to shift the recordings by the specified value.

RELATED LINKS [VST Plug-In Manager Window](#page-411-0) on page 412

### **ASIO Driver Setup**

This section allows you to set up your ASIO driver.

● To open the section where you can set up the ASIO driver, select **Studio** > **Studio Setup**  and select the audio driver in the **Devices** list.

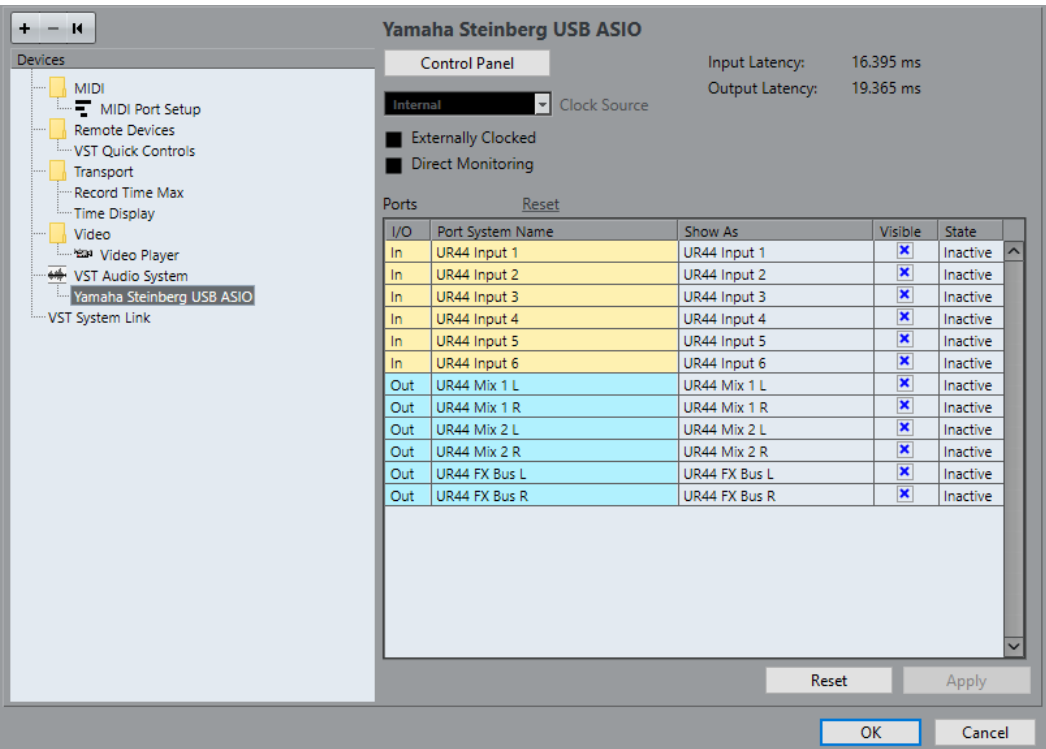

The following options are available:

#### **Control Panel**

Opens the control panel for the audio hardware.

### **Input Latency**

Shows the input latency of the audio driver.

#### **Output Latency**

Shows the output latency of the audio driver.

#### **Clock Source**

Allows you to select a clock source.

### **Externally Clocked**

Activate this option if you use an external clock source.

### **Direct Monitoring**

Activate this option to monitor via your audio hardware and to control it from Cubase.

### **Ports Reset**

Allows you to reset all port names and visibilities.

#### **I/O**

The port input/output status.

### **Port System Name**

The system name of the port.

#### **Show As**

Allows you to rename the port. This name is used in the **Input Routing** and **Output Routing** pop-up menus.

### **Visible**

Allows you to activate/deactivate audio ports.

#### **State**

The state of the audio port.

### **Using External Clock Sources**

If you are using an external clock source, Cubase must be notified that it receives external clock signals and derives its speed from that source.

#### PROCEDURE

- **1.** Select **Studio** > **Studio Setup**.
- **2.** In the **Devices** list, select your audio hardware driver.
- **3.** Activate **Externally clocked**.

#### RESULT

Cubase now derives its speed from the external source.

### **NOTE**

For proper audio playback and recording, you must set the sample rate of the project to the sample rate of the incoming clock signals.

When a sample rate mismatch occurs, the **Record Format** field on the status line is highlighted in a different color. Cubase accepts a sample rate mismatch, and playback is therefore faster or slower.

### **Using Several Audio Applications Simultaneously**

You can allow other applications to play back via your audio hardware even though Cubase is running.

#### PREREQUISITE

Other audio applications accessing the audio hardware are set to release the audio driver.

### PROCEDURE

- **1.** Select **Studio** > **Studio Setup**.
- **2.** In the **Devices** list, select **VST Audio System**.
- **3.** Activate **Release Driver when Application is in Background**.

**RESULT** 

The application that has the focus gets access to the audio hardware.

### **Audio Hardware Configuration**

Most audio cards provide one or more small applications that allow you to customize your hardware.

The settings are normally gathered on a control panel that can be opened from within Cubase or separately, when Cubase is not running. For details, refer to the audio hardware documentation.

Settings include:

- Selecting which inputs/outputs are active.
- Setting up word clock synchronization.
- Turning on/off monitoring via the hardware.
- Setting levels for each input.
- Setting levels for the outputs so that they match the equipment that you use for monitoring.
- Selecting digital input and output formats.
- Making settings for the audio buffers.

### **Setting Up Input and Output Ports**

Once you have selected the driver for your audio hardware and have set it up, you must specify which inputs and outputs to use.

### PREREQUISITE

You have selected a driver for your audio hardware.

PROCEDURE

- **1.** Select **Studio** > **Studio Setup**.
- **2.** In the **Devices** list, select your audio hardware driver.
- **3.** Make your settings.
- **4.** Click **OK**.

RELATED LINKS [ASIO Driver Setup](#page-13-0) on page 14

### **Audio Bus Setup**

Cubase uses a system of input and output busses to transfer audio between the program and the audio hardware.

- Input busses let you route audio from the inputs of your audio hardware into Cubase. This means that audio is always recorded through one or several input busses.
- Output busses let you route audio from Cubase to the outputs of your audio hardware. This means that audio is always played back through one or several output busses.

Once you have set up the internal input and output busses, you can connect your audio source, for example a microphone, to your audio interface and start recording, playing back, and mixing.

RELATED LINKS [Audio Connections](#page-19-0) on page 20

### <span id="page-16-0"></span>**Monitoring**

In Cubase, monitoring means listening to the input signal while recording.

The following ways of monitoring are available.

- Externally by listening to the signal before it reaches Cubase.
- Via Cubase.
- By using ASIO Direct Monitoring. This is a combination of the other methods.

RELATED LINKS [External Monitoring](#page-168-0) on page 169 [Monitoring via Cubase](#page-168-0) on page 169 [ASIO Direct Monitoring](#page-169-0) on page 170

### **Setting Up MIDI**

### IMPORTANT

Turn off all equipment before making any connections.

### PROCEDURE

- **1.** Connect your MIDI equipment (keyboard, MIDI interface, etc.) to your computer.
- **2.** Install the drivers for your MIDI equipment.

#### **RESULT**

You can use your MIDI equipment in Cubase.

### **MIDI Connections**

To play back and record MIDI data from your MIDI device, for example, a MIDI keyboard, you need to connect the MIDI ports.

Connect the MIDI output port of your MIDI device to the MIDI input port of your audio hardware. This way, the MIDI device sends MIDI data to be played back or recorded inside your computer.

Connect the MIDI input port of your MIDI device to the MIDI output port of your audio hardware. This way, you can send MIDI data from Cubase to the MIDI device. For example, you can record your own playing, edit the MIDI data in Cubase, and then play it back on the keyboard and record the audio that is coming out of the keyboard for a better edited performance.

### **Showing or Hiding MIDI Ports**

You can specify if a MIDI port is listed on the MIDI pop-up menus in the program.

PROCEDURE

- **1.** Select **Studio** > **Studio Setup**.
- **2.** In the **Devices** list, select **MIDI Port Setup**.
- **3.** To hide a MIDI port, deactivate its **Visible** column.
- **4.** Click **OK**.

### **Setting Up All MIDI Inputs**

When you record MIDI, you can specify which MIDI input each recording MIDI track should use. However, you can also record any MIDI data from any MIDI input. You can specify which inputs are included when you select **All MIDI Inputs** for a MIDI track.

#### PROCEDURE

- **1.** Select **Studio** > **Studio Setup**.
- **2.** In the **Devices** list, select **MIDI Port Setup**.
- **3.** Activate **In 'All MIDI Inputs'** for a port.

### **NOTE**

If you have a MIDI remote control unit connected, make sure to deactivate the **In 'All MIDI Inputs'** option for that MIDI input. This avoids accidental recording of data from the remote control when **All MIDI Inputs** is selected as input for a MIDI track.

**4.** Click **OK**.

#### RESULT

When you select **All MIDI Inputs** on the **Input Routing** menu of a MIDI track in the Inspector, the MIDI track uses all MIDI inputs that you specified in the **MIDI Port Setup**.

### **MIDI Port Setup**

The **MIDI Port Setup** page in the **Studio Setup** dialog displays the connected MIDI devices and allows you to set up their ports.

● To open the **MIDI Port Setup** page, select **Studio** > **Studio Setup** and activate **MIDI Port Setup** in the **Devices** list.

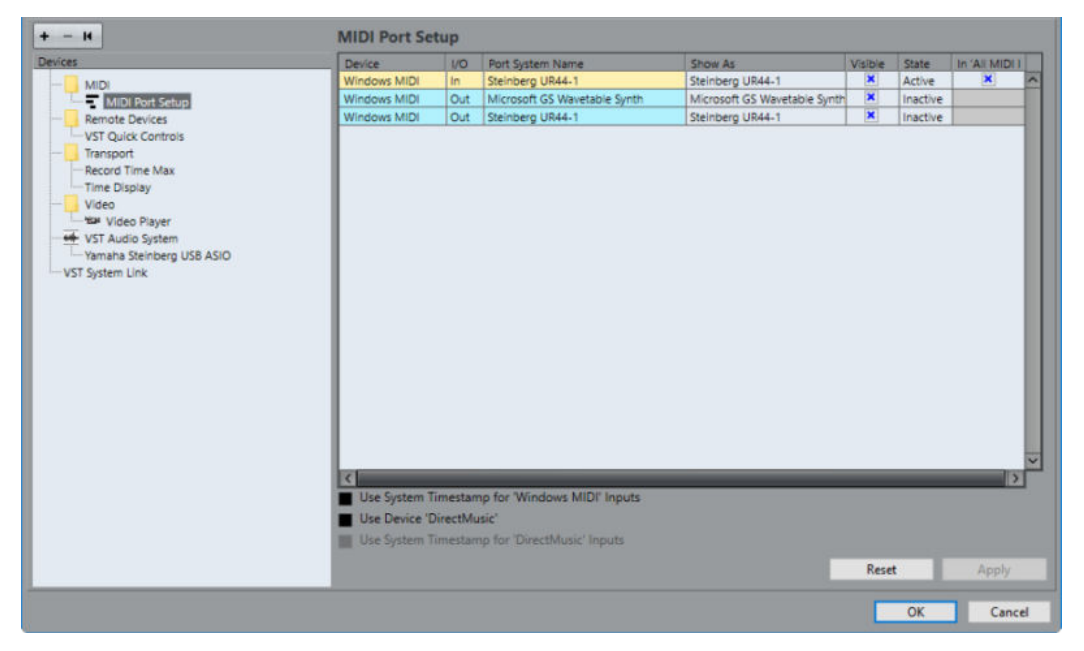

The following colums are displayed:

### **Device**

The connected MIDI devices.

#### **I/O**

The port input/output status.

#### <span id="page-18-0"></span>**Port System Name**

The system name of the port.

### **Show As**

Allows you to rename the port. This name is used in the **Input Routing** and **Output Routing** pop-up menus.

### **Visible**

Allows you to activate/deactivate MIDI ports.

### **State**

The state of the MIDI port.

#### **In 'All MIDI Inputs'**

Allows you to record MIDI data from all MIDI inputs.

**NOTE** 

Deactivate this option if you use remote control devices.

The following options are available:

### **Use System Timestamp for 'Windows MIDI' Inputs**

Activate this option if you have persistent timing problems such as shifted notes. If this is activated, the system timestamp is used as a time reference.

### **Use Device 'DirectMusic'**

If you do not use a device with a DirectMusic device driver, you can leave this option deactivated. This enhances the system performance.

### **Use System Timestamp for 'DirectMusic' Inputs**

Activate this option if you have persistent timing problems such as shifted notes. If this is activated, the system timestamp is used as a time reference.

### **Plug and Play Support for USB MIDI Devices**

Cubase supports plug and play of USB MIDI devices. These devices can be plugged in and switched on while the application is running.

### **Connecting a Synchronizer**

When using Cubase with external tape transports, you most likely must add a synchronizer to your system.

### IMPORTANT

Make sure that all equipment is turned off before making any connections.

For information on how to connect and set up your synchronizer, refer to the documentation of your synchronizer.

RELATED LINKS [Synchronization](#page-572-0) on page 573

# <span id="page-19-0"></span>**Audio Connections**

To play back and record in Cubase, you must set up input and output busses in the **Audio Connections** window.

The bus types that you need depend on your audio hardware, on your general audio setup, and on the projects that you use.

### **Audio Connections Window**

The **Audio Connections** window allows you to set up input and output busses.

● To open the **Audio Connections** window, select **Studio** > **Audio Connections**.

### **Inputs/Outputs Tab**

The **Input** and **Output** tabs allow you to set up and configure input and output busses.

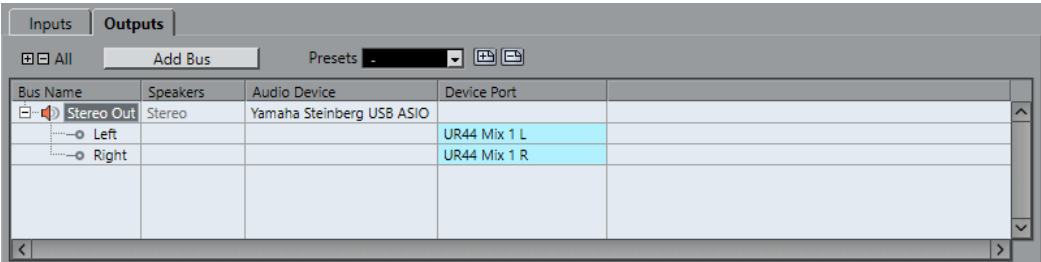

The following options are available above the bus list:

### **+- All**

Expands/Collapses all busses in the bus list.

### **Add Bus**

Opens the **Add Input Bus** dialog, where you can create a new bus configuration.

### **Presets**

Opens the **Presets** menu, where you can select bus configuration presets. **Store** allows you to save a bus configuration as preset. **Delete** deletes the selected preset.

The following columns are available for the bus list:

### **Bus Name**

Lists the busses. Click the name of a bus to select or rename it.

### **Speakers**

Indicates the speaker configuration (mono, stereo) of each bus.

### **Audio Device**

Shows the selected ASIO driver.

### <span id="page-20-0"></span>**Device Port**

Shows which physical inputs/outputs on your audio hardware are used by the bus. Expand the bus entry to show all speaker channels. If the bus entry is collapsed, only the first port that is used by this bus is visible.

The **Device Port** pop-up menu displays how many busses are connected to a given port. The busses are shown in square brackets next to the port name.

Up to 3 bus assignments can be displayed in this way. If more connections have been made, this is indicated by a number at the end of the port name.

For example, "Adat 1 [Stereo1] [Stereo2] [Stereo3] (+2)" means that the Adat1 port is already assigned to 3 stereo busses plus 2 additional busses.

### **Renaming the Hardware Inputs and Outputs**

Before you set up busses, you should rename the default inputs and outputs of your audio hardware. This allows transferring projects between different computers and setups.

For example, if you move your project to another studio, the audio hardware may be of a different model. But if you and the other studio owner have agreed on identical names for your inputs and outputs, Cubase corrects inputs and outputs for your busses.

**NOTE** 

If you open a project that was created on another computer and the port names do not match or the port configuration is not the same, the **Missing Ports** dialog appears. This allows you to manually re-route ports that are used in the project to ports that are available on your computer.

PROCEDURE

- **1.** Select **Studio** > **Studio Setup**.
- **2.** In the **Devices** list, select **VST Audio System**.
- **3.** Open the **ASIO Driver** pop-up menu and select your audio hardware driver.
- **4.** In the **Devices** list, select your audio hardware driver.
- **5.** In the **Show As** column, click on a port name and enter a new name.
- **6.** Repeat the previous step until you have renamed all required ports.
- **7.** Click **OK**.

RELATED LINKS [Re-Routing Missing Ports](#page-68-0) on page 69

### **Hiding Ports**

You can hide ports that you are not using. Hidden ports are not displayed in the **Audio Connections** window.

PROCEDURE

- **1.** Select **Studio** > **Studio Setup**.
- **2.** In the **Devices** list, select your audio hardware driver.
- **3.** In the **Visible** column, deactivate the ports that you want to hide.
- **4.** Click **OK**.

### <span id="page-21-0"></span>**Activating and Deactivating Ports (macOS only)**

On macOS you can specify which input and output ports are active. This allows you to use the microphone input instead of the line input or to deactivate the audio card input or output.

### **NOTE**

This function is only available for built-in audio, standard USB audio devices, and a certain number of other audio cards.

#### PROCEDURE

- **1.** Select **Studio** > **Studio Setup**.
- **2.** In the **Devices** list, select your audio hardware driver.
- **3.** Click **Control Panel**.
- **4.** Activate/Deactivate ports.
- **5.** Click **OK**.

### **Adding Input and Output Busses**

### PROCEDURE

- **1.** In the **Audio Connections** dialog, click the **Inputs** or **Outputs** tab.
- **2.** Click **Add Bus**.
- **3.** In the **Add Input Bus** dialog, configure the bus.
- **4.** Optional: Enter a name for the bus. If you do not specify a name, the bus is named according to the channel configuration.
- **5.** Click **Add Bus**.

The new bus is added to the bus list.

**6.** For each of the speaker channels in the bus, click in the **Device Port** column and select a port of your audio hardware.

### **Setting the Default Output Bus (Main Mix)**

The **Main Mix** is the default output bus to which each new audio, group, or FX channel is automatically routed. If only one bus is available, this bus is automatically used as the default output bus.

PREREQUISITE

Add an output bus.

### PROCEDURE

- **1.** In the **Audio Connections** dialog, right-click the output bus that you want to use as default output bus.
- **2.** Select **Set <br />bus name> as Main Mix.**

#### RESULT

The selected bus is used as default bus. The **Main Mix** is indicated by a speaker icon next to its name.

RELATED LINKS [Inputs/Outputs Tab](#page-19-0) on page 20

### <span id="page-22-0"></span>**Presets for Input and Output Busses**

For input and output bus configurations, you can use different kinds of presets.

- A number of standard bus configurations.
- Automatically created presets tailored to your specific hardware configuration.
	- On startup, Cubase analyzes the physical inputs and outputs that are provided by your audio hardware and creates a number of hardware-dependent presets.
- Your own presets.

### **NOTE**

You can create default presets for input and output bus configurations. If you create a new empty project, these default presets are applied. To create default presets, save your preferred input and output bus configurations under the name Default. If you have not defined default presets, the last used input and output bus configuration is applied when creating a new empty project.

### **Saving a Bus Configuration Preset**

You can save your own input and output bus configuration as presets.

### PROCEDURE

- **1.** Select **Studio** > **Audio Connections**.
- **2.** Set up your bus configuration.
- **3.** Click **Store** 画.
- **4.** In the **Type in Preset Name** dialog, enter a name.
- **5.** Click **OK**.

### RESULT

The preset is available in the **Presets** menu.

### **Deleting a Bus Configuration Preset**

### **PROCEDURE**

- **1.** Select **Studio** > **Audio Connections**.
- **2.** From the **Presets** menu, select the preset that you want to delete.
- **3.** Click **Delete 图**.

```
RESULT
```
The preset is deleted.

### **About Monitoring**

The default output bus (**Main Mix**) is used for monitoring. You can adjust the monitoring level in the **MixConsole**.

RELATED LINKS [Setting the Default Output Bus \(Main Mix\)](#page-21-0) on page 22

### <span id="page-23-0"></span>**Editing the Bus Configurations**

After you have set up all the required busses for a project you can edit the names and change port assignments. The bus configuration is saved with the project.

### **Removing Busses**

PROCEDURE

**●** In the **Audio Connections** window, right-click a bus in the list and select **Remove Bus**. You can also select the bus and press **Backspace**.

### **Changing Port Assignments**

You can change the port assignment of busses in the **Audio Connections** window.

- To change a port assignment, click in the **Device Port** column of a bus and select a new port.
- To assign different ports to the selected busses, open the **Device Port** pop-up menu for the first selected entry, press **Shift**, and select a device port.

All subsequent busses are automatically connected to the next available port.

To assign the same port to all selected busses, open the **Device Port** pop-up menu for the first selected entry, press **Shift**-**Alt**, and select a device port.

### **Renaming Multiple Busses**

You can rename all the selected busses at once using incrementing numbers or letters.

To use incrementing numbers, select the busses that you want to rename and enter a new name for one of the busses, followed by a number.

For example, if you have 8 inputs that you want to be named "In 1, In 2, …, In 8", you select all the busses and enter the name In 1 for the first bus. All other busses are then renamed automatically.

To use letters from the alphabet, select the busses that you want to rename and enter a new name for one of the busses, followed by a space and a capital letter.

For example, if you have 3 FX channels that you want to be named "FX A, FX B, and FX C", you select all the channels and enter the name FX A for the first. All other channels are renamed automatically. The last letter that can be used is Z. If you have more selected entries than there are letters available, the remaining entries are skipped.

### **NOTE**

You can begin renaming from any position in the list. The renaming starts from the bus where you edit the name, goes down the list to the bottom, and then continues from the top until all selected busses have been renamed.

### **Identifying Exclusive Port Assignments**

For certain channel types, the port assignment is exclusive.

Once a port has been assigned to such a bus or channel, it must not be assigned to another bus, otherwise the connection to the first bus will be broken.

The corresponding ports are marked in the **Audio Connections** window on the **Device Port** popup menu.

# <span id="page-25-0"></span>**Project Window**

The **Project** window provides an overview of the project, and allows you to navigate and perform large scale editing.

Each project has one **Project** window. The **Project** window is displayed whenever you open or create a new project.

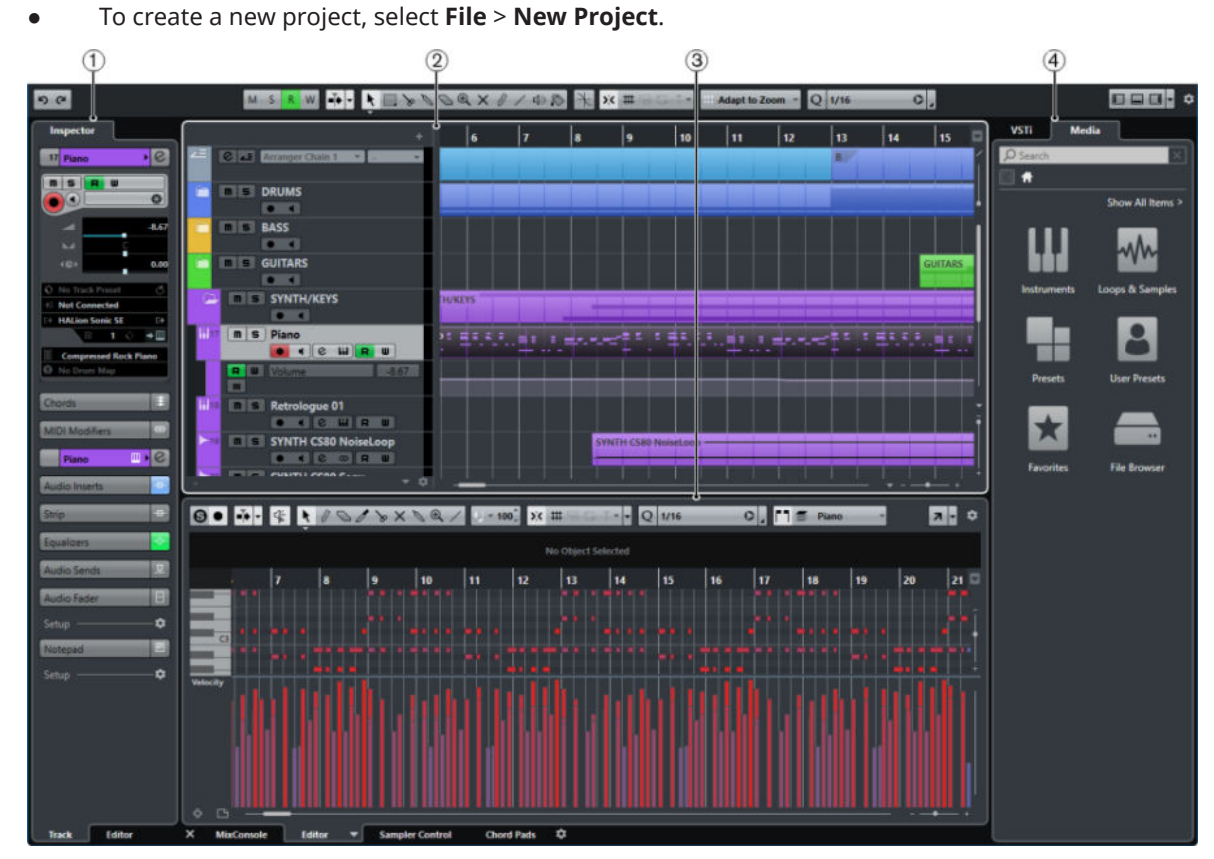

● To open a project, select **File** > **Open**.

The **Project** window is divided into several zones:

### **1 Left Zone**

The left zone shows the **Track Inspector** for the selected track or the **Editor Inspector** for the editor in the lower zone.

### **2 Project Zone**

The project zone shows the toolbar, the track list with the tracks, the event display with the parts and events of the project, and the **Project** window ruler.

On the toolbar, you can activate/deactivate the status line, the info line, the overview line, and the transport.

**3 Lower Zone**

The lower zone shows the **Chord Pads**, the **Editor**, the **Sampler Control** (Cubase Elements only), and the **MixConsole**.

### <span id="page-26-0"></span>**4 Right Zone**

The right zone shows the **VST Instruments** rack, and the **Media** rack (not in Cubase LE).

RELATED LINKS Project Zone on page 27 [Left Zone](#page-36-0) on page 37 [Lower Zone](#page-41-0) on page 42 [Right Zone](#page-46-0) on page 47 [Toolbar](#page-27-0) on page 28

### **Showing/Hiding Zones**

You can show/hide the zones in the **Project** window according to your needs.

#### PROCEDURE

- **●** Do one of the following:
	- To show/hide the left zone, click **Show/Hide Left Zone** on the **Project** window toolbar.
	- To show/hide the lower zone, click **Show/Hide Lower Zone on the Project** window toolbar.
	- To show/hide the right zone, click **Show/Hide Right Zone** on the **Project** window toolbar.

### **NOTE**

The project zone is always shown.

### **Project Zone**

The project zone is the heart of the **Project** window and cannot be hidden.

The project zone features the track list and the event display with the ruler. Furthermore, you can activate/deactivate the status line, the info line, the overview line, and the transport for the project zone.

<span id="page-27-0"></span>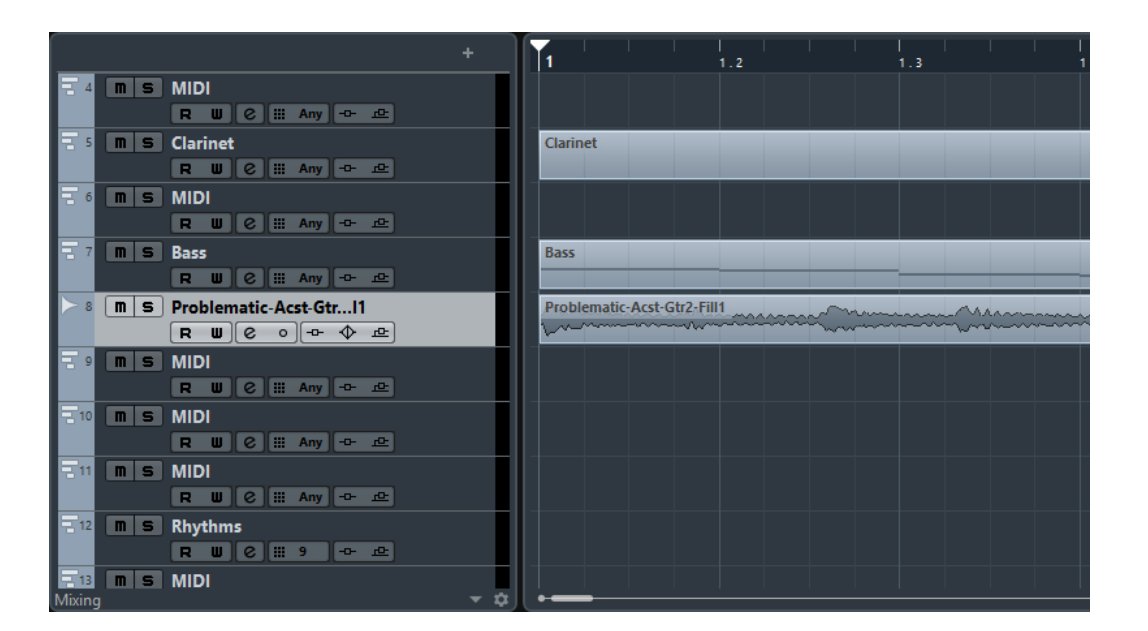

### RELATED LINKS [Track List](#page-30-0) on page 31 [Event Display](#page-31-0) on page 32 [Ruler](#page-31-0) on page 32 [Status Line](#page-32-0) on page 33 [Info Line](#page-33-0) on page 34 [Overview Line](#page-33-0) on page 34 [Transport](#page-34-0) on page 35

### **Toolbar**

The toolbar contains tools and shortcuts for opening other windows and various project settings and functions.

● To show/hide tools, open the toolbar context menu by right-clicking in an empty area of the toolbar and activate the tools that you want to display. To show all tools, select **Show All**.

### **NOTE**

The number of elements that are shown also depends on the size of the **Project** window and the screen resolution.

The following options are available:

### **Activate Project**

 $\left| \mathbf{F} \right|$ 

**NOTE** 

This button is only available if more than one project is open.

Allows you to activate a project.

### **Project History**

っぺ

Allows you to undo/redo actions in the **Project** window.

### **Constrain Delay Compensation**

 $\circledcirc$ 

Allows you to minimize the latency effects of the delay compensation.

### **Left Divider**

Allows you to use the left divider. Tools that are placed to the left of the divider are always shown.

### **Media & MixConsole Windows**

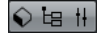

These buttons allow you to open or close the **MediaBay**, the **Pool**, and the **MixConsole**.

#### **State Buttons**

M S R W

These buttons show the mute, solo, listen, and automation states.

#### **Auto-Scroll**

 $\left| \cdot \right|$ 

Allows you to keep the project cursor visible during playback.

### **Transport Buttons**

Shows the main transport controls.

### **External Sync State**

**D** OFFLINE

Allows you to activate/deactivate external synchronization and to open the **Project Synchronization Setup** dialog.

### **Arranger Controls**

Arranger Chain 2  $\mathbb{Z}$   $\left[\begin{array}{c|c} 1 & 2 \\ 2 & 3 \end{array}\right]$   $\left[\begin{array}{c|c} 2 & 2 \\ 3 & 4 \end{array}\right]$   $\left[\begin{array}{c|c} 2 & 2 \\ 4 & 5 \end{array}\right]$ 

Shows the controls for the arranger track.

#### **Tool Buttons**

 $R = 80000000$ 

Shows the buttons for editing in the project zone.

### **Color Menu**

 $\Box$ 

Allows you to define the project colors.

### **Nudge Palette**

**BB + + ED** 

Allows you to nudge or trim events or parts.

### **Snap to Zero Crossing**

 $\frac{1}{\sqrt{2}}$ 

If this option is activated, it finds zero crossings when you split and size audio events.

### **Snap On/Off**

 $\mathbf{y}^{\prime}$ 

Allows you to activate/deactivate snap to restrict horizontal movement and positioning to certain positions.

### **Snap Type**

 $\#$ 

Allows you to specify to what positions you want events to snap.

### **Grid Type**

## Bar

Allows you to specify a grid type for the snap function. This setting only has effect if **Snap Type** is set to one of the grid options.

#### **Quantize**

 $Q \mathsf{w}$  1/16  $\circ$ .

Allows you to move recorded audio or MIDI to musical relevant positions.

#### **System Performance Meter**

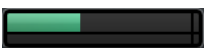

Shows the meters for ASIO time usage and hard disk transfer load.

### **Right Divider**

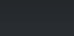

Allows you to use the right divider. Tools that are placed to the right of the divider are always shown.

### **Window Zone Controls**

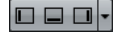

Allows you to show or hide the left zone, the lower zone, and the right zone of the **Project** window. The **Setup Window Layout** pop-up menu allows you to show or hide the status line, the info line, the overview line, and the **Transport**.

### **Set Up Toolbar**

 $\bullet$ 

Opens a pop-up menu where you can set up which toolbar elements are visible.

RELATED LINKS Left/Right Toolbar Divider on page 30 [Snap Types](#page-55-0) on page 56 [Arranger Track \(Cubase Elements only\)](#page-210-0) on page 211 [Markers](#page-219-0) on page 220 [Automation](#page-390-0) on page 391 [Synchronization](#page-572-0) on page 573

### **Left/Right Toolbar Divider**

The left and right toolbar dividers allow you to lock the position of specific tools at the left or at the right side of the toolbar, so that they are always shown.

All other items are shown in the center of the toolbar. When you reduce the width of the **Project**  window, these toolbar items are hidden successively. When you increase the width, they are shown again.

### <span id="page-30-0"></span>**Toolbox**

The toolbox makes the editing tools from the toolbar available at the mouse pointer position. It can be opened instead of the standard context menus in the event display and editors.

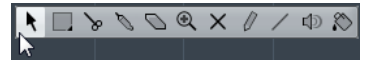

- To activate the toolbox function, activate **Pop-up Toolbox on Right-Click** in the **Preferences** dialog (**Editing—Tools** page).
- To open the toolbox, right-click in the event display or editor.

If **Pop-up Toolbox on Right-Click** is deactivated, the context menu opens.

To open the context menu instead of the toolbox, press any modifier key and right-click in the event display or editor.

If **Pop-up Toolbox on Right-Click** is deactivated, press any modifier key to open the toolbox instead of the context menu.

To change the number of rows in which the tools are arranged on the toolbox, keep the right mouse button pressed on the toolbox until the mouse pointer changes to a double arrow, and drag to the bottom or right.

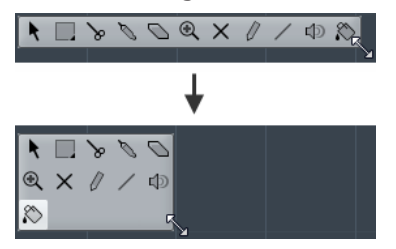

### **Track List**

The track list shows the tracks that are used in the project. When a track is added and selected, it contains name fields and settings for this track.

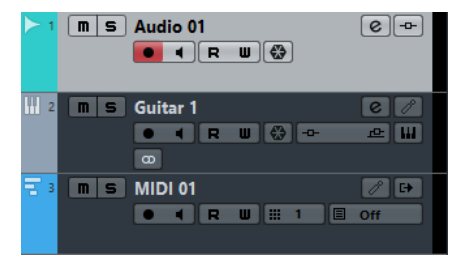

● To decide which controls are visible for each track type, right-click the track list and open the **Track Controls Settings** dialog.

RELATED LINKS [Track Control Settings](#page-73-0) on page 74

### **Dividing the Track List**

You can divide the track list into an upper track list and a lower track list. These track lists can have independent zoom and scroll controls.

Dividing the track list is useful if you are working with a video track and multi-track audio, for example. It allows you to place the video track in the upper track list and to scroll the audio tracks separately in the lower track list, so that they can be arranged with the video.

● To divide the track list, select **Project** > **Divide Track List**.

<span id="page-31-0"></span>You can also click **Divide Track List** in the top right corner of the **Project** window below the ruler.

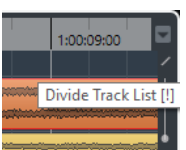

Video, marker, or arranger tracks are automatically moved to the upper track list. All other track types are moved to the lower track list.

- To move any type of track from the lower track list to the upper and vice versa, right-click it in the track list and select **Toggle Track List** from the context menu.
- To resize the upper part of the track list, click and drag the divider between the track list sections.
- To revert to a single track list, click **Divide Track List** again.

### **Event Display**

The event display shows the parts and events that are used in the project. They are positioned along the timeline.

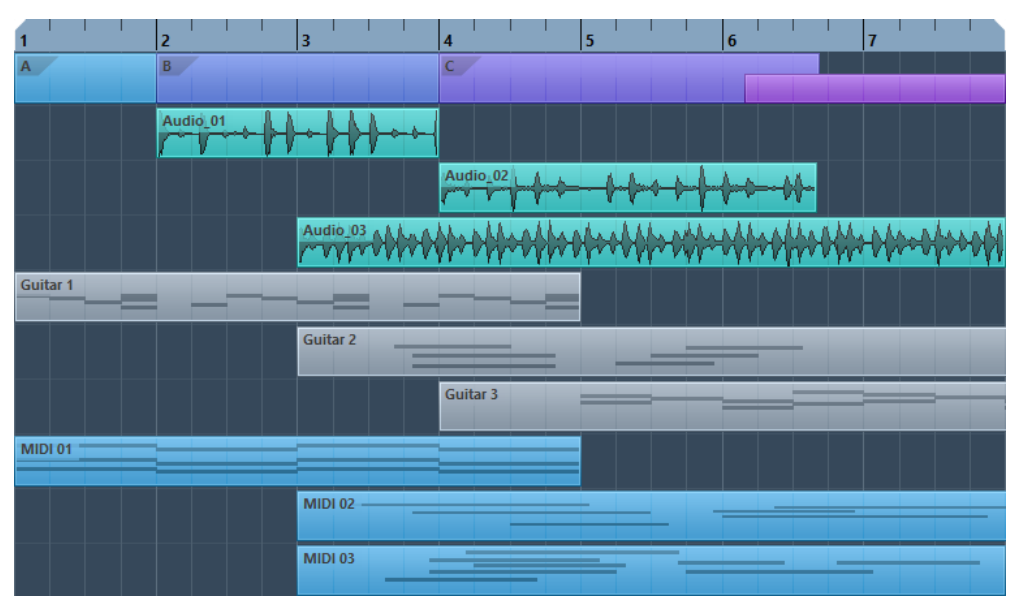

### **Ruler**

The ruler shows the timeline and the display format of the project.

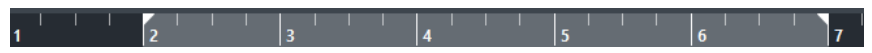

Initially, the **Project** window ruler uses the display format that is specified in the **Project Setup**  dialog.

- To select an independent display format for the ruler, click the arrow button to the right of the ruler and select an option from the pop-up menu.
- To set the display format globally for all windows, use the primary display format pop-up on the Transport panel, or hold down **Ctrl/Cmd** and select a display format in any ruler.

RELATED LINKS [Project Setup Dialog](#page-64-0) on page 65

### <span id="page-32-0"></span>**Ruler Display Formats**

You can select a display format for the ruler.

● To select a new display format for the ruler, click the arrow button to the right of the ruler and select an option from the pop-up menu.

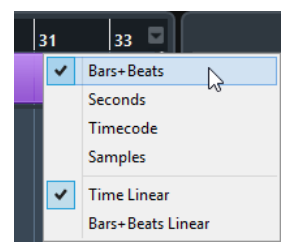

The selection that you make affects the time display formats in the following areas:

- **Ruler**
- Info line
- Tooltip position values

The following options are available:

### **Bars+Beats**

Bars, beats, sixteenth notes, and ticks. By default, there are 120 ticks per sixteenth note. To change this, adjust the **MIDI Display Resolution** setting in the **Preferences**  dialog (**MIDI** page).

### **Seconds**

Hours, minutes, seconds, and milliseconds.

### **Timecode**

Hours, minutes, seconds, and frames. The number of frames per second (fps) is set in the **Project Setup** dialog with the **Frame Rate** pop-up menu. To display subframes, activate **Show Timecode Subframes** in the **Preferences** dialog (**Transport** page).

### **Samples**

Samples.

### **Time Linear**

Sets the ruler linear to time.

### **Bars+Beats Linear**

Sets the ruler linear to bars and beats.

### **Status Line**

The status line shows the most important project settings.

To activate the status line, click **Set up Window Layout** on the toolbar and activate **Status Line**.

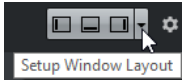

The following information is shown on the status line:

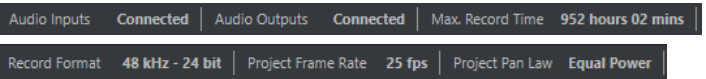

### <span id="page-33-0"></span>**Audio Inputs/Audio Outputs**

These fields are shown if the audio device ports are not connected. Click to open the **Audio Connections** dialog and connect the ports.

#### **Max. Record Time**

Displays the remaining time for recording, depending on your project settings and the available hard disk space. Click in this field to display the remaining record time in a separate window.

#### **Record Format**

Displays the sample rate and the bit depth used for recording. Click in this field to open the **Project Setup** dialog.

#### **Project Frame Rate**

Displays the frame rate used in the project. Click in this field to open the **Project Setup** dialog.

#### **Project Pan Law**

Displays the current pan law setting. Click in this field to open the **Project Setup**  dialog.

### **Info Line**

The info line shows information about the event or part that you selected in the project zone.

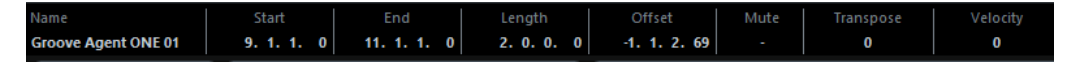

To activate the info line, click **Set up Window Layout** on the toolbar and activate **Info Line**.

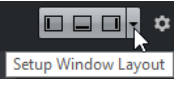

### **Editing on the Info Line**

You can edit almost all event or part data on the info line using regular value editing.

If you select several events or parts, the info line is shown in another color and only the information about the first item in the selection is displayed. The following rules apply:

Value changes are applied to all selected elements, relatively to the current values.

For example, you have selected two audio events. The first event has a length of 1 bar, the second of 2 bars. If you change the info line value to 3, the first event is resized to 3 bars and the second event to 4 bars.

● Value changes are applied absolutely to the current values if you press **Ctrl/Cmd** while modifying the value on the info line.

In the example above, both events are resized to 3 bars.

### **NOTE**

To change the modifier, select a new modifier in the **Info Line** category of the **Preferences**  dialog (**Editing-Tool Modifiers** page).

### **Overview Line**

The overview line allows you to zoom and navigate to other sections in the project.

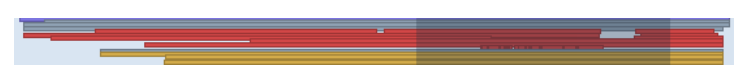

<span id="page-34-0"></span>To activate the overview line, click **Set up Window Layout** on the toolbar and activate **Overview Line**.

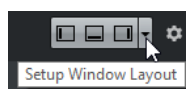

In the overview line, events and parts are displayed as boxes. A rectangle indicates the section of the project that is displayed in the event display.

- To zoom the event display in or out horizontally, resize the rectangle by dragging the edges.
- To navigate to another section of the event display, drag the rectangle to the left or right, or click in the upper part of the overview.

### **Transport**

The **Transport** allows display the transport functions in an integrated and fixed zone of the **Project** window.

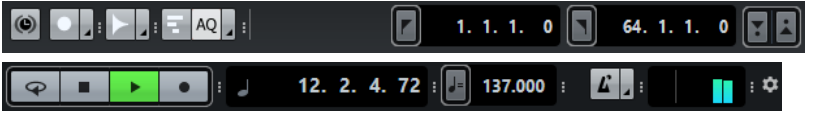

● To activate the **Transport**, click **Set up Window Layout** on the **Project** window toolbar and activate **Transport**.

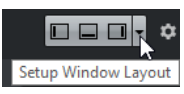

To show/hide tools, open the Transport context menu by right-clicking in an empty area of the **Transport** and activate the tools that you want to display. To show all tools, select **Show All**.

The following options are available:

### **Constrain Delay Compensation**

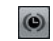

Allows you to minimize the latency effects of the delay compensation.

### **Common Record Modes**

Punch In/Out Start at Cursor

Allow you to determine what happens if you click **Record** during an audio or MIDI recording.

### **Audio Record Modes**

Keep History

Allow you to select what happens when you record over existing audio events.

#### **MIDI Record Modes**

 $\boxed{=}$  AQ New Parts

Allow you to select what happens when you record over existing MIDI parts.

### **Left Divider**

Allows you to use the left divider. Tools that are placed to the left of the divider are always shown.

#### **System Performance Meter**

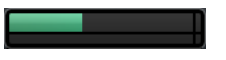

Shows the meters for ASIO time usage and hard disk transfer load.

### **Locators**

1. 1. 1. 0 34. 1. 1. 0  $\boxed{r}$ 

Allows you to go to the left or right locator position, and to set the left and right locator position numerically.

### **Punch Points**

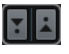

Allows you to activate/deactivate **Punch In** and **Punch Out**. These points determine the record start and stop positions.

#### **Main Transport**

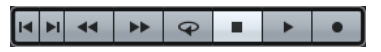

Shows the main transport controls.

#### **Time Displays**

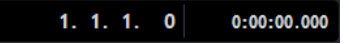

Shows the time display options.

#### **Pre-roll & Post-roll**

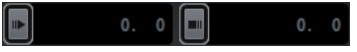

Allows you to activate/deactivate pre-roll and post-roll, and to set the values numerically.

### **Tempo & Time Signature**

120.000  $4/4$ IJt

Allows you to activate/deactivate the tempo track, and to set the tempo value and the first time signature value numerically.

### **External Sync State**

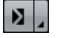

Allows you to activate/deactivate external synchronization and to open the **Project Synchronization Setup** dialog.

### **Click & Count-In**

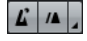

Allows you to activate/deactivate the metronome click and the metronome click in count-in.

### **Right Divider**

Allows you to use the right divider. Tools that are placed to the right of the divider are always shown.

### **Input/Output Activity**

### $0.00$

Allows you to monitor the MIDI input/output signals, the audio input/output signals, and allows you to control the output level.
<span id="page-36-0"></span>RELATED LINKS [Common Record Modes](#page-167-0) on page 168 [Audio Record Modes](#page-172-0) on page 173 [MIDI Record Modes](#page-178-0) on page 179 [Left/Right Toolbar Divider](#page-29-0) on page 30

# **Left Zone**

The left zone of the **Project** window allows you to display the **Inspector**.

To show/hide the left zone, click **Show/Hide Left Zone** on the **Project** window toolbar.

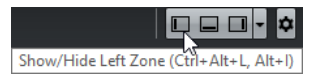

The left zone shows the **Inspector**.

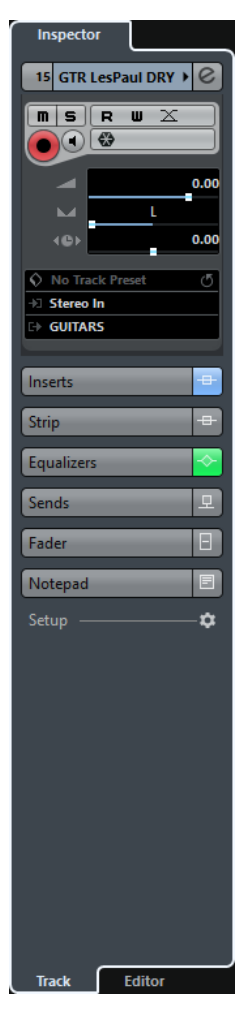

RELATED LINKS Inspector on page 37

### **Inspector**

The **Inspector** allows you to show controls and parameters for either the selected track in the track list or the event or part that is shown in the editor in the lower zone.

The bottom of the left zone features two tabs: **Track** and **Editor**.

- Click the **Track** tab to open the **Track Inspector** for the selected track.
- Click the **Editor** tab to open the **Editor Inspector** for the event or part that is shown in the editor in the lower zone.

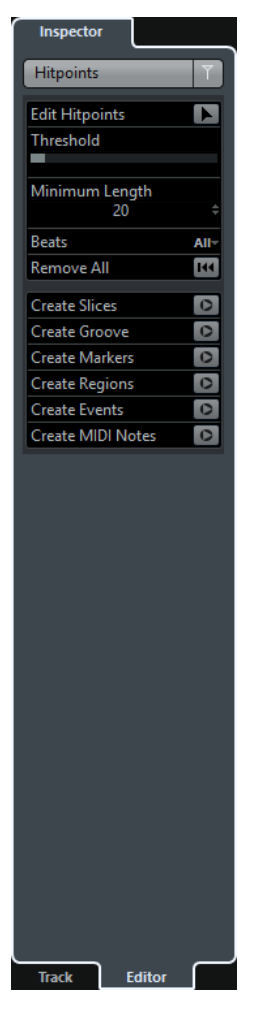

RELATED LINKS Opening the Track Inspector on page 38 [Opening the Editor Inspector](#page-38-0) on page 39 [Opening the Editor in the Lower Zone](#page-45-0) on page 46

### **Opening the Track Inspector**

The **Track Inspector** shows controls and parameters for the selected track in the track list.

### PROCEDURE

- 1. Click **Show/Hide Left Zone** on the **Project** window toolbar to activate the Left Zone.
- **2.** At the bottom of the left zone, click the **Track** tab.

<span id="page-38-0"></span>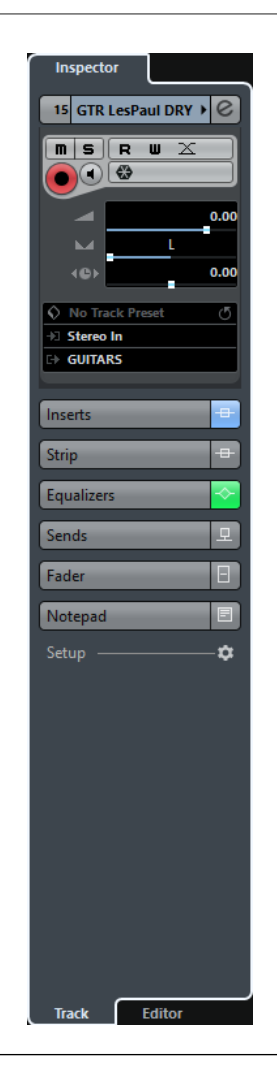

#### RESULT

The **Track Inspector** for the selected track in the track list is opened. If more than one track is selected, the controls and parameters for the topmost selected track are shown.

### **Opening the Editor Inspector**

The **Editor Inspector** shows controls and parameters for the event or part that is shown in the editor in the lower zone.

### PREREQUISITE

The **Sample Editor**, the **Key Editor**, the **Drum Editor** or the **Score Editor** is shown in the lower zone.

### PROCEDURE

- **1.** Click **Show/Hide Left Zone** on the **Project** window toolbar to activate the Left Zone.
- **2.** At the bottom of the left zone, click the **Editor** tab.

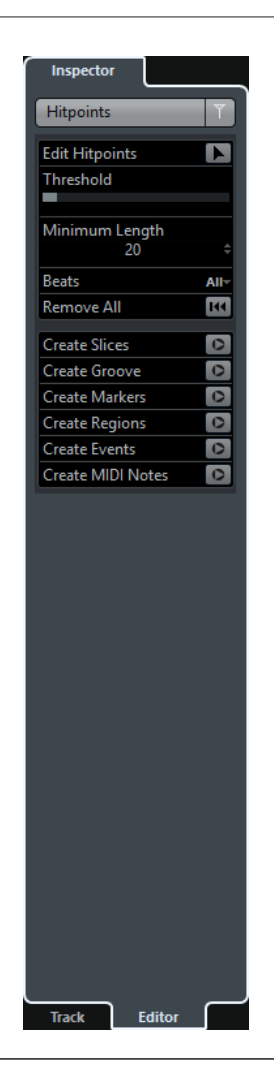

#### RESULT

The **Editor Inspector** for the event or part that is shown in the editor in the lower zone is opened.

### **NOTE**

The **Editor Inspector** only contains information if the lower zone shows an editor. Otherwise, it is empty.

RELATED LINKS [Opening the Editor in the Lower Zone](#page-45-0) on page 46

### **Inspector Sections**

The **Track Inspector** and the **Editor Inspector** are divided into a number of sections that each contain different controls for the track, event or part.

Not all **Inspector** sections are shown by default. The available sections depend on the type of the selected track, event, or part, and on the settings in the setup dialog for the **Track Inspector**/ **Editor Inspector**.

- To open/close sections, click their names. Opening one section closes the other sections.
- To open a section without closing the other sections, **Ctrl/Cmd**-click the section name.

### RELATED LINKS

Inspector Settings Dialog on page 41 [Audio Track Inspector](#page-75-0) on page 76 [Instrument Track Inspector](#page-80-0) on page 81 [MIDI Track Inspector](#page-84-0) on page 85 [Sampler Track Inspector](#page-88-0) on page 89 [Arranger Track Inspector](#page-92-0) on page 93 [Marker Track Inspector](#page-104-0) on page 105 [Video Track Inspector](#page-106-0) on page 107 [Key Editor Inspector](#page-466-0) on page 467 [Drum Editor Inspector](#page-506-0) on page 507 [Sample Editor Inspector](#page-302-0) on page 303

### **Inspector Settings Dialog**

The **Inspector** settings dialogs allow you to set up the sections that are available in the **Track Inspector** and the **Editor Inspector**.

● To open the **Setup** dialog for the **Track Inspector** settings, click **Setup Inspector** in the **Track Inspector**, and from the pop-up menu select **Setup**.

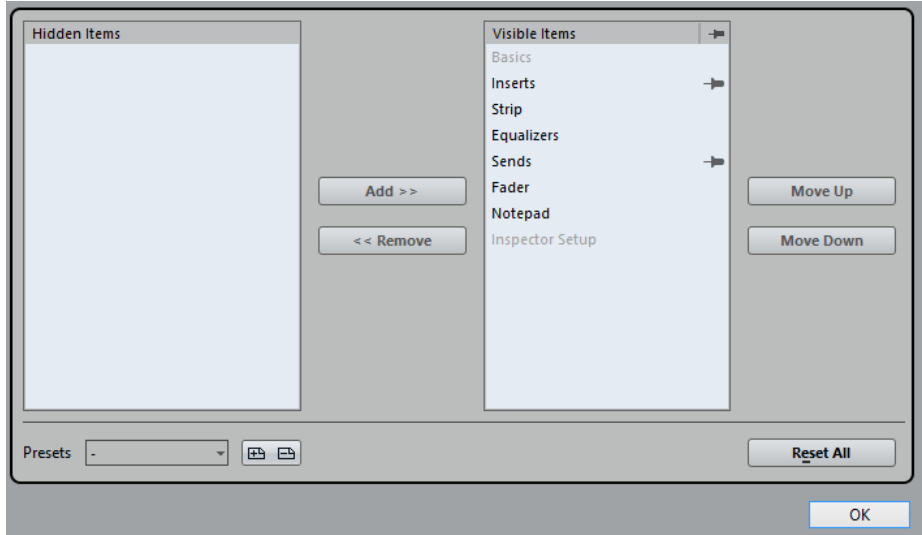

● To open the **Setup** dialog for the **Editor Inspector** settings, click **Setup Inspector** in the **Editor Inspector**, and from the pop-up menu select **Setup**.

#### **NOTE**

This is only available for the **Key Editor**, the **Drum Editor** and the **Score Editor**.

<span id="page-41-0"></span>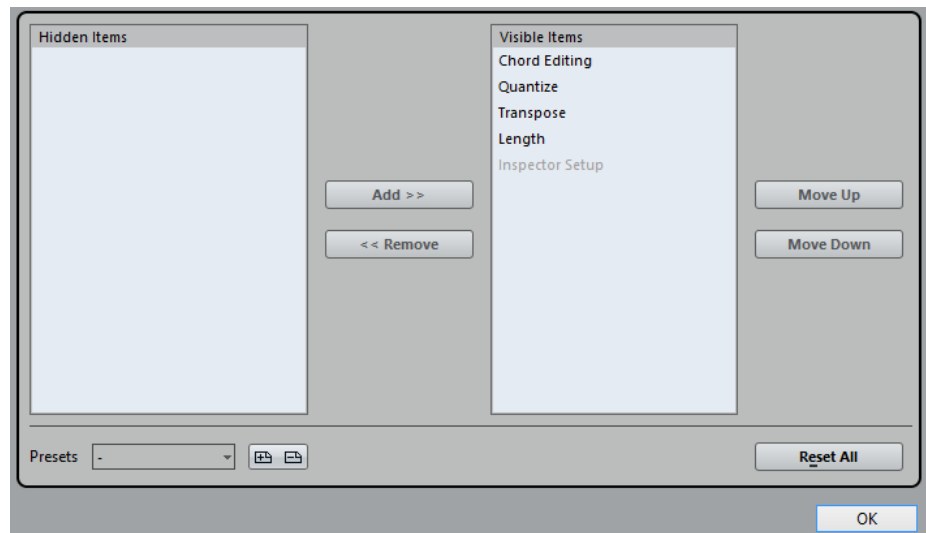

### **Hidden Items**

Displays sections that are hidden in the **Inspector**.

### **Visible Items**

Displays sections that are visible in the **Inspector**.

### **Pin**

If you activate **Pin** by clicking the column for a section the open/close status of the selected **Inspector** section is pinned.

#### **Add**

Allows you to move an item selected in the hidden sections list to the list of visible sections.

### **Remove**

Allows you to move an item selected in the visible sections list to the list of hidden sections.

### **Move Up/Move Down**

Allows you to change the order of an item in the list of visible sections.

### **Presets**

Allows you to save **Inspector** section settings as presets.

### **Reset All**

Allows you to restore the default **Inspector** section settings.

### **Lower Zone**

The lower zone of the **Project** window allows you to display specific windows and editors in an integrated and fixed zone of the **Project** window. This is useful if you work on single screen systems and notebooks, for example.

To show/hide the lower zone, click **Show/Hide Lower Zone** on the **Project** window toolbar.

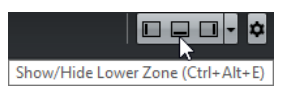

The lower zone features the following tabs: **Chord Pads**, **MixConsole**, **Sampler Control** (Cubase Elements only), and **Editor**.

<span id="page-42-0"></span>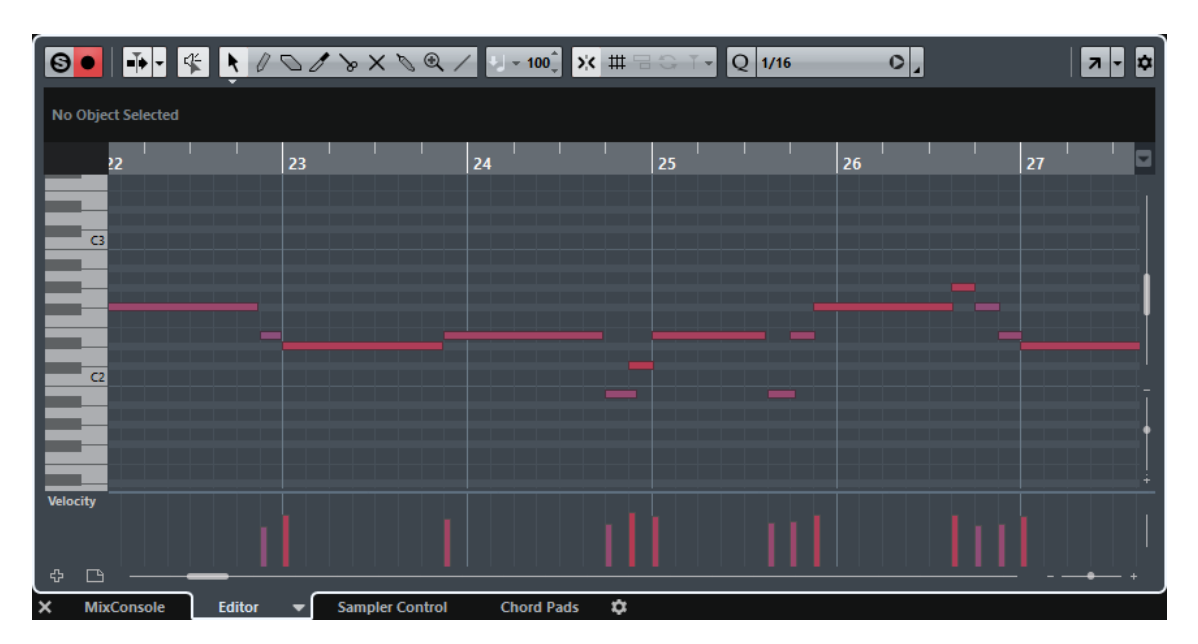

To close the lower zone, click **Close Lower Zone** to the left of the tabs.

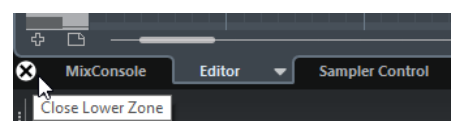

RELATED LINKS [Opening Chord Pads](#page-43-0) on page 44 [Opening MixConsole in the Lower Zone](#page-43-0) on page 44 [Opening Sampler Control \(Cubase Elements only\)](#page-44-0) on page 45 [Opening the Editor in the Lower Zone](#page-45-0) on page 46

# **Setting up the Lower Zone**

In the lower zone, the tabs **MixConsole**, **Editor**, **Sampler Control** (Cubase Elements only), and **Chord Pads** are shown. You can change the order of these tabs, and you can hide tabs that you do not need.

### PROCEDURE

**1.** Click **Set up Lower Zone** in the bottom right of the lower zone.

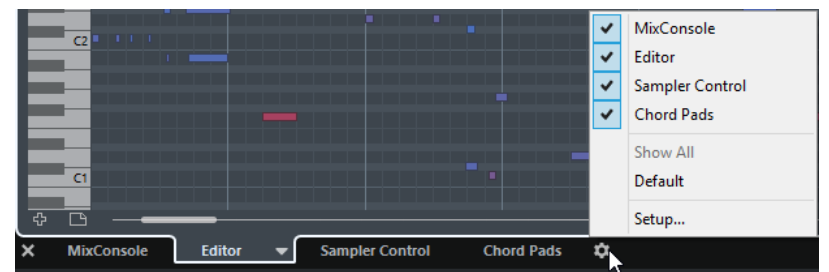

- **2.** Do one of the following:
	- Activate/Deactivate the options in the pop-up menu to show/hide tabs from the lower zone.
	- Select **Setup** to open a dialog where you can activate/deactivate the tabs and change their position.

### **NOTE**

In the **Presets** section of this dialog you can also save a preset of your tab configuration.

```
RESULT
```
The tabs in the lower zone are shown according to your configuration.

### **Opening Chord Pads**

**Chord Pads** allow you to play with chords, and to change their voicings and tensions.

PREREQUISITE

The **Chord Pads** tab is activated in the **Lower Zone Setup**.

PROCEDURE

- **1.** Click **Show/Hide Lower Zone** on the **Project** window toolbar to activate the lower zone.
- **2.** At the bottom of the lower zone, click the **Chord Pads** tab.

#### RESULT

The **Chord Pads** are opened.

RELATED LINKS [Chord Pads](#page-533-0) on page 534 [Setting up the Lower Zone](#page-42-0) on page 43

### **Opening MixConsole in the Lower Zone**

The **MixConsole** in the lower zone allows you to perform all basic mixing procedures from within the lower zone of the **Project** window, and at the same time to see the context of your tracks and events.

PROCEDURE

- **1.** Click **Show/Hide Lower Zone** on the **Project** window toolbar to activate the lower zone.
- **2.** At the bottom of the lower zone, click the **MixConsole** tab.

<span id="page-44-0"></span>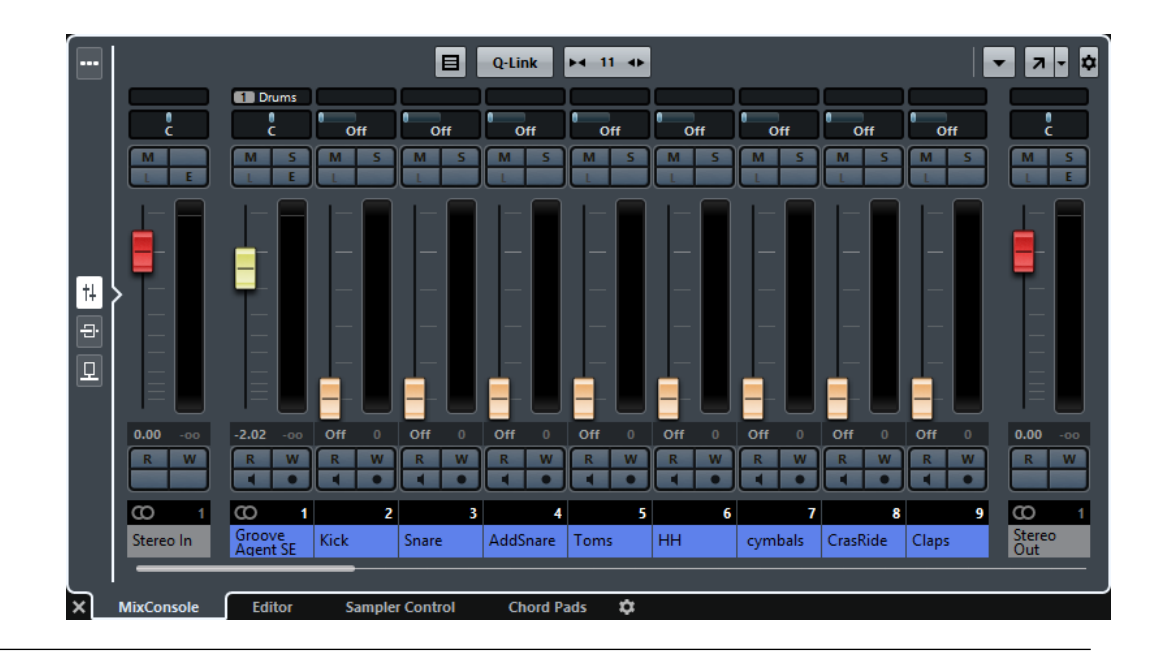

### RESULT

The **MixConsole** is opened in the lower zone.

RELATED LINKS [MixConsole in Lower Zone](#page-226-0) on page 227

### **Opening Sampler Control (Cubase Elements only)**

**Sampler Control** allows you display and edit the waveform of an audio sample on a sampler track.

PROCEDURE

- 1. Click **Show/Hide Lower Zone** on the **Project** window toolbar to activate the lower zone.
- **2.** At the bottom of the lower zone, click the **Sampler Control** tab.

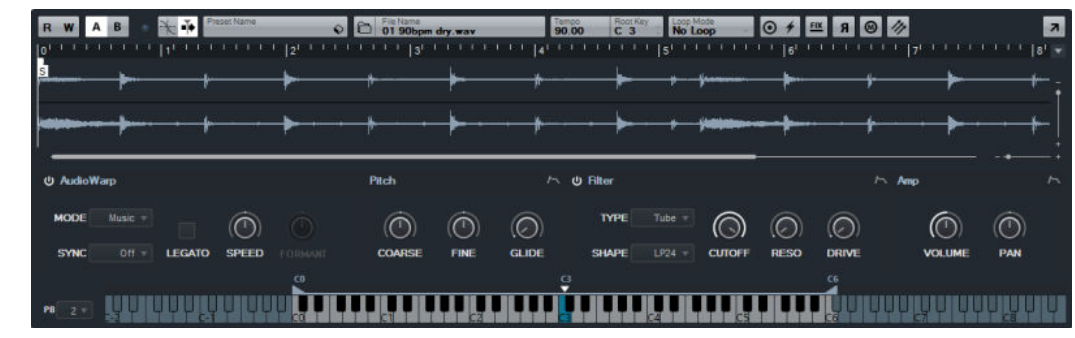

#### RESULT

**Sampler Control** is opened.

RELATED LINKS

[Controlling Sample Playback with Sampler Tracks \(Cubase Elements only\)](#page-331-0) on page 332

### <span id="page-45-0"></span>**Opening the Editor in the Lower Zone**

The **Editor** in the lower zone allows you to perform event editing procedures from within the lower zone of the **Project** window, and at the same time to see the context of your tracks and events.

### **NOTE**

By default, double-clicking an audio event/part or a MIDI part in the event display or selecting it and pressing **Return** opens the corresponding editor in the lower zone of the **Project** window. Using a menu command opens a separate editor window. You can change this in the **Preferences** dialog (**Editors** page).

### PROCEDURE

- **1.** Click **Show/Hide Lower Zone** on the **Project** window toolbar to activate the lower zone.
- **2.** At the bottom of the lower zone, click the **Editor** tab.
- **3.** In the event display, do one of the following:
	- Select a MIDI part.
	- Select an audio event.
	- Select an audio part.

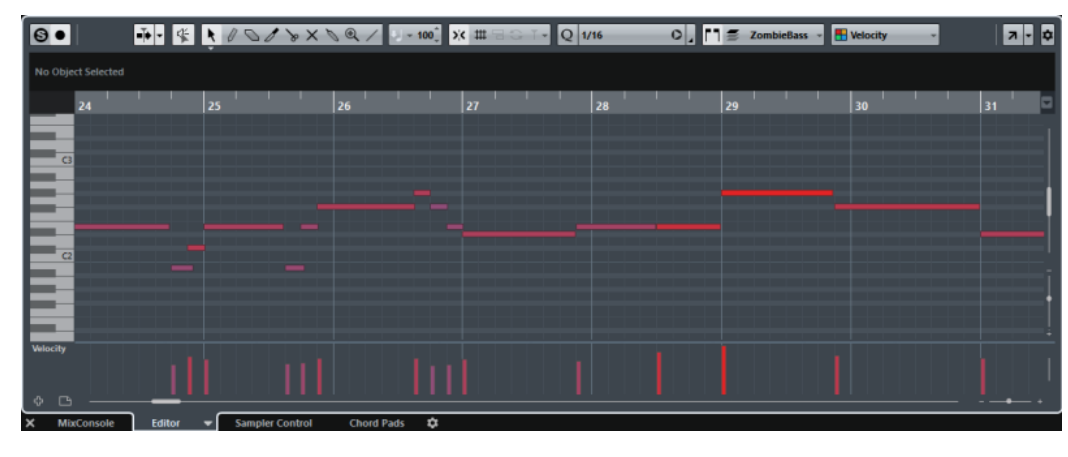

### RESULT

Depending on your event or part selection the lower zone shows either the **Audio Part Editor**, the **Sample Editor** or one of the MIDI Editors.

#### **NOTE**

To change the default MIDI editor, select **MIDI** > **Set up Editor Preferences**, and select an option from the **Default MIDI Editor** pop-up menu.

### **NOTE**

If you open the editor and no event or part is selected, the editor in the lower zone is empty.

RELATED LINKS

[Selecting a different MIDI Editor](#page-46-0) on page 47

### <span id="page-46-0"></span>**Selecting a different MIDI Editor**

You can display the MIDI part that is opened in the editor in the lower zone in a different MIDI editor. To do this, you do not necessarily need to change the default MIDI editor.

### PROCEDURE

- **1.** On the **Editor** tab in the editor in the lower zone, click **Select MIDI Editor**.
- **2.** Select an editor from the pop-up menu.

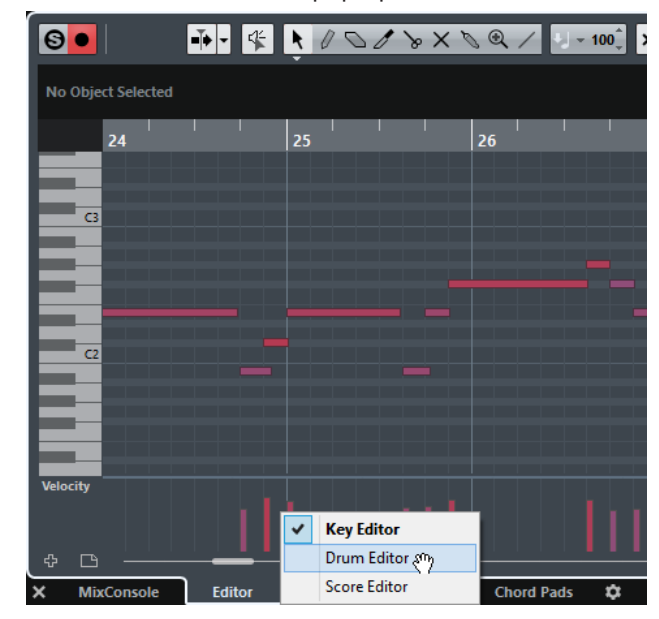

### RESULT

The MIDI part is displayed in the selected editor.

#### **NOTE**

This selection is temporary. Next time you open the MIDI part, the default MIDI editor is used.

### **Right Zone**

The right zone of the **Project** window allows you to display the **VSTi** rack and the **Media** rack (not in Cubase LE).

To show/hide the right zone, click **Show/Hide Right Zone** on the **Project** window toolbar.

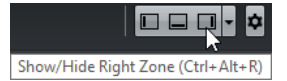

The top of the right zone features the following tabs: **VSTi** and **Media**.

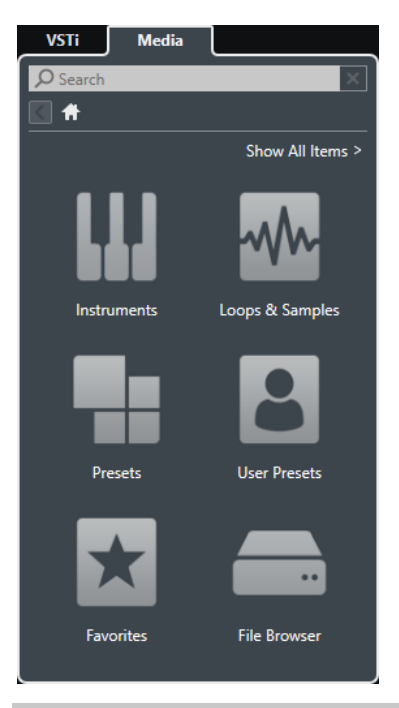

### **NOTE**

You can show/hide specific tabs from the right zone by right-clicking a tab header and activating/ deactivating the options in the context menu.

RELATED LINKS VSTi Rack in the Right Zone on page 48 [Media Rack in the Right Zone](#page-49-0) on page 50

### **Opening the VSTi Rack in the Right Zone (not in Cubase LE)**

You can show the **VSTi** rack in the right zone of the **Project** window. This allows you to add and edit VST instruments, and at the same time to see the context of your tracks and events.

PROCEDURE

- 1. Click **Show/Hide Right Zone** on the **Project** window toolbar to activate the **Right Zone**.
- **2.** At the top of the right zone, click the **VSTi** tab.

### **RESULT**

The **VSTi** rack is opened in the right zone of the **Project** window.

RELATED LINKS VSTi Rack in the Right Zone on page 48 [VST Instruments](#page-400-0) on page 401

### **VSTi Rack in the Right Zone**

The **VSTi** rack in the right zone of the **Project** window allow you to add and edit VST instruments in the context of the **Project** window.

The following sections are available:

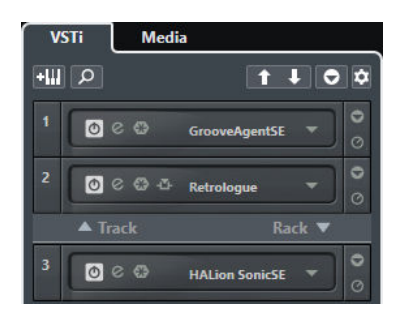

● **Track**

Shows the associated VST instrument for an instrument track.

● **Rack**

Shows a VST instrument.

The following controls are available:

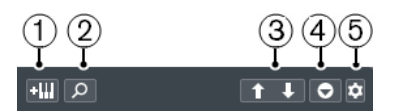

### **1 Add Track Instrument**

Opens the **Add Instrument Track** dialog that allows you to select an instrument and add an instrument track that is associated to this instrument.

### **2 Find Instruments**

Opens a selector that allows you to find a loaded instrument.

**3 Set Remote-Control Focus for VST Quick Controls to Previous/Next Instrument** Allows you to set the remote-control focus to the next/previous instrument.

### **4 Show/Hide all VST Quick Controls**

Shows/Hides the default quick controls for all loaded instruments.

### **5 Settings**

Opens the **Settings** menu where you can activate/deactivate the following modes:

- **Show VST Quick Controls for One Slot Only** shows the VST Quick Controls exclusively for the selected instrument.
- **MIDI Channel follows track selection** ensures that the **Channel** selector follows the MIDI track selection in the **Project** window. Use this mode if you work with multitimbral instruments.
- **Remote-Control Focus for VST Quick Controls follows track selection** ensures that the VST Quick Control remote-control focus follows the track selection.

### RELATED LINKS

[VST Instruments Window \(not in Cubase LE\)](#page-401-0) on page 402

### **Opening the Media Rack in the Right Zone**

You can show the **Media** rack in the right zone of the **Project** window. This allows you to see the context of your tracks and events when you drag audio events, MIDI parts, presets, or instruments into the **Project** window.

#### PROCEDURE

- **1.** Click **Show/Hide Right Zone** on the **Project** window toolbar to activate the **Right Zone**.
- **2.** At the top of the right zone, click the **Media** tab.

<span id="page-49-0"></span>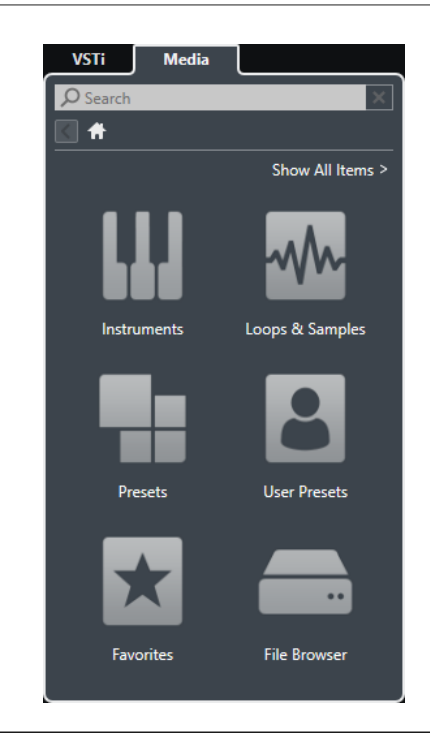

### RESULT

The **Media** rack is opened in the right zone of the **Project** window.

RELATED LINKS Media Rack in the Right Zone on page 50 [MediaBay](#page-362-0) on page 363

### **Media Rack in the Right Zone**

The **Media** rack in the right zone of the **Project** window allows you to drag audio events, MIDI parts, or instrument presets into the event display. It lists Steinberg factory content and any installed Steinberg content sets.

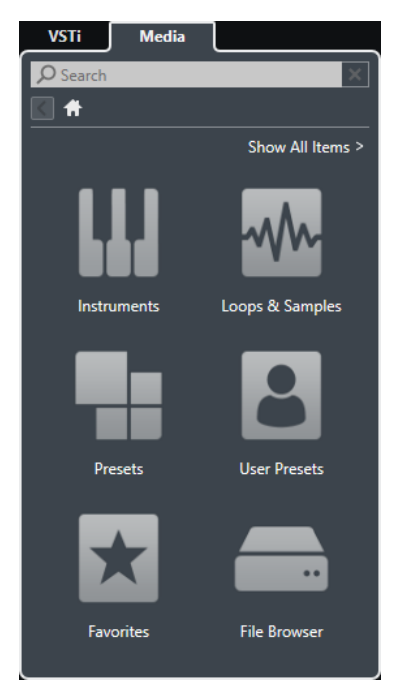

The **Media** rack **Home** page  $\Box$  shows the following tiles:

### **Instruments**

Shows all included VST instruments.

### **Loops & Samples**

Shows audio loops, MIDI loops, or instrument sounds ordered by content set.

### **Presets**

Shows the track presets, strip presets, FX chain presets, and VST FX presets.

### **User Presets**

Shows track presets, strip presets, pattern banks, FX chain presets, VST FX presets, and instrument presets that are listed in the **User Content** folder.

Shows the track presets, strip presets, FX chain presets, and VST FX presets.

### **Favorites**

Shows your favorite folders and allows you to add new favorites. The folder content is automatically added to the **MediaBay** database.

### **File Browser**

Shows your file system and the pre-defined folders **Favorites**, **This Computer**, **VST Sound**, **Factory Content**, and **User Content** where you can search for media files and access them immediately.

RELATED LINKS [Favorites Section](#page-371-0) on page 372 [Media Rack in Right Zone \(not in Cubase LE\)](#page-362-0) on page 363 [MediaBay](#page-362-0) on page 363

# **Keyboard Focus in the Project Window**

The different zones in the **Project** window can be controlled by using key commands. To make sure that a key command has effect on a specific zone, you must make sure that this zone has the keyboard focus.

The following **Project** window zones can have the keyboard focus:

- Project zone
- Left zone
- Lower zone
- **Right zone**

If a zone has the keyboard focus, the border that surrounds it is highlighted in a specific color.

### **NOTE**

You can change the focus color in the **Preferences** dialog (**User Interface—Custom Colors**  page).

RELATED LINKS [Project Zone](#page-26-0) on page 27 [Left Zone](#page-36-0) on page 37 [Lower Zone](#page-41-0) on page 42 [Right Zone](#page-46-0) on page 47 [Project Window](#page-25-0) on page 26

### <span id="page-51-0"></span>**Activating Keyboard Focus for a Zone**

You can activate the keyboard focus for a zone by clicking with the mouse and by using key commands.

### PROCEDURE

- **●** Do one of the following:
	- To activate any zone, click in it.
	- To activate the next zone, press Tab. This allows you to cycle forward through the zones.
	- To activate the previous zone, press Shift-Tab.

### **NOTE**

The editor in the lower zone automatically gets the keyboard focus if you double-click an event or part in the event display, if you select an event or part and press **Return**, or if you use key commands to open the zone.

### RESULT

The keyboard focus is activated for this zone and the border of the zone is highlighted.

### **NOTE**

The project zone and the lower zone have separate toolbars and info lines. If you use the toolbar or the info line for one of these zones, the corresponding zone automatically gets the focus.

RELATED LINKS [Customizing the User Interface Colors](#page-619-0) on page 620

# **Zooming in the Project Window**

You can zoom in the **Project** window according to the standard zoom techniques.

### **NOTE**

If screen redraws are slow on your system, consider activating **Quick Zoom** in the **Preferences**  dialog (**Editing** page).

### **Zooming Horizontally**

- Select the **Zoom** tool and click in the event display to zoom in. To zoom out, hold down **Alt**  and click.
- Use the horizontal zoom sliders to zoom in and out.
- Click the lower half of the ruler and drag down to zoom in horizontally. Click the lower half of the ruler and drag up to zoom out horizontally.
- Click **H** to zoom in horizontally. Click **G** to zoom out horizontally.

### **NOTE**

If the **Grid Type** in the **Project** window toolbar is set to **Adapt to Zoom**, the horizontal zoom level affects the grid and snap resolution in the event display.

### **Zooming Vertically**

Select the **Zoom** tool, click in the event display, and drag a selection rectangle to zoom in vertically and horizontally.

**NOTE** 

For this to work, you must deactivate the **Zoom Tool Standard Mode: Horizontal Zooming Only** option in the **Preferences** dialog (**Editing—Tools** page).

- Use the vertical zoom sliders to zoom in and out. If you have made any individual track height adjustments, the relative height differences are maintained.
- Click **Shift-H** to zoom in vertically. Click **Shift-G** to zoom out vertically.

RELATED LINKS Zoom Submenu on page 53 [Zoom Presets](#page-53-0) on page 54 [Zooming In On Cycle Markers](#page-54-0) on page 55 [Zoom History](#page-54-0) on page 55 [Grid Types](#page-57-0) on page 58

### **Zooming in on Audio Contents**

You can zoom in vertically on the contents of audio parts and events. This is useful when viewing quiet audio passages.

#### PROCEDURE

**●** Click the waveform zoom slider in the top right corner of the event display and drag up.

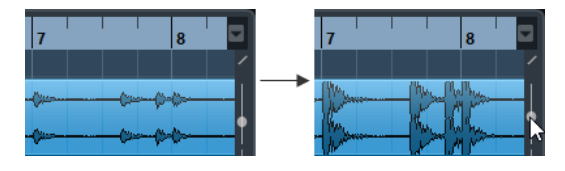

#### **RESULT**

The contents of audio parts and events in your project are zoomed in vertically.

AFTER COMPLETING THIS TASK

To get an approximate reading on the level of the audio events by viewing the waveforms, zoom out by dragging the slider is all the way down again. Otherwise, zoomed waveforms may be mistaken for clipped audio.

### **Zoom Submenu**

The **Zoom** submenu contains options for zooming in the **Project** window.

● To open the **Zoom** submenu, select **Edit** > **Zoom**.

The following options are available:

### **Zoom In/Out**

Zooms in/out one step, centering on the project cursor.

#### **Zoom Full**

Zooms out so that the whole project is visible. The whole project means the timeline from the project start to the length set in the **Project Setup** dialog.

### <span id="page-53-0"></span>**Zoom to Selection**

Zooms in horizontally and vertically so that the current selection fills the screen.

### **Zoom to Selection (Horiz.)**

Zooms in horizontally so that the current selection fills the screen.

#### **Zoom to Event**

This option is available in the **Sample Editor** and in some MIDI editors.

### **Zoom In/Out Vertically**

Zooms in/out one step vertically.

### **Zoom In/Out Tracks**

Zooms the selected tracks in/out one step vertically.

### **Zoom Selected Tracks**

This zooms in vertically on the selected tracks and minimizes the height of all other tracks.

### **Undo/Redo Zoom**

These options allow you to undo/redo the last zoom operation.

RELATED LINKS [Zoom Submenu](#page-304-0) on page 305

### **Zoom Presets**

You can create zoom presets that allow you to set up different zoom settings. For example, one where the whole project is displayed in the **Project** window and another with a high zoom factor for detailed editing. The **Zoom Presets** pop-up menu allows you to select, create, and organize zoom presets.

● To open the **Zoom Presets** pop-up menu, click the button to the left of the horizontal zoom control.

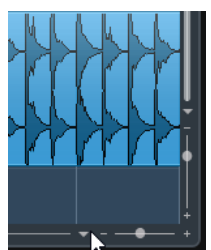

The upper part of the menu lists the zoom presets.

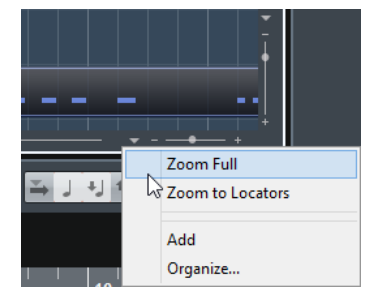

- To save the current zoom setting as a preset, open the **Zoom Presets** pop-up menu and select **Add**. In the **Type In Preset Name** dialog that opens, type in a name for the preset and click **OK**.
- To select and apply a preset, select it from the **Zoom Presets** pop-up menu.

<span id="page-54-0"></span>● To zoom out so that the whole project is visible, open the **Zoom Presets** pop-up menu and select **Zoom Full**.

This displays the project from the project start to the length that is set in the **Project Setup**  dialog.

- To delete a preset, open the **Zoom Presets** pop-up menu and select **Organize**. In the dialog that opens, select the preset in the list and click **Delete**.
- To rename a preset, open the **Zoom Presets** pop-up menu and select **Organize**. In the dialog that opens, select a preset in the list and click **Rename**. In the dialog that opens, type in a new name for the preset. Click **OK** to close the dialogs.

### IMPORTANT

Zoom presets are global for all projects. They are available in all projects that you open or create.

## **Zooming In On Cycle Markers**

You can zoom in on the area between cycle markers in the project.

To zoom in on a cycle marker, click the button to the left of the horizontal zoom control to open the **Zoom Presets** pop-up menu and select a cycle marker.

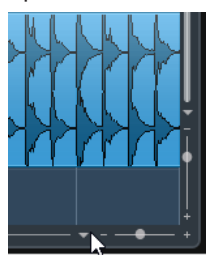

The middle part of the **Zoom Presets** pop-up menu lists any cycle markers that you have added to the project.

### **NOTE**

Only the cycle markers that you create in the current project are available on the menu.

If you select a cycle marker, the event display is zoomed in to encompass the marker area.

You cannot edit the cycle markers in the **Zoom Presets** pop-up menu.

RELATED LINKS [Markers Window](#page-220-0) on page 221

### **Zoom History**

You can undo and redo zoom operations. This way you can zoom in several steps and then easily go back to the zoom stage at which you started.

You can undo and redo zoom operations in the following ways:

- To undo zoom, select **Edit** > **Zoom** > **Undo Zoom** or double-click with the zoom tool.
- To redo zoom, select **Edit** > **Zoom** > **Redo Zoom** or press **Alt** and double-click with the zoom tool.

# <span id="page-55-0"></span>**Snap Function**

The **Snap** function helps you to find exact positions when editing in the **Project** window. It does this by restricting horizontal movement and positioning to certain positions. Operations affected by **Snap** include moving, copying, drawing, sizing, splitting, range selection, etc.

● To activate/deactivate **Snap**, activate/deactivate the **Snap** icon on the toolbar.  $\times$  #  $\equiv$   $\leq$ 

### **Setting the Snap Point (Cubase Elements only)**

You can set the snap point at any position of the audio event.

PROCEDURE

- **1.** Select an event.
- **2.** Place the project cursor at a position within the selected audio event.
- **3.** Select **Audio** > **Snap Point To Cursor**.

### RESULT

The snap point is set at the cursor position. The snap point for an event is displayed as a vertical line in the **Project** window.

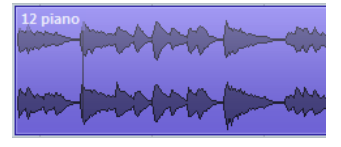

**NOTE** 

You can also set the snap point in the **Sample Editor**.

RELATED LINKS [Adjusting the Snap Point](#page-310-0) on page 311

### **Snap to Zero Crossing**

When splitting and sizing audio events, sudden amplitude changes can cause pops and clicks. To avoid this, you can activate **Snap to Zero Crossing** to snap to points where the amplitude is zero.

To activate **Snap to Zero Crossing**, activate **Snap to Zero Crossing is on the toolbar.** 

### **Snap Types**

You can select between different snap types to determine the snap point.

To select a snap type, open the **Snap Type** pop-up menu.

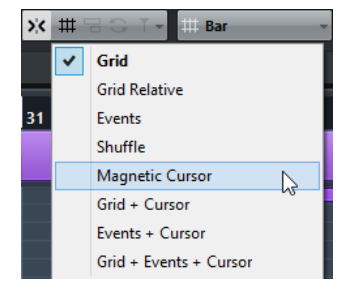

The following snap types are available:

#### **Grid**

If this option is activated, the snap points are set with the **Grid Type** pop-up menu. The options depend on the display format that is selected for the ruler.

If you select **Seconds** as ruler format, time-based grid options are available.

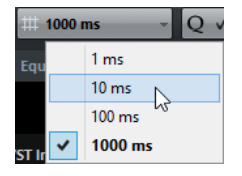

If you select **Bars+Beats** as a ruler format, musical grid options are available.

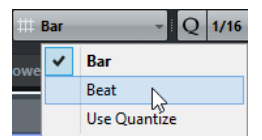

### **Grid Relative**

If this option is activated, events and parts are not magnetic to the grid. Rather, the grid determines the step size for moving the events. This means that a moved event keeps its original position relative to the grid.

For example, if an event starts at the position 3.04.01, snap is set to **Grid Relative**  and the **Grid Type** pop-up menu is set to **Bar**, you can move the event in steps of one bar to the positions 4.04.01, 5.04.01, and so on.

#### **NOTE**

This only applies when dragging existing events or parts. When you create new events or parts this snap type works like **Grid**.

#### **Events**

If this option is activated, the start and end positions of other events and parts become magnetic. This means that if you drag an event to a position near the start or end of another event, it is automatically aligned with the start or end of the other event.

For audio events, the position of the snap point is also magnetic. This includes marker events on the marker track.

### **Shuffle**

Shuffle is useful when you want to change the order of adjacent events. If you have two adjacent events and drag the first one to the right, past the second event, the two events will change places.

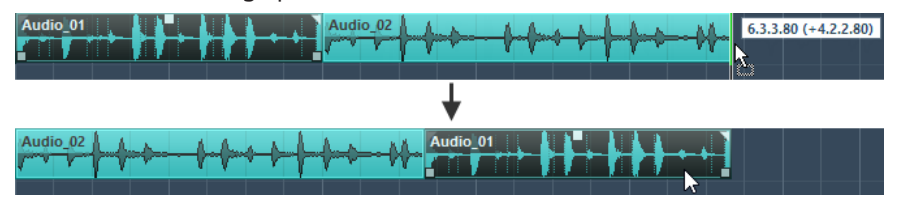

The same principle works when changing the order of more than two events.

### **Magnetic Cursor**

This grid type lets the project cursor become magnetic. Dragging an event near the cursor causes the event to be aligned with the cursor position.

#### **Grid + Cursor**

This is a combination of **Grid** and **Magnetic Cursor**.

### <span id="page-57-0"></span>**Events + Cursor**

This is a combination of **Events** and **Magnetic Cursor**.

### **Events + Grid + Cursor**

This is a combination of **Events**, **Grid**, and **Magnetic Cursor**.

### **Grid Types**

Allows you to specify a grid type that determines the grid and snap resolution in the event display.

#### **NOTE**

This setting only has an effect if **Snap Type** is set to one of the grid options.

● To select a grid type, open the **Grid Type** pop-up menu.

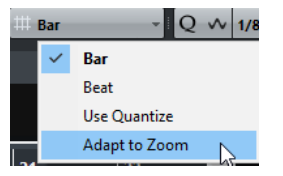

If you select **Bars+Beats** as a ruler format, the following grid types are available:

#### **Bar**

Sets the grid and snap resolution to bars.

### **Beat**

Sets the grid and snap resolution to beats.

### **Use Quantize**

Sets the grid and snap resolution to the value that is activated in the **Quantize Preset** pop-up menu.

#### **Adapt to Zoom**

Sets the grid and snap resolution to the horizontal zoom level. The more you zoom in on the event display, the finer the resolution. High zoom levels allow you to snap to 64th notes, low zoom levels allow you to snap to bars.

### **NOTE**

**Adapt to Zoom** is only available if **Bars+Beats** is set as a ruler display format.

If you activate **Time Linear** in the ruler context menu, the distances between the grid lines are still constant but based on musical values such as bars and beats.

If you select **Seconds** as ruler format, the following grid types are available:

### **1 ms**

Sets the grid and snap resolution to 1 ms.

### **10 ms**

Sets the grid and snap resolution to 10 ms.

### **100 ms**

Sets the grid and snap resolution to 100 ms.

### **1000 ms**

Sets the grid and snap resolution to 1000 ms.

RELATED LINKS [Snap Types](#page-55-0) on page 56 [Zooming in the Project Window](#page-51-0) on page 52 [Ruler Display Formats](#page-32-0) on page 33

# **Cross-Hair Cursor**

The cross-hair cursor is displayed when working in the **Project** window and in the editors, facilitating navigation and editing, especially when arranging large projects.

● You can set up the cross-hair cursor in the **Preferences** dialog (**Editing—Tools** page). You can set up the colors for the line and the mask of the cross-hair cursor, and define its width.

The cross-hair cursor works as follows:

When the **Object Selection** tool or one of its subtools is selected, the cross-hair cursor appears when you start moving/copying a part/event, or when using the event trim handles.

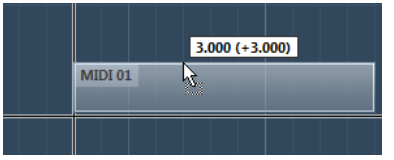

Cross-hair cursor when moving an event.

- When the **Object Selection** tool, the **Cut** tool, or any other tool that makes use of this function is selected, the cross-hair cursor appears as soon as you move the mouse over the event display.
- The cross-hair cursor is only available for tools where such a function is of any use. The **Mute** tool, for example, does not use a cross-hair cursor, as you have to click directly on an event to mute it.

# **Edit History Dialog**

The **Edit History** dialog contains a list of all your edits. This allows you to undo all actions in the **Project** window as well as in the editors.

● To open the **Edit History** dialog, select **Edit** > **History**.

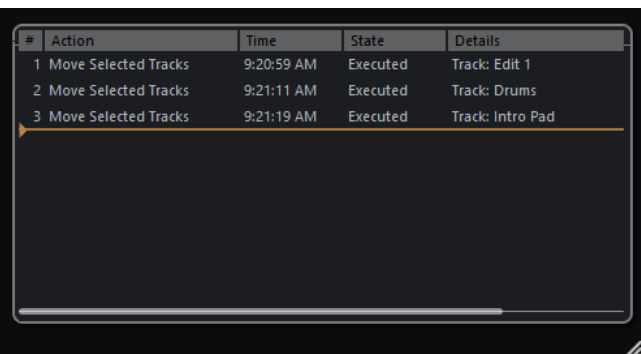

The **Action** column displays the name of the action while the **Time** column tells you when this action was performed. In the **Details** column further details are shown. Here you can enter new text by double-clicking in the column.

To undo your actions, move the horizontal, colored line upwards to the desired position. You can only undo your actions in reverse order, for example, the last performed action is the first action to be undone.

● To redo an action that was undone previously, move the line down the list again.

**NOTE** 

● You can also undo applied audio processes. However, we recommend to modify or delete these using the Direct Offline Processing window.

RELATED LINKS [Direct Offline Processing](#page-276-0) on page 277

### **Setting the Number of Maximum Undo Steps**

You can limit the number of maximum undo steps. This is useful if you run out of memory, for example.

PROCEDURE

- **1.** In the **Preferences** dialog, select **General**.
- **2.** Set the number in the **Maximum Undo Steps** field.

# **Project Handling**

In Cubase, projects are the central documents. You must create and set up a project to work with the program.

# **Creating New Projects**

You can create empty projects or projects that are based on a template.

### **PROCEDURE**

**1.** Select **File** > **New Project**.

Depending on your settings, either the **Hub** or the **Project Assistant** dialog opens.

- **2.** In the location options section, select where to store the new project.
	- To use the default location, select **Use default location**.
	- To choose another location, select **Prompt for project location**.
- **3.** Do one of the following:
	- To create an empty new project, click **Create Empty**.
	- To create a new project from a template, select a template and click **Create**.

### RESULT

A new, untitled project is created. If you selected a template, the new project is based on this template and includes the corresponding tracks, events, and settings.

### **NOTE**

If you create an empty project, your default presets for the input and output bus configurations are applied. If you have not defined default presets, the last used configurations are applied.

RELATED LINKS [Presets for Input and Output Busses](#page-22-0) on page 23

# **Hub**

When you start Cubase or create new projects using the **File** menu, the **Hub** opens. The **Hub**  keeps you up to date with the latest information and assists you with organizing your projects. It consists of the **News and Tutorials** section and the **Projects** section.

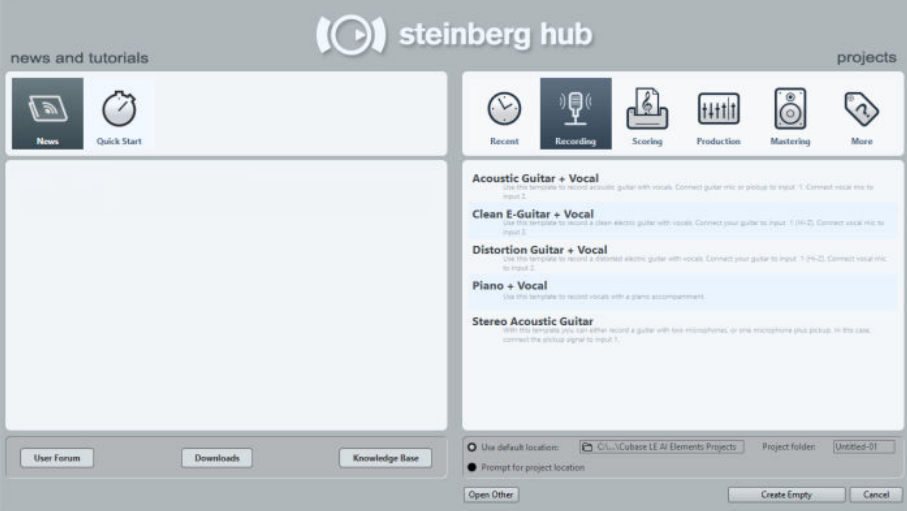

### **News and Tutorials section**

The **News and Tutorials** section displays Steinberg news, tutorial videos as well as links to the user forum, downloads, and the Help Center.

**NOTE** 

Ensure that you have an active Internet connection to access this material.

### **Projects section**

The **Projects** section lets you create new projects, which can either be empty or based on a template. It lets you specify where to save the projects. It also allows you to access recently opened projects or projects that are stored in other locations. This section offers the same functionality as the **Project Assistant** dialog.

### **Category bar**

In this section, the available factory templates are sorted into the predefined categories **Recording**, **Scoring**, **Production**, and **Mastering**.

The **Recent** category contains a list of the recently opened projects.

The **More** category contains the default project template and all templates that are not assigned to any of the other categories.

### **Template list**

When you click on one of the category items, the list below the category bar shows the available templates for this category. Any new templates that you create are added at the top of the corresponding list.

### **Location options**

This section allows you to specify where the project is stored.

### **Open other**

This button allows you to open any project file on your system. This is identical to using the **Open** command on the **File** menu.

RELATED LINKS Project Assistant on page 63

### **Deactivating the Hub**

To start Cubase or to create new projects without the **Hub**, you can deactivate it.

PROCEDURE

- **1.** In the **Preferences** dialog, select **General**.
- **2.** Deactivate **Use Hub**.

### RESULT

Cubase starts without opening a project and opens the **Project Assistant** dialog when you create a new project using the **File** menu. However, you can still open the **Hub** through the **Hub** menu.

# **Project Assistant**

When you deactivate the **Hub** and create new projects, the **Project Assistant** dialog opens. This dialog offers the same functions as the **Projects** section in the **Hub**.

### **Category bar**

In this section, the available factory templates are sorted into the predefined categories **Recording**, **Production**, **Scoring**, and **Mastering**.

The **Recent** category contains a list of the recently opened projects.

The **More** category contains the default project template and all templates that are not assigned to any of the other categories.

### **Template list**

When you click on one of the category items, the list below the category bar shows the available factory templates for this category. Any new templates that you create are added at the top of the corresponding list.

### **Location options**

This section allows you to specify where the project is stored.

#### **Open other**

This button allows you to open any project file on your system. This is identical to using the **Open** command from the **File** menu.

# **About Project Files**

A project file (extension \*.cpr) is the central document in Cubase. A project file contains references to media data that can be saved in the project folder.

### **NOTE**

We recommend to save files only in the project folder, even though you can save them in any other location to which you have access.

The project folder contains the project file and the following folders that Cubase automatically creates when necessary:

- Audio
- **Edits**
- **Images**

**Track Pictures** 

# **About Template Files**

Templates can be a good starting point for new projects. Templates are projects where you can save all settings that you regularly use, such as bus configurations, sample rates, record formats, basic track layouts, VSTi setups, drum map setups, etc.

The following template types are available from within the **Hub**:

- Factory templates for specific scenarios. These are listed in the **Recording**, **Scoring**, **Production**, or **Mastering** categories.
- The default template. This is listed in the **More** category.
- Any new user templates that you create and save. These are listed in the **More** category.

Template projects are not saved in project folders and therefore contain no subfolders and no media files.

To open the location of a specific template, right-click a template in the template list and select **Show in Explorer** (Windows only) or **Reveal in Finder** (macOS only).

### **Saving a Project Template File**

You can save the current project as a template. When you create a new project, you can select this template as a starting point for your new project.

#### PREREQUISITE

Remove all clips from the Pool before you save the project as a template. This ensures that references to media data from the original project folder are deleted.

PROCEDURE

- **1.** Set up a project.
- **2.** Select **File** > **Save as Template**.
- **3.** In the **New Preset** section of the **Save as Template** dialog, enter a name for the new project template.

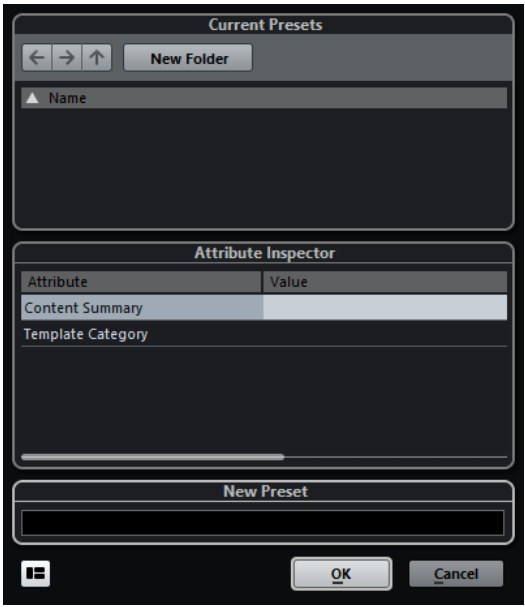

**4.** In the **Attribute Inspector** section, double-click the **Value** field of the **Content Summary**  attribute to enter a description for the template.

- **5.** Click the **Value** field of the **Template Category** attribute and select a template category from the pop-up menu. If you do not select a category, the new template will be listed in the **Hub** in the **More**  category.
- **6.** Click **OK** to save the template.

### **Renaming Templates**

PROCEDURE

- **1.** In the **Hub** or the **Project Assistant**, right-click a template and select **Rename**.
- **2.** In the **Rename** dialog, enter a new name and click **OK**.

# **Project Setup Dialog**

You can perform general settings for your project in the **Project Setup** dialog.

- To open the **Project Setup** dialog, select **Project** > **Project Setup**.
- To open the **Project Setup** dialog automatically when you create a new project, activate the **Run Setup on Create New Project** option in the **Preferences** dialog (**General** page).

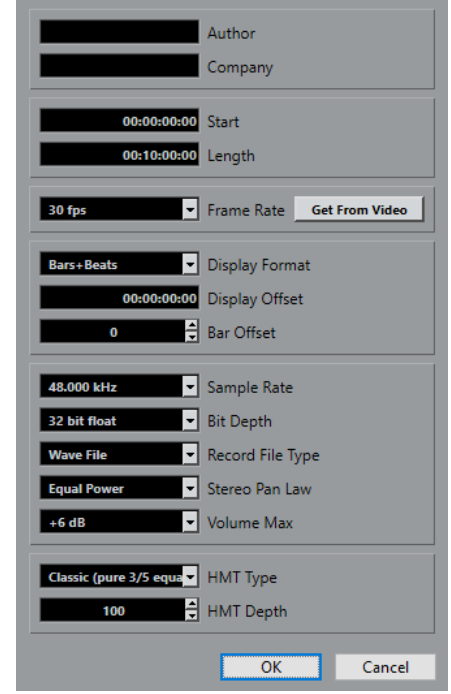

### IMPORTANT

While most **Project Setup** settings can be changed at any time, you must set the sample rate directly after creating a new project. If you change the sample rate at a later stage, you must convert all audio files in the project to the new sample rate to make them play back properly.

The following options are available:

#### **Author**

Allows you to specify a project author that is written into the file, when you export audio files and activate the **Insert iXML chunk** option. You can specify a default

author in the **Default Author Name** field in the **Preferences** dialog (**General— Personalization** page).

### **Company**

Allows you to specify a company name that is written into the file, when you export audio files and activate the **Insert iXML chunk** option. You can specify a default company in the **Default Company Name** field in the **Preferences** dialog (**General— Personalization** page).

#### **Start**

Allows you to specify the start time of the project in timecode format. This also determines the sync start position when synchronizing to external devices.

#### **Length**

Allows you to specify the length of the project.

#### **Frame Rate**

Allows you to specify the timecode standard and frame rate for the project. When synchronizing to an external device, this setting must correspond to the frame rate of any incoming timecode.

### **Get From Video**

Allows you to set the project frame rate to the frame rate of an imported video file.

### **Display Format**

Allows you to specify the global display format that is used for all rulers and position displays in the program, except the ruler tracks. However, you can make independent display format selections for the individual rulers and displays.

### **Display Offset**

Allows you to specify an offset for the time positions that are displayed in the rulers and position displays to compensate for the Start position setting.

#### **Bar Offset**

This setting is only used, when you select the Bars+Beats display format. Allows you to specify an offset for the time positions that are displayed in the rulers and position displays to compensate for the Start position setting.

### **Sample Rate**

Allows you to specify the sample rate at which records and plays back audio.

- If your audio hardware generates the sample rate internally and you select a non-supported sample rate, this is indicated by a different color. In this case, you must set a different sample rate to make your audio files play back properly.
- If you select a sample rate that your audio hardware supports, but that differs from its current sample rate setting, it is automatically changed to the project sample rate.
- If your audio hardware is externally clocked and receives external clock signals, sample rate mismatches are accepted.

### **Bit Depth**

Allows you to specify the bit depth of the audio files that you record in Cubase. Select the record format according to the bit depth that is delivered by your audio hardware. The available options are 16 bit, 24 bit, 32 bit, 32 bit float, and 64 bit float.

### **NOTE**

- If your audio interface supports a bit depth of 32 bit, and you want to maintain this precision in your recordings, you must select a **Processing Precision** of 64 bit float in the **Studio Setup** dialog.
- When you record with effects, consider setting the bit depth to 32 bit float or 64 bit float. This prevents clipping (digital distortion) in the recorded files and keeps the audio quality very high. Effect processing and level or EQ changes in the input channel are done in 32-bit float or 64-bit float format, depending on the **Processing Precision** setting in the **Studio Setup** dialog. If you record at 16 bit or 24 bit, the audio will be converted to this lower bit depth when it is written to a file. As a result, the signal may degrade. This is independent of the actual bit depth of your audio hardware. Even if the signal from the audio hardware has a bit depth of 16 bit, the signal will be 32 bit float or 64 bit float after the effects are added to the input channel.
- The higher the bit depth value, the larger the files and the more strain is put on the disk system. If this is an issue, you can lower the record format setting.

### **Record File Type**

Allows you to specify the file type of the audio files that you record in Cubase. The following file types are available:

● **Wave File**

This is the most common file format on the PC platform. Wave files have the extension .wav.

**Wave 64 File** 

This is a proprietary format developed by Sonic Foundry Inc. Wave 64 files offer the same quality as Wave files, but they can be considerably larger than standard Wave files. They are especially suited for long recordings with file sizes over 2 GB. The  files have the extension .w64.

### ● **Broadcast Wave Files**

This format is, in terms of audio content, identical with regular Wave files. Broadcast Wave files can contain embedded text strings. The files have the extension .wav.

● **AIFF Files**

This is an audio file format standard defined by Apple Inc. AIFF files are used on most computer platforms. The files can contain embedded text strings. AIFF files have the extension .aif.

● **FLAC File**

This is an open source format that reduces the size of audio files by 50 to 60 % compared to regular Wave files. The files have the extension .flac.

#### **NOTE**

- For wave file recordings larger than 4 GB, the EBU RIFF standard is used. If a FAT 32 disk is used (not recommended), audio files are split automatically. In the **Preferences** dialog, you can specify what happens, when your recorded Wave file is larger than 4 GB.
- You can set up embedded strings in the **Preferences** dialog.

### **Stereo Pan Law**

If you pan a channel left or right, the sum of the left and right side is higher (louder), than if this channel is panned center. These modes allow you to attenuate signals panned center. **0 dB** turns off constant-power panning. **Equal Power** means that the power of the signal remains the same regardless of the pan setting.

### **Volume Max**

Allows you to specify the maximum fader level. By default, this is set to +12 dB. If you load projects that were created with Cubase versions older than 5.5, this value is set to the old default value of +6 dB.

### **HMT Type (MIDI only) (Cubase Elements only)**

Allows you to specify a mode for Hermode tuning of MIDI notes.

### **HMT Depth (MIDI only) (Cubase Elements only)**

Allows you to specify the overall degree of retuning.

RELATED LINKS [VST Audio System](#page-11-0) on page 12 [Record - Audio](#page-648-0) on page 649

# **Opening Project Files**

You can open one or several saved project files at the same time.

### IMPORTANT

If you open a project saved with a different program version that contains data for functions that are not available in your version, this data may be lost when you save the project with your version.

#### **NOTE**

- If you open an external project, the last used view that was saved on your computer is used.
- External projects are automatically connected to the input and output busses. If you open a project that was created on a computer with an ASIO port configuration different from the configuration of your computer, this can result in unwanted audio connections. You can deactivate the automatic connection of input and output busses in the **Preferences**  dialog (**VST** page).

### PROCEDURE

- **1.** Select **File** > **Open**.
- **2.** In the file dialog that opens, select the project that you want to open and click **Open**.
- **3.** If there already is an open project, you are asked if you want to activate the new project. Do one of the following:
	- To activate the project, click **Activate**.
	- To open the project without activating it, click **No**. This reduces load times for projects.

### **Activating Projects**

If you have several projects opened at the same time in Cubase, only one project can be active. The active project is indicated by the lit **Activate Project** button in the upper left corner of the **Project** window. If you want to work on another project, you have to activate the other project.

PROCEDURE

To activate a project, click **Activate Project .** 

### **Opening Recent Projects**

To open a recently opened project, do one of the following:

- In the category bar of the **Hub** or the **Project Assistant** dialog, click **Recent**, select a project from the projects list, and click **Open**.
- Select **File** > **Recent Projects** and select a recently opened project.

# **Re-Routing Missing Ports**

If you open a Cubase project that was created on a different system with other audio hardware, Cubase tries to find matching audio inputs and outputs for the input/output busses. If Cubase cannot resolve all audio/MIDI inputs and outputs that are used in the project, the **Missing Ports**  dialog opens.

This allows you to manually re-route any ports specified in the project to ports that are available in your system.

### **NOTE**

To improve the search for matching audio inputs and outputs for the input/output busses, you should use descriptive, generic names for your input and output ports.

RELATED LINKS [Renaming the Hardware Inputs and Outputs](#page-20-0) on page 21

# **Saving Project Files**

You can save the active project as a project file. To keep your projects as manageable as possible, make sure that you save project files and all related files in the respective project folders.

- To save the project and specify a file name and location, open the File menu and select **Save As**.
- To save the project with its current name and location, open the File menu and select **Save**.

### **About the Auto Save Option**

Cubase can automatically save backup copies of all open project files with unsaved changes.

**NOTE** 

Only the project files are backed up. If you want to include the files from the Pool and save your project in a different location, you must use the **Back up Project** function.

Cubase can automatically save backup copies of all open projects with unsaved changes. To set this up, activate the **Auto Save** option in the **Preferences** dialog (**General** page). The backup

copies are named "<project name>-xx.bak" where xx is an incremental number. Unsaved projects are backed up in a similar way as "UntitledX-xx.bak", with X being the incremental number for unsaved projects. All backup files are saved in the project folder.

- To specify the time intervals in which a backup copy is created, use the **Auto Save Interval**  setting.
- To specify how many backup files are created with the **Auto Save** function, use the **Maximum Backup Files** option. When the maximum number of backup files is reached, the existing files are overwritten, starting with the oldest file.

### **Saving Project Files As a New Version**

You can create and activate a new version of an active project file. This is useful if you are experimenting with edits and arrangements and want to be able to go back to a previous version at any time.

To save a new version of the active project, do one of the following:

- Select **File** > **Save New Version**.
- Press **Ctrl/Cmd**-**Alt**-**S**.

The new file is saved with the same name as the original project and an attached incremental number. For example, if your project is called "My Project," new versions are called "My Project-01", "My Project-02", and so on.

# **Reverting to the Last Saved Version**

You can return to the last saved version and discard all changes that have been introduced.

PROCEDURE

- **1.** Select **File** > **Revert**.
- **2.** In the warning message, click **Revert**. If you have recorded or created new audio files since the last version was saved, you are prompted to delete or keep the files.

# **Choosing a Project Location**

In the **Hub** and in the **Project Assistant**, you can specify where to save a project.

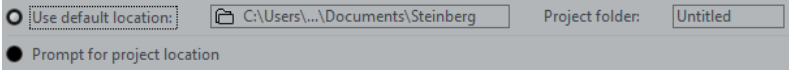

- To create a project in the default project location, select **Use default location**. In the **Project folder** field, you can specify a name for the project folder. If you do not specify a project folder here, the project is saved in a folder named Untitled.
- To change the default project location, click in the path field. A file dialog opens that allows you to specify a new default location.
- To create the project in a different location, select **Prompt for project location**. In the dialog that opens, specify a location and a project folder.

# **Creating Self-Contained Projects**

If you want to share your work or transfer it to another computer, your project must be selfcontained.

The following functions facilitate this task:

- Select **Media** > **Prepare Archive** to verify that every clip that is referenced in the project is located in the project folder, and to take actions if that is not the case.
- Select **File** > **Back up Project** to create a new project folder where you can save the project file and the necessary work data. The original project remains unchanged.

### **Preparing Archives**

The Prepare Archive function allows you to gather all files that are referenced by your project to ensure that these are in the project folder. This is useful if you want to move or archive your project.

PROCEDURE

### **1.** Select **Media** > **Prepare Archive**.

If your project references external files, you are prompted if you want to copy them to your working directory. If any processing has been applied, you must decide if you want to flatten edits.

### **2.** Click **Proceed**.

### **RESULT**

Your project is ready to be archived. You can move or copy the project folder to another location.

AFTER COMPLETING THIS TASK

You must copy audio files that reside within the project folder to the Audio folder or save them separately. You must also move your video clips manually, as videos are only referenced and not saved in the project folder.

### **Backing Up Projects**

You can create a backup copy of your project. Backups only contain the necessary work data. All media files except the files from VST Sound archives are included as a copy.

PROCEDURE

- **1.** Select **File** > **Back up Project**.
- **2.** Select an empty folder or create a new one.
- **3.** Make your settings in the **Back up Project Options** dialog and click **OK**.

#### RESULT

A copy of the project is saved in the new folder. The original project remains unaffected.

**NOTE** 

VST Sound content provided by Steinberg is copy-protected and will not be included in the backup project. If you want to use a backup copy that uses VST Sound content on a different computer, make sure that the corresponding content is also available on that computer.

### **Back up Project Options Dialog**

This dialog allows you to create a backup copy of your project.

### ● To open the **Back up Project Options** dialog, select **File** > **Back up Project**.

### **Project Name**

Allows you to change the name of the backed up project.

### **Keep Current Project Active**

Allows you to keep the current project active after clicking **OK**.

### **Minimize Audio Files**

Allows you to include only the audio file portions that are actually used in the project. This can significantly reduce the size of the project folder if you are using small sections of large files. It also means that you cannot use other parts of the audio files if you continue working with the project in its new folder.

### **Freeze Direct Offline Processing**

Allows you to flatten all edits and make all processing and applied effects permanent to each clip in the Pool.

### **Remove Unused Files**

Allows you to remove unused files and to back up only the files that are actually used.

### **Do Not Back up Video**

Allows you to exclude video clips on the video track or in the Pool of the current project.
# **Tracks**

Tracks are the building blocks of your project. They allow you to import, add, record, and edit data (parts and events). Tracks are listed from top to bottom in the Track list and extend horizontally across the **Project** window. Each track is assigned to a particular channel strip in the MixConsole.

If you select a track in the **Project** window, the controls, settings, and parameters displayed in the Inspector and the track list allow you to control the track.

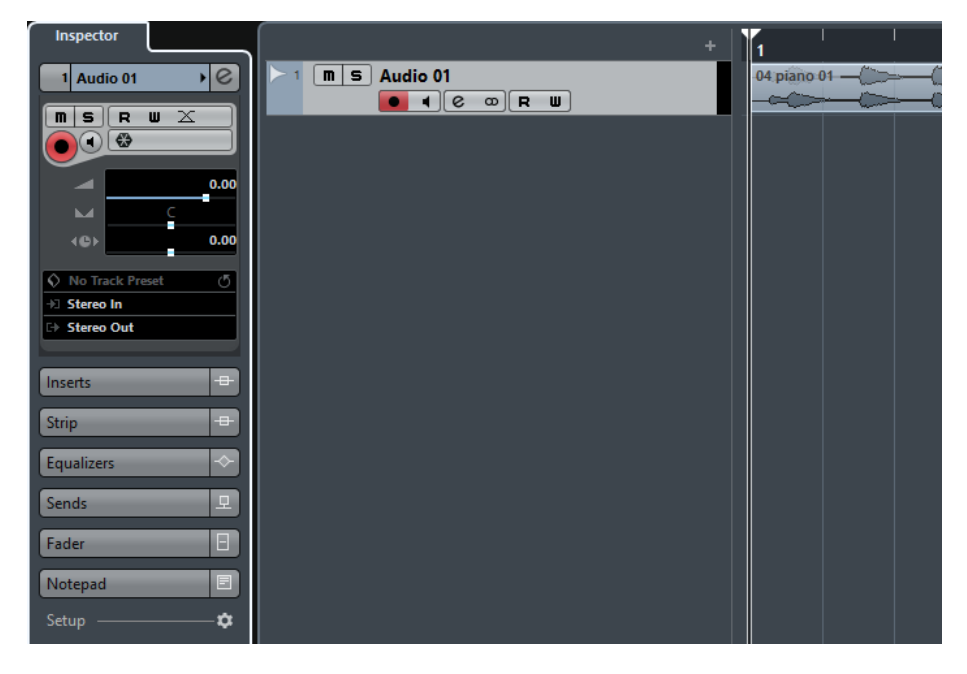

## **Track Inspector Settings**

For each track type you can configure which **Inspector** sections are shown. You can also specify the order of the sections.

● To open the **Track Inspector Settings** dialog, click **Setup Inspector**, and select **Setup**  from the pop-up menu.

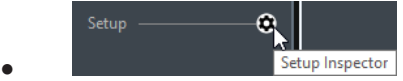

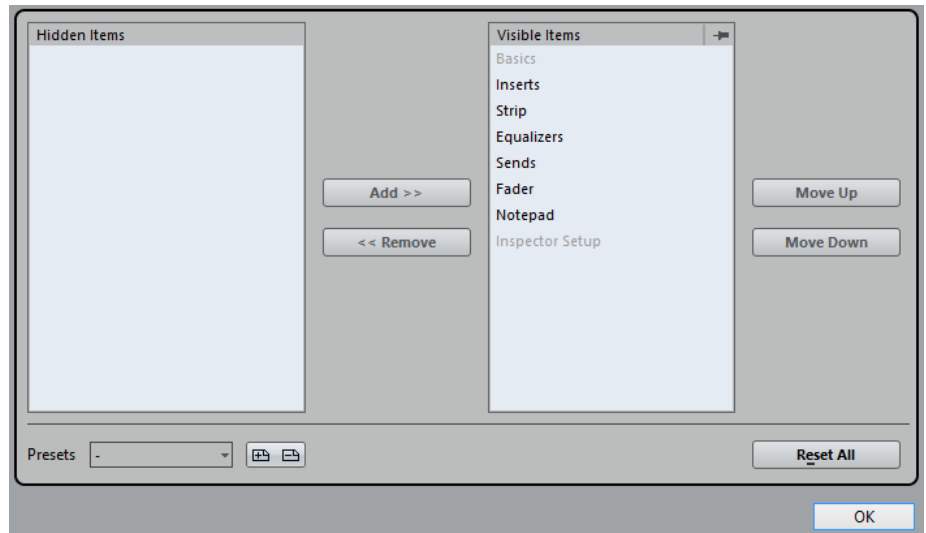

#### **Hidden Items**

Displays sections that are hidden in the **Inspector**.

#### **Visible Items**

Displays sections that are visible in the **Inspector**.

## **Pin**

If you activate **Pin** by clicking the column for a section the open/close status of the selected **Inspector** section is pinned.

#### **Add**

Allows you to move an item selected in the hidden sections list to the list of visible sections.

#### **Remove**

Allows you to move an item selected in the visible sections list to the list of hidden sections.

#### **Move Up/Move Down**

Allows you to change the order of an item in the list of visible sections.

## **Presets**

Allows you to save **Inspector** section settings as presets.

#### **Reset All**

Allows you to restore the default **Inspector** section settings.

## **Track Control Settings**

For each track type you can configure which track controls are shown in the track list. You can also specify the order of controls and group controls so that they are always shown adjacent to each other.

● To open the **Track Controls Settings** dialog, right-click a track in the track list and select **Track Controls Settings** from the context menu, or click **Open Track Controls Settings Dialog** in the bottom right corner of the track list.

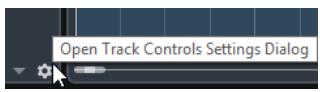

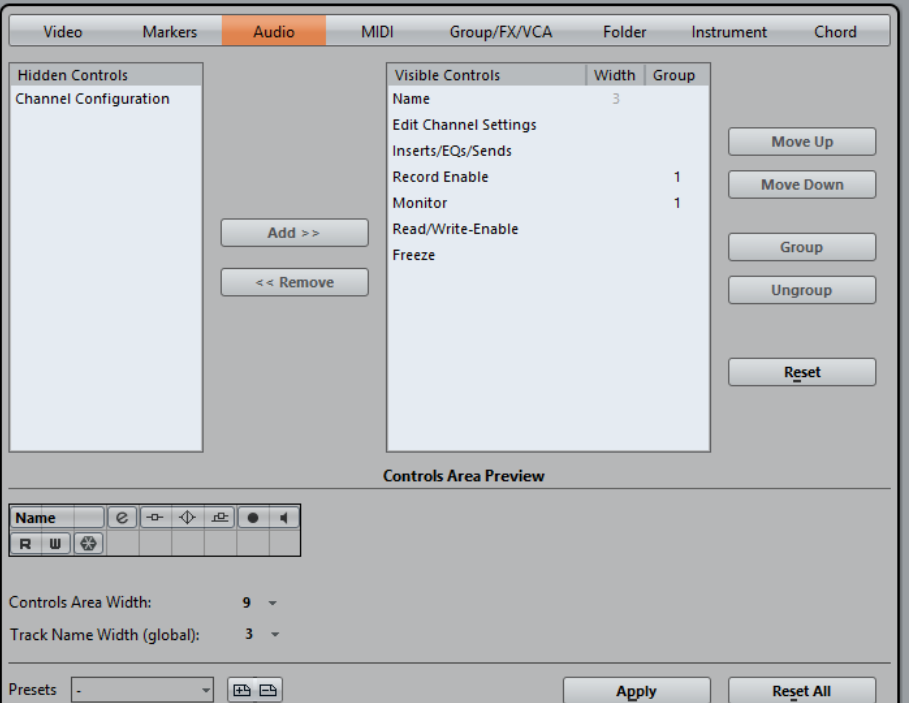

#### **Track Type**

Allows you to select the track type to which your settings are applied.

#### **Hidden Controls**

Displays controls that are hidden in the track list.

## **Visible Controls**

Displays controls that are visible in the track list.

#### **Width**

If you click in this column, you can set the maximum length for the track name.

#### **Group**

Displays the group number.

#### **Add**

Allows you to move an item selected in the hidden controls list to the list of visible controls.

### **Remove**

Allows you to move an item selected in the visible controls list to the list of hidden controls. All controls can be removed except **Mute** and **Solo**.

#### **Move Up/Move Down**

Allows you to change the order of an item in the list of visible controls.

#### **Group**

Allows you to group two or more controls selected in the visible controls list that are adjacent to each other. This ensures that they are always positioned side by side in the track list.

## **Ungroup**

Allows you to ungroup grouped controls in the visible controls list. To remove an entire group, select the first (topmost) element belonging to this group and click **Ungroup**.

#### **Reset**

Allows you to restore all default track controls settings for the selected track type.

#### **Controls Area Preview**

Shows a preview of the customized track controls.

#### **Controls Area Width**

Allows you to determine the width of the track control area for the selected track type. In the **Controls Area Preview**, this area is shown with a frame.

#### **Presets**

Allows you to save track controls settings as presets. To recall a preset, click **Switch Presets** in the bottom right corner of the track list. The name of the selected preset is shown in the left corner.

### **Track Name Width (global)**

Allows you to determine the global name width for all track types.

### **Apply**

Applies your settings.

#### **Reset All**

Allows you to restore all default track controls settings for all track types.

## **Audio Tracks**

You can use audio tracks for recording and playing back audio events and audio parts. Each audio track has a corresponding audio channel in the MixConsole. An audio track can have any number of automation tracks for automating channel parameters, effect settings, etc.

● To add an audio track to your project, select **Project** > **Add Track** > **Audio**.

RELATED LINKS [Adding Tracks](#page-108-0) on page 109

## **Audio Track Inspector**

The **Inspector** for audio tracks contains controls and parameters that allow you to edit your audio track.

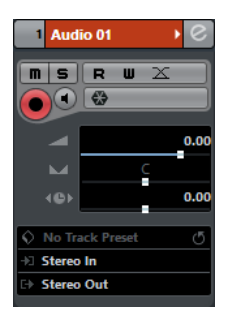

The top section of the audio track **Inspector** contains the following basic track settings:

## **Track name**

#### Audio 01

Click once to show/hide the basic track settings section. Double-click to rename the track.

## **Edit**

 $\boxed{\mathbf{c}}$ 

Opens the **Channel Settings** window for the track.

## **Mute**

 $\blacksquare$ Mutes the track.

**Solo**

 $\overline{\mathsf{s}}$ 

Solos the track.

### **Read Automation**

R

Allows you to read track automation.

## **Write Automation**

 $\overline{\mathbf{w}}$ 

Allows you to write track automation.

**Auto Fades Settings**

 $|\mathbb{X}|$ 

Opens a dialog where you can make separate audio fade settings for the track.

## **Record enable**

 $\bullet$ 

Activates the track for recording.

## **Monitor**

 $\blacksquare$ 

Routes incoming signals to the selected output.

### **Freeze Audio Channel**

 $\bullet$ 

Allows you to freeze the audio channel.

#### **Volume**

у.

Allows you to adjust the level for the track.

## **Pan**

 $\overline{\phantom{a}}$ 

Allows you to adjust the panning of the track.

#### **Delay**

 $(0)$ 

Allows you to adjust the playback timing of the track.

#### **Load/Save/Reload Track Preset**  $\sqrt{5}$

Loads or saves a track preset or reverts the default presets.

## **Input Routing**

 $\Diamond$  -

#### .<br>El

Allows you to specify the input bus for the track.

## **Output Routing**

œ.

Allows you to specify the output bus for the track.

## **Audio Track Inspector sections**

Apart from the basic track settings that are always shown, audio tracks provide other Inspector sections. These are described in the following sections.

#### **Inserts**

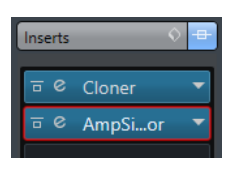

Allows you to add insert effects to the track.

## **Strip**

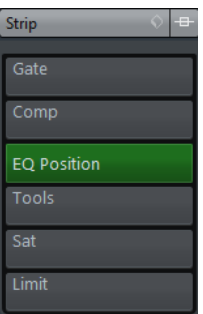

Allows you to set up the channel strip modules.

## **Equalizers**

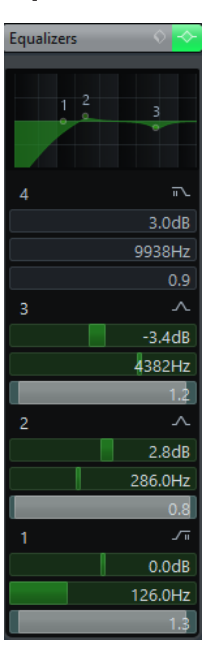

Allows you to adjust the EQs for the track. You can have up to four bands of EQ for each track.

## **Sends**

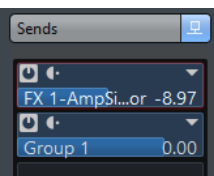

Allows you to route the track to one or several FX channels.

## **Fader**

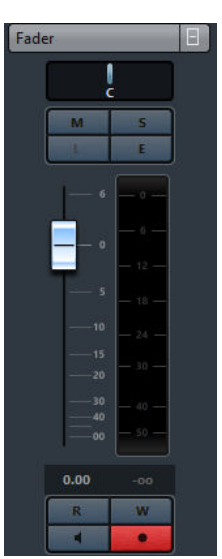

Shows a duplicate of the corresponding **MixConsole** channel.

## **Notepad**

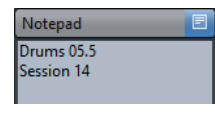

Allows you to enter notes about the track.

## **Audio Track Controls**

The Track List for audio tracks contains controls and parameters that allow you to edit your audio track.

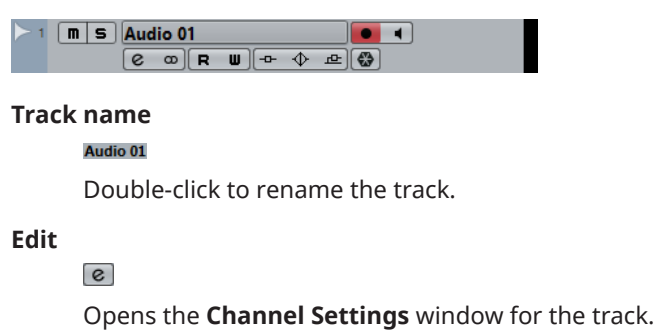

#### **Mute**

 $\blacksquare$ 

Mutes the track.

## **Solo**

 $\overline{\mathbf{s}}$ 

Solos the track.

## **Read Automation**

R

Allows you to read track automation.

### **Write Automation**

n.

Allows you to write track automation.

## **Record enable**

**COL** 

Activates the track for recording.

## **Monitor**

 $\blacksquare$ 

Routes incoming signals to the selected output.

### **Bypass Inserts**

 $\overline{a}$ 

Bypasses the inserts for the track.

## **Bypass EQs**

 $\blacklozenge$ 

Bypasses the equalizers for the track.

## **Bypass Sends**

画

Bypasses the sends for the track.

### **Channel Configuration**

 $\infty$ 

Shows the channel configuration of the track.

#### **Freeze Channel**

 $\overline{\mathbf{C}}$ 

Opens the **Freeze Channel Options** dialog that allows you to set the **Tail Size** time in seconds.

## **Instrument Tracks**

You can use instrument tracks for dedicated VST instruments. Each instrument track has a corresponding instrument channel in the **MixConsole**. An instrument track can have any number of automation tracks.

● To add an instrument track to your project, select **Project** > **Add Track** > **Instrument**.

## **Instrument Track Inspector**

The Inspector for instrument tracks contains controls and parameters that allow you to control your instrument track. It shows some of the sections from VST instrument channels and MIDI tracks.

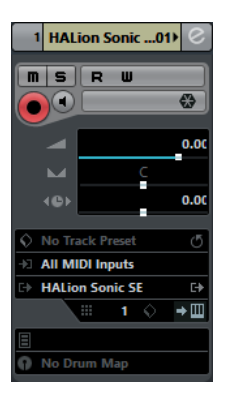

The top section of the instrument track Inspector contains the following basic track settings:

#### **Track name**

#### HALion Sonic SE →

Click once to show/hide the basic track settings section. Double-click to rename the track.

## **Edit**

Opens the **Channel Settings** window for the track.

#### **Mute**

 $\blacksquare$ 

 $[\mathbf{e}]$ 

Mutes the track.

#### **Solo**

 $\vert$  s

Solos the track.

### **Read Automation**

 $\overline{R}$ 

Allows you to read track automation.

#### **Write Automation**

 $-\mathbf{u}$ 

Allows you to write track automation.

#### **Record enable**

 $\bullet$ 

Activates the track for recording.

## **Monitor**

 $\blacksquare$ 

Routes incoming MIDI to the selected MIDI output. For this to work, activate **MIDI Thru Active** in the **Preferences** dialog (**MIDI** page).

## **Freeze Instrument Channel**

 $\left( \frac{\partial \mathbf{f}}{\partial \mathbf{r}}\right)$ 

Allows you to freeze the instrument.

**Volume**

**A** 

Allows you to adjust the level of the track.

**Pan**

Allows you to adjust the panning of the track.

**Delay**

 $\left( 0 \right)$ 

Allows you to adjust the playback timing of the track.

## **Load/Save/Reload Track Preset**

Loads or saves a track preset or reverts the default presets.

## **Input Routing**

#### .<br>Est

Allows you to specify the input bus for the track.

## **Activate Outputs**

## ED.

This control is only available if the instrument provides more than one output. It allows you to activate one or more outputs for the instrument.

#### **Edit Instrument**  $\bullet \mathbf{m}$

Allows you to open the instrument panel.

## **Programs**

Jazzy Warm Grand

Allows you to select a program.

#### **Drum Map**

No Drum Map

Allows you to select a drum map for the track.

## **Instrument Track Inspector Sections**

Apart from the basic track settings that are always shown, instrument tracks provide other Inspector sections. These are described in the following sections.

## **Chords**

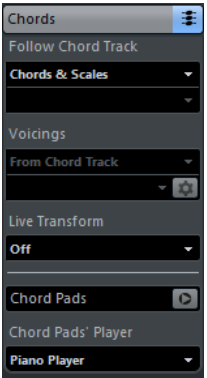

Allows you to specify how the track follows the chord track.

## **MIDI Modifiers**

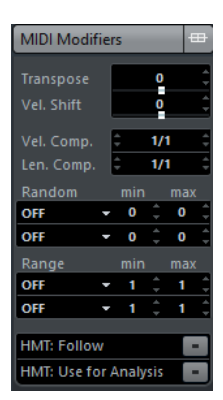

Allows you to transpose or adjust the velocity of the MIDI track events in realtime during playback.

## **Instrument Section**

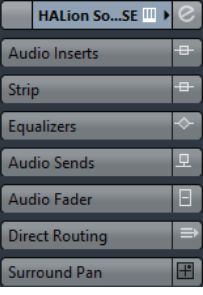

Shows the audio-related controls for the instrument.

## **Notepad**

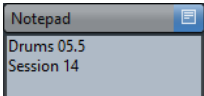

Allows you to enter notes about the track.

## **Instrument Track Controls**

The Track List for instrument tracks contains controls and parameters that allow you to edit your instrument track.

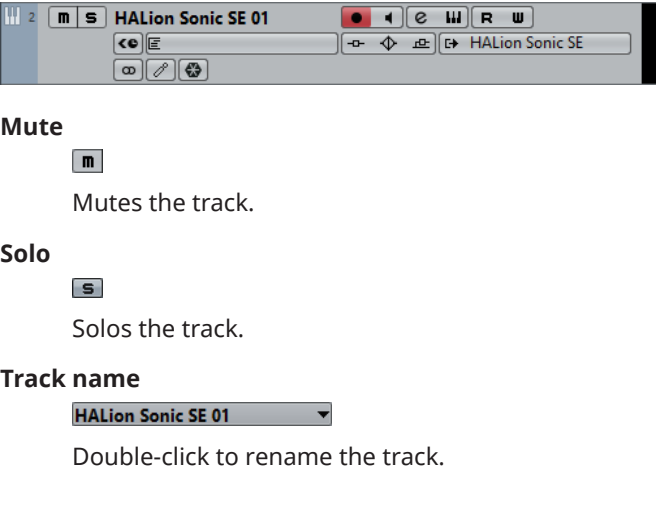

**Record enable**

 $\bullet$ 

Activates the track for recording.

## **Monitor**

## $\blacksquare$

Allows you to route incoming MIDI signals to the selected MIDI output. For this to work, activate **MIDI Thru Active** in the **Preferences** dialog (**MIDI** page).

### **Edit**

 $\left[\textbf{e}\right]$ 

Opens the **Channel Settings** window for the track.

### **Edit Instrument**

 $\boxed{11}$ 

Allows you to open the instrument panel.

#### **Read Automation**

R

Allows you to read track automation.

### **Write Automation**

**U** 

Allows you to write track automation.

#### **ASIO Latency Compensation**

 $\left\langle \mathbf{c} \right\rangle$ 

Moves all recorded events on the track by the current latency.

#### **Programs**

 $\bar{\Xi}$  Jazz Grand Piano

Allows you to select a program.

## **Bypass Inserts**

 $-0-$ 

Bypasses the inserts for the track.

#### **Bypass EQs**

 $\blacktriangleright$ 

Bypasses the equalizers for the track.

#### **Bypass Sends**

 $\frac{dD}{dt}$ 

Bypasses the sends for the track.

#### **Instrument**

#### **E+ HALion Sonic SE**

Allows you to select an instrument.

### **Channel Configuration**

 $\infty$ 

Shows the channel configuration of the track.

### **Drum Map**

## $\boxed{\mathscr{O}}$

Allows you to select a drum map for the track.

## **Freeze Channel**

 $\left( \frac{\partial \mathbf{y}}{\partial x^2} \right)$ 

Opens the **Freeze Channel Options** dialog that allows you to set the **Tail Size** time in seconds.

## **MIDI Tracks**

You can use MIDI tracks for recording and playing back MIDI parts. Each MIDI track has a corresponding MIDI channel in the **MixConsole**. A MIDI track can have any number of automation tracks.

● To add a MIDI track to your project, select **Project** > **Add Track** > **MIDI**.

## **MIDI Track Inspector**

The Inspector for MIDI tracks contains controls and parameters that allow you to control your MIDI track. These affect MIDI events in realtime, on playback, for example.

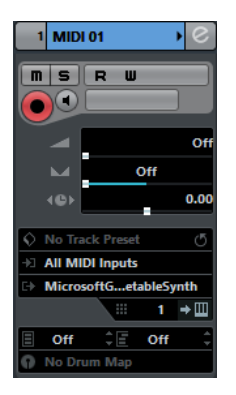

The top section of the MIDI track Inspector contains the following basic track settings:

#### **Track name**

#### **MIDI 01**

 $\ddot{\phantom{1}}$ 

Click once to show/hide the basic track settings section. Double-click to rename the track.

## **Edit**

 $\lceil$ e $\rceil$ 

Opens the **Channel Settings** window for the track.

## **Mute**

#### $\blacksquare$

Mutes the track.

## **Solo**

 $\vert$  s  $\vert$ 

Solos the track.

### **Read Automation**

 $\vert$ R $\vert$ 

Allows you to read track automation.

#### **Write Automation**

### **U**

Allows you to write track automation.

## **Record enable**

 $\left( \bullet \right)$ 

Activates the track for recording.

### **Monitor**

**Contract** 

Routes incoming MIDI to the selected MIDI output. For this to work, activate **MIDI Thru Active** in the **Preferences** dialog (**MIDI** page).

#### **MIDI Volume**

Allows you to adjust the MIDI volume for the track.

## **MIDI Pan**

 $\overline{\phantom{a}}$ 

Allows you to adjust the MIDI pan for the track.

## **Delay**

 $(0)$ 

Allows you to adjust the playback timing of the track.

#### **Load/Save/Reload Track Preset**

Loads or saves a track preset or reverts the default presets.

### **Input Routing**

Allows you to specify the input bus for the track.

## **Output Routing**

Allows you to specify the output bus for the track.

#### **Channel**

Allows you to specify the MIDI channel.

## **Edit Instrument**

 $\bullet\hbox{1\hskip -2.5pt I}$ 

Allows you to open the instrument panel.

## **Bank Selector**

 $\Box$  Off

Allows you to set a bank select message that is sent to your MIDI device.

#### **Program Selector**

 $E$  Off

Allows you to set a program change message that is sent to your MIDI device.

#### **Drum Map**

**D** No Drum Map

Allows you to select a drum map for the track.

## **MIDI Track Inspector Sections**

Apart from the basic track settings that are always shown, MIDI tracks provide other Inspector sections. These are described in the following sections.

## **Chords**

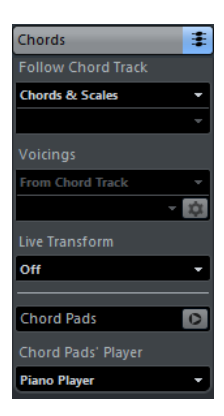

Allows you to specify how the track follows the chord track.

## **MIDI Modifiers**

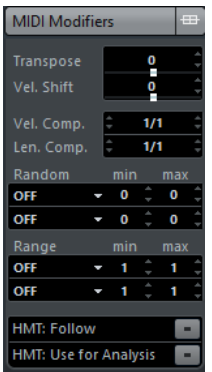

Allows you to transpose or adjust the velocity of the MIDI track events in realtime during playback.

## **MIDI Fader Section**

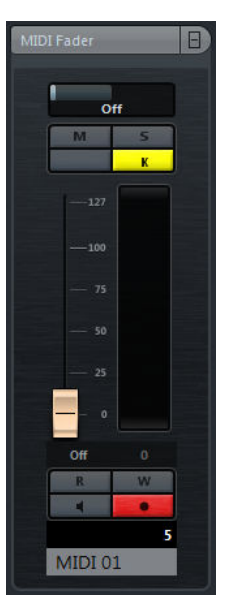

Shows a duplicate of the corresponding **MixConsole** channel.

## **Notepad**

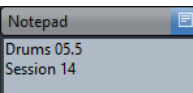

Allows you to enter notes about the track.

## **MIDI Track Controls**

The Track List for MIDI tracks contains controls and parameters that allow you to edit your MIDI track.

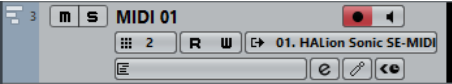

The track list for MIDI tracks contains the following controls:

## **Mute**

 $\boxed{\mathbf{n}}$ Mutes the track.

#### **Solo**

 $\overline{\mathbf{s}}$ 

Solos the track.

## **Track name**

## MIDI 01  $\blacktriangledown$

Click once to show/hide the basic track settings section. Double-click to rename the track.

## **Record enable**

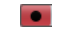

Activates the track for recording.

#### **Monitor**

 $\blacksquare$ 

Allows you to route incoming MIDI signals to the selected MIDI output. For this to work, activate **MIDI Thru Active** in the **Preferences** dialog (**MIDI** page).

## **Channel**

Allows you to specify the MIDI channel.

#### **Read Automation**

#### $R$

Œ

Allows you to read track automation.

#### **Write Automation**

**U** 

Allows you to write track automation.

#### **Output**

### E+ HALion Sonic SE

Allows you to specify the output for the track.

#### **Programs**

E Hard Grand Piano

Allows you to select a program.

**Edit**

 $\lceil e \rceil$ 

Opens the **Channel Settings** window for the track.

## **Drum Map**

 $\sqrt{2}$ 

Allows you to select a drum map for the track.

#### **ASIO Latency Compensation**

 $\left| \right\rangle$ 

Moves all recorded events on the track by the current latency.

## **Sampler Tracks (Cubase Elements only)**

You can use sampler tracks for controlling the playback of audio samples via MIDI. Each sampler track has a corresponding channel in the **MixConsole**. A sampler track can have any number of automation tracks.

● To add a sampler track, select **Project** > **Add Track** > **Sampler**.

RELATED LINKS [Creating Sampler Tracks](#page-332-0) on page 333

## **Sampler Track Inspector**

The **Inspector** for sampler tracks contains controls and parameters that allow you to edit your sampler track.

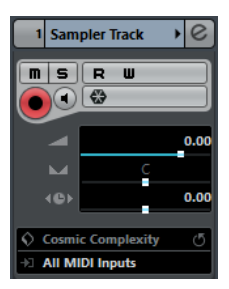

The top section of the sampler track Inspector contains the following basic track settings:

#### **Track name**

#### Sampler Track >

Click once to show/hide the basic track settings section. Double-click to rename the track.

## **Edit**

 $\lceil e \rceil$ 

Opens the **Channel Settings** window for the track.

#### **Mute**

 $\boxed{\mathbf{n}}$ Mutes the track.

#### **Solo**

 $\overline{\mathsf{s}}$ 

Solos the track.

#### **Read Automation**

 $R$ 

Allows you to read track automation.

## **Write Automation**

Allows you to write track automation.

## **Record enable**

**U** 

œ

Activates the track for recording.

#### **Monitor**

 $\blacksquare$ 

Routes incoming MIDI to the selected MIDI output. For this to work, activate **MIDI Thru Active** in the **Preferences** dialog (**MIDI** page).

## **Freeze Sampler Channel**

 $\left( \frac{\partial \mathbf{f}}{\partial \mathbf{r}}\right)$ 

Allows you to freeze the sampler track.

#### **Volume**

and in

Allows you to adjust the level of the track.

**Pan**

 $\overline{\phantom{0}}$ 

Allows you to adjust the panning of the track.

## **Delay**

 $4B<sub>b</sub>$ 

Allows you to adjust the playback timing of the track.

### **Load/Save/Reload Track Preset**

 $\Diamond$ .  $\sqrt{5}$ 

Loads or saves a track preset or reverts the default presets.

### **Input Routing**

.

Allows you to specify the input bus for the track.

## **Sampler Track Inspector Sections**

Apart from the basic track settings that are always shown, sampler tracks provide other Inspector sections. These are described in the following sections.

## **Chords**

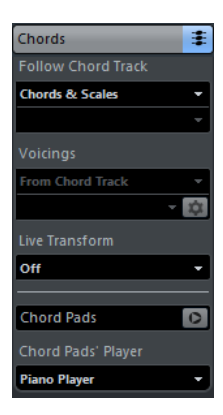

Allows you to specify how the track follows the chord track.

## **MIDI Modifiers**

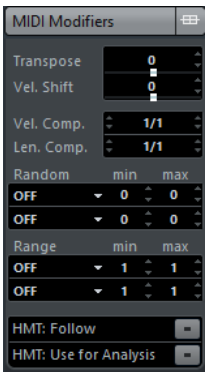

Allows you to transpose or adjust the velocity of the MIDI track events in realtime during playback.

## **Instrument Section**

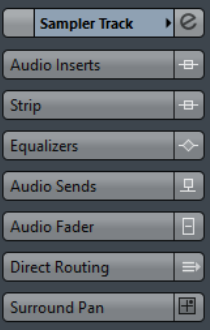

Shows the audio-related controls for the sampler track.

## **Notepad**

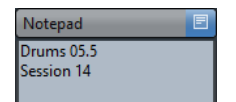

Allows you to enter notes about the track.

## **Sampler Track Controls**

The track list for sampler tracks contains controls and parameters that allow you to edit your sampler track.

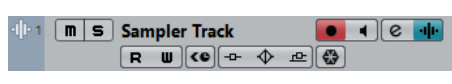

### **Mute**

 $\boxed{\mathbf{n}}$ 

 $\vert$  s  $\vert$ 

Mutes the track.

**Solo**

Solos the track.

#### **Track name**

**Sampler Track 01** 

Double-click to rename the track.

## **Record enable**

 $\bullet$ 

Activates the track for recording.

#### **Monitor**

 $\blacksquare$ 

Allows you to route incoming MIDI signals to the selected MIDI output. For this to work, activate **MIDI Thru Active** in the **Preferences** dialog (**MIDI** page).

## **Edit**

 $\boxed{e}$ 

Opens the **Channel Settings** window for the track.

#### **Open/Close Sampler**

Opens/Closes the **Sampler Control** in the lower zone.

#### **Read Automation**

 $R$ 

Allows you to read track automation.

#### **Write Automation**

#### U

Allows you to write track automation.

#### **ASIO Latency Compensation**

### $\left\langle \mathbf{c} \right\rangle$

Moves all recorded events on the track by the current latency.

#### **Bypass Inserts**

 $-0-$ 

Bypasses the inserts for the track.

#### **Bypass EQs**

 $\blacktriangleright$ 

Bypasses the equalizers for the track.

#### **Bypass Sends**

 $\frac{1}{2}$ 

Bypasses the sends for the track.

## **Freeze Channel**

 $\left( \frac{\partial \mathbf{r}}{\partial x} \right)$ 

Opens the **Freeze Channel Options** dialog that allows you to set the **Tail Size** time in seconds.

## **Arranger Track**

You can use the arranger track for arranging your project by marking out sections and determining in which order they are to be played back.

● To add the arranger track to your project, select **Project** > **Add Track** > **Arranger**.

## **Arranger Track Inspector**

The arranger track Inspector displays the lists of available arranger chains and arranger events.

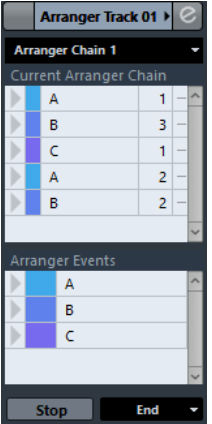

The arranger track Inspector contains the following settings:

#### **Track Name**

 $\lceil$ e $\rceil$ 

**Arranger Track →** 

Double-click to rename the track.

**Edit**

Opens the **Arranger Editor**.

#### **Select Active Arranger Chain + Function**

#### Arranger Chain 1 ▼

Allows you to select the active arranger chain, to rename it, to create a new one, to duplicate or to flatten it.

#### **Current Arranger Chain**

Current Arranger Chain

Shows the active arranger chain.

## **Arranger Events**

#### Arranger Events

Lists all arranger events in your project. Click the arrow for an arranger event to play it back and start the live mode.

## **Stop**

End

Allows you to stop the live mode.

## **Jump mode**

Allows you to define how long the active arranger event is played before jumping to the next one.

## **Arranger Track Controls**

The track list for the arranger track contains controls and parameters that allow you to edit the arranger track.

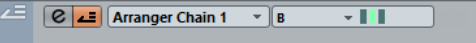

**Select Active Arranger Chain**

Arranger Chain 1 -

Allows you to select the active arranger chain.

#### **Current Item/Current Repeat**

 $A \rightarrow$ 

Displays which arranger event and which repeat is active.

### **Activate Arranger Mode**

 $\left| \centerdot \right|$ 

Allows you to activate and deactivate the arranger mode.

## **Edit**

 $\overline{\epsilon}$ 

Opens the **Arranger Editor** for the track.

## **Chord Track**

You can use the chord track for adding chord and scale events to your project. These can transform the pitches of other events.

● To add the chord track to your project, select **Project** > **Add Track** > **Chord**.

## **Chord Track Inspector**

The chord track Inspector contains a number of settings for the chord events.

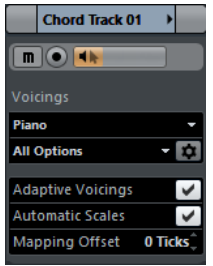

The top section of the chord track Inspector contains the following settings:

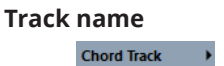

Click to show/hide the basic track settings section.

#### **Mute**

 $\blacksquare$ 

Mutes the track.

## **Record enable**

**COL** 

Activates the track for recording.

## **Acoustic Feedback**

### $\overline{\mathbf{H}}$

Allows you to audition the events on the chord track. For this to work, you need to select a track for auditioning in the track list.

#### **Voicing library**

## Piano v

Allows you to set up a voicing library for the track.

**Voicing library subset**

## Rock/Easy Jazz v

Allows you to select a library subset.

## **Configure voicing parameters**

 $\boldsymbol{\varphi}$ 

Allows you to configure your own voicing parameters for a specific voicing scheme.

## **Adaptive Voicings**

**Adaptive Voicings**  $\blacktriangledown$ 

If this option is activated the voicings will be set automatically.

## **Automatic Scales**

Automatic Scales

If this option is activated the program creates scale events automatically.

#### **Mapping Offset**

Mapping Offset 0 Ticks<sup><sup>\*</sup></sup>

Allows you to specify an offset value to make sure that chord events also affect the MIDI notes that have been triggered too early (enter a negative value) or too late (enter a positive value).

## **Chord Track Inspector Sections**

Apart from the basic track settings that are always shown, the chord track provides other Inspector sections. These are described in the following sections.

### **Notepad**

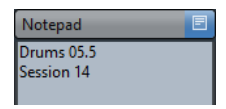

Allows you to enter notes about the track.

## **Chord Track Controls**

The Track List for the chord track contains controls and parameters that allow you to edit the chord track.

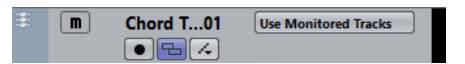

The track list for chord tracks contains the following controls:

#### **Mute**

 $\blacksquare$ 

Mutes the track.

#### **Select Track for Auditioning**

**Use Monitored Tracks** 

Allows you to select a track for auditioning the chord events.

## **Record Enable**

 $\bullet$ 

Allows you to record chord events.

### **Resolve Display Conflicts**

 $\Box$ 

Allows you to show all chord events on the track properly, even at low horizontal zoom levels.

#### **Show Scales**

 $\mathcal{L}$ 

Allows you to show the scale lane in the lower part of the chord track.

## **FX Channel Tracks**

You can use FX channel tracks for adding send effects. Each FX channel can contain up to eight effect processors. By routing sends from an audio channel to an FX channel, you send audio from the audio channel to the effects on the FX channel. You can place FX channel tracks in a special FX channel folder, or in the track list, outside a FX channel folder. Each FX channel has a corresponding channel in the MixConsole. An FX channel track can have any number of automation tracks.

● To add an FX channel track to your project, select **Project** > **Add Track** > **FX Channel**.

## **FX Channel Track Inspector**

The Inspector for FX channel tracks shows the settings for the FX channel. When you select the folder track instead, the Inspector shows the folder and the FX channels it contains. You can click one of the FX channels shown in the folder to have the Inspector show the settings for that FX channel.

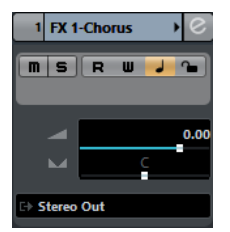

## **Track name**

FX 1-Chorus  $\blacktriangleright$ 

Click once to show/hide the basic track settings section. Double-click to rename the track.

**Edit**

 $\boxed{8}$ 

Opens the **Channel Settings** window for the track.

#### **Mute**

 $\boxed{\mathbf{m}}$ 

Mutes the track.

#### **Solo**

i si

Solos the track.

## **Read Automation**

 $R$ 

Allows you to read track automation.

## **Write Automation**

 $\overline{\mathbf{u}}$ 

Allows you to write track automation.

## **Volume**

 $\overline{\phantom{a}}$ 

Allows you to adjust the level of the track.

**Pan**

Allows you to adjust the panning of the track.

#### **Output Routing**

 $\overline{\phantom{a}}$ 

Allows you to specify the output bus for the track.

## **FX Channel Track Inspector Sections**

Apart from the basic track settings that are always shown, FX channel tracks provide other Inspector sections. These are described in the following sections.

#### **Inserts**

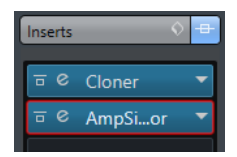

Allows you to add insert effects to the track.

## **Strip**

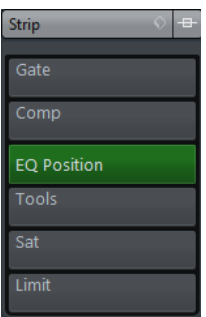

Allows you to set up the channel strip modules.

## **Equalizers**

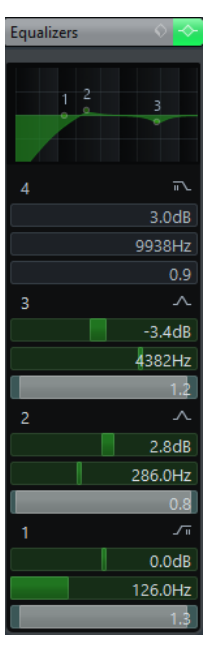

Allows you to adjust the EQs for the track. You can have up to four bands of EQ for each track.

## **Sends**

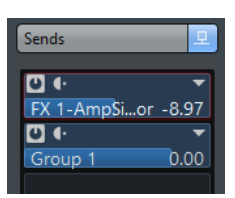

Allows you to route the track to one or several FX channels.

## **Fader**

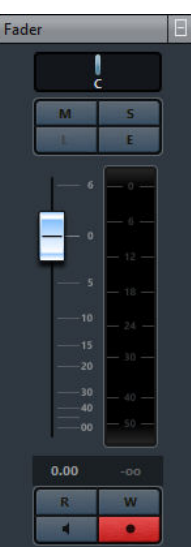

Shows a duplicate of the corresponding **MixConsole** channel.

## **Notepad**

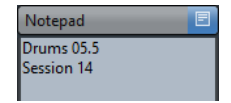

Allows you to enter notes about the track.

## **FX Channel Track Controls**

The Track List for FX channel tracks contains controls and parameters that allow you to edit the settings for the effect.

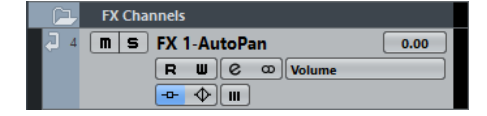

#### **Track name**

### FX 2-MonoDelay

Click once to show/hide the basic track settings section. Double-click to rename the track.

### **Edit**

 $\boxed{\mathbf{e}}$ 

Opens the **Channel Settings** window for the track.

## **Mute**

 $\boxed{\mathbf{n}}$ 

Mutes the track.

## **Solo**

 $\vert$  S

Solos the track.

### **Read Automation**

 $R$ 

Allows you to read track automation.

#### **Write Automation**

 $\blacksquare$ 

Allows you to write track automation.

#### **Mute Automation**

 $\Box$ 

Deactivates the automation read function for the selected parameter.

### **Automation parameter**

Volume | -38.2 |

Allows you to select a parameter for automation.

#### **Bypass Inserts**

 $-\theta$ 

Bypasses the inserts for the track.

## **Bypass EQs**

 $\blacklozenge$ 

Bypasses the equalizers for the track.

#### **Bypass Sends**

 $\frac{d\mathbf{r}}{d\mathbf{r}}$ 

Bypasses the sends for the track.

#### **Channel Configuration**

 $\infty$ 

Shows the channel configuration of the track.

## **Folder Tracks**

Folder tracks function as containers for other tracks, making it easier to organize and manage the track structure. They also allow you to edit several tracks at the same time.

● To add a folder track to your project, select **Project** > **Add Track** > **Folder**.

## **Folder Track Inspector**

The Inspector for folder tracks shows the folder and its underlying track, much like a folder structure in the File Explorer/macOS Finder. When you select the one of the tracks shown under the folder, the Inspector shows the settings for that track.

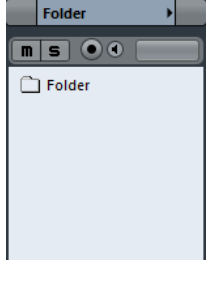

## **Track name**

Folder

Double-click to rename the track.

**Mute**

 $\boxed{\mathbf{n}}$ 

Mutes the track.

## **Solo**

 $\boxed{\mathsf{s}}$ Solos the track.

## **Record enable**

**Part** 

Activates the track for recording.

#### **Monitor**

**Fact** 

Routes incoming signals to the selected output.

## **Folder Track Controls**

The Track List for folder tracks contains controls and parameters that allow you to edit all tracks in the folder.

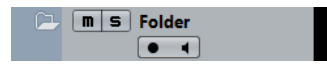

#### **Expand/Collapse**

Shows/hides the tracks in the folder. Hidden tracks are played back as usual.

#### **Track name**

#### **Folder**

 $\boxed{\blacksquare}$ 

Double-click to rename the track.

## **Mute**

Mutes the track.

## **Solo**

i si

Solos the track.

## **Record enable**

 $\bullet$ 

Activates the track for recording.

## **Monitor**

 $\blacksquare$ 

Routes incoming signals to the selected output.

## **Group Channel Tracks**

You can use group channel tracks to create a submix of several audio channels and apply the same effects to them. A group channel track contains no events as such, but displays settings and automation for the corresponding group channel.

All group channel tracks are automatically placed in a special group track folder in the track list, for easy management. Each group channel track has a corresponding channel in the MixConsole. A group channel track can have any number of automation tracks.

● To add a group channel track to your project, select **Project** > **Add Track** > **Group Channel**.

## **Group Channel Track Inspector**

The Inspector for group channel tracks shows the settings for the group channel.

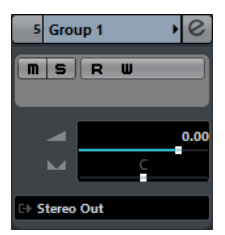

## **Track name**

Group 1

Click once to show/hide the basic track settings section. Double-click to rename the track.

#### **Edit**

 $[\mathbf{e}]$ 

Opens the **Channel Settings** window for the track.

## **Mute Automation**

 $-01$ 

Deactivates the automation read function for the selected parameter.

## **Solo**

 $\vert$  s

Solos the track.

## **Read Automation**

 $\boxed{\mathbf{R}}$ 

Allows you to read track automation.

### **Write Automation**

 $\overline{\mathbf{u}}$ 

**Contract** 

Allows you to write track automation.

## **Volume**

Allows you to adjust the level for the track.

#### **Pan**

 $\sim$ 

Allows you to adjust the panning of the track.

#### **Output Routing**

i.

Allows you to specify the output bus for the track.

#### **NOTE**

When you select the group folder track instead, the Inspector shows the folder and the group channels it contains. You can click one of the group channels shown in the folder, to have the Inspector show the settings for that group channel.

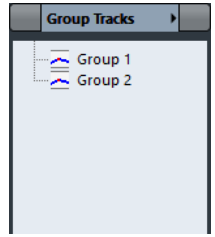

## **Group Channel Track Inspector sections**

Apart from the basic track settings that are always shown, group channel tracks provide other Inspector sections. These are described in the following sections.

## **Inserts**

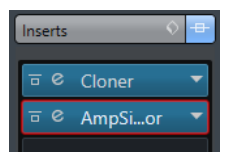

Allows you to add insert effects to the track.

## **Strip**

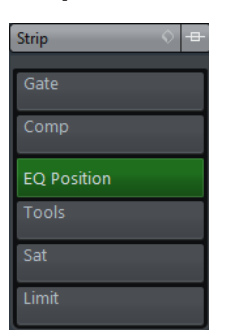

Allows you to set up the channel strip modules.

## **Equalizers**

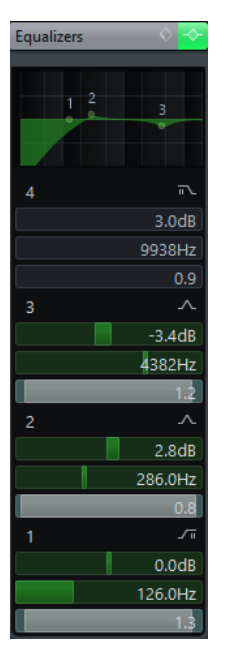

Allows you to adjust the EQs for the track. You can have up to four bands of EQ for each track.

## **Sends**

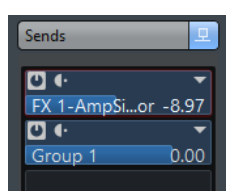

Allows you to route the track to one or several FX channels.

## **Fader**

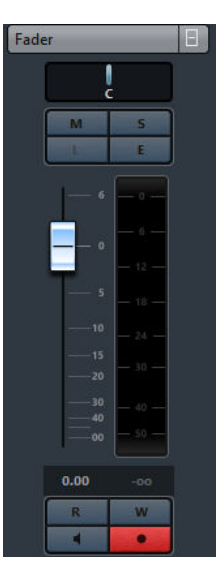

Shows a duplicate of the corresponding **MixConsole** channel.

## **Notepad**

Notepad **Drums 05.5** Session 14

Allows you to enter notes about the track.

## **Group Channel Track Controls**

The Track List for group channel tracks contains controls and parameters that allow you to edit the settings for the group.

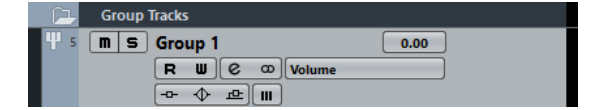

#### **Track name**

Group 1

 $\boxed{8}$ 

Double-click to rename the track.

## **Edit**

Opens the **Channel Settings** window for the track.

## **Mute**

 $\boxed{\blacksquare}$ 

Mutes the track.

## **Solo**

 $\vert$  S

Solos the track.

## **Read Automation**

R

Allows you to read track automation.

#### **Write Automation**

 $\blacksquare$ 

Allows you to write track automation.

## **Mute Automation**

 $-III$ 

Deactivates the automation read function for the selected parameter.

## **Automation parameter**

 $Volume$  -38.2

Allows you to select a parameter for automation.

#### **Bypass Inserts**

 $-\Omega^-$ 

Bypasses the inserts for the track.

## **Bypass EQs**

 $\blacklozenge$ 

Bypasses the equalizers for the track.

#### **Bypass Sends**

凸

Bypasses the sends for the track.

#### **Channel Configuration**

 $\infty$ 

Shows the channel configuration of the track.

## **Marker Track**

You can use the marker track to add and edit markers that help you to locate certain positions quickly.

● To add the marker track to your project, select **Project** > **Add Track** > **Marker**.

## **Marker Track Inspector**

The marker track Inspector displays the marker list.

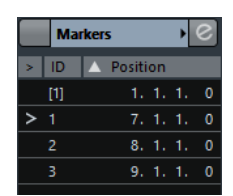

#### **Track name**

**Markers 01** 

Double-click to rename the track.

**Edit**

 $\overline{c}$ 

Opens the **Markers** window.

## **Marker attributes**

## > ID Position

Shows the markers, their IDs, and time positions. Click in the leftmost column for a marker to move the project cursor to the marker position.

## **Marker Track Controls**

The track list for the marker track contains controls and parameters that allow you to edit the marker track.

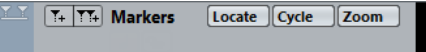

## **Track name**

**Markers** 

Double-click to rename the track.

#### **Locate**

Locate  $\sim$ 

Allows you to move the project cursor to the selected marker position.

## **Cycle**

Allows you to select a cycle marker.

### **Zoom**

 $700m$ 

Cycle

Allows you to zoom in a cycle marker.

### **Add Marker**

 $T_{+}$ 

Allows you to add a position marker at the project cursor position.

### **Add Cycle Marker**

**M** 

Allows you to add a cycle marker at the project cursor position.

## **Ruler Track**

You can use ruler tracks to show several rulers with different display formats for the timeline. This is completely independent from the main ruler, as well as rulers and position displays in other windows.

● To add a ruler track to your project, select **Project** > **Add Track** > **Ruler**.

## **Ruler Track Controls**

In the track list for ruler tracks you can change the display format for the ruler.

Right-click the ruler to open the display format pop-up menu.

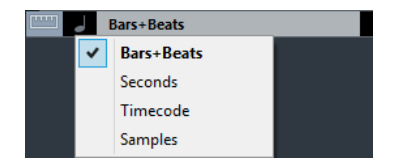

The following display formats are available:

#### **Bars+Beats**

Activates a display format of bars, beats, sixteenth notes, and ticks. By default there are 120 ticks per sixteenth note. To adjust this, set the **MIDI Display Resolution** in the **Preferences** dialog (**MIDI** page).

#### **Seconds**

Activates a display format of hours, minutes, seconds, and milliseconds.

#### **Timecode**

Activates a display format of hours, minutes, seconds, and frames. The number of frames per second (fps) is set in the **Project Setup** dialog with the **Frame Rate** popup menu. To display subframes, activate **Show Timecode Subframes** in the **Preferences** dialog (**Transport** page).

#### **Samples**

Activates a display format of samples.

#### **NOTE**

Ruler tracks are not affected by the display format setting in the **Project Setup** dialog.

## **Video Track**

You can use the video track to play back video events. Video files are displayed as events/clips on the video track, with thumbnails representing the frames in the film.

● To add a video track to your project, select **Project** > **Add Track** > **Video**.

## **Video Track Inspector**

The video track Inspector contains a number of parameters to control the video track.

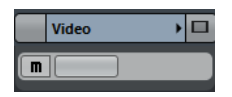

**Mute Video Track**  $\blacksquare$ Mutes the track.

## **Video Track Inspector Sections**

Apart from the basic track settings that are always shown, the video track provides an other Inspector section. This is described in the following section.

## **Notepad**

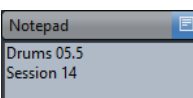

Allows you to enter notes about the track.

## **Video Track Controls**

The track list for the video track contains a number of parameters to control the video track.

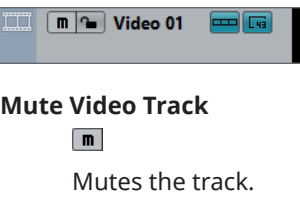
# <span id="page-108-0"></span>**Track Handling**

# **Adding Tracks**

You can add tracks via the **Project** menu, the context menu, or by dragging files from the **MediaBay**. Tracks can be added with or without track presets.

### **Add Track Dialog**

The **Add Track** dialog opens when you add audio, MIDI, group/FX channels, or instrument tracks. The available options depend on the track type.

#### **Browse**

Expands the dialog and allows you to select a track preset for the track.

#### **Count**

Allows you to enter the number of tracks that you want to add.

#### **Effect**

Allows you to add a send effect to the track.

#### **Configuration**

Allows you to set the channel configuration. Audio-related tracks can be configured as mono or stereo tracks.

#### **Speakers**

Shows the speaker names according to the track configuration.

#### **Track Name**

Allows you to specify a track name.

#### **Add Track**

Adds the track and closes the dialog.

### **Adding Tracks via the Project Menu**

#### PROCEDURE

- **1.** Select **Project** > **Add Track**.
- **2.** Select a track of a specific type.
- **3.** In the **Add Track** dialog, edit the add track options.
- **4.** Click **Add Track**.

#### RESULT

The new tracks are added to the project below the selected track.

RELATED LINKS [Add Track Dialog](#page-108-0) on page 109

### **Adding Tracks based on Track Presets**

You can add tracks based on track presets. Track presets contain sound and channel settings.

PROCEDURE

- **1.** Select **Project** > **Add Track**.
- **2.** Select **Using Track Preset**. You can also right-click the track list and select **Add Track Using Track Preset**.
- **3.** In the **Choose Track Preset** dialog, select a track preset. The number and type of the added tracks depend on the selected track preset.
- **4.** Click **Add Track**.

#### RESULT

The new tracks are added to the project below the selected track.

RELATED LINKS [Add Track Dialog](#page-108-0) on page 109 [Track Presets](#page-118-0) on page 119

### **Adding Tracks by Dragging Files from the MediaBay**

#### PREREQUISITE

One of the following prerequisites must apply:

- The **MediaBay** is open. To open the **MediaBay** press **F5**.
- The **Media** rack in the right zone of the **Project** window is open. Click **Show/Hide Right Zone** and click the **Media** tab to open it.

#### PROCEDURE

- **1.** In the **MediaBay**, select the files that you want to add tracks for.
- **2.** Drag the files into the track list.
	- The indicator highlights the position at which the new tracks will be added.
	- If you drag multiple audio files into the track list, choose if you want to place all files on one track or on different tracks.
	- If you drag multiple audio files into the track list, the **Import Options** dialog opens that allows you to edit the import options.

#### RESULT

The new tracks are added at the position that was highlighted by the indicator in the track list. The audio files are inserted at the cursor position.

RELATED LINKS [MediaBay](#page-362-0) on page 363 [Media Rack in Right Zone \(not in Cubase LE\)](#page-362-0) on page 363 [Import Options Dialog](#page-110-0) on page 111

### <span id="page-110-0"></span>**Import Options Dialog**

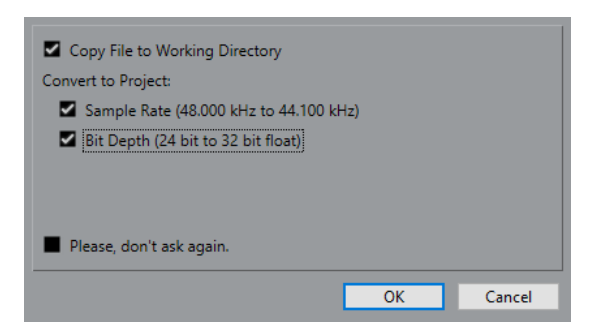

#### **Copy Files to Working Directory**

Copies the audio file to the **Audio** folder of the project, and has the clip refer to the copy.

Deactivate this option to have the clip refer to the original file in the original location. In this case, it is marked as "external" in the **Pool**.

#### **Convert and Copy to Project if Needed**

Converts the imported file if the sample rate or the bit depth differ from the settings in the **Project Setup** dialog.

#### **Please, don't ask again**

Always imports files according to the settings, without opening the dialog again. You can reset this option in the **Preferences** dialog (**Editing—Audio** page).

# **Exporting MIDI Tracks as Standard MIDI File**

You can export MIDI tracks as standard MIDI files. This allows you to transfer MIDI material to virtually any MIDI application on any platform.

PROCEDURE

- **1.** Select **File** > **Export** > **MIDI File**.
- **2.** In the file dialog that opens, specify a location and name for the file.
- **3.** Click **Save**.
- **4.** In the **Export Options** dialog, activate the options for the settings that you want to export, and click **OK**.

#### RESULT

The MIDI file is exported. It includes the tempo and time signature events of the **Tempo Track Editor** or, if the tempo track is deactivated on the **Transport** panel, the current tempo and time signature.

#### **NOTE**

If you want to include other **Inspector** settings than those specified in the **Export Options**, use **Merge MIDI in Loop** to convert these settings to real MIDI events.

RELATED LINKS [Export Options for MIDI Files](#page-111-0) on page 112 [Merging MIDI Events into a New Part](#page-443-0) on page 444

# <span id="page-111-0"></span>**Export Options for MIDI Files**

The **Export Options** for MIDI files allow you to specify what data is included in the exported MIDI files.

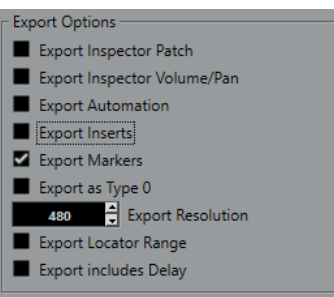

#### **Export Inspector Patch**

If this option is activated, the MIDI patch settings in the Inspector - Bank Select and Program Select (used for selecting sounds in the connected MIDI instrument) are included as MIDI Bank Select and Program Change events in the MIDI file.

#### **Export Inspector Volume/Pan**

If this option is activated, Volume and Pan settings made in the **Inspector** are included as MIDI Volume and Pan events in the MIDI file.

#### **Export Automation**

If this option is activated, the automation data (just as it is heard during playback) is converted to MIDI controller events and included in the MIDI file. Cubase Elements only: This also includes automation recorded with the **MIDI Control** plug-in.

Note that if a continuous controller (CC7, for example) has been recorded but the Read button is deactivated for the automation track (that is the automation is effectively switched off for this parameter), only the part data for this controller will be exported.

If this option is deactivated and the Read Automation button is activated, no continuous controllers will be exported. If the Read button is deactivated, the controller data of the MIDI part are exported (these will now be handled like "regular" part data).

It is recommended to activate the "Export Automation" option.

#### **Export Inserts**

If this option is activated, any MIDI modifiers that you have added will be included in the MIDI file.

#### **Export Markers**

If this option is activated, any markers you have added will be included in the MIDI file as Standard MIDI File Marker events.

#### **Export as Type 0**

If this option is activated, the MIDI file will be of Type 0 (all data on a single track, but on different MIDI channels). If you do not check this option, the MIDI file will be of Type 1 (data on separate tracks). Which type to choose depends on what you want to do with the MIDI file (in which application or sequencer it is to be used).

#### **Export Resolution**

You can specify a MIDI resolution between 24 and 960 for the MIDI file. The resolution is the number of pulses, or ticks, per quarter note (PPQ) and determines the precision with which you will be able to view and edit the MIDI data. The higher the resolution, the higher the precision. The resolution should be chosen depending on the application or sequencer with which the MIDI file will be used though,

because certain applications and sequencers may not be able to handle certain resolutions.

#### **Export Locator Range**

If this option is activated, only the range between the left and right locator will be exported.

#### **Export includes Delay**

If this option is activated, any delay settings you have made in the **Inspector** will be included in the MIDI file.

RELATED LINKS [Automation](#page-390-0) on page 391 [Markers](#page-219-0) on page 220 [MIDI Track Parameters](#page-429-0) on page 430 [Merging MIDI Events into a New Part](#page-443-0) on page 444 [Export Options](#page-644-0) on page 645

# **Removing Tracks**

You can remove selected or empty tracks from the track list.

● To remove selected tracks, select **Project** > **Remove Selected Tracks** or right-click the track that you want to remove, and from the context menu select **Remove Selected Tracks**.

**NOTE** 

If you delete tracks that are not empty, a warning message is displayed. You can deactivate this message. To reactivate the message, activate **Display Warning before Deleting Non-Empty Tracks** in the **Preferences** dialog (**Editing** page).

● To remove empty tracks, select **Project** > **Remove Empty Tracks**.

# **Moving Tracks in the Track List**

You can move tracks up or down in the track list.

#### PROCEDURE

Select a track and drag it up or down in the track list.

## **Renaming Tracks**

#### PROCEDURE

- **1.** Double-click the track name and type in a new name for the track.
- **2.** Press **Return**.

If you want all events on the track to get the same name, hold down any modifier key and press **Return**.

#### AFTER COMPLETING THIS TASK

If the **Parts Get Track Names** option is activated in the **Preferences** dialog (**Editing** page), and you move an event from one track to another, the moved event will automatically be named according to its new track.

# **Coloring Tracks**

All new tracks are automatically assigned a color according to the **Auto Track Color Mode**  settings. However, you can change the track color manually.

● To change the color for the selected track, use the **Select Colors** pop-up menu on the toolbar.

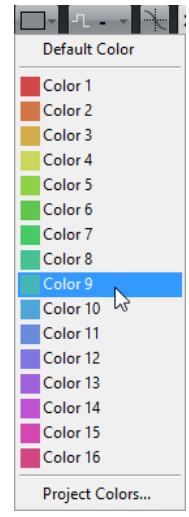

● You can also use the Track Color Selector. In the **Inspector**, click the arrow to the right of the track name and select a color.

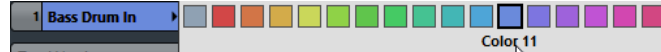

In the track list, **Ctrl/Cmd**-click in the left area and select a color.

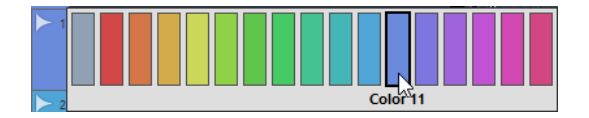

● To control which colors are used for new tracks, edit the **Auto Track Color Mode** settings in the **Preferences** dialog (**Event Display—Tracks** page).

RELATED LINKS [Auto Track Color Mode](#page-620-0) on page 621

# **Showing Track Pictures**

You can add pictures to tracks to recognize your tracks easily. Track pictures are available for audio, instrument, MIDI, FX channel and group channel tracks.

PREREQUISITE

Adjust the track height to at least 2 rows.

PROCEDURE

- **1.** Right-click any track in the track list.
- **2.** From the track list context menu, select **Show Track Pictures**.

 $\boxed{\mathsf{m}$   $\boxed{\mathsf{s}}$  Bass Guitar  $\boxed{\bullet + \boxed{e + \boxed{m}}$  $R \cup \Box P \rightarrow \Diamond P \Box P$ 

If you move the mouse to the left on a track, a highlighted rectangle appears.

AFTER COMPLETING THIS TASK

Double-click the rectangle to open the **Track Pictures Browser** and set up a track picture.

RELATED LINKS Track Pictures Browser on page 115

### **Track Pictures Browser**

The **Track Pictures Browser** allows you to set up and select pictures that can be shown in the track list and in the MixConsole. Track pictures are useful to recognize tracks and channels easily. You can select pictures from the factory content or add new ones to the user library.

● To open the **Track Pictures Browser** for a track, double-click in the lower left side of the track list.

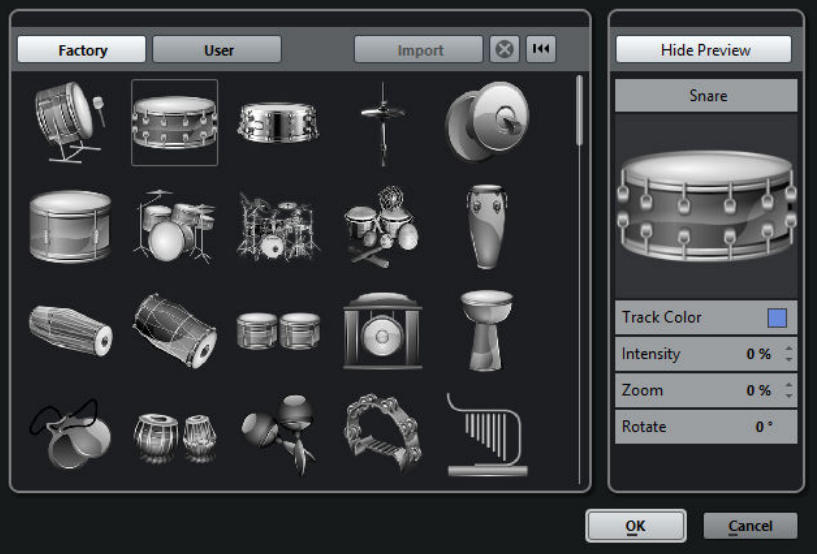

#### **Factory**

Shows the factory content in the pictures browser.

#### **Pictures Browser**

Shows the pictures that you can assign to the selected track/channel.

#### **User**

Shows your user content in the pictures browser.

#### **Import**

Opens a file dialog that allows you to select pictures in bmp, jpeg, or png format and add them to the user library.

#### **Remove Selected Pictures from User Library**

Removes the selected picture from the user library.

#### **Reset Current Picture**

Removes the picture from the selected track/channel.

#### **Show/Hide Preview**

Opens/Closes a section with further color and zoom settings.

#### **Track Picture Preview**

Shows the current track picture. When you zoom in the picture, you can drag it with the mouse to change its visible part.

#### <span id="page-115-0"></span>**Track Color**

Opens the **Track Color Selector**. Click the rectangle to change the track color.

#### **Intensity**

Allows you to apply the track color to the track picture and set the color intensity.

#### **Zoom**

Allows you to change the size of the track picture.

#### **Rotate**

Allows you to rotate the track picture.

# **Setting the Track Height**

You can enlarge the track height to show the events on the track in detail, or you can decrease the height of several tracks to get a better overview of your project.

- To change the height of an individual track, click its lower border in the track list and drag up or down.
- To change the height of all tracks simultaneously, hold down **Ctrl/Cmd**, click the lower border of one track, and drag up or down.
- To set the number of tracks to view in the **Project** window, use the track zoom menu.
- To set the track height automatically when you select a track, click **Edit** > **Enlarge Selected Track**.

RELATED LINKS Track Zoom Menu on page 116 [Track Control Settings](#page-73-0) on page 74

### **Track Zoom Menu**

The track zoom menu allows you to set the number of tracks and the track height in the **Project**  window.

● To open the track zoom menu in the lower right of the **Project** window, click the arrow button above the vertical zoom control.

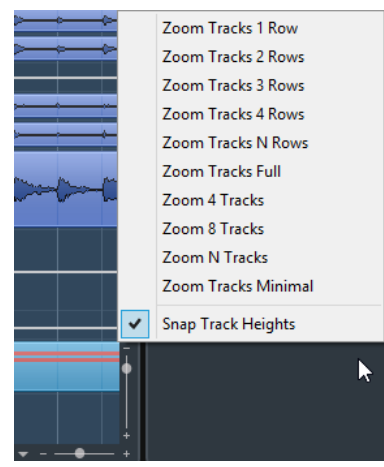

The following options are available:

#### **Zoom Tracks x Rows**

Zooms all track heights to show the specified number of rows.

#### **Zoom Tracks Full**

Zooms all tracks to fit in the active **Project** window.

#### **Zoom x Tracks**

Zooms the specified number of tracks to fit in the active **Project** window.

#### **Zoom N Tracks**

Allows you to set the number of tracks to fit in the active **Project** window.

#### **Zoom Tracks Minimal**

Zooms all track heights to the minimum size.

#### **Snap Track Heights**

Changes the track height in fixed increments when you resize it.

# **Selecting Tracks**

- To select a track, click on it in the track list.
- To select several tracks, **Ctrl/Cmd**-click several tracks.
- To select a continuous range of tracks, **Shift**-click the first and last track in a continuous range of tracks.

Selected tracks are highlighted in the track list.

RELATED LINKS [Track Selection follows Event Selection](#page-632-0) on page 633 [Scroll to selected Track](#page-636-0) on page 637 [Select Channel/Track on Solo](#page-636-0) on page 637 [Select Channel/Track on Edit Settings](#page-636-0) on page 637

### **Selecting Tracks with Arrow Keys**

You can select tracks and events with the **Up Arrow** key or the **Down Arrow** key on the computer keyboard. However, you can make the **Up Arrow** key and the **Down Arrow** key exclusively available for selecting tracks.

● To make the **Up Arrow** key and the **Down Arrow** key exclusively available for selecting tracks, activate **Use Up/Down Navigation Commands for selecting Tracks only** in the **Preferences** dialog (**Editing** page).

The following applies:

- If this option is deactivated and no event/part is selected in the **Project** window, the Up **Arrow** key and the **Down Arrow** key are used to step through the tracks in the track list.
- If this option is deactivated and an event/part is selected in the **Project** window, the **Up Arrow** key and the **Down Arrow** key still step through the tracks in the track list – but on the selected track, the first event/part will automatically be selected as well.
- If this option is activated, the **Up Arrow** key and the **Down Arrow** key are only used to change the track selection – the current event/part selection in the **Project** window will not be altered.

# **Duplicating Tracks**

You can duplicate a track with all contents and channel settings.

PROCEDURE

**●** Select **Project** > **Duplicate Tracks**.

RESULT

The duplicated track appears below the original track.

# **Disabling Tracks (Cubase Elements only)**

You can disable audio, instrument, MIDI, and sampler tracks that you do not want to play back or process at the moment. Disabling a track zeroes its output volume and shuts down all disk activity and processing for the track.

PROCEDURE

**●** Right-click in the track list and select **Disable Track** from the context menu.

#### RESULT

The track color changes and the corresponding channel in the **MixConsole** is hidden.

To enable a disabled track and restore all channel settings, right-click in the track list and select **Enable Track**.

# **Organizing Tracks in Folder Tracks**

You can organize your tracks in folders by moving tracks into folder tracks. This allows you to perform editing on several tracks as one entity. Folder tracks can contain any type of track including other folder tracks.

- To create a folder track, open the **Project** menu and in the **Add Track** submenu select **Folder**.
- To move tracks into a folder, select them and drag them into the folder track.
- To remove tracks from a folder, select them and drag them out of the folder.
- To hide/show tracks in a folder, click the **Expand/Collapse Folder** button of the folder track.
- To hide/show data on a folder track, open the context menu for the folder track and select an option from the **Show Data on Folder Tracks** submenu.
- To mute/solo all tracks in a folder track, click the **Mute** or **Solo** button for the folder track.

**NOTE** 

Hidden tracks are played back as usual.

# **Handling Overlapping Audio**

The basic rule for audio tracks is that each track can only play back a single audio event at a time. If two or more events overlap, you will only hear one of them: the one that is actually visible.

If you have a track with overlapping (stacked) events/regions, use one of the following methods to select the event/region that is played back:

- <span id="page-118-0"></span>● Open the context menu for the audio event in the event display and select the desired event or region from the **To Front** or **Set to Region** submenu. The available options depend on whether you performed a linear or a cycle recording and the record mode you used. When recording audio in cycle mode, the recorded event is divided in regions, one for each take.
- Use the handle in the middle of a stacked event and select an entry from the pop-up menu that appears.

# **How Events are Displayed on Folder Tracks**

Closed folder tracks can display data of the contained audio, MIDI, and instrument tracks as data blocks or as events.

When you close folder tracks, the contents of the contained tracks are displayed as data blocks or events. Depending on the folder track height, the display of the events can be more or less detailed.

# **Modifying Event Display on Folder Tracks**

You can modify the event display on folder tracks.

#### PROCEDURE

- **1.** Right-click the folder track.
- **2.** On the context menu, select **Show Data on Folder Tracks**. You have the following options:
	- **Always Show Data**

If this option is activated, data blocks or event details are always displayed.

- **Never Show Data** If this option is activated, nothing is displayed.
- **Hide Data When Expanded** If this option is activated, the display of events is hidden when you open folder tracks.
- **Show Event Details**

If this option is activated, event details are displayed. If this option is deactivated, data blocks are displayed.

#### **NOTE**

You can change these settings in the **Preferences** dialog (**Event Display—Folders** page).

# **Track Presets**

Track presets are templates that can be applied to newly created or existing tracks of the same type.

You can create them from virtually all track types (audio, MIDI, instrument, sampler, group, FX, VST instument return, input, and output channels). They contain sound and channel settings, and allow you to quickly browse, preview, select, and change sounds, or reuse channel settings across projects.

Track presets are organized in the **MediaBay**.

### **Audio Track Presets**

Track presets for audio tracks, group tracks, FX tracks, VST instrument channels, input channels, and output channels include all settings that define the sound.

You can use the factory presets as a starting point for your own editing and save the audio settings that you optimized for an artist that you often work with as a preset for future recordings.

The following data is saved in audio track presets:

- Insert effects settings (including VST effect presets)
- **EQ settings**
- Volume and pan

#### **NOTE**

To access the track presets functions for input and output channels, activate the **Write** buttons for input and output channels in the MixConsole. This creates input and output channel tracks in the track list.

### **Instrument Track Presets**

Instrument track presets offer both MIDI and audio features and are the best choice when handling sounds of simple, mono-timbral VST instruments.

Use instrument track presets for auditioning your tracks or saving your preferred sound settings, for example. You can also extract sounds from instrument track presets for use in instrument tracks.

The following data is saved in instrument track presets:

- Audio insert effects
- Audio EO
- Audio volume and pan
- **MIDI** insert effects
- **MIDI track parameters**
- The VST instrument used for the track
- **Staff settings**
- Color settings
- Drum map settings

### **MIDI Track Presets**

You can use MIDI track presets for multi-timbral VST instruments (not in Cubase LE).

When creating MIDI track presets you can either include the channel or the patch.

The following data is saved in MIDI track presets:

- MIDI modifiers (Transpose, etc.)
- Output and Channel or Program Change
- Volume and pan
- **Staff settings**
- Color settings
- Drum map settings

### <span id="page-120-0"></span>**Multi-Track Presets**

You can use multi-track presets, for example, when recording setups that require several microphones (a drum set or a choir, where you always record under the same conditions) and you have to edit the resulting tracks in a similar way. Furthermore, they can be used when working with layered tracks, where you use several tracks to generate a certain sound instead of manipulating only one track.

If you select more than one track when creating a track preset, the settings of all selected tracks are saved as one multi-track preset. Multi-track presets can only be applied if the target tracks are of the same type, number, and sequence as the tracks in the track preset, therefore, they should be used in recurring situations with similar tracks and settings.

### **Sampler Track Presets**

You can use sampler track presets to re-use created sounds in later projects or newly created sampler tracks.

The following data is saved in sampler track presets:

- Audio insert effects
- Audio EQ
- Audio volume and pan
- **MIDI track parameters**
- Color settings

### **VST Presets**

VST instrument presets behave like instrument track presets. You can extract sounds from VST presets for use in instrument tracks.

The following data is saved in VST instrument presets:

- VST instrument
- VST instrument settings

#### **NOTE**

Modifiers, inserts, and EQ settings are not saved.

VST effect plug-ins are available in VST 3 and VST 2 format.

**NOTE** 

In this manual, VST presets stands for VST 3 instrument presets, unless stated otherwise.

### **Creating a Track Preset**

You can create a track preset from a single track or from a combination of tracks.

PROCEDURE

- **1.** In the **Project** window, select one or more tracks.
- **2.** In the track list, right-click one of the selected tracks and select **Save Track Preset**.
- **3.** In the **New Preset** section, enter a name for the new preset.

#### **NOTE**

You can also define attributes for the preset.

**4.** Click **OK** to save the preset and exit the dialog.

#### RESULT

Track presets are saved within the application folder in the Track Presets folder. They are saved in default subfolders named according to their track type: audio, MIDI, instrument, and multi.

### **Creating a Sampler Track Preset (Cubase Elements only)**

You can create a sampler track preset from a sampler track or you can use the **Sampler Control**  toolbar.

PROCEDURE

- **1.** In the **Sampler Control** toolbar, click **Preset Management Q**.
- **2.** Click **Save Track Preset**.
- **3.** In the **Save Track Preset** dialog, type in a name for the new preset.
- **4.** Click **OK** to save the preset and exit the dialog.

#### RESULT

The new sampler track preset is saved. It is displayed in the **Preset Name** field on the info line. Sampler track presets are saved within the application folder in the sampler track presets folder.

RELATED LINKS [Creating a Track Preset](#page-120-0) on page 121

### **Applying Track Presets**

When you apply a track preset, all the settings that are saved in the preset are applied.

Track presets can be applied to tracks of their own type only. The only exception are instrument tracks: for these, VST presets are also available.

#### **NOTE**

- Once a track preset is applied, you cannot undo the changes. It is not possible to remove an applied preset from a track and return to the previous state. If you are not satisfied with the track settings, you have to either edit the settings manually or apply another preset.
- Applying VST presets to instrument tracks leads to removal of modifiers, inserts, or EQs. These settings are not stored in VST presets.

#### **Loading Track, VST, or Sampler Track Presets**

#### PROCEDURE

- **1.** In the **Project** window, select a track.
- **2.** Do one of the following:
	- In the **Inspector**, click **Load Track Preset**.
	- In the track list, right-click the track and select **Load Track Preset**.
	- In the **Sampler Control** toolbar, click the preset management button next to the preset name field and select **Load Track Preset**.
- **3.** In the preset browser, select a track, VST, or sampler track preset.
- **4.** Double-click the preset to load it.

#### **RESULT**

The preset is applied.

#### **NOTE**

You can also drag and drop track presets from the **MediaBay**, the File Explorer/macOS Finder onto a track of the same type.

RELATED LINKS [Filters Section](#page-380-0) on page 381

#### **Loading Multi-Track Presets**

#### PROCEDURE

**1.** In the **Project** window, select several tracks.

**NOTE** 

Multi-track presets can only be applied if track type, number, and sequence are identical for the selected tracks and the track preset.

- **2.** In the track list, right-click the track and select **Load Track Preset**.
- **3.** In the preset browser, select a multi-track preset.
- **4.** Double-click the preset to load it.

RESULT

The preset is applied.

#### **Extracting the Sound from an Instrument Track or VST Preset**

For instrument tracks, you can extract the sound of an instrument track preset or VST preset.

PROCEDURE

- **1.** Select the instrument track to which you want to apply a sound.
- **2.** In the **Inspector**, click **VST Sound**.
- **3.** In the preset browser, select an instrument track preset or VST preset.
- **4.** Double-click the preset to load the settings.

#### **RESULT**

The VST instrument and its settings (but no inserts, EQs, or modifiers) on the existing track are overwritten with the data of the track preset. The previous VST instrument for this instrument track is removed and the new VST instrument with its settings is set up for the instrument track.

# **Parts and Events**

Parts and events are the basic building blocks in Cubase.

### **Events**

In Cubase, most event types can be viewed and edited on their specific tracks in the **Project**  window.

Events can be added by importing or recording.

RELATED LINKS Audio Events on page 124 [MIDI Events](#page-126-0) on page 127

### **Audio Events**

Audio events are created automatically when you record or import audio in the **Project** window.

You can view and edit audio events in the **Project** window and in the **Sample Editor**.

An audio event triggers the playback of the corresponding audio clip. By adjusting the **Offset**  and the **Length** values of the event, you can determine which section of the audio clip is played back. The audio clip itself remains unchanged.

RELATED LINKS [Project Window](#page-25-0) on page 26 [Sample Editor](#page-295-0) on page 296 [Audio Files and Audio Clips](#page-124-0) on page 125 [Basic Recording Methods](#page-165-0) on page 166

### **Creating Audio Events**

#### PROCEDURE

- **●** Do one of the following:
	- Record some audio.
	- Select **File** > **Import** > **Audio File** to import an audio file from your hard disk or any external storage device.
	- Select **File** > **Import** > **Audio CD** to import an audio file from an audio CD.
	- Select **File** > **Import** > **Audio from Video File** to import the audio from a video file on your hard disk or any external storage device.
	- Drag an audio file from the **MediaBay**, the **Audio Part Editor**, the **Sample Editor** or the **Find Media** window, and drop it in the event display.
	- Copy an event from a different Cubase project and paste it in the event display.

<span id="page-124-0"></span>RELATED LINKS

[Basic Recording Methods](#page-165-0) on page 166 [Importing Audio Files](#page-181-0) on page 182 [Importing Audio CD Tracks](#page-183-0) on page 184 [Importing Audio from Video Files](#page-186-0) on page 187 [MediaBay](#page-362-0) on page 363 [Audio Part Editor](#page-321-0) on page 322 [Sample Editor](#page-295-0) on page 296 [Find Media Window](#page-353-0) on page 354

### **Creating New Files From Events**

An audio event plays a section of an audio clip, which in turn refers to one or more audio files on the hard disk. However, you can create a new file that consists only of the section that is played by the event.

#### PROCEDURE

**1.** Select one or several audio events.

- **2.** Set up fade in, fade out, and event volume. These settings will be applied to the new file.
- **3.** Select **Audio** > **Bounce Selection**.
	- You are asked whether you want to replace the selected event or not.
- **4.** Do one of the following:
	- To create a new file that only contains the audio in the original event, click **Replace**.
	- To create a new file and add a clip for the new file to the **Pool**, click **No**.

#### RESULT

If you clicked **Replace**, a clip for the new file is added to the **Pool**, and the original event is replaced by a new event playing the new clip.

If you clicked **No**, the original event is not replaced.

#### **NOTE**

You can also apply the **Bounce Selection** function to audio parts. In that case, the audio from all events in the part is combined to a single audio file. If you select **Replace** when asked, the part is replaced with a single audio event playing a clip of the new file.

RELATED LINKS [Event-Based Fades](#page-199-0) on page 200

### **Audio Files and Audio Clips**

In Cubase, audio editing and processing are non-destructive.

When you edit or process audio in the **Project** window, the audio file on the hard disk remains untouched. Instead, your changes are saved to an audio clip that is automatically created on import or during recording, and that refers to the audio file. This allows you to undo changes or revert to the original version.

If you apply processing to a specific section of an audio clip, a new audio file that contains only this section is created. The processing is applied to the new audio file only and the audio clip is automatically adjusted, so that it refers both to the original file and to the new, processed file. During playback, the program will switch between the original file and the processed file at the correct positions. You will hear this as a single recording, with processing applied to one section only.

This allows you to undo processing at a later stage, and to apply different processing to different audio clips that refer to the same original file.

You can view and edit audio clips in the **Pool**.

RELATED LINKS [Pool](#page-344-0) on page 345 Audio Regions on page 126 Replacing Clips in Events on page 126

#### **Replacing Clips in Events**

You can replace the clips in audio events.

**PROCEDURE** 

- **●** Do one of the following:
	- Hold down **Shift**, drag an audio file from the File Explorer/macOS Finder, and drop it on the event.
	- Click a clip in the **Pool**, hold down **Shift**, and drop it on the event.

#### RESULT

The clip in the event is replaced. However, the event edits remain unchanged. If the new clip is shorter than the replaced clip, the length of the event is adapted. If the new clip is longer than the replaced clip, the length of the event stays the same.

RELATED LINKS [Inserting Clips into a Project Via Drag and Drop](#page-349-0) on page 350

#### **Audio Regions**

Cubase allows you to create audio regions within audio clips to mark important sections in the audio.

You can view audio regions in the **Pool**. You can create and edit them in the **Sample Editor**.

**NOTE** 

If you want to use one audio file in different contexts, or if you want to create several loops from one audio file, convert the corresponding regions of the audio clip to events and bounce them into separate audio files. This is necessary since different events that refer to the same clip access the same clip information.

RELATED LINKS [Pool](#page-344-0) on page 345 Audio Regions on page 126 [Regions List](#page-307-0) on page 308

#### **Region Operations**

Regions are sections within a clip.

Regions are best created and edited in the **Sample Editor**. However, to access the following options, select **Audio** > **Advanced**.

#### **Event or Range as Region**

This function is available when one or several audio events or selection ranges are selected. It creates a region in the corresponding clip, with the start and end position of the region determined by the start and end position of the event or selection range within the clip.

#### <span id="page-126-0"></span>**Events from Regions**

This function is available if you have selected an audio event whose clip contains regions within the boundaries of the event. The function will remove the original event and replace it with events positioned and sized according to the regions.

#### RELATED LINKS

[Creating Audio Events from Regions](#page-309-0) on page 310

### **MIDI Events**

MIDI events are created automatically when you record or import MIDI in the **Project** window.

The **In-Place Editor** allows you to view and edit MIDI events in the **Project** window. You can also view and edit MIDI events in the **Key Editor**, the **Drum Editor**, **List Editor**, or the **Score Editor**.

RELATED LINKS [Project Window](#page-25-0) on page 26 [Key Editor](#page-458-0) on page 459 [Drum Editor](#page-497-0) on page 498 [Score Editor](#page-484-0) on page 485 [Basic Recording Methods](#page-165-0) on page 166

### **Creating MIDI Events**

#### PROCEDURE

- **●** Do one of the following:
	- Record MIDI.
	- Select **File** > **Import** > **MIDI File** to import a MIDI file from your hard disk.
	- Drag a MIDI file from the File Explorer/macOS Finder, from one of the MIDI editors, or from the **MediaBay**, and drop it in the event display.
	- Copy an event from a different Cubase project and paste it in the event display.

RELATED LINKS [Basic Recording Methods](#page-165-0) on page 166 [Importing MIDI Files](#page-188-0) on page 189 [MIDI Editors](#page-452-0) on page 453 [MediaBay](#page-362-0) on page 363

### **Parts**

Parts are containers for MIDI or audio events, and for tracks.

RELATED LINKS [Audio Parts](#page-127-0) on page 128 [MIDI Parts](#page-127-0) on page 128 [Folder Parts](#page-127-0) on page 128

### <span id="page-127-0"></span>**Audio Parts**

Audio parts are containers for audio events. If you want to treat several audio events as one unit in the **Project** window, you can convert them to a part.

You can create audio parts in the following ways:

- Select the **Draw** tool and draw on the audio track.
- Press Alt, select the **Object Selection** tool, and draw on the audio track.
- Select the **Object Selection** tool and double-click on the audio track, between the left and right locator.
- Select several audio events on an audio track and select **Audio** > **Events to Part**.

#### **NOTE**

To make the events appear as independent objects on the track again, select the part and select **Audio** > **Dissolve Part**.

RELATED LINKS [Audio Part Editor](#page-321-0) on page 322

### **MIDI Parts**

A MIDI part is automatically created when you record. It contains the recorded events.

However, you can also create empty MIDI parts in the following ways:

- Select the **Draw** tool and draw on the MIDI track.
- Press Alt, select the **Object Selection** tool and draw on the MIDI track.
- Select the Object Selection tool, and double-click on the MIDI track, between the left and right locator.

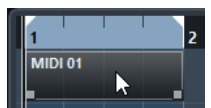

### **Folder Parts**

A folder part is a graphic representation of events and parts on the tracks in the folder.

Folder parts indicate the time position as well as the vertical track position. If part colors are used, these are also shown in the folder part.

Any editing that you perform to a folder part affects all the events and parts it contains. Tracks inside a folder can be edited as one entity.

#### NOTE

If you want to edit the individual tracks within the folder, you can double-click the folder part. This opens the editors for the events and parts that are present on the tracks.

RELATED LINKS [Coloring Notes and Events](#page-453-0) on page 454

# **Editing Techniques for Parts and Events**

This section describes techniques for editing in the **Project** window. If not explicitly stated, all descriptions apply to both events and parts, even though we use the term event for convenience.

In the **Project** window, you can edit events using the following techniques:

By selecting and using one of the tools in the **Project** window toolbar.

**NOTE** 

Some editing tools feature additional functions if you press modifier keys. You can customize the default modifier keys in the **Preferences** dialog (**Editing—Tool 0odifiers** page).

- By opening the **Edit** menu and selecting one of the functions.
- By editing in the info line.
- By using a key command.

**NOTE** 

**Snap** is taken into account.

RELATED LINKS Editing - Tool Modifiers on page 638

### **Auditioning Audio Parts and Events**

You can audition audio parts and events in the **Project** window by using the **Play** tool.

PROCEDURE

- **1.** Click **Play** .
- **2.** Click where you want playback to start, and keep the mouse button pressed.

#### **RESULT**

The track on which you click is played back, starting at the click position. Playback is stopped when you release the mouse button.

#### **NOTE**

When auditioning, the **Main Mix** bus is used.

### **Scrubbing**

The **Scrub** tool allows you to locate positions in events by playing back, forwards or backwards.

PROCEDURE

- **1.** Click **Play** .
- **2.** Click **Play** again to open a pop-up menu.
- **3.** Select **Scrub** .
- **4.** Click the event and keep the mouse button pressed.
- **5.** Drag to the left or right.

#### <span id="page-129-0"></span>**RESULT**

The project cursor moves correspondingly and the event is played back. The speed and the pitch of the playback depend on how fast you move the mouse.

#### **NOTE**

Insert effects are bypassed when scrubbing with the mouse.

#### **Scrub Tool**

Scrubbing can be quite a burden on your system. If playback problems occur, open the **Preferences** dialog (**Transport—Scrub** page), and deactivate **Use High Quality Scrub Mode**. This lowers the resampling quality, but makes scrubbing less demanding on the processor, especially in large projects.

In the **Preferences** dialog (**Transport—Scrub** page), you can also adjust the **Scrub** volume.

### **Selecting with the Object Selection Tool**

#### **PROCEDURE**

- **1.** Click **Object Selection** .
- **2.** In the event display, click the events that you want to select.

**NOTE** 

You can also use the **Up Arrow**, **Down Arrow**, **Left Arrow**, **Right Arrow** keys on the computer keyboard to select the event on the upper or lower track or the previous or next event on the same track.

### **Select Submenu**

If the **Object Selection** tool is selected, the **Select** submenu features specific options for selecting events in the **Project** window.

● To open the **Select** submenu, select **Edit** > **Select**.

#### **All**

Selects all events in the **Project** window.

#### **None**

Deselects all events.

#### **Invert**

Inverts the selection. All selected events are deselected and all events that were not selected are selected instead.

#### **In Loop**

Selects all events that are partly or wholly between the left and right locator.

#### **From Start to Cursor**

Selects all events that begin to the left of the project cursor.

#### **From Cursor to End**

Selects all events that end to the right of the project cursor.

#### **Equal Pitch all Octaves/same Octave**

These functions are available in the MIDI editors and the **Sample Editor**.

#### **Select Controllers in Note Range**

This function is available in the MIDI editors.

#### **All on Selected Tracks**

Selects all events on the selected track.

#### **Events under Cursor**

Automatically selects all events on the selected tracks that are touched by the project cursor.

#### **Select Event**

This function is available in the **Sample Editor**.

#### **Left/Right Selection Side to Cursor**

These functions are only used for range selection editing.

**NOTE** 

When the **Range Selection** tool is selected, the **Select** submenu features different functions.

RELATED LINKS [Selection Range Options](#page-139-0) on page 140 [Range Editing](#page-305-0) on page 306

### **Removing Events**

#### PROCEDURE

- **●** To remove an event from the **Project** window, do one of the following:
	- Select **Erase** and click the event.
	- Select the events and select **Edit** > **Delete**.
	- Select the events and press **Backspace**.

### **Move Events**

You can move events using any of the following methods:

- Use the **Object Selection** tool.
- Use **Nudge** tool.
- Select **Edit** > Move to and select one of the options.
- Select the event and edit the start position on the info line.

RELATED LINKS Moving with the Object Selection Tool on page 131 [Moving with the Nudge Buttons](#page-131-0) on page 132 [Move to Submenu](#page-131-0) on page 132 [Moving via the Info Line](#page-131-0) on page 132

### **Moving with the Object Selection Tool**

#### PROCEDURE

- **1.** Select **Object Selection N**.
- **2.** Click the events that you want to move and drag them to a new position.

#### <span id="page-131-0"></span>**NOTE**

You can only drag events to tracks of the same type. If you hold down **Ctrl/Cmd** while dragging, you can restrict the movement either horizontally or vertically.

#### RESULT

The events are moved. If you moved several events, their relative positions are kept.

#### **NOTE**

To avoid accidentally moving events when you click them in the **Project** window, the response when you move an event by dragging is slightly delayed. You can adjust this delay with the **Drag Delay** setting in the **Preferences** dialog (**Editing** page).

#### **Moving with the Nudge Buttons**

#### **PROCEDURE**

**1.** Right-click the **Project** window toolbar and activate **Nudge Palette**. The nudge buttons become available on the toolbar.

 $\blacksquare$ 

**2.** Select the events that you want to move, and click **Move Left Deta Move Right .** The selected events or parts are moved.

#### **Move to Submenu**

If the **Object Selection** tool is selected, the **Move to** submenu features options for moving events to specific positions in the **Project** window.

● To open the **Move to** submenu, select **Edit** > **Move to**.

The following options are available:

#### **Cursor**

Moves the selected event to the project cursor position. If you selected several events on the same track, the following events keep their relative position.

#### **Origin**

Moves the selected events to the positions at which they were originally recorded.

#### **Front/Back**

Moves the selected events to the front or back, respectively. This is useful if you have overlapping audio events and you want to play back an other event.

### **Moving via the Info Line**

#### PROCEDURE

- **1.** Select the event that you want to move.
- **2.** On the info line, double-click the **Start** field and enter a new value for the event start.

#### RESULT

The event is moved by the set value.

# **Renaming Events**

PROCEDURE

- **●** Do one of the following:
	- Select the events and type in a new name in the File field on the info line.

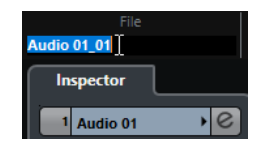

● Change the track name, hold down a modifier key, and press **Return** to rename all events after the track.

### **Resize Events**

You can resize events by moving their start or end positions individually.

To resize events, you can use the **Object Selection**, the **Trim**, or the **Scrub** tools.

#### IMPORTANT

When resizing events, automation data is not taken into account.

RELATED LINKS

Resizing Events with the Object Selection Tool - Normal Sizing on page 133 [Resizing Events with the Object Selection Tool - Sizing Moves Contents](#page-133-0) on page 134 [Resizing Events with the Object Selection Tool - Sizing Applies Time Stretch](#page-133-0) on page 134 [Resizing Events with the Trim Tool](#page-133-0) on page 134 [Resizing Events with the Scrub Tool](#page-134-0) on page 135 [Snap Function](#page-55-0) on page 56

### **Resizing Events with the Object Selection Tool - Normal Sizing**

You can move the start or end point of the event without changing the content of the event.

PROCEDURE

- **1.** Select **Object Selection** .
- **2.** Click the **Object Selection** tool again, and select **Normal Sizing** from the pop-up menu.
- **3.** Click and drag the lower left or right corner of the event.

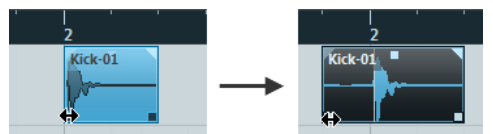

#### RESULT

The event is resized and according to where you dragged, more or less of the content is revealed. If several events are selected, they are all resized in the same way.

### <span id="page-133-0"></span>**Resizing Events with the Object Selection Tool - Sizing Moves Contents**

You can move the start or end point of the event and move the content.

#### PROCEDURE

- **1.** Select **Object Selection \**.
- **2.** Click the **Object Selection** tool again, and select **Sizing Moves Contents** from the pop-up menu.
- **3.** Click and drag the lower left or right corner of the event.

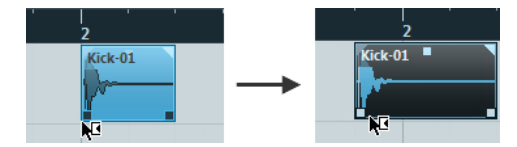

#### RESULT

The event is resized and the content follows. If several events are selected, they are all resized in the same way.

### **Resizing Events with the Object Selection Tool - Sizing Applies Time Stretch**

You can move the start or end point of the event and time stretch the content to fit the new event length.

#### PROCEDURE

- **1.** Select **Object Selection \**.
- **2.** Click the **Object Selection** tool again, and select **Sizing Applies Time Stretch** from the pop-up menu.
- **3.** Click and drag the lower left or right corner of the event.

#### RESULT

The part is stretched or compressed to fit the new length.

- If you resize MIDI parts, the note events are stretched (moved and resized). Controller data are stretched, too.
- If you resize audio parts, the events are moved, and the referenced audio files are time stretched to fit the new length.

If several events are selected, they are all resized in the same way.

#### **Resizing Events with the Trim Tool**

You can move the start or end point of the event by the amount set on the **Grid Type** pop-up menu.

#### PREREQUISITE

The **Object Selection** tool is set to **Normal Sizing** or to **Sizing Moves Contents**.

#### PROCEDURE

- **1.** Right-click the **Project** window toolbar and activate **Nudge Palette**. The nudge buttons become available on the toolbar.  $\blacksquare$
- **2.** Select the event.
- **3.** Do one of the following:
- <span id="page-134-0"></span>● Click **Trim Start Left** .
- **Click Trim Start Right** ■.
- Click **Trim End Left** .
- **Click Trim End Right ...**

#### RESULT

The start or end position of the selected events are moved by the amount set on the **Grid Type**  pop-up menu.

#### **Resizing Events with the Scrub Tool**

You can scrub the event when moving the start or end point of the event.

#### PROCEDURE

- **1.** Click **Play** .
- **2.** Click **Play** again to open a pop-up menu.
- **3.** Select **Scrub** .
- **4.** Click and drag the lower left or right corner of the event.

#### **RESULT**

The event is resized and you get an acoustic feedback while dragging.

### **Splitting Events**

#### PROCEDURE

- **●** Do one of the following:
	- Select **Split** and click the event that you want to split.
	- Select **Object Selection A**, hold down Alt and click the event.
	- Move the project cursor to the position where you want to split the events, and select **Edit** > **Functions** > **Split at Cursor**.

#### **NOTE**

This splits the selected events at the position of the project cursor. If no events are selected, all events on all tracks that are intersected by the project cursor are split.

Set up the left and right locators at the position where you want to split the events, and select **Edit** > **Functions** > **Split Loop**.

#### NOTE

This splits the selected events at the left and right locator positions. If no events are selected, all events on all tracks that are intersected by the locators are split.

#### RESULT

The events are split.

#### **NOTE**

If you split a MIDI part so that the split position intersects one or several MIDI notes and **Split MIDI Events** is activated in the **Preferences** dialog (**Editing—MIDI** page), the intersected notes are split and new notes are created at the beginning of the second part. If it is deactivated, the notes remain in the first part, but stick out after the end of the part.

RELATED LINKS Splitting Events Repeatedly on page 136

### **Splitting Events Repeatedly**

You can split events repeatedly into multiple equal-sized events.

#### **PROCEDURE**

Select **Split •**, hold down Alt and click the event where you want to split it first.

#### **RESULT**

The event is automatically split into as many equal events as the length of the original event allows.

### **Gluing Events**

In the **Project** window, you can glue two or more events that are situated on the same track.

#### PROCEDURE

- **●** Do one of the following:
	- Select **Glue** and click the event that you want to glue to the next event.
	- Select **Glue** <u>N</u>, hold down Alt, and click the event that you want to glue to all following events.

#### RESULT

The events are glued together.

#### **NOTE**

If you first split an audio event and then glue the parts together again, an event is created, in any other case, a part is created.

### **Pasting Events**

You can paste events from the clipboard.

#### PROCEDURE

- **●** Do one of the following:
	- Select the events and select **Edit** > **Functions** > **Paste at Origin** to paste the event at the same position from which you cut or copied it.
	- Select the events, select the track where you want to paste them, and select **Edit** > **Functions** > **Paste Relative to Cursor** to paste the event while keeping its relative position to the project cursor.

#### RESULT

If you paste an audio event, it is inserted on the selected track, positioned so that its snap point is aligned with the cursor position.

If the selected track is of the wrong type, the event is inserted on its original track.

### <span id="page-136-0"></span>**Pasting Events To Matching Track Names**

You can copy events in one project and paste them at the first track that matches the exact track name in another project.

#### PROCEDURE

- **1.** Copy the events in one project.
- **2.** Activate the project where you want to paste the events.
- **3.** Select **Edit** > **Functions** > **Paste to Matching Track Name**.

#### RESULT

The events are inserted on the track with the name that exactly matches the original track name. For all events that have no matching track name, new tracks are created.

### **Duplicating Events**

In the **Project** window, you can duplicate selected events.

#### **PROCEDURE**

- Select the event and do one of the following:
	- Select **Edit** > **Functions** > **Duplicate**.
	- Hold down Alt and drag the event to a new position.

**NOTE** 

If you hold down **Ctrl/Cmd** as well, movement direction is restricted to either horizontal or vertical.

#### RESULT

A copy of the selected event is created and placed after the original. If several events are selected, all of these are copied as one unit, maintaining the relative distance between the events.

#### **NOTE**

If you duplicate audio events, the copies always refer to the same audio clip.

### **Repeating Events**

#### PROCEDURE

- **●** Do one of the following:
	- Select the events and select **Edit** > **Functions** > **Repeat** to open the **Repeat Events**  dialog, that allows you to create a number of real or shared copies of the selected events.
	- Select the events, hold down Alt, click the handle in the lower right corner of the last selected event, and drag to the right to create a real copy.
	- Move the mouse pointer over the middle of the right event border so that it becomes a pointing hand symbol, click and drag to the right to create a real copy.
	- Select the events, hold down Alt-Shift, and drag to the right to create a shared copy.

● Move the mouse pointer over the middle of the right event border so that it becomes a pointing hand symbol, hold down **Shift**, click and drag to the right to create a shared copy.

#### **NOTE**

Repeating by dragging only works if the track has a height of at least 2 rows.

RELATED LINKS Shared Copies on page 138 Repeat Events Dialog on page 138 [Setting the Track Height](#page-115-0) on page 116

### **Repeat Events Dialog**

The **Repeat Events** dialog allows you to create a number of real or shared copies of the selected events.

● To open the **Repeat Events** dialog, select **Edit** > **Functions** > **Repeat**.

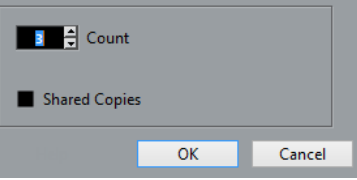

#### **Count**

Allows you to specify how many times you want the event to be repeated.

#### **Shared Copies**

Activate this to create a shared copy.

```
RELATED LINKS
Shared Copies on page 138
```
#### **Shared Copies**

Shared copies are useful if you want to create copies that are automatically edited in the same way as the original event.

You can convert a shared copy to a real copy by selecting **Edit** > **Functions** > **Convert to Real Copy**. This creates a new version of the clip that you can edit independently. The new clip is automatically added to the **Pool**.

RELATED LINKS [Repeating Events](#page-136-0) on page 137 Repeat Events Dialog on page 138

### **Fill Loop**

You can create a number of copies between the right and left locators.

● Select **Edit** > **Functions** > **Fill Loop** to create a number of copies starting at the left locator and ending at the right locator.

The last copy is automatically shortened to end at the right locator position.

## **Sliding the Contents of Events**

You can move the contents of an event without changing its position in the **Project** window.

#### PROCEDURE

**●** Hold down **Alt**-**Shift**, click the event, and drag to the left or right.

RESULT

The content of the event is moved.

**NOTE** 

You cannot slide an audio event past the start or end of the actual audio clip. If the event plays the whole clip, you cannot slide the audio at all.

### **Muting Events**

You can mute events in the **Project** window. Muted events can be edited as usual (with the exception of adjusting fades), but are not played back.

PROCEDURE

- **●** Do one of the following:
	- Select **Mute A** and click the events or drag a selection rectangle around them.
	- Select the events and select **Edit** > **Mute**.

#### RESULT

The events are muted and grayed out.

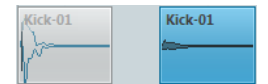

You can unmute events by selecting them and selecting **Edit** > **Unmute**. You can change the mute status of selected events by **Shift**-clicking them.

# <span id="page-139-0"></span>**Range Editing**

Editing in the **Project** window is not restricted to handling whole events and parts. You can also work with selection ranges, which are independent from the event/part and track boundaries.

# **Creating a Selection Range**

● To make a selection range, drag with the **Range Selection** tool.

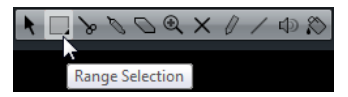

When the Range Selection tool is selected, you can select selection ranges options via **Edit** > **Select**.

- To create a selection range that encompasses an event, double-click on an event with the **Range Selection** tool.
- To create a selection range that encompasses several events, hold down **Shift** and doubleclick several events in a row.
- To open an encompassed event for editing in the **Sample Editor**, double-click it.

#### RELATED LINKS Selection Range Options on page 140

### **Selection Range Options**

If the **Range Selection** tool is selected, the **Select** submenu features specific options for selecting ranges in the **Project** window.

● To open the range selection options menu, select the **Range Selection** tool and select **Edit** > **Select**.

#### **All**

Makes a selection that covers all tracks, from the start of the project to the end. You can define the track length with the **Length** setting in the **Project Setup** dialog.

#### **None**

Removes the current selection range.

#### **Invert**

Inverts the selection. All selected events are deselected, and all events that were not selected are selected. Only used for event selection.

#### **In Loop**

Makes a selection between the left and right locator on all tracks.

#### **From Start to Cursor**

Makes a selection on all tracks, from the start of the project to the project cursor.

#### **From Cursor to End**

Makes a selection on all tracks, from the project cursor to the end of the project.

#### **Equal Pitch - all Octaves**

This function requires that a single note is selected. It selects all notes of this part that have the same pitch in any octave as the selected note.

#### **Equal Pitch - same Octave**

This function requires that a single note is selected. It selects all notes of this part that have the same pitch and the same octave as the selected note.

#### **Select Controllers in Note Range**

Selects the controllers within the note range.

#### **All on Selected Tracks**

Selects all events on the selected track. Only used for event selection.

#### **Events under Cursor**

Selects all events on the selected tracks that are touched by the project cursor.

#### **Select Event**

This is available in the **Sample Editor**.

#### **Left Selection Side to Cursor**

Moves the left side of the current selection range to the project cursor position.

#### **Right Selection Side to Cursor**

Moves the right side of the current selection range to the project cursor position.

#### RELATED LINKS

[Project Setup Dialog](#page-64-0) on page 65 [Selecting with the Object Selection Tool](#page-129-0) on page 130 [Select Submenu](#page-129-0) on page 130

### **Selecting Ranges for Several Tracks**

You can create selection ranges that cover several tracks. It is also possible to exclude tracks from a selection range.

#### PROCEDURE

- **1.** Create a selection range from the first to the last track.
- **2.** Press **Ctrl/Cmd** and click in the selection range on the tracks that you want to exclude from the selection.

# **Editing Selection Ranges**

### **Adjusting the Size of Selection Ranges**

You can adjust the size of a selection range in the following ways:

- By dragging its edges. The pointer takes the shape of a double arrow when you move it over an edge of the selection range.
- By holding down Shift and clicking. The closest selection range edge will be moved to the position at which you clicked.
- By adjusting the selection range start or end position on the info line.
- By using the trim buttons on the toolbar.

The left trim buttons move the start of the selection range and the right buttons move the end. The edges are moved by the amount specified on the **Grid** pop-up menu.

**NOTE** 

The trim buttons are located on the **Nudge Palette**, which is not visible on the toolbar by default.

By using **Move Left** and **Move Right** on the toolbar.

These move the whole selection range to the left or the right. The amount of movement depends on the selected display format and the value specified on the **Grid** pop-up menu.

#### IMPORTANT

The contents of the selection are not moved. Using **Move Left**/**Move Right** is the same as adjusting the start and end of the selection range at the same time by the same amount.

#### **NOTE**

The move buttons are located on the **Nudge Palette**, which is not visible on the toolbar by default.

To crop all events or parts that are partially within the selection range, select **Edit** > **Range** > **Crop**.

Events that are fully inside or outside the selection range are not affected.

RELATED LINKS [Setup Context Menus](#page-616-0) on page 617

### **Moving and Duplicating Selection Ranges**

- To move a selection range, click and drag it to a new position. This will move the contents of the selection range to the new position. If the range intersected events or parts, these are split before moving, so that only the sections within the selection range are affected.
- To duplicate a selection range, hold down Alt and drag. You can also use the duplicate, repeat, and fill loop functions that are available for duplicating events.

RELATED LINKS [Duplicating Events](#page-136-0) on page 137

### **Cutting, Copying, and Pasting Selection Ranges**

You can cut or copy and paste selection ranges, using the functions on the **Edit** menu. You can also use the **Cut Time** and **Paste Time** options.

#### **Cut**

Cuts out the data in the selection range and moves it to the clipboard. The selection range is replaced by empty track space in the **Project** window, meaning that events to the right of the range keep their positions.

#### **Copy**

Copies the data in the selection range to the clipboard.

#### **Paste**

Pastes the clipboard data to the start position and track of the current selection. Existing events on the tracks remain at their original position.

#### **Paste at Origin**

Pastes the clipboard data back at its original position. Existing events on the tracks remain at their original position.

This option is available in **Edit** > **Functions**.

#### **Cut Time**

Cuts out the selection range and moves it to the clipboard. Events to the right of the removed range are moved to the left to fill the gap.

This option is available in **Edit** > **Range**.

#### **Paste Time**

Pastes the selection range from the clipboard to the start position and track of the current selection. Existing events are moved to make room for the pasted data. This option is available in **Edit** > **Range**.

#### **Paste Time at Origin**

Pastes the selection range from the clipboard to its original position. Existing events are moved to make room for the pasted data.

This option is available in **Edit** > **Range**.

#### **Global Copy**

Copies everything between the left and right locator. This option is available in **Edit** > **Range**.

### **Deleting Data in Selection Ranges**

To replace data within the deleted selection range with empty track space, select **Edit** > **Delete** or press **Backspace**.

Events to the right of the range keep their position.

To remove the selection range and make the events to the right move to the left to fill the gap, select **Edit** > **Range** > **Delete Time**.

### **Splitting Selection Ranges**

To split any events or parts that are intersected by the selection range, at the positions of the selection range edges, select **Edit** > **Range** > **Split**.

### **Inserting Silence**

You can insert empty track space from the start of the selection range. The length of the silence equals the length of the selection range.

● To insert silence, select **Edit** > **Range** > **Insert Silence**.

Events to the right of the selection range start are moved to the right to make room. Events that are intersected by the selection range start are split, and the right section is moved to the right.

# **Playback and Transport**

Cubase offers multiple methods and functions to control playback and transport.

RELATED LINKS [Transport](#page-650-0) on page 651

# **Transport Panel**

The **Transport** panel contains the main transport functions as well as many other options related to playback and recording.

● To show the transport panel, select **Transport** > **Transport Panel** or press **F2**.

### **Transport Panel Sections**

The **Transport** panel has different sections that you can show or hide by activating the corresponding options on the transport panel context menu.

● To show all **Transport** panel sections, right-click anywhere on the **Transport** panel and select **Show All**.

The following sections are available:

#### **Performance**

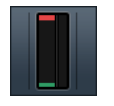

Shows the audio processing load and the hard disk transfer rate.

#### **Record Mode**

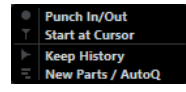

Determines what happens to your recordings and to any existing events on the track when you are recording. This section also contains the automatic MIDI record quantize function.

#### **Locators**

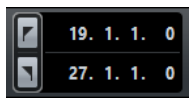

Allows you to go to the left or right locator position, and to set the left and right locator position numerically.

#### **Punch Points**

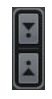
Allows you to activate/deactivate **Punch In** and **Punch Out**.

#### **Main Transport**

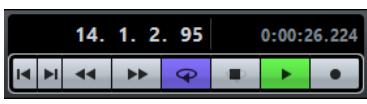

Shows the basic transport controls as well as the time display options.

#### **Arranger (Cubase Elements only)**

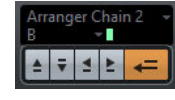

Shows the arranger functions.

#### **Pre-roll & Post-roll**

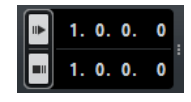

Allows you to activate/deactivate pre-roll and post-roll.

The section to the right of the pre-roll buttons allows you to set the pre-roll values numerically. You can hide/show that section by clicking the points on the divider.

#### **Tempo & Time Signature**

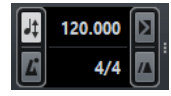

Allows you to activate/deactivate the tempo track and the metronome click, and to set the tempo value and the first time signature value numerically.

The section to the right of the value fields allows you to activate/deactivate external sychronization and metronome click in count-in. You can hide/show that section by clicking the points on the divider.

#### **Marker**

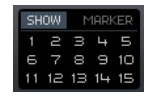

Shows the basic marker functions.

#### **MIDI Activity**

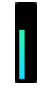

Allows you to monitor the MIDI input and the MIDI output signals.

## **Audio Activity**

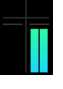

Allows you to monitor the audio input and output signals.

#### **Audio Level Control**

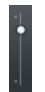

Shows clipping indicators and allows you to control the output level.

RELATED LINKS [Transport](#page-650-0) on page 651 [Transport - Scrub](#page-651-0) on page 652

# <span id="page-145-0"></span>**Transport Menu**

The **Transport** menu contains several transport functions as well as many other options related to playback and recording.

## **Transport Panel**

Opens the **Transport** panel.

#### **Transport**

#### **Start**

Starts playback.

#### **Stop**

Stops playback.

#### **Start/Stop**

Starts/Stops playback.

## **Cycle**

Activates/Deactivates cycle mode.

#### **Record**

Activates/Deactivates record mode.

#### **Rewind**

Moves backward.

#### **Forward**

Moves forward.

#### **Fast Rewind**

Moves backward at a faster speed.

#### **Fast Forward**

Moves forward at a faster speed.

#### **Nudge Cursor Left**

Moves the project cursor position to the left.

#### **Nudge Cursor Right**

Moves the project cursor position to the right.

#### **Enter Project Cursor Position**

Allows you to enter the project cursor position manually.

#### **Enter Tempo**

Allows you to enter the tempo manually.

#### **Enter Time Signature**

Allows you to enter the time signature manually.

#### **Go to Project Start**

Moves the project cursor position to the start of the project.

#### **Go to Project End**

Moves the project cursor position to the end of the project.

#### **Exchange Time Formats (Cubase Elements only)**

Switches the primary and the secondary time display.

#### **Locators**

#### **Go to Left Locator Position**

Moves the project cursor position to the left locator.

#### **Go to Right Locator Position**

Moves the project cursor position to the right locator.

#### **Set Left Locator to Project Cursor Position**

Sets the left locator to the project cursor position.

#### **Set Right Locator to Project Cursor Position**

Sets the right locator to the project cursor position.

#### **Enter Left Locator Position**

Allows you to enter the position of the left locator manually.

#### **Enter Right Locator Position**

Allows you to enter the position of the right locator manually.

#### **Set Locators to Selection Range**

Sets the locators to encompass the selection.

#### **Exchange Left & Right Locator Positions**

Switches the positions of the left and right locator.

#### **Loop Selection Range**

Activates playback from the start of the current selection and keeps starting over again when reaching the selection end.

#### **Set Project Cursor Position**

#### **Locate Selection Start**

Moves the project cursor to the beginning of the selection.

#### **Locate Selection End**

Moves the project cursor to the end of the selection.

#### **Locate Next Marker**

Moves the project cursor to the next marker.

#### **Locate Previous Marker**

Moves the project cursor to the previous marker.

#### **Locate Next Hitpoint**

Moves the project cursor to the next hitpoint on the selected track.

#### **Locate Previous Hitpoint**

Moves the project cursor to the previous hitpoint on the selected track.

#### **Locate Next Event**

Moves the project cursor to the next event on the selected track.

#### **Locate Previous Event**

Moves the project cursor to the previous event on the selected track.

#### **Play Project Range**

#### **Play from Selection Start**

Activates playback from the start of the current selection.

#### **Play from Selection End**

Activates playback from the end of the current selection.

#### **Play until Selection Start**

Activates playback two seconds before the start of the current selection and stops at the selection start.

#### **Play until Selection End**

Activates playback two seconds before the end of the current selection and stops at the selection end.

#### **Play until Next Marker**

Activates playback from the project cursor and stops at the next marker.

#### **Play Selection Range**

Activates playback from the start of the current selection and stops at the selection end.

### **Use Tempo Track**

Activates/Deactivates the tempo track.

#### **Common Record Modes**

#### **Punch In/Out**

Activates/Deactivates punch in/out.

#### **Re-Record**

Activates/Deactivates the re-record mode.

#### **Start Recording at Project Cursor Position**

Activates/Deactivates the start of the recording at the project cursor position.

#### **Start Recording at Left Locator/Punch In Position**

Activates/Deactivates the start of the recording at the left locator.

#### **Audio Record Mode**

These options allow you to select what happens when you record over existing events.

#### **Keep History**

Keeps existing events or portions of events.

#### **Cycle History + Replace**

Replaces existing events or portions of events by the new recording. In cycle mode, all takes from the current cycle recording are kept.

#### **Replace**

Replaces existing events or portions of events by the last take.

#### **MIDI Record Mode**

These options allow you to select what happens when you record over existing parts.

#### **New Parts**

Keeps existing parts and saves the new recording as a new part.

#### **Merge**

Keeps existing events in parts and adds the newly recorded events.

#### **Replace**

Replaces existing events in parts by the new recording.

#### **Auto Quantize in Record**

Activates automatic quantizing during record.

#### **MIDI Cycle Record Mode**

#### **Mix**

Adds everything you record to what was previously recorded.

#### **Overwrite**

Overwrites all MIDI that you have recorded on previous laps as soon as you play a MIDI note or send any MIDI message.

#### **Keep Last**

Replaces previously recorded laps only if the new lap is completed.

#### **Stacked**

Turns each recorded cycle lap into a separate MIDI part, and divides the track into lanes for each cycle lap. The parts are stacked above each other, each on a different lane. All takes but the last one are muted.

#### **Mix-Stacked (No Mute)**

Same as Stacked, but parts are not muted.

#### **Auto Quantize in Record**

Activates automatic quantizing during record.

#### **Retrospective MIDI Record**

Allows you to capture MIDI notes that you play in stop mode or during playback. For this to work, you need to enable the **Retrospective Record** option in the **Preferences** dialog (**Record—MIDI**  page).

#### **Metronome Setup**

Opens the **Metronome Setup** dialog.

#### **Activate Metronome**

Activates/Deactivates the metronome click.

#### **Project Synchronization Setup**

Opens the **Project Synchronization Setup** dialog.

#### **Use External Synchronization**

Sets Cubase to be synchronized externally.

RELATED LINKS [Left and Right Locators](#page-152-0) on page 153 [Punch In and Punch Out](#page-157-0) on page 158 [Common Record Modes](#page-167-0) on page 168

[Audio Record Modes](#page-172-0) on page 173 [MIDI Record Modes](#page-178-0) on page 179 [Enabling Retrospective MIDI Record](#page-179-0) on page 180 [Metronome Click](#page-157-0) on page 158

# **Transport**

The **Transport** contains all transport functions in an integrated and fixed zone of the **Project**  window.

● To activate the transport, click **Setup Window Layout** on the **Project** window toolbar and activate **Transport**.

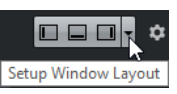

- To display all transport elements, right-click in an empty area of the transport and select **Show All**.
- To show all controls of a section, click the points to the right of the section and drag all the way to the right. To hide the controls again, drag to the left.

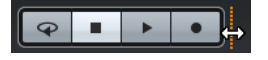

RELATED LINKS [Transport](#page-34-0) on page 35

# **Transport Sections**

The **Transport** has different sections that you can show or hide by activating the corresponding options on the context menu.

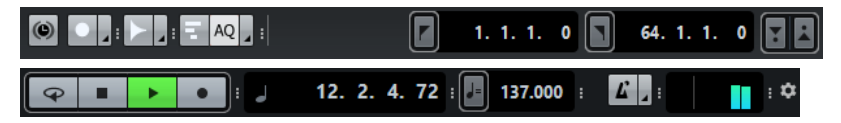

● To activate the **Transport**, click **Set up Window Layout** on the **Project** window toolbar and activate **Transport**.

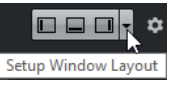

● To show/hide tools, open the **Transport** context menu by right-clicking in an empty area of the **Transport** and activate the tools that you want to display. To show all tools, select **Show All**.

The following options are available:

#### **Constrain Delay Compensation**

 $\circledcirc$ 

Allows you to minimize the latency effects of the delay compensation.

#### **Common Record Modes**

Punch In/Out Start at Cursor

Allow you to determine what happens if you click **Record** during an audio or MIDI recording.

#### **Audio Record Modes**

**Keep History** 

Allow you to select what happens when you record over existing audio events.

#### **MIDI Record Modes**

 $\boxed{=}$  AQ New Parts

Allow you to select what happens when you record over existing MIDI parts.

#### **Left Divider**

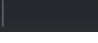

Allows you to use the left divider. Tools that are placed to the left of the divider are always shown.

#### **System Performance Meter**

Shows the meters for ASIO time usage and hard disk transfer load.

#### **Locators**

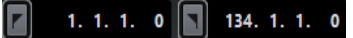

Allows you to go to the left or right locator position, and to set the left and right locator position numerically.

#### **Punch Points**

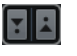

Allows you to activate/deactivate **Punch In** and **Punch Out**. These points determine the record start and stop positions.

#### **Main Transport**

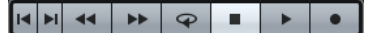

Shows the main transport controls.

#### **Time Displays**

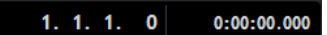

Shows the time display options.

#### **Pre-roll & Post-roll**

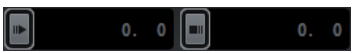

Allows you to activate/deactivate pre-roll and post-roll, and to set the values numerically.

#### **Tempo & Time Signature**

 $\begin{bmatrix} 1 \\ 4 \end{bmatrix}$  120.000  $4/4$ 

Allows you to activate/deactivate the tempo track, and to set the tempo value and the first time signature value numerically.

#### **External Sync State**

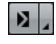

Allows you to activate/deactivate external synchronization and to open the **Project Synchronization Setup** dialog.

#### **Click & Count-In**

 $L \times$ 

Allows you to activate/deactivate the metronome click and the metronome click in count-in.

#### **Right Divider**

Allows you to use the right divider. Tools that are placed to the right of the divider are always shown.

#### **Input/Output Activity**

 $\overline{\phantom{0}}$  0.00

Allows you to monitor the MIDI input/output signals, the audio input/output signals, and allows you to control the output level.

# **Transport Pop-Up Window**

The **Transport** pop-up window allows you to access specific transport commands if the **Transport** panel and the **Transport** are closed.

The following default key commands open the **Transport** pop-up window:

- **Enter Left Locator Shift-L**
- **Enter Right Locator Shift-R**
- **Enter Project Cursor Position Shift-P**
- **Enter Tempo Shift-T**
- **Enter Time Signature Shift-C**
- **Go to Left Locator Num1**
- **Go to Right Locator Num2**

Using a specific key command opens the corresponding section of the **Transport** pop-up window:

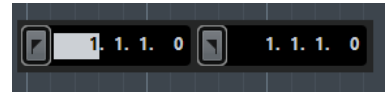

Transport pop-up window for entering the left **Locator** position.

**NOTE** 

To close the **Transport** pop-up window, press **Esc**.

# <span id="page-152-0"></span>**Time Display Window**

The **Time Display** window allows you to view the current time position in a separate window. You can adjust its size and specify the time format that you want to display.

● To show the **Time Display** window, select **Studio** > **More Options** > **Time Display**.

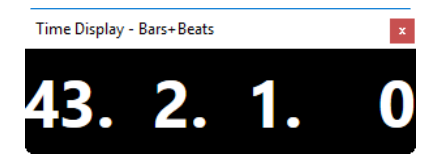

You can set up the time format by right-clicking the window and selecting an option from the context menu.

The **Show Beat Count Only** option allows you to show the beat counts. This is useful if you want to use the **Time Display** window as a visual metronome.

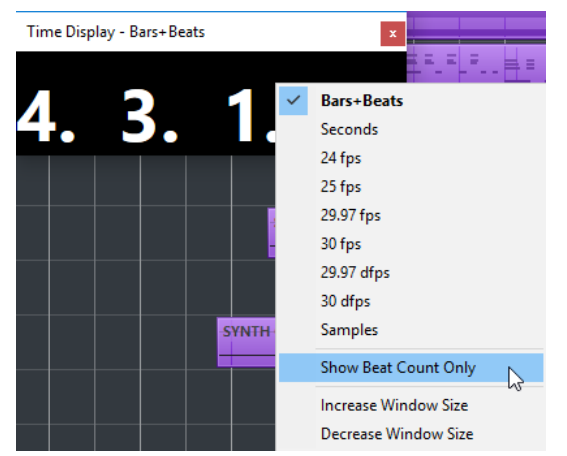

- To adjust the window size to the size of the displayed values, double-click the window. To adjust the size of the displayed values step by step, you can also right-click and select **Increase Window Size** or **Decrease Window Size** from the context menu.
- To set the transparency of the window, adjust the **Window Transparency** slider in the **Studio Setup** dialog (**Time Display** page).

RELATED LINKS [Time Signature Events](#page-557-0) on page 558

# **Left and Right Locators**

The left and right locators are a pair of markers that you can use to set up cycle boundaries, and to specify punch in and punch out positions. Left and right locators are available in the **Project**  window as well as in the editors.

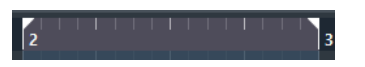

Locators are indicated by the flags in the ruler. The area between the left and the right locator is the locator range. The locator range is highlighted in the ruler and the event display.

**NOTE** 

The event display in the MIDI editors is only highlighted if **Show Part Borders** is deactivated.

To activate/deactivate the cycle mode, click the locator range in the upper part of the ruler.

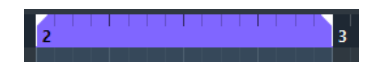

**NOTE** 

If you activate cycle mode, and the right locator is positioned before the left locator, the locator range is skipped during playback.

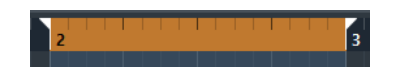

RELATED LINKS [Cycle Recording](#page-166-0) on page 167 [Toolbar](#page-460-0) on page 461

# **Setting Locator Ranges**

There are several ways to set locator ranges.

To set the locator range, do one of the following:

- Click in the upper part of the ruler and drag to the right.
- Select a range or an event and select **Transport** > **Locators** > **Set Locators to Selection Range**.
- Double-click a cycle marker.
- Press **P**.

To move the locator range, do the following:

Click, keep the mouse button pressed, and then drag left or right in the upper part of the ruler.

To create a new locator range in a range, do the following:

Press Ctrl/Cmd-Alt and drag left or right in the upper part of the ruler.

To set both locators to the nearest snap position, do the following:

Press Ctrl/Cmd-Alt and click at a position in the upper part of the ruler.

# **Setting Locator Positions**

There are several ways to set the locator positions.

To set locator positions, do one of the following:

- Drag the left handle in the upper part of the ruler.
- Drag the right handle in the upper part of the ruler.
- Press Ctrl/Cmd and click at the position in the upper part of the ruler to set the left locator.
- Press Alt and click at the position in the ruler to set the right locator.
- Adjust the **Left/Right Locator Position** value on the **Transport** panel.

To set locator positions to the project cursor position, do one of the following:

- Press Ctrl/Cmd, and on the numeric keypad press 1 to set the left locator.
- Press **Ctrl/Cmd**, and on the numeric keypad press **2** to set the right locator.
- Press **Alt** and click **Go to Left/Right Locator Position** on the **Transport** panel.

# **Setting the Project Cursor Position**

You have several possibilities to set the project cursor position, that is, to locate to specific time positions in the **Project** window.

- By using the main transport functions.
- By holding down Shift-Alt and clicking in the event display.
- By clicking or dragging in the lower part of the ruler.
- By using the functions in the **Set Project Cursor Position** submenu of the **Transport**  menu.
- By clicking in an empty section in the event display.

#### **NOTE**

For this to work you must activate **Locate when Clicked in Empty Space** in the **Preferences** dialog (**Transport** page).

By using locators.

#### **NOTE**

You can use **Num1** to set the project cursor to the left locator position, and **Num2** to set the project cursor to the right locator position.

- By using markers.
- Cubase Elements only: By using the arranger functions.
- By using key commands.

RELATED LINKS [Transport Panel Sections](#page-143-0) on page 144 [Ruler](#page-31-0) on page 32 [Transport Menu](#page-145-0) on page 146 [Transport](#page-650-0) on page 651 [Left and Right Locators](#page-152-0) on page 153 [Markers](#page-219-0) on page 220 [Arranger Track \(Cubase Elements only\)](#page-210-0) on page 211 [Key Commands](#page-601-0) on page 602

# **Auto-Scroll**

**Auto-Scroll** allows you to keep the project cursor visible in the window during playback.

If you activate **Auto-Scroll** on the toolbar of the **Project** window or one of the editors, the following modes are available in the **Switch Auto-Scroll Settings** pop-up menu:

#### **Page Scroll**

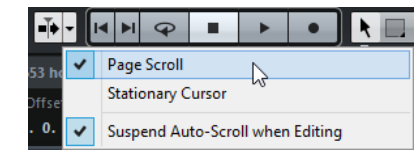

The project cursor moves from the left side to the right side of the window. When the project cursor reaches the right side of the window, the ruler and the project cursor jump to the left side of the window and start over again. This behavior can be compared to turning a page of a book.

#### **Stationary Cursor**

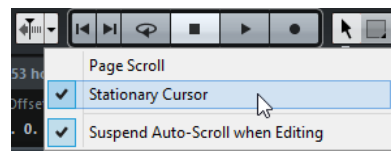

The project cursor is kept in the middle of the window and the ruler scrolls continuously to the left.

RELATED LINKS [Toolbar](#page-27-0) on page 28

# **Suspend Auto-Scroll When Editing**

If you do not want the **Project** window display to change when editing during playback, activate **Suspend Auto-Scroll when Editing**.

**Suspend Auto-Scroll when Editing** is available as an option in the **Switch Auto-Scroll Settings**  pop-up menu to the right of the **Auto-Scroll** button.

If this option is activated, auto-scrolling is suspended as soon as you click anywhere in the event display during playback until playback stops or you click **Auto-Scroll** again.

As a visual feedback, the **Auto-Scroll** button changes its color.

# **Time Formats**

You can set up different time formats.

# **Selecting the Primary Time Format**

On the **Transport** panel, you can select the primary time format. This is the global display format that is used for all rulers and position displays in the program, except the ruler tracks.

#### PROCEDURE

- **1.** In the main transport section on the **Transport** panel, click **Select Primary Time Format**.
- **2.** Select a time format from the pop-up menu.

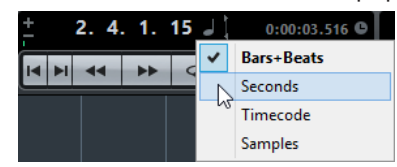

You can also select **Project** > **Project Setup** > **Display Format** to select the primary time format.

#### **RESULT**

The time format on the **Transport** panel and all rulers and position displays are updated.

# **Independent Time Displays (Cubase Elements only)**

You can show time displays that are independent from the global display format.

To select an independent time display, do one of the following:

In the ruler of the **Project** window or any editor, click the arrow button to the right of the ruler.

- Select **Project** > **Add Track** > **Ruler** to add a ruler track, and right-click the ruler.
- In the **Main Transport** section of the **Transport** panel, click **Select Secondary Time Format**.

RELATED LINKS [Ruler](#page-31-0) on page 32 [Ruler Track](#page-105-0) on page 106

# **Pre-Roll and Post-Roll**

You can activate pre-roll and post-roll with the corresponding buttons in the **Pre-roll & Post-roll**  section on the **Transport** panel or by selecting **Transport** > **Pre-roll & Post-roll** > **Use Preroll/Use Post-roll**.

● By setting a pre-roll value you instruct Cubase to roll back a short section whenever playback is activated.

 $\mathbb{R}$  1. 0. 0. 0

By setting a post-roll value you instruct Cubase to play back a short section after automatic punch out before stopping.

**NOTE** 

This only works if **Punch Out** is activated on the **Transport** panel, and if **Stop after Automatic Punch Out** is activated in the **Preferences** dialog (**Record** page).

# **Using Pre-Roll and Post-Roll**

PREREQUISITE

PROCEDURE

- **1.** Set the locators to where you want to start and end recording.
- **2.** On the **Transport** panel, activate **Punch In** and **Punch Out**.
- **3.** In the **Preferences** dialog, select **Record**.
- **4.** Activate **Stop after Automatic Punch Out**.
- **5.** On the **Transport** panel, activate **Pre-roll** and **Post-roll**.

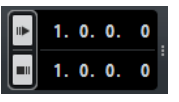

- **6.** In the **Pre-roll Amount** and **Post-roll Amount** fields, enter the pre-roll and post-roll values.
- **7.** Activate **Record**.

#### **RESULT**

The project cursor rolls back by the time specified pre-roll value and playback starts. When the cursor reaches the left locator, recording is automatically activated. When the cursor reaches the right locator, recording is deactivated, but playback continues for the specified post-roll value before stopping.

# <span id="page-157-0"></span>**Punch In and Punch Out**

The punch in and the punch out points are a pair of markers that you can use for punch in and punch out recordings. The punch in position determines the record start position whereas the punch out position determines the record stop position.

You can activate punch in and punch out by activating the corresponding buttons on the **Transport** panel.

The punch in position is locked to the left locator position and the punch out position to the right locator position.

RELATED LINKS [Activating Recording Automatically](#page-166-0) on page 167 [Stopping Recording](#page-166-0) on page 167

# **Metronome Click**

You can use the metronome click as a timing reference for playing along and recording. The two parameters that govern the timing of the metronome are project tempo and the time signature that you can set up in the **Transport** panel.

● To activate the metronome click, activate **Activate Metronome Click** on the **Transport**  panel.

You can also select **Transport** > **Activate Metronome** or use the corresponding key command.

- To define if the metronome click is played during playback, recording or count-in, select **Transport** > **Metronome Setup** and open the **General** page.
- To set up the sounds for the metronome click, select **Transport** > **Metronome Setup** and open the **Click Sounds** page.

RELATED LINKS [Transport Panel Sections](#page-143-0) on page 144 [Project Tempo Modes](#page-550-0) on page 551

# **Metronome Setup**

You can make settings for the metronome in the **Metronome Setup** dialog.

To open the **Metronome Setup** dialog, do one of the following:

- Select **Transport** > **Metronome Setup**.
- On the **Transport**, open the **Click & Count-In** section, and click **Open Metronome Setup**.

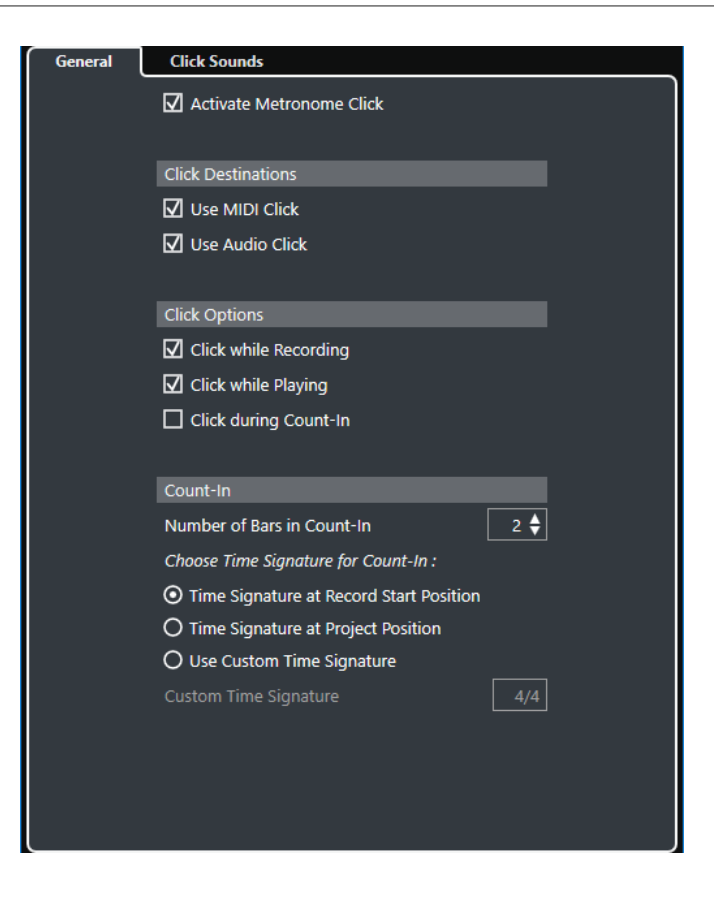

RELATED LINKS [General Page](#page-159-0) on page 160 [Click Sounds Page](#page-160-0) on page 161

## <span id="page-159-0"></span>**General Page**

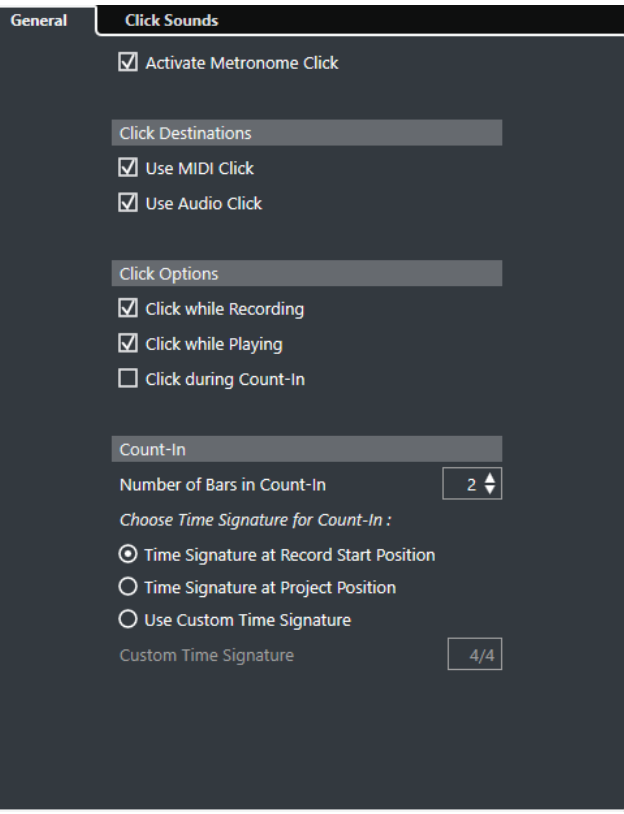

The **General** page allows you to make basic metronome settings.

In the topmost section, the following options are available:

#### **Activate Metronome Click**

Activates/Deactivates the metronome click.

In the **Click Destinations** section, the following options are available:

#### **Use MIDI Click**

Activates a MIDI click for the metronome.

#### **Use Audio Click**

Activates an audio click for the metronome that is output via the audio hardware.

In the **Click Options** section, the following options are available:

#### **Click while Recording**

Activates the metronome click during recording.

#### **Click while Playing**

Activates the metronome click during playback.

#### **Click during Count-In**

Activates a musical count-in that is played when you start recording from stop mode.

In the **Count-In** section, the following options are available:

#### ● **Number of Bars in Count-In**

Allows you to set the number of bars that the metronome counts in before recording starts.

● **Time Signature at Record Start Position**

Activate this to let the count-in automatically use the time signature and tempo set at the position where recording starts.

- <span id="page-160-0"></span>● **Time Signature at Project Position** Activate this to let the count-in use the time signature at the project position.
- **Use Custom Time Signature**

Allows you to set a time signature for the count-in. In this mode, signature changes in the project do not affect the count-in.

## **Click Sounds Page**

The **Click Sounds** page allows you to set up and audition the MIDI click and the audio click. You can use the default audio or MIDI click, choose from a list of factory preset sounds, or assign your own custom sounds.

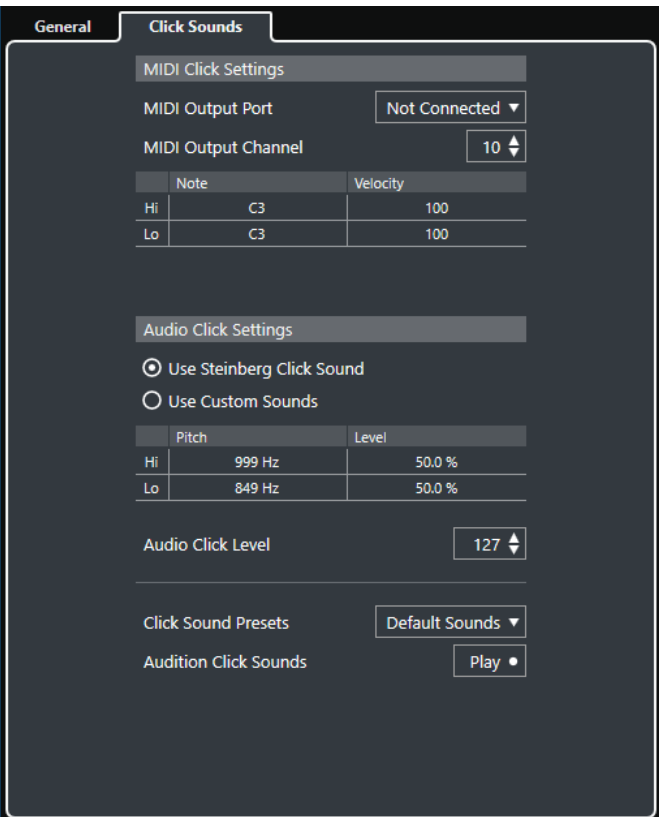

The **MIDI Click Settings** section allows you to set up the MIDI click that sounds if you activate **MIDI Click** in the **Click Destinations** section on the **General** page.

#### **MIDI Output Port**

Allows you to select a MIDI output port for the MIDI click. You can also select a VST instrument previously set up in the **VST Instruments** window (not in Cubase LE).

#### **MIDI Output Channel**

Allows you to select a MIDI output channel for the MIDI click.

#### **Note**

Allows you to set the MIDI note number, that is, the pitch from C-2 to G8. Set the note number for the first beat in a bar in the top row, and the note numbers for the other beats in the rows below.

#### **Velocity**

Allows you to set the velocity of the MIDI click sound. Set the velocity for the first beat in a bar in the top row, and the velocities for the other beats in the rows below.

The **Audio Click Settings** section allows you to set up the audio click that sounds if you activate **Audio Click** in the **Click Destinations** section on the **General** page.

#### **Use Steinberg Click Sound**

Activates the default sounds for the metronome click.

#### **Pitch**

Allows you to set the pitch for the default sounds. Set the pitch for the first beat in a bar in the top row, and the pitches for the other beats in the rows below.

#### **Level**

Allows you to set the level for the default sounds. Set the level for the first beat in a bar in the top row, and the levels for the other beats in the rows below.

#### **Use Custom Sounds**

Activates custom sounds for the metronome click. For this to work, you must select an audio file for the custom sounds by clicking in the **Sound** column.

#### **Sound**

Allows you to select an audio file for the custom sounds. Select an audio file for the first beat in a bar in the top row, and the audio files for the other beats in the rows below.

#### **Level**

Allows you to set the level for the custom sounds. Set the level for the first beat in a bar in the top row, and the levels for the other beats in the rows below.

#### **Audio Click Level**

Allows you to adjust the level of the audio click.

#### **Click Sound Presets**

Allows you to load one of the click sound presets that supports up to 4 accents. Amongst other click sounds that are suited for a broad range of applications, you can also select **Steinberg Click Sound**, the default click sound of Cubase.

You can also create your own presets and save them.

#### **Audition Click Sounds**

Click **Play** to audition the activated click sounds.

#### **Setting Up a Custom Audio Click Sound**

#### PREREQUISITE

In the **Metronome Setup** dialog on the **General** page, **Activate Metronome** is activated. In the **Click Destinations** section, **Use Audio Click** is activated.

#### PROCEDURE

- **1.** Open the **Click Sounds** page, and in the **Audio Click Settings** section, activate **Use Custom Sounds**.
- **2.** In the **Sound** column click the top row.
- **3.** In the file dialog, navigate to the audio file that you want to use as a custom sound for the first beat and select it.
- **4.** Click **Open**.
- **5.** Click the other rows to select audio files for the other beats.
- **6.** Set the level of the sounds by clicking the respective rows in the **Audio Click Level** column and adjusting the value.
- **7.** Optional: Click **Play** to audition the custom sounds.

#### **RESULT**

The metronome uses the defined custom sounds for the audio click.

AFTER COMPLETING THIS TASK

Open the **Click Sound Presets** pop-up menu and save your custom sounds as a preset.

# **Chase**

Chase is a function that makes sure your MIDI instruments sound as they should when you locate to a new position and start playback. This is accomplished by the program transmitting a number of MIDI messages to your instruments each time that you move to a new position in the project, making sure all MIDI devices are set up correctly with regard to program change, controller messages (such as MIDI Volume), etc.

#### EXAMPLE

You have a MIDI track with a program change event inserted at the beginning. This event makes a synth switch to a piano sound.

At the beginning of the first chorus you have another program change event which makes the same synth switch to a string sound.

You now play back the song. It begins with the piano sound and then switches to the string sound. In the middle of the chorus you stop and rewind to some point between the beginning and the second program change. The synth now still plays the string sound although in this section it really should be a piano.

The **Chase** function takes care of that. If program change events are set to be chased, Cubase tracks the music back to the beginning, finds the first program change, and transmits it to your synth, setting it to the correct sound.

The same thing can apply to other event types as well. In the **Preferences** dialog (**MIDI** page), the **Chase Events** settings determine which event types are chased when you locate to a new position and start playback.

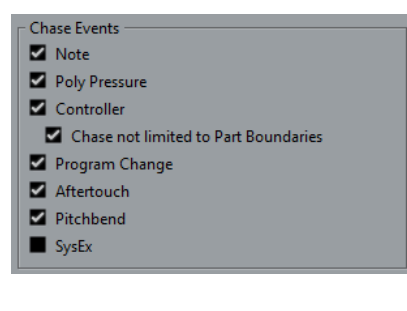

RELATED LINKS [Chase Events](#page-643-0) on page 644

# **On-Screen Keyboard**

The **On-Screen Keyboard** allows you to play and record MIDI notes by using your computer keyboard or mouse. This is useful if you have no external MIDI instrument at hand and you do not want to draw in notes with the **Draw** tool.

When the **On-Screen Keyboard** is displayed, the usual key commands are blocked because they are reserved for the **On-Screen Keyboard**. The only exceptions are:

- Save: **Ctrl/Cmd**-**S**
- Start/Stop Record: **Num \***
- Start/Stop Playback: **Space**
- Jump to left locator: **Num 1**
- Delete: **Delete** or **Backspace**
- Cycle on/off: **Num /**
- Show/Hide Transport panel: **F2**
- Show/Hide On-Screen Keyboard: **Alt**-**K**

# **Recording MIDI With the On-Screen Keyboard**

#### PREREQUISITE

You have selected a MIDI or instrument track and activated **Record Enable**.

#### PROCEDURE

- **1.** Select **Studio** > **On-Screen Keyboard**.
- **2.** Activate **Record**.
- **3.** Perform one of the following actions to enter some notes:
	- Click on the keys of the **On-Screen Keyboard**.
	- Press the corresponding key on your computer keyboard.

#### **NOTE**

Press several keys simultaneously to enter polyphonic parts. The maximum number of notes that can be played at one time varies between the different operating systems and hardware configurations.

AFTER COMPLETING THIS TASK

Close the **On-Screen Keyboard** to make all key commands available again.

# **On-Screen Keyboard Options**

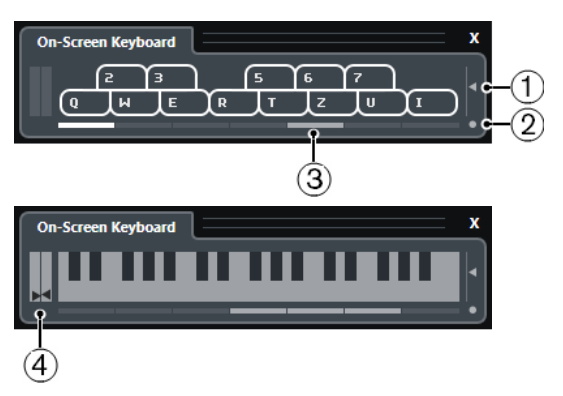

#### **1 Note Velocity Level**

This slider allows you to adjust the volume of the **On-Screen Keyboard**. You can also use the **Up Arrow** key or the **Down Arrow** key for this.

## **2 Change On-Screen Keyboard Type**

This button allows you to switch between computer keyboard and piano keyboard display mode.

The computer keyboard mode, you can use the two rows of keys that are displayed on the **On-Screen Keyboard** to enter notes.

The piano keyboard has a wider range of keys. It allows you to enter more than one voice simultaneously. You can also use the **Tab** key for this.

#### **3 Octave Offset**

These buttons allow you to switch the keyboard range to a lower or higher octave. You have seven full octaves at your disposal. You can also use the **Left Arrow** key or the **Right Arrow** key for this.

#### **4 Pitchbend/Modulation Sliders**

These sliders are only available in piano keyboard mode. The left slider displays pitchbend, the right slider shows modulation changes. To introduce modulation, click on a key and drag upwards or downwards. To introduce pitchbend drag left or right.

# <span id="page-165-0"></span>**Recording**

In Cubase, you can record audio and MIDI.

Make the following initial preparations:

- Set up, connect, and calibrate your audio hardware.
- Open a project and set up the project setup parameters according to your specifications. Project setup parameters determine the record format, sample rate, project length, etc. that affect the audio recordings that you make during the course of the project.
- If you plan to record MIDI, set up and connect your MIDI equipment.

RELATED LINKS [Setting Up Audio](#page-9-0) on page 10 [Setting Up MIDI](#page-16-0) on page 17

# **Basic Recording Methods**

The basic recording methods apply to audio and MIDI recordings.

# **Record Enabling Tracks**

To be able to record, you must record-enable the tracks on which you want to record.

- To record-enable a track, activate **Record Enable** in the track list, in the Inspector, or in the MixConsole.
- To record-enable all audio tracks simultaneously, set up a key command for **Activate Record Enable for all Audio Tracks** in the **Mixer** category of the **Key Commands** dialog and use it.
- To record-enable audio or MIDI tracks on selection, activate the **Enable Record on Selected Audio Track** or the **Enable Record on Selected MIDI Track** option in the **Preferences** dialog (**Editing—Project & MixConsole** page).

#### **NOTE**

The exact number of audio tracks that you can record simultaneously depends on your computer CPU and hard disk performance. Activate the **Warn on Processing Overloads** option in the **Preferences** dialog (**VST** page) to show a warning message as soon as the CPU overload indicator lights up during recording.

RELATED LINKS [Editing - Project & MixConsole](#page-636-0) on page 637 [VST](#page-652-0) on page 653

# <span id="page-166-0"></span>**Activating Recording**

You can activate recording manually or automatically.

# **Activating Recording Manually**

● To activate recording, click **Record** on the **Transport** panel or on the toolbar. You can also use the corresponding key command, by default **Num**-**\***.

Recording starts from the current cursor position.

#### **NOTE**

When you start recording in **Stop** mode, you can start recording from the left locator by activating **Start Record at Left Locator/Punch In Position** on the **Transport** menu. The metronome count-in will be applied.

## **Activating Recording Automatically**

Cubase can automatically switch from playback to recording at a given position. This is useful if you must replace a section of a recording and want to listen to what is already recorded up to the recording start position.

#### PROCEDURE

- **1.** Set the left locator to the position where you want to start recording.
- **2.** Activate **Punch In** on the **Transport** panel.
- **3.** Activate playback from any position before the left locator.

#### **RESULT**

When the project cursor reaches the left locator, recording is automatically activated.

RELATED LINKS [Punch In and Punch Out](#page-157-0) on page 158

# **Stopping Recording**

- To stop recording and playback, click **Stop** on the **Transport** panel or use the corresponding key command, by default **Num**-**0**.
- To stop recording and continue playback, click **Record** or use the corresponding key command, by default **Num**-**\***.
- To stop recording automatically when the project cursor reaches the punch out position and continue playback, activate **Punch Out** on the **Transport** panel.

RELATED LINKS [Punch In and Punch Out](#page-157-0) on page 158

# **Cycle Recording**

You can record in a cycle, that is, you can record a selected section repeatedly and seamlessly.

PREREQUISITE

A cycle is set up with the left and right locators.

#### <span id="page-167-0"></span>PROCEDURE

- **1.** Click the **Cycle** on the **Transport** panel to activate cycle mode.
- **2.** Activate recording from the left locator, before or within the cycle. As soon as the project cursor reaches the right locator, it jumps back to the left locator and continues recording a new lap.

#### RESULT

The results of cycle recording depend on the selected record mode. They also differ for audio and MIDI.

RELATED LINKS [Left and Right Locators](#page-152-0) on page 153 [Recording MIDI](#page-176-0) on page 177 [Recording Audio](#page-171-0) on page 172

# **Common Record Modes**

The **Common Record Modes** determine what happens if you click **Record** during an audio or MIDI recording.

● To access the record modes, select **Transport** > **Common Record Modes**. You can also access the **Common Record Modes** by clicking the upper part of the **Record Modes** section in the **Transport** panel.

#### **Punch In/Out**

In this mode, the recording is stopped.

#### **Re-Record**

In this mode, the recording is reinitiated, the events are removed and recording is restarted from the exact same position.

#### **Start Recording at Cursor**

In this mode, recording starts from the cursor position.

#### **Start Recording at Left Locator/Punch In Position**

In this mode, recording starts from the left locator.

RELATED LINKS [Transport Menu](#page-145-0) on page 146 [Transport Panel Sections](#page-143-0) on page 144

#### **Re-Recording**

#### **PROCEDURE**

- **1.** Activate **Transport** > **Common Record Modes** > **Re-Record**.
- **2.** Activate recording.
- **3.** Hit **Record** again to restart recording.

#### **RESULT**

The project cursor jumps back to the record start position and recording is reinitiated.

#### **NOTE**

The previous recordings are removed from the project and cannot be retrieved using **Undo**. However, they remain in the **Pool**.

# **Monitoring**

In Cubase, monitoring means listening to the input signal while preparing to record or while recording.

The following ways of monitoring are available.

- Via Cubase.
- Externally by listening to the signal before it reaches Cubase.
- By using ASIO Direct Monitoring. This is a combination of both other methods.

# **Monitoring via Cubase**

If you use monitoring via Cubase, the input signal is mixed with the audio playback. This requires an audio hardware configuration with a low latency value.

#### PROCEDURE

**1.** In the track list, activate **Monitor**.

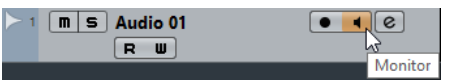

**2.** In the **MixConsole**, adjust the monitoring level and the panning.

You can add effects and EQ to the monitor signal using the track's channel. If you are using plug-in effects with large inherent delays, the automatic delay compensation function in Cubase will increase the latency. If this is a problem, you can use the Constrain Delay Compensation function while recording.

- **3.** In the **Preferences** dialog, select **VST**.
- **4.** Open the **Auto Monitoring** pop-up menu and select a monitoring mode.

#### RESULT

The monitored signal will be delayed according to the latency value which depends on your audio hardware and drivers. You can check the latency of your hardware in the **Studio Setup**  dialog (**VST Audio System** page).

RELATED LINKS [VST](#page-652-0) on page 653

# **External Monitoring**

External monitoring means listening to the input signal before it is sent into Cubase. It requires an external mixer for mixing the audio playback with the input signal. The latency value of the audio hardware configuration does not affect the monitor signal. When using external monitoring, you cannot control the level of the monitor signal from within Cubase or add VST effects or EQ to the monitor signal.

```
PROCEDURE
```
**1.** In the **Preferences** dialog, select **VST**.

- **2.** Open the **Auto Monitoring** pop-up menu and select **Manual**.
- **3.** Deactivate **Monitor** in Cubase.
- **4.** On your mixing desk or mixer application for your audio hardware, activate the **Thru** or **Direct Thru** mode to send the input audio back out again.

# **ASIO Direct Monitoring**

If your audio hardware is ASIO 2.0 compatible, it may support ASIO Direct Monitoring. This feature may also be available for audio hardware with macOS drivers. In ASIO Direct Monitoring mode, the monitoring is done in the audio hardware, and monitoring is controlled from Cubase. The latency value of the audio hardware configuration does not affect the monitor signal when using ASIO Direct Monitoring.

#### **PROCEDURE**

**1.** In the track list, activate **Monitor**.

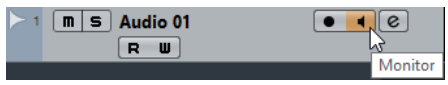

- **2.** Select **Studio** > **Studio Setup**.
- **3.** In the **Devices** list, select your audio hardware driver, and activate **Direct Monitoring**. If the checkbox is grayed out, your audio hardware (or its driver) does not support ASIO Direct Monitoring. Consult the audio hardware manufacturer for details.
- **4.** In the **Preferences** dialog, select **VST**.
- **5.** Open the **Auto Monitoring** pop-up menu and select a monitoring mode.
- **6.** In the **MixConsole**, adjust the monitoring level and panning. Depending on the audio hardware, this might not be possible.

#### AFTER COMPLETING THIS TASK

You can monitor the input levels of audio tracks, that is, you can map the input bus metering to monitor-enabled audio tracks and watch the input levels of your audio tracks when working in the **Project** window.

● Activate **Map Input Bus Metering to Audio Track (in Direct Monitoring)** in the **Preferences** dialog (**Metering** page).

As the tracks are mirroring the input bus signal you will see the same signal in both places. When using mapped metering, any functions that you apply to the audio track are not reflected in its meters.

RELATED LINKS [VST](#page-652-0) on page 653

## **Monitoring MIDI Tracks**

You can monitor everything you play and record though the MIDI output and channel that are selected for the MIDI track.

PREREQUISITE

Local Off is activated on your MIDI instrument.

#### PROCEDURE

- **1.** In the **Preferences** dialog, select **MIDI**.
- **2.** Make sure **MIDI Thru Active** is activated.

**3.** In the track list, activate **Monitor**.

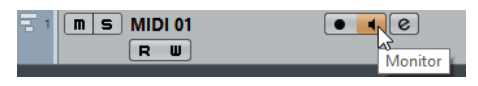

#### RESULT

Incoming MIDI is echoed back out again.

RELATED LINKS [MIDI](#page-643-0) on page 644

# **Audio Recording 6pecifics**

# **Preparations**

## **Selecting a Record File Format**

You can set up the record file format, that is, the sample rate, bit depth, and record file type for new audio files.

#### PROCEDURE

- **1.** Select **Project** > **Project Setup**.
- **2.** Set up the settings for **Sample Rate**, **Bit Depth**, and **Record File Type**.

IMPORTANT

The bit depth and file type can be changed at any time while the sample rate of a project cannot be changed at a later stage.

RELATED LINKS [Creating New Projects](#page-60-0) on page 61

## **Setting the Audio Record Folder**

Each Cubase project has a project folder containing an **Audio** folder. By default, this is where recorded audio files are stored. However, you can select record folders independently for each audio track if needed.

#### **PROCEDURE**

- **1.** In the track list, select all tracks that you want to assign the same record folder.
- **2.** Right-click one of the tracks to open the context menu.
- **3.** Select **Set Record Folder**.
- **4.** In the file dialog, navigate to the folder that you want to use as record folder or create a new folder by clicking **New Folder**.

If you want to have separate folders for different types of material (speech, ambient sounds, music, etc.), you can create subfolders within the project **Audio** folder and assign different tracks to different subfolders. This way, all audio files will still reside within the project folder, which will make managing the project easier.

# <span id="page-171-0"></span>**Getting the Track Ready for Recording**

## **Creating a Track and Setting the Channel Configuration**

#### PROCEDURE

- **1.** Select **Project** > **Add Track** > **Audio**.
- **2.** In the **Count** field, enter the number of tracks that you want to add.
- **3.** Open the **Configuration** pop-up menu and select a channel configuration.
- **4.** Optional: Enter a track name.
- **5.** Click **Add Track**.

RELATED LINKS [Add Track Dialog](#page-108-0) on page 109

#### **RAM Requirements for Recording**

Each track on which you record requires a certain amount of RAM, and the memory usage increases the longer the recording lasts. For each audio channel, 2.4 MB of RAM are required for MixConsole settings, etc. The memory usage increases with the length of the recording, the sample rate, and the number of tracks you record. Consider the RAM limitation of your operating system when setting up your project for recording.

## **Selecting an Input Bus for the Track**

Before you can record on your track, you must add and set up the required input busses and specify from which input bus the track will record.

#### PROCEDURE

**1.** In the **Inspector** for the audio track, open the **Input Routing** pop-up menu.

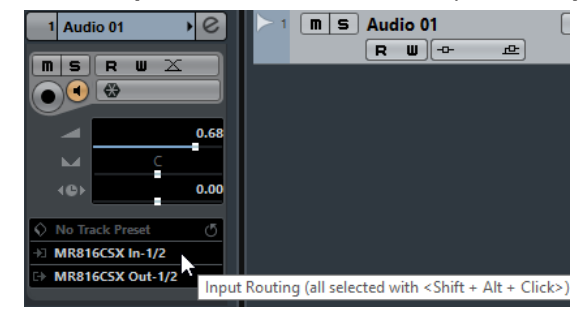

**2.** Select an input bus.

RELATED LINKS [Setting Up Input and Output Ports](#page-15-0) on page 16 [Audio Bus Setup](#page-15-0) on page 16 [Audio Track Inspector](#page-75-0) on page 76

# **Recording Audio**

You can record audio using any of the basic recording methods.

When you finish recording, an audio file is created in the **Audio** folder within the project folder. In the Pool, an audio clip is created for the audio file, and an audio event that plays the whole clip appears on the recording track. Finally, a waveform image is calculated for the audio event. If the recording was very long, this may take a while.

#### <span id="page-172-0"></span>**NOTE**

The waveform image will be calculated and displayed during the actual recording process. This realtime calculation uses some processing power. If your processor is slow or if you are working on a CPU-intensive project, deactivate **Create Audio Images During Record** in the **Preferences**  dialog (**Record—Audio** page).

RELATED LINKS [Basic Recording Methods](#page-165-0) on page 166 [Cycle Recording](#page-166-0) on page 167

#### **Audio Record Modes**

By selecting an **Audio Record Mode** you decide what happens to your recording and to any existing events on the track where you are recording. This is necessary because you will not always record on an empty track. There may be situations where you record over existing events, especially in cycle mode.

● To access the record modes, select **Transport** > **Audio Record Mode**.

You can also access the **Audio Record Modes** by clicking to the right of the audio symbol in the **Record Modes** section in the **Transport** panel.

#### **Keep History**

Existing events or portions of events that are overlapped by a new recording are kept.

#### **Cycle History + Replace**

Existing events or portions of events that are overlapped by a new recording are replaced by the new recording. However, if you record in cycle mode, all takes from the current cycle recording are kept.

#### **Replace**

Existing events or portions of events that are overlapped by a new recording are replaced by the last recorded take.

#### RELATED LINKS

[Transport Menu](#page-145-0) on page 146 [Transport Panel Sections](#page-143-0) on page 144

## **Recording with Effects**

Cubase allows you to add effects and/or EQ directly while recording. This is done by adding insert effects and/or making EQ settings for the input channel in the MixConsole.

#### IMPORTANT

If you record with effects, the effects become part of the audio file itself. You cannot change the effect settings after recording.

When you are recording with effects, consider using 32-bit float or 64-bit float format. This way, the bit depth will not be reduced, which means there is no risk of clipping at this stage. Also, this preserves the signal quality perfectly. If you record in 16-bit or 24-bit format, the available headroom is lower, which means clipping can occur if the signal is too loud.

# **Undoing Recording**

If you decide that you do not like what you just recorded, you can delete it.

#### ● Select **Edit** > **Undo**.

This removes the events that you just recorded from the **Project** window and moves the audio clips in the Pool to the trash folder. To remove the recorded audio files from the hard disk, open the Pool, right-click the **Trash** icon and select **Empty Trash**.

RELATED LINKS [Pool Window](#page-344-0) on page 345

# **Recovering Audio Recordings**

Cubase allows you to recover audio recordings in two situations: if you specified an audio prerecord time when you hit **Record** too late and after a system failure during recording.

## **Specifying an Audio Pre-Record Time**

You can capture up to 1 minute of any incoming audio that you play in Stop mode or during playback. This is possible because Cubase can capture audio input in buffer memory, even when not recording.

#### PROCEDURE

- **1.** In the **Preferences** dialog, select **Record** > **Audio**.
- **2.** Specify a time (up to 60 seconds) in the **Audio Pre-Record Seconds** field. This activates the buffering of audio input, making pre-record possible.
- **3.** Make sure that an audio track is record-enabled and receives audio from the signal source.
- **4.** When you have played some audio material that you want to capture (either in Stop mode or during playback), click **Record**.
- **5.** Stop the recording after a few seconds.

This creates an audio event that starts where the cursor position was when you activated recording. If you were in stop mode, and the cursor was at the beginning of the project, you may have to move the event to the right in the next step. If you were playing along to a project, you leave the event where it is.

**6.** Select the **Object Selection** tool and place the cursor on the bottom left edge of the event so that a double arrow appears. Then click and drag to the left.

#### RESULT

The event is now extended, and the audio that you played before activating the recording is inserted. This means that if you played along during playback, the captured notes end up exactly where you played them in relation to the project.

RELATED LINKS [Record - Audio](#page-648-0) on page 649

## **Recovering Audio Recordings after System Failure**

Cubase allows you to recover audio recordings after a system failure, because of a power cut or other mishap, for example.

When you experience a computer crash during a recording, relaunch the system and check the project record folder. By default, this is the **Audio** subfolder inside the project folder. It should

contain the audio file that you recorded, from the moment when you started recording to the time when your computer crashed.

#### **NOTE**

- This feature does not constitute an overall guarantee by Steinberg. While the program itself was improved in such a way that audio recordings can be recovered after a system failure, it is always possible that a computer crash, power cut, etc. might have damaged another component of the computer, making it impossible to save or recover any of the data.
- Do not try to actively bring about this kind of situation to test this feature. Although the internal program processes have been improved to cope with such situations, Steinberg cannot guarantee that other parts of the computer are not damaged as a consequence.

# **MIDI Recording 6pecifics**

# **Preparations**

The preparations described in the following sections mainly focus on external MIDI devices.

## **MIDI Instruments and Channels**

Most MIDI synthesizers can play several sounds at the same time, each on a different MIDI channel. This allows you to play back several sounds (bass, piano, etc.) from the same instrument.

Some devices, such as General MIDI compatible sound modules, always receive on all 16 MIDI channels. If you have such an instrument, there is no specific setting to make in the instrument.

On other instruments, you must use the front panel controls to set up a number of parts, timbres, or similar so that they all receive on one MIDI channel.

For more information, refer to the manual that came with your instrument.

## **Naming MIDI Ports**

MIDI inputs and outputs are often displayed with long and complicated names. In Cubase, you can rename your MIDI ports to more descriptive names.

#### PROCEDURE

- **1.** Select **Studio** > **Studio Setup**.
- **2.** In the **Devices** list, select **MIDI Port Setup**. The available MIDI inputs and outputs are listed. On Windows, the device to choose depends on your system.
- **3.** Click in the **Show As** column and type in a new name.
- **4.** Click **OK**.

#### **RESULT**

The new port names appear on the **MIDI Input** and **Output Routing** pop-up menus.

## **Setting the MIDI Input**

In the **Inspector**, you set the MIDI input for the track.

PROCEDURE

- **1.** In the track list, select the track to which you want to assign a MIDI input.
- **2.** In the topmost **Inspector** section, open the **Input Routing** pop-up menu and select an input.

The available inputs on the menu depend on the type of MIDI interface that you are using. If you hold down **Shift**-**Alt**, the selected MIDI input is used for all selected MIDI tracks.

**NOTE** 

If you select **All MIDI Inputs**, the track will receive MIDI data from all available MIDI inputs.

## **Setting the MIDI Channel and Output**

The MIDI channel and output settings determine where the recorded MIDI is routed during playback. They are also relevant for monitoring MIDI in Cubase. You can select the channel and output in the track list or in the Inspector.

PROCEDURE

- **1.** In the track list, select the track to which you want to assign a MIDI channel and output.
- **2.** In the topmost **Inspector** section, open the **Output Routing** pop-up menu and select an output.

The available outputs on the menu depend on the type of MIDI interface that you are using. If you hold down **Shift**-**Alt**, the selected MIDI output is used for all selected MIDI tracks.

**3.** Open the **Channel** pop-up menu and select a MIDI channel.

**NOTE** 

If you select the **Any** MIDI channel, the MIDI material is routed to the channels that are used by your MIDI instrument.

## **Selecting a Sound**

You can select sounds from within Cubase by instructing the program to send Program Change and Bank Select messages to your MIDI device.

PROCEDURE

- **1.** In the track list, select the track to which you want to assign a sound.
- **2.** In the track list or the **Inspector**, open the **Program Selector** pop-up menu and select a program.

Program Change messages give access to 128 different program locations.

**3.** If your MIDI instruments have more than 128 programs, you can open the **Bank Selector**  pop-up menu and select different banks, each containing 128 programs.

#### <span id="page-176-0"></span>**NOTE**

Bank Select messages are recognized differently by different MIDI instruments. The structure and numbering of banks and programs may also vary. Refer to the documentation of your MIDI instruments for details.

RELATED LINKS [MIDI Track Inspector](#page-84-0) on page 85

## **Recording in MIDI Editors**

You can record MIDI data into the MIDI part that is opened in a MIDI editor.

PREREQUISITE

You have selected **Merge** or **Replace** as a **MIDI Record Mode**.

#### PROCEDURE

- **1.** Click in the MIDI editor so that it gets the focus.
- **2.** In the MIDI editor toolbar, activate **Record in Editor**.
- **3.** Do one of the following to activate recording:
	- Click **Record** on the **Transport** panel.
	- Click **Record** on the toolbar.

#### RESULT

The MIDI data is recorded into the MIDI part that is opened in the MIDI editor. If you record outside the part borders, the part is automatically enlarged.

RELATED LINKS [Toolbar](#page-460-0) on page 461

## **Recording MIDI**

You can record MIDI using any of the basic recording methods.

When you finish recording, a part that contains MIDI events is created in the **Project** window.

#### **NOTE**

If you perform a live recording on a VST instrument, you usually compensate the latency of the audio card by playing earlier. In consequence, the timestamps are recorded too early. If you activate **ASIO Latency Compensation** on the track list, all recorded events are moved by the current latency setting.

The following preferences affect MIDI recording:

- **Length Adjustment**
- **Snap MIDI Parts to Bars**
- **MIDI Record Catch Range in ms**
- ASIO Latency Compensation Active by Default

You can find them in the **Preferences** dialog on the **MIDI** and on the **Record—MIDI** page.

RELATED LINKS [Basic Recording Methods](#page-165-0) on page 166 [MIDI](#page-643-0) on page 644 [Record - MIDI](#page-649-0) on page 650

## **Recording Different Types of MIDI Messages**

You can record different types of MIDI messages.

To specify which event types are recorded, deactivate the options for the type of MIDI message that you want to record in the **Preferences** dialog (**MIDI—MIDI Filter** page).

RELATED LINKS [MIDI - MIDI Filter](#page-646-0) on page 647

#### **Recording MIDI Notes**

If you press and release a key on your synthesizer or on another MIDI keyboard, the following messages are recorded:

- Note On (key down)
- Note Off (key up)
- MIDI channel

#### **NOTE**

Normally, the MIDI channel information is overridden by the MIDI channel setting for the track. However, if you set the track to the **Any** MIDI channel, the notes will be played back on their original channels.

## **Recording Continuous Messages**

Pitchbend, aftertouch, and controllers, such as modulation wheel, sustain pedal, volume, etc. are considered as MIDI continuous events, as opposed to the momentary key down and key up messages.

You can record continuous messages together or independently from the notes, that is, afterwards or before.

You can record continuous messages on their own tracks, separately from the notes to which they belong. As long as you set the two tracks to the same output and MIDI channel, it will appear to the MIDI instrument as if you made the two recordings at the same time.

#### **Recording Program Change Messages**

When you switch from one program to another on your synthesizer or on another MIDI keyboard, a number corresponding to that program is sent out via MIDI as a Program Change message.

You can record Program Change Messages together or independently from the notes, that is, afterwards or before.

You can record Program Change Messages on their own tracks, separately from the notes to which they belong. As long as you set the two tracks to the same output and MIDI channel, it will appear to the MIDI instrument as if you made the two recordings at the same time.

## <span id="page-178-0"></span>**Recording System Exclusive Messages**

System Exclusive (SysEx) messages are special types of MIDI messages that are used to send data that only makes sense to a unit of a certain make and type.

SysEx can be used to transmit a list of the numbers that make up the settings of one or more sounds in a synth.

### **Reset Function**

The **Reset** function sends out note-off messages and resets controllers on all MIDI channels. This is sometimes necessary if you experience hanging notes, constant vibrato, etc. when punching in and out on MIDI recordings with pitchbend or controller data.

- To perform a MIDI reset manually, select **MIDI** > **Reset**.
- If you want Cubase to perform a MIDI reset on stop, activate **Reset on Stop** in the **Preferences** dialog (**MIDI** page).
- If you want Cubase to insert a reset event at the end of a recorded part, activate Insert **Reset Events after Record** in the **Preferences** dialog (**MIDI** page).

This resets controller data such as sustain, aftertouch, pitchbend, modulation, and breath control. This is useful if a MIDI part is recorded and the sustain pedal is still held after stopping recording. Usually, this would cause all following parts to be played with sustain, as the pedal off command was not recorded.

RELATED LINKS [MIDI](#page-643-0) on page 644

#### **MIDI Record Modes**

By selecting a **MIDI Record Mode** you decide what happens to any existing parts on the track where you are recording. MIDI tracks can play back all events in overlapping parts. If you record several parts in the same locations or move parts so that they overlap, you will hear the events in all parts.

● To access the record modes, select **Transport** > **MIDI Record Mode**.

You can also access the **MIDI Record Modes** by clicking to the right of the MIDI symbol in the **Record Modes** section in the **Transport** panel.

#### **MIDI Record Mode**

#### **New Parts**

Existing parts that are overlapped by a new recording are kept. The new recording is saved as a new part.

#### **Merge**

Existing events in parts that are overlapped by a new recording are kept. The newly recorded events are added to the existing part.

#### **Replace**

Existing events in parts that are overlapped by a new recording are replaced.

#### **NOTE**

In **Merge** or **Replace** mode you can activate **Record in Editor** to record MIDI data in the editor. For this to work, the editor must have the focus. Otherwise, the data is recorded on the MIDI track in the **Project** window.

## <span id="page-179-0"></span>**MIDI Cycle Record Mode**

When you record MIDI in cycle mode, the result not only depends on the MIDI record mode, but also on the cycle record mode that is selected in the **MIDI Cycle Record Mode** section.

#### **Mix**

For each completed lap, everything you record is added to what was previously recorded. This is useful for building up rhythm patterns. Record a hi-hat part on the first lap, the bass drum part on the second lap, etc.

#### **Overwrite**

As soon as you play a MIDI note or send any MIDI message, all MIDI that you have recorded on previous laps is overwritten from that point. Make sure that you stop playing before the next lap begins. Otherwise, you will overwrite the entire take.

#### **Keep Last**

Each completed lap replaces the previously recorded lap. If you deactivate recording or press **Stop** before the cursor reaches the right locator, the previous take will be kept. If you do not play or input any MIDI during a lap, nothing happens, and the previous take will be kept.

#### RELATED LINKS

```
Transport Menu on page 146
Transport Panel Sections on page 144
```
## **Quantizing MIDI Recordings**

Cubase can automatically quantize MIDI notes on recording.

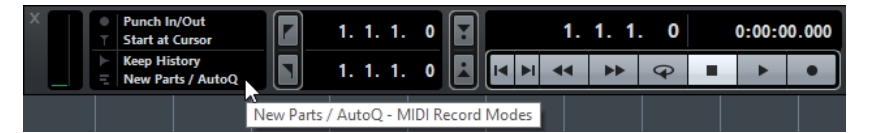

● To enable automatic quantizing, open the **Transport** panel and in the **Record Mode**  section, click in the **MIDI Record Modes** field, and activate **Auto Quantize**.

The notes that you record are automatically quantized according to the quantize settings.

RELATED LINKS [Quantizing MIDI and Audio](#page-190-0) on page 191 [Quantize Panel](#page-193-0) on page 194

# **Recovering MIDI Recordings**

Cubase allows you to recover MIDI recordings.

## **Enabling Retrospective MIDI Record**

The **Retrospective MIDI Record** setting allows you to capture any MIDI notes that you play in Stop mode or during playback and turn them into a MIDI part after the fact. This is possible because Cubase can capture MIDI input in buffer memory, even when not recording.

```
PROCEDURE
```
- **1.** In the **Preferences** dialog, select **Record** > **MIDI**.
- **2.** Enable **Retrospective Record** and specify a **Retrospective Record Buffer Size**. This activates the buffering of MIDI input.
- **3.** In the MIDI track list, activate **Record Enable**.
**4.** Play some MIDI material either in Stop mode or during playback.

```
5. Select Transport > Retrospective MIDI Record.
```
#### **RESULT**

The content of the MIDI buffer is turned into a MIDI part on the record-enabled track, and the captured notes end up exactly where you played them in relation to the project.

RELATED LINKS [Record - MIDI](#page-649-0) on page 650

# **Remaining Record Time**

The **Max. Record Time** display lets you see how much time you have left for recording.

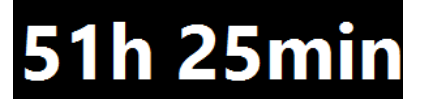

The available time depends on the current setup, for example, on the amount of tracks that are record-enabled, the sample rate for your project, and the available hard disk space.

● To open the display, select **Studio** > **More Options** > **Max. Record Time**.

**NOTE** 

The remaining record time is also shown in the status line above the track list.

If you use individual record folders to store your tracks on different drives, the time display refers to the medium with the least storage space available.

# **Lock Record**

The **Lock Record** function prevents you from accidentally deactivating the record mode.

● Select **File** > **Key Commands** and in the **Transport** category, assign key commands to the **Lock Record** and **Unlock Record** commands.

If **Lock Record** is activated and you want to enter Stop mode, a dialog opens in which you need to confirm that you want to stop recording. You can also use the **Unlock Record** key command first and then enter Stop mode as usual.

#### **NOTE**

An automatic punch out at the right locator position will be ignored in **Lock Record** mode.

# <span id="page-181-0"></span>**Importing Audio and MIDI Files**

You can add audio and MIDI files to your project by importing them.

# **Importing Audio Files**

You can import compressed and uncompressed audio files in a variety of different formats. You can also import audio from audio CDs or extract the audio of video files.

RELATED LINKS [Importing Media](#page-356-0) on page 357

### **Setting Up Audio File Import Options**

You can specify how audio files should be handled on import.

#### PROCEDURE

- **1.** In the **Preferences** dialog, select **Editing** > **Audio**.
- **2.** Select an option from the **On Import Audio Files** pop-up menu.

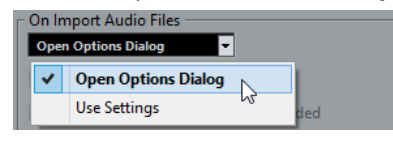

**3.** Click **OK**.

#### RESULT

The import settings are saved and will take effect when you import audio. If you selected **Open Options Dialog**, the **Import Options** dialog opens on every import and allows you to make your settings. If you selected **Use Settings**, the settings specified in the **On Import Audio Files**  section of the **Preferences** dialog are used.

RELATED LINKS Import Options for Audio Files on page 182 [On Import Audio Files Settings](#page-182-0) on page 183

### **Import Options for Audio Files**

The **Import Options** dialog allows you to make specific settings for the audio import.

● When you import audio files and **Open Options Dialog** is activated in the **On Import Audio Files** section of the **Preferences** dialog (**Editing—Audio** page), the **Import Options**  dialog opens.

<span id="page-182-0"></span>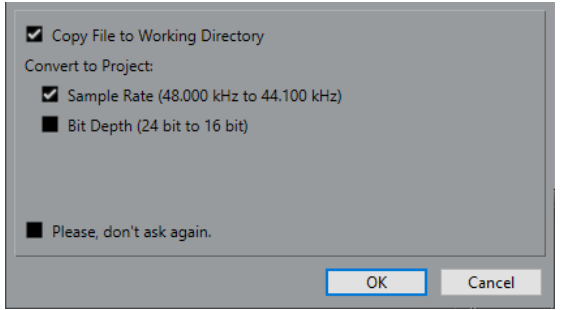

#### **Copy Files to Working Directory**

Copies the audio file to the **Audio** folder of the project, and has the clip refer to the copy.

Deactivate this option to have the clip refer to the original file in the original location. In this case, it is marked as "external" in the **Pool**.

#### **Convert and Copy to Project if Needed**

Converts the imported file if the sample rate or the bit depth differ from the settings in the **Project Setup** dialog.

#### **Please, don't ask again**

Always imports files according to the settings, without opening the dialog again. You can reset this option in the **Preferences** dialog (**Editing—Audio** page).

#### RELATED LINKS

[Setting Up Audio File Import Options](#page-181-0) on page 182

### **On Import Audio Files Settings**

You can set up standard settings that are performed automatically each time you import audio files.

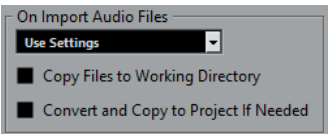

If you import audio files and Use Settings is activated in the On Import Audio Files section of the **Preferences** dialog (**Editing—Audio** page), the following settings are used for importing audio:

#### **Copy Files to Working Directory**

Copies the audio file to the **Audio** folder of the project, and has the clip refer to the copy.

Deactivate this option to have the clip refer to the original file in the original location. In this case, it is marked as "external" in the **Pool**.

#### **Convert and Copy to Project if Needed**

Converts the imported file if the sample rate or the bit depth differ from the settings in the **Project Setup** dialog.

### **Importing Audio Files**

You can import uncompressed audio and compressed audio in several formats.

PROCEDURE

**1.** Select **File** > **Import** > **Audio File**.

- **2.** In the file dialog that opens, locate and select the audio file and click **Open**.
- **3.** Make your settings in the **Import Options** dialog.

#### **NOTE**

If **Use Settings** is activated in the **Preferences** dialog (**Editing—Audio** page), the corresponding import settings are used.

#### RESULT

In the **Project** window, an event referencing the audio file is inserted on the selected track at the project cursor position. If no track was selected, a new track is created.

A new audio clip is created and added to the **Pool**.

If you chose a compressed audio file other than FLAC, Cubase copies the original compressed file and converts it to wave format (Windows) or AIFF format (macOS).

**NOTE** 

The resulting Wave/AIFF file is significantly larger than the original compressed file.

The imported file is placed in the **Audio** folder of the project.

RELATED LINKS [Setting Up Audio File Import Options](#page-181-0) on page 182

### **Supported Compressed Audio File Formats**

#### EXAMPLE

The following compressed audio file formats are supported:

**FLAC File** 

This is an open source format that reduces the size of audio files by 50 to 60 % compared to regular Wave files. The files have the extension .flac.

● **MPEG**

This is a family of standards used for encoding audio-visual information such as movies, video, and music in a digital compressed format. Cubase can read MPEG Layer 2 and MPEG Layer 3. MP3 files are highly compressed files that still provide good audio quality. The files have the extension .mp3.

**Ogg Vorbis File** 

This is an open source, patent-free audio encoding and streaming technology. The Ogg Vorbis encoder uses variable bit rate encoding. It offers compressed audio files of small size, but with comparatively high audio quality. The files have the extension .ogg.

**Windows Media Audio File (Windows only)** This is an audio file format defined by Microsoft Inc. WMA files can be decreased in size with no loss of audio quality. The files have the extension .wma.

### **Importing Audio CD Tracks**

You can import audio from audio CDs into Cubase projects.

PROCEDURE

- **1.** Select **File** > **Import** > **Audio CD** to import the CD tracks into the **Project** window.
- **2.** Activate the **Copy** column for every audio file you want to import.
- **3.** Optional: Set a **Default Name** and a **Destination Folder** for the imported audio files.
- **4.** Click the **Copy** button to create a local copy of the audio files or sections.

#### **5.** Click **OK**.

#### RESULT

The copied audio files are imported into the **Project** window and inserted on new tracks at the project cursor position. By default, imported audio CD tracks are saved as wave files (Windows) or AIFF files (macOS) in the **Audio** folder of the current project.

New audio clips are created and added to the **Pool**.

#### **NOTE**

You can also import audio files to the **Pool** only without importing them into the **Project** window.

RELATED LINKS [Importing Media](#page-356-0) on page 357

### **Import From Audio CD**

The **Import from Audio CD** dialog allows you to specify how the CD tracks are imported.

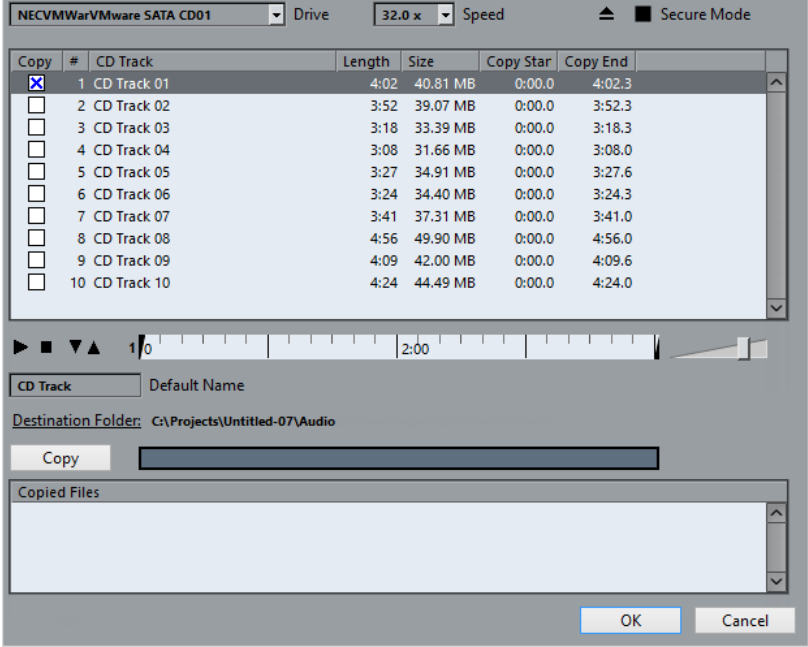

#### **Drive**

Opens a pop-up menu that allows you to select the correct CD drive.

#### **Speed**

Allows you to select the data transfer speed (Windows only).

#### **NOTE**

While you normally want to use the fastest possible speed, you may have to select a slower speed for flawless audio extraction.

#### **Eject CD**

Opens the CD drive.

#### **Secure Mode**

Activates error checking and correction when reading the CD (Windows only).

### **Columns**

The columns in the dialog have the following functions:

#### **Copy**

Activate this option for the tracks that you want to copy/import.

#### **#**

Shows the track number.

#### **CD Track**

The name of the CD track. On import, this is used as file name. It is provided automatically from CDDB, if available.

To rename a track, click the track name and type in a new name.

#### **Length**

The length of the audio CD track in minutes and seconds.

#### **Size**

The file size of the audio CD track in MB.

#### **Copy Start**

The start of the section that is imported. On the ruler, drag to the right to adjust this.

#### **Copy End**

The end of the section that is imported. On the ruler, drag to the left to adjust this.

#### **The Ruler**

The ruler has the following functions:

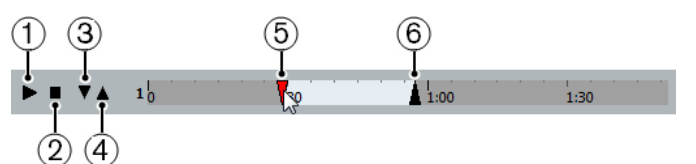

#### **1 Play Tracks**

Plays back the selected track from the start to the end or from the left marker to the right marker.

### **2 Stop Playback**

Stops playback.

### **3 Play from Left Marker**

Starts playback at the left marker.

#### **4 Play to Right Marker**

Starts playback some moments before the right marker and stops at the right marker.

#### **5 Left Marker**

Allows you to set the copy start manually.

#### **6 Right Marker**

Allows you to set the copy end manually.

#### **Destination Folder**

Allows you to select a folder for the imported files.

#### **Copy**

Copies the files.

#### **Copied Files**

Lists the files that you copied for import.

# **Importing Audio from Video Files**

You can import the audio from a video file without importing the video itself.

#### **PROCEDURE**

- **1.** Select **File** > **Import** > **Audio from Video File**.
- **2.** In the file dialog that opens, locate and select the video file, and click **Open**.

#### **RESULT**

The audio of the selected video file is extracted and converted to a wave file that is saved in the **Audio** folder.

A new audio clip is created and added to the **Pool**. In the **Project** window, an event referencing the audio file is inserted on the selected track at the project cursor position. If no track was selected, a new track is created.

#### RELATED LINKS [Extract Audio from Video](#page-595-0) on page 596 [Importing Video Files](#page-591-0) on page 592

### **Importing ReCycle Files**

You can import REX and REX 2 audio files created by ReCycle from Propellerhead Software. ReCycle slices a loop and creates separate samples of each beat, so that you can tempo match and edit a loop as if it was built of individual sounds.

#### PREREQUISITE

REX Shared Library is installed on your system.

#### PROCEDURE

- **1.** Select an audio track and move the project cursor to where you want the imported file to start.
- **2.** Select **File** > **Import** > **Audio File**.
- **3.** In the file dialog, open the file type pop-up menu and select REX File or REX 2 File.
- **4.** Select the file you want to import, and click **Open**.

#### RESULT

The file is imported and automatically adjusted to the current Cubase tempo.

The imported REX file consists of several events, one for each slice in the loop. The events are automatically placed in an audio part on the selected track and positioned so that the original internal timing of the loop is preserved.

AFTER COMPLETING THIS TASK

Open the part in the **Audio Part Editor** to edit each slice separately by muting, moving, and resizing events, adding effects and processing, for example.

You can also adjust the tempo and have the REX file automatically follow, provided that its track is set to a musical time base.

#### <span id="page-187-0"></span>**NOTE**

You can achieve similar results by using Cubase's own loop slicing features.

RELATED LINKS [Slices](#page-314-0) on page 315

# **Importing MIDI Files**

Cubase can import standard MIDI files. This allows you to transfer MIDI material to and from virtually any MIDI application on any platform.

### **Import Options for MIDI Files**

The **Import Options** for MIDI files allow you to specify what data is included in imported MIDI files.

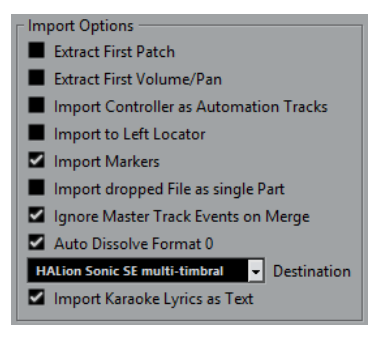

#### **Extract First Patch**

Converts the first **Program Change** and **Bank Select** events for each track to **Inspector** settings for the track.

#### **Extract First Volume/Pan**

Converts the first **MIDI Volume** and **Pan** events for each track to **Inspector** settings for the track.

#### **Import Controller as Automation Tracks**

Converts **MIDI Controller** events in the MIDI file to automation data for the MIDI tracks. If this option is deactivated, controller data for the MIDI parts will be imported.

#### **Import to Left Locator**

Aligns the imported MIDI file at the position of the left locator. If this option is deactivated, MIDI files start at the project start position. If you choose to have a new project created automatically, the MIDI file always starts at the project start position.

#### **Import Markers**

Imports any markers that have been added.

#### **Import Dropped File as Single Part**

Places the file on one track if you drag and drop a MIDI file into the project.

#### **Ignore Master Track Events on Merge**

Ignores tempo track data if you import a MIDI file into the current project. The imported MIDI file will play according to the current Tempo track in the project. If this option is deactivated, the **Tempo Track Editor** will be adjusted according to the tempo information in the MIDI file.

#### **Auto Dissolve Format 0**

Automatically dissolves imported MIDI files of type 0. Each embedded MIDI channel in the file is placed on a separate track in the **Project** window.

If this option is deactivated, only one MIDI track is created. This track is set to MIDI channel **Any**, allowing all MIDI events to play back on their original channels. You can also use the **Dissolve Part** function on the **MIDI** menu to distribute the events onto different tracks (or lanes) with different MIDI channels at a later stage.

#### **Destination**

Allows you to specify what happens when you drag a MIDI file into the project:

- **MIDI Tracks** creates MIDI tracks for the imported file.
- **Instrument Tracks** creates instrument tracks for each MIDI channel in the MIDI file and lets the program automatically load appropriate presets.
- **HALion Sonic SE multi-timbral** creates several MIDI tracks, each routed to a separate instance of HALion Sonic SE in the **VST Instruments** window, and loads the appropriate presets.

**NOTE** 

In Cubase LE, this is automatically set to **MIDI Tracks**.

#### **Import Karaoke Lyrics as Text**

Converts karaoke lyrics in the MIDI file to text that can be displayed in the **Score Editor**. If this option is deactivated, lyrics are only shown in the **List Editor**.

### **Importing MIDI Files**

#### PROCEDURE

- **1.** Select **File** > **Import** > **MIDI File**.
- **2.** Optional: If a project is open, choose if you want to create a new project. If you select **No**, the MIDI file is imported into the current project.
- **3.** In the file dialog that opens, locate and select the MIDI file and click **Open**.

#### **RESULT**

The MIDI file is imported. The result depends on the contents of the MIDI file and the setting you made in the **Import Options** section in the **Preferences** dialog (**MIDI—MIDI File** page).

RELATED LINKS [Import Options for MIDI Files](#page-187-0) on page 188 [Markers](#page-219-0) on page 220

### **Yamaha XF Format**

Cubase supports the Yamaha XF format. XF is an extension of the standard MIDI file format that allows you to save song-specific data with a MIDI file of type 0.

When importing a MIDI file containing XF data, this data is placed in parts on separate tracks called **XF Data**, **Chord Data**, or **SysEx Data**. You can edit such a part in the **List Editor** to add or change lyrics, for example.

#### IMPORTANT

Do not change the order of events within the XF data or the event data itself, unless you have a lot of experience with XF data.

Cubase can also export XF data as part of a MIDI file of type 0. If you do not want to export the XF data together with the MIDI data, mute or delete the tracks containing the XF data.

### **MIDI Loops**

In Cubase, you can import MIDI loops.

To import MIDI loops, use the **MediaBay**. MIDI loops have the file extension .midiloop.

RELATED LINKS [Importing MIDI Loops](#page-408-0) on page 409

# **Quantizing MIDI and Audio**

Quantizing means moving recorded audio or MIDI and positioning it on the nearest grid position that is musically relevant. Quantizing is designed to correct errors, but you can also use it in a creative way.

You can quantize audio and MIDI to a grid or to a groove.

Audio and MIDI can be quantized at the same time. However, what exactly happens during quantizing differs for audio and MIDI:

- Audio quantizing affects the audio event starts.
- MIDI quantizing can affect the starts of MIDI events in a part, the MIDI event lengths, or the MIDI event ends.

#### **NOTE**

Quantizing is based on the original position of the events. Therefore, you can freely try out different quantize settings without the risk of destroying anything.

```
RELATED LINKS
Quantizing Audio Event Starts on page 193
Quantizing MIDI Event Starts on page 192
Quantizing MIDI Event Lengths on page 192
Quantizing MIDI Event Ends on page 193
```
### **Quantize Functions**

The quantize functions are available in the **Edit** menu and in the **Snap/Quantize** section of the **Project** window toolbar.

#### **Quantize Functions on the Edit Menu**

#### **Quantize**

Quantizes audio or MIDI event starts.

#### **Reset Quantize**

Reverts your audio or MIDI to its original, unquantized state, and resets any length changes that you performed using the **Scale Length/Legato** slider in the **Quantize Panel**.

#### **Quantize Panel**

Opens the **Quantize Panel**.

#### **Advanced Quantize**

From this submenu you can select the following functions:

**Quantize MIDI Event Lengths** 

Cuts off the ends of selected MIDI events so that the events match the length quantize value. The start positions are kept.

<span id="page-191-0"></span>● **Quantize MIDI Event Ends**

Moves the ends of MIDI events to the nearest grid positions.

**Freeze MIDI Quantize** 

Makes the start and end positions of MIDI events permanent. This function is useful in situations where you want to quantize a second time, based on the current quantized positions rather than the original positions.

● **Create Groove Quantize Preset**

Creates a groove quantize map based on hitpoints that you have created in the **Sample Editor**.

### **Quantize Functions on the Project Window Toolbar**

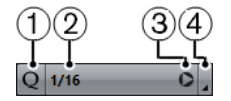

- **1 Iterative Quantize On/Off** Activates/Deactivates iterative quantize.
- **2 Quantize Presets** Allows you to select a quantize or a groove preset.
- **3 Apply Quantize** Applies the quantize settings.
- **4 Open Quantize Panel** Opens the **Quantize Panel**.

# **Quantizing MIDI Event Starts**

#### PREREQUISITE

You have set up a quantize grid on the **Quantize Presets** pop-up menu on the **Project** window toolbar.

#### PROCEDURE

- **1.** Perform one of the following actions:
	- In the **Key Editor**, select the MIDI events that you want to quantize.
	- In the **Project** window, select a MIDI part.
- **2.** Select **Edit** > **Quantize**.

#### **RESULT**

The starts of the selected MIDI events or all events of the selected MIDI part are quantized. Events that do not match exact note positions are moved to the closest grid position. The note lengths are maintained.

# **Quantizing MIDI Event Lengths**

#### PREREQUISITE

You have set up a length quantize value on the **Length Quantize** pop-up menu on the **Key Editor** toolbar.

#### <span id="page-192-0"></span>PROCEDURE

- **1.** Perform one of the following actions:
	- In the **Key Editor**, select the MIDI events that you want to quantize.
	- In the **Project** window, select a MIDI part.
- **2.** Select **Edit** > **Advanced Quantize** > **Quantize MIDI Event Lengths**.

#### RESULT

The ends of the selected MIDI events are cut off so that the events match the length quantize value. The start positions are kept.

#### **NOTE**

If you have selected **Quantize Link**, the events are resized according to the grid that is set up in the **Quantize Presets** pop-up menu. The **Swing**, **Tuplet**, and **Catch Range** settings on the **Quantize Panel** are taken into account.

# **Quantizing MIDI Event Ends**

#### PREREQUISITE

You have set up a quantize grid on the **Quantize Presets** pop-up menu on the **Project** window toolbar.

#### PROCEDURE

- **1.** Perform one of the following actions:
	- In the **Key Editor**, select the MIDI events that you want to quantize.
	- In the **Project** window, select a MIDI part.
- **2.** Select **Edit** > **Advanced Quantize** > **Quantize MIDI Event Ends**.

#### **RESULT**

The ends of the MIDI events are moved to the nearest grid positions.

# **Quantizing Audio Event Starts**

#### PREREQUISITE

You have set up a quantize grid on the **Quantize Presets** pop-up menu on the **Project** window toolbar.

#### PROCEDURE

- **1.** In the **Project** window, select an audio event, a sliced loop, or an audio part.
- **2.** Select **Edit** > **Quantize**.

#### RESULT

The event snap point, or, if not available, the start of the audio event, is quantized. Event starts that do not match exact note positions are moved to the closest grid positions.

#### **NOTE**

If you use the **Quantize** function on an audio part, the starts of the events inside the part are quantized.

# <span id="page-193-0"></span>**Quantize Panel**

The **Quantize Panel** allows you to define how to quantize audio or MIDI to the grid or to a groove. Depending on what method you choose, different parameters are shown.

To open the **Quantize Panel**, perform one of the following actions:

- **Click Open Quantize Panel** on the toolbar.
- Select **Edit** > **Quantize Panel**.

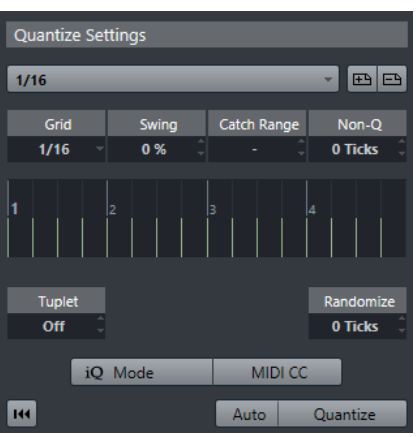

### **Quantize Presets**

To the top of the **Quantize Panel** the quantize presets are shown. Here, you can load and save presets that include all settings for quantizing.

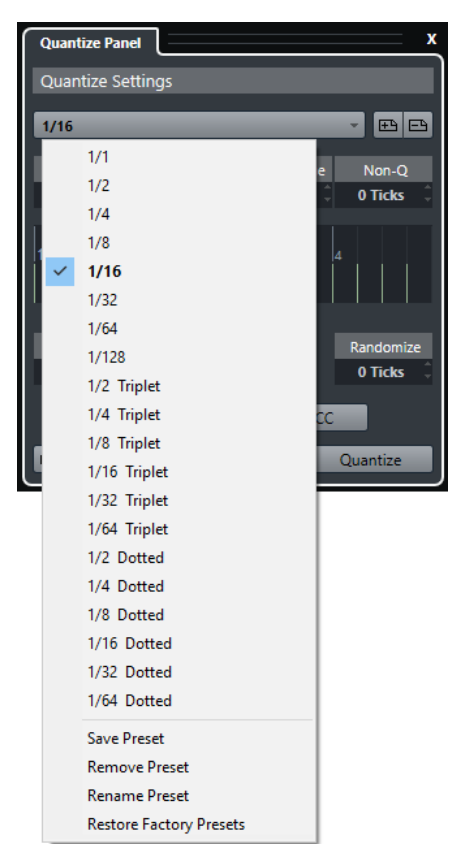

#### **Select Preset**

Allows you to select a preset.

#### <span id="page-194-0"></span>**Save Preset**

Allows you to save the current settings as a preset, so that they become available on all **Quantize Presets** pop-up menus.

#### **Remove Preset**

Allows you to remove the selected preset.

#### **Rename Preset**

Opens a dialog where you can rename the selected preset.

#### **Restore Factory Presets**

Allows you to restore the factory presets.

#### **Creating Groove Quantize Presets**

You can create a groove quantize map based on hitpoints that you have created in the **Sample Editor**.

#### PROCEDURE

**1.** In the **Project** window, double-click the audio event from which you want to extract the timing.

The **Sample Editor** opens.

- **2.** Open the **Hitpoints** section. The hitpoints for the audio event are detected and displayed automatically.
- **3.** Click **Create Groove**.

The groove is extracted.

#### RESULT

The groove is extracted from the audio event and made available in the **Quantize Presets** popup menu on the **Project** window toolbar.

AFTER COMPLETING THIS TASK

Open the **Quantize Panel** and save the groove as a preset.

RELATED LINKS [Creating a Groove Quantize Map](#page-316-0) on page 317 [Quantize Presets](#page-193-0) on page 194

### **Options For Quantizing to a Musical Grid**

You can use the musical grid to quantize your recorded music.

To access the options for quantizing to a musical grid, select a musical time format from the **Select Preset** pop-up menu.

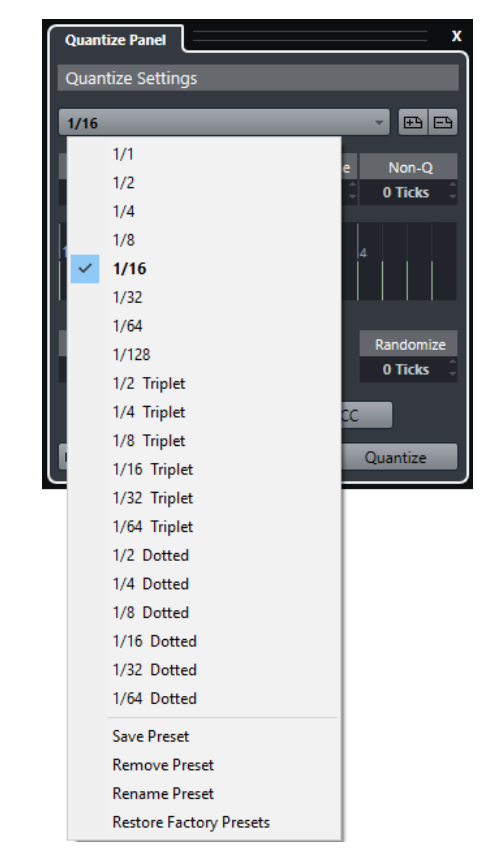

The following options become available:

#### **Grid**

●

Allows you to select the basic value for the quantize grid.

#### **Swing**

Offsets every second position in the grid, creating a swing or shuffle feel.

**NOTE** 

**Swing** is only available if **Grid** is set to a straight value and **Tuplet** is deactivated.

#### **Catch Range**

Allows you to set a value that determines that quantizing affects only audio or MIDI within the set distance from the grid lines. This is reflected in the grid display.

#### **Non-Quantize**

Creates a safe zone before and after the quantize positions. If you specify a distance in ticks (120 ticks = one 16th note), events that lie within this zone are not quantized. This way, slight variations are kept.

#### **Grid Display**

Shows the quantize grid. Quantized audio or MIDI is moved to the positions indicated by the vertical grid lines.

#### **Tuplet**

Creates rhythmically more complex grids by dividing the grid into smaller steps, and thereby creating n-tuplets.

#### **Randomize**

Allows you to set a distance in ticks, so that your audio or MIDI is quantized to random positions within the specified distance from the quantize grid. This allows for slight variations and, at the same time, prevents your audio or MIDI from ending up too far away from the grid.

#### **iQ Mode**

Applies a loose quantization so that your audio or MIDI moves only part of the way to the closest quantize grid position. The **Iterative Strength** value to the right determines how close your audio or MIDI moves towards the grid.

#### **NOTE**

Iterative quantizing is based on the current, quantized positions and not on the original event positions. You can repeatedly use the **iQ** mode to gradually move your audio or MIDI closer to the quantize grid until you have found the right timing.

#### **MIDI CC**

Moves controllers related to MIDI notes (pitchbend, etc.) automatically with the notes when these are quantized.

#### **Reset Quantize**

Resets your audio or MIDI to its original, unquantized state.

#### IMPORTANT

This function has no effect on an event that was moved manually.

#### **Auto**

Applies any changes immediately to the selected parts or events. A way of using this feature is to set up a playback loop and adjust the settings until you are satisfied with the result.

#### **Quantize**

Applies your settings.

### **Options for Quantizing to a Groove**

You can generate a timing grid from a MIDI part or an audio loop, and use this groove to quantize your recorded music. This way, you can recreate the rhythmic feel of this specific event or part.

To access the options for quantizing to a groove, select a MIDI part, from an audio loop, an audio event with hitpoints, or sliced audio, and perform one of the following actions:

- Drag the part or event and drop it on the grid display in the middle of the **Quantize Panel**.
- Select **Edit** > **Advanced Quantize** > **Create Groove Quantize Preset**.

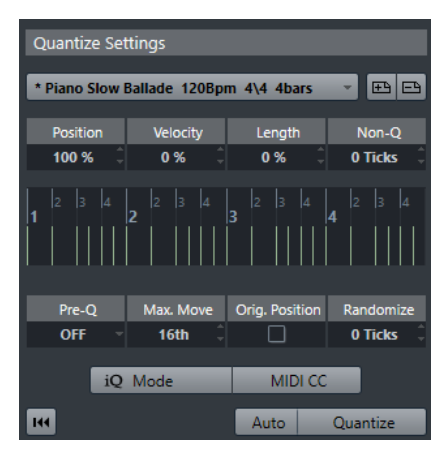

The following options become available:

#### **Position**

Determines how much the timing of the groove affects the music.

#### **Velocity (MIDI Only)**

Determines how much the velocity values within the groove affect the music.

**NOTE** 

Not all grooves contain velocity information.

#### **Length (MIDI Only)**

Allows you to specify how much the lengths of the notes are affected by the groove.

**NOTE** 

For drums, the Length setting is ignored.

#### **Non-Q**

Allows you to create a safe zone before and after the quantize positions. If you specify a distance in ticks (120 ticks = one 16th note), events that lie within this zone are not quantized. This way, slight variations are kept.

#### **Grid Display**

Shows the quantize grid. Quantized audio or MIDI is moved to the positions indicated by the vertical grid lines.

#### **Pre-Q**

Allows you to select a musical grid to which you can quantize your audio or MIDI first. This gets the notes closer to their groove destination.

#### **NOTE**

If you apply a shuffle groove to a 16th-note pattern, for example, set up a prequantize value of 16 to straighten up the timing before applying the groove quantizing.

#### **Max. Move**

Allows you to select a note value to specify a maximum distance that the audio or MIDI is moved.

#### **Orig. Position**

Sets the original starting position of the quantized material as starting point of the quantizing. This allows you to synchronize material that does not start from bar 1 of the project.

#### **Randomize**

Allows you to set a distance in ticks so that your audio or MIDI is quantized to random positions within the specified distance from the quantize grid. This allows for slight variations and, at the same time, prevents your audio or MIDI from ending up too far away from the grid.

#### **iQ Mode**

Applies a loose quantization so that your audio or MIDI moves only part of the way to the closest quantize grid position. The **Iterative Strength** value to the right determines how close your audio or MIDI moves towards the grid.

#### **NOTE**

Iterative quantizing is based on the current, quantized positions and not on the original event positions. You can repeatedly use the **iQ** mode to gradually move your audio or MIDI closer to the quantize grid until you have found the right timing.

#### **MIDI CC**

Moves controllers related to MIDI notes (pitchbend, etc.) automatically with the notes when these are quantized.

#### **Reset Quantize**

Resets your audio or MIDI to its original, unquantized state.

#### IMPORTANT

This function has no effect on an event that was moved manually.

#### **Auto**

Applies any changes immediately to the selected parts or events. A way of using this feature is to set up a playback loop and adjust the settings until you are satisfied with the result.

#### **Quantize**

Applies your settings.

RELATED LINKS

[Creating Groove Quantize Presets](#page-194-0) on page 195

# **Fades and Crossfades**

Fades allow you to gradually increase or decrease the volume at the start or end of audio events or audio clips, and to create smooth transitions.

You can create the following fades:

Fade ins/fade outs

Fade ins and fade outs allow you to gradually increase or decrease the volume of audio events or audio clips. Fade ins and fade outs can be either event-based or clip-based.

Event-based fades are calculated in real time when you play back audio events. You can create different fade curves for several events, even if they refer to the same audio clip.

**NOTE** 

The more event-based fades you apply, the more processing power is used.

Clip-based fades are applied to the audio clip. Events that refer to the same clip will have the same fades.

**Crossfades** 

Crossfades allow you to create smooth transitions for consecutive audio events on the same track. Crossfades are always event-based.

**Auto fades** 

Auto fades allow you to automatically apply short fade ins and fade outs to the events on specific audio tracks. You can also apply them globally on all audio tracks. This creates smooth transitions between events.

RELATED LINKS Event-Based Fades on page 200 [Creating Clip-Based Fades](#page-203-0) on page 204 [Crossfades](#page-204-0) on page 205 [Auto Fades and Crossfades](#page-206-0) on page 207

# **Event-Based Fades**

You can create event-based fade ins and fade outs. These are calculated in real time when you play back audio events. You can create different fade curves for several events, even if they refer to the same audio clip.

There are several ways to create event-based fades:

- By using the event handles
- By using range selections

You can edit event-based fades in the **Fade** dialogs.

<span id="page-200-0"></span>RELATED LINKS

Creating and Editing Fades with the Handles on page 201 [Creating and Editing Fades with the Range Selection Tool](#page-201-0) on page 202 [Fade Dialog for Event-Based Fades](#page-202-0) on page 203

### **Creating and Editing Fades with the Handles**

You can create and edit event-based fade ins and fade outs using the event handles. This gives you a visual feedback and allows you to apply the same fade type to several selected events.

#### PROCEDURE

**1.** Select the audio events for which you want to create fades and point at one of them with the mouse.

Triangular fade handles become visible in the upper left and right corners.

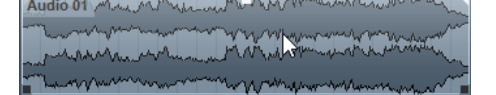

- **2.** Perform one of the following actions:
	- Drag the left fade handle to the right to create a fade in.

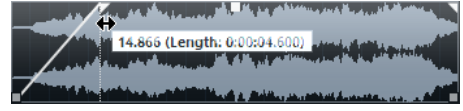

● Drag the right fade handle to the left to create a fade out.

#### RESULT

The fade is applied and shown in the event waveform. If you select multiple events, the same fade is applied to all selected events.

#### **NOTE**

You can change the length of the fades at any time by dragging the handles.

### **Event Handles**

Audio events have a fade-in and a fade-out handle, as well as a volume handle. These handles provide a quick way to change the fade length or the volume of events in the **Project** window.

Event handles become visible if you point the mouse at an event or if you select events.

**NOTE** 

To show event handles and fade curves always and not only when you point at events, activate **Show Event Volume Curves Always** in the **Preferences** dialog (**Event Display—Audio** page).

 $t0.$ oibi

In the upper left and right corners you find triangular fade handles that allow you to change the fade-in or fade-out length. In the top middle you find a square handle that allows you to change the volume.

To change the fade-in length, drag the fade handle in the upper left to the right or to the left.

- <span id="page-201-0"></span>● To change the fade-out length, drag the fade handle in the upper right to the left or to the right.
- To change the volume, drag the volume handle in the top middle up or down.

Fade and volume changes are reflected in the event waveform and on the info line.

#### **NOTE**

To change the event volume and the fades with the mouse wheel, activate **Use Mouse Wheel for Event Volume and Fades** in the **Preferences** dialog (**Editing—Audio** page). When you press **Shift** while moving the mouse wheel, and position the mouse pointer somewhere in the left half of the event, the fade in end point is moved. When the mouse pointer is in the right half of the event, the fade out start point is moved.

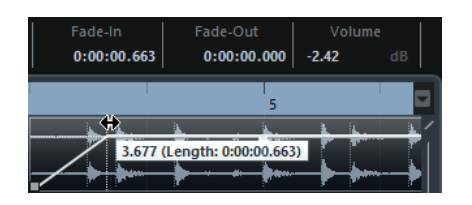

### **Creating and Editing Fades with the Range Selection Tool**

You can create and edit event-based fades with the **Range Selection** tool. This allows you to apply a fade in and a fade out at the same time. Using the **Range Selection** tool is also useful if you want to create fades for multiple audio events on separate tracks.

#### PROCEDURE

- **1.** On the **Project** window toolbar, select the **Range Selection** tool.
- **2.** Perform one of the following actions:
	- To create a fade in that starts at the event start, select a range that starts at the event start.
	- To create a fade out that ends at the event end, select a range that ends at the event end.
	- To create a fade in and a fade out, select a range in the middle of the event.
	- To create fades on multiple tracks, select a range that spans multiple audio events on multiple audio tracks.
- **3.** Select **Audio** > **Adjust Fades to Range**.

### **Removing Event-Based Fades**

You can remove event-based fades for a whole event or for a range.

#### PROCEDURE

- **1.** Perform one of the following actions:
	- To remove the fades for an event, select the event with the **Object Selection** tool.
	- To remove the fades for a range, select the fade area with the **Range Selection** tool.
- **2.** Select **Audio** > **Remove Fades**.

# <span id="page-202-0"></span>**Fade Dialog for Event-Based Fades**

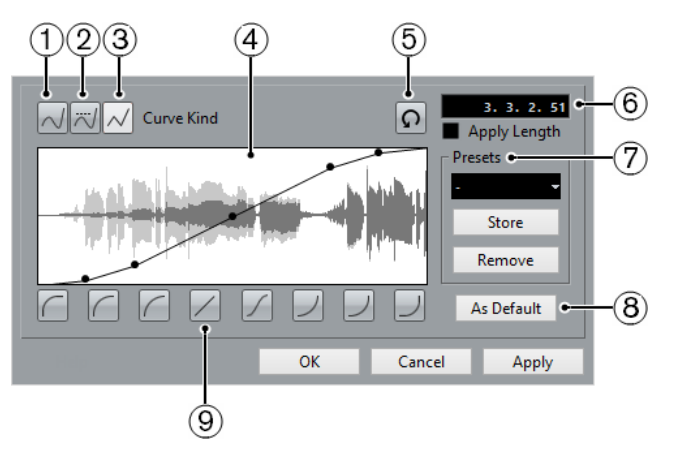

To open the dialog for event-based fades, create a fade for one or more audio events, select the events and select **Audio** > **Open Fade Editor(s)**.

#### **NOTE**

If you select several events, you can adjust the fade curves for all selected events at the same time. This is useful if you want to apply the same type of fade in to more than one event, etc.

The available options are:

**1 Spline Interpolation**

Applies a spline interpolation to the curve.

**2 Damped Spline Interpolation**

Applies a damped spline interpolation to the curve.

#### **3 Linear Interpolation**

Applies a linear interpolation to the curve.

#### **4 Fade display**

Shows the shape of the fade curve. The resulting waveform shape is shown darker, the current waveform shape is shown lighter.

- To add points, click the curve.
- To change the curve shape, click and drag existing points.
- To remove a point from the curve, drag it outside the display.

#### **5 Restore**

Click this button to cancel any changes you have made since opening the dialog.

#### **6 Fade Length field**

Use this field to enter fade lengths numerically. The format of values displayed here is determined by the time display in the **Transport** panel.

- If you activate **Apply Length**, the value entered in the Fade Length value field is used when clicking **Apply** or **OK**.
- If you set the current fade as the default fade, the length value is included as part of the default settings.

#### **7 Presets**

Allows you to set up presets for fade-in or fade-out curves.

- To apply a stored preset, select it from the pop-up menu.
- To remove a stored preset, select it from the pop-up menu and click **Remove**.

#### <span id="page-203-0"></span>**8 As Default**

Click this button to save the current settings as default fade.

#### **9 Shape buttons**

Give you quick access to some common curve shapes.

# **Creating Clip-Based Fades**

You can create and edit clip-based fade ins and fade outs using Direct Offline Processing. These fades are applied to the audio clip. Events that refer to the same clip get the same fades.

#### PROCEDURE

**1.** In the **Project** window, select one or more audio events or a range for which you want to create a fade.

The length of your selection determines the length of the fade area.

- **2.** Perform one of the following actions:
	- To create a fade in, select **Audio** > **Processes** > **Fade In**.
	- To create a fade out, select **Audio** > **Processes** > **Fade Out**.
- **3.** On the **Direct Offline Processing** process panel, click the **Curve Kind** buttons to specify a fade curve, or click and drag with the mouse in the curve display to draw in a curve.
- **4.** Optional: Activate **Audition** to hear the effect of the specified fade on the selected audio event.

#### RESULT

The fade is applied to the audio.

RELATED LINKS [Direct Offline Processing](#page-276-0) on page 277 [Fade In/Fade Out](#page-281-0) on page 282 On Processing Shared Clips on page 204

### **On Processing Shared Clips**

If several events refer to the same audio clip, this clip is a shared clip. If you edit one of the events that refer to a shared clip, you can decide if you want to apply the processing to all events referring to this clip.

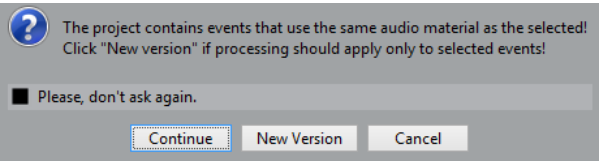

#### **Continue**

Click **Continue** to apply the processing to all events that refer to the audio clip.

#### **New Version**

Click **New Version** to create a separate, new version of the audio clip for the selected event.

# <span id="page-204-0"></span>**Crossfades**

Crossfades allow you to create smooth transitions for consecutive audio events on the same track. Crossfades are always event-based.

You can only create crossfades if the consecutive events or their respective clips overlap.

If the audio events overlap, a crossfade of the default shape (linear, symmetric) is applied in the overlapping area.

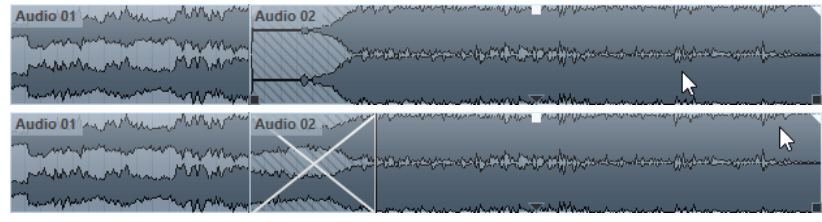

**NOTE** 

You can edit the default crossfade length and shape in the **Crossfade** editor.

- If the respective audio clips overlap, the two events are resized so that they overlap, and a crossfade of the default length and shape is applied in the overlapping area.
- If neither the audio events nor the clips do overlap, a crossfade cannot be created.

RELATED LINKS [Crossfade Editor](#page-205-0) on page 206

### **Creating Crossfades**

#### PROCEDURE

- **1.** Perform one of the following actions:
	- To create a crossfade between two events, select the **Object Selection** tool, and select two consecutive audio events.
	- To create a crossfade to a selected range between two events, select the **Range Selection** tool, and select a range covering the area where you want to apply a crossfade.
- **2.** Select **Audio** > **Crossfade** or use the key command **X**.

RESULT

The crossfade is applied.

# **Changing the Crossfade Length**

### PROCEDURE

- **1.** Select the **Range Selection** tool.
- **2.** Select a range between two events that covers the length of the crossfade you want to apply.
- **3.** Select **Audio** > **Adjust Fades to Range**.

### **RESULT**

The crossfade length is adjusted to the selected range.

# <span id="page-205-0"></span>**Crossfade Editor**

The **Crossfade** editor allows you to edit crossfades. It contains fade-in and fade-out curve settings, and common settings.

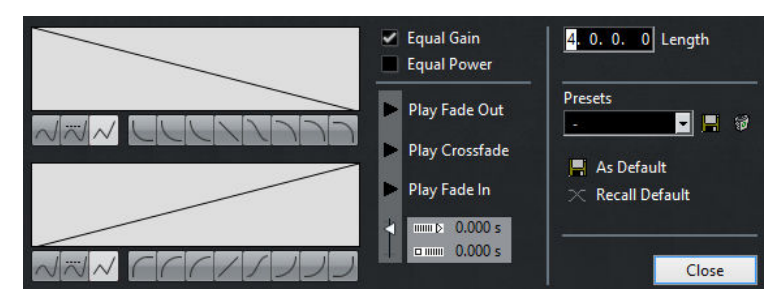

● To open the **Crossfade** editor, select one or both crossfaded events, and select **Audio** > **Crossfade**, or double-click the crossfade zone.

#### **Fade curve displays**

Shows the shape of the fade-out and fade-in curve, respectively.

- To add points, click a curve.
- To change the fade shape, click and drag existing points.
- To remove a point, drag a point outside the display.

#### **Curve Kind and Shape buttons**

Determine whether the corresponding fade curve uses **Spline Interpolation** (left button), **Damped Spline Interpolation** (middle button) or **Linear Interpolation**  (right button).

 $\sqrt{N}$ 

The curve shape buttons give you quick access to some common curve shapes.

#### **Equal Gain**

Adjusts the fade curves so that the summed fade-in and fade-out amplitudes are the same all along the crossfade region. This is often suitable for short crossfades.

#### **Equal Power**

Adjusts the fade curves so that the energy (power) of the crossfade is constant all along the crossfade region.

**Equal Power** curves have only one editable curve point. You cannot change the curve shape if this mode is selected.

#### **Play buttons**

- To audition the whole crossfade, click **Play Crossfade**.
- To audition the fade-out part of the crossfade, click **Play Fade Out**.
- To audition the fade-in part of the crossfade, click **Play Fade In**.

You can set up key commands for this in the following categories of the **Key Commands** dialog.

#### **Pre-roll and Post-roll**

- To start playback before the fade area, activate **Use pre-roll**.
- To stop playback after the fade area, activate Use post-roll.
- To adjust the pre-roll time, use the **Pre-roll Amount** value field.
- To adjust the post-roll time, use the **Post-roll Amount** value field.

#### <span id="page-206-0"></span>**Audition Level**

Allows you to set the audition level.

#### **Length**

Specifies the length of the crossfade area. Cubase tries to center the crossfade, that is, the length change will be applied equally to both sides. To be able to resize a crossfade, it must be possible to resize the corresponding event. For example, if the fade out event already plays its audio clip to the end, its end point cannot be moved any further to the right.

#### **Presets**

Click **Store** to the right of the **Presets** pop-up menu to store the crossfade settings so that you can apply them to other events.

To remove a preset, select it on the pop-up menu and click **Delete**.

#### **Default buttons**

Click **As Default** to store the current settings as default. Default settings are used whenever you create new crossfades.

Click **Recall Default** to apply the curves and settings of the default crossfade to the **Crossfade** editor.

### RELATED LINKS [Key Commands](#page-601-0) on page 602 [Event Handles](#page-200-0) on page 201 [Auto-Scroll](#page-154-0) on page 155

### **Removing Crossfades**

#### PROCEDURE

- **1.** Perform one of the following actions:
	- Select the **Object Selection** tool and select one of the crossfaded events.
	- Select the **Range Selection** tool and select the crossfades you want to remove.
- **2.** Select **Audio** > **Remove Fades**.

#### RESULT

The selected crossfades are removed.

**NOTE** 

You can also remove a crossfade by clicking and dragging it outside the track.

# **Auto Fades and Crossfades**

Cubase features an **Auto Fade** function that can be set both globally and separately for each audio track. Auto fades allow you to create smoother transitions between events by applying fade ins and fade outs with a length between 1 and 500 ms.

#### IMPORTANT

As event-based fades are calculated in real time during playback, applying auto fades to a higher number of audio events results in a higher demand on the processor.

### **NOTE**

Auto fades are not indicated by fade lines.

# **Auto Fades Dialog**

The **Auto Fades** dialog allows you to set up auto fades and crossfades for the whole project, or separately for each audio track.

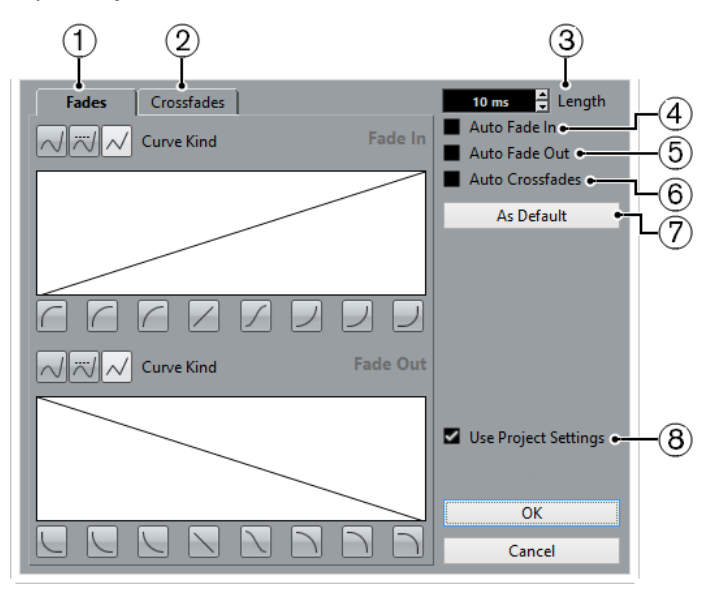

- To open the global **Auto Fades** dialog, select **Project** > **Auto Fades Settings**.
- To open the **Auto Fades** dialog for a track, right-click in the track list and select **Auto Fades Settings**.
- **1 Fades**

Click this tab to show the settings for auto fades.

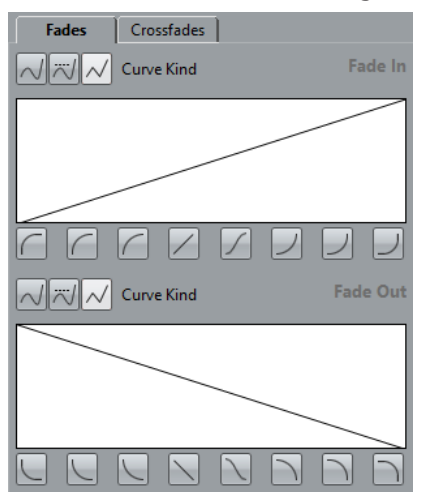

The **Curve Kind** buttons allow you to determine whether the corresponding fade curve uses **Spline Interpolation** (left button), **Damped Spline Interpolation** (middle button) or **Linear Interpolation** (right button).

The curve shape buttons give you quick access to common curve shapes.

#### **2 Crossfades**

Click this tab to show the settings for auto crossfades.

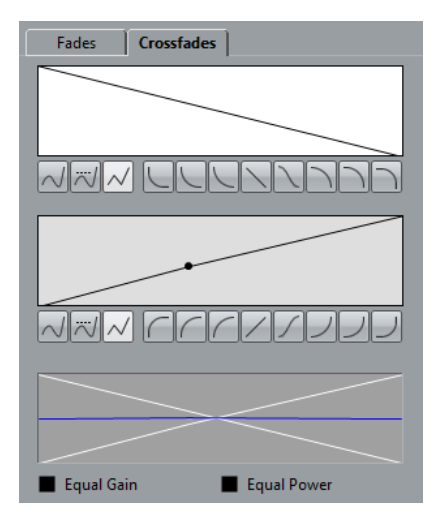

**Equal Gain** allows you to adjust the fade curves so that the summed fade in and fade out amplitudes are the same all along the crossfade region.

**Equal Power** allows you to adjust the fade curves so that the energy (power) of the crossfade is constant all along the crossfade region.

#### **3 Length**

Allows you to specify the length of the auto fades or crossfades.

**4 Auto Fade In**

Allows you to activate auto fade ins.

**5 Auto Fade Out**

Allows you to activate auto fade outs.

**6 Auto Crossfades**

Allows you to activate auto crossfades.

**7 As Default**

Allows you to save your settings as default.

#### **8 Use Project Settings**

This is only available if you opened the **Auto Fades** dialog for individual tracks. Deactivate this to set up and apply the settings to individual tracks only. If you want a track with individual auto fade settings to use the global settings again, activate **Use Project Settings**.

### **Making Global Auto Fade Settings**

#### PROCEDURE

- **1.** Select **Project** > **Auto Fades Settings**. This opens the **Auto Fades** dialog for the project.
- **2.** Set up the auto fades as desired.
- **3.** Click **OK**.

RELATED LINKS [Fade Dialog for Event-Based Fades](#page-202-0) on page 203 [Crossfade Editor](#page-205-0) on page 206

### **Making Auto Fade Settings for Individual Tracks**

As auto fades use computing power, you might consider to turn auto fades off globally and activate them only for individual tracks.

#### PROCEDURE

- **1.** Perform one of the following actions:
	- Right-click the track in the track list, and from the context menu, select **Auto Fades Settings**.
	- Select the track, and in the Inspector, click **Auto Fades Settings**.
	- The **Auto Fades** dialog for the track opens.
- **2.** Deactivate **Use Project Settings**. Any settings you now make are applied to the track only.
- **3.** Set up the auto fades.
- **4.** Click **OK**.

# **Arranger Track (Cubase Elements only)**

The arranger functions in Cubase allow you to work in a non-linear fashion. Using an arranger track allows you to specify how and when specific sections are played back, even in live performances. This way, you do not need to move, copy, and paste events in the **Project** window.

#### **NOTE**

There can be only one arranger track in a project.

To use the arranger functions, you must add an arranger track and define arranger events. Arranger events can be of any length. They can overlap and are not bound to the start or end of existing events and parts. You can order them in a list, and add repeats as desired.

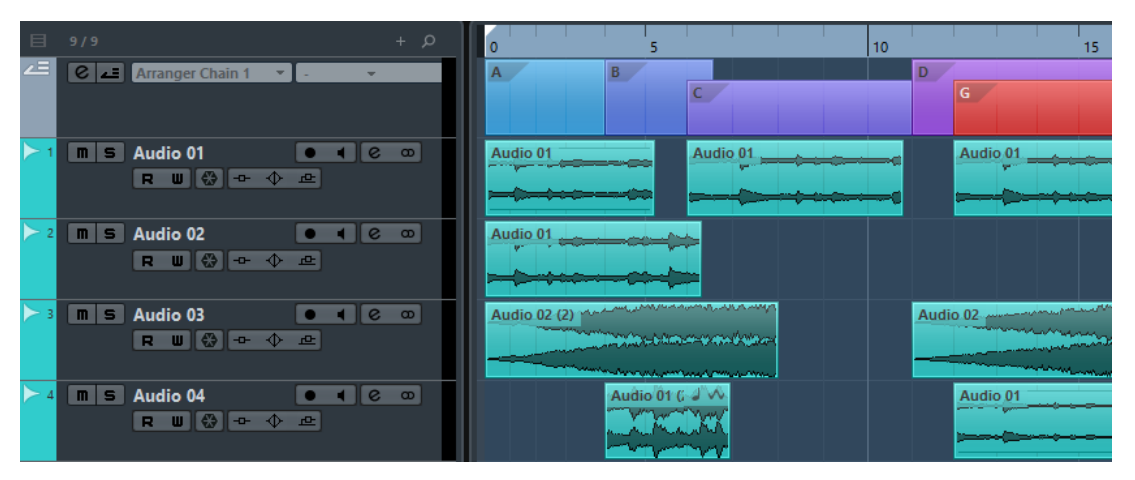

You can edit arranger events using the standard techniques. Copies from arranger events are independent from the original event.

You can create several arranger chains that allow you to save different versions of a song within the project.

You can flatten arranger chains to convert them into a linear project.

RELATED LINKS Adding Arranger Events on the Arranger Track on page 211 [Setting up an Arranger Chain and Adding Events](#page-214-0) on page 215 [Flattening the Arranger Chain](#page-215-0) on page 216

# **Adding Arranger Events on the Arranger Track**

On the arranger track, you can add arranger events that define specific sections of the project.

PREREQUISITE

**Snap** is activated, and **Snap Type** is set to **Events**.

#### PROCEDURE

- **1.** Select **Project** > **Add Track** > **Arranger.** The arranger track is added.
- **2.** Select the **Draw** tool and draw an arranger event on the arranger track. An arranger event is added.
- **3.** Draw as many events as you need.

#### **RESULT**

The arranger events are added to your project.

AFTER COMPLETING THIS TASK Use the functions of the **Arranger Editor** to arrange the events.

RELATED LINKS [Setting up an Arranger Chain and Adding Events](#page-214-0) on page 215 [Snap Function](#page-55-0) on page 56 [Snap Types](#page-55-0) on page 56

### **Renaming Arranger Events**

When you add arranger events, they are automatically named in alphabetical order. You can change the names so that they reflect the structure of your project, such as Intro, Chorus, Bridge, for example.

#### PROCEDURE

- **1.** Select the arranger event that you want to rename.
- **2.** Perform one of the following actions:
	- Select the event name on the info line.
	- Hold down **Alt** and double-click the name in the arranger chain.
- **3.** Enter a new name.

## **Arranger Editor**

The **Arranger Editor** allows you to set up arranger chains.

To open the **Arranger Editor**, click **e** in the **Inspector** or in the track list.

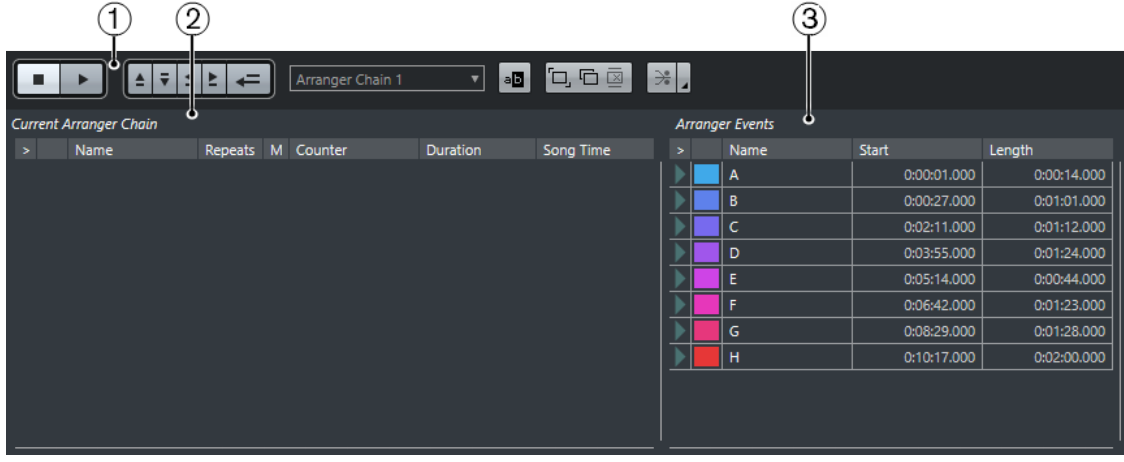

#### **1 Arranger Controls**

Shows the transport buttons, the arranger transport buttons, and the arranger tools.

#### **2 Current Arranger Chain**

**NOTE** 

Initially, the arranger chain is empty. To fill it up, you must add events from the **Arranger Events** list.

Shows the order in which the events are played back, from top to bottom, and how many times they are repeated.

#### **3 Arranger Events**

Lists the available arranger events in the order they appear on the timeline.

### **Arranger Controls**

#### The **Arranger Controls** are shown in the **Arranger Editor**.

**NOTE** 

Some of these controls are also available in the **Arranger Controls** section of the **Project**  window toolbar, and on the **Transport** panel.

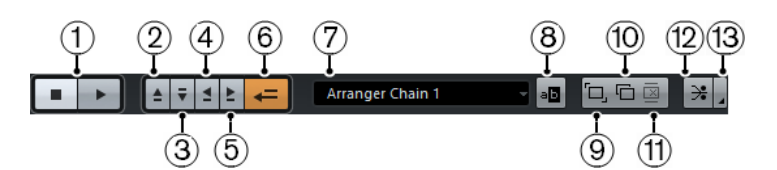

#### **1 Stop/Play**

Stops/Starts playback.

### **2 Previous Chain Step**

Navigates to the previous entry in the current arranger chain list.

#### **3 Next Chain Step**

Navigates to the next entry in the current arranger chain list.

#### **4 First Repeat of Current Chain Step**

Navigates to the first repeat of the current entry in the current arranger chain list.

### **5 Last Repeat of Current Chain Step**

Navigates to the last repeat of the current entry in the current arranger chain list.

#### **6 Activate Arranger Mode**

Activates playback in arranger mode.

#### **7 Select Active Chain**

Allows you to select and activate an arranger chain.

#### **8 Rename Current Chain**

Allows you to rename the current arranger chain.

#### **9 Create New Chain**

Creates a new, empty arranger chain.

#### **10 Duplicate Current Chain**

Creates a duplicate of the current arranger chain, containing the same events.

**11 Remove Current Chain**

Removes the selected arranger chain. This is only available if you have created more than one arranger chain.

#### <span id="page-213-0"></span>**12 Flatten**

Converts the current arranger chain into a linear project.

#### **13 Flatten (with Options & Preferences)**

Allows you to set up the flatten options.

### **Arranger Chain Repeat Modes**

The **Arranger Editor** features a function that allows you to repeat and loop your arranger events. This way, you can create a sketch of a song structure.

To select one of the repeat modes, click the **Mode** column in the **Current Arranger Chain** list.

#### **1 Normal**

Plays back the arranger chain exactly the way you set it up.

**2 Repeat forever**

Repeats the current arranger event in a loop until you click another event in the **Arranger Editor** or until you click **Play** once again.

#### **3 Pause after Repeats**

Pauses playback after all repeats of the current arranger event have been played back.

#### **NOTE**

During playback, the **Counter** column indicates which repetition of the event is playing.

### **Flattening Options & Preferences**

To activate the flattening options, click **Flatten (with Options & Preferences)**.

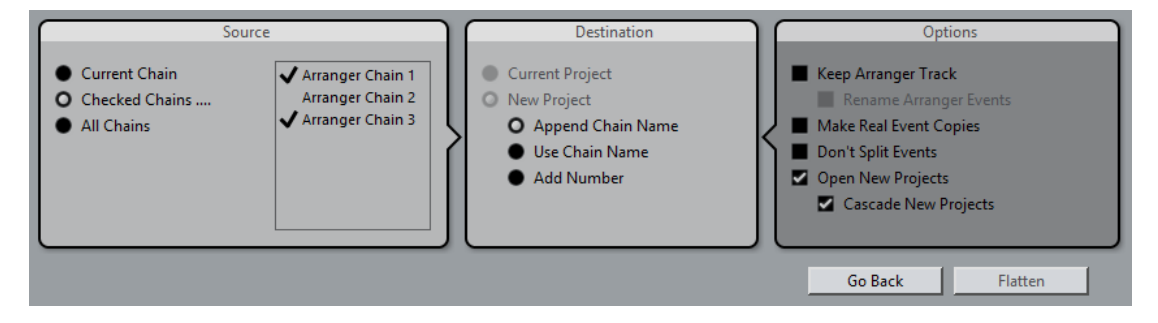

In the **Source** section, you can specify which arranger chains are flattened.

#### **Current Chain**

Flattens the current chain only.

#### **Checked Chains**

Opens a list of the available arranger chains where you can activate the arranger tracks that you want to flatten.

#### **All Chains**

Flattens all arranger chains of the current project.

The **Destination** section allows you to choose where the result of the flattening is saved.

#### **Current Project**

This is only available if **Source** is set to **Current Chain**. Activate this option if you want to save the flattened chain in the current project.

#### <span id="page-214-0"></span>**New Project**

Allows you to flatten one or more chains in a new project with the following naming options:

● **Append Chain Name**

Appends the chain names to the project name.

**Use Chain Name** 

Names the new projects after the current arranger chains.

● **Add Number**

Names the new projects after the old ones and adds a number.

The **Options** section contains further settings.

#### **Keep Arranger Track**

Keeps the arranger track after flattening. Activate **Rename Arranger Events** to append numbers to the events.

#### **Make Real Event Copies**

Allows you to create real copies of the arranger track instead of shared copies.

#### **Don't Split Events**

Excludes MIDI notes that start before or are longer than the arranger event. Only MIDI notes that begin and end inside the arranger event are taken into account.

#### **Open New Projects**

Creates a new project for every flattened arranger chain. If you activate **Cascade New Projects**, the opened projects are cascaded.

#### RELATED LINKS

[Flattening the Arranger Chain](#page-215-0) on page 216

# **Setting up an Arranger Chain and Adding Events**

In the **Arranger Editor** you can set up arranger chains and add events to them.

PROCEDURE

- **1.** Click **e** to open the **Arranger Editor**.
- **2.** Activate **Activate Arranger Mode**.

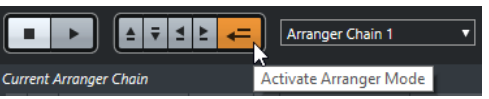

- **3.** Perform one of the following actions to add arranger events to the arranger chain:
	- Double-click an event in the **Arranger Events** list.
	- Select one or more events in the **Arranger Events** list, right-click, and select **Append Selected In Arranger Chain**.
	- Drag an arranger event from the **Arranger Events** list and drop it in the **Current Arranger Chain** list.
	- Drag an arranger event from the **Project** window and drop it in the **Current Arranger Chain** list.
- **4.** Click **Play**.

#### RESULT

The arranger events are played back in the order that you specified in the arranger chain.

RELATED LINKS [Arranger Chain Repeat Modes](#page-213-0) on page 214

# <span id="page-215-0"></span>**Adding a New Arranger Chain**

You can create several arranger chains in order to set up alternative versions for playback.

PREREQUISITE

**Arranger Mode** is activated.

#### PROCEDURE

- **1.** Open the **Arranger Editor**.
- **2.** Click **Create New Chain**.

#### **RESULT**

A new, empty arranger chain is activated. This is reflected by a new name in the **Select Active Chain** pop-up menu and a new, empty **Current Arranger Chain** list.

### **Editing Arranger Events in the Arranger Chain**

In the **Current Arranger Chain** list, you can edit your arranger events.

You can perform the following actions:

- To select multiple events, **Ctrl/Cmd**-click or **Shift**-click them.
- To move events in the list, drag them up or down.
- To copy events, select them, hold Alt and drag.
- To repeat events, click in the Repeats column and enter the number of repeats.
- To specify how the event is repeated, click in the **Mode** column and select a **Repeat Mode**  from the pop-up menu.
- To move the playback position to the start of an event, click the arrow to the left of the event.
- To remove an event from the list, right-click on it, and from the context menu, select **Remove Touched**.
- To remove several events, select them, right-click, and from the context menu, select **Remove Selected**.

RELATED LINKS [Arranger Chain Repeat Modes](#page-213-0) on page 214

### **Flattening the Arranger Chain**

When you have set up an arranger chain that you like, and you are sure that you do not want to edit it any more, you can convert it to a linear project.

#### PREREQUISITE

You have saved a copy of the project before flattening the arranger chain.

#### **NOTE**

Flattening the arranger chain may remove events and parts from the project. Only use **Flatten**  when you know you do not want to edit the arranger track/chain any more. If in doubt, save a copy of the project before flattening the arranger chain.
PROCEDURE

- **1.** Select the arranger chain that you want to convert into a linear project.
- **2.** Optional: Click **Flatten (with Options & Preferences)**

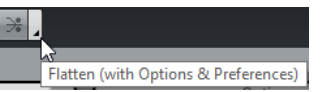

**3.** Optional: Activate the desired flattening options.

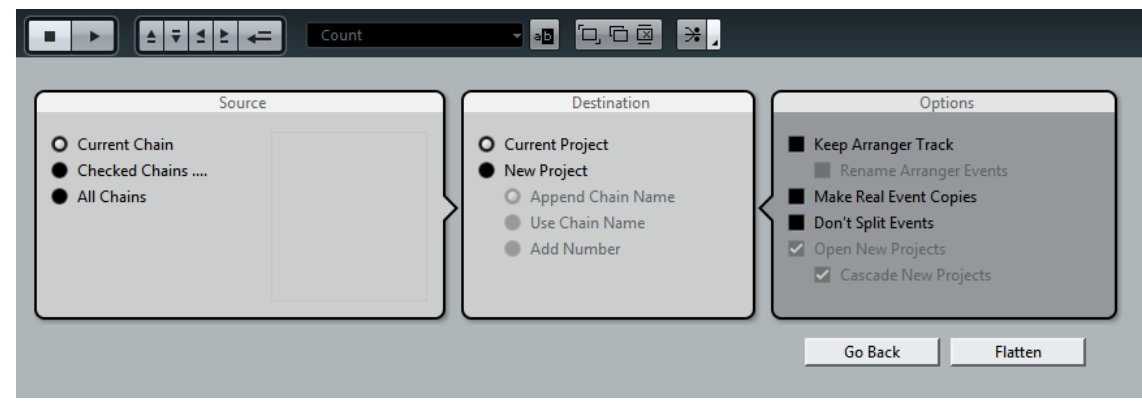

# **NOTE**

If you realize that you want to do further adjustments, click **Go Back**. The activated flatten options are kept.

# **4.** Click **Flatten**.

#### RESULT

The events and parts in the project are reordered, repeated, resized, moved and/or deleted, so that they correspond exactly to the arranger chain.

# **Jump Mode**

If you have set up an arranger track and play it back, you have live access to the playback order. This way, you can loop your arranger events with more flexibility regarding the length of the playback.

#### PREREQUISITE

An arranger chain is set up and the arranger mode is activated.

PROCEDURE

- **1.** Click **Play** to play back your project.
- **2.** In the lower part of the **Inspector**, open the **Jump Mode** pop-up menu, and select an option from the pop-up menu.

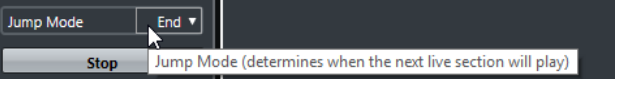

This determines how long the active arranger event is played, before jumping to the next one.

**3.** In the **Arranger Events** list of the **Inspector**, click the arrow to the left of the arranger event that you want to trigger.

#### RESULT

The arranger event is looped according to your settings, until you click another arranger event.

**NOTE** 

You can assign key commands to trigger arranger events in the **Arranger** category of the **Key Commands** dialog.

AFTER COMPLETING THIS TASK

- To stop **Jump Mode**, click **Stop**.
- To continue playback from a specific arranger event, click the arranger event in the **Current Arranger Chain** list.

RELATED LINKS Jump Mode Options on page 218

# **Jump Mode Options**

The **Jump Mode** pop-up menu allows you to define how long the active arranger event is played before jumping to the next one.

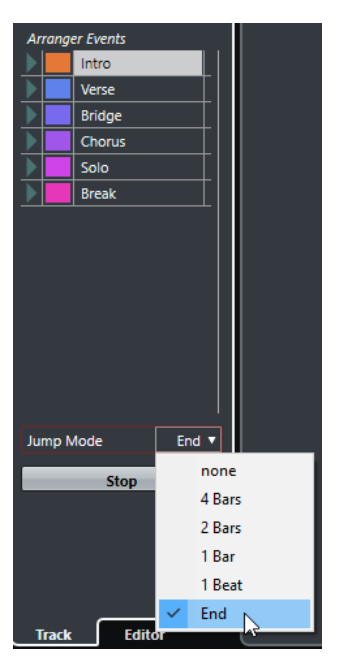

The following options are available:

#### **None**

Jumps to the next section immediately.

#### **4 bars, 2 bars**

Jumps to the next arranger event after 2 or 4 bars. If the current arranger event is shorter than 2 or 4 bars, playback jumps to the next arranger event at the event end.

## **1 bar**

Jumps to the next section at the next barline.

# **1 beat**

Jumps to the next section at the next beat.

## **End**

Plays the current section to the end, then jumps to the next section.

# **Arranging Music to Video**

When you compose music for video, you can use arranger events to fill a specific video section with music. Here comes an example on how you could do that.

# PREREQUISITE

You have connected and set up an external sync master device to your computer. You have created a new, empty project and added a MIDI track.

## PROCEDURE

- **1.** Create a MIDI part that starts at position 00:00:00:00 and ends at position 00:01:00:00.
- **2.** Create a MIDI part that starts at position 00:01:00:00 and ends at position 00:02:00:00.
- **3.** Create a MIDI part that starts at position 00:02:00:00 and ends at position 00:03:00:00.
- **4.** On the **Transport** panel, activate **Sync**.
- **5.** Select **Project** > **Add Track** > **Arranger**.
- **6.** Add arranger events at the positions of the MIDI parts.
- **7.** Set up the arranger chain A-A-B-B-C-C.
- **8.** Activate **Arranger** mode and click **Play**.
- **9.** On your external sync master device, start external timecode at position 00:00:10:00. In your project, the position 00:00:10:00 is located, and arranger part A is played back.
- **10.** Start your external sync master device at a position that does not match the Project Start time, for example, 00:01:10:00.

In your project, the position 00:01:10:00 is located, and arranger part A is played back.

#### RESULT

If you position the external sync master device to a position that does not match the project start time, Cubase automatically jumps to the right position in the arranger track.

# **NOTE**

The reference for the external timecode can be MIDI or any other timecode that can be interpreted by Cubase.

# <span id="page-219-0"></span>**Markers**

Markers are used to locate certain positions quickly. There are two types of markers: position markers and cycle markers.

If you often find yourself jumping to a specific position within a project, you should insert a marker at this position. You can also use markers to make range selections or for zooming.

Markers are located on the marker track.

# **Position Markers**

Position markers allow you to save a specific position.

Position markers on the marker track are shown as marker events: vertical lines with the marker description (if assigned) and number beside it. If you select a marker track, all its markers are shown in the Inspector.

# **Cycle Markers**

By creating cycle markers you can save any number of left and right locator positions as start and end positions of a range and recall them by double-clicking on the corresponding marker.

Cycle markers are shown on a marker track as two markers bridged by a horizontal line. Cycle markers are ideal for saving sections of a project.

By defining cycle markers for the intro, verse, and chorus of a song, for example, you can quickly navigate to the song sections and repeat the section by activating **Cycle** on the **Transport** panel.

# **Setting the Locators Using Cycle Markers**

Cycle markers represent ranges in your project. You can use them for moving the left and right locators.

PROCEDURE

- **●** To set the left locator to the cycle marker start and the right locator to the cycle marker end, perform one of the following actions:
	- Double-click on a cycle marker.
	- From the **Cycle** pop-up menu in the track list, select a cycle marker.

## **RESULT**

The left and right locators are moved to encompass the cycle marker.

# AFTER COMPLETING THIS TASK

Now you can move the project cursor position to the start or the end of the cycle marker by moving it to the corresponding locator or use cycle markers to export specific ranges of your project with the **Export Audio Mixdown** dialog.

# **Editing Cycle Markers**

When editing cycle markers on a marker track, snap is taken into account.

- To add a cycle marker, press Ctrl/Cmd click and drag on the marker track.
- To change the start/end position of a cycle marker, drag the start/end handle.
- To move a cycle marker to another position, drag the upper border.
- To delete a cycle marker, click with the **Erase** tool.

If you hold down **Alt** when you click, all consecutive markers are deleted.

- To cut a range in a cycle marker, select a range in the cycle marker and press **Ctrl/Cmd**-**X**.
- To set the marker start/end of the selected cycle marker to the cursor position, select **Project** > **Markers** to open the **Markers** window, and select **Functions** > **Set Marker Start/End to Cursor**.
- To set the left and right locators, double-click a cycle marker.
- To zoom in on a cycle marker, press Alt and double-click the cycle marker.

# **Markers Window**

In the **Markers** window, you can view and edit markers. The markers on the marker track are displayed in the marker list in the order in which they occur in the project.

To open the **Markers** window, you have the following possibilities:

- Select **Project** > **Markers**.
- On the **Transport** panel in the marker section, click **Show**.
- Use a key command (by default **Ctrl/Cmd**-**M**).

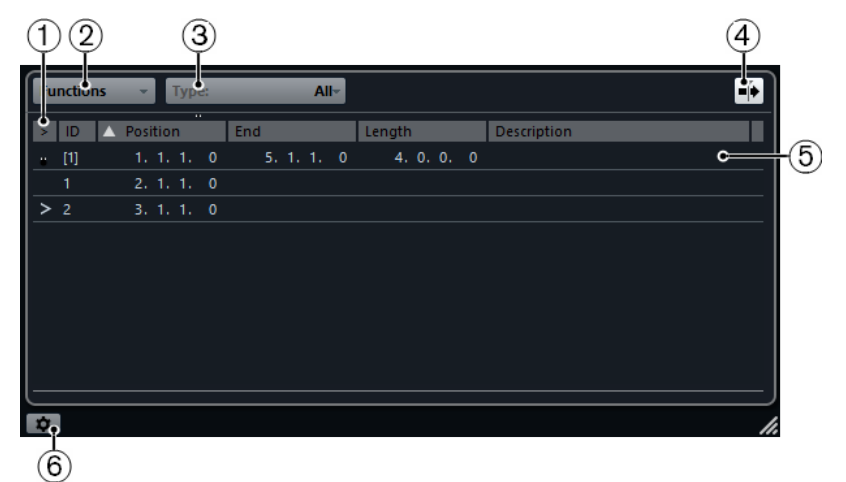

# **1 Locate arrow**

Indicates which marker is at the project cursor position.

# **2 Functions menu**

Lists all functions available in the **Marker** window.

# **3 Marker type**

Allows you to specify which marker type is shown in the marker list.

# **4 Auto-Scroll with Project Cursor**

Allows you to keep track of the locate arrow, even if your project contains a large number of markers. If this option is activated, the **Marker** window is automatically scrolled to keep the locate arrow visible.

**5 Markers list**

Shows the markers in the order in which they occur in the project.

**6 Marker Settings**

Shows the marker settings.

# **Editing in the Markers Window**

In the **Markers** window, you can select, edit, add, move, and remove markers.

- To select or edit a marker, click on it. Select multiple markers by **Shift** or **Ctrl/Cmd**-clicking them.
- To add a position marker at the cursor position, select **Functions** > **Insert Marker**.
	- A position marker is added at the current project cursor position on the marker track.
- To add a cycle marker at the cursor position, select **Functions** > **Insert Cycle Marker**.

This adds a cycle marker between the left and right locators on the marker track.

● To move a marker to the cursor position, select the marker and select **Functions** > **Move Markers to Cursor**.

You can also enter the new position numerically in the **Position** column. If a cycle marker is selected, the move operation affects the cycle marker start position.

● To remove a marker, select it and select **Functions** > **Remove Marker**.

# **Navigating in the Marker List**

You can navigate in the marker list using your computer keyboard and select entries by pressing **Enter**. This is a quick and easy way to jump to markers during playback or recording.

- To move to the previous/next marker in the list, press the **Up Arrow**/**Down Arrow** keys.
- To jump to the first/last marker, press the **Page Up**/**Page Down** keys.

# **Sorting and Reordering the Marker List**

You can customize the display of the marker attributes in the marker list by sorting or reordering the columns.

- To sort the marker list by a specific attribute, click on the corresponding column header.
- To reorder the marker attributes, drag and drop the corresponding column headers.
- To adjust the width of a column, place the mouse pointer between two column headers and drag left or right.

# **NOTE**

No matter by which attribute you sort, the second sort criterion will always be the position attribute.

# **Marker Settings**

You can access the marker settings by clicking the corresponding button in the bottom left corner of the **Markers** window.

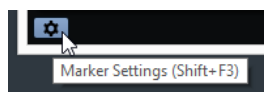

## **Cycle follows when locating to Markers**

This sets the left and right locators automatically to a position or cycle marker, when locating to this marker. This is useful if you need to set the locators on the fly during recording for Punch In/Punch Out, for example.

#### **Show marker IDs on marker track**

If this option is activated, the marker IDs are shown on the marker track.

#### **Sync Selection**

If this option is activated, the **Markers** window selection is linked to the selection in the **Project** window.

# **Marker Attributes**

The following marker attributes are shown in the marker list of the **Marker** window:

#### **Locate**

An arrow indicates which marker is at the project cursor position (or closest to the project cursor). If you click in this column, the project cursor is moved to the corresponding marker position. This column cannot be hidden.

#### **ID**

This column shows the marker ID numbers.

#### **Position**

In this column, you can view and edit the markers' time positions (or start positions for cycle markers). This column cannot be hidden.

#### **End**

In this column, you can view and edit the end positions of cycle markers.

## **Length**

In this column, you can view and edit the length of cycle markers.

# **Description**

Here you can enter names or descriptions for markers.

RELATED LINKS [Marker IDs](#page-223-0) on page 224 [Cycle Markers](#page-219-0) on page 220

# **Editing Attributes**

- To edit a marker attribute, select the corresponding marker, click in the desired attribute column, and make your settings.
- To change the attributes of several markers, select the markers and click the checkbox for the desired attribute.

All selected markers will change their attributes accordingly. Note that this does not work when clicking on a timecode value or a text field.

#### **NOTE**

To navigate in the list of marker attributes, you can also use the **Tab** key and the **Up Arrow**, **Down Arrow**, **Left Arrow**, and **Right Arrow** keys.

# <span id="page-223-0"></span>**Sorting and Reordering Columns**

You can customize the display of the marker attributes in the marker list by sorting or reordering the columns.

To sort the marker list by a specific attribute, click on the corresponding column header.

**NOTE** 

No matter by which attribute you sort, the second sort criterion will always be the position attribute.

- To reorder the marker attributes, drag and drop the corresponding column headers.
- To adjust the width of a column, place the mouse pointer between two column headers and drag left or right.

# **Marker IDs**

Each time you add a marker, it is automatically and sequentially assigned an ID number, starting from 1.

IDs for cycle markers are shown in brackets and start from **1**. ID numbers can be changed at any time – this allows you to assign specific markers to key commands.

# **Reassigning Marker IDs**

Sometimes, especially when setting markers on the fly, you may forget or miss to set a marker. When added later, this marker's ID will not correspond to its position on the marker track. Therefore, it is possible to reassign the IDs for all markers on a track.

```
PROCEDURE
```
- **1.** Open the **Markers** window.
- **2.** Open the **Functions** pop-up menu and select either **Reassign Position Marker IDs** or **Reassign Cycle Marker IDs**.

# RESULT

The marker IDs of the selected type are reassigned to match the order of markers on the marker track.

# **Marker Track**

A marker track is used for adding and editing markers.

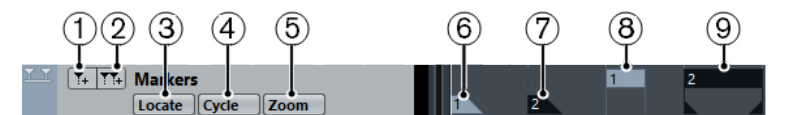

# **1 Add Marker**

Adds a position marker at the cursor position.

**2 Add Cycle Marker**

Adds a cycle marker at the cursor position.

# **3 Locate pop-up menu**

If you select a position or a cycle marker in this pop-up menu, the corresponding marker in the event display or in the **Markers** window is selected.

**4 Cycle pop-up menu**

If you select a cycle marker in this pop-up menu, the left and right locators are set to the corresponding cycle marker.

**5 Zoom pop-up menu**

If you select a cycle marker in this pop-up menu, the view zooms to the corresponding cycle marker.

- **6 Marker event (inactive)** Shows an inactive marker event.
- **7 Marker event (active)**

Shows an active marker event.

- **8 Cycle marker event (inactive)** Shows an inactive cycle marker event.
- **9 Cycle marker event (active)**

Shows an active cycle marker event.

# **Adding, Moving, and Removing the Marker Track**

- To add a marker track to the project, select **Project** > **Add Track** > **Marker**.
- To move a marker track to another position in the track list, click and drag it up or down.
- To remove the marker track, right-click it in the track list and select Remove Selected **Tracks**.
- To remove an empty marker track, select **Project** > **Remove Empty Tracks**. This also removes any other tracks that are empty.

# **Editing Markers on the Marker Track**

- To add a position marker, click **Add Marker E** or use the **Draw** tool.
- To add a cycle marker, click **Add Cycle Marker E** or use the **Draw** tool.
- To select a marker, use the standard techniques.
- To resize a cycle marker, select it and drag the handles. You can also do this numerically on the info line.
- To move a marker, select it and drag it. You can also edit marker positions on the info line.
- To remove a marker, select it and press **Delete** or use the **Erase** tool.

# **Using Markers to Select Ranges**

Markers can be used in conjunction with the **Range Selection** tool to make range selections in the **Project** window. This is useful if you quickly want to make a selection that spans all tracks in the project.

# PROCEDURE

- **1.** Set markers at the start and end of the section that you want to move or copy.
- **2.** Select the **Range Selection** tool and double-click on the marker track between the markers.

Everything in the project within the marker boundaries is selected. Any functions or processing you perform now affect the selection only.

**3.** Click on the marker track in the selected range and drag the range to a new position. If you hold down **Alt** while you drag the range, the selection in the **Project** window is copied instead.

# **Importing and Exporting Markers**

Markers and marker tracks can be imported and exported.

The following files can contain markers:

● MIDI files

# **Importing Markers via MIDI**

You can import position markers by importing MIDI files containing markers. This is useful if you want to use your marker tracks in other projects or if you want to share them with other Cubase users. Any markers you have added are included in the MIDI file as standard MIDI file marker events.

● Activate **Import Markers** in the **Preferences** dialog (**MIDI—MIDI File** page).

The following settings are imported:

The start position of position markers and cycle markers

RELATED LINKS [Importing MIDI Files](#page-188-0) on page 189

# **Exporting Markers via MIDI**

You can export your markers as part of a MIDI file.

● To include any markers in the MIDI file, activate **Export Markers** in the **Export Options**  dialog.

The following settings are exported:

The start position of position markers and cycle markers

# **NOTE**

To be able to export markers via MIDI export, your project must contain a marker track.

RELATED LINKS [Exporting MIDI Tracks as Standard MIDI File](#page-110-0) on page 111

# **MixConsole**

The **MixConsole** provides a common environment for producing mixes in stereo. It allows you to control level, pan, solo/mute status, etc. for audio and MIDI channels. Furthermore, you can set up the input and output routing for multiple tracks or channels at the same time.

You can open the **MixConsole** in a separate window or in the lower zone of the **Project** window.

While the **MixConsole** in the lower zone of the **Project** window features the key functions for mixing, the separate **MixConsole** window gives you access to additional functions and settings.

RELATED LINKS MixConsole in Lower Zone on page 227 [MixConsole Window](#page-227-0) on page 228

# **MixConsole in Lower Zone**

You can show a **MixConsole** in the lower zone of the **Project** window. This is useful if you want to access the most important **MixConsole** functions from within a fixed zone of the **Project**  window. The **MixConsole** in the lower zone of the **Project** window is a separate **MixConsole** that does not follow any visibility changes you perform in the **MixConsole** window.

Do one of the following to open a **MixConsole** in the lower zone of the **Project** window:

- Press **Alt+F3**.
- Select **Studio** > **MixConsole in Project Window**.

The **MixConsole** in the lower zone of the **Project** window is divided into the following sections:

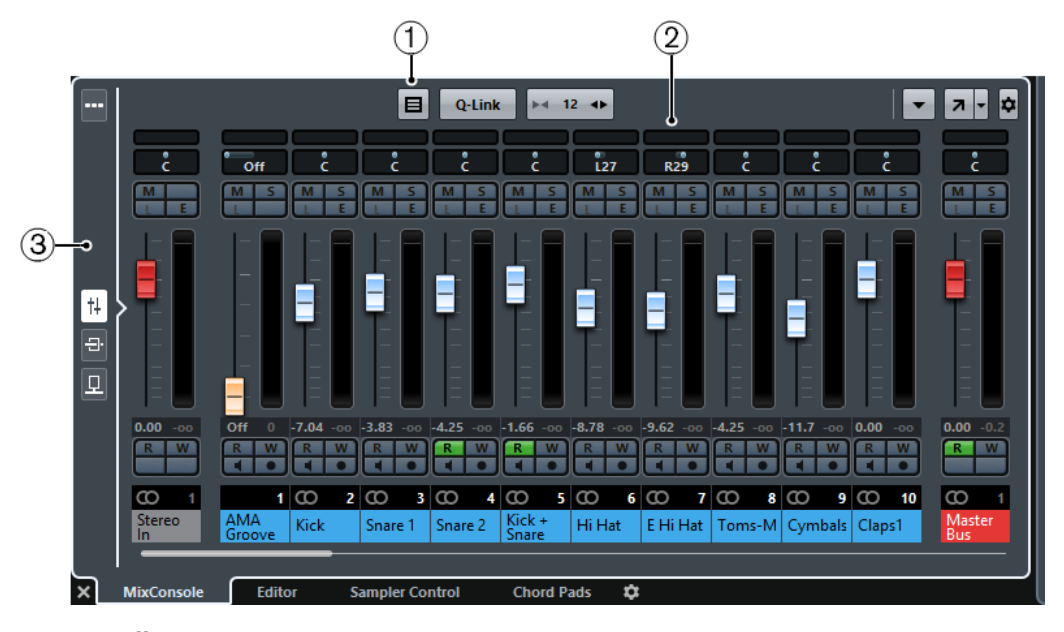

**1 Toolbar**

The toolbar shows tools and shortcuts for settings and functions in the **MixConsole**.

# <span id="page-227-0"></span>**2 Fader Section**

The fader section is always visible and shows all channels in the same order as in the track list.

# **3 Page Selector**

Allows you to select what page is displayed in the fader section: the channel faders, the insert effects for a channel, or the send effects. The top button allows you to show/hide the toolbar.

RELATED LINKS [Fader Section](#page-236-0) on page 237 [Inserts](#page-245-0) on page 246 [Sends](#page-255-0) on page 256 [Filtering Channel Types](#page-231-0) on page 232 [Linking Channels](#page-234-0) on page 235 [Functions Menu](#page-234-0) on page 235

# **MixConsole Window**

You can open the **MixConsole** in a separate window.

Do one of the following to open the **MixConsole**:

- Press **F3**.
- Select **Studio** > **MixConsole**.
- On the **Project** window toolbar, click **Open MixConsole** ...

**NOTE** 

This is only visible on the toolbar if the section **Media & MixConsole Windows** is activated.

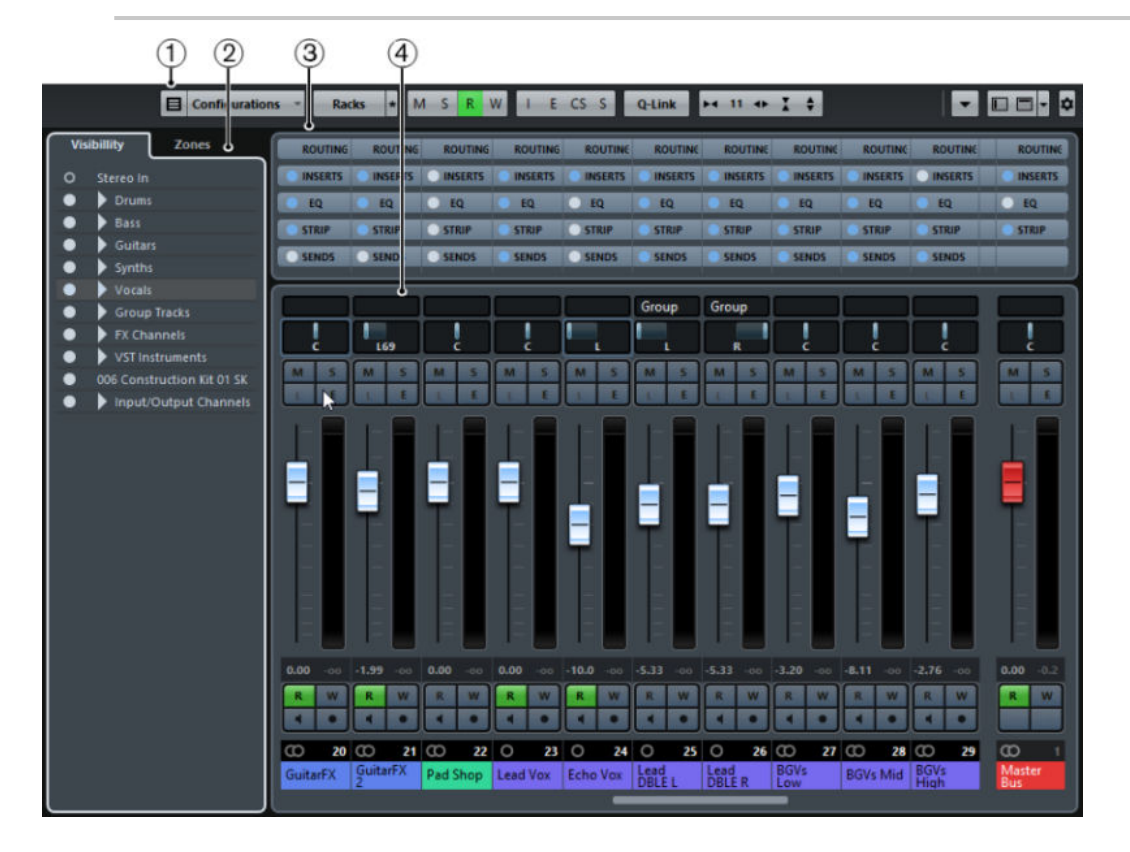

The main **MixConsole** sections are:

# **1 Toolbar**

The toolbar shows tools and shortcuts for settings and functions in the **MixConsole**.

# **2 Channel Selector**

Allows you to set up the visibility of channels in the fader section.

# **3 Channel Racks (Upper Zone)**

Allows you to show additional channel controls as needed.

# **4 Fader Section**

The fader section is always visible and shows all channels in the same order as in the track list.

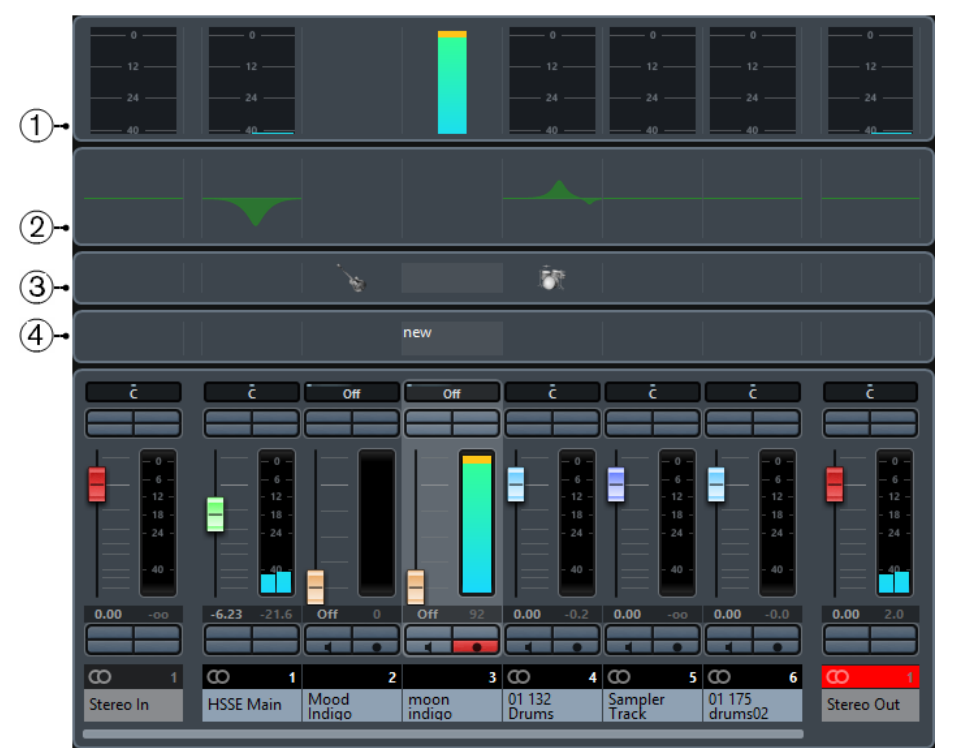

Apart from the main sections, you can also access the following sections from within the **MixConsole** window:

# **1 Meter Bridge**

Allows you to monitor the levels of your channels.

# **2 Equalizer Curve**

Allows you to draw an EQ curve. Click in the curve display to open a larger view where you can edit the curve points.

# **3 Pictures**

Opens the **Pictures** section that allows you to add a picture to the selected channel. Pictures can help you identify your **MixConsole** channels quickly.

# **4 Notepad**

In the **Notepad** section, you can enter notes and comments about a channel. Each channel has its own notepad.

# RELATED LINKS

[Channel Selector](#page-229-0) on page 230 [MixConsole Toolbar](#page-229-0) on page 230 [Fader Section](#page-236-0) on page 237

[Channel Racks](#page-232-0) on page 233 [Track Pictures Browser](#page-114-0) on page 115 [Adding Notes to a MixConsole Channel](#page-255-0) on page 256

# <span id="page-229-0"></span>**Channel Selector**

The channel selector contains the **Visibility** tab that lists all channels contained in your project.

# **Visibility Tab**

The **Visibility** tab allows you to determine which channels are shown in the **MixConsole**. This is particularly helpful if you organize your tracks in folder or group tracks.

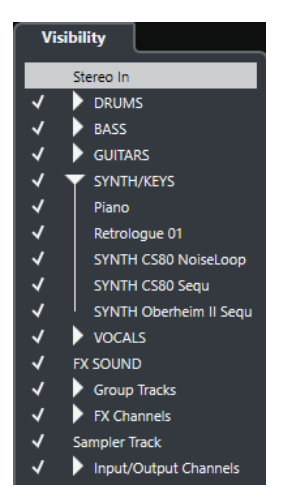

- To show/hide channels, check/uncheck them by clicking to the left of the channel name.
- To collapse/expand groups and folders, click the group or folder name.

#### **NOTE**

The **MixConsole** in the lower zone of the **Project** window does not follow any visibility changes you perform in the **MixConsole** window and vice versa.

# **MixConsole Toolbar**

The toolbar contains tools and shortcuts for settings and functions in the **MixConsole**.

# **NOTE**

The toolbar of the lower zone **MixConsole** contains a limited set of tools. This includes: **Channel Filter Types**, **Link Group**, **Zoom Palette**, **Mixer Functions Menu**, and **Window Zone Controls**. You can show/hide the toolbar by clicking **Show/Hide MixConsole Toolbar** in the lower zone.

# **Left Divider**

Allows you to use the left divider. Tools that are placed to the left of the divider are always shown.

# **Channel Filter Types**

# $\blacksquare$

Opens the channel filter that allows you to show/hide all channels of a certain channel type.

# **Channel Visibility Configurations**

#### Configurations  $\sim$

Allows you to create configurations that are useful for switching quickly between different visibility setups.

# **Select Rack Types**

Racks

Opens the rack selector that allows you to show/hide specific racks.

#### **Rack Settings**

\*

Opens a pop-up menu with settings for the racks.

### **Go to Left/Right Locator Position**

**ZS** 

Allows you to go to the left/right locator positions.

# **Left/Right Locator Position**

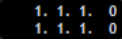

Shows the left/right locator positions.

# **Transport Buttons**

 $\blacksquare$ 

Shows the transport controls.

## **Time Display**

1. 1. 1. 0

Shows the position of the project cursor in the selected time format.

#### **Markers**

# $\begin{array}{cccc}\n1 & 2 & 3 & 4 & 5 \\
5 & 7 & 8 & 9 & 10\n\end{array}$

Allows you to set and locate marker positions.

### **State Buttons**

M S L R W A L E CS S

Allows you to set mute, solo, listen, and automation states. Here you can also bypass inserts, EQs, channel strips, and sends.

#### **Link Group**

Q-Link

Allows you to link channels.

# **Zoom Palette**

 $M$  11  $\oplus$   $\overline{1}$   $\stackrel{\triangle}{\bullet}$ 

Allows you to increase/reduce the channel width and the rack height. You can change the width for all channels from viewable (narrow) to editable (wide) by using the default key commands **G** and **H**.

# **System Performance Meter**

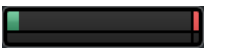

Shows the meters for ASIO time usage and hard disk transfer load.

## <span id="page-231-0"></span>**Right Divider**

Allows you to use the right divider. Tools that are placed to the right of the divider are always shown.

# **Mixer Functions Menu**

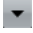

Opens the **Functions Menu** that allows you to make settings in the **MixConsole**.

# **Window Zone Controls**

# o o -

Allows you to show or hide the left zone and the upper zone of the **MixConsole**. The **Setup Window Layout** pop-up menu allows you to show or hide the status line, the info line, and the overview line.

# **Filtering Channel Types**

The channel types filter on the **MixConsole** toolbar allows you to determine which channel types are shown.

PROCEDURE

# **1.** Click **Filter Channel Types**.

This opens the channel types filter.

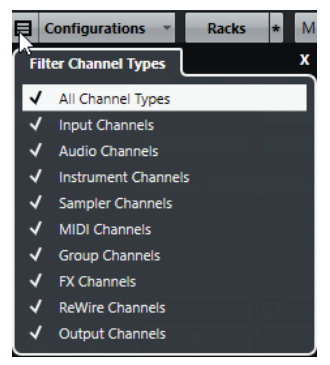

**2.** Click to the left of a channel type to uncheck it and hide all channels of that type.

## RESULT

Channels of the filtered type are removed from the fader section and the color of the **Filter Channel Types** button changes to indicate that a channel type is hidden.

# **Channel Visibility Configurations**

The **Channel Visibility Configurations** button on the MixConsole toolbar allows you to create configurations that are useful for switching quickly between different visibility setups.

The button displays the name of the active configuration. A list of configurations is shown as soon as you create at least one configuration. To load a configuration, select it from this list. Channel visibility configurations are saved with the project.

#### **Add Configuration**

Opens the **Add Configuration** dialog that allows you to save the configuration and enter a name for it.

# <span id="page-232-0"></span>**Update Configuration**

If you change the active configuration, this is indicated by an asterisk after the configuration name. Use this function to save changes to the active configuration.

#### **Rename Configuration**

Opens the **Rename Configuration** dialog that allows you to rename the active configuration.

#### **Delete Configuration**

Allows you to delete the active configuration.

#### **Move Configuration to Position**

This function becomes available if 2 or more configurations exist. It allows you to change the position of the active configuration on the menu. This is useful as you can assign key commands to the first 8 configurations in the **Channel & Track Visibility**  category of the **Key Commands** dialog.

# **Saving Configurations**

To quickly switch between different channel setups, you can save configurations. The configurations contain visibility settings as well as the show/hide status of channel types and racks.

#### PROCEDURE

- **1.** Set up the configuration that you want to save.
- **2.** On the toolbar, click **Configurations**.
- **3.** From the pop-up menu, select **Add Configuration**.
- **4.** In the **Add Configuration** dialog, enter a name for the configuration.
- **5.** Click **OK**.

#### RESULT

The configuration is saved and you can return to it at any time.

# **Rack Selector**

The rack selector allows you to activate specific **MixConsole** functions that are organized in racks, such as routing, insert, or send handling.

# **Channel Racks**

You can activate and deactivate the different channel racks in the **MixConsole**.

● To open the rack selector, click **Select Racks**.

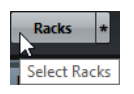

Depending on the channel type, you can activate/deactivate the following racks:

#### **Hardware**

Allows you to control your audio hardware effects. This rack is only available if supported by your hardware.

#### **Routing**

Allows you to set up the input and output routing. For MIDI, you can also select the MIDI channel.

#### **Pre (Filters/Gain/Phase) (Cubase Elements only)**

Contains input filter controls along with **Phase** and **Gain** controls for audio-related channels.

#### **Inserts**

Allows you to select insert effects for your channel.

## **Equalizers (audio-related channels only)**

Allows you to set the channel EQ.

#### **Channel Strip (audio-related channels only)**

Allows you to integrate channel strip modules, such as Gate, Compressor, EQ, Transformer, Saturator, and Limiter that allow you to enhance your sound.

#### **Sends**

Allows you to select send effects for your channel.

# **Rack Settings**

The **Rack Settings** pop-up menu allows you to make settings for the racks.

## ● To open the **Rack Settings** pop-up menu, click **Rack Settings**.

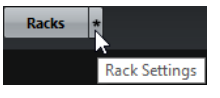

# **Exclusive Expanded Rack**

Shows the selected rack exclusively and collapses the other racks.

#### **Fixed Number of Slots**

Shows all available slots for the **Inserts**, **Sends**, **Cues**, and **Quick Controls** racks.

#### **Link Racks to Configurations**

If this option is activated, the rack status is taken into account when you save and load a configuration.

#### **Show Pre/Filters as <Combined Label & Setting> (Cubase Elements only)**

Select **Combined Label & Setting** if you want to show the label and the setting in one line.

Select **Separate Label & Setting** if you want to show the label and the setting in separate lines.

#### **Show Inserts as <Plug-in & Preset Names>**

Select **Plug-in Names** if you want to show the plug-in names only.

Select **Plug-in & Preset Names** if you want to show the plug-in and the preset names.

## **Show All Channel Strip Controls**

Shows all available controls on the **Channel Strip** rack.

#### **Show One Channel Strip Type**

Shows only one channel strip type at a time.

# **Show Sends as <Combined Destination & Gain>**

Select **Combined Destination & Gain** if you want to show the destination and the gain in one line.

Select **Separate Destination & Gain** if you want to show the destination and the gain in separate lines.

# <span id="page-234-0"></span>**Linking Channels**

You can link selected channels temporarily. Any change that is applied to one channel is mirrored by all linked channels.

# **Using Quick Link**

You can activate the **Temporary Link Mode** to synchronize all touched parameters of selected channels.

PROCEDURE

- **1.** Select the channels that you want to link.
- **2.** On the **MixConsole** toolbar, activate **Q-Link**.

**NOTE** 

You can also press **Shift-Alt** to temporarily link channels. In that case, the link is only active as long as you press the keys.

**3.** Change the parameters for one of the selected channels.

RESULT

The changes are applied to all selected channels until you deactivate **Q-Link**.

# **Functions Menu**

The **Functions Menu** contains tools and shortcuts for settings and functions in the **MixConsole**.

To open the **Functions Menu**, click **Functions Menu** in the top right corner of the **MixConsole**.

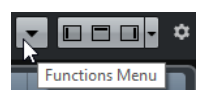

#### **Scroll to Selected Channel**

If this option is activated and you select a channel in the **Visibility** tab, the selected channel is automatically displayed in the **Fader** section.

#### **Copy First Selected Channel's Settings**

Copies the settings of the first selected channel.

#### **Paste Settings to Selected Channels**

Pastes the settings to the selected channels.

## **Zoom**

Opens a submenu where you can increase or reduce the channel width and the rack height.

#### **Open Audio Connections**

Opens the **Audio Connections** window.

#### **Constrain Delay Compensation**

Allows you to activate/deactivate the **Constrain Delay Compensation** that keeps all channels in perfect sync and automatically compensates any delay inherent in VST plug-ins during playback.

#### **EQ/Filter Transition**

Allows you to change the **EQ/Filter Transition** mode from **Soft** to **Quick**.

# **Save Selected Channels**

Saves the settings for the selected channels.

#### **Load Selected Channels**

Loads the settings for the selected channels.

#### **Global Meter Settings**

Opens a submenu where you can set up the global meter settings.

#### **Reset MixConsole Channels**

Allows you to reset EQ, insert, and send effect settings for all or selected channels. Solo and mute buttons are deactivated, the volume fader is set to 0 dB, and pan is set to the center position.

# **Saving MixConsole Settings**

You can save **MixConsole** settings for selected audio-related channels in the **MixConsole** and load them into any project.

#### PROCEDURE

- **1.** Select the channels with the settings that you want to save.
- **2.** Select **Functions** > **Save Selected Channels**.
- **3.** In the file dialog, specify the file name and location.
- **4.** Click **Save**.

#### RESULT

The settings for the selected channels are saved with the file extension .vmx. The input/output routing is not saved.

# **Loading MixConsole Settings**

You can load **MixConsole** settings that have been saved for selected channels.

#### PROCEDURE

**1.** Select the same number of channels that you selected when you saved your **MixConsole**  settings.

The loaded **MixConsole** settings are applied in the same order as originally saved. For example, if you have saved the settings for channels 4, 6, and 8, and apply these settings to channels 1, 2, and 3, the settings saved for channel 4 are applied to channel 1, the settings saved for channel 6 to channel 2, and so on.

- **2.** Select **Functions** > **Load Selected Channels**.
- **3.** In the **Load Selected Channels** dialog, select the .vmx settings file and click **Open**.

## **RESULT**

The channel settings are applied to the selected channels.

#### **NOTE**

When you apply loaded **MixConsole** settings to fewer channels, some of the saved settings are not applied. Since the saved settings are applied from left to right as shown in the **MixConsole**, the settings for the channels furthest to the right are not applied to any channels.

# <span id="page-236-0"></span>**Fader Section**

The fader section is the heart of the **MixConsole**. It shows input and output channels together with audio, instrument, MIDI, group, FX, and ReWire (not in Cubase LE) channels.

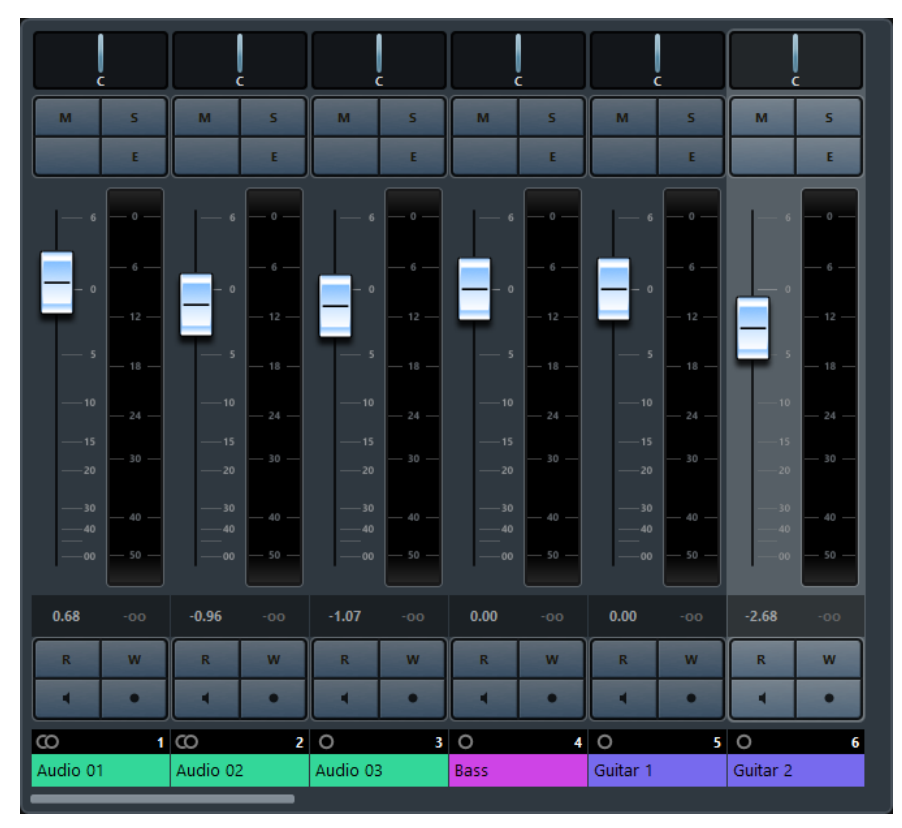

# **NOTE**

If a channel is deactivated in the channel selector or if its channel type is deactivated, it is not shown in the fader section. The **MixConsole** in the lower zone of the **Project** window does not follow any visibility changes you perform in the **MixConsole** window and vice versa. It is linked to the track visibility of the **Project** window.

The fader section allows you to do the following:

- Set panorama
- Activate mute and solo
- Open channel settings
- Set volume
- **Enable automation**
- Set input levels

# **NOTE**

All fader section functions and settings are also available in the **MixConsole** in the lower zone of the **Project** window.

RELATED LINKS [Using Channel Settings](#page-238-0) on page 239 [Write/Read Automation](#page-391-0) on page 392

# **Setting Pan**

For each audio-related channel with at least a stereo output configuration, you can find a pan control at the top of the fader section. For MIDI channels, the pan control sends out MIDI pan messages. The result depends on how your MIDI instrument is set to respond to pan.

The pan control allows you to position a channel in the stereo spectrum.

- To make fine adjustments, hold down Shift when you move the pan control.
- To select the default center pan position, hold down **Ctrl/Cmd**, and click the pan control.
- To edit the value numerically, double-click the pan control.

RELATED LINKS [Creating New Projects](#page-60-0) on page 61

# **Stereo Balance Panner**

The stereo balance panner allows you to control the balance between the left and right channels. It is activated by default.

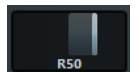

# **Panning Bypass**

You can bypass the panning for all audio-related channels.

- To activate panning bypass, click the button to the left or press **Ctrl/Cmd**-**Alt-Shift** and click the pan control.
- To deactivate panning bypass, press **Ctrl/Cmd**-**Alt-Shift** and click again.

When panning is bypassed for a channel, the following happens:

- Mono channels are panned center.
- Stereo channels are panned hard left and right.

# **Using Solo and Mute**

You can silence one or several channels using **Solo** and **Mute**.

- To silence a channel, click **Mute**. Click again to deactivate the mute state for the channel.
- To mute all other channels, click **Solo** for a channel. Click again to deactivate the solo state.
- To deactivate the mute or solo states for all channels simultaneously, click **Deactivate All Mute States** or **Deactivate All Solo States**.
- To activate exclusive solo mode, hold down **Ctrl/Cmd** and click **Solo** for the channel. The **Solo** buttons of all other channels are deactivated.
- To activate solo defeat for a channel, **Alt**-click **Solo**.

**BA** 

 $\overline{a}$ 

You can also click and hold **Solo** to activate solo defeat. In this mode, the channel is not muted when you solo another channel. **Alt**-click again to deactivate solo defeat.

# <span id="page-238-0"></span>**Using Channel Settings**

You can open each **MixConsole** channel in a separate **Channel Settings** window. This allows for better overview and editing of the channel settings.

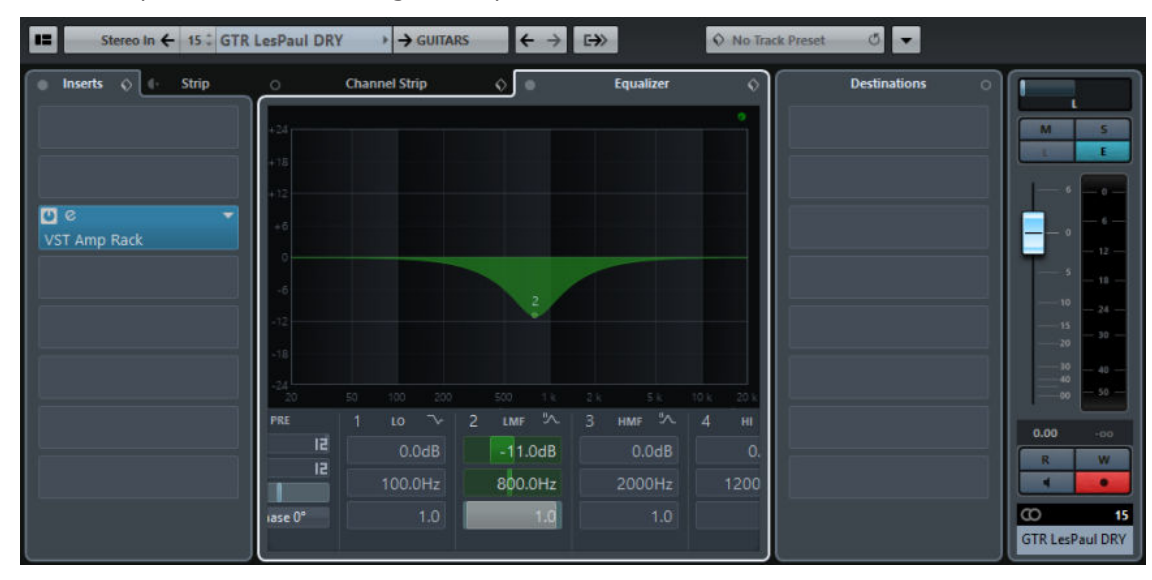

To open the channel settings for a specific channel, click **E** in the fader section.

The **Channel Settings** window for audio-related channels is divided into several sections:

- **Channel Inserts**
- **Channel Faders**
- **Channel Sends**

The **Channel Strip** and **Equalizer** are always available.

The sections are arranged in zones at the left and right of the **Channel Settings** window.

● To show a pane with options to open or close the sections, position the mouse pointer at one of the edges of the **Channel Settings** window.

The channel settings are especially suitable for the following actions:

Moving the channel strip to Pre/Post-Inserts position

By default, the inserts are positioned before the channel strip in the signal flow. In the **Inserts** section, you can change this by clicking the arrow at the top of the **Strip** tab. The tabs are swapped.

Making EQ settings

The channel settings feature a large EQ curve display with several modes. By default, the equalizer controls are hidden, but you can click the little button at the top right corner to show the equalizer controls or the equalizer knob controls below the EQ curve.

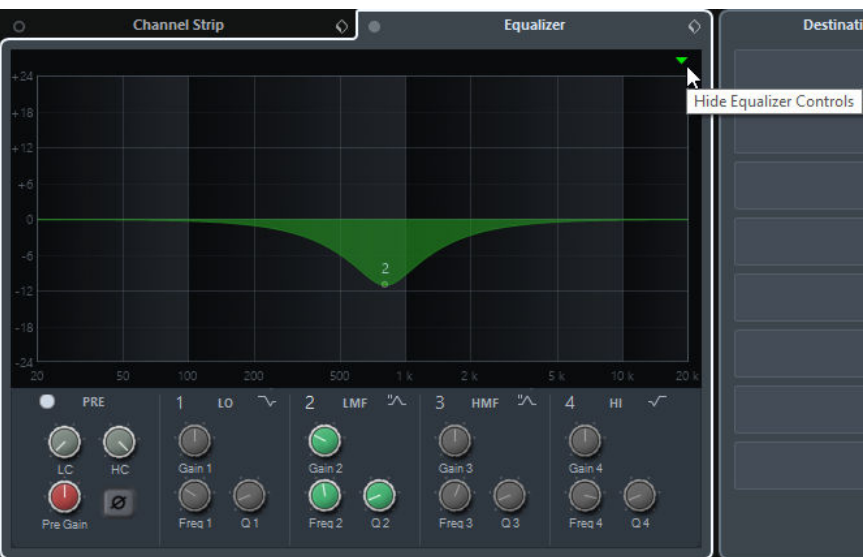

- Showing the output chain If you click **Show Output Chain Douth** on the toolbar, the output chain is shown in the **Channel Faders** section. This allows you to keep track of more complicated output routings.
- Browsing through channels

# RELATED LINKS [Equalizer Settings](#page-247-0) on page 248

# **Browsing through Channels**

Every channel has its own **Channel Settings** window, but you can view any channel's settings from a single window. This allows you to have a single **Channel Settings** window open in a convenient position on the screen and use it for all your EQ and channel effect settings.

To select a channel in the **Channel Settings** window, proceed as follows:

- To show the previous/next channel, click **Go to Previous/Next Channel**.
- To browse through the edited channels, click **Go to Last/Next Edited Channel**. The buttons are only available if at least 2 channels have been edited.
- Select a channel in the **MixConsole** to select the corresponding channel in the **Channel Settings** window.

This is the default behavior. If this is not what you want, open the **Functions** menu and deactivate **Follow 'e' buttons or selection changes**.

Select a track in the **Project** window to select the corresponding channel in the **MixConsole** and the **Channel Settings** window.

# **Setting Volume**

Each channel in the fader section of the **MixConsole** has a volume fader. The fader levels are displayed below the fader, in dB for audio-related channels and as MIDI volume (0 to 127) for MIDI channels.

- To change the volume, move the fader up or down.
- To make fine volume adjustments, press **Shift** while moving the faders.
- To reset the volume to its default value, press **Ctrl/Cmd** and click a fader.

For audio channels, the volume fader controls the volume of the channel before it is routed to an output bus, directly or via a group channel. For output channels, the volume fader controls the

master output level of all audio channels that are routed to an output bus. For MIDI channels, the volume fader controls the volume changes in the **MixConsole** by sending out MIDI volume messages to the connected instruments that are set to respond to MIDI messages.

# **Global Meter Setting**

You can change the meter characteristics for audio channels using the context menu of the channel meter.

Right-click the channel meter and select one of the following options from the **Global Meter Settings** menu:

## **Meter Peak Options - Hold Peaks**

The highest registered levels are held and shown as static horizontal lines in the meter.

#### **Meter Peak Options - Hold Forever**

If this option is activated, the peak levels are shown until you reset the meters. If this option is deactivated, you can use the **Meters' Peak Hold Time** parameter in the **Preferences** dialog (**Metering** page) to specify for how long the peak levels are held. The peak hold time can be between 500 and 30000 ms.

## **Meter Position - Input**

If this option is activated, the meters show input levels for all audio channels and input/output channels. The input meters are post input gain.

# **Meter Position - Post-Fader**

If this option is activated, the meters show post-fader levels.

#### **Meter Position - Post-Panner**

If this option is activated, the meters show post-fader levels and also reflect pan settings.

# **Reset Meters**

Resets the meters.

# **Level Meters**

The channel meters show the level when you play back audio or MIDI. The **Meter Peak Level**  indicator shows the highest registered level.

● To reset the peak level, **Alt**-click the **Meter Peak Level** value.

**NOTE** 

Input and output channels have clipping indicators. When they light up, lower the gain or the levels until the indicator is no longer lit.

# **Input Levels**

When recording digital sound, it is important to set the input levels high enough to ensure low noise and high audio quality. At the same time, you must avoid clipping (digital distortion).

# **Setting Input Levels**

## PROCEDURE

# **1.** Select **Functions** > **Global Meter Settings** > **Meter Position** and activate **Input**.

In this mode, the input channel level meters show the level of the signal at the input of the bus, before any adjustments, such as input gain, EQ, effects, level, or pan are made. This allows you to check the level of the unprocessed signal coming into the audio hardware.

- **2.** Play back the audio and check the level meter for the input channel. The signal should be as loud as possible without exceeding 0 dB, that is, the clipping indicator for the input bus should not light up.
- **3.** If necessary, adjust the input level in one of the following ways:
	- Adjust the output level of the sound source or the external mixer.
	- If possible, use the audio hardware's own application program to set the input levels. Refer to the documentation for the audio hardware.
	- If your audio hardware supports the ASIO control panel function, it may be possible to make input level settings. To open the ASIO control panel, select **Studio** > **Studio Setup** and in the **Devices** list, select your audio card. When this is selected, you can open the control panel by clicking **Control Panel** in the settings section to the right.
- **4.** Optional: Select **Functions** > **Global Meter Settings** > **Meter Position** and activate **Post-Fader**.

# **NOTE**

This allows you to check the level of the audio being written to a file on your hard disk, which is only necessary if you make any adjustments to the input channel.

- **5.** Optional: In the **Channel Racks** section, in the **Inserts** rack, click a slot and select an effect, or in the **Equalizers** rack, make your EQ settings. For some effects you may want to adjust the level of the signal going into the effect. Use the input gain function for this. Press **Shift** or **Alt** to adjust the input gain.
- **6.** Play back the audio and check the level meter of the input channel. The signal should be reasonably loud without exceeding 0 dB, that is, the clipping indicator for the input bus should not light up.
- **7.** If necessary, use the input channel fader to adjust the signal level.

# **Clipping**

Clipping typically occurs in the audio hardware when an analog signal is too loud and therefore converted to digital in the hardware's A/D converters.

# **Working with Channel Racks**

The **Channel Racks** section contains specific **MixConsole** functions, such as routing, insert, or send handling. These are organized in racks.

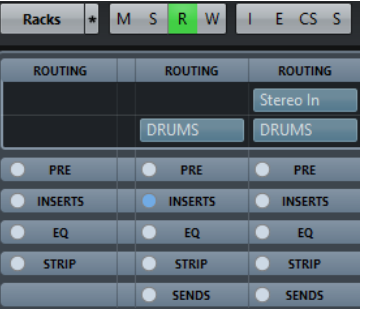

# **NOTE**

The **MixConsole** in the lower zone of the **Project** window features the **Inserts** and the **Sends**  rack only.

<span id="page-242-0"></span>RELATED LINKS Routing on page 243 [Pre \(Filters/Gain/Phase\) \(Cubase Elements only\)](#page-244-0) on page 245 [Inserts](#page-245-0) on page 246 [Equalizers \(EQ\)](#page-246-0) on page 247 [Channel Strips](#page-249-0) on page 250 [Sends](#page-255-0) on page 256

# **Copying and Moving Rack and Channel Settings**

You can use drag and drop to copy or move rack and channel settings.

**NOTE** 

This function is only available in the **MixConsole** window.

Drag and drop works between different channels or different rack slots on the same channel. When you drag, a visual feedback indicates the sections where you can drop your settings.

The following applies:

- To move the rack settings from one rack to another, drag the rack and drop it on the rack to which you want to move the settings.
- To copy the rack settings from one rack to another, press Alt, drag the rack, and drop it on the rack to which you want to copy the settings.
- To copy the channel settings from one channel to another, drag the channel and drop it on the channel to which you want to copy the settings.

You can copy rack and channel settings between different types of channels, provided that the target channels have corresponding settings.

For example, copying from input/output channels leaves the sends settings in the target channel unaffected.

# **Routing**

The **Routing** rack allows you to configure input and output routing, that is, setting up input and output busses.

#### **NOTE**

This channel rack is only available in the **MixConsole** window.

Input busses are used when you record on an audio track. In this case, you must select from which input bus the audio is received.

#### **NOTE**

The settings that you make for the input channel will be a permanent part of the recorded audio file.

Output busses are used when you play back an audio, group, or FX channel. In this case, you must route the channel to an output bus.

You can route the outputs from multiple audio channels to a group. For example, to control the channel levels using one fader, and to apply the same effects and equalization to all the channels.

# **Setting up Routing**

# PREREQUISITE

Set up busses and group channels in the **Audio Connections** window.

# **PROCEDURE**

- **1.** On the **MixConsole** toolbar, click **Racks** and activate **Routing** to show the **Routing** rack above the fader section.
- **2.** Click one of the slots of the **Routing** rack to open the input or the output routing pop-up menu for a channel.
- **3.** In the routing selector, select an entry.
	- To set up the routing for multiple selected channels simultaneously, press **Shift-Alt**  and select a bus.
	- To set several selected channels to incrementing busses (the second selected channel to the second bus, the third to the third bus, etc.), press **Shift** and select a bus.
	- To disconnect input or output bus assignments, select **No Bus**.

# **Input Busses**

The input routing selector only lists busses that correspond to the channel configuration.

# **NOTE**

If you select a group channel as input for an audio channel, you can record a downmix.

# **Input Routing Configurations for Mono Channels**

- Mono input busses.
- Mono output busses, or mono group output busses. These should not lead to feedback.

# RELATED LINKS [Routing](#page-242-0) on page 243

# **Input Routing Configurations for Stereo Channels**

- Mono or stereo input busses.
- Mono or stereo output busses, and mono or stereo group output busses. These should not lead to feedback.

RELATED LINKS [Routing](#page-242-0) on page 243

# **Output Busses**

For output busses any assignment is possible.

# **Using Group Channels**

You can route the outputs from multiple audio channels to a group. This enables you to control the channel levels using one fader, apply the same effects and EQ to all channels, etc. You can

<span id="page-244-0"></span>also select a group channel as input for an audio track, to record a downmix of separate tracks, for example.

PREREQUISITE

You have created and set up a group channel track in stereo.

#### PROCEDURE

- **1.** Route the group channel track to an output bus.
- **2.** Add effects to the group channel as insert effects.
- **3.** Route the mono audio track to the group channel.

#### RESULT

The signal from the mono audio track is sent directly to the group, where it passes through the insert effect, in stereo.

# **Pre (Filters/Gain/Phase) (Cubase Elements only)**

The **Pre** rack for audio-related channels features a high-cut and a low-cut filter as well as gain and phase settings.

# **NOTE**

This channel rack is only available in the **MixConsole** window.

**NOTE** 

You cannot edit the **Pre** rack settings in the EQ curve display.

RELATED LINKS

[Equalizer Settings](#page-247-0) on page 248

# **Making Filter Settings**

Each audio-related channel has separate high-cut and low-cut filters that allow you to attenuate signals with frequencies that are higher or lower than the cutoff frequency.

# PROCEDURE

- **1.** On the **MixConsole** toolbar, click **Racks** and activate **Pre (Filters/Gain/Phase)** to show the **Pre** rack above the fader section.
- **2.** Click to the left of the high-cut filter to activate the high-cut filter. You have the following options:
	- Drag the slider to adjust the cutoff frequency. The available range spans from 20 kHz to 50 Hz.
	- Click **Select Filter Slope** on the right of the high-cut filter to select a filter slope. You can choose between 6, 12, 24, 36, and 48 dB. The default value is 12 dB.
- **3.** Click to the left of the low-cut filter to activate the low-cut filter. You have the following options:
	- Drag the slider to adjust the cutoff frequency.
		- The available range spans from 20 Hz to 20 kHz.
	- Click **Select Filter Slope** on the right of the low-cut filter to select a filter slope. You can choose between 6, 12, 24, 36, and 48 dB. The default value is 12 dB.

# **RESULT**

The changed settings are visible in the curve display. If you deactivate the high-cut and low-cut filters, the filter curves are removed from the display. Bypassed high-cut and low-cut filters are displayed in a different color.

# <span id="page-245-0"></span>**Making Input Gain Settings**

The **Pre-Gain** slider allows you to change the level of a signal before it reaches the EQ and the effects section. This is useful as the level going into certain effects can change the way the signal is affected. A compressor, for example, can be driven harder by raising the input gain. Gain can also be used to boost the level of poorly recorded signals.

#### PROCEDURE

- **1.** On the **MixConsole** toolbar, click **Racks** and activate **Pre (Filters/Gain/Phase)** to show the **Pre** rack above the fader section.
- **2.** Drag the **Gain** slider to the left or to the right to cut or boost the gain.

# **Making Phase Settings**

Each audio-related channel and input/output channel has a **Phase** button that allows you to correct the phase for balanced lines and microphones that are wired backwards or that are out of phase due to their positioning.

#### **PROCEDURE**

- **1.** On the **MixConsole** toolbar, click **Racks** and activate **Pre (Filters/Gain/Phase)** to show the **Pre** rack above the fader section.
- **2.** Activate **Phase** to invert the phase polarity for the signal.

# **Inserts**

The **Inserts** rack for audio-related channels features insert effect slots that allow you to load insert effects for a channel. For MIDI channels you can load MIDI inserts.

For further information, see the separate document **Plug-in Reference**.

RELATED LINKS [Audio Effects](#page-257-0) on page 258

# **Adding Insert Effects**

#### PROCEDURE

- **1.** On the **MixConsole** toolbar, click **Racks** and activate **Inserts** to show the Inserts rack above the fader section.
- **2.** Click one of the insert slots to open the insert selector.
- **3.** Click an insert effect to select it.

#### **RESULT**

The selected insert effect is loaded and automatically activated. Its plug-in panel opens.

# **Bypassing Insert Effects**

- To bypass all inserts, click **Bypass** at the top of the **Inserts** rack.
- To bypass a single insert, click the button on the left of the inserts slot.
- To deactivate bypass, click the button again.

# <span id="page-246-0"></span>**Saving/Loading FX Chain Presets**

You can save and load all insert rack settings using FX chain presets. FX chain presets have the file name extension .fxchainpreset.

#### PROCEDURE

- **●** In the top right corner of the **Inserts** rack, open the **Presets** pop-up menu and perform one of the following actions:
	- To save the current settings as a preset, select **Save FX Chain Preset** and name your preset.
	- To load a preset, select **Load FX Chain Preset** and select a preset.

#### **NOTE**

You can also apply inserts together with EQ and channel strip settings from track presets. You can load, tag, and save FX chain presets in the **MediaBay**.

# **Equalizers (EQ)**

The **Equalizers (EQ)** rack is only available for audio-related channels. It features a built-in parametric equalizer with up to 4 bands for each audio channel.

#### **NOTE**

This channel rack is only available in the **MixConsole** window.

# **Activating Equalizer Bands**

## PROCEDURE

- **1.** On the **MixConsole** toolbar, click **Racks** and activate **Equalizers** to show the **EQ** rack above the fader section.
- **2.** Click **Activate Band** to activate an EQ band.

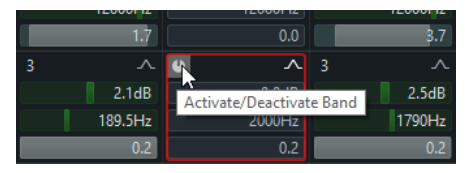

# <span id="page-247-0"></span>**Equalizer Settings**

You can make equalizer settings for the 4 bands. These have different default frequency values and different Q names. However, they all have the same frequency range (20 Hz to 20 kHz). You can specify different filter types for each individual module.

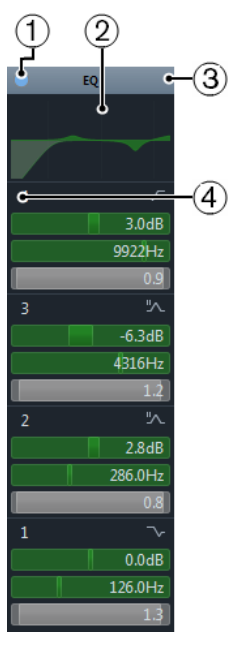

# **1 Bypass EQ**

Click to bypass all EQ bands.

# **2 Curve Display**

Click on the display in a channel to show a larger version. The display is also available in the **Equalizers** section of the **Inspector** and in the **Channel Settings** dialog. Hovering with the mouse over the display shows a cross-hair cursor. The current mouse position shows the frequency, note value, offset, and level at the top or bottom of the display.

- Click and hold to add a curve point and activate the corresponding EQ band.
- Double-click the curve point to deactivate it.
- Drag the curve point up or down to adjust the gain.
- Press Ctrl/Cmd to edit only the gain.
- Drag left or right to adjust the frequency.
- Press Alt to edit only the frequency.
- Press Shift while dragging to set the Q-factor.
- To invert the EQ curve, open the context menu and select **Invert EQ Settings**.

The final curve shows the EQ settings as well as active high-cut and low-cut filters of the **Pre** rack settings. Bypassed filter settings are shown in a different color than the active settings. Disabled filter settings are hidden from the display.

# **NOTE**

You cannot edit the high-cut and low-cut filters in the curve display. To edit the filters, open the **Pre** rack.

# **3 Select Preset**

Opens a pop-up menu where you can load/save a preset.

**4 Activate Band**

Click to activate/deactivate an EQ band.

# **Band Settings**

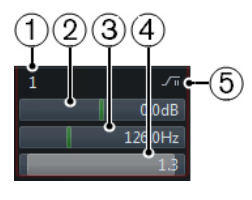

# **1 Activate Band**

Activates the equalizer band.

# **2 Gain**

Set the amount of cut or boost. The range is ±24 dB.

# **3 Frequency**

Sets the center frequency of the frequency range to be cut or boosted. You can set the frequency either in Hz or as a note value. If you enter a note value, the frequency is automatically displayed in Hz. For example, a note value of A3 sets the frequency to 440  Hz. When you enter a note value, you can also enter a cent offset. For example, enter A5  $-23$  or  $C_4 + 49$ .

# **NOTE**

Ensure that you enter a space between the note and the cent offset. Only in this case, the cent offsets are taken into account.

# **4 Q-Factor**

Determines the width of the affected frequency range. Higher values give narrower frequency ranges.

# **5 Type**

Opens a pop-up menu where you can select an EQ type for the band. Bands 1 and 4 can act as parametric, shelving, or high/low-cut filters. EQ bands 2 and 3 are always parametric filters.

RELATED LINKS [Making Filter Settings](#page-244-0) on page 245

# **Saving/Loading EQ Presets**

You can save and load EQ presets.

PROCEDURE

- **●** In the top right corner of the **EQ** rack, open the presets pop-up menu and perform one of the following actions:
	- To save the current settings as a preset, select **Save Preset** and name your preset.
	- To load a preset, select **Load Preset** and select a preset.

# **NOTE**

You can also apply EQ together with insert and channel strip settings from track presets. You can load, tag, and save EQ presets in the **MediaBay**.

# <span id="page-249-0"></span>**Channel Strips**

The **Channel Strip** rack is only available for audio-related channels. It allows you to load built-in processing modules for separate channels.

**NOTE** 

This channel rack is only available in the **MixConsole** window.

# **Channel Strip Modules**

The channel strips allow you to apply modules directly to specific channels. You can change the position of specific modules in the signal flow via drag and drop.

# **Gate (Cubase Elements only)**

Allows you to silence audio signals below a set threshold level. As soon as the signal level exceeds the set threshold, the gate opens to let the signal through.

# **Compressor**

Allows you to create smooth compression effects. Drag the compressor up or down to change its position in the signal flow.

# **EQ**

Allows you to make EQ settings.

# **Tools (Cubase Elements only)**

Provides various tools.

# **Sat (Cubase Elements only)**

Allows you to add warmth to the sound.

#### **Limit (Cubase Elements only)**

Allows you to avoid clipping even at high levels.

#### **Noise Gate (Cubase Elements only)**

Noise gating silences audio signals below a set threshold. As soon as the signal level exceeds the threshold, the gate opens to let the signal through.

## **Threshold (-60 to 0 dB)**

Determines the level at which **Gate** is activated. Signal levels above the set threshold trigger the gate to open, and signal levels below the set threshold close the gate.

# **Release (10 to 1000 ms or Auto mode)**

Sets the time after which the gate closes (after the set **Hold** time). If **Auto Release** is activated, **Gate** automatically finds the best release setting for the audio material.

#### **State LED**

Indicates whether the gate is open (LED lights up in green), closed (LED lights up in red), or in an intermediate state (LED lights up in yellow).

#### **Attack (0.1 to 1000 ms)**

Sets the time after which the gate opens when it is triggered.

#### **Range**

Adjusts the attenuation of the gate when it is shut. If **Range** is set to **FOO**, the gate is completely shut. The higher the value, the higher the level of the signal that passes through the shut gate.

#### **Activate Filter**

Activates/Deactivates the internal side-chain and allows you to set up a filter to modify the signal detection.

#### **Filter Frequency (50 to 20000 Hz)**

If the internal side-chain is activated, this parameter sets the filter frequency for the signal detection.

#### **Q-Factor (0.01 to 10000)**

If the internal side-chain is activated, this parameter sets the resonance of the filter for the signal detection.

# **Listen Filter**

Allows you to monitor the filtered signal.

#### **Compressor**

This channel strip module reduces the dynamic range of the audio, making softer sounds louder or louder sounds softer, or both. Open the pop-up menu to select between **Standard Compressor**, **Tube Compressor** (Cubase Elements only), and **Vintage Compressor** (Cubase Elements only).

# **Standard Compressor**

Allows you to create smooth compression effects. Drag the compressor up or down to change its position in the signal flow.

#### **Threshold (-60 to 0 dB)**

Determines the level where the compressor kicks in. Only signal levels above the set threshold are processed.

#### **Ratio (1:1 to 8:1)**

Sets the amount of gain reduction that is applied to signals above the set threshold. A ratio of 3:1 means that for every 3 dB the input level increases, the output level increases by 1 dB.

# **Gain Reduction LED**

Indicates the amount of compression of the signal.

#### **Attack (0.1 to 100 ms)**

Determines how fast the compressor responds to signals above the set threshold. If the attack time is long, more of the early part of the signal passes through unprocessed.

#### **Release (10 to 1000 ms or Auto mode)**

Sets the time after which the gain returns to the original level when the signal drops below the threshold. If **Auto** is activated, the compressor automatically finds the best release setting for the audio material.

#### **Make-up (0 to 24 dB or Auto mode)**

Compensates for output gain loss that is caused by compression. If **Auto** is activated, the knob becomes dark and the output is automatically adjusted for gain loss.

# **Tube Compressor (Cubase Elements only)**

This versatile compressor with integrated tube-simulation allows you to achieve smooth and warm compression effects. The VU meter shows the amount of gain reduction. **Tube Compressor** features an internal side-chain section that lets you filter the trigger signal.

#### **Input (-24.0 to 48.0 dB)**

Determines the compression amount. The higher the input gain, the more compression is applied.

#### **Output (-12.0 to 12.0 dB)**

Sets the output gain.

# **Gain Reduction LED**

Indicates the amount of compression of the signal.

#### **Attack (0.1 to 100.0 ms)**

Determines how fast the compressor responds. If the attack time is long, more of the initial part of the signal passes through unprocessed.

## **Release (10 to 1000 ms or Auto mode)**

Sets the time after which the gain returns to the original level. If **Auto** is activated, **Tube Compressor** automatically finds the best release setting for the audio material.

# **Drive (1.0 to 6.0)**

Controls the amount of tube saturation.

#### **Mix (0 to 100)**

Sets the level balance between the dry signal and the wet signal.

## **VintageCompressor (Cubase Elements only)**

**VintageCompressor** is modeled after vintage type compressors.

#### **Input (-24 to 48 dB)**

In combination with the **Output** setting, this parameter determines the compression amount. The higher the input gain setting and the lower the output gain setting, the more compression is applied.

#### **Output (-48 to 24 dB)**

Sets the output gain.

## **Gain Reduction LED**

Indicates the amount of compression of the signal.

#### **Attack (0.1 to 100 ms)**

Determines how fast the compressor responds. If the attack time is long, more of the early part of the signal passes through unprocessed.

#### **Punch (On/Off)**

If this option is activated, the early attack phase of the signal is preserved, retaining the original punch in the audio material, even with short **Attack** settings.

#### **Release (10 to 1000 ms or Auto mode)**

Sets the time after which the gain returns to its original level. If **Auto** is activated, **Vintage Compressor** automatically finds the best release setting for the audio material.
#### **EQ**

You can make equalizer settings for the 4 bands. These have different default frequency values and different Q names. However, they all have the same frequency range (20 Hz to 20 kHz). You can specify different filter types for each individual module.

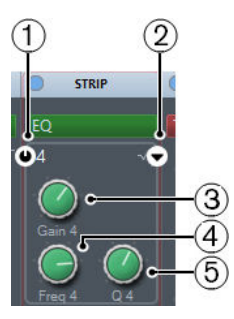

#### **1 Activate Band x**

Activates the equalizer band.

#### **2 Select EQ Band x Type**

Opens a pop-up menu where you can select an EQ type for the band. Bands 1 and 4 can act as parametric, shelving, or high/low-cut filters. EQ bands 2 and 3 are always parametric filters.

#### **3 Gain**

Sets the amount of cut or boost.

#### **4 Freq**

Sets the center frequency of the frequency range to be cut or boosted.

**5 Q**

Determines the width of the affected frequency range. Higher values give narrower frequency ranges.

#### **Tools (Cubase Elements only)**

#### **EnvelopeShaper**

This channel strip module can be used to attenuate or boost the gain of the attack and release phase of audio material. You can use the knobs to change parameter values. Be careful with levels when boosting the gain and if needed reduce the output level to avoid clipping.

#### **Attack (-20 to 20 dB)**

Changes the gain of the attack phase of the signal.

#### **Release (-20 to 20 dB)**

Changes the gain of the release phase of the signal.

#### **Length (5 to 200 ms)**

Determines the length of the attack phase.

#### **Output (-24 to 12 dB)**

Sets the output level.

#### **Sat (Cubase Elements only)**

Allows you to add warmth to the sound. Open the pop-up menu to select between **Tape Saturation**, and **Tube Saturation**.

#### **Tape Saturation**

This channel strip module simulates the saturation and compression of recording on analog tape machines.

#### **Drive**

Controls the amount of tape saturation.

#### **Dual Mode**

Simulates the use of two tape machines.

#### **Auto Gain**

Adjusts the gain automatically.

#### **Output**

Sets the output gain.

#### **Drive Amount LED**

Indicates the amount of drive of the signal.

#### **Low-Frequency**

This is a low shelving filter with fixed frequency.

#### **High-Frequency**

This is a Hi Cut filter. Use the frequency fader to reduce harshness of the output signal.

#### **Tube Saturation**

This channel strip module simulates the saturation and compression of recording of analogue tube compressors.

#### **Drive**

Controls the amount of tube saturation.

#### **Output Gain**

Sets the output gain.

#### **Drive Amount LED**

Indicates the amount of drive of the signal.

#### **Low-Frequency**

This is a low shelving filter with fixed frequency.

#### **High-Frequency**

This is a Hi Cut filter. Use the frequency fader to reduce harshness.

#### **Limit (Cubase Elements only)**

Allows you to avoid clipping even at high levels. Open the pop-up menu to select between **Brickwall Limiter**, **Maximizer**, and **Standard Limiter**.

#### **Brickwall Limiter**

**Brickwall Limiter** ensures that the output level never exceeds a set limit.

Due to its fast attack time, **Brickwall Limiter** can reduce even short audio level peaks without creating audible artifacts. However, this channel strip module creates a latency of 1 ms.

#### **Threshold (-20 to 0 dB)**

Determines the level where the limiter kicks in. Only signal levels above the set threshold are processed.

#### **Release (ms)**

Sets the time after which the gain returns to the original level when the signal drops below the threshold. If **Auto** is activated, **Brickwall Limiter** automatically finds the best release setting for the audio material.

#### **Gain Reduction LED**

Displays the amount of gain reduction.

#### **Maximizer**

This channel strip module raises the loudness of audio material without the risk of clipping.

#### **Optimize**

Determines the loudness of the signal.

#### **Output (-24 to 6 dB)**

Determines the maximum output level. Set this to 0 dB to avoid clipping.

#### **Gain Reduction LED**

Displays the amount of gain reduction.

#### **Mix (0 to 100)**

Sets the level balance between the dry signal and the wet signal.

#### **Standard Limiter**

This channel strip module is designed to ensure that the output level does not exceed a set output level, to avoid clipping in following devices. **Limiter** can adjust and optimize the **Release**  parameter automatically according to the audio material, or it can be set manually.

#### **Input (-24 to 24 dB)**

Adjusts the input gain.

#### **Output (-24 to 6 dB)**

Determines the maximum output level.

#### **Gain Reduction LED**

Displays the amount of gain reduction.

#### **Release (0.1 to 1000 ms or Auto mode)**

Sets the amount of time it takes for the gain to return to its original level. If **Auto** is activated, **Limiter** automatically finds the best release setting for the audio material.

#### **Saving/Loading Strip Presets**

You can save and load strip presets. Strip presets have the file name extension . strippreset.

#### PROCEDURE

- **●** In the top right corner of the **Channel Strip** rack, open the **Presets** pop-up menu and perform one of the following actions:
	- To save the current settings as a preset, select **Save Strip Preset** and name your preset.
	- To load a preset, select **Load Strip Preset** and select a preset.

#### **NOTE**

You can also apply channel strip settings together with insert and EQ settings from track presets. You can load, tag, and save strip presets in the **MediaBay**.

RELATED LINKS [Loading Strip Presets](#page-384-0) on page 385

### **Sends**

The **Sends** rack for audio-related channels features send effect slots that allow you to load send effects and value sliders that allow you to determine the send level for a channel. For MIDI channels the **Sends** rack features send effect slots that allow you to load send effects.

### **Adding Send Effects**

#### PROCEDURE

- **1.** On the **MixConsole** toolbar, click **Racks** and activate **Sends** to show the rack above the fader section.
- **2.** Click one of the send slots to open the send selector.
- **3.** Click a send effect to select it.
	- The selected send effect is loaded.
- **4.** Click on the left of the slot to activate the send.

#### **Bypassing Send Effects**

- To bypass all sends, click the bypass button at the top of the **Sends** rack.
- To deactivate bypass, click the button again.

#### **Adding FX Channels to a Send**

#### PROCEDURE

- **1.** Right-click on the send slot to open the context menu.
- **2.** Select **Add FX Channel to <send name>**.
- **3.** In the **Add FX Channel Track** window, select the effect and configuration.
- **4.** Click **Add Track**.

#### RESULT

The FX channel track is added in the **Project** window, and the send is automatically routed to it.

# **Adding Notes to a MixConsole Channel**

#### PROCEDURE

- **1.** Position the mouse pointer at the top edge of the **MixConsole**, and activate **Notepad**. The **Notepad** section is shown above the fader section.
- **2.** Select the channel for which you want to add notes, click in the notepad section and type in your notes.
- **3.** To close the notepad, press **Esc**, or click in another section of the **MixConsole**.

# **Keyboard Focus in the MixConsole**

The channel selector section, the channel rack section, and the fader section can be controlled with the computer keyboard.

For this to work, the section must have the focus. If a section has the keyboard focus, the border that surrounds it is highlighted in a specific color.

### **Activating Keyboard Focus**

#### PROCEDURE

- **1.** Click in an empty area of the section to activate the keyboard focus.
- **2.** Press **Tab** to activate the next section. This allows you to cycle forward through the sections.
- **3.** Press **Shift-Tab** to activate the previous section.

### **Navigating in a Section**

Once you have activated the focus for a section, you can control it with the computer keyboard. In the channel racks section and in the fader section, controls that are selected for keyboard control are indicated by a red border.

- To navigate through the controls, use the **Up Arrow**, **Down Arrow**, **Left Arrow**, **Right Arrow** keys.
- To activate or deactivate a switch, press **Return**.
- To expand or collapse an active rack, to open or close a value field in a slot, or to open the plug-in panel for a loaded plug-in, press **Return**.
- To access the controls in the left zone, press **Ctrl/Cmd-Return**.
- To access the controls in the middle zone, press **Return**.
- To access the controls in the right zone, press **Alt-Return**.
- To close a pop-up menu or a plug-in panel, press **Esc**.
- To enable or disable the loaded plug-in, press **Ctrl/Cmd-Alt**-**Return**.

# **Audio Effects**

Cubase comes with a number included of effect plug-ins that you can use to process audio, group, instrument, and ReWire (not in Cubase LE) channels.

This chapter contains general details about how to assign, use, and organize effect plug-ins. The effects and their parameters are described in the separate document **Plug-in Reference**.

# **Insert Effects and Send Effects**

You can apply effects to audio channels by using insert effects or send effects.

#### **Insert Effects**

Insert effects are inserted in the signal chain of an audio channel. This way, the whole channel signal passes through the effect.

In Cubase Elements, you can add up to 8 different insert effects per channel. In Cubase AI and Cubase LE, 4 insert effects per channel are available.

Use insert effects for effects such as distortion, filters, or other effects that change the tonal or dynamic characteristics of the sound.

To add and edit insert effects, you can use the following inserts sections:

● The **Inserts** section in the **Channel Settings** window.

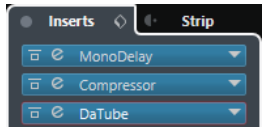

● The **Inserts** section in the **Inspector**.

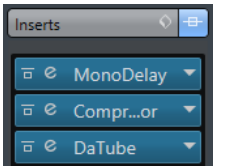

#### **Send Effects**

Send effects can be added to FX channel tracks, and the audio data to be processed can be routed to the effect. This way, the send effects remain outside the audio channel's signal path.

Each audio channel has 8 sends in Cubase Elements and 4 sends in Cubase AI and Cubase LE, each of which can be freely routed to an effect (or to a chain of effects).

Use send effects in the following cases:

- To control the balance between the dry and wet sound individually for each channel.
- To use the same effect for several different audio channels.

To edit send effects, you can use the following sends sections:

● The **Sends** rack in the **MixConsole**.

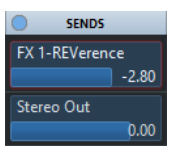

● The **Destinations** section in the **Channel Settings** window.

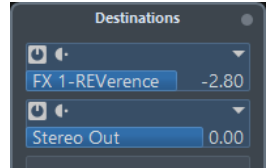

● The **Sends** section in the **Inspector**.

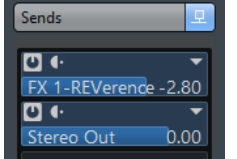

RELATED LINKS [Direct Offline Processing](#page-276-0) on page 277

# **VST Standard**

Audio effects can be integrated in Cubase thanks to the VST standard. At the moment, the VST 3 and VST 2 standards are supported.

The VST 3 plug-in standard offers improvements, such as smart plug-in processing. Yet it retains full backwards compatibility to VST 2.

#### **Smart Plug-In Processing**

Smart plug-in processing is a technology that allows to disengage the processing for plug-ins when no signal is present. This reduces the CPU load on silent passages and allows you to load more effects.

To activate smart plug-in processing, activate **Suspend VST 3 plug-in processing when no audio signals are received** in the **Preferences** dialog (**VST—Plug-ins** page).

**NOTE** 

Check the processor for the passage with the largest number of events playing simultaneously to make sure that your system offers the required performance at every time position.

### **Plug-In Delay Compensation**

Some audio effects, especially dynamics processors that feature a look-ahead functionality, may take a brief time to process the audio fed into it. As a result, the output audio will be slightly delayed. To compensate for this, Cubase provides plug-in delay compensation.

Plug-in delay compensation is featured throughout the entire audio path maintaining the sync and timing of all audio channels.

VST 3 dynamics plug-ins with look-ahead functionality feature a **Live** button that allows you to disengage the look-ahead. This minimizes latency during real-time recording. For details, see the separate document **Plug-in Reference**.

To avoid latency during realtime recording or realtime playback of VST instruments, you can also use **Constrain Delay Compensation**.

RELATED LINKS [Constrain Delay Compensation](#page-408-0) on page 409

### **Tempo Sync**

Plug-ins can receive timing and tempo information from Cubase. This is useful to synchronize plug-in parameters, such as modulation rates or delay times, to the project tempo.

Timing and tempo information is provided to plug-ins of the standard VST 2.0 or later.

To set up tempo sync you must specify a base note value. Straight, triplet or dotted note values (1/1 to 1/32) are supported.

For details about the included effects, see the separate document **Plug-in Reference**.

# **Insert Effects**

Insert effects can be inserted in the signal chain of an audio channel. This way, the whole channel signal passes through the effect.

In Cubase Elements, you can add up to 8 different insert effects independently for each audiorelated channel (audio track, group channel track, FX channel track, instrument channel, or ReWire channel) or output bus. In Cubase AI and Cubase LE, 4 insert slots are available for audiorelated tracks. Also, ReWire channels are not available in Cubase LE.

The signal passes through the insert effects corresponding to their slot position from top to bottom.

You can define post-fader insert slots for any channel. Post-fader insert slots are always post-EQ and post-fader.

#### **NOTE**

To show all post-fader slots in the **MixConsole**, open the **Rack Settings** and activate **Fixed Number of Slots**.

Use post-fader slots for insert effects where you want the level to remain unchanged after the effect. Dithering and maximizers are typically used as post-fader insert effects for output busses, for example.

#### **NOTE**

If you want to use an effect with identical settings on several channels, set up a group channel and apply your effect as a single insert for this group.

RELATED LINKS [Dither Effects \(Cubase Elements only\)](#page-267-0) on page 268 [Adding Insert Effects to Group Channels](#page-260-0) on page 261 [Rack Settings](#page-233-0) on page 234

### <span id="page-260-0"></span>**Adding Insert Effects**

If you add insert effects to audio channels, the audio is routed through the insert effects.

#### PROCEDURE

- **1.** Select the audio track.
- **2.** In the track list, click **Edit Channel Settings e**. The **Channel Settings** window for the audio channel opens.
- **3.** In the **Inserts** section, click the first insert slot on the **Inserts** tab, and select an effect from the selector.

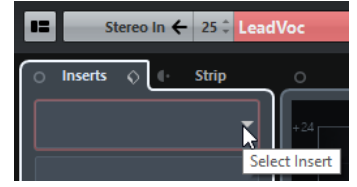

#### RESULT

The selected insert effect is loaded and activated, and the audio is routed through it. The effect control panel is opened.

#### RELATED LINKS [Effect Control Panel](#page-267-0) on page 268

### **Adding Insert Effects to Busses**

If you add insert effects to input busses, the effects become a permanent part of the recorded audio file. If you add insert effects to output busses, all audio routed to that bus is affected. Insert effects that are added to output busses are sometimes referred to as master effects.

#### PROCEDURE

- **1.** Select **Studio** > **MixConsole** to open the MixConsole.
- **2.** In the fader section, perform one of the following actions:
	- Locate the input channel and click **Edit Channel Settings** to edit the input bus.
	- Locate the output channel and click **Edit Channel Settings** to edit the output bus.

The **Channel Settings** window for the selected channel opens.

**3.** In the **Inserts** section, click the first insert slot on the **Inserts** tab, and select an effect from the selector.

#### **RESULT**

The selected insert effect is added to the bus and activated. The effect control panel is opened.

### **Adding Insert Effects to Group Channels**

If you add insert effects to group channels, you can process several audio tracks through the same effect.

#### PROCEDURE

- **1.** Select **Project** > **Add Track** > **Group Channel** to add a group channel track.
- **2.** In the **Inspector** for the group track, open the **Output Routing** pop-up menu, and select the desired output bus.
- **3.** In the **Inspector** for the group track, open the **Inserts** section.
- **4.** Click the first effect slot and select an effect from the selector.
- **5.** In the **Inspector** for the audio tracks, open the **Output Routing** pop-up menus and select the group.

#### RESULT

The signal from the audio track is routed through the group channel and passes through the insert effect.

### **Copying Insert Effects**

You can add insert effects to audio channels by copying them from other audio channels or from other slots of the same audio channel.

PREREQUISITE

You have added at least one insert effect to an audio channel.

PROCEDURE

- **1.** Select **Studio** > **MixConsole**.
- **2.** In the **Inserts** rack, locate the insert effect that you want to copy.
- **3.** Hold down **Alt**, drag the insert effect, and drop it on an insert slot.

#### RESULT

The insert effect is copied. If the destination slot already contains an insert effect, it is replaced.

### **Rearranging Insert Effects**

You can change the position of an insert effect in the signal chain of the audio channel by moving it to a different slot of the same channel. You can also move an insert effect to another audio channel.

PREREQUISITE

You have added at least one insert effect to an audio channel.

#### **PROCEDURE**

- **1.** Select **Studio** > **MixConsole**.
- **2.** In the **Inserts** rack, locate the insert effect that you want to rearrange.
- **3.** Drag the insert effect and drop it on an insert slot.

#### RESULT

The insert effect is removed from the source slot and placed on the destination slot. If the destination slot already contains an insert effect, this effect is moved to the next insert slot.

### **Deactivating Insert Effects**

If you want to listen to a track without having it processed by an effect, but do not want to remove this effect completely from the insert slot, you can deactivate it.

#### PREREQUISITE

You have added an insert effect to an audio channel.

PROCEDURE

- **1.** In the track list, select the audio track with the insert effect that you want to deactivate.
- **2.** In the **Inspector**, open the **Inserts** section, and **Alt**-click **Bypass Insert**.

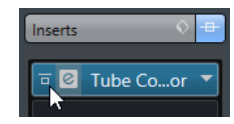

#### RESULT

The effect is deactivated and all processing is terminated, but the effect is still loaded.

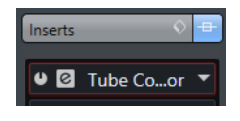

## **Bypassing Insert Effects**

If you want to listen to the track without having it processed by a particular effect, but do not want to remove this effect completely from the insert slot, you can bypass it. A bypassed effect is still processing in the background. This allows for crackle-free comparison of the original and the processed signal.

PREREQUISITE

You have added an insert effect to an audio channel.

#### PROCEDURE

- **1.** In the track list, select the audio track with the insert effect that you want to bypass.
- **2.** In the **Inspector**, open the **Inserts** section, and click **Bypass Insert**.

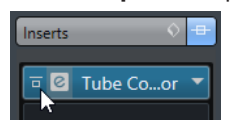

#### RESULT

The effect is bypassed, but still processing in the background.

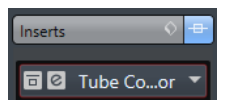

# **Removing Insert Effects**

#### PROCEDURE

- **1.** Select the audio track that contains the insert effect that you want to remove.
- **2.** In the **Inspector**, click **Select Insert**.
- **3.** In the effect selector, select **No Effect**.

#### **RESULT**

The insert effect is removed from the audio channel.

# **Freezing Insert Effects**

Freezing an audio track and its insert effects allows you to reduce processor power. However, frozen tracks are locked for editing. You cannot edit, remove or add insert effects for the frozen track.

#### PREREQUISITE

You have made all settings for the track and you are sure that you do not need to edit it anymore.

#### PROCEDURE

**1.** In the **Inspector** for the audio track that you want to freeze, click **Freeze Audio Channel**.

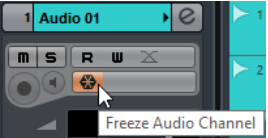

**2.** In the **Freeze Channel Options** dialog, specify a **Tail Size** in seconds. This adds time at the end of the rendered file. This way, reverb and delay tails can fully fade out.

#### RESULT

The output of the track including all pre-fader insert effects is rendered to an audio file.

**NOTE** 

Cubase Elements only: Post-fader inserts cannot be frozen.

The frozen audio track is saved in the **Freeze** folder that can be found in the following location:

- Windows: within the **Project** folder
- macOS: User/Documents

In the **MixConsole**, the frozen audio channel is indicated by a snow flake symbol above the channel name. You can still adjust the level and panning, make EQ settings and adjust the effect sends.

AFTER COMPLETING THIS TASK

To unfreeze a frozen track, click **Freeze** again.

# **Send Effects**

Send effects are outside the signal path of an audio channel. The audio data that is to be processed must be sent to the effect.

- You can select an FX channel track as routing destination for a send.
- You can route different sends to different FX channels.
- You can control the amount of signals sent to the FX channel by adjusting the effect send level.

To do this, you must create FX channel tracks.

RELATED LINKS [FX Channel Tracks](#page-264-0) on page 265

# <span id="page-264-0"></span>**FX Channel Tracks**

You can use FX channel tracks as routing destinations for audio sends. The audio is sent to the FX channel and through any insert effects set up for it.

- You can add several insert effects to an FX channel. The signal passes through the effects in series, from the top downward.
- You can rename FX channel tracks as any other tracks.
- You can add automation tracks to FX channel tracks. This allows for automating various effect parameters.
- You can route the effect return to any output bus.
- You can adjust the FX channel in the MixConsole. This includes adjusting the effect return level, the balance, and the EQ.

When you add an FX channel track, you can select if FX channel tracks are created inside or outside a dedicated folder. If you select **Create Inside Folder**, FX channel tracks are shown in a dedicated folder.

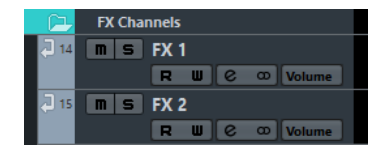

This allows for better overview and editing of the FX channel tracks.

**NOTE** 

By folding FX channel folders, you can save screen space.

RELATED LINKS Adding FX Channel Tracks on page 265

# **Adding FX Channel Tracks**

#### PROCEDURE

- **1.** Select **Project** > **Add Track** > **FX Channel**.
- **2.** Open the **Configuration** pop-up menu to select a channel configuration for the FX channel track.
- **3.** Open the **Effect** pop-up menu and select an effect from the selector.
- **4.** Open the **FX Channels Folder** pop-up menu and select if you want to create fx channel tracks inside or outside a dedicated folder.
- **5.** Click **Add Track**.

#### RESULT

An FX channel track is added to the track list and the selected effect is loaded into the first insert effect slot of the FX channel.

# **Adding Insert Effects to FX Channel Tracks**

You can add insert effects to FX channel tracks.

PREREQUISITE

You have added an FX channel track and set up the correct output bus in the **Output Routing**  pop-up menu.

#### PROCEDURE

- **1.** In the track list for the FX channel track, click **Edit Channel Settings**. The **Channel Settings** window for the FX channel track opens.
- **2.** In the **Inserts** section, click an insert slot on the **Inserts** tab, and select an effect from the selector.

#### RESULT

The selected effect is added as an insert effect to the FX channel track.

### **Routing Audio Channels to FX Channels**

If you route an audio channel send to an FX channel, the audio is routed through the insert effects that you have set up for the FX channel.

#### PROCEDURE

- **1.** Select the audio track.
- **2.** In the track list, click **Edit Channel Settings** to open the **Channel Settings** window.
- **3.** In the **Sends** section on the **Destinations** tab, click **Select Destination** for an effect slot, and select the FX channel track from the selector.

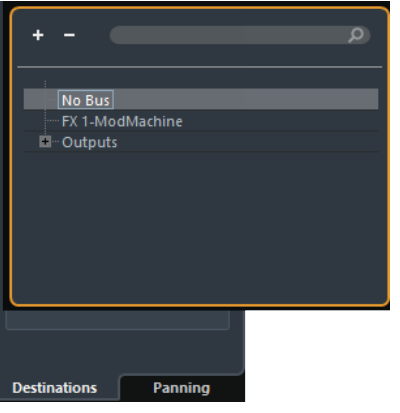

**4.** On the send slot, click **Activate/Deactivate Send**.

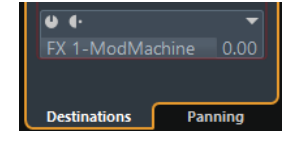

#### RESULT

The audio is routed through the FX channel.

AFTER COMPLETING THIS TASK

In the **Channel Settings** window for the audio channel, you can hold down **Alt** and double-click to show the send destination. If you have routed the send to an FX channel, the effect control panel is opened.

RELATED LINKS [Adding FX Channel Tracks](#page-264-0) on page 265

### **Pre/Post Fader Sends (Cubase Elements only)**

You can send the signal from the audio channel to the FX channel before or after the audio channel volume fader.

Pre-fader sends

The audio channel signal is sent to the FX channel before the audio channel volume fader.

Post-fader sends

The audio channel signal is sent to the FX channel after the audio channel volume fader.

● To move a send to pre-fader position, open the **Channel Settings** window for the audio channel, right-click a send and select **Move to Pre-Fader**.

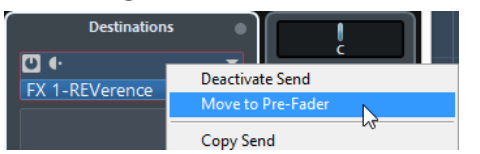

The **Pre-/Post-Fader** button indicates that the send is in pre-fader position.

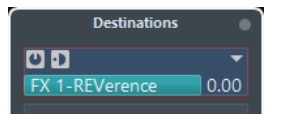

● To move a send to post-fader position, open the **Channel Settings** window for the audio channel, right-click a send and select **Move to Post-Fader**.

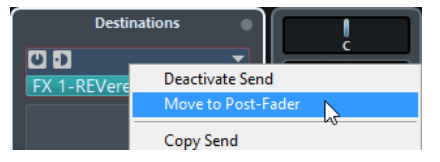

The **Pre-/Post-Fader** button indicates that the send is in post-fader position.

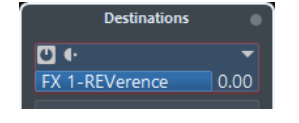

#### **NOTE**

If you activate **Mute Pre-Send when Mute** in the **Preferences** dialog (**VST** page), sends in prefader mode are muted if you mute their channels.

### **Setting Level for the Sends**

#### PROCEDURE

- **1.** In the track list, select the FX channel track that contains the effect for which you want to set the level.
- **2.** Open the **Inserts** section of the Inspector and click the effect slot to open the effect control panel.
- **3.** In the effect control panel, set the **Mix** control to 100. This allows for full control of the effect level when you use the effect sends to control the signal balance later.
- **4.** In the track list, select the audio track that is routed through the effect for which you want to set the level.
- **5.** Click **Edit Channel Settings** to open the **Channel Settings** window for the audio track.

<span id="page-267-0"></span>**6.** In the **Sends** section on the **Destinations** tab, locate the effect slot and drag to the left or right to set the send level.

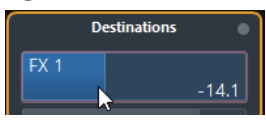

This determines how much of the signal from the audio channel is routed to the FX channel.

#### **RESULT**

The effect level is adjusted according to your settings.

**NOTE** 

To determine how much of the signal from the FX channel is sent to the output bus, open the **Channel Settings** window for the FX channel track and adjust the effect return level.

# **Dither Effects (Cubase Elements only)**

Dither effects allow you to control the noise that is produced by quantization errors that can occur when you mix down to a lower bit depth.

Dithering adds a special kind of noise at an extremely low level to minimize the effect of quantization errors. This is hardly noticeable and preferable to the distortion that otherwise occurs.

# **Applying Dither Effects**

PROCEDURE

- **1.** Select **Studio** > **MixConsole**.
- **2.** Open the **Rack Settings** and activate **Fixed Number of Slots**.
- **3.** Click **Edit Channel Settings** for the output channel.
- **4.** In the **Inserts** section, click a post-fader effect slot, and select **Mastering** > **UV22HR**.
- **5.** On the plug-in panel, select a bit depth for the mixdown file you want to create.

RELATED LINKS [Export Audio Mixdown](#page-558-0) on page 559 [Rack Settings](#page-233-0) on page 234

# **Effect Control Panel**

The effect control panel allows you to set up the parameters of the selected effect. The contents, design, and layout of the control panel depend on the selected effect.

To open the control panel for a plug-in, double-click the effect slot.

The following controls are available for all effects:

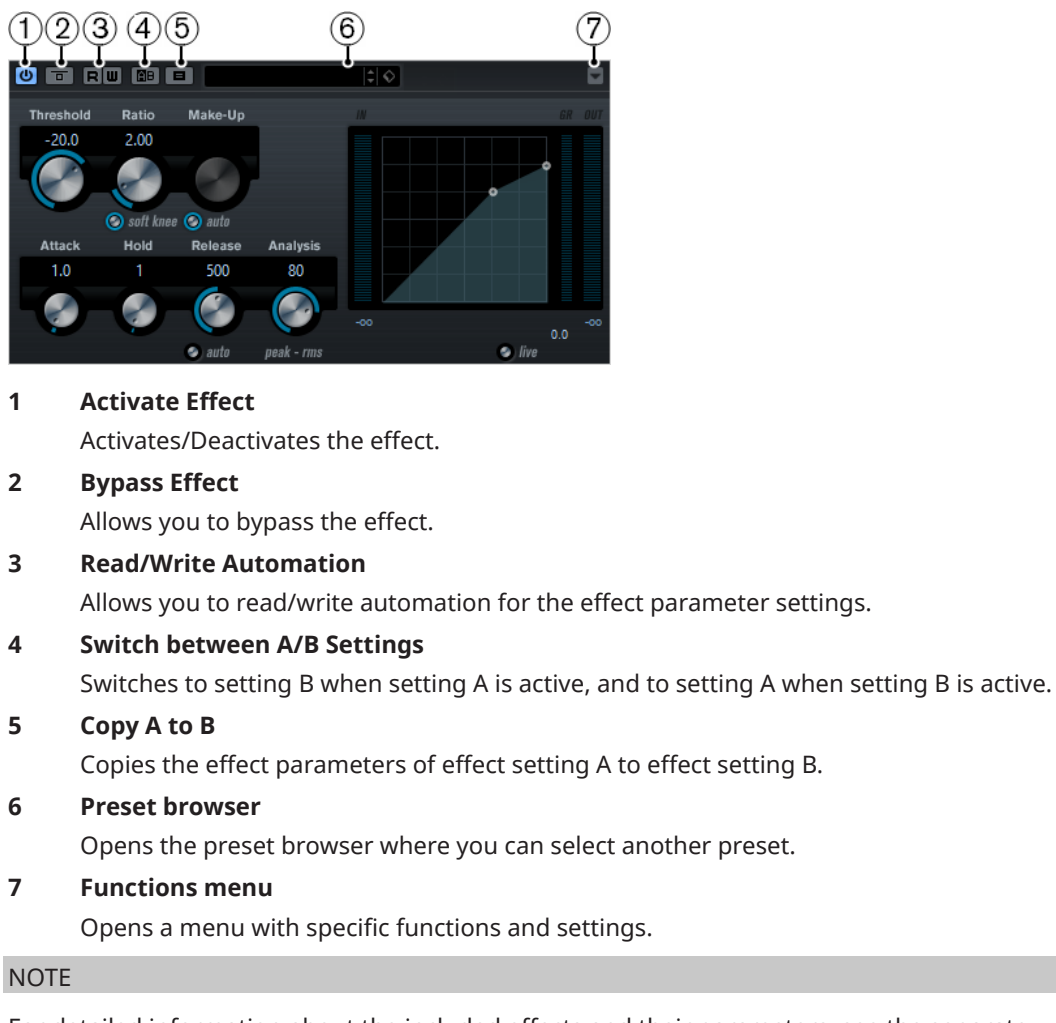

For detailed information about the included effects and their parameters, see the separate document **Plug-in Reference**.

# **Fine-Tuning Effect Settings**

You can take your effect parameter settings as a starting point for further fine-tuning and then compare the new settings with the original settings.

PREREQUISITE

You have adjusted the parameters for an effect.

#### **PROCEDURE**

- **1.** On the control panel for the effect, click **Switch between A/B Settings**. This copies the initial parameter setting A to setting B.
- **2.** Fine-tune the effect parameters. These parameter settings are now saved as setting B.

#### RESULT

You can now switch between both settings by clicking **Switch between A/B Settings**. You can compare them, make further adjustments or just go back to setting A. Settings A and B are saved with the project.

AFTER COMPLETING THIS TASK

You can copy the settings between A and B by clicking **Copy A to B**. You can take these settings as a starting point for further fine-tuning.

# **Effect Presets**

Effects presets store the parameter settings of an effect. The included effects come with a number of presets that you can load, adjust, and save.

The following effect preset types are available:

VST presets for a plug-in.

These are plug-in parameter settings for a specific effect.

Inserts presets that contain insert effect combinations.

These can contain the whole insert effects rack with settings for each effect.

Effect presets are saved in the following location:

- Windows: \Users\<user name>\My Documents\VST 3 Presets\<company>\<plug-in name>
- macOS: /Users/<user name>/Library/Audio/Presets/<company>/<plug-in name>

RELATED LINKS [Loading Effect Presets](#page-270-0) on page 271 [Loading Insert Presets](#page-273-0) on page 274

### **Preset Browser**

The preset browser allows you to select a VST preset for the loaded effect.

To open the preset browser, click the preset browser field in the effect control panel.

**NOTE** 

The preset browser contains the **Results** and the **Previewer** sections. To open the **Filters** and the **Location Tree** sections, click **Set up Window Layout** and activate the corresponding options.

<span id="page-270-0"></span>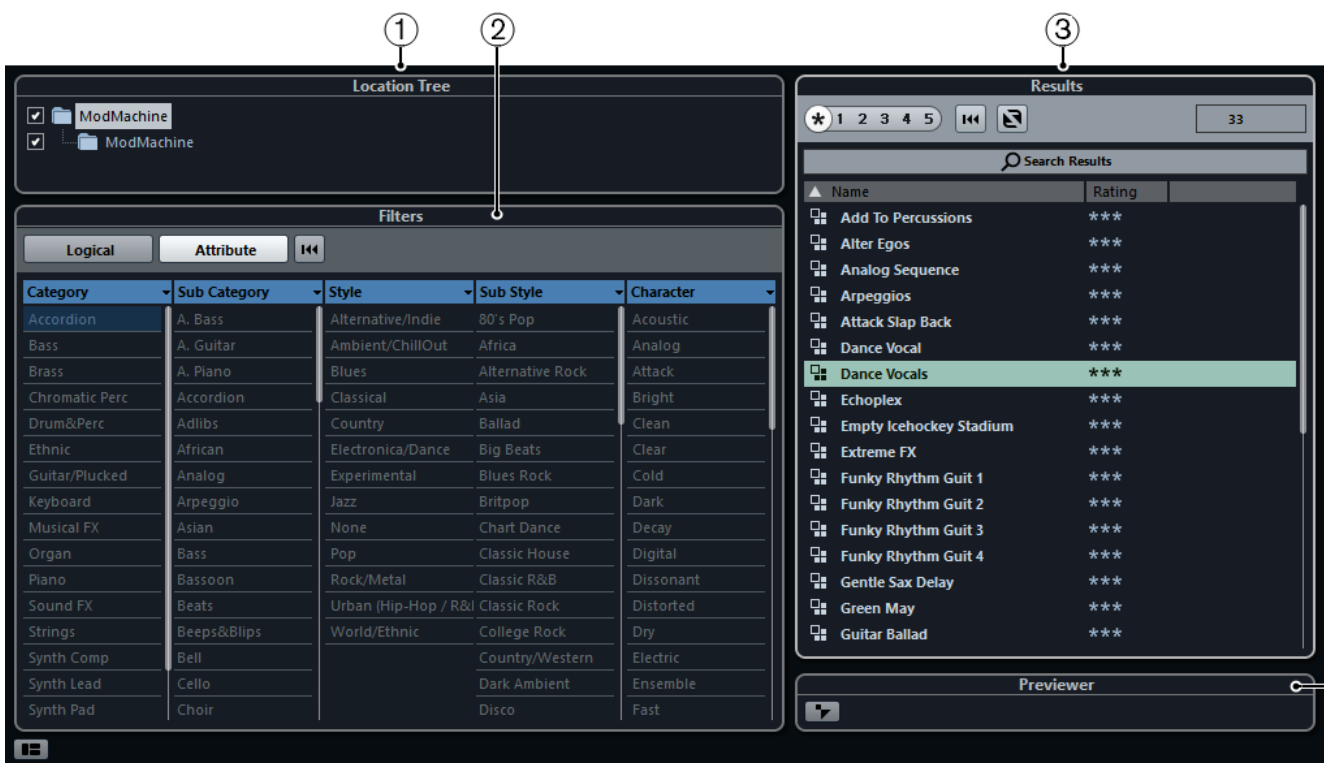

#### **1 Location Tree**

Shows the folder that is searched for preset files.

**2 Filters**

Shows the available preset attributes for the selected effect.

**3 Results**

Lists the available presets for the selected effect.

**4 Previewer**

Allows you to preview the files shown in the results list.

### **Loading Effect Presets**

Most VST effect plug-ins come with a number of useful presets that you can instantly select.

#### PREREQUISITE

You have loaded an effect, either as a channel insert or into an FX channel, and the effect control panel is open.

 $-(4)$ 

#### PROCEDURE

- **1.** Perform one of the following actions:
	- Click the preset browser field at the top of the control panel.
	- In the **Inspector** or the **Channel Settings** window, open the **Inserts** section and click **Select Preset** for the loaded effect.

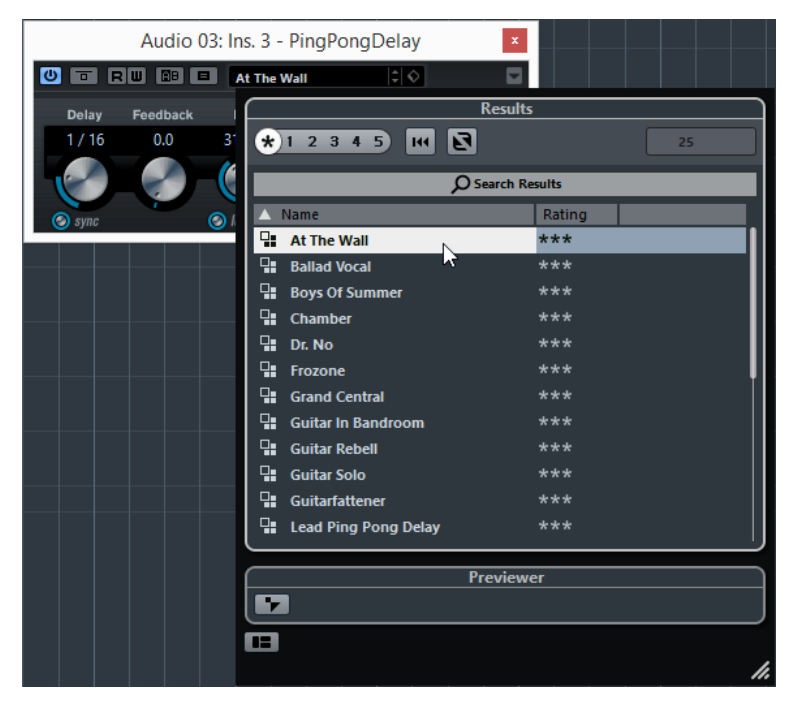

- **2.** In the **Results** section, select a preset from the list.
- **3.** Optional: Activate playback to audition the selected preset and step through the presets until you find the right sound.

**NOTE** 

You can set up cycle playback of a section to make comparisons between different preset settings easier.

**4.** Double-click to load the preset that you want to apply.

#### RESULT

The preset is loaded.

AFTER COMPLETING THIS TASK

You can return to the preset that was selected when you opened the preset browser by clicking **Revert to Last Setting**.

### **Saving Effect Presets**

You can save your effect settings as presets for further use.

PROCEDURE

**1.** Open the **Preset Management** pop-up menu.

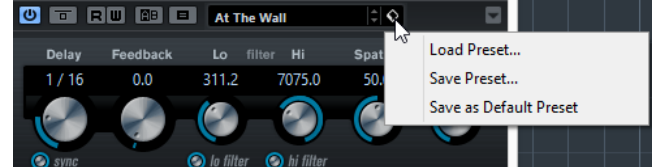

**2.** Select **Save Preset**

The **Save** <plug-in name> **Preset** pane opens.

- **3.** In the **New Preset** section, enter a name for the new preset.
- **4.** Optional: Click **New Folder** to add a subfolder inside the effect preset folder.

**5.** Optional: Click **Show Attribute Inspector** in the bottom left corner of the pane and define attributes for the preset.

#### **6.** Click **OK**.

**RESULT** 

The effect preset is saved.

### **Saving Default Effect Presets**

You can save your effect parameter settings as default effect preset. This allows you to load your parameter settings automatically, every time you select the effect.

PROCEDURE

**1.** Open the **Preset Management** pop-up menu.

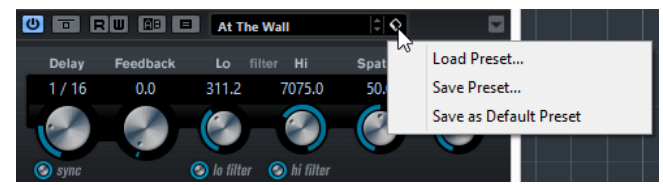

**2.** Select **Save as Default Preset**.

You are asked if you want to save the current settings as default preset.

**3.** Click **Yes**.

#### **RESULT**

The effect settings are saved as default preset. Every time you load the effect, the default preset is loaded automatically.

### **Copying and Pasting Presets Between Effects**

You can copy and paste effect presets between different instances of the same plug-in.

#### PROCEDURE

- **1.** Open the control panel for the effect that you want to copy.
- **2.** Right-click the control panel and select **Copy <plug-in name> Setting** from the context menu.
- **3.** Open another instance of the same effect.
- **4.** Right-click the control panel and select **Paste <plug-in name> Setting** from the context menu.

### **Saving Insert Presets**

You can save the inserts of the inserts effect rack for a channel, together with all parameter settings as an inserts preset. Insert presets can be applied to audio, instrument, FX channel, or group tracks.

PREREQUISITE

You have loaded a combination of insert effects and the effect parameters are set up for each effect.

PROCEDURE

**<sup>1.</sup>** Select the track.

- <span id="page-273-0"></span>**2.** In the **Inspector**, open the **Inserts** section.
- **3.** On the **Inserts** tab, click **Preset Management** and select **Save FX Chain Preset**.

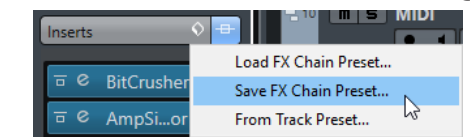

- **4.** In the **Save FX Chain Preset** pane, enter a name for the new preset in the **New Preset**  section.
- **5.** Click **OK**.

#### **RESULT**

The insert effects and their effect parameters are saved as insert preset.

## **Loading Insert Presets**

You can load insert presets to audio, group, instrument, and FX channels.

PREREQUISITE

You have saved a combination of insert effects as insert presets.

#### PROCEDURE

- **1.** Select the track to which you want to apply the new preset.
- **2.** In the **Inspector**, open the **Inserts** section.
- **3.** On the **Inserts** tab, click **Preset Management** and select **Load FX Chain Preset**.
- **4.** Select an insert preset.

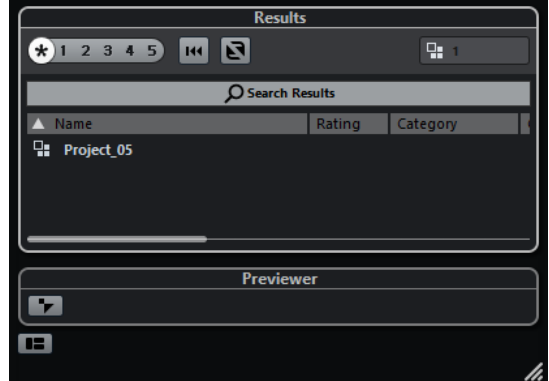

**5.** Double-click to apply the preset and close the pane.

RESULT

The effects of the insert effect preset are loaded and any plug-ins that were previously loaded for the track are removed.

### **Loading Insert Effect Settings from Track Presets**

You can extract the effects that are used in a track preset and load them into your inserts rack.

PROCEDURE

- **1.** Select the track to which you want to apply the new preset.
- **2.** In the **Inspector**, open the **Inserts** section.
- **3.** On the **Inserts** tab, click **Preset Management** and select **From Track Preset**.
- **4.** In the track preset pane, select the preset that contains the insert effects you want to load.
- **5.** Double-click to load the effects and close the pane.

#### RESULT

The effects used in the track preset are loaded.

RELATED LINKS [Track Presets](#page-118-0) on page 119

# **System Component Information Window**

The **System Component Information** window lists all the available audio-codec plug-ins, program plug-ins, project import-export plug-ins, and the virtual file system plug-ins.

● To open the **System Component Information** window, select **Studio** > **More Options** > **System Component Information**.

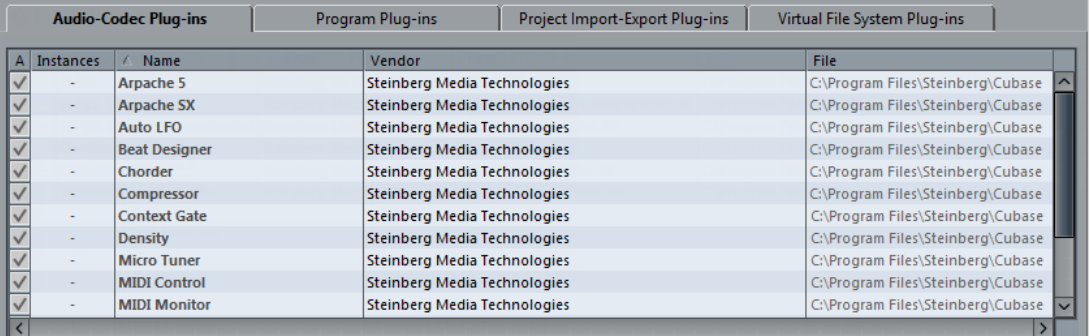

The following columns are available:

#### **Active**

Allows you to activate or deactivate a plug-in.

#### **Instances**

The number of plug-in instances that are used in Cubase.

#### **Name**

The name of the plug-in.

#### **Vendor**

The manufacturer of the plug-in.

#### **File**

The name of the plug-in, including its file name extension.

#### **Path**

The path in which the plug-in file is located.

#### **Category**

The category of each plug-in.

#### **Version**

The version of the plug-in.

#### **SDK**

The version of the VST protocol with which the plug-in is compatible.

# **Managing System Components in the System Component Information Window**

- To make a plug-in available for selection, activate the checkbox in the left column. Only the activated plug-ins appear in the effect selectors.
- To see where a plug-in is used, click in the Instances column.

**NOTE** 

A plug-in may be in use even if it is not activated in the left column. The left column only determines whether or not the plug-in is visible on the effect selectors.

# **Exporting System Component Information Files**

You can save system component information as an XML file, for example, for archiving purposes or troubleshooting.

- The system component information file contains information on the installed/available plug-ins, their version, vendor, etc.
- The XML file can then be opened in any editor application supporting the XML format.

#### **NOTE**

The export function is not available for program plug-ins.

#### PROCEDURE

- **1.** In the **System Component Information** window, right-click in the middle of the window and select **Export**.
- **2.** In the dialog, specify a name and location for the system component information export file.
- **3.** Click **Save** to export the file.

# <span id="page-276-0"></span>**Direct Offline Processing**

**Direct Offline Processing** allows you to instantly add audio processes to the selected audio events, clips, or ranges, without destructing the original audio.

Applying offline effects is common practice in dialogue editing and sound design. Offline processing has several advantages over applying realtime mixer effects:

- The workflow is clip-based. This allows you to apply different effects to events on the same track.
- The MixConsole can be kept clean from insert effects and parameter changes. This facilitates later mixing by another person, on a different system.
- Less CPU load is used.

**Direct Offline Processing** allows you to undo any changes regarding audio processes. You can always revert to the original version. This is possible because processing does not affect the actual audio files.

If you process an event, a clip, or a selection range, the following happens:

- A new audio file is created in the **Edits** folder within your project folder. This file contains the processed audio, and the processed section of the audio clip refers to it.
- The original file remains unaffected.

The unprocessed sections still refer to it.

All applied offline processing is saved with the project and can still be modified after reopening the project. **Direct Offline Processing** operations on the selected audio are persistent in project backups.

Processing is always applied to the selection. This can be one or multiple events in the **Project**  window or in the **Audio Part Editor**, an audio clip in the **Pool**, or a selection range on one or multiple events in the **Project** window or in the **Sample Editor**. If a selection is shorter than the audio file, only the selected range is processed.

If you select an event that is a shared copy, and therefore refers to a clip that is used by other events in the project, you can decide how to proceed:

- Select **Continue** to process all shared copies.
- Select **New Version** to process the selected event only.

#### **NOTE**

This only works if **Open Options Dialog** is selected for the **On Processing Shared Clips** setting in the **Preferences** dialog (**Editing—Audio** page).

RELATED LINKS

[Modifying Processes](#page-279-0) on page 280 [Editing - Audio](#page-633-0) on page 634 Direct Offline Processing Workflow on page 278 Direct Offline Processing Window on page 278

# <span id="page-277-0"></span>**Direct Offline Processing Workflow**

You can perform offline processing operations in the **Direct Offline Processing** window. The window always shows the processing of the selected audio.

For the **Direct Offline Processing** window, the following applies:

- Only one instance of the window can be open.
- The window size is determined by the displayed process.
- The window is non-modal and remains open, even if you edit in the **Project** window.
- The window is always on top of your application. You can change this by activating/ deactivating the **Always on Top** option in the context menu.

When you add or modify offline processing, the following applies:

- All changes are instantly applied to the audio.
- If you modify parameters or remove processing, these changes are instantly applied to the audio.
- You get a visual feedback while a process is running.

#### **NOTE**

You can add, modify, or delete audio processes at any time, even if a process is running. A new rendering process is instantly started.

- You can undo and redo all **Direct 2ɛine Processing** operations by using **Ctrl/Cmd**-**Z** or **Shift**-**Ctrl/Cmd**-**Z**.
- If you load a project with offline processing of audio processes that are not available on your computer, these processes are shown as **Not available** in the **Direct 2ɛine Processing** window.

#### RELATED LINKS

Direct Offline Processing Window on page 278 [Applying Direct Offline Processing Using Key Commands](#page-286-0) on page 287

# **Direct Offline Processing Window**

The Direct Offline Processing window allows you to add, modify, or delete audio processing instantly for one or multiple events, clips, or selection ranges in one window. Furthermore, you can undo any audio processing.

To open the **Direct Offline Processing** window, do one of the following:

- **Select Audio > Direct Offline Processing.**
- Use a key command, by default **F7**.
- On the Project window toolbar, click Open Direct Offline Processing Window.
- Select **Audio** > **Processes**, and from the submenu, select a process.

#### **NOTE**

Processes without adjustable parameter settings, for example, **Silence**, do not open the **Direct Offline Processing window.** 

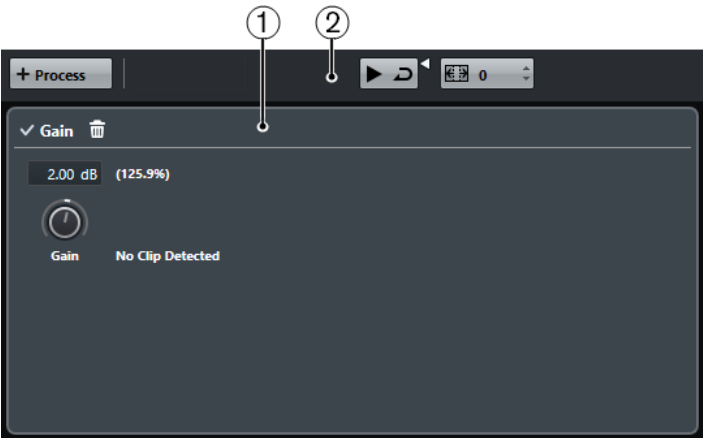

In the **Direct Offline Processing** window, the following options and settings are available:

#### **1 Process panel**

Shows the last added process and allows you to modify its settings or to delete it.

#### **2 Toolbar**

Allows you to add audio processing, to audition the audio with the current edits, and to make global settings for offline processing.

#### RELATED LINKS Applying Processing on page 279 [Applying Processing to Multiple Events](#page-279-0) on page 280 Direct Offline Processing Toolbar on page 279

### **Direct Offline Processing Toolbar**

The **Direct Offline Processing** toolbar allows you to add audio processing, to audition the audio with the current edits, and to make global settings for offline processing.

On the toolbar, the following options and settings are available:

#### **Add Process**

Allows you to add a built-in audio process to the selected event or clip.

#### **Audition**

Allows you to audition the selected audio with all processing from the top of the process list up to the selected process in the list. All processes below are ignored during playback.

**Audition Loop** loops the playback until you deactivate the **Audition** button. The **Audition Volume** slider allows you to adjust the volume.

#### **Extend Process Range in ms**

Allows you to extend the process range over the left and right of the event borders. This allows you to enlarge the event at a later stage with all applied processing.

RELATED LINKS [Extend the Process Range](#page-279-0) on page 280

### **Applying Processing**

You can add processing to one or multiple events, clips, or ranges in the Direct Offline **Processing** window. This includes audio processes and **Sample Editor** operations, such as **Cut**, **Paste**, **Delete**, and using the **Draw** tool.

#### <span id="page-279-0"></span>PROCEDURE

- **1.** Do one of the following:
	- Select an event or a range in the **Project** window.
	- Select a clip in the **Pool**.
	- Select a range in the **Sample Editor**.
	- Select an event or a range in the **Audio Part Editor**.

not finished, you can activate **Audition** at any time.

- **2.** Select **Audio** > Direct Offline Processing.
- **3.** On the **Direct Offline Processing** toolbar, click **Add Process** and select an audio process. The selected audio process is added to process list in the left zone.
- **4.** Activate **Audition** and make your settings on the process panel. You get a visual feedback while a process is running. However, even if the processing is

#### RESULT

The audio process is rendered into the audio.

In the **Project** window, the **Pool** or the **Audio Part Editor**, the processed events show a waveform symbol.

### **Applying Processing to Multiple Events**

**Direct Offline Processing** allows you to add the built-in audio processes to multiple events at once. You can also modify or delete processing on multiple events simultaneously.

To apply audio processes to multiple events at once, select the audio and add, modify, or delete the processing.

#### **NOTE**

In the Direct Offline Processing window, you can also edit the audio processing of multiple clips in the **Pool** simultaneously.

RELATED LINKS [Built-In Audio Processes](#page-280-0) on page 281 [Direct Offline Processing Window](#page-277-0) on page 278

### **Extend the Process Range**

You can extend the process range over the left and right borders of the audio event.

This setting allows you to enlarge the event even after applying the processing.

To extend the process range, click **Extend Process Range in ms** on the Direct Offline **Processing** toolbar and specify a value in milliseconds.

**NOTE** 

- For this to work, audio must be available outside the event borders.
- This setting works globally for all events.

### **Modifying Processes**

You can delete or modify some or all processing from a clip in the **Direct Offline Processing** window. This includes the audio processes on the **Processes** menu and **Sample Editor**  operations, such as **Cut**, **Paste**, **Delete**, and drawing with the **Draw** tool.

#### <span id="page-280-0"></span>PROCEDURE

- **1.** Do one of the following:
	- Select the processed event in the **Project** window or in the **Audio Part Editor**.

**NOTE** 

In the **Project** window or in the **Audio Part Editor**, processed events are indicated by a waveform symbol in the upper right corner.

Select the processed clip in the **Pool**.

**NOTE** 

In the **Pool**, processed clips are indicated by a waveform symbol in the **Status**  column.

- Select the processed range in the **Sample Editor**.
- **2.** Select **Audio** > Direct Offline Processing.
- **3.** Do one of the following:
	- Activate **Audition** and modify the settings of the process.
	- Delete the process by clicking **Delete a** on the process panel.

RELATED LINKS [Direct Offline Processing Window](#page-277-0) on page 278 [Pool Window Columns](#page-345-0) on page 346

# **Built-In Audio Processes**

Cubase provides several built-in audio processes that can be used for **Direct Offline Processing**.

### **Envelope**

**Envelope** allows you to apply a volume envelope to the selected audio.

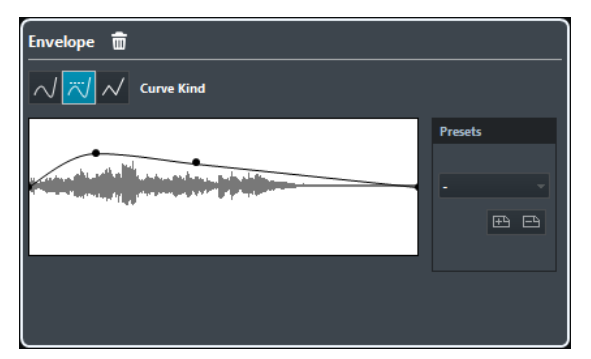

#### **Curve Kind buttons**

Determine whether the corresponding envelope uses **Spline Interpolation**, **Damped Spline Interpolation**, or **Linear Interpolation**.

#### **Envelope display**

Shows the shape of the envelope. The resulting waveform shape is shown in a dark tone, with the current waveform shape in a light tone.

- To add a curve point, click the curve.
- To move a curve point, click and drag.

● To remove a curve point, click and drag it outside the display.

#### **Presets**

Allow you to set up presets that you want to apply to other events or clips.

- To save a preset, click **Store**, type in a name, and click **OK**.
- To apply a preset, select it from the pop-up menu.
- To remove a preset, select it from the pop-up menu, and click **Remove**.

### **Fade In/Fade Out**

**Fade In** and **Fade Out** allow you to apply a fade to the selected audio.

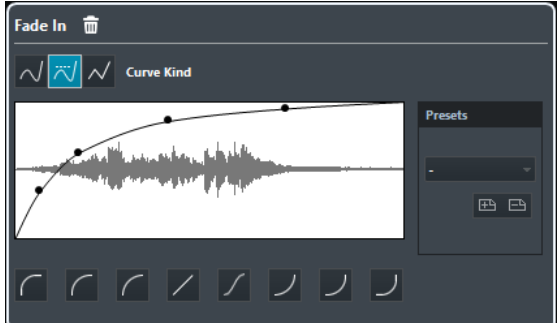

#### **Curve Kind buttons**

Determine whether the corresponding envelope uses **Spline Interpolation**, **Damped Spline Interpolation**, or **Linear Interpolation**.

#### **Fade display**

Shows the shape of the fade curve. The resulting waveform shape is shown in a dark tone, with the current waveform shape in a light tone.

Click the curve to add points, and click and drag existing points to change the shape. To remove a point from the curve, drag it outside the display.

#### **Presets**

Allow you to set up presets that you want to apply to other events or clips.

- To save a preset, click **Store**, type in a name, and click **OK**.
- To apply a preset, select it from the pop-up menu.
- To remove a preset, select it from the pop-up menu, and click **Remove**.

#### **Shape buttons**

These buttons give you quick access to some common curve shapes.

### **Gain**

**Gain** allows you to change the gain, that is, the level of the selected audio.

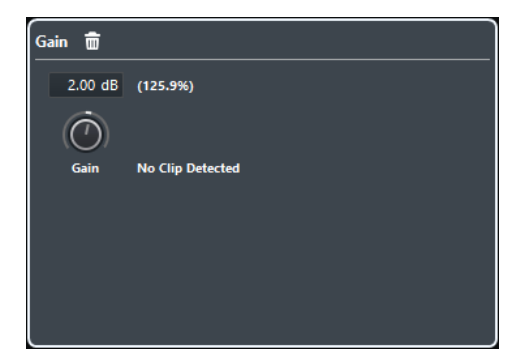

#### **Gain**

Allows you to set a gain value between -50 dB and +20 dB.

#### **Clipping Detection text**

This text is displayed if you use **Audition** and the gain setting results in audio levels above 0 dB.

#### **NOTE**

In case of clipping, lower the **Gain** value and use the **Normalize** audio process instead. This allows you to increase the level of the audio as much as possible without causing clipping.

RELATED LINKS Normalize on page 283

### **Normalize**

**Normalize** allows you to raise the level of audio that was recorded at too low an input level.

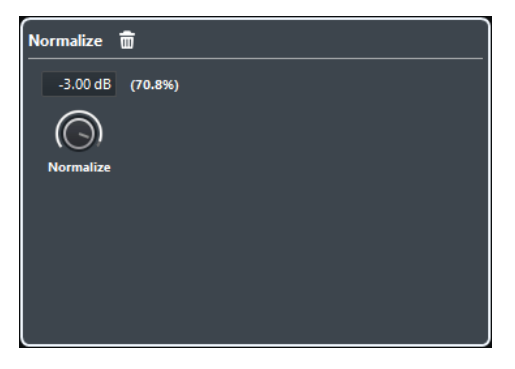

#### **Normalize**

Allows you to set a maximum level for the audio, between -50 dB and 0 dB. From this maximum level, the current maximum level of the selected audio is subtracted, and the gain is raised or lowered by the resulting amount.

# **Phase Reverse**

**Phase Reverse** allows you to reverse the phase of the selected audio.

For stereo audio files, a pop-up menu is available. It allows you to specify which channels are phase-reversed: the left channel, the right channel, or both.

### **Remove DC Offset**

**Remove DC Offset** allows you to remove any DC offset in the audio selection.

If your audio signal contains too large a component of direct current, you may notice that it is not centered around the zero level axis. This is called DC offset.

● To verify if your audio contains DC offsets, select the audio and select **Audio** > **Statistics**.

IMPORTANT

DC offset is normally present throughout the entire recording. Therefore, always apply **Remove DC Offset** to complete audio clips.

There are no adjustable parameters for this audio process.

RELATED LINKS [Statistics](#page-294-0) on page 295

### **Resample**

**Resample** allows you to change the length, tempo, and pitch of an event.

If you resample to a higher sample rate, the event gets longer and the audio plays back at a slower speed with a lower pitch. If you resample to a lower sample rate, the event gets shorter and the audio plays back at a faster speed with a higher pitch.

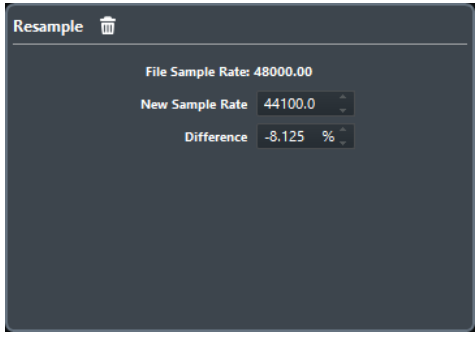

#### **File Sample Rate**

Shows the original sample rate of the event.

#### **New Sample Rate**

Allows you to resample the event by specifying a sample rate.

#### **Difference**

Allows you to resample the event by specifying the difference between the original sample rate and the new sample rate.

### <span id="page-284-0"></span>**Reverse**

**Reverse** allows you to reverse the audio selection so that it sounds as if you play back a tape backwards. There are no adjustable parameters for this audio process.

### **Silence**

**Silence** allows you to replace the selection with silence. There are no adjustable parameters for this audio process.

### **Stereo Flip**

**Stereo Flip** allows you to manipulate the left and right channels of stereo audio selections.

In the **Mode** pop-up menu, the available options are:

#### **Flip Left-Right**

Swaps the left and right channel.

#### **Left to Stereo**

Copies the left channel sound to the right channel.

#### **Right to Stereo**

Copies the right channel sound to the left channel.

#### **Merge**

Merges both channels on each side for mono sound.

#### **Subtract**

Subtracts the left channel information from the right. This function is typically used for karaoke background as it removes the centered mono material from a stereo signal.

### **Time Stretch**

**Time Stretch** allows you to change the length and tempo of the selected audio without affecting the pitch.

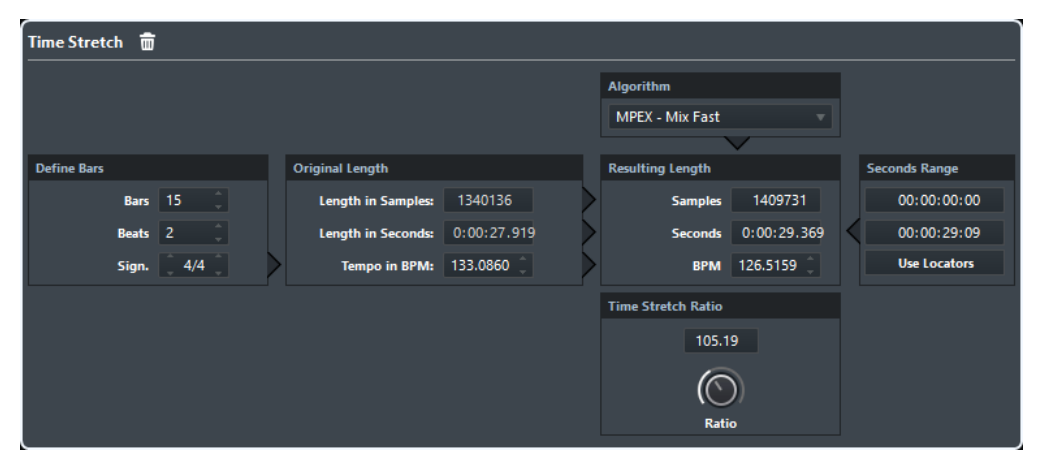

#### **Define Bars**

You can set the length of the selected audio and the time signature in this section.

#### **Bars**

Allows you to set the length of the selected audio in bars.

#### **Beats**

Allows you to set the length of the selected audio in beats.

#### **Signature**

Allows you to set the time signature.

#### **Original Length**

This section contains information and settings regarding the audio that is selected for processing.

#### **Length in Samples**

Shows the length of the selected audio in samples.

#### **Length in Seconds**

Shows the length of the selected audio in seconds.

#### **Tempo in BPM**

Allows you to enter the actual tempo of the audio in beats per minute. This option allows you to time-stretch the audio to another tempo, without having to compute the actual time stretch amount.

#### **Resulting Length**

These values change automatically if you adjust the **Time Stretch Ratio** to stretch the audio so that it fits within a specific time span or tempo.

#### **Samples**

Shows the resulting length in samples.

#### **Seconds**

Shows the resulting length in seconds.

#### **BPM**

Shows the resulting tempo in beats per minute. For this to work, the **Original Length** must be specified.

#### **Seconds Range**

These settings allow you to set a range for the time stretch.

#### **Arbitrary Range Start Time**

Allows you to set a start position for the range.

#### **Arbitrary Range End Time**

Allows you to set an end position for the range.

#### **Use Locators**

Allows you to set the **Range** values to the left and right Locator positions, respectively.

#### **Algorithm**

Allows you to select a time stretch algorithm.

#### **Time Stretch Ratio**

Allows you to set the amount of time stretch as a percentage of the original length. If you use the settings in the **Resulting Length** section to specify the amount of time stretch, this value changes automatically.

RELATED LINKS [Time Stretch Algorithms](#page-287-0) on page 288

# <span id="page-286-0"></span>**Applying Direct Offline Processing Using Key Commands**

You can apply offline processing by using key commands.

If you add audio processes via key commands, the following applies:

- The current settings are used.
- The **Direct Offline Processing** window opens. This does not apply if the selected process does not feature any adjustable parameters, or if the window is in the background or minimized.

RELATED LINKS Key Commands for Direct Offline Processing on page 287

# **Key Commands for Direct Offline Processing**

If the corresponding section in the **Direct Offline Processing** window has the focus, the following default key commands apply:

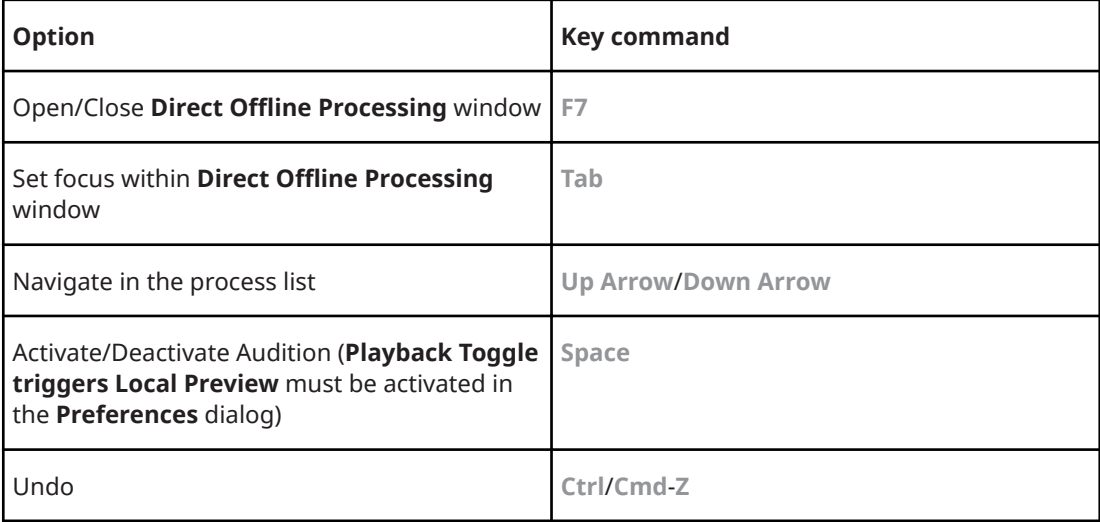

To define key commands for further **Direct 2ɛine Processing** operations, and for directly adding particular audio processes, use the **Key Commands** dialog.

RELATED LINKS [Direct Offline Processing Window](#page-277-0) on page 278 [Transport](#page-650-0) on page 651 [Key Commands](#page-601-0) on page 602

# <span id="page-287-0"></span>**Time Stretch Algorithms**

In Cubase, time stretching algorithms are used for operations like for the **Time Stretch** offline process, or in the **Sample Editor**.

RELATED LINKS [Time Stretch](#page-284-0) on page 285 [Sample Editor](#page-295-0) on page 296 Standard on page 288 [Limitations](#page-288-0) on page 289

# **Standard**

The **Standard** algorithm is optimized for CPU-efficient realtime processing.

The following presets are available:

#### **Standard – Drums**

For percussive sounds. This mode does not change the timing of your audio. If you use it with certain tuned percussion instruments, you may experience audible artifacts. In this case, try the **Mix** mode as an alternative.

#### **Standard – Plucked**

For audio with transients and a relatively stable spectral sound character like plucked instruments.

#### **Standard – Pads**

For pitched audio with slower rhythm and a stable spectral sound character. This minimizes sound artifacts, but the rhythmic accuracy is not preserved.

#### **Standard – Vocals**

For slower signals with transients and a prominent tonal character like vocals.

#### **Standard – Mix**

For pitched material with a less homogenous sound character. This mode preserves the rhythm and minimizes the artifacts.

#### **Standard – Custom**

Allows you to set the time-stretching parameters manually.

#### **Standard – Solo**

For monophonic material like solo woodwind/brass instruments or solo vocals, monophonic synths or string instruments that do not play harmonies. This mode preserves the timbre of the audio.

#### **Custom Warp Settings**

If you select the **Standard – Custom** mode, a dialog opens where you can manually adjust the parameters that govern the sound quality of the time stretching:
### **Grain Size**

Allows you to determine the size of the grains in which the standard time-stretching algorithm splits the audio. Low grain size values lead to good results for material that has many transients.

#### **Overlap**

This is the percentage of the whole grain that will overlap with other grains. Use higher values for material with a stable sound character.

### **Variance**

This is a percentage of the whole length of the grains, and sets a variation in positioning, so that the overlapping area sounds smooth. A variance setting of 0 produces a sound akin to time stretching used in early samplers, whereas higher settings produce more rhythmic smearing effects but fewer audio artifacts.

# **Limitations**

Applying time stretching to audio material can lead to a degradation in audio quality and to audible artifacts. The result depends on the source material, the particular stretch operations applied, and the selected audio algorithm preset.

As a rule of thumb, smaller changes in duration cause less degradation. However, there are additional issues one should be aware of when working with time stretching algorithms.

### **NOTE**

In rare cases, editing warped audio events may cause discontinuities at the edit points. You can then try to move the edit point to a different position or bounce the audio event prior to editing.

### **Reverse Playback and Scrubbing**

Most of the algorithms used for time stretching only support forward playback. Reverse playback or scrubbing of warped audio events can lead to recurring artifacts in playback.

### **Stretch Factor**

Some algorithms may put limitations on the maximum degree of time stretching supported.

# **Audio Functions**

Cubase offers particular functions for analyzing the audio in your project.

RELATED LINKS Detect Silence on page 290 [Spectrum Analyzer](#page-291-0) on page 292 [Statistics](#page-294-0) on page 295

# **Detect Silence**

**Detect Silence** allows you to search for silent sections in events.

You can split events and remove the silent parts from the project, or create regions corresponding to the non-silent sections.

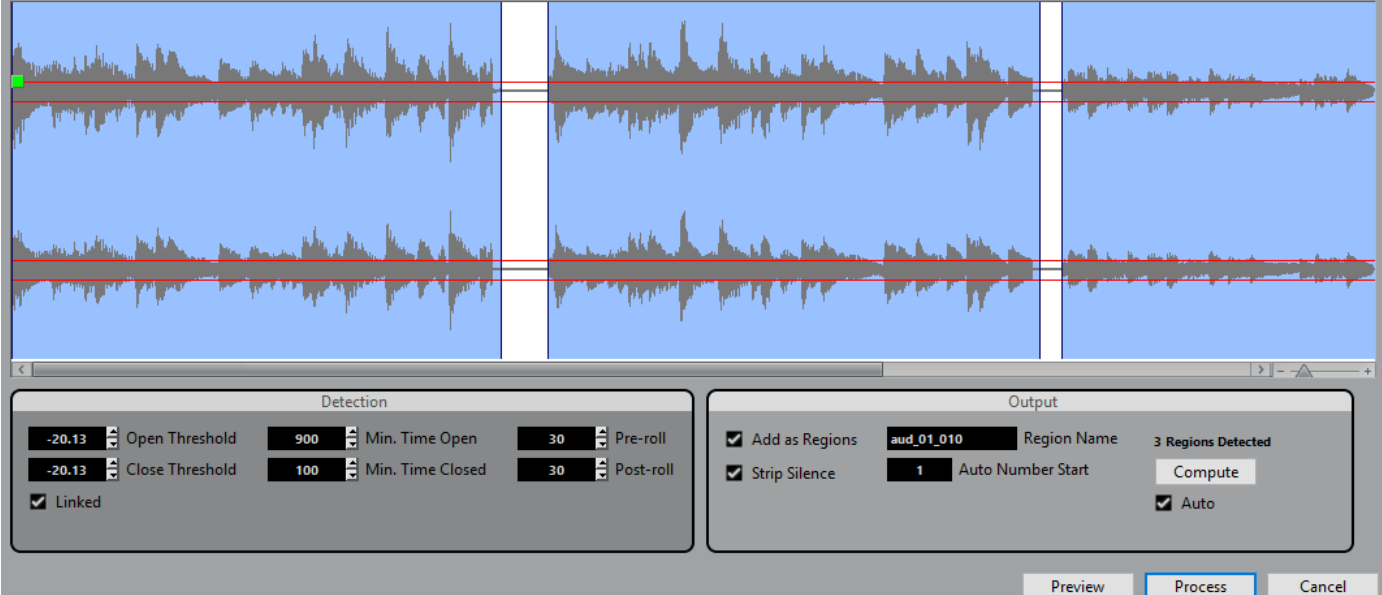

To open the **Detect Silence** dialog, select one or multiple audio events or a range in the **Project** window or the **Audio Part Editor**, and select **Audio** > **Advanced** > **Detect Silence**.

NOTE

If you select multiple events, you can process the selected events successively with individual settings or apply the same settings to all selected events simultaneously.

The following options are available:

### **Waveform Display**

Allows you to zoom in on and out of the waveform by using the zoom slider to the right, by clicking in the waveform, and moving the mouse up or down.

You can scroll the waveform by using the scrollbar, or by using the mouse wheel. You can adjust the **Open Threshold** and **Close Threshold** values by moving the squares at the beginning and at the end of the audio file.

### **Open Threshold**

When the audio level exceeds this value, the function opens and lets the sound pass. Audio material below the set level is detected as silence.

### **Close Threshold**

When the audio level drops below this value, the function closes and detects sounds below this level as silence. This value cannot be higher than the **Open Threshold**  value.

### **Linked**

Activate this option to set the same values for **Open Threshold** and **Close Threshold**.

### **Min. Time Open**

Determines the minimum time that the function remains open after the audio level has exceeded the **Open Threshold** value.

#### **NOTE**

If your audio contains repeated short sounds, and this results in too many short open sections, try raising this value.

### **Min. Time Closed**

Determines the minimum time that the function remains closed after the audio level has dropped below the **Close Threshold** value. Set this to a low value to make sure that you do not remove sounds.

#### **Pre-Roll**

Causes the function to open slightly before the audio level exceeds the **Open Threshold** value. Use this option to avoid removing the attack of sounds.

### **Post-Roll**

Causes the function to close slightly after the audio level drops below the **Close Threshold** value. Use this option to avoid removing the natural decay of sounds.

### **Add as Regions**

Creates regions of the non-silent sections, and allows you to specify a name for them in the **Region Name** field. A number is appended on each region name, starting with the number specified in the **Auto Number Start** field.

#### **Strip Silence**

Splits the event at the beginning and end of each non-silent section, and removes the silent sections in between.

### **Process All Selected Events**

Applies the same settings to all selected events. This option is only available if you selected more than one event.

#### **Compute**

Analyzes the audio event and redraws the waveform display to indicate which sections are considered silent. The number of detected regions is displayed above the **Compute** button.

### <span id="page-291-0"></span>**Auto**

Activate this option to analyze the audio event and update the display automatically every time you change the settings.

**NOTE** 

If you are working with very long files, consider deactivating the **Auto** option as this may slow down the process.

# **Removing Silent Sections**

The **Detect Silence** dialog allows you to detect and remove silent sections of your audio.

PROCEDURE

- **1.** Select one or multiple audio events with silent sections in the **Project** window.
- **2.** Select **Audio** > **Advanced** > **Detect Silence**.
- **3.** In the **Detect Silence** dialog, make your settings.
- **4.** Click **Compute** to analyze the audio. The audio is analyzed and the waveform redrawn to indicate which sections are considered silent according to your settings. The number of detected regions is displayed.
- **5.** Optional: Click **Preview** to listen to the result. The event is played back and the sections are silenced according to your settings.
- **6.** Optional: In the **Detection** section, readjust the settings until you are satisfied with the result.
- **7.** Optional: In the **Output** section, activate **Add as Regions**.
- **8.** In the **Output** section, activate **Strip Silence**.
- **9.** Click **Process**.

RESULT

The event is split and the silent sections are removed.

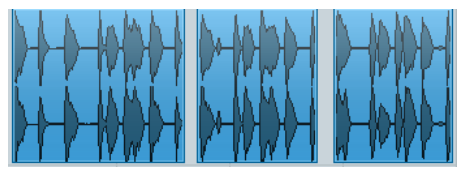

### AFTER COMPLETING THIS TASK

If you have selected more than one event and did not activate **Process all selected Events**, the **Detect Silence** dialog opens again after processing, allowing you to make separate settings for the next event.

# **Spectrum Analyzer**

The **Spectrum Analyzer** analyzes the selected audio, computes the average spectrum, and displays it in a two-dimensional graph, with frequency range on the x-axis and level distribution on the y-axis.

● To open the **Spectrum Analyzer**, select **Audio** > **Spectrum Analyzer**.

### **Spectrum Analyzer Settings**

The **Spectrum Analyzer** shows the following settings:

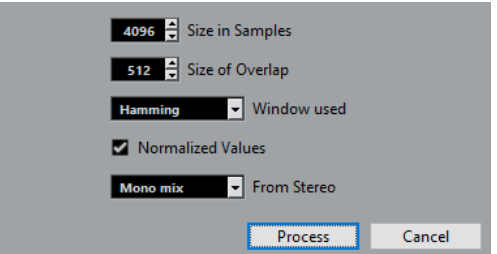

### **Size in Samples**

Allows you to set a size for the analysis blocks of the audio. The higher this value, the higher the frequency resolution of the resulting spectrum.

### **Size of Overlap**

Allows you to set the overlap between each analysis block.

#### **Window Used**

Allows you to select which window type is used for the fast Fourier transform, the mathematical method used for computing the spectrum.

#### **Normalized Values**

Activate this option to scale the resulting level values, so that the highest level is displayed as 1. This corresponds to 0 dB.

### **From Stereo**

Allows you to specify which channel is analyzed.

### **Process**

Starts the analysis of the spectrum and opens the spectrum display.

### **Spectrum Display**

The **Spectrum Display** shows the following settings:

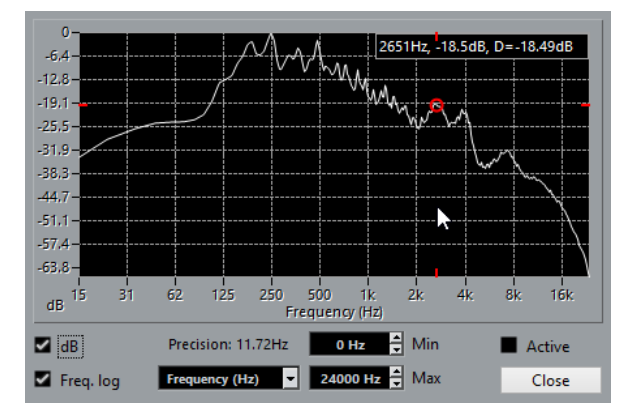

#### **Frequency Display**

Allows you to compare the levels between frequencies. Move the pointer to one of the frequencies, right-click and move the pointer to the second frequency. The difference in level between the positions is displayed and labeled **D** in the upper right corner.

#### **NOTE**

For stereo audio, the display in the upper right corner shows the values for the left channel. To show the right channel values, hold down **Shift**.

### **dB**

Activate this option to show dB values on the vertical axis. Deactivate this option to show values between 0 and 1.

### **Freq. Log**

Activate this option to display the frequencies on the horizontal axis on a logarithmic scale. Deactivate this option to show a linear frequency axis.

#### **Precision**

Indicates the frequency resolution of the graph. This value is governed by the **Size in Samples** setting in the spectrum analyzer settings.

### **Frequency (Hz)/Note (C)**

Allows you to select if frequencies are displayed in Hertz or with note names.

### **Min.**

Allows you to set the lowest frequency shown in the graph.

### **Max.**

Allows you to set the highest frequency shown in the graph.

### **Active**

Activate this option to open the next **Spectrum Analysis** dialog in the same window. Deactivate this option to show the next dialog in a separate window.

# **Analyzing the Audio Spectrum**

### PROCEDURE

- **1.** Select an audio event, clip, or a selection range.
- **2.** Select **Audio** > **Spectrum Analyzer**.
- **3.** Adjust the settings or use the default values. The default values give good results in most situations.
- **4.** Click **Process**.

#### RESULT

The spectrum is computed and displayed as a graph.

AFTER COMPLETING THIS TASK

Adjust the settings in the spectrum display and move the mouse pointer over the graph to display the frequency/note and level at the current position in the upper right corner.

# <span id="page-294-0"></span>**Statistics**

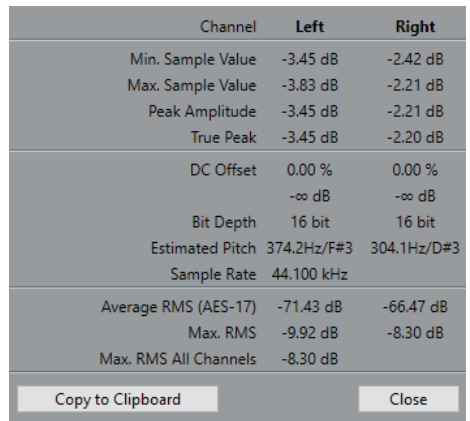

The **Statistics** function analyzes the selected audio events, clips, or selection ranges.

The **Statistics** window shows the following information:

### **Channel**

Shows the name of the analyzed channel.

### **Min. Sample Value**

Shows the lowest sample value in dB.

### **Max. Sample Value**

Shows the highest sample value in dB.

### **Peak Amplitude**

Shows the largest amplitude in dB.

### **True Peak**

Shows the maximum absolute level of the audio signal waveform in the continuous time domain.

### **DC Offset**

Shows the amount of DC offset as a percentage and in dB.

### **Bit Depth**

Shows the current calculated bit depth.

### **Estimated Pitch**

Shows the estimated pitch.

### **Sample Rate**

Shows the sample rate.

### **Average RMS (AES-17)**

Shows the average loudness in accordance with the AES-17 standard.

### **Max. RMS**

Shows the highest RMS value.

### **Max. RMS All Channels**

Shows the highest RMS value of all channels.

### RELATED LINKS

[Remove DC Offset](#page-283-0) on page 284

# **Sample Editor**

The **Sample Editor** provides an overview of the selected audio event. It allows you to view and edit audio by cutting and pasting, removing, or drawing audio data, and by processing audio. Editing is non-destructive so that you can undo modifications at any time.

You can open the **Sample Editor** in a separate window or in the lower zone of the **Project**  window. This is useful if you want to access the **Sample Editor** functions from within a fixed zone of the **Project** window.

To open an audio event in the **Sample Editor**, do one of the following:

- Double-click an event in the **Project** window.
- Select an event in the **Project** window and press **Return** or **Ctrl/Cmd-E**.
- Select an event in the **Project** window and select **Audio** > **Open Sample Editor**.
- In the **Key Commands dialog** in the **Editors** category, assign a key command for **Open Sample Editor**. Select an event in the **Project** window and use the key command.

### **NOTE**

If you select **Audio** > **Set up Editor Preferences**, the **Preferences** dialog opens on the **Editors**  page. Make your settings to specify if you want the **Sample Editor** to open in a separate window or in the lower zone of the **Project** window.

The **Sample Editor** window:

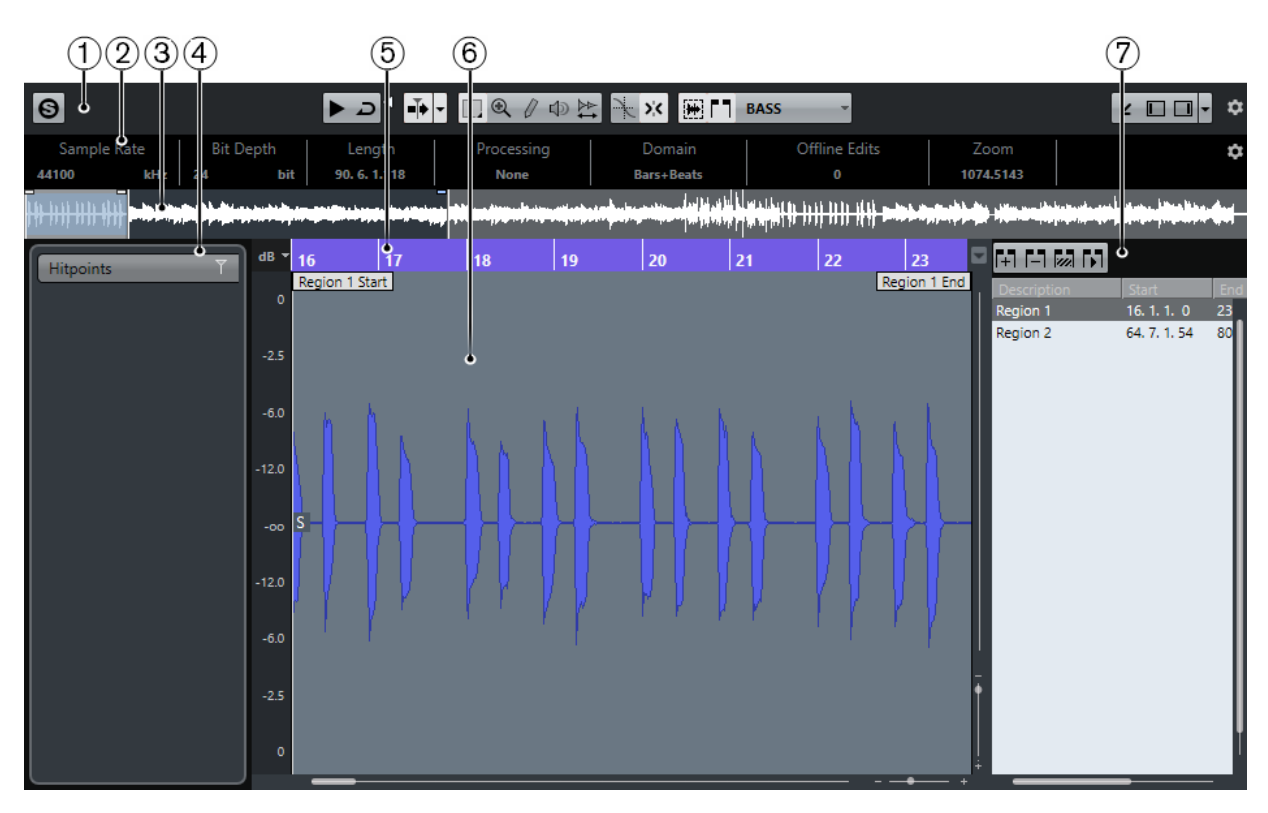

The **Sample Editor** in the lower zone of the **Project** window:

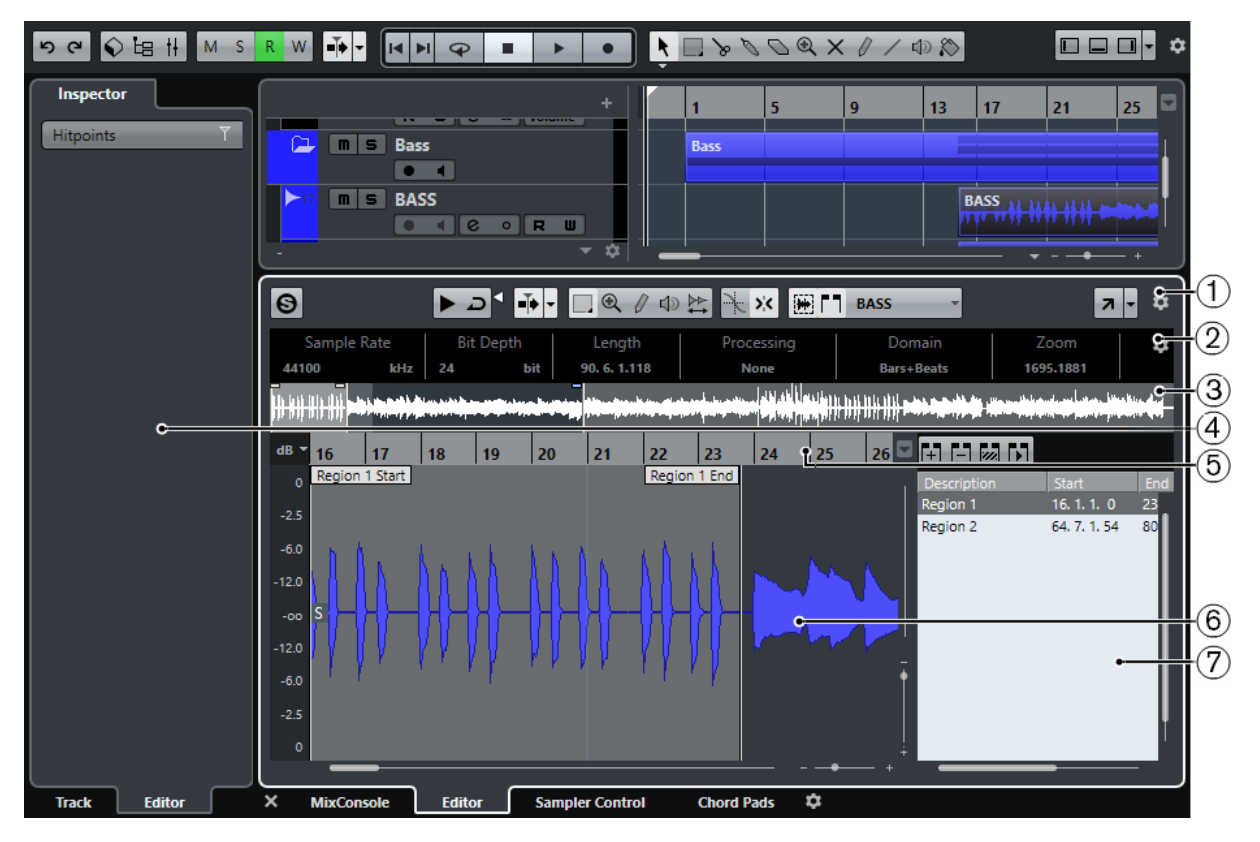

The **Sample Editor** is divided into several sections:

**1 Toolbar**

Contains tools for selecting, manipulating, and playing back audio.

**2 Info Line**

Shows information about the audio.

### **3 Overview Line**

Shows an overview of the whole audio clip and indicates which part of the clip is shown in the waveform display.

### **4 Inspector**

Contains audio editing tools and functions.

### **NOTE**

The **Editor Inspector** for the lower zone editor is shown in the left zone of the **Project**  window.

### **5 Ruler**

Shows the timeline and the display format of the project.

### **6 Waveform Display**

Shows the waveform image of the edited audio clip.

### **7 Regions**

Allows you to add and edit regions.

### **NOTE**

The info line, the overview line, and the regions can be activated/deactivated by clicking **Set up Window Layout** on the toolbar and activating/deactivating the corresponding options.

RELATED LINKS [Opening the Editor in the Lower Zone](#page-45-0) on page 46 [Opening the Editor Inspector](#page-38-0) on page 39 Toolbar on page 298 [Info Line](#page-301-0) on page 302 [Overview Line](#page-301-0) on page 302 [Sample Editor Inspector](#page-302-0) on page 303 [Ruler](#page-303-0) on page 304 [Waveform Display](#page-303-0) on page 304 [Regions List](#page-307-0) on page 308

# **Toolbar**

The toolbar contains tools for selecting, editing, and playing back audio.

To show or hide the toolbar elements, right-click the toolbar and activate or deactivate the elements.

The following options are available:

### **Static Buttons**

**Solo Editor**

 $\bullet$ 

Solos the selected audio during playback.

### **Left Divider**

**Left Divider**

Allows you to use the left divider. Tools that are placed to the left of the divider are always shown.

### **View Options**

### **Show Audio Event**

### 稱

Highlights the section corresponding to the edited event in the waveform display and the overview line.

### **NOTE**

This button is not available if you opened the audio event from the **Pool**. You can adjust the start and end of the event in the clip by dragging the event handles in the waveform display.

### **Show Regions**

m

Opens a section where you can view and edit regions.

### **Auto-Scroll**

### **Auto-Scroll**

┻

Keeps the project cursor visible during playback. The **Switch Auto-Scroll Settings**  pop-up menu allows you to activate **Page Scroll** or **Stationary Cursor** and to activate **Suspend Auto-Scroll When Editing**.

### **Preview**

### **Audition**

### ⊺⊿ ≺

Plays back the edited audio. **Audition Loop** loops the playback until you deactivate the **Audition** icon. The **Audition Volume** slider allows you to adjust the volume.

### **Tool Buttons**

### **Range Selection**

 $\Box$ 

Allows you to select ranges.

### **Zoom**

 $\circledast$ 

Allows you to zoom in the waveform display. To zoom out, hold **Alt** while clicking.

### **Draw**

 $\mathcal{Q}$ 

Allows you to edit audio.

### **Play**

响

Allows you to play back the clip from the position where you click until you release the mouse button.

### **Scrub**

 $\overleftrightarrow{z}$ 

Allows you to locate positions.

### **Snap**

### **Snap to Zero Crossings**

¥

Restricts editing to zero crossings, that is, positions where the amplitude is zero.

#### **Snap**

 $\mathbf{y}$ 

Restricts horizontal movement and positioning to certain positions.

### **Musical Information**

### **Musical Mode**

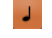

Locks audio clips to the project tempo by using realtime time stretching.

### **Musical Information**

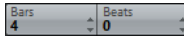

Displays the estimated length of your audio file, the estimated tempo, the time signature, and the warp algorithm. These values are important for using **Musical Mode**.

### **Right Divider**

### **Right Divider**

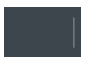

Allows you to use the right divider. Tools that are placed to the right of the divider are always shown.

### **Window Zone Controls**

### **Open in Separate Window**

### $\overline{z}$

This button is available in the lower zone editor. It opens the editor in a separate window.

#### **Open in Lower Zone**

### $\mathbf{K}$

This button is available in the editor window. It opens the editor in the lower zone of the **Project** window.

### **Set up Window Layout**

 $\overline{\phantom{a}}$ 

Allows you to activate/deactivate the info line, the overview line, and the regions.

### **Set up Toolbar**

 $\bullet$ 

Opens a pop-up menu where you can set up which toolbar elements are visible.

RELATED LINKS

[Auto-Scroll](#page-154-0) on page 155 [Suspend Auto-Scroll When Editing](#page-155-0) on page 156

# **Locating Positions with the Scrub Tool**

The Scrub tool allows you to locate positions in the audio.

### PROCEDURE

- **1.** On the toolbar, activate the **Scrub** tool.
- **2.** Click in the waveform display and keep the mouse button pressed. The project cursor moves to the position where you clicked.
- **3.** Drag to the left or right.

### **RESULT**

The audio is played back, and you can hear at which position the cursor is located.

**NOTE** 

You can determine the speed and pitch of the playback by dragging faster or slower.

# **Editing Audio Samples with the Draw Tool**

You can edit the audio clip at sample level with the **Draw** tool. This way, you can remove audio clicks manually, for example.

#### PROCEDURE

- **1.** On the audio waveform, locate the sample position that you want to edit and zoom in to the lowest zoom level.
- **2.** Select the **Draw** tool.

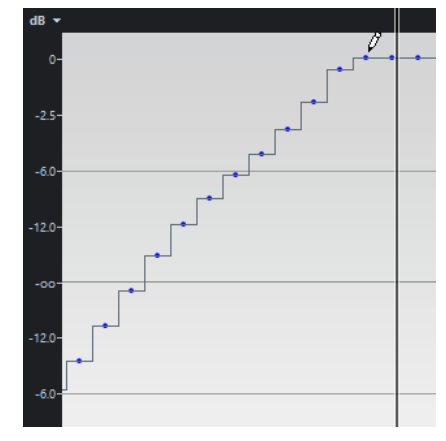

**3.** Click at the beginning of the section that you want to correct and draw in the new curve.

### RESULT

A range selection covering the edited section is automatically applied.

<span id="page-301-0"></span>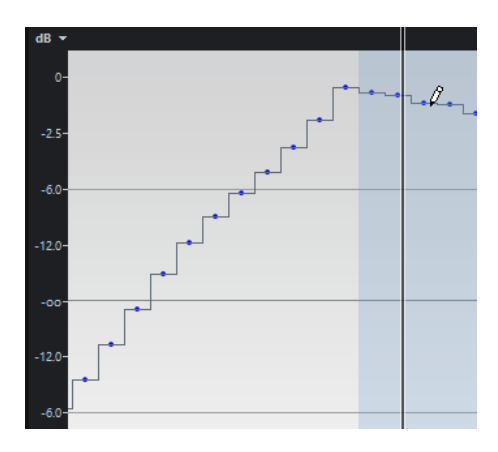

# **Info Line**

The info line shows information about the audio clip, such as the audio format and the selection range.

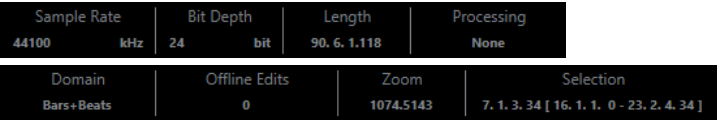

● To show or hide the info line, click **Set up Window Layout** on the toolbar and activate or deactivate the **Info Line** option.

The on/off status of the info line in the **Sample Editor** window and in the lower zone editor are independent of each other.

### **NOTE**

Initially, length and position values are displayed in the format specified in the **Project Setup**  dialog.

# **Overview Line**

The overview line displays the whole clip, and indicates which part of the clip is shown in the waveform display.

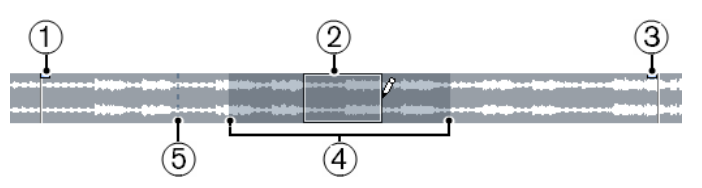

To show or hide the overview line, click **Set up Window Layout** on the toolbar and activate or deactivate the **Overview Line** option.

The on/off status of the overview line in the **Sample Editor** window and in the lower zone editor are independent of each other.

### **1 Event Start**

Shows the start of the audio event if **Show Audio Event** is activated on the toolbar.

### **2 Selection**

Shows which section is selected in the waveform display.

### **3 Event End**

Shows the end of the audio event if **Show Audio Event** is activated on the toolbar.

**4 Waveform display**

<span id="page-302-0"></span>Shows the section of the audio that is displayed in the waveform display.

- You can specify which section of the audio is shown by clicking in the lower half of this display and dragging to the left or right.
- You can zoom in or out horizontally by dragging the left or right edge of this display.
- You can show a different section of the audio by clicking in the upper half of this display and dragging a rectangle.

### **5 Snap Point**

Shows the start of the audio event if **Show Audio Event** is activated on the toolbar.

# **Sample Editor Inspector**

The **Inspector** shows controls and parameters that allow you to edit the audio event that is opened in the **Sample Editor**.

● In the **Sample Editor** window you can show or hide the **Inspector** by clicking **Set up Window Layout** on the toolbar and activating or deactivating **Inspector**.

**NOTE** 

In the lower zone editor, the **Inspector** is always shown in the left zone of the **Project**  window.

To open or close the **Inspector** sections, click their names.

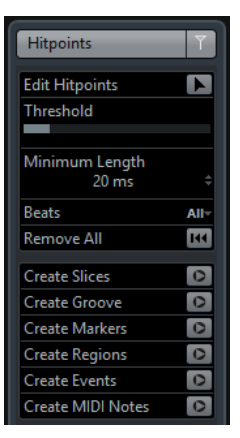

RELATED LINKS [Opening the Editor Inspector](#page-38-0) on page 39

# **Hitpoints**

The **Hitpoints** section allows you to edit hitpoints to slice your audio. Here you can create groove quantize maps, markers, regions, and events based on hitpoints.

● To open the **Hitpoints** section, click its tab in the **Inspector**.

<span id="page-303-0"></span>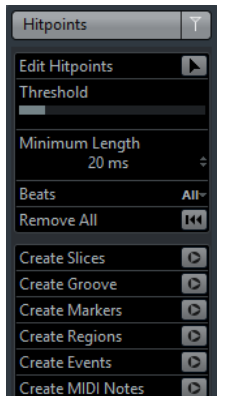

# **Ruler**

The ruler shows the timeline and display format of the project, the project tempo grid. The ruler is located above the waveform display. It is always shown.

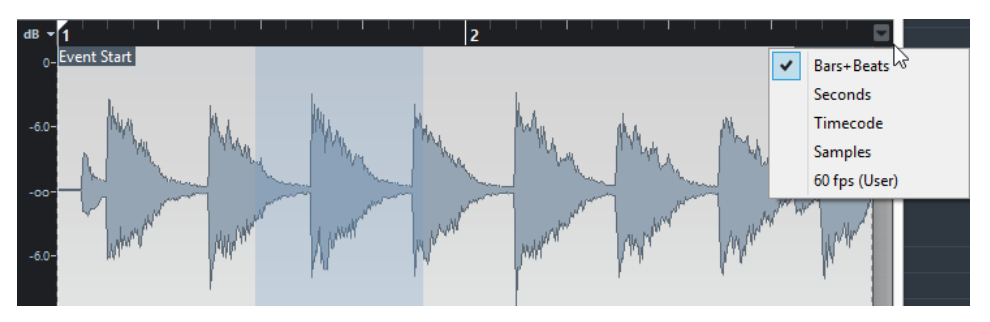

# **Waveform Display**

The waveform display shows the waveform image of the edited audio clip.

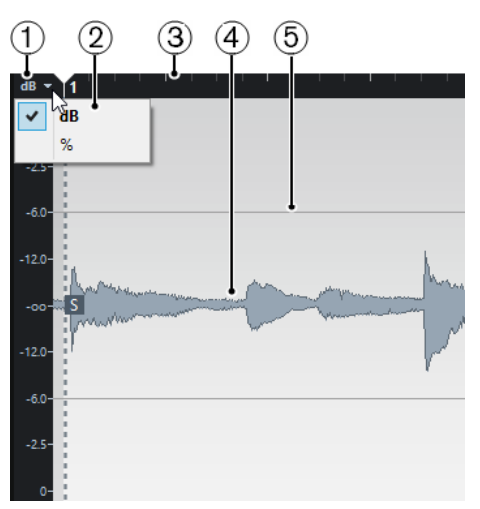

### **1 Level Scale**

Indicates the amplitude of the audio.

### **2 Level Scale options**

Allow you to select whether the level is shown as percentage or in dB.

**3 Ruler**

Shows the project tempo grid.

### **4 Audio waveform**

Shows the waveform image of the selected audio.

### **5 Half Level Axis**

To show the half level axis, open the audio waveform context menu and select **Show Half Level Axis**.

### **NOTE**

You can set up a wave image style in the **Preferences** dialog (**Event Display—Audio** page).

## **Zooming in the Waveform**

You can zoom in the waveform according to the standard zoom techniques.

The following applies:

- The vertical zoom slider changes the vertical scale relative to the height of the **Sample Editor**.
- The vertical zoom is also affected if **Zoom Tool Standard Mode: Horizontal Zooming only**  is deactivated in the **Preferences** dialog (**Editing—Tools** page) and you drag a rectangle with the **Zoom** tool.
- The current zoom setting is shown on the info line as samples per pixel.

### **NOTE**

You can zoom in horizontally to a scale of less than one sample per pixel. This is required for drawing with the **Draw** tool.

If you have zoomed in to one sample per pixel or less, the appearance of the samples depends on the **Interpolate Audio Waveforms** option in the **Preferences** dialog (**Event Display—Audio** page).

## **Zoom Submenu**

The **Zoom** submenu of the **Edit** menu contains options for zooming in the **Sample Editor**.

● To open the **Zoom** submenu, select **Edit** > **Zoom**.

The following options are available:

### **Zoom In**

Zooms in one step, centering on the project cursor.

### **Zoom Out**

Zooms out one step, centering on the project cursor.

### **Zoom Full**

Zooms out so that the whole clip is visible in the waveform display.

### **Zoom to Selection**

Zooms in horizontally and vertically so that the current selection fills the waveform display.

### **Zoom to Selection (Horiz.)**

Zooms in horizontally so that the current selection fills the waveform display.

### <span id="page-305-0"></span>**Zoom to Event**

Zooms in so that the waveform display shows the section of the clip corresponding to the edited audio event. This is not available if you have opened the **Sample Editor**  from the **Pool**.

#### **Zoom In Vertically**

Zooms in one step vertically.

### **Zoom Out Vertically**

Zooms out one step vertically.

### **Undo/Redo Zoom**

Allows you to undo/redo the last zoom operation.

# **Range Editing**

In the **Sample Editor** you can edit selection ranges. This is useful if you want to quickly edit a specific section in the audio waveform, or if you want to create a new event or clip.

You can only select one range at a time. The selection is indicated in the **Selection** field on the **Info Line**.

RELATED LINKS [Shared Copies](#page-137-0) on page 138

### **Selecting a Range**

#### PREREQUISITE

**Snap to Zero Crossings** is activated on the toolbar. This option ensures that the start and the end of the selection are always at zero crossings.

PROCEDURE

- **1.** On the toolbar, activate the **Range Selection** tool.
- **2.** Click at the position in the waveform display where you want the range to start and drag to the position, where you want the range to end.
- **3.** Optional: Perform one of the following actions to resize the selection range:
	- Drag the left or the right edge of the selection to a new position.
	- Hold down **Shift** and click at a new position.

### RESULT

The selected range is highlighted in the waveform display.

**NOTE** 

You can also use the functions in the **Select** menu to select ranges.

RELATED LINKS Select Menu on page 306

### **Select Menu**

### **Select Menu on the Edit Menu**

If you select **Edit** > **Select**, the following functions are available:

### **All**

Selects the whole clip.

### **None**

Deselects everything.

### **In Loop**

Sets the audio between the left and the right locators.

### **From Start to Cursor**

Selects the audio between the clips start and the project cursor.

#### **From Cursor to End**

Selects the audio between the project cursor and the end of the clip. This option is available if the project cursor is positioned between the clip boundaries.

### **Left Selection Side to Cursor**

Moves the left side of the selection range to the project cursor position. This option is available if the project cursor is positioned between the clip boundaries.

### **Right Selection Side to Cursor**

Moves the right side of the selection range to the project cursor position or the end of the clip if the project cursor is positioned to the right of the clip.

### **Creating Events from Selection Ranges**

You can create a new event that contains only the selected range.

**PROCEDURE** 

- **1.** Select a range.
- **2.** Drag the selection range to an audio track in the **Project** window.

RELATED LINKS [Selecting a Range](#page-305-0) on page 306

# **Creating Clips from Selection Ranges**

You can create a new clip that contains only the selected range.

#### PROCEDURE

- **1.** Select a range.
- **2.** Right-click the selected range and select **Audio** > **Bounce Selection**.
- **3.** Perform one of the following actions:
	- Click **Replace** if you want to replace the original.
	- Click **No** if you want to keep the original.

### **RESULT**

A new **Sample Editor** window opens with the new clip. It refers to the same audio file as the original clip, but it contains the audio corresponding to the selection range only.

# <span id="page-307-0"></span>**Regions List**

Regions are sections within an audio clip that allow you to mark important sections in the audio. You can add and edit regions for the selected audio clip in the regions zone.

● To show or hide the **Regions**, click **Set up Window Layout** on the toolbar and activate or deactivate **Regions**.

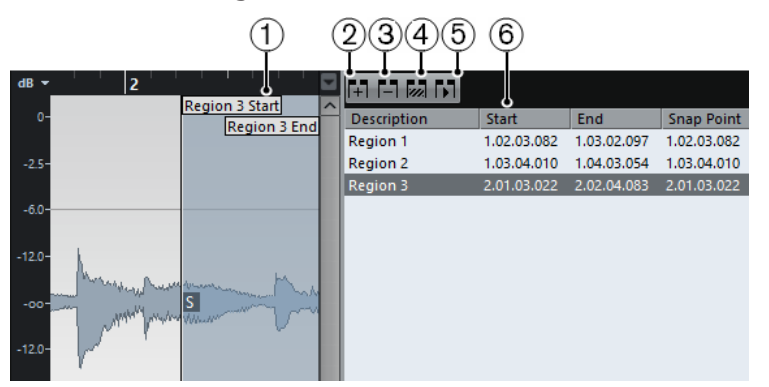

The following controls are available:

### **1 Region Start/Region End**

Shows the start and end of the region in the audio waveform.

### **2 Add Region**

Allows you to create a region of the current range selection.

### **3 Remove Region**

Allows you to remove the selected region.

### **4 Select Region**

If you select a region in the list and click this button above, the corresponding section of the audio clip is selected (as if you had selected it with the **Range Selection** tool) and zoomed. This is useful if you want to apply processing to the region only.

### **5 Play Region**

Plays back the selected region.

### **6 Regions list**

Allows you to select and display regions in the audio waveform.

# **Creating Regions**

### PREREQUISITE

You have clicked **Set up Window Layout** on the toolbar and activated the **Regions** option.

### PROCEDURE

- **1.** On the **Sample Editor** toolbar, activate the **Range Selection** tool and in the waveform display, select the range that you want to convert into a region.
- **2.** Perform one of the following actions:
	- Above the regions list, click **Add Region**.
	- Select **Audio** > **Advanced** > **Event or Range as Region**.

A region is created, corresponding to the selected range.

**3.** Optional: Double-click the region name in the list and enter a new name.

### RESULT

The region is added to the regions list. AFTER COMPLETING THIS TASK Click the region in the regions list to instantly display it in the **Sample Editor**.

RELATED LINKS [Creating Regions](#page-316-0) on page 317

### **Creating Regions from Hitpoints**

You can create regions from hitpoints. This is useful to isolate specific sounds.

PREREQUISITE

The audio event from which you want to create regions is opened in the **Sample Editor** and the hitpoints are set at the correct positions.

PROCEDURE

**●** In the **Hitpoints** section, click **Create Regions**.

RESULT

Regions are created between two hitpoint positions and shown in the **Sample Editor**.

# **Adjusting Start and End Positions of Regions**

#### PREREQUISITE

You have clicked **Set up Window Layout** on the toolbar and activated the **Regions** option. You have created regions.

PROCEDURE

- **●** Perform one of the following actions:
	- Drag the **Region Start** or **Region End** handle in the waveform display.
	- Double-click the **Start** or **End** field in the regions list and enter a new value.

**NOTE** 

The positions are shown in the display format selected for the ruler and info line, but are relative to the start of the audio clip.

## **Removing Regions**

#### PREREQUISITE

You have clicked **Set up Window Layout** on the toolbar and activated the **Regions** option. You have created regions.

PROCEDURE

- **1.** In the regions list, select the region that you want to remove.
- **2.** Above the regions list, click **Remove Region**.

#### **RESULT**

The region is removed from the regions list.

# **Creating Audio Events from Regions**

You can create new audio events from regions using drag and drop.

### PREREQUISITE

You have clicked **Set up Window Layout** on the toolbar and activated the **Regions** option. You have created regions.

PROCEDURE

- **1.** Select the region in the regions list.
- **2.** Drag the region to the desired position in the **Project** window.

#### RESULT

An event is created from the region.

# **Snap Point**

The snap point is a marker within an audio event that can be used as a reference position.

To show the snap point, activate **Show Audio Event** on the toolbar.

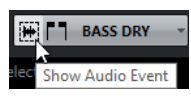

The snap point is set at the audio event start. But you can move it to another relevant position in the audio.

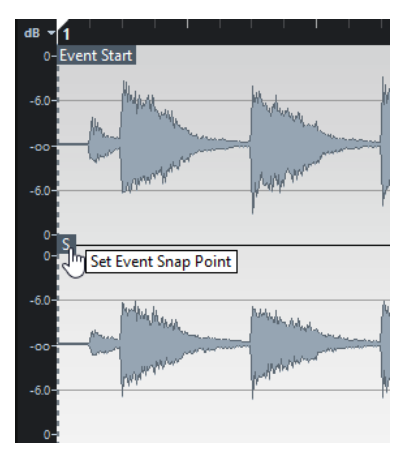

The snap point is used when **Snap** is activated on the **Project** window toolbar and you insert a clip from the **Sample Editor** in the event display. It is also used when you move or copy events in the event display.

In the **Sample Editor**, you can edit the following snap points:

- **Event Snap Point** This is shown in the **Sample Editor** if you open a clip from within the **Project** window.
- **Clip Snap point** This is shown in the **Sample Editor** if you open a clip from the **Pool**.

### **NOTE**

The clip snap point serves as a template for the event snap point. However, it is the event snap point that is taken into account when snapping.

# **Adjusting the Snap Point**

### PREREQUISITE

The audio event is opened in the **Sample Editor** and **Show Audio Event** is activated on the toolbar.

### PROCEDURE

- **1.** Optional: On the **Sample Editor** toolbar, select the **Scrub** tool. This allows you to audition the audio while setting the snap point.
- **2.** Move the mouse pointer over the snap point, and drag it to the desired position in the audio event.

The mouse pointer becomes a hand symbol and a tooltip indicates that you can set the snap point.

### RESULT

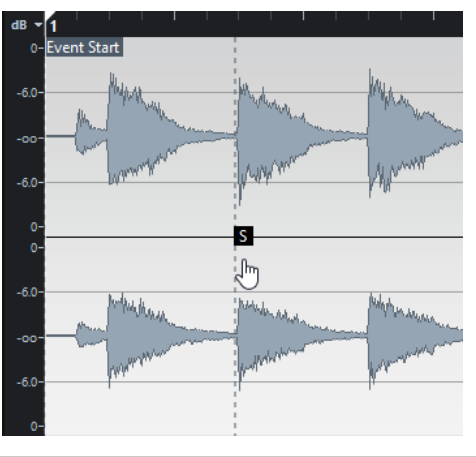

The event snap point is adjusted to the position where you dragged it.

### **NOTE**

You can also adjust the snap point by setting the project cursor at the desired position and selecting **Audio** > **Snap Point To Cursor**.

# **Hitpoints**

Hitpoints mark musically relevant positions in audio files. Cubase can detect these positions and create hitpoints automatically by analyzing onsets and melodic changes of the audio.

### **NOTE**

All hitpoint operations can be performed in the **Sample Editor** window and in the lower zone editor.

When you add an audio file to your project by recording or by importing, Cubase automatically detects hitpoints. In the **Project** window, hitpoints are shown for the selected event, provided that the zoom factor is high enough.

The hitpoint functions are available in the **Hitpoints** section of the **Sample Editor**.

You can use hitpoints for the following purposes:

Create slices of the audio

Slices allow you to change tempo and timing of the audio without affecting its pitch and quality, or to replace or extract individual sounds from loops.

- Quantize audio
- Create markers from the audio
- Create regions from the audio
- Create events from the audio
- Create MIDI notes from the audio

### **NOTE**

Hitpoints work best with drums, rhythmic recordings, or loops.

# **Calculating Hitpoints**

When you add an audio file to your project by recording or by importing, Cubase automatically detects hitpoints.

#### PROCEDURE

**1.** Import or record an audio file.

Cubase automatically detects hitpoints.

**NOTE** 

If your audio file is very long, this may take a while.

**2.** Select the audio event in the **Project** window and make sure the zoom factor is high enough.

### <span id="page-312-0"></span>**RESULT**

The calculated hitpoints for the selected event are shown in the **Project** window.

#### **NOTE**

You can disable automatic hitpoint detection by deactivating **Enable Automatic Hitpoint Detection** in the **Preferences** dialog (**Editing—Audio** page).

# **Hitpoint Filters**

Cubase automatically detects and filters hitpoints. However, you can filter hitpoints manually if the result does not meet your expectations.

● To filter hitpoints, open the audio event in the **Sample Editor** and open the **Hitpoints**  section.

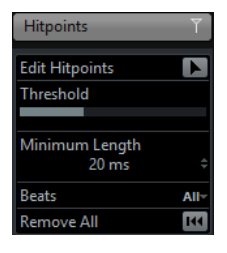

### **Threshold**

Filters hitpoints by their peaks. This option allows you to discard hitpoints of quieter crosstalk signals, for example.

### **Minimum Length**

Filters hitpoints by their distance between two hitpoints. This option allows you to avoid creating slices that are too short.

### **Beats**

Filters hitpoints by their musical position. This option allows you to discard hitpoints that do not fit within a certain range of a defined beat value.

# **Editing Hitpoints Manually**

It is absolutely crucial for any further editing that the hitpoints are set at the correct positions. Therefore, if the automatic hitpoint detection does not meet your expectations, you can edit hitpoints manually.

### PREREQUISITE

The audio event is opened in the **Sample Editor** and in the **Hitpoints** section hitpoints are filtered by their peaks, by their distance, or by their musical position.

#### PROCEDURE

**1.** In the **Hitpoints** section, activate the **Edit Hitpoints** tool.

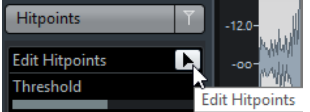

**2.** Move the mouse to the waveform display and click between two hitpoints.

The mouse pointer changes to a speaker icon and the tooltip **Play back Slice** is shown. The slice is played back from the beginning to the end.

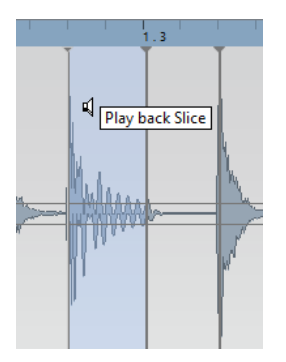

**3.** To disable a hitpoint that you do not need, press **Shift** and click on the line that represents the hitpoint.

The mouse pointer changes to a cross icon and the tooltip **Disable Hitpoint** is shown. Disabled hitpoints are not taken into account for further operations.

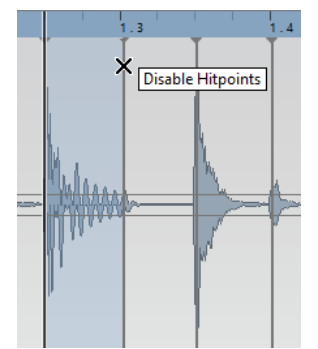

- **4.** Press **Tab** to navigate to the next slice.
- **5.** To insert a hitpoint, press **Alt** and click at the position where you want to insert the hitpoint.

The mouse pointer changes to a draw icon and the tooltip **Insert Hitpoint** is shown.

- **6.** To move a hitpoint, move the mouse pointer on the vertical line that represents the hitpoint, and drag to the left or to the right. The mouse pointer changes to a double arrow and the tooltip **Move Hitpoint** is shown. Moved hitpoints are locked by default.
- **7.** To make sure that a hitpoint is not accidentally filtered out, lock it by pointing at it and clicking.

The tooltip **Lock Hitpoint** is shown.

#### RESULT

The hitpoints are edited according to your settings.

### **NOTE**

To reset a hitpoint to its original state, press **Ctrl/Cmd**-**Alt** until the tooltip **Enable/Unlock Hitpoints** is shown and click.

RELATED LINKS [Hitpoint Filters](#page-312-0) on page 313

# **Locating to Hitpoints in the Project Window**

You can navigate through the hitpoints of an audio event in the **Project** window.

PREREQUISITE

**Enable Automatic Hitpoint Detection** is activated in the **Preferences** dialog (**Editing—Audio**  page).

PROCEDURE

- **1.** Select the audio track that contains the audio event for which you want to locate hitpoints.
- **2.** Perform one of the following actions:
	- Press Alt-N to navigate to the next hitpoint.
	- Press **Alt**-**B** to navigate to the previous hitpoint.

### RESULT

The project cursor jumps to the respective hitpoint.

# **Slices**

You can create slices from hitpoints, where each slice ideally represents an individual sound or beat of the audio.

You can use these slices to change tempo and timing of the audio without affecting its pitch and quality.

### **NOTE**

Slices are created in the **Sample Editor** and edited in the **Audio Part Editor**.

Audio that meets the following characteristics is suitable:

- Individual sounds have a noticeable attack.
- The recording quality is good.
- The recording is free of crosstalk signals.
- The audio is free of smearing effects like delays, for example.

# **Slicing Audio**

Slicing audio is useful if you want to change tempo and timing of the audio without affecting its pitch and quality.

PREREQUISITE

The audio event is opened in the **Sample Editor** and the hitpoints are set at the correct positions.

### **NOTE**

When slicing audio, all events referring to the edited clip are also replaced.

PROCEDURE

- **●** Perform one of the following actions:
	- In the **Hitpoints** section, click **Create Slices**.
	- Select **Audio** > **Hitpoints** > **Create Audio Slices from Hitpoints**.

### RESULT

The areas between the hitpoints are sliced and become separate events. The original audio event is replaced by an audio part containing the slices.

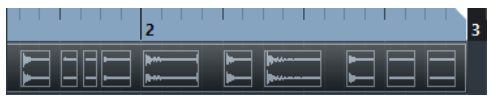

On playback, the audio plays back seamlessly at the project tempo.

AFTER COMPLETING THIS TASK

Change the project tempo. The slices are moved accordingly, keeping their relative positions within the part.

Double-click the sliced audio part and replace or extract individual slices in the **Audio Part Editor**.

RELATED LINKS Slices and the Project Tempo on page 316 [Audio Part Editor](#page-321-0) on page 322

# **Slices and the Project Tempo**

The project tempo affects how the sliced audio is played back.

### **Project Tempo Is Slower Than the Original Audio**

If the project tempo is slower than the tempo of the original audio event, there may be audible gaps between the slice events in the part. If this is the case, you have the following options:

● Select **Audio** > **Advanced** > **Close Gaps (Timestretch)**.

This applies time stretch to each slice and closes the gaps. Consider activating auto fades for the corresponding audio track. Fade-outs set to 10 ms help eliminate clicks.

● Select **Audio** > **Advanced** > **Close Gaps (Crossfade)**. This applies crossfades to the slices and closes the gaps.

### **NOTE**

If you decide to change the tempo again, undo your actions and use the original, unstretched file.

### **Project Tempo Is Higher Than the Original Audio**

If the project tempo is higher than the tempo of the original audio event, the slice events in the part may overlap.

If this is the case, right-click the track in the track list and from the context menu, select **Auto Fades Settings** to smooth out the sound.

Furthermore, you can select the overlapping events in the part and select **Audio** > **Advanced** > **Delete Overlaps**.

RELATED LINKS [Musical Mode](#page-320-0) on page 321 [Making Global Auto Fade Settings](#page-208-0) on page 209 [Making Auto Fade Settings for Individual Tracks](#page-208-0) on page 209

# <span id="page-316-0"></span>**Creating a Groove Quantize Map**

You can use hitpoints to create a groove quantize map.

#### PREREQUISITE

The audio event from which you want to extract the timing is opened in the **Sample Editor**, and the hitpoints are set at the correct positions.

#### PROCEDURE

**●** In the **Hitpoints** section, click **Create Groove**.

### RESULT

The groove is extracted from the audio event and automatically selected in the **Quantize Presets**  pop-up menu on the **Project** window toolbar.

AFTER COMPLETING THIS TASK

Open the **Quantize Panel** and save the groove as a preset.

# **Creating Markers**

You can create markers at hitpoint positions. This allows you to snap to hitpoint positions.

#### PREREQUISITE

The audio event from which you want to create markers is opened in the **Sample Editor**, and the hitpoints are set at the correct positions.

#### PROCEDURE

**●** In the **Hitpoints** section, click **Create Markers**.

### RESULT

If your project has no marker track, a marker track is added and activated automatically, and a marker is created at every hitpoint position.

RELATED LINKS [Markers](#page-219-0) on page 220

# **Creating Regions**

You can create regions at hitpoint positions. This allows you to isolate recorded sounds.

#### PREREQUISITE

The audio event from which you want to create regions is opened in the **Sample Editor**, and the hitpoints are set at the correct positions.

**PROCEDURE** 

**●** In the **Hitpoints** section, click **Create Regions**.

```
RESULT
```
Regions are created between two hitpoint positions and shown in the **Sample Editor**.

RELATED LINKS [Creating Regions](#page-307-0) on page 308

# **Creating Events**

You can create events at hitpoint positions.

PREREQUISITE

The audio event from which you want to create events is opened in the **Sample Editor**, and the hitpoints are set at the correct positions.

PROCEDURE

**●** In the **Hitpoints** section, click **Create Events**.

RESULT

Events are created between two hitpoint positions.

# **Creating MIDI Notes**

You can export hitpoints to a MIDI part containing a MIDI note for each hitpoint. This allows you to double, replace, or enrich drum hits by triggering sounds of a VST instrument.

PREREQUISITE

The audio event from which you want to create MIDI notes is opened in the **Sample Editor**, and the hitpoints are set at the correct positions.

PROCEDURE

- **1.** In the **Hitpoints** section, click **Create MIDI Notes**.
- **2.** In the **Convert Hitpoints to MIDI Notes** dialog, set up the parameters.
- **3.** Click **OK**.

### **RESULT**

A MIDI track is added to your project, and MIDI notes are created at every hitpoint position.

```
AFTER COMPLETING THIS TASK
```
Assign a VST instrument to the MIDI track, and select a sound to enrich the audio.

# **Convert Hitpoints to MIDI Notes**

When exporting hitpoints to MIDI notes, you can specify, how the hitpoints are converted.

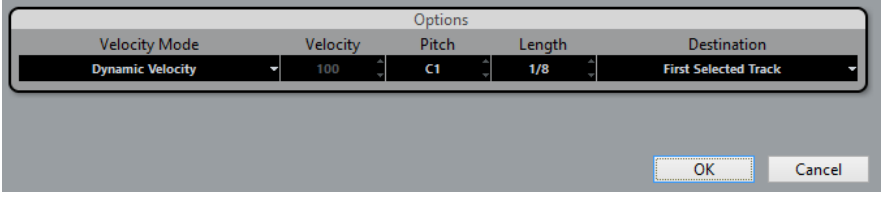

The following options are available:

### **Velocity Mode**

Allows you to select a velocity mode:

- If you want the velocity values of the created MIDI notes to vary according to the peak levels of the corresponding hitpoints, select **Dynamic Velocity Value**.
- If you want to assign the same velocity value to all created MIDI notes, select **Fixed Velocity Value**.

### **Velocity**

Sets the **Fixed Velocity Value**.

### **Pitch**

Sets a note pitch for all created MIDI notes.

### **Length**

Sets a note length for all created MIDI notes.

### **Destination**

Allows you to select a destination:

● To place the MIDI part on the first selected MIDI or instrument track, select **First Selected Track**.

### NOTE

Any MIDI parts from previous conversions on this track will be deleted.

- To create a new MIDI track for the MIDI part, select **New MIDI Track**.
- To copy the MIDI part to the clipboard, select **Project Clipboard**.

# **Tempo Matching Audio**

You can tempo match audio to adapt its tempo to the project tempo, for example.

### **NOTE**

All tempo matching operations can be performed in the **Sample Editor** window and in the lower zone editor.

The following functions are described:

- **Stretch to Project Tempo** Stretches the selected event to match the project tempo.
- **Musical Mode**

Applies realtime time stretching to audio clips, so that they match the project tempo.

● **Manual Adjust**

Allows you to manually modify the grid and tempo of your audio file. After that, you can match the audio with the project tempo by using **Musical Mode**.

**Free Warp** 

Allows you to change the timing of individual positions in your audio.

# **Algorithm Presets**

You can select an algorithm preset that is applied for realtime playback and time stretching.

The **Algorithm** pop-up menu on the **Sample Editor** toolbar contains various presets that determine the audio quality of the realtime time stretching.

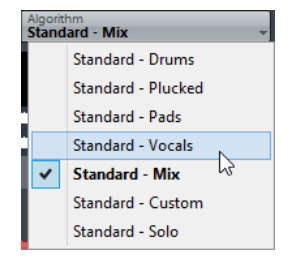

The algorithm preset affects warp changes in **Musical Mode**.

RELATED LINKS [Time Stretch Algorithms](#page-287-0) on page 288

# <span id="page-320-0"></span>**Stretching Audio Events to the Project Tempo**

You can stretch audio loops to the project tempo.

PROCEDURE

- **1.** Select **File** > **Import** > **Audio File**, select the audio loop that you want to import, and click **OK**.
- **2.** Select the audio loop in the project.
- **3.** Select **Audio** > **Advanced** > **Stretch to Project Tempo**.

### **RESULT**

The audio loop is stretched to match the project tempo.

# **Musical Mode**

The **Musical Mode** allows you to tempo-match audio loops to the project tempo.

If you activate **Musical Mode** for an audio clip, realtime time stretching is applied to the clip so that it matches the project tempo. The audio events adapt to any tempo changes in Cubase, just like MIDI events.

In the **Sample Editor**, you can activate **Musical Mode on** the toolbar.

### **NOTE**

- You can also activate/deactivate **Musical Mode** from within the **Pool** by clicking the corresponding checkbox in the **Musical Mode** column.
- Cubase supports ACID® loops. These loops are standard audio files but with embedded tempo/length information. When ACID® files are imported into Cubase, **Musical Mode** is automatically activated and the loops will adapt to the project tempo.

# <span id="page-321-0"></span>**Audio Part Editor**

The **Audio Part Editor** provides an overview of the selected audio parts. It allows you to view, audition and edit parts by cutting and pasting, crossfading, drawing level curves, or by processing parts. Editing is non-destructive so that you can undo modifications at any time.

You can open the **Audio Part Editor** in a separate window or in the lower zone of the **Project**  window. Opening the **Audio Part Editor** in the lower zone of the **Project** window is useful if you want to access the **Audio Part Editor** functions from within a fixed zone of the **Project** window.

To open an audio part in the **Audio Part Editor**, do one of the following:

- Double-click an audio part in the **Project**.
- Select an audio part in the **Project** window and press **Return** or **Ctrl/Cmd-E**.
- Select an audio part in the **Project** window and select **Audio** > **Open Audio Part Editor**.
- In the **Key Commands** dialog in the **Editors** category, assign a key command for **Open Audio Part Editor**. Select an audio part in the **Project** window and use the key command.

### **NOTE**

If you select **Audio** > **Set up Editor Preferences**, the **Preferences** dialog opens on the **Editors**  page. Make your settings to specify if you want the **Audio Part Editor** to open in a separate window or in the lower zone of the **Project** window.

The **Audio Part Editor** window:

|                                                                        |                                                                                                    | ŋ      | 3                    |                     |                           |                                                                                    |                      |                     |                                        |  |
|------------------------------------------------------------------------|----------------------------------------------------------------------------------------------------|--------|----------------------|---------------------|---------------------------|------------------------------------------------------------------------------------|----------------------|---------------------|----------------------------------------|--|
| ❸                                                                      |                                                                                                    | ▶ ⊃∭∯न |                      | KOQ > X O DE X      | $\times \# \exists$       | <b>Bar</b>                                                                         | $-$ Q 1/16           | $\circ$ .           | $K \Box$<br>∎∞                         |  |
| File                                                                   | <b>GTR LesPaul DRY</b>                                                                                                    |        | Start<br>$28.2.3$ 47 | End<br>59. 2. 3. 32 | Length<br>30. 3. 3.105    | Offset<br>0. 0. 0. 0                                                               | Snap<br>28. 2. 3. 47 | Fade-In<br>0.1.0.43 | Fade-Out<br>Volume<br>$0.0.0.0$ 0 0.00 |  |
| $\begin{matrix} 6 \\ 7 \\ R \end{matrix}$<br>L<br>e<br>s<br>P<br>a     | <b>The Contract of the Contract of the Contract of the Contract of the Contract of the Contract of the Contract of the Contract of the Contract of the Contract of the Contract of the Contract of the Contract of the Contract </b><br>l a<br>a sa ta<br>ه<br>29<br><b>GTR LesPaul DRY</b><br>28.4<br>29.2<br>29.3<br>29<br>15 GTR LesPaul DRY |        |                      |                     |                           |                                                                                    |                      |                     |                                        |  |
| $\mathbf u$<br>л<br>16<br>$\frac{G}{I}$<br>$\mathbb{R}$<br>Т<br>e<br>e |                                                                                                    |        |                      |                     |                           | <u>mandandahan ketuan adalah ulaman d</u><br><u> Maranganan serasa da da da da</u> |                      |                     |                                        |  |
| 17<br>G<br>т<br>R<br>Т<br>e<br>e                                       | <b>GTR Tele II DRY</b>                                                                                                    |        |                      |                     | All Although and a series | المستحدث والمسترين والمتعارض والمتعاديات                                           |                      |                     |                                        |  |

The **Audio Part Editor** in the lower zone of the **Project** window:

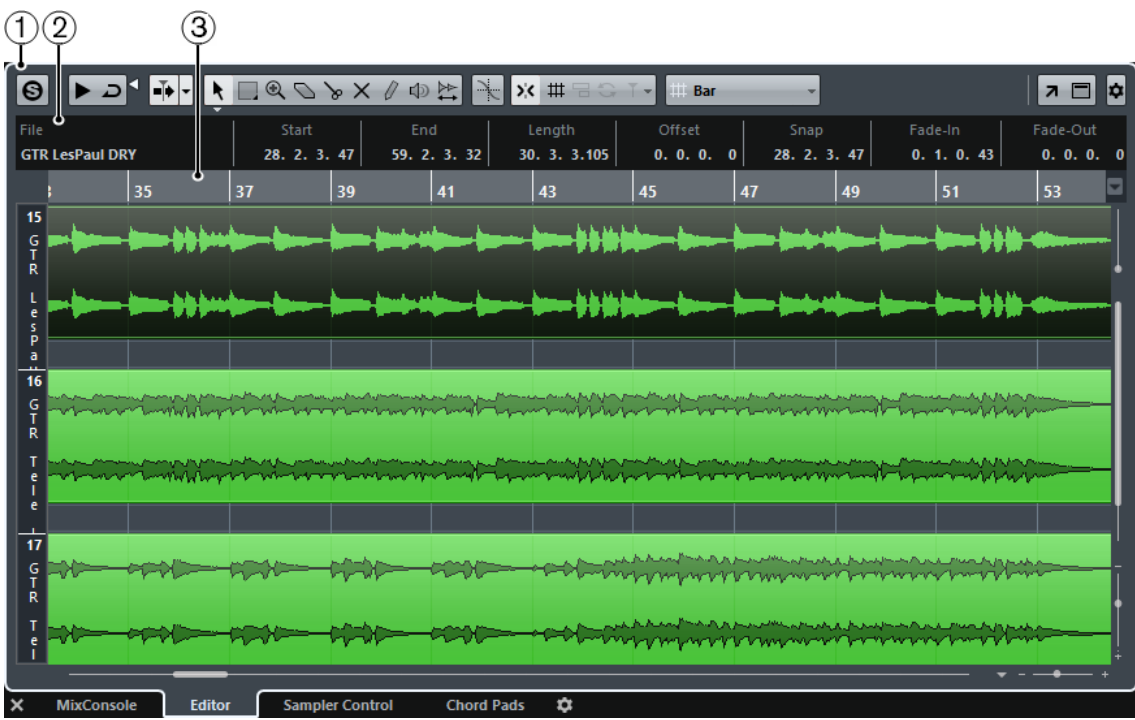

### **1 Toolbar**

Contains tools for selecting, editing, and playing back audio parts.

### **2 Info Line**

Displays information on the audio parts.

### **3 Ruler**

Displays the timeline and the display format of the project.

RELATED LINKS [Opening the Editor in the Lower Zone](#page-45-0) on page 46 [Opening the Editor Inspector](#page-38-0) on page 39 [Ruler](#page-31-0) on page 32 [Info Line](#page-33-0) on page 34 Toolbar on page 324

# **Toolbar**

The toolbar contains tools for selecting, editing, and playing back audio parts.

● To show or hide the toolbar elements, right-click the toolbar and activate or deactivate the elements.

The following options are available:

### **Info/Solo**

**Solo Editor**

 $\Theta$ 

Solos the selected audio during playback.

### **Left Divider**

### **Left Divider**

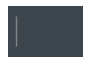

Allows you to use the left divider. Tools that are placed to the left of the divider are always shown.

### **Auto-Scroll**

**Auto-Scroll**

 $\left| \bar{\mathbf{u}} \right|$ 

Keeps the project cursor visible during playback. The **Switch Auto-Scroll Settings**  pop-up menu allows you to activate **Page Scroll** or **Stationary Cursor** and to activate **Suspend Auto-Scroll When Editing**.

### **Preview**

### **Audition**

⊺כ ⊀

Plays back the edited audio. **Audition Loop** loops the playback until you deactivate the **Audition** icon. The **Audition Volume** slider allows you to adjust the volume.

### **Tool Buttons**

### **Object Selection**

 $\ddot{\phantom{1}}$ 

Allows you to select audio parts.

### **Range Selection**

 $\Box$ 

Allows you to select ranges.
### **Zoom**

 $\textcircled{\scriptsize a}$ 

Allows you to zoom in the waveform display. To zoom out, hold **Alt** while clicking.

**Erase**

 $\overline{\mathcal{O}}$ 

Allows you to erase events from audio parts.

### **Split**

 $\mathbf{v}$ 

Allows you to split audio parts.

### **Mute**

Allows you to mute/unmute audio parts.

 $\times$ 

**Comp**

### $\mathbb{A}$

Allows you to assemble takes.

### **Draw**

 $\mathcal{Q}$ 

Allows you to edit audio.

### **Play**

中

Allows you to play back the clip from the position where you click until you release the mouse button.

#### **Scrub**

 $\overleftrightarrow{\tau}$ 

Allows you to locate positions.

### **Multiple Part Controls**

### **Show Part Borders**

m

Shows/Hides part borders for the active audio part, within the left and right locators.

### **Edit Active Part Only**

 $\equiv$ 

Restricts editing operations to the active part.

### **Currently Edited Part**

### Audio 01

Lists all parts that were selected when you opened the editor, and allows you to activate a part.

### **Nudge Palette**

### **Trim Start Left**

#### $\blacksquare$

Increases the length of the selected element by moving its start to the left.

### **Trim Start Right**

 $\blacksquare$ 

Decreases the length of the selected element by moving its start to the right.

### **Move Left**

 $\leftarrow$ 

Moves the selected element to the left.

### **Move Right**

 $\blacktriangleright$ 

Moves the selected element to the right.

### **Trim End Left**

æ.

Decreases the length of the selected element by moving its end to the left.

#### **Trim End Right**

 $\blacksquare$ 

Increases the length of the selected element by moving its end to the right.

### **Snap/Quantize**

### **Snap to Zero Crossings**

 $\frac{1}{\sqrt{2}}$ 

Restricts editing to zero crossings, that is, positions where the amplitude is zero.

### **Snap On/Off**

 $\mathbf{y}^{\prime}_{\mathbf{X}}$ 

Activates/Deactivates the snap function.

### **Snap Type**

 $\overline{\phantom{a}}$ 

Allows you to select one of the following snap types:

- **Grid E** snaps events to the grid that is selected in the **Quantize Presets** popup menu.
- **Grid Relative keeps the relative positions when snapping events to the grid.**
- **Events E** snaps events to the start or end of other events.
- **Shuffle 6** changes the order of events if you drag one event to the left or right of other events.
- **Magnetic Cursor I** snaps events to the cursor position.
- **Grid + Cursor**  $\blacksquare$  snaps events to the quantize grid that is selected in the **Quantize Presets** pop-up menu or to the cursor position.
- **Events + Cursor**  $\mathbb{R}$  is snaps events to the start or end of other events or to the cursor position.
- Grid + Events + Cursor **FRIC I** snaps events to the quantize grid that is selected in the **Quantize Presets** pop-up menu, to the start or end of other events or to the cursor position.

### **Iterative Quantize On/Off**

iQ Q

Activates/Deactivates iterative quantize.

### **Quantize Presets**

1/32 Triplet

Allows you to select a quantize or a groove preset.

### **Apply Quantize**

 $\bullet$ 

Applies the quantize settings.

### **Open Quantize Panel**

L

Opens the **Quantize Panel**.

### **Event Colors**

**Color Menu**

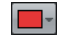

Allows you to define audio part colors.

### **Independent Track Loop**

### **Independent Track Loop**

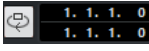

Activates/Deactivates the independent track loop for the edited part.

### **Right Divider**

#### **Right Divider**

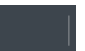

Allows you to use the right divider. Tools that are placed to the right of the divider are always shown.

### **Window Zone Controls**

### **Open in Separate Window**

 $\overline{\phantom{a}}$ 

This button is available in the lower zone editor. It opens the editor in a separate window.

### **Open in Lower Zone**

 $\mathbf{K}$ 

This button is available in the editor window. It opens the editor in the lower zone of the **Project** window.

### **Show/Hide Info**

 $\Box$ 

Allows you to activate/deactivate the info line.

### **Set up Toolbar**

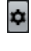

Opens a pop-up menu where you can set up which toolbar elements are visible.

RELATED LINKS [Auto-Scroll](#page-154-0) on page 155 [Suspend Auto-Scroll When Editing](#page-155-0) on page 156

## **Info Line**

The info line shows information about the audio part, such as the start, end, length, or the time stretch algorithm.

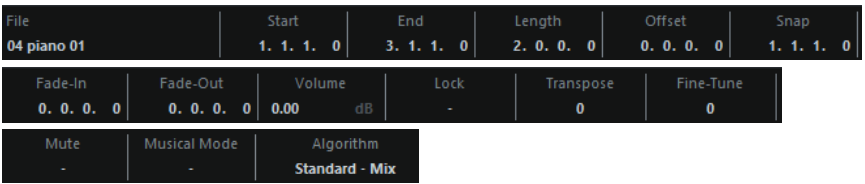

● To show or hide the info line, activate **Show/Hide Info** ■ on the toolbar. The on/off status of the info line in the **Audio Part Editor** window and in the lower zone editor are independent of each other.

### **The Ruler**

The ruler shows the timeline and the display format of the project.

You can select a separate display format by clicking on the arrow button on the right. Select an option from the pop-up menu.

### **About Lanes**

Lanes can make it easier to work with several audio events in a part. Moving some of the events to another lane can make selecting and editing much easier.

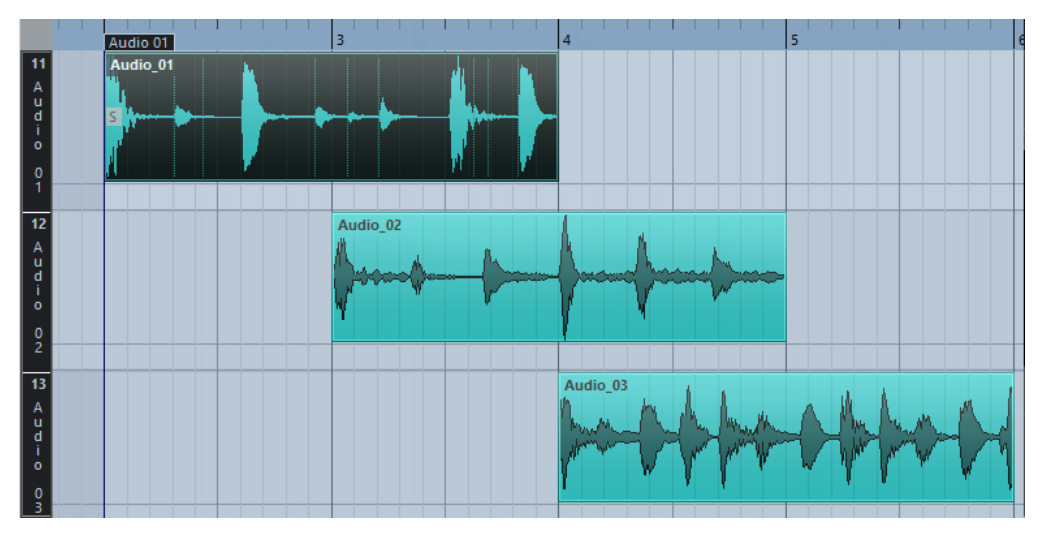

If **Snap** is deactivated and you want to move an event to another lane without accidentally moving it horizontally, press **Ctrl/Cmd** while dragging it up or down.

RELATED LINKS [Track Handling](#page-108-0) on page 109

### **Operations**

All operations can be performed in the **Audio Part Editor** window and in the lower zone editor.

Zooming, selecting and editing in the **Audio Part Editor** is done just as in the **Project** window.

**NOTE** 

If a part is a shared copy, any editing you perform will affect all shared copies of this part.

RELATED LINKS [Project Window](#page-25-0) on page 26 [Shared Copies](#page-137-0) on page 138

### **Auditioning in the Audio Part Editor**

To audition audio parts, you can use one of the following methods:

### **Auditioning Using the Audition Tool**

You can use the audition tool to directly start a single audition of a selection or loop an audition using the **Audition Loop** function.

Clicking **Audition** on the toolbar plays back the edited audio, according to the following rules:

- If you have selected events in the part, only the section between the first and last selected event will be played back.
- If you have made a range selection, only this section will be played back.
- If there is no selection, the whole part will be played back. If the project cursor is within the part, playback starts from the current cursor position. If the cursor is outside the part, playback starts from the beginning of the part.
- If **Audition Loop** is activated, playback will continue until you deactivate **Audition**. Otherwise, the section will be played back once.

When auditioning with the **Speaker** tool or **Audition** icon, audio will be routed directly to the main mix (the default output bus).

### **Auditioning Using the Speaker Tool**

### PROCEDURE

- **1.** Select **Speaker** on the toolbar.
- **2.** On an audio part, click and hold at the position you want to begin auditioning from.

#### RESULT

You are auditioning the audio part. The audition will stop at the end of the part you clicked on.

### **Auditioning Using Regular Playback**

To audition from the cursor position, you can use the regular playback controls on the **Transport**  panel. If you activate **Solo Editor** on the toolbar, only the events in the edited part will be played back.

### **Setting Up the Independent Track Loop**

The independent track loop is a sort of mini-cycle, affecting only the edited part. When the loop is activated, the events in the parts that are within the loop will be repeated continuously and

completely independent – other events (on other tracks) are played back as usual. The only interaction between the loop and the regular playback is that the loop starts every time the cycle starts over again.

#### PROCEDURE

**1.** Activate **Independent Track Loop** on the toolbar.

If it is not visible, right-click the toolbar and add the **Independent Track Loop Settings**  section.

 $\frac{1.2.4.0}{4.2.4.0}$  $\bigcirc$ 

**2. Ctrl/Cmd**-click in the ruler to set the start and **Alt**-click to set the end of the loop.

**NOTE** 

You can also edit the loop start and end positions numerically in the fields next to the **Loop**  button.

#### RESULT

The loop is indicated in blue in the ruler.

#### **NOTE**

The events are looped as long as the **Loop** button is activated and the **Audio Part Editor** is open.

```
RELATED LINKS
Using the Setup Options on page 617
```
### **Scrubbing**

In the **Audio Part Editor**, the **Scrub** tool has a separate icon on the toolbar. Apart from that, scrubbing works exactly as in the **Project** window.

RELATED LINKS [Scrubbing](#page-128-0) on page 129

### **Handling Several Parts**

When you open the **Audio Part Editor** with several parts selected – all on the same track or on different tracks – they might not all fit in the editor window, which can make it hard to get an overview of the different parts when editing.

Therefore, the toolbar features a few functions to make working with multiple parts easier and more comprehensive:

The **Currently Edited Part** pop-up menu lists all parts that were selected when you opened the editor, and lets you select which part is active for editing. When you select a part from the list, it is automatically made active and centered in the display.

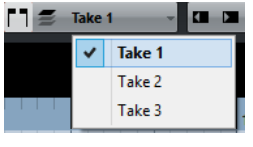

### **NOTE**

You can also activate a part by clicking on it with the **Object Selection** tool.

● **Edit Active Part Only** lets you restrict editing operations to the active part only. If you select **Edit** > **Select** > **All** with this option activated, all events in the active part are selected, but not the events in other parts.

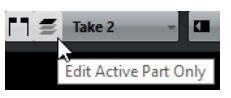

- You can zoom in on an active part so that it is displayed in its entirety in the window by selecting **Edit** > **Zoom** > **Zoom to Event**.
- **Show Part Borders** can be used if you want to see clearly defined borders for the active part.

If this option is activated, all parts except the active one are grayed out, making the borders easily discernible. There are also two markers in the ruler with the name of the active part, marking its beginning and end. These can be moved freely to change the part borders.

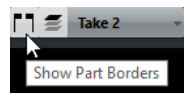

● It is possible to cycle between parts, making them active using key commands. In the **Key Commands** dialog – Edit category, there are two functions: **Activate Next Part** and **Activate Previous Part**. If you assign key commands to these, you can use them to cycle between parts.

RELATED LINKS [Key Commands](#page-601-0) on page 602

## **Controlling Sample Playback with Sampler Tracks (Cubase Elements only)**

The sampler track features allow you to chromatically play back any audio from your audio sample library via MIDI. You can create and edit new sounds based on specific samples, and integrate them into an existing project.

The sampler track features include:

- A sampler track that allows you to control the playback of the audio sample that is loaded in **Sampler Control**.
- **Sampler Control** that allows you load and edit audio samples.

### **Loading Audio Samples into Sampler Control**

You can load audio samples into **Sampler Control** by dragging.

Cubase allows you to load mono or stereo samples in .wav or .aiff file format into **Sampler Control**.

● To load an audio sample, drag it from the **MediaBay**, the **Project** window event display, or the File Explorer/macOS Finder and drop it in **Sampler Control**.

IMPORTANT

If **Sampler Control** already contains an audio sample, this sample and all its settings are overwritten.

#### **NOTE**

- Audio samples that you load into **Sampler Control** are not copied to the project audio folder. If you want to archive or share your project including all audio samples that you have loaded into **Sampler Control**, you must create a self-contained project.
- In the **Pool**, all audio samples that you have loaded into **Sampler Control** are listed in a dedicated sampler track subfolder in the main audio folder.

RELATED LINKS [Creating Self-Contained Projects](#page-70-0) on page 71 [Pool](#page-344-0) on page 345

### **Loading MIDI Parts into Sampler Control**

You can load MIDI parts from instrument tracks or MIDI tracks, into **Sampler Control** by dragging.

#### **NOTE**

For this to work, the instrument track or the MIDI track must be routed to a VST instrument.

<span id="page-332-0"></span>● To load a MIDI part, drag it from the **MediaBay**, the **Project** window event display, or the File Explorer/macOS Finder and drop it in **Sampler Control**.

IMPORTANT

If **Sampler Control** already contains MIDI, it is overwritten.

Cubase creates an audio file from the MIDI part. This includes the instrument sound and the channel settings from the VST instrument or the return channel. The audio file is copied to the project audio folder.

RELATED LINKS [VST Instruments](#page-400-0) on page 401 [Instrument Track Inspector](#page-80-0) on page 81 [MIDI Track Inspector](#page-84-0) on page 85

### **Creating Sampler Tracks**

To create a sampler track, do one of the following:

- In the **Project** window, select an audio event and select **Audio** > **Create Sampler Track**.
- In the **MediaBay**, right-click an audio file and select **Create Sampler Track**.
- In the **Inspector** of the **Sample Editor**, open the **Range** section and click **Create Sampler Track .**

This creates a sampler track from the selected range. If no range is selected, the entire event is used.

● On the context menu of the track list, select **Add Sampler Track**. In this case, **Sampler Control** is empty and you must load an audio sample by dragging.

### **Sampler Control**

If the sampler track is selected, **Sampler Control** is available in the lower zone of the **Project**  window. **Sampler Control** allows you to view, edit, and play back samples or specific sections of the samples.

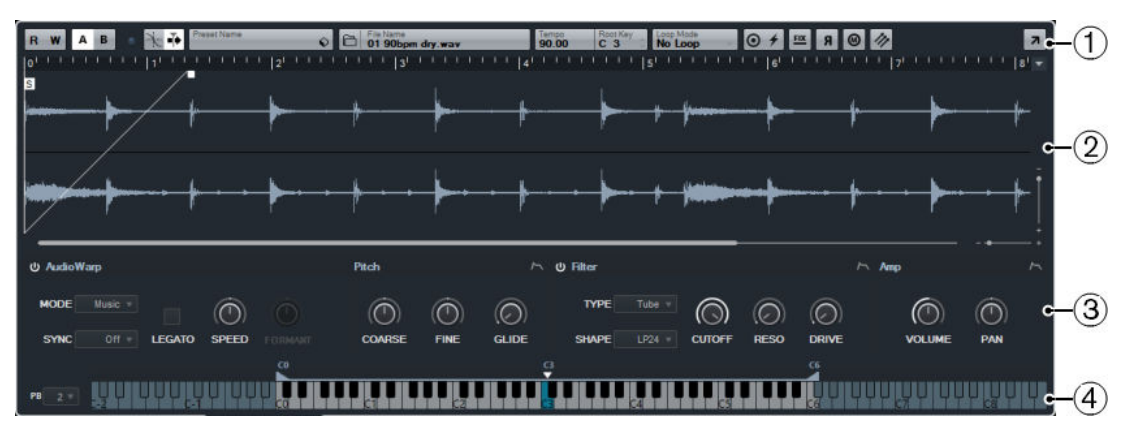

### **1 Toolbar**

Contains tools that allow you to select and edit the audio sample, to organize track presets, and to transfer the sample with its settings to an instrument.

### **2 Waveform Display/Envelope Editor**

Shows the waveform image of the sample and allows you to define the playback range for the sample and to set a loop.

If the envelope editors for the pitch, filter, or amp section are shown, you can adjust their envelope curve settings here.

### **3 Sound Parameter Section**

Allows you to make settings for time stretching and formant shifting (**AudioWarp** section), tuning and pitch modulation (**Pitch** section), filtering (**Filter** section), or level and panorama (**Amp** section).

### **4 Keyboard Section**

Allows you to set the key range of the sample, its root key, and the modulation range of the pitchbend wheel. These settings are used if you work with an external MIDI device.

RELATED LINKS [Creating Sampler Tracks](#page-332-0) on page 333 [Waveform Display](#page-335-0) on page 336 [Envelope Editors](#page-339-0) on page 340 [Sound Parameter Section](#page-336-0) on page 337 [Keyboard Section](#page-341-0) on page 342

### **Sampler Control Toolbar**

The **Sampler Control** toolbar contains various settings and functions.

### **Read Automation**

 $\mathsf{R}^{\mathbb{Z}}$ 

Allows you to read track automation.

### **Write Automation**

 $W$ 

Allows you to write track automation.

### **Switch between A/B Settings**

 $A$   $B$ 

Allows you to switch between different parameter settings.

### **Event Received Indicator**

This LED indicates incoming MIDI messages via the selected MIDI input. The LED lights up on receiving note-on and controller messages. This way, you can check if Cubase and your MIDI keyboard are connected to the same MIDI device input.

### **Snap to Zero Crossing**

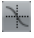

Restricts sample editing to zero crossings, that is, to positions where the amplitude is zero.

### **Auto-Scroll**

T.

Keeps the project cursor visible during playback.

#### **Preset section**

Preset Name<br> **Cosmic Complexity**  $\begin{bmatrix} 2 & 0 \\ 0 & 1 \end{bmatrix}$ 

Shows the name of the track preset that is loaded for the sampler track. You can also save and load presets.

### **Import Audio File**

 $\Box$ 

Opens the **Import Audio** dialog that allows you to load an audio file into **Sampler Control**.

**NOTE** 

If **Sampler Control** already contains an audio file, the original file is replaced by the new file.

#### **File Name**

File Name<br>48 Pad way

Shows the file name of the sample.

#### **Tempo**

#### Tempo<br>100.00

Shows the tempo of the sample.

### **Root Key**

Root Key

Shows the root key that determines the pitch of the sample. You can change the root key by entering a new value in the value field or by dragging the root key handle on the **Sampler Control** keyboard.

#### **Loop Mode**

Loop Mode<br>**No. Loop** 

Allows you to select a loop mode for playback via MIDI.

- If this is set to **No Loop**, the sample is played once.
- If this is set to **Continuous**, the sample is played in a continuous loop.
- If this is set to **Alternate**, the sample is played back in a loop that alternates forward and backward.
- If this is set to **Once**, the sample is looped once.
- If this is set to **Until Release**, the sample is looped repeatedly until you release the key on the keyboard.
- If this is set to **Alternate Until Release**, the loop alternates forward and backward for as long as you hold the key.

### **One Shot**

### $\odot$

The sample is played back once from beginning to end, regardless of any loop settings.

### **MIDI Reset**

### $\overline{f}$

Stops playback and resets all MIDI controllers to their default values.

This is useful, for example, if you want to stop playback of a long audio sample in **One Shot** mode.

### **Fixed Pitch**

### $FIX$

If a sample is triggered by a MIDI note other than the one defined by the **Root Key**  setting, the sample is pitched accordingly. If **Fixed Pitch** is activated, the relation

between played note and root key is disregarded and all keys play the sample just as it was recorded.

### <span id="page-335-0"></span>**Reverse Sample**

### $\mathbf{a}$

Reverses the sample. This allows you to play back the sample backwards.

### **Monophonic Mode**

### $\circledcirc$

Activates monophonic playback. For solo instruments, this usually results in a more naturally sounding performance. If monophonic playback is activated, a note that was stolen by another note is retriggered if you still hold the stolen note when you release the new one. This way, you can play trills by holding one note and quickly and repeatedly pressing and releasing another note, for example.

If this option is deactivated, you can play up to 128 notes simultaneously.

### **Transfer to New Instrument**

### $\eta$

Allows you to transfer the audio sample with all its **Sampler Control** settings to an instrument that is loaded to a new instrument track.

### **Open in Separate Window**

 $\overline{z}$ 

Opens **Sampler Control** in a separate window.

To close the separate window and open **Sampler Control** in the lower zone, click **Open in Lower Zone ...** 

### RELATED LINKS

[Setting the Root Key Manually](#page-342-0) on page 343 [Setting up Loops for Audio Samples](#page-341-0) on page 342 [Transferring Samples from Sampler Control to VST Instruments](#page-343-0) on page 344

### **Waveform Display**

The waveform display shows the waveform of your audio sample. It allows you to define the start and end of the audio sample, of the loop, and of the fade-in/-out.

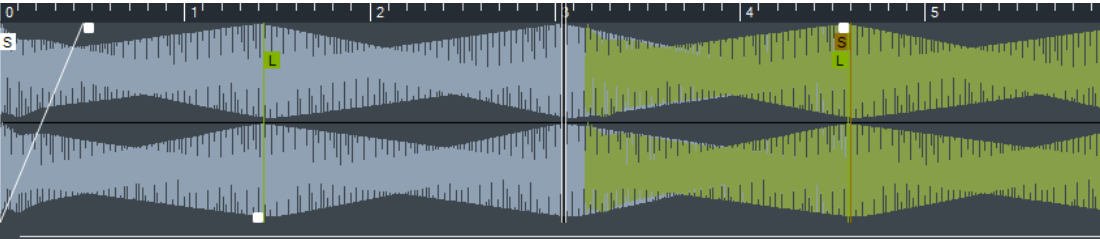

### **Sample Start**

Defines the sample start. On playback, all audio before the sample start is ignored.

### **Sample End**

Defines the sample stop. On playback, all audio after the sample end is ignored.

### **Sustain Loop Start**

Defines where the sustain loop starts.

### <span id="page-336-0"></span>**Sustain Loop End**

Defines where the sustain loop ends. When this marker is reached, playback jumps back to the sustain loop start.

### **Fade-In Length**

Defines the fade-in length.

### **Fade-Out Length**

Defines the fade-out length.

### **Sustain Loop Crossfade Length**

Loop crossfades allow for smoother loops. This marker defines the length for the loop crossfade.

### **Ruler**

The ruler shows the timeline in the specified display format.

To select the format, click the arrow button to the right of the ruler and select an option from the pop-up menu.

You can display bars and beats, seconds, or samples.

### **Zooming**

To zoom in/out on the time and level axes, use the horizontal and vertical zoom sliders or the corresponding key commands.

RELATED LINKS [Key Commands](#page-601-0) on page 602

### **Sound Parameter Section**

In the sound parameter section you can make settings for time stretching and formant shifting (**AudioWarp** section), tuning and pitch modulation (**Pitch** section), filtering (**Filter** section), or level and panorama (**Amp** section).

### **AudioWarp**

In the **AudioWarp** section, you can apply time stretching and formant shifting to your samples.

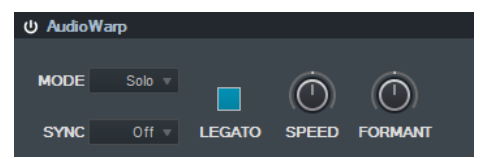

To activate the AudioWarp settings, click **Activate/Deactivate AudioWarp ...** 

### **AudioWarp Mode**

- **Solo** mode offers parameters for time stretching and formant shifting. This mode is suitable for loops and samples of solo instruments or vocals.
- **Music** mode offers parameters for time stretching.

This mode is suitable for complex material like drum loops and samples of mixed music. It uses considerably more CPU time than **Solo** mode.

#### **NOTE**

The more the sample is stretched, the higher the CPU load.

### **AudioWarp Sync Mode**

Allows you to match the playback speed of the sample to the project tempo.

- If Off is selected, the playback speed is specified manually, in percent.
- If **Tempo** is selected, the playback speed is calculated using the ratio between the original tempo of the sample and the tempo of the host.

### **Legato**

If this option is deactivated, each note that is played via MIDI starts playback from the **Sampler Control** position cursor.

If this option is activated, the first note starts playback from the position cursor, and any following notes start from the current playback position for as long as the first note is held.

#### **Speed**

If **AudioWarp Sync Mode** is set to **Off**, you can adjust the playback speed of the sample.

In **Music** mode, the minimum playback speed adjustment is 12.5 %. Values below this limit have no effect.

### **Original BPM**

If **AudioWarp Sync Mode** is set to **Tempo**, you can enter the original tempo of the sample in beats per minute. The playback speed of the sample is adjusted to match the tempo of the host application.

### **NOTE**

This parameter is only available in **Solo** and in **Music** mode. In **Music** mode, the lower limit of the playback speed adjustment is 12.5 %. Values below this limit have no further effect.

#### **Formant**

Allows you to adjust formant shifting. Formant shifting allows you to avoid so-called Mickey Mouse effects when pitch shifting a sample. This is especially useful with samples of human voices or acoustic instruments.

This parameter is only available in **Solo** mode.

### **Pitch**

In the **Pitch** section, you can adjust the tuning and pitch of your audio sample. The pitch envelope allows you to modulate the pitch over time.

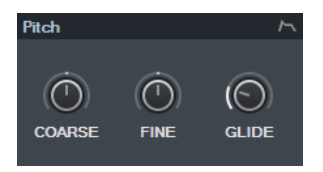

#### **Coarse**

Sets the pitch of the audio sample in semitone steps.

#### **Fine**

Fine-tunes the pitch of the audio sample in cents (hundredths of a semitone).

#### **Glide**

Specifies the time that is needed to bend the pitch of the audio sample from one note to the following note. If you move this control all the way to the left, **Glide** is deactivated.

### **Show/Hide Pitch Envelope**

Shows the pitch envelope editor.

RELATED LINKS [Envelope Editors](#page-339-0) on page 340

### **Filter**

In the **Filter** section, you can adjust the tone color of the sample sound. The filter envelope allows you to control the cutoff frequency to shape the harmonic content over time.

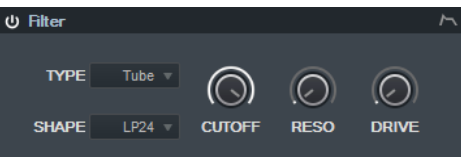

To activate the filter settings, click **Activate/Deactivate Filter** ...

### **Cutoff**

Controls the cutoff frequency of the filter.

### **Resonance**

Sets the filter resonance.

### **Drive**

Determines the level of the input signal and thus the amount of saturation.

### **Show/Hide Filter Envelope**

Shows the filter envelope editor.

RELATED LINKS [Envelope Editors](#page-339-0) on page 340

### **Amp**

In the **Amp** section, you can set volume and pan of the sample. The amplifier envelope allows you to shape the volume over time.

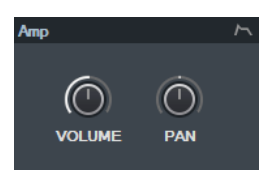

### **Volume**

Sets the level of the sample.

### **Pan**

Sets the position of the sample in the stereo panorama.

### **Show/Hide Amp Envelope**

Shows the amplifier envelope editor.

RELATED LINKS [Envelope Editors](#page-339-0) on page 340

### <span id="page-339-0"></span>**Envelope Editors**

You can adjust the **Pitch**, **Filter**, and **Amp** envelope curves. Each of these envelopes can contain up to 128 nodes.

Click **Show/Hide Envelope**  $\sim$  at the top right of a section to show the corresponding envelope editor.

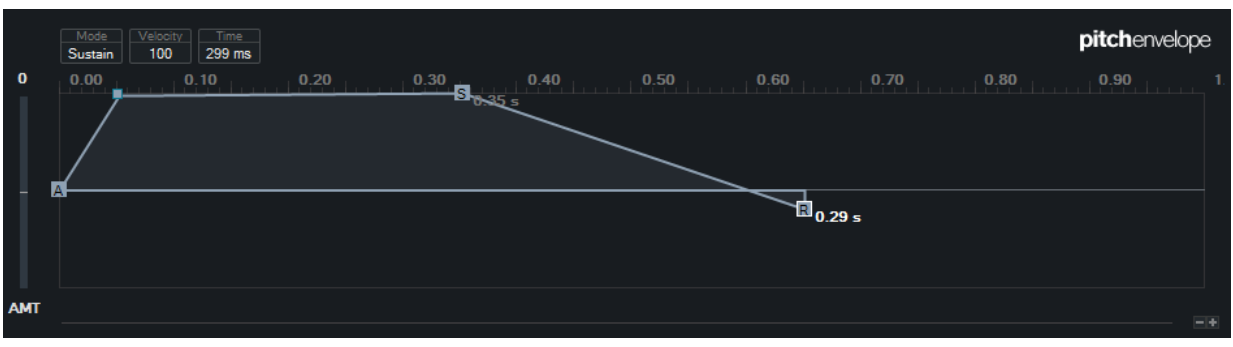

Pitch Envelope

### **Envelope Amount**

Determines how much the selected envelope affects the audio. This parameter allows for positive and negative values. If the **Envelope Amount** is set to 0, the envelope has no effect.

### **NOTE**

This parameter is only available for **Filter** and **Pitch**.

### **Envelope display**

Shows the envelope curve. You can adjust it by adding, moving, and deleting nodes. The nodes for attack (**A**), sustain (**S**), and release (**R**) are always shown and cannot be deleted. Next to the release node, the release time of the envelope is shown.

### **Mode**

Determines how the envelope is played back when it is triggered.

- Select **Sustain** to play the envelope from the first node to the sustain node. The sustain level is held for as long as you play the note. When you release the note, the envelope continues with the stages following the sustain. This mode is suited for looped samples.
- Select **Loop** to play back the envelope from the first node to the loop nodes. Then, the loop is repeated for as long as the key is held. When you release the note, the envelope continues playing the stages that follow the sustain. This mode is suited for adding motion to the sustain of the envelope.
- Select **One Shot** to play the envelope from the first to the last node, even if you release the key. The envelope has no sustain stage. This mode is suited for drum samples.
- Select **Sample Loop** to preserve the natural attack of the sample. The decay of the envelope does not start until the sample has reached the sample loop start.

If you set the second node to the maximum level and use the following nodes to shape the decay during the loop phase of the sample, the envelope only affects the loop phase. The attack of the envelope is still executed.

### **Velocity**

Determines how the velocity affects the level of the envelope.

The level of the envelope depends on the velocity setting and on how hard you hit a key. Higher values increase the level of the envelope the harder you hit a key.

RELATED LINKS Selecting Nodes on page 341 Adding and Removing Nodes on page 341 Adjusting the Envelope Curve on page 341 Zoom Functions in the Envelope Editors on page 341

### **Selecting Nodes**

You can select single nodes or multiple nodes. Selected nodes are edited together.

- To select a node, click on it in the graphical editor. The **Time** field at the top of the graphical envelope editor shows the parameters of the selected node.
- To add a node to a selection, **Shift**-click the node.
- To select multiple nodes, draw a rectangle around them with the mouse. If multiple nodes are selected, the **Time** field shows the parameters of the node that is indicated by a white border.
- To select all envelope nodes, press **Ctrl/Cmd**-**A**.
- If the envelope editor has the keyboard focus, you can select the next or the previous node with the left and right arrow keys.

### RELATED LINKS

[Keyboard Focus in the Project Window](#page-50-0) on page 51

### **Adding and Removing Nodes**

You can add up to 128 nodes to an envelope curve.

- To add a node, double-click at the position where you want to add the node.
- To remove a node, double-click it.
- To delete several selected nodes, press **Delete** or **Backspace**.

### NOTE

- You cannot remove the attack (**A**), the sustain (**S**), or the release node (**R**).
- All nodes added after the sustain node always affect the release phase of the envelope.

### **Adjusting the Envelope Curve**

The envelope editor allows you to adjust the envelope curve by dragging.

- To move a node horizontally or vertically, click and drag it.
- To move the envelope curve vertically between two nodes, click and drag it.

### **Zoom Functions in the Envelope Editors**

The vertical axis of the envelope editor displays the level. The horizontal axis displays the time.

- To zoom in or out, click the **+** or **-** buttons to the right of the scrollbar below the envelope editor or use the corresponding key commands.
- To zoom in or out at the current position, click in the timeline and drag up or down.
- To zoom to a specific region, hold Alt, click and drag the mouse over the region.

RELATED LINKS [Key Commands](#page-601-0) on page 602

### <span id="page-341-0"></span>**Keyboard Section**

In the keyboard section of **Sampler Control** you can set the root key and the key range of the sample, and the modulation range of the pitchbend wheel on your MIDI keyboard.

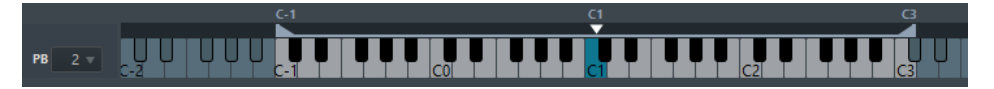

### **Pitchbend**

Determines the maximal modulation that is applied when you move the pitchbend wheel on your MIDI keyboard. You can set the pitchbend range in semitone steps up to 12 semitones.

### **Keyboard**

Determines the root key and the key range of the sample.

```
RELATED LINKS
Setting the Root Key Manually on page 343
Setting the Key Range on page 343
```
### **Sample Editing and Playback Functions**

All sample editing in **Sampler Control** is non destructive.

### **Setting Sample Start and End**

By setting the sample start and end, you can define what range of the sample is played back when you press a key on your MIDI keyboard.

PROCEDURE

- **1.** Drag the **Set Sample Start** handle to the right to adjust the sample start point.
- **2.** Drag the **Set Sample End** handle to the left to adjust the sample end point.

### **Setting up Loops for Audio Samples**

You can set up a loop that is played back when the sample is triggered.

PROCEDURE

- **1.** On the toolbar, click **Loop Mode** and select a loop mode from the pop-up menu. The **Sustain Loop Start/End** handles and the green loop range overlay are shown.
- **2.** Drag the **Set Sustain Loop Start/End** handles to adjust the loop start and end points. To create a smooth loop transition, try to match the shape of the green loop range overlay with the shape of the gray sample waveform.

**NOTE** 

You cannot drag the loop start and end points outside the defined sample range.

RELATED LINKS [Setting Sample Start and End](#page-341-0) on page 342

### <span id="page-342-0"></span>**Setting the Root Key Manually**

The **Root Key** shows the original pitch of the sample. Sometimes, if the sample does not contain any root key information or if you want the sample to play at a different pitch you must set the root key manually.

**NOTE** 

If you load a sample that does not contain any root key information, the root key is automatically set to C3.

To set the root key manually, do one of the following:

- In the keyboard section of **Sampler Control**, click and drag the root key handle.
- On the toolbar of **Sampler Control**, double-click in the **Root Key** field and enter the new root key using your computer keyboard, your mouse wheel, or your MIDI keyboard.

RELATED LINKS [Keyboard Section](#page-341-0) on page 342 Setting the Key Range on page 343

### **Setting the Key Range**

You can determine the key range for the sample. This is useful for samples that only sound good within a certain key range.

### **PROCEDURE**

**●** In the keyboard section, adjust the key range by dragging the range handles above the keyboard display.

### RESULT

Only keys within the determined key range play a sound when triggered.

RELATED LINKS [Keyboard Section](#page-341-0) on page 342

### **Playing Back Samples**

After you have loaded an audio sample into **Sampler Control**, you can play back the sample using an external MIDI keyboard or the **On-Screen Keyboard**.

### PREREQUISITE

You have loaded a sample into **Sampler Control** and made all sample editing and settings. You have installed and set up your MIDI keyboard.

#### PROCEDURE

- **1.** In the track list, activate **Monitor** for the sampler track.
- **2.** Optional: On the **Sampler Control** toolbar, activate **Fixed Pitch**. This allows you to play back the sample in its original pitch and speed.
- **3.** Hit some notes on your keyboard or use the **On-Screen Keyboard** to play back the sample.

### <span id="page-343-0"></span>**RESULT**

If **Fixed Pitch** is deactivated, the sample is played back and the pitch is defined by the notes you play. If you hit lower keys, the sample is played back with a low pitch. If you hit higher keys, the sample is played back with a high pitch.

If **Fixed Pitch** is activated, the sample is played back in its original pitch.

### AFTER COMPLETING THIS TASK

To use the sound of the edited sample in your project, create or record a MIDI event on the sampler track.

RELATED LINKS [On-Screen Keyboard](#page-163-0) on page 164 [Monitoring via Cubase](#page-168-0) on page 169 [MIDI Events](#page-126-0) on page 127 [Basic Recording Methods](#page-165-0) on page 166 [MIDI Editors](#page-452-0) on page 453

### **Transferring Samples from Sampler Control to VST Instruments**

You can transfer audio samples with all settings that you have made in **Sampler Control** to specific Steinberg VST instruments.

Transferring audio samples from **Sampler Control** to a VST instrument creates a new instrument track in the track list. This new track is added below the sampler track. The audio sample and all its settings are loaded in the VST instrument.

You can transfer audio samples from **Sampler Control** to the following Steinberg VST instruments:

- **Groove Agent**
- Groove Agent SE
- **HALion**
- Padshop Pro

### **Transferring a Sample**

### PREREQUISITE

You have installed Groove Agent, Groove Agent SE, or HALion. You have loaded an audio sample in **Sampler Control**.

#### PROCEDURE

- **1.** In the **Sampler Control** toolbar, click **Transfer to New Instrument**.
- **2.** In the pop-up menu, select the instrument to which you want to transfer the sample.

### **RESULT**

In the track list, a new instrument track is created below the sampler track. The instrument track has the same name as the sampler track. The audio sample and all its settings are loaded in the selected VST instrument.

RELATED LINKS Transferring a Sample on page 344

# <span id="page-344-0"></span>**Pool**

Every time that you record on an audio track, a file is created on your hard disk. A reference to this file, a clip, is added to the **Pool**.

The following rules apply to the **Pool**:

- All audio and video clips that belong to a project are listed in the **Pool**.
- Every project has a separate **Pool**.

The way the **Pool** displays folders and their contents is similar to the way the File Explorer/macOS Finder displays folders and file lists. In the **Pool**, you can perform operations that affect files on disk and operations that only affect clips.

### **Operations That Affect Files**

- Importing clips (audio files can automatically be copied and/or converted)
- Converting file formats
- Renaming clips (this also renames the referenced files on disk) and regions
- Deleting clips
- Preparing file archives for backup
- **Minimizing files**

### **Operations That Affect Clips**

- Copying clips
- Auditioning clips
- Organizing clips
- Applying audio processing to clips

### **Pool Window**

The **Pool** window allows you to manage the media files of the active project.

You can open the **Pool** in the following ways:

- On the **Project** window toolbar, click **Open Pool Window**. If this icon is not visible, you must activate the **Media & MixConsole Windows** option on the toolbar context menu.
- Select **Project** > **Pool**.
- Select **Media** > **Open Pool Window**.

<span id="page-345-0"></span>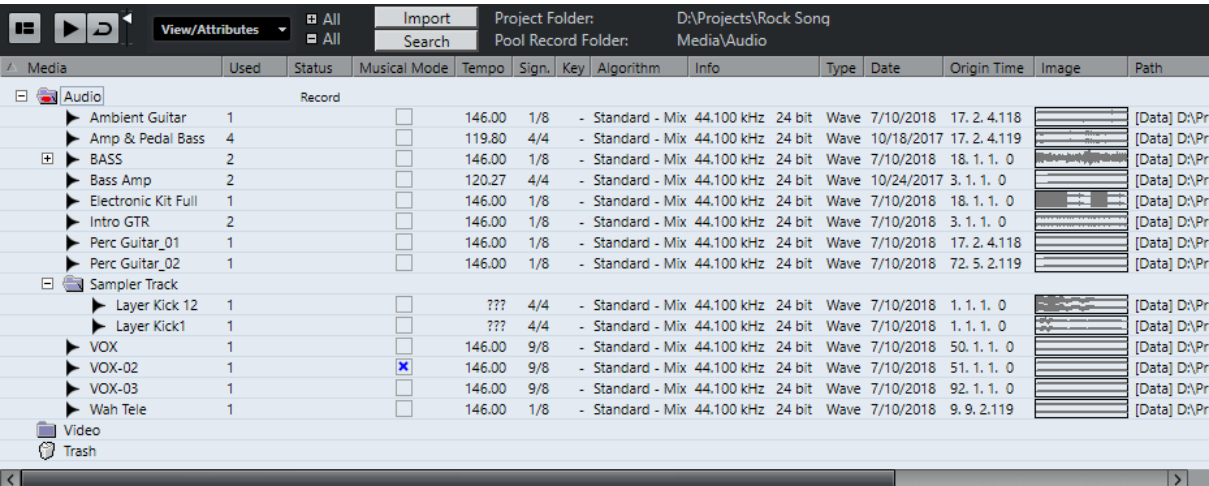

The content of the **Pool** is divided into the following folders:

#### **Audio Folder**

Contains all audio clips and regions that are in the project.

Cubase Elements only: If the projects contains one or more sampler tracks, a dedicated **Sampler Track** subfolder is created in the audio folder. This subfolder contains all clips of samples that you have loaded into **Sampler Control**.

### **Video Folder**

Contains all video clips that are in the project.

### **Trash Folder**

Contains unused clips that have been moved here for later permanent removal from the hard disk.

### **NOTE**

You cannot rename or delete these folders, but you can add any number of subfolders.

### **Pool Window Columns**

The **Pool** window columns display information about the clips and regions.

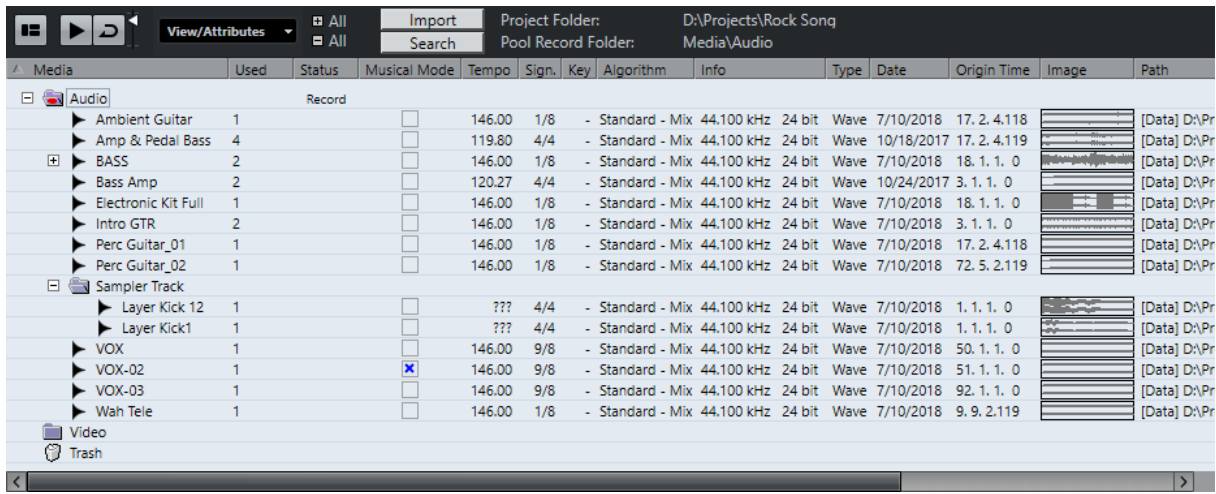

The following columns are available:

#### **Media**

Contains the **Audio**, **Video**, and **Trash** folders. If the folders are opened, the clip or region names are shown and can be edited.

#### **Used**

Displays how many times a clip is used in the project. If there is no entry in this column, the corresponding clip is not used.

### **Status**

Displays various icons that relate to the current **Pool** and clip status. The following symbols can be displayed:

**Record** folder Record

Indicates the **Record** folder.

Process<sup>+</sup>

Indicates that a clip has been processed.

Missing ?

Indicates that a clip is referenced in the project but missing from the **Pool**.

**External X** 

Indicates that the file the clip related to is external, for example, located outside the current **Audio** folder for the project.

Recorded **B** 

Indicates that the clip has been recorded in the open version of the project. This is useful for finding recently recorded clips quickly.

### **Musical Mode**

You can use **Musical Mode** to tempo-match audio loops to the project tempo. The checkbox in this column allows you to activate or deactivate musical mode. If the **Tempo** column displays "???", you must enter the correct tempo before you can activate **Musical Mode**.

### **Tempo**

Displays the tempo of audio files if available. If no tempo has been specified, the column displays "???".

### **Sign**

Displays the time signature, for example, "4/4".

### **Key**

Displays the root key if one has been specified for the file.

### **Algorithm**

Displays the algorithm preset that is used if the audio file is processed.

To change the default preset, click the preset name and select another preset from the pop-up menu.

### **Info**

For audio clips, this column displays the sample rate, bit depth, number of channels, and length.

For regions, it displays start and end times in frames.

For video clips, it displays the frame rate, resolution, number of frames, and length.

#### **Type**

Displays the file format of the clip.

### **Date**

Displays the date when the audio file was last changed.

### **Origin Time**

Displays the original start position where a clip was recorded in the project. As this value can be used as a basis for the **Insert into Project** option in the **Media** or context menu, you can change it if the **Origin Time** value is independent (for example, not for regions).

Cubase Elements only: You can change the value by editing the value in the column, or by selecting the corresponding clip in the **Pool**, moving the project cursor to the new position and selecting **Audio** > **Update Origin**.

#### **Image**

Displays waveform images of audio clips or regions.

### **Path**

Displays the path to the location of a clip on the hard disk.

### **Reel Name**

Audio files may include this attribute, which is then shown in this column. It describes the reel or tape from which the media was originally captured.

### **NOTE**

You can rearrange the order of the columns by clicking a header and dragging left or right.

### **Toolbar**

The toolbar contains tools and settings for working in the **Pool**.

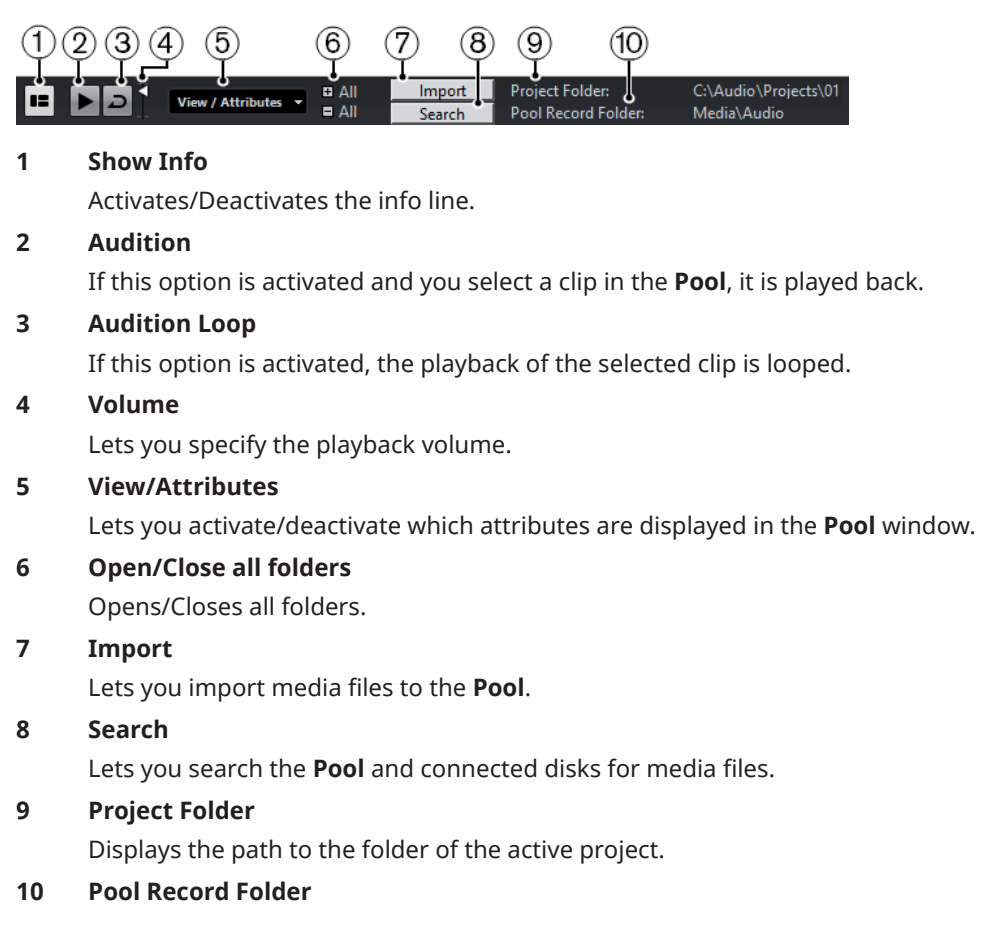

Displays the path to the **Record** folder of the active project. By default, this is the **Audio**  folder. However, you can create a new **Audio** subfolder and designate this as your **Pool**  record folder.

### **Info Line**

The info line shows information about the event or part that you selected in the **Pool**.

The info line displays additional information regarding the files in the **Pool**.

● To activate the info line, click **Show Info** at the left of the toolbar.

The info line shows the following information:

### **Audio Files**

The number of audio files in the **Pool**.

### **Used**

The number of audio files in use.

### **Total Size**

The total size of all audio files in the **Pool**.

### **External Files**

The number of files in the **Pool** that do not reside in the project folder (for example, video files).

### **Working with the Pool**

### **NOTE**

Most of the **Pool**-related main menu functions are also available on the **Pool** context menu.

### **Renaming Clips or Regions in the Pool**

### IMPORTANT

Renaming clips or regions in the **Pool** also renames the referenced files on disk. It is recommended to rename clips or regions in the **Pool**. Otherwise, the reference from the clip to the file may get lost.

### PROCEDURE

- **1.** In the **Pool** window, select a clip or region, and click the existing name.
- **2.** Type in a new name and press **Return**.

RELATED LINKS [About Missing Files](#page-354-0) on page 355

### <span id="page-349-0"></span>**Duplicating Clips in the Pool**

You can create duplicates of clips and apply different processing methods to them.

#### **NOTE**

Duplicating a clip does not create a new file on disk, but a new edit version of the clip that refers to the same audio file.

#### PROCEDURE

- **1.** In the **Pool** window, select the clip that you want to duplicate.
- **2.** Select **Media** > **New Version**.

#### **RESULT**

A new version of the clip appears in the same **Pool** folder. The duplicated clip has the same name as the original but with a version number after it. Regions within a clip are also copied, but keep their name.

### **Inserting Clips into a Project**

To insert a clip into a project, you can either use the insert commands on the **Media** menu or use drag and drop.

### **Inserting Clips into a Project Via Menu Commands**

### PROCEDURE

- **1.** In the **Pool** window, select the clips that you want to insert into the project.
- **2.** Select **Media** > **Insert into Project** and select one of the insert options.

If several clips are selected, choose whether to insert them on one track or each on a different track.

### **NOTE**

The clips are positioned so that their snap points are aligned with the selected insert position. If you want to adjust the snap point before inserting a clip, double-click a clip to open the Sample Editor. Here, you can adjust the snap position and then perform the insert options.

#### RESULT

The clip is inserted on the selected track or on a new audio track. If several tracks are selected, the clip will be inserted on the first selected track.

RELATED LINKS [Adjusting the Snap Point](#page-310-0) on page 311

### **Inserting Clips into a Project Via Drag and Drop**

You can drag a clip from the **Pool** into the **Project** window.

Snap is taken into account if **Snap** is activated.

If you drag the clip into the **Project** window, the cross-hair cursor and a tooltip are shown. The tooltip indicates the timeline position where the snap point of the clip is aligned.

If you position the clip in an empty area of the track list, that is, where no track exists, a new track is created for the inserted event.

### **NOTE**

If you press and hold **Shift** while dragging the clip from the **Pool** on an event, the clip in this event is replaced.

RELATED LINKS [Adjusting the Snap Point](#page-310-0) on page 311 [Replacing Clips in Events](#page-125-0) on page 126 [Cross-Hair Cursor](#page-58-0) on page 59

### **Deleting Clips from the Pool**

You can delete clips from the **Pool** with or without deleting the corresponding file from the hard disk.

### **Removing Clips from the Pool**

### PROCEDURE

- **1.** In the **Pool** window, select the clips that you want to remove, and select **Edit** > **Delete** You can also press **Backspace** or **Delete**.
- **2.** Depending on whether the clips are used by an event, you have the following options:
	- If the clips are used by an event, click **Remove** and then click **Remove from Pool**.
	- If the clips are not used by an event, click **Remove from Pool**.

### RESULT

The clips are no longer available in the **Pool** for this project, but the files still exist on the hard disk and can be used in other projects, etc. This operation can be undone.

### **Deleting Files from the Hard Disk**

To delete a file permanently from the hard disk, you must first move the corresponding clips to the **Trash** folder in the **Pool**.

#### IMPORTANT

Make sure that the audio files that you want to delete are not used in other projects.

PROCEDURE

**1.** In the **Pool** window, select the clips that you want to delete from the hard disk, and select **Edit** > **Delete**.

You can also press **Backspace** or **Delete**, or drag the clips into the **Trash** folder.

**NOTE** 

You can retrieve a clip or region from the **Trash** folder by dragging it back into an **Audio** or **Video** folder.

- **2.** Depending on whether the clips are used by an event, you have the following options:
	- If the clips are used by an event, click **Remove** and then click Trash.
	- If the clips are not used by an event, click **Trash**.

### **3.** Select **Media** > **Empty Trash**.

### **4.** Click **Erase**.

### **RESULT**

The files are deleted from the hard disk.

### **Removing Unused Clips from the Pool**

You can find all clips in the **Pool** that are not used in the project. This allows you to quickly remove all unused clips.

### PROCEDURE

- **1.** In the **Pool**, select **Media** > **Remove Unused Media**.
- **2.** Do one of the following:
	- To move the clips to the **Trash** folder, select **Trash**.
	- To remove the clips from the **Pool**, select **Remove from Pool**.

### **Removing Regions from the Pool**

### PROCEDURE

**●** In the **Pool**, select a region and select **Edit** > **Delete**. You can also press **Backspace** or **Delete**.

IMPORTANT

You are not warned if the region is still in use.

### **Locating Events and Clips**

You can quickly display to which clips the selected events belong and to which events the selected clips belong.

### **Locating Events via Clips in the Pool**

You can find out which events in the project refer to a particular clip in the **Pool**.

PROCEDURE

- **1.** In the **Pool** window, select one or more clips.
- **2.** Select **Media** > **Select in Project**.

### **RESULT**

All events that refer to the selected clips are now selected in the **Project** window.

### **Locating Clips via Events in the Project Window**

You can find out which clip belongs to a particular event in the **Project** window.

### PROCEDURE

- **1.** In the **Project** window, select one or more events.
- **2.** Select **Audio** > **Find Selected in Pool**.

**RESULT** 

The corresponding clips are located and highlighted in the **Pool**.

### **Searching for Audio Files**

The search functions help you locate audio files in the **Pool**, on your hard disk, or on other media. This works much like the regular file search, but with extra features.

### PROCEDURE

**1.** In the **Pool** window, click **Search** on the toolbar.

A search pane appears at the bottom of the window, displaying the search functions.

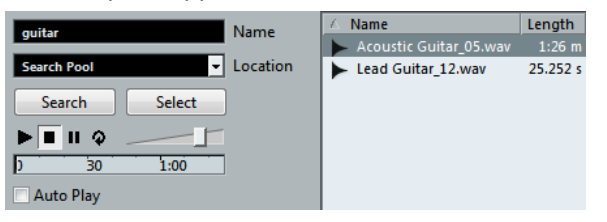

**2.** Specify the files that you search for in the **Name** field. You can use partial names or wildcards (\*).

#### **NOTE**

Only audio files of the supported formats will be found.

**3.** Use the **Location** pop-up menu to specify where to search. The pop-up menu lists all your local drives and removable media.

● To limit the search to certain folders, select **Select Search Path**, and in the dialog that opens, select the folder in which you want to search.

The search will include the selected folder and all subfolders.

### **NOTE**

Folders that you have recently selected using the **Select Search Path** function appear on the pop-up menu, so that you can quickly select them again.

### **4.** Click **Search**.

The search is started and **Search** is labeled **Stop**.

● To cancel the search, click **Stop**.

When the search is finished, the files that are found are listed on the right.

- To audition a file, select it in the list and use the playback controls to the left (Play, Stop, Pause, and Loop). If **Auto Play** is activated, selected files are automatically played back.
- To import a file into the **Pool**, double-click the file in the list or select it and click **Import**.
- **5.** To close the search pane, click **Search** on the toolbar again.

### **Using the Extended Search Functionality**

Apart from the search criterion **Name**, additional search filters are available. The extended search options allow for a detailed search, helping you to master even the largest sound database.

### PROCEDURE

**1.** In the **Pool** window, click **Search** on the toolbar.

The search pane is displayed in the lower part of the **Pool** window.

**2.** Click the **Name** text to open the extended search pop-up menu where you can select and define a search criterion.

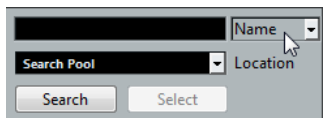

The menu also contains the **Add Filter** and **Presets** submenus.

The search criteria have the following parameters:

- **Name**: partial names or wildcards (\*)
- **Size**: less than, more than, equal, between (two values), in seconds, minutes, hours, and bytes
- Bit Depth: 8 bit, 16 bit, 24 bit, 32 bit, 32 bit float, 64 bit float
- **Channels**: mono, stereo, and from 3 to 16
- **Sample Rate: various values, choose Other for free setting**
- **Date**: various search ranges
- **3.** Select one of the search criteria in the pop-up menu.

The search criterion changes to the selected criteria.

- **4.** Optional: To display more search options, open the extended search pop-up menu, select the **Add filter** submenu, and select an element.
- **5.** Optional: To save your search filter settings as a preset, open the extended search pop-up menu, select **Presets** > **Save Preset**, and enter a name for the preset. Saved presets are added to the **Presets** submenu.
- **6.** Optional: To remove a search filter settings preset, open the extended search pop-up menu, select the preset, and then select **Remove Preset**.

### **Find Media Window**

The **Find Media** window is a stand-alone window that offers the same functionality as the **Search Media** option in the **Pool**.

- To open the **Find Media** window, select **Media** > **Search Media**.
- To insert a clip or region into the project from the **Find Media** window, select it in the list, select **Media** > **Insert into Project**, and select one of the insert options.

RELATED LINKS [Inserting Clips into a Project](#page-349-0) on page 350

### <span id="page-354-0"></span>**About Missing Files**

When you open a project and one or more files are missing, the **Resolve Missing Files** dialog opens. If you click **Close**, the project opens without the missing files.

In the **Pool**, you can check which files are considered missing. This is indicated by a question mark in the **Status** column.

A file is considered missing under one of the following conditions:

- The file has been moved or renamed outside the program since you last worked with the project, and you ignored the **Resolve Missing Files** dialog when you opened the project for the current session.
- You have moved or renamed the file outside the program during the current session.
- You have moved or renamed the folder in which the missing files are located.

### **Locating Missing Files**

### PROCEDURE

- **1.** Select **Media** > **Find Missing Files**.
- **2.** In the **Resolve Missing Files** dialog, decide if you want the program to find the file for you (**Search**) if you want to find it yourself (**Locate**), or if you want to specify in which directory the program will search for the file (**Folder**).
	- If you select **Search**, a dialog opens to let you specify which folder or disk will be scanned by the program. Click **Search Folder**, select a directory or a disk, and click **Start**. If found, select the file from the list and click **Accept**. Afterwards Cubase tries to map all other missing files automatically.
	- If you select Locate, a file dialog opens, allowing you to locate the file manually. Select the file and click **Open**.
	- If you select **Folder**, a dialog opens to let you specify the directory in which the missing file can be found. This might be the preferred method if you have renamed or moved the folder containing the missing file, but the file still has the same name. Once you select the correct folder, the program finds the file and you can close the dialog.

### **Reconstructing Missing Edit Files**

If a missing file cannot be found, this is normally indicated with a question mark in the **Status**  column in the **Pool**. However, if the missing file is an edit file (a file that is created when you process audio and stored in the Edits folder within the project folder), it may be possible for the program to reconstruct it by recreating the editing to the original audio file.

### PROCEDURE

- **1.** In the **Pool** window, locate the clips for which files are missing.
- **2.** Check the **Status** column. If the status of the files is "Reconstructible", the files can be reconstructed by Cubase.
- **3.** Select the reconstructible clips and select **Media** > **Reconstruct**.

### RESULT

The editing is performed and the edit files are recreated.

### **Removing Missing Files from the Pool**

If the **Pool** contains audio files that cannot be found or reconstructed, you may want to remove these.

```
PROCEDURE
```
**●** In the **Pool** window, select **Media** > **Remove Missing Files**.

### **RESULT**

All missing files from the **Pool** and the corresponding events from the **Project** window are removed.

### **Auditioning Clips in the Pool**

You can audition clips in the **Pool** using key commands, the **Audition** button, or by clicking in the waveform image for a clip.

● Use key commands.

If you activate the **Playback Toggle Triggers Local Preview** option in the **Preferences**  dialog (**Transport** page), you can use **Space** to audition. This is the same as activating **Audition** on the toolbar.

- Select a clip and activate **Audition**. The whole clip plays back. To stop playback, click **Audition** again.
- Click in the waveform image for a clip.

The clip plays back from the selected position in the waveform until the end. To stop playback, click **Audition** or anywhere else in the **Pool** window.

The audio is routed directly to the Main Mix (the default output) bus, bypassing the settings of the audio channel, effects, and EQs.

#### **NOTE**

You can adjust the auditioning level with the miniature level fader on the toolbar. This does not affect the regular playback level.

If you have activated **Audition Loop** before you audition, the following happens:

- When you click **Audition** to audition a clip, the clip is repeated indefinitely until you stop playback by clicking **Audition** or **Audition Loop** again.
- When you click in the waveform image to audition, the section from the selected point to the end of the clip is repeated indefinitely until you stop playback.

### **Opening Clips in the Sample Editor**

The Sample Editor allows you to perform detailed editing on the clip.

- To open a clip in the **Sample Editor**, double-click a clip waveform icon or a clip name in the **Media** column.
- To open a certain region of a clip in the **Sample Editor**, double-click a region in the **Pool**. You can use this to set a snap point for a clip, for example. When you later insert the clip from the **Pool** into the project, the defined snap point allows it to be properly aligned.

RELATED LINKS [Adjusting the Snap Point](#page-310-0) on page 311 [Sample Editor](#page-295-0) on page 296

### **Importing Media**

The **Import Medium** dialog lets you import files directly into the **Pool**.

To open the dialog, select **Media** > **Import Medium**, or click **Import** on the **Pool** toolbar.

This opens a standard file dialog, where you can navigate to other folders, audition files, etc. The following audio file formats can be imported:

- Wave (Normal or Broadcast)
- AIFF and AIFC (Compressed AIFF)
- RFX or RFX 2
- FLAC (Free Lossless Audio Codec)
- SD2 (Sound Designer II) (macOS only)
- MPEG Layer 2 and Layer 3 (MP2 and MP3 files)
- Ogg Vorbis (OGG files)
- Windows Media Audio (Windows only)
- Wave 64 (W64 files)

The following characteristics are possible:

- Stereo or mono
- Any sample rate

### **NOTE**

Files that have a different sample rate than the project sample rate are played back at the wrong speed and pitch.

- 8 bit, 16 bit, 24 bit, 32 bit, 32 bit float, or 64 bit float
- Various video formats

### **NOTE**

You can also use the commands on the **Import** submenu of the **File** menu to import audio or video files into the **Pool**.

RELATED LINKS [Wave Files](#page-563-0) on page 564 [Importing ReCycle Files](#page-186-0) on page 187 [Supported Compressed Audio File Formats](#page-183-0) on page 184 [Video File Compatibility](#page-589-0) on page 590

### **Importing Audio CDs into the Pool**

You can import tracks or sections of tracks from an audio CD directly into the **Pool**. This opens a dialog in which you can specify which tracks are copied from the CD, converted to audio files, and added to the **Pool**.

● To import an audio CD to the **Pool**, select **Media** > **Import Audio CD**.

RELATED LINKS [Importing Audio CD Tracks](#page-183-0) on page 184

### **Import Options Dialog**

The **Import Options** dialog allows you to specify how audio files are imported into the **Pool**.

● If you select a file in the **Import Medium** dialog and click **Open**, the **Import Options**  dialog opens.

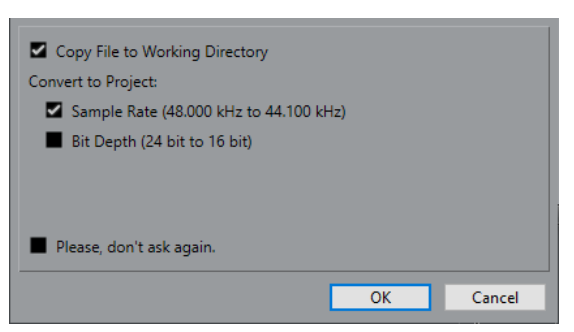

### **Copy Files to Working Directory**

Copies the audio file to the **Audio** folder of the project, and has the clip refer to the copy.

Deactivate this option to have the clip refer to the original file in the original location. In this case, it is marked as "external" in the **Pool**.

### **Convert and Copy to Project if Needed**

Converts the imported file if the sample rate or the bit depth differ from the settings in the **Project Setup** dialog.

### **Please, don't ask again**

Always imports files according to the settings, without opening the dialog again. You can reset this option in the **Preferences** dialog (**Editing—Audio** page).

RELATED LINKS [Pool Window Columns](#page-345-0) on page 346 [Converting Files](#page-359-0) on page 360 [Conforming Files](#page-360-0) on page 361

### **Exporting Regions as Audio Files**

If you have created regions within an audio clip, these can be exported as separate audio files. If you have two clips that refer to the same audio file, you can create a separate audio file for each clip.

PROCEDURE

- **1.** In the **Pool** window, select the region that you want to export.
- **2.** Select **Audio** > **Bounce Selection**.
- **3.** Select the folder in which you want the new file to be created and click **OK**.
- **4.** If you are using the **Bounce Selection** option to create a separate audio file for a clip that refers to the same audio file as another clip, enter a name for the new audio file.

#### RESULT

A new audio file is created in the specified folder. The file has the name of the region and is automatically added to the **Pool**.

RELATED LINKS [Creating Audio Events from Regions](#page-309-0) on page 310

### **Changing the Pool Record Folder**

All audio clips that you record in the project will end up in the **Pool Record** folder. The **Pool Record** folder is indicated by the text Record in the Status column and by a dot on the folder itself.

By default, this is the main Audio folder. However, you can create a new Audio subfolder and designate this as your **Pool Record** folder.

**NOTE** 

The folders that you create in the **Pool** are only for organizing your files in the **Pool**. All files are recorded to the folder that you specified as the **Pool Record** Folder.

### PROCEDURE

**1.** In the **Pool**, select the Audio folder or any audio clip.

### **NOTE**

You cannot designate the Video folder or any of its subfolders as the **Pool Record** folder.

- **2.** Select **Media** > **Create Folder**.
- **3.** Rename the new folder.
- **4.** Select the new folder and select **Media** > **Set Pool Record Folder**, or click in the **Status**  column of the new folder.

### **RESULT**

The new folder becomes the **Pool Record** folder. Any audio recorded in the project will be saved in this folder.

### **Organizing Clips and Folders**

If you accumulate a large number of clips in the **Pool**, it can be difficult to quickly find specific items. Organizing clips in new subfolders with names that reflect the content can be a solution. For example, you could put all sound effects in one folder, all lead vocals in another, etc.

#### PROCEDURE

**1.** In the **Pool** window, select the type of folder, audio, or video for which you want to create a subfolder.

**NOTE** 

You cannot put audio clips in a video folder and vice versa.

- **2.** Select **Media** > **Create Folder**.
- **3.** Rename the folder.
- **4.** Drag the clips to the new folder.

### **Applying Processing to Clips in the Pool**

You can apply audio processing to clips from within the **Pool** in the same way as to events in the **Project** window.

PROCEDURE

**1.** In the **Pool** window, select the clips that you want to process.

### <span id="page-359-0"></span>**2.** Select **Audio** > **Direct Offline Processing** and select a processing method.

#### RESULT

A waveform symbol indicates that the clips have been processed.

RELATED LINKS [Direct Offline Processing](#page-276-0) on page 277

### **Minimizing Files**

You can minimize the audio files according to the size of the audio clips referenced in the project. The files that are produced using this option only contain the audio file portions that are actually used in the project.

This can significantly reduce the size of the project if large portions of the audio files are unused. Therefore, the option is useful for archiving purposes after you have completed a project.

#### IMPORTANT

This operation will permanently change the selected audio files in the **Pool**. This cannot be undone. If you only want to create the minimized audio files as a copy, leaving the original project untouched, you can use the **Back up Project** option.

### **NOTE**

Minimizing files clears the entire edit history.

#### **PROCEDURE**

- **1.** In the **Pool** window, select the files that you want to minimize.
- **2.** Select **Media** > **Minimize File**.
- **3.** Click **Minimize**.

After the minimizing is finished, the file references in the stored project have become invalid.

- **4.** Do one of the following:
	- To save the updated project, click **Save Now**.
	- To proceed with the unsaved project, click **Later**.

### **RESULT**

Only the audio portions that are actually used in the project remain in the corresponding audio files in the **Pool** Record folder.

RELATED LINKS [Backing Up Projects](#page-70-0) on page 71

### **Converting Files**

In the **Pool**, you can convert files to another format.

### PROCEDURE

- **1.** In the **Pool** window, select the files that you want to convert.
- **2.** Select **Media** > **Convert Files**.
#### **3.** In the **Convert Options** dialog, make your settings and click **OK**.

## **Convert Options Dialog**

In this dialog, you can convert audio files in the **Pool**.

To open the **Convert Options** dialog, select a clip in the **Pool** window, and select **Media** > **Convert Files**.

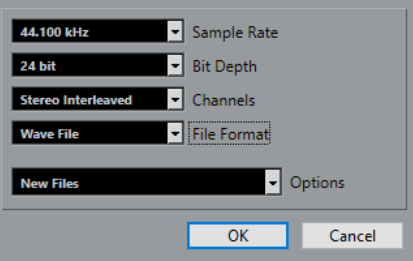

#### **Sample Rate**

Allows you to convert to another sample rate.

#### **Bit Depth**

Allows you to convert to 16 bit, 24 bit, 32 bit, 32 bit float, or 64 bit float.

#### **Channels**

Allows you to convert to mono or stereo interleaved.

#### **File Format**

Allows you to convert to Wave, AIFF, Wave 64, or Broadcast Wave format.

#### **Options**

You can use the **Options** pop-up menu to set one of the following options:

● **New Files**

Creates a copy of the file in the audio folder and converts this new file according to the chosen attributes. The new file is added to the **Pool**, but all clip references still point to the original, unconverted file.

**Replace Files** 

Converts the original file without changing clip references. However, the references are saved with the next save action.

**New + Replace in Pool** 

Creates a new copy with the chosen attributes, replaces the original file with the new one in the **Pool** and redirects the current clip references from the original file to the new file. Select the latter option if you want your audio clips to refer to the converted file, but want to keep the original file on disk, for example, if the file is used in other projects.

## **Conforming Files**

You can align the file attributes with the project attributes. This is useful if the attributes of the selected files are different from the project attributes.

PROCEDURE

- **1.** In the **Pool** window, select the clips that you want to conform.
- **2.** Select **Media** > **Conform Files**.
- **3.** Select whether to keep or replace the original unconverted files in the **Pool**.
- If you select the **Replace** option, files in the **Pool** and in the Audio folder of the project are replaced.
- If any **Keep** option is selected, original files remain in the Audio folder of the project and new files are created.

#### RESULT

The files are conformed. Clip or event references in the **Pool** are redirected to the conformed files.

## **Extracting Audio from Video File**

You can extract audio from video files. This automatically generates a new audio clip that appears in the **Pool** Record folder.

#### **NOTE**

This function is not available for MPEG-1 video files.

#### PROCEDURE

- **1.** In the **Pool** window, select **Media** > **Extract Audio from Video File**.
- **2.** Select the video file from which you want to extract audio and click **Open**.

#### **RESULT**

The audio is extracted from the video file. The audio file gets the same file format and sample rate/width as in the current project, and the same name as the video file.

# <span id="page-362-0"></span>**MediaBay**

The **MediaBay** allows you to manage all your media files and presets from multiple sources.

## **Media Rack in Right Zone (not in Cubase LE)**

The **Media** rack in the right zone of the **Project** window allows you to access the **MediaBay**  functions from within a fixed zone of the **Project** window.

To open the **Media** rack in the right zone, do the following:

Click **Show/Hide Right Zone o**n the **Project** window toolbar, and at the top of the right zone, click the **Media** tab.

The **Media** rack opens on the **Home** page that features different tiles that correspond to the available media types.

Click a tile to show the corresponding media type or preset.

RELATED LINKS [Showing/Hiding Zones](#page-26-0) on page 27 Home Page on page 363

## **Home Page**

The **Home** page  $\Box$  gives you access to the tiles that correspond to the available media types, to the **Favorite**, and to the **File Browser**.

Click one of the tiles to open the corresponding page in the **Media** rack:

#### **Instruments**

Shows the included VST instruments and instrument presets.

#### **Loops & Samples**

Shows audio loops, MIDI loops, or instrument sounds ordered by content set.

#### **Presets**

Shows the track presets, strip presets, FX chain presets, and VST FX presets.

#### **User Presets**

Shows track presets, strip presets, pattern banks, FX chain presets, VST FX presets, and instrument presets that are listed in the **User Content** folder.

Shows the track presets, strip presets, FX chain presets, and VST FX presets.

#### **Favorites**

Shows your favorite folders and to add new favorites. The folder content is automatically added to the **MediaBay** database.

#### <span id="page-363-0"></span>**File Browser**

Shows your file system and the pre-defined folders **Favorites**, **This Computer**, **VST Sound**, **Factory Content**, and **User Content** where you can search for media files and access them immediately.

RELATED LINKS [Loading Instrument Presets](#page-382-0) on page 383 [Loading Loops and Samples](#page-382-0) on page 383 [Loading Track Presets](#page-382-0) on page 383 [Loading Effect Plug-In Presets](#page-383-0) on page 384 [Loading FX Chain Presets](#page-383-0) on page 384 [Loading Strip Presets](#page-384-0) on page 385 [Adding Favorites Using the Favorites Page](#page-367-0) on page 368 [Adding Favorites Using the File Browser Page](#page-367-0) on page 368

## **Favorites Page**

The **Favorites** page allows you to add your own favorite folders to the **Media** rack.

#### **1 Add Favorite**

Opens a file dialog where you can navigate to the location of a folder and add it as a favorite folder.

#### **2 Favorite Folders**

The folders that you added as favorites, are shown as tiles on the **Favorites** page.

- To show the content of a folder, click it.
- To delete a folder from the **Favorites** page, click its close button.

#### RELATED LINKS

[Adding Favorites Using the Favorites Page](#page-367-0) on page 368

## **Results Page**

The **Results** page shows all media files that are found in the selected folder.

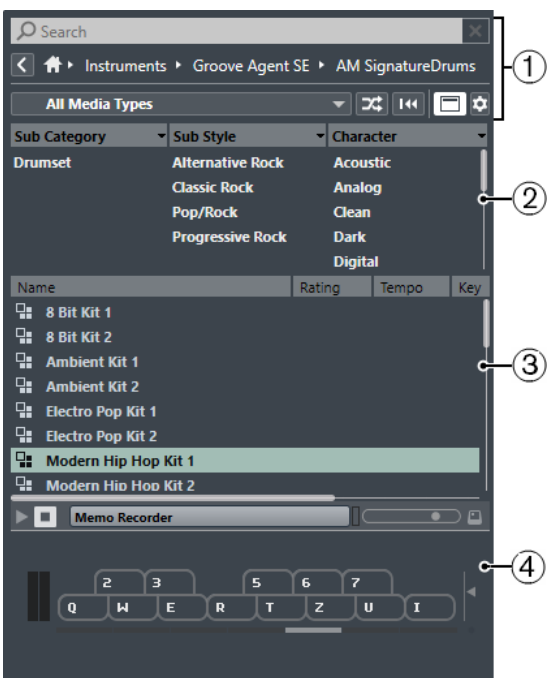

#### **1 Media Rack Navigation Controls**

Allow you to navigate to specific folders and filter the **Results** list.

#### **2 Attribute Filter**

Allows you to view and edit some of the standard file attributes found in your media files.

**3 Results List**

Shows all media files that are found in the selected location and allows you to select a media file.

**4 Previewer**

Allows you to preview the selected media file.

RELATED LINKS [Media Rack Navigation Controls](#page-365-0) on page 366 [Setting Up the Results List Columns](#page-372-0) on page 373 [Results Section](#page-372-0) on page 373 [Previewer Section](#page-376-0) on page 377

## **Results Page for the File Browser**

The **Results** page for the **File Browser** shows all media files that are found in the **File Browser**.

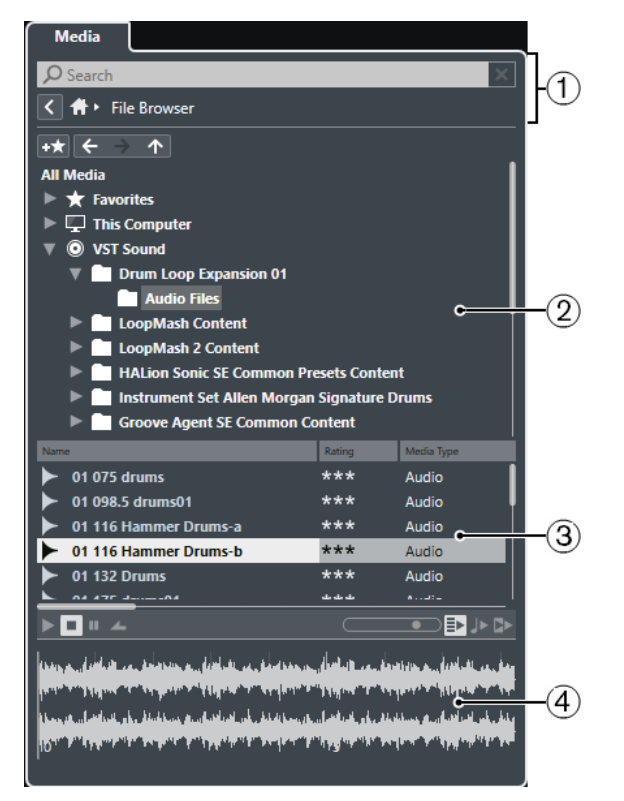

#### **1 Media Rack Navigation Controls**

Allow you to navigate to specific folders and filter the **Results** list.

#### **2 File Browser**

Allows you to browse and select folders.

#### **3 Results List**

Shows all supported media files that are found in the selected folder and allows you to select a media file.

**4 Previewer**

Allows you to preview the selected media file.

<span id="page-365-0"></span>RELATED LINKS Media Rack Navigation Controls on page 366 [File Browser Section](#page-369-0) on page 370 [Results Section](#page-372-0) on page 373 [Previewer Section](#page-376-0) on page 377

## **Media Rack Navigation Controls**

The navigation controls allow you to navigate to files and folders in the **Media** rack.

The following navigation controls are always available:

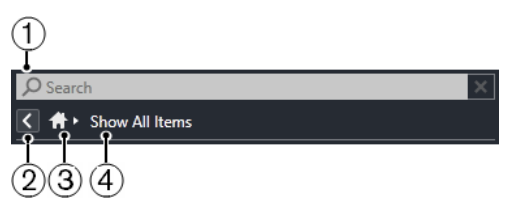

**1 Search**

Allows you to search media files by name or by attribute.

**2 Back**

Allows you to navigate back to the previous page.

**3 Home**

Allows you to navigate back to the **Home** page.

**4 Show All Items**

Shows the **Results** page for a selected tile. If no tile is selected, all media files are shown.

The following navigation controls are available on the **Results** page for all tiles, except **File Browser**.

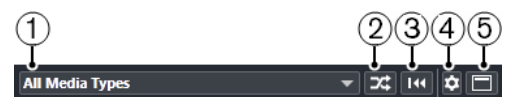

#### **1 Select Media Types**

Allows you to select the media types that are displayed in the **Results** list.

**2** Shuffle Results

Shuffles the **Results** list.

### **3 Reset Attribute Filter** Lights up if an attribute filter is set. Click this button to reset the attribute filter.

### **4 Set up Result Columns**

Allows you to specify which attribute columns are displayed in the **Results** list.

**5 Show/Hide Attribute Filters**

Shows/Hides the **Attribute Filters** section.

The following navigation controls are only available, if you click **Show All Items**.

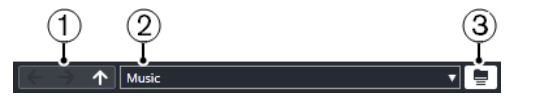

**1 Back/Forward/Up**

**Up** navigates to the parent folder. **Back** navigates to the previously used folder. **Forward**  navigates to the most recent folder.

**2 Select Defined Favorite** Allows you to select a different **Favorite** to quickly browse to the files you are looking for.

#### **3 Include Folders and Subfolders**

Activate this to show the content of folders and subfolders.

RELATED LINKS [Home Page](#page-362-0) on page 363 [Adding Favorites Using the Favorites Page](#page-367-0) on page 368 [Media File Attributes](#page-380-0) on page 381

## **Working with the Media Rack**

The **Media** rack in the right zone of the **Project** window allows you to search for supported media files and included VST instruments, and add them to your project.

The controls on the different pages of the **Media** rack allow you to browse, to filter, select, and to preview you media files.

The **Favorites** page and the **File Browser** page allow you to add folders where your media files are located as **Favorites**. This helps you to quickly browse to these media files.

The tiles and controls on the different pages of the **Media** rack allow you to browse, to filter, select, and preview the content.

Once you have located the media file, the instrument, or the preset that you want to use, and selected it in the **Results** list, you can insert it into your project by using drag & drop, by using the context menu options, or by double-clicking.

RELATED LINKS [Media Rack in Right Zone \(not in Cubase LE\)](#page-362-0) on page 363 [Results Page](#page-363-0) on page 364

### **Adding Instruments to Projects**

You can use the **Media** rack to add VST instruments to your project. This works only for VST instruments contained in Cubase.

PROCEDURE

- **1.** In the **Media** rack, click the **Instruments** tile.
- **2.** Drag the instrument that you want to load and drop it on the track list.

**NOTE** 

You can also drag a specific instrument preset and drop it on the track list or in the event display.

#### **RESULT**

A new instrument track with the selected instrument is added to the track list.

## <span id="page-367-0"></span>**Adding Favorites Using the Favorites Page**

You can add favorite folders to the **Favorites** page. This allows you to directly access media files in specific folders.

#### PROCEDURE

- **1.** In the **Media** rack, click the **Favorites** tile.
- **2.** At the top left of the page, click **Add Favorite** .
- **3.** Select the folder that you want to add as a **Favorite**.
- **4.** Click **OK**.

#### RESULT

On the **Favorites** page, a new tile with the specified name is added.

In the **File Browser**, a new folder with the specified name is added to the **Favorites** folder.

### **Adding Favorites Using the File Browser Page**

You can add favorite folders using the **File Browser** page. This allows you to directly access media files in specific folders.

#### PROCEDURE

- **1.** In the **Media** rack, click the **File Browser** tile.
- **2.** In the **File Browser**, navigate to the folder that you want to add as a favorite and select it.
- **3.** Do one of the following:
	- **At the top left of the page, click Add Favorite ...**
	- Right-click the folder, and from the context menu, select **Add Favorite**.
- **4.** In the **Set Name** dialog that opens, enter a name for the folder.
- **5.** Click **OK**.

#### RESULT

In the **File Browser**, a new folder with the specified name is added to the **Favorites** folder. On the **Favorites** page, a new tile with the specified name is added.

## **MediaBay Window**

To open the **MediaBay** in a separate window, do one of the following:

- Select **Media** > **MediaBay**.
- Press **F5**.

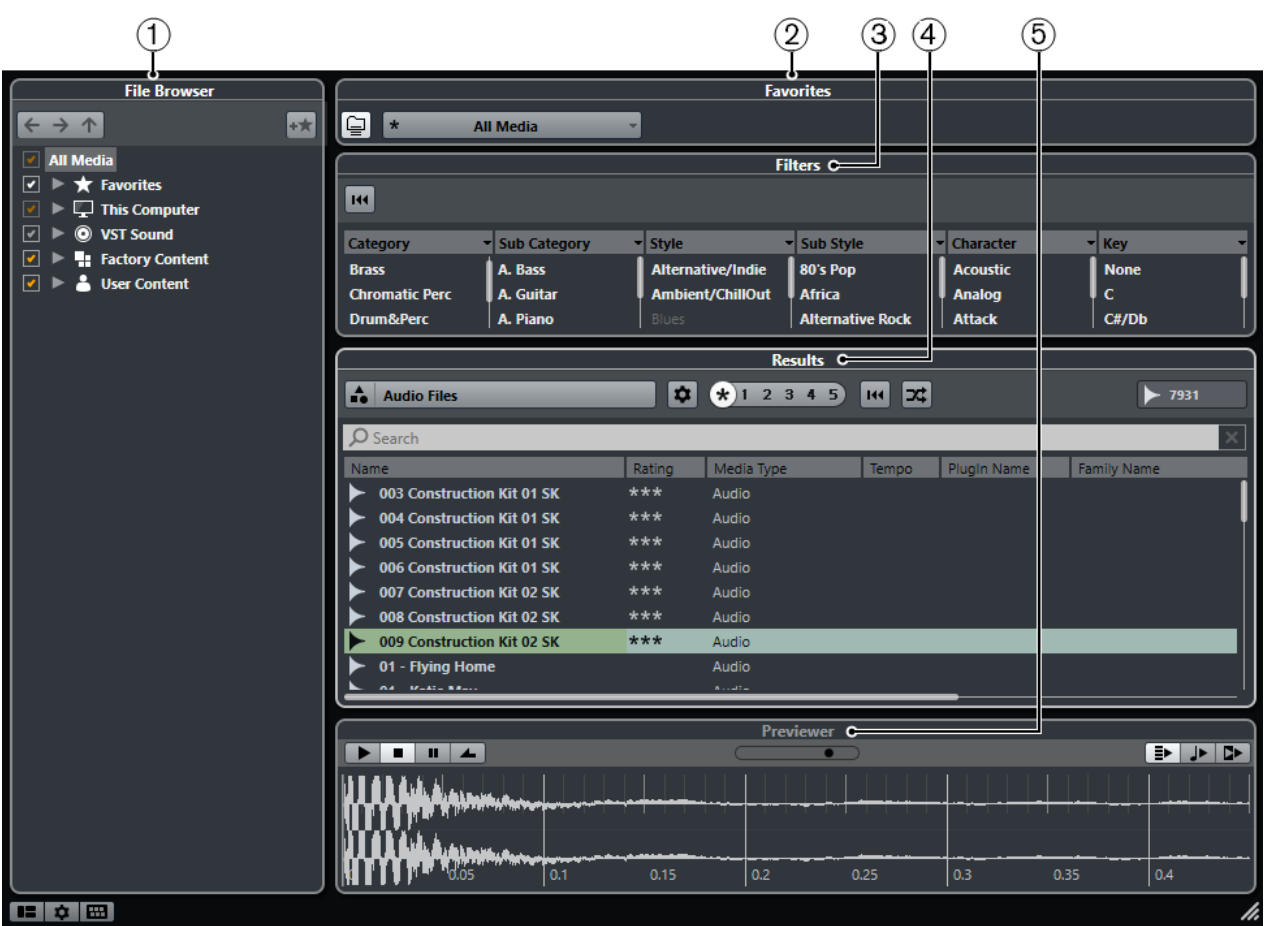

MediaBay

The **MediaBay** is divided into the following sections:

**1 File Browser**

Allows you to scan specific folders in your file system, and to add favorites.

**2 Favorites**

Allows you to switch between the previously defined favorite locations.

#### **3 Filters**

Allows you to filter the results list using a logical or an attribute filter.

#### **4 Results**

Displays all supported media files. You can filter the list and perform text searches.

#### **5 Previewer**

Allows you to preview the files shown in the results list.

#### RELATED LINKS

[File Browser Section](#page-369-0) on page 370 [Favorites Section](#page-371-0) on page 372 [Filters Section](#page-380-0) on page 381 [Results Section](#page-372-0) on page 373 [Previewer Section](#page-376-0) on page 377 [Setting Up the MediaBay](#page-369-0) on page 370

## <span id="page-369-0"></span>**Setting Up the MediaBay**

You can show and hide the different sections of the **MediaBay**. This saves screen space and enables you to display only the information that you need.

PROCEDURE

**1.** Click **Set up Window Layout** in the lower left corner of the **MediaBay**.

 $E = 1$ 

- **2.** Activate/Deactivate the checkboxes for the sections that you want to show/hide.
- **3.** Click outside the pane to exit the setup mode.

### **MediaBay Navigation Controls**

The **MediaBay** window features controls that allow you to navigate to files and folders. These controls are always visible, even if you deactivate specific sections of the **MediaBay**.

The following navigation controls are always available in the **MediaBay** window:

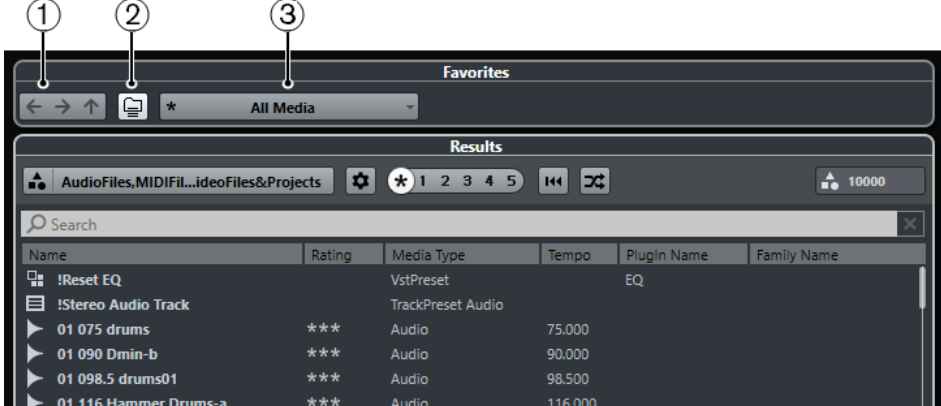

#### **1 Back/Forward/Up**

**Up** navigates to the parent folder. **Back** navigates to the previously used folder. **Forward**  navigates to the most recent folder.

#### **2 Include Folders and Subfolders**

Activate this to show the content of folders and subfolders.

#### **3 Select Defined Favorite**

Allows you to select a different **Favorite** to quickly browse to the files you are looking for.

By default, the **Back/Forward/Up** controls are shown in the **File Browser** section of the **MediaBay** window. If you also hide that section, they are shown in the **Favorites** section. If you hide that section, they are shown in the **Results** section.

Accordingly, the **Include Folders and Subfolders** button is shown in the **Favorites** section, and if you hide that section, it is shown in the **Results** section.

This allows you to navigate to files and folders at any time.

## **File Browser Section**

The **File Browser** section allows you, to scan specific folders in your file system and to add favorites.

To show the supported media files in the **Results** section of the **MediaBay**, you must scan all folders that you want to include in the search.

<span id="page-370-0"></span>You can also add favorite folders. All media files contained in a **Favorite** are automatically scanned.

RELATED LINKS Scanning Folders on page 371 Adding Favorites on page 371

### **Scanning Folders**

To include specific folders in the **MediaBay** search, you must scan them.

#### PROCEDURE

- **1.** In the **File Browser** section of the **MediaBay**, navigate to the folder that you want to include in the scan.
- **2.** Click the checkbox for the folder to activate the scan.

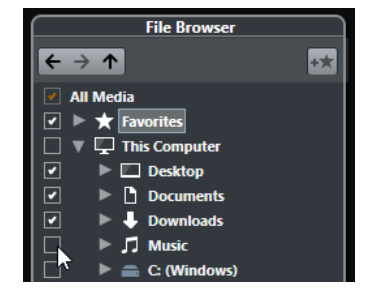

#### RESULT

All files that are found in the scanned folder are shown in the **Results** list. The color of the checkmark helps you to identify which folders and subfolders are scanned:

- Red indicates that a folder is currently being scanned.
- White indicates that all subfolders have been scanned.
- Orange indicates that at least one subfolder is excluded from the scan.

The scan result is saved in a database file.

### **Adding Favorites**

You can add favorite folders using the **File Browser** section. This allows you to access media files in specific folders.

PROCEDURE

- **1.** In the **File Browser** section, navigate to the folder that you want to add as a favorite, and select it.
- **2.** Do one of the following:
	- At the top right of the page, click **Add Favorite ...**

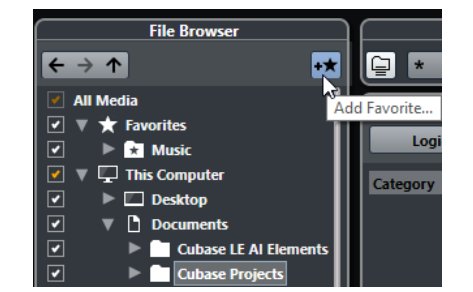

● Right-click the folder, and from the context menu, select **Add Favorite**.

<span id="page-371-0"></span>**3.** In the **Set Name** dialog that opens, enter a name for the folder.

#### **4.** Click **OK**.

#### **RESULT**

In the **File Browser** section, a new folder with the specified name is added to the **Favorites**  folder.

In the **Favorites** section, the added favorite is available in the **Select Defined Favorite** pop-up menu.

In the **Media** rack in the right zone of the **Project** window, a new tile with the specified name is added on the **Favorites** page.

**NOTE** 

All media files that a **Favorite** contains are automatically scanned. If you change the files when Cubase is closed, you must update the favorite later by right-clicking the favorite and selecting **Update Favorite** from the context menu.

#### AFTER COMPLETING THIS TASK

To remove a **Favorite**, select it in the **Favorites** tree of the **File Browser** section, open the context menu and select **Remove Favorite**.

### **Refresh Views**

If you added or removed files when Cubase was closed, you must refresh the views. This also applies if you modified attributes of your user content using another program.

If you have made changes to your content and want the changes to be displayed in the **MediaBay**, you must rescan the corresponding media folders.

- To refresh a folder, in the **File Browser** section of the **MediaBay**, right-click a folder, and select **Refresh Views**.
- To display a new network drive, in the **File Browser** section of the **MediaBay**, right-click the parent node, and select **Refresh Views**. You can then scan the drive for media files.

## **Favorites Section**

In the **Favorites** section, you can select the **Favorites** that you specified in the **File Browser**  section. The contents of a **Favorite** are shown in the **Results** list.

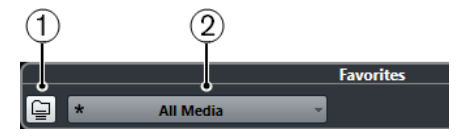

### **1 Select Defined Favorite**

Allows you to select a different **Favorite** to quickly browse to the files you are looking for.

#### **2 Include Folders and Subfolders** Activate this to show the content of folders and subfolders.

RELATED LINKS [Adding Favorites](#page-370-0) on page 371 [Favorites Page](#page-363-0) on page 364 [File Browser Section](#page-369-0) on page 370

## <span id="page-372-0"></span>**Results Section**

The **Results** list shows all media files that are found in the selected folder in the **File Browser**.

**NOTE** 

To show media files in the **Results** section, you must select a scanned folder in the **File Browser**  section of the **MediaBay**.

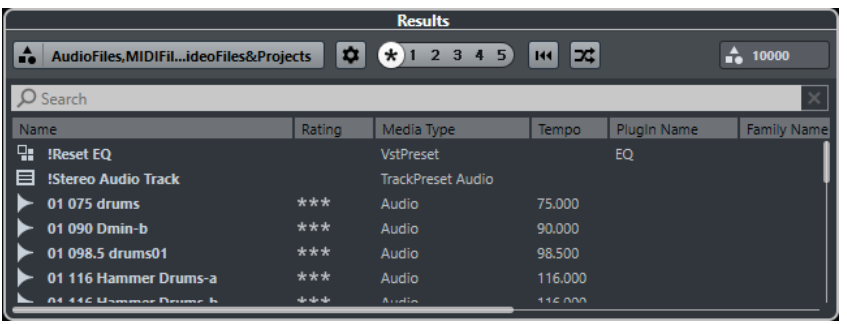

#### **NOTE**

You can set the maximum number of files that are displayed in the **Results** list in the **MediaBay Settings**.

### **Setting Up the Results List Columns**

For each media type, or for combinations of media types, you can specify the attribute columns that are displayed in the **Results** list.

#### PROCEDURE

- **1.** In the **Results** section, select the media types for which you want to make settings.
- **2.** Click **Set up Result Columns** and activate or deactivate the options on the submenus.

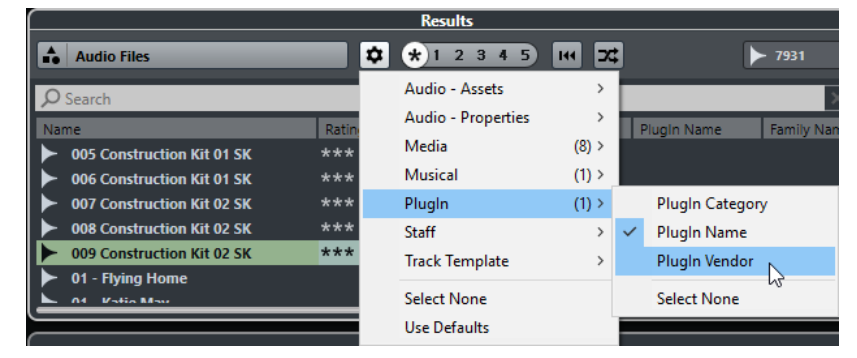

To exclude a particular category, select **Select None** on the corresponding submenu.

RELATED LINKS [Setting Up the MediaBay](#page-369-0) on page 370

### **Managing Media Files in the Results List**

- To move or copy a file from the **Results** list to another location, drag it to another folder in the **File Browser** section.
- To change the order of the columns in the Results list, click a column header and drag that header to another position.

● To delete a file, right-click it in the list and select **Delete**. The file is permanently deleted from your computer.

#### IMPORTANT

If you delete a file using the File Explorer/macOS Finder, it is still displayed in the **Results** list, although it is no longer available to the program. To remedy this, rescan the corresponding folder.

### **Shuffling the Results List**

You can display the **Results** list entries in a random order.

● To shuffle the **Results** list, click **6huɛe Results** in the **MediaBay**.

### **Finding the Location of a File**

You can show the location of a file on your system in the File Explorer/macOS Finder.

**NOTE** 

This function is not available for files which are part of a VST Sound archive.

#### PROCEDURE

**●** In the **Results** list, right-click a file, and select **Show in Explorer**/**Reveal in Finder**.

#### RESULT

The File Explorer/macOS Finder opens and the corresponding file is highlighted.

### **Filtering According to Media Type**

You can set up the **Results** list to display only a particular media type or a combination of media types.

PROCEDURE

**1.** In the **Results** section, click **Select Media Types**.

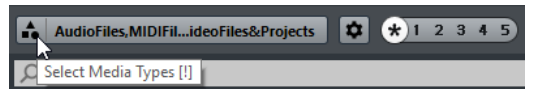

**2.** Activate the media types that you want to be displayed in the **Results** list.

#### RESULT

The files are filtered by the selected media type.

### <span id="page-374-0"></span>**Show Media Types Selector**

You can activate the media types that you want to be displayed in the **Results** list.

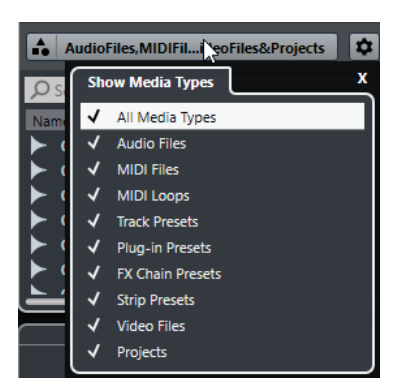

The following media types are available:

#### **Audio Files**

If this option is activated, the list shows all audio files. The supported formats are .wav, .w64, .aiff, .aifc, .rex, .rx2, .mp3, .mp2, .ogg, .sd2 (macOS only), .wma (Windows only).

#### **MIDI Files**

If this option is activated, the list shows all MIDI files (file name extension .mid).

#### **MIDI Loops**

If this option is activated, the list shows all MIDI loops (file name extension .midiloop).

#### **Track Presets**

If this option is activated, the list shows all track presets for audio, MIDI, and instrument tracks (file name extension .trackpreset). Track presets are a combination of track settings, effects, and **MixConsole** settings that can be applied to new tracks of various types.

#### **Plug-in Presets**

If this option is activated, the list shows all VST presets for instrument and effect plug-ins. Furthermore, EQ presets that you save in the **MixConsole** are listed. These presets contain all parameter settings for a particular plug-in. They can be used to apply sounds to instrument tracks and effects to audio tracks.

#### **Strip Presets**

If this option is activated, the list shows all strip presets (file name extension .strippreset). These presets contain channel strip effect chains.

#### **FX Chain Presets**

If this option is activated, the list shows all effect chain presets (file name extension .fxchainpreset). These presets contain insert effect chains.

#### **Video Files**

If this option is activated, the list shows all video files.

#### **Projects**

If this option is activated, the list shows all project files (.cpr).

RELATED LINKS

[Track Presets](#page-118-0) on page 119 [Saving/Loading Strip Presets](#page-254-0) on page 255 [Saving/Loading EQ Presets](#page-248-0) on page 249 [Saving/Loading FX Chain Presets](#page-246-0) on page 247 [Video File Compatibility](#page-589-0) on page 590

## **Filtering According to Rating**

With the **Rating Filter**, you can filter files according to their rating.

**NOTE** 

The **Rating Filter** is not available in the **Media** rack in the right zone (not in Cubase LE).

PROCEDURE

**●** In the **Results** section of the **MediaBay**, drag the **Rating Filter** to the left or right, or click the asterisk to display all media files regardless of their rating.  $\boxed{ + 1 \ 2 \ 3 \ 4 \ 5}$ 

### **Performing a Text Search**

You can perform a text search in the **Results** list. If you enter text in the text search field, only media files whose attributes match the entered text are displayed.

- Click the field and enter the text that you want to find.
	- For example, if you are looking for all audio loops relating to drum sounds, enter "drum" in the search field. The search results will contain loops called "Drums 01", "Drumloop", "Snare Drum", etc. In addition, all media files with the **Drum&Percussion** category attribute or any other attribute that contains "drum" are found. You can also add apostrophes to find exact matches for the entered words and use boolean operators.

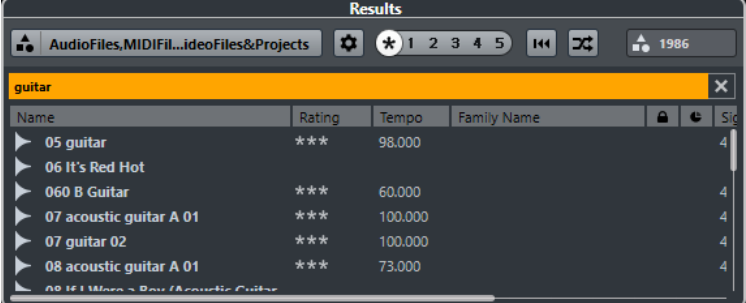

To reset the text search, delete the text.

### **Boolean Text Search**

You can perform advanced searches, using boolean operators or wildcards.

The following elements can be used:

#### **And [+]**

[a and b]

When entering strings separated by "and" (or a plus sign), all files are found that contain both a and b.

[And] is the default setting when no boolean operator is used, for example, you can also enter [a b].

#### **Or [,]**

[a or b]

When entering strings separated by "or" (or a comma), files are found that contain either a or b, or both.

#### <span id="page-376-0"></span>**Not [-]**

[not b]

When entering text preceded by "not" (or a minus sign), all files not containing b are found.

#### **Parentheses [()]**

 $[(a \text{ or } b) + c]$ 

Using parentheses, you can group text strings. In this example, files are found that contain c and either a or b.

#### **Quotation marks [**""**]**

["example text"]

With quotation marks, you can define sequences of several words. Files are found if they contain this sequence of words.

#### IMPORTANT

When you are searching for files whose names contain a hyphen, put the search text in quotation marks. Otherwise the program treats the hyphen as the boolean operator "not".

#### **NOTE**

These operators can also be used for logical filtering.

### **Resetting the Results List**

You can reset all filter settings and filter results.

● To reset the **Results** list, click **Reset Result Filters** in the **MediaBay**.

## **Previewer Section**

You can preview individual files in the **Previewer** section to find out which one to use in your project.

The elements visible in this section and their functions depend on the media type.

IMPORTANT

The **Previewer** section is not available for video files, project files, and audio track presets.

RELATED LINKS [MediaBay Settings](#page-388-0) on page 389

### **Previewing Audio Files**

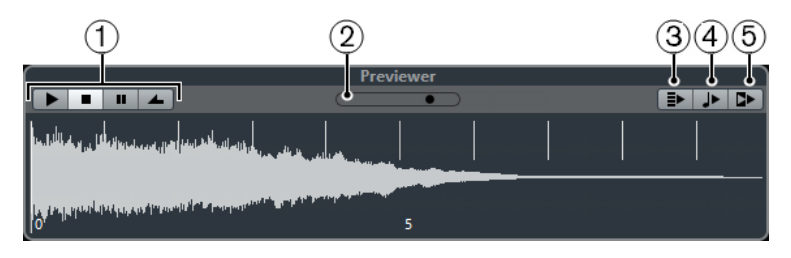

#### **1 Transport Controls**

Allow you to start, stop, pause, and cycle the preview.

**2 Preview Level Fader**

Allow you to specify the preview level.

**3 Auto Play New Results Selection**

If this option is activated, the selected file is automatically played back.

#### **4 Align Beats to Project**

If this option is activated, the selected file is played back in sync with the project, starting at the project cursor position. Note that this can apply realtime time stretching to your audio file.

#### **NOTE**

If you import an audio file into your project for which **Align Beats to Project** is activated in the **Previewer**, **Musical Mode** is automatically activated for the corresponding event.

#### **5 Wait for Project Play**

If this option is activated, the play and stop functions from the **Transport** panel are synchronized with the play and stop buttons in the **Previewer** section.

To use this option to its full extent, set the left locator at the beginning of a bar, then start playing back the project using the **Transport** panel. The loops that you now select in the **Results** list start together with the project in perfect sync.

RELATED LINKS [Musical Mode](#page-320-0) on page 321

### **Previewing MIDI Files**

#### IMPORTANT

To preview a MIDI file, you must load a VST instrument and select it as output device from the **Output** pop-up menu.

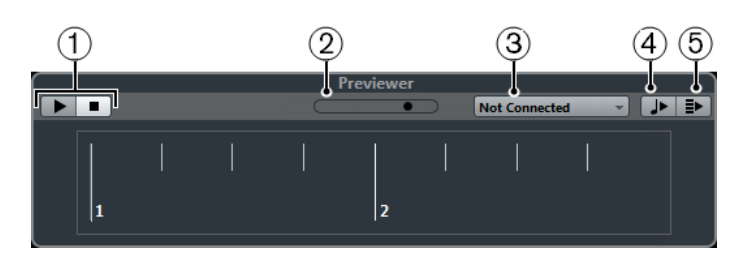

#### **1 Transport Controls**

Allow you to start and stop the preview.

#### **2 Preview Level Fader**

Allows you to specify the preview level.

#### **3 Output**

Allows you to select the output device.

#### **4 Auto Play New Results Selection**

If this option is activated, the selected file is automatically played back.

#### **5 Align Beats to Project**

If this option is activated, the selected file is played back in sync with the project, starting at the project cursor position. Note that this can apply realtime time stretching to your MIDI file.

RELATED LINKS [VST Instruments](#page-400-0) on page 401

## **Previewing MIDI Loops**

#### **NOTE**

MIDI loops are always played back in sync with the project.

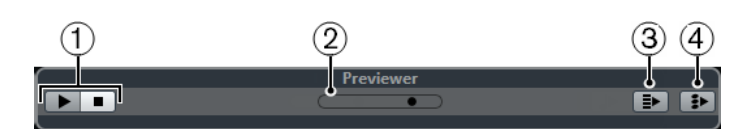

#### **1 Transport Controls**

Allows you to start and stop the preview.

## **2 Preview Level Fader**

Allows you to specify the preview level.

### **3 Auto Play New Results Selection**

If this option is activated, the selected file is automatically played back.

### **4 Link Playback to Chord Track**

If this option is activated, the events of the MIDI loop are transposed to play back in context with the chord track. Note that you need a chord track with chord events for this. If this option is activated, and you insert a MIDI loop into the project, **Follow Chord Track**  is automatically activated for the track.

RELATED LINKS [Using Follow Chord Track](#page-528-0) on page 529

## **Previewing VST Presets and Track Presets for MIDI and Instrument Tracks**

To preview track presets for MIDI or instrument tracks and VST presets, you need some MIDI notes. These notes can be sent to the track preset via MIDI Input, using a MIDI file, the **Memo Recorder** mode, or via the computer keyboard.

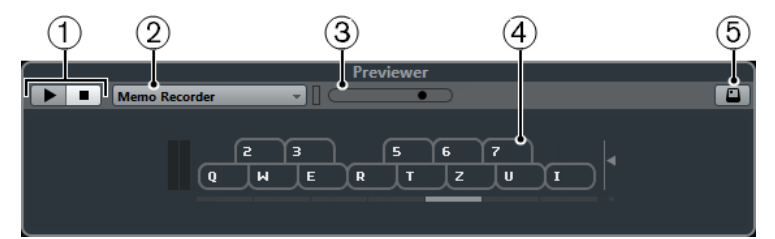

On-Screen keyboard in keyboard display mode

#### **1 Transport Controls**

Allows you to start and stop the preview.

#### **2 Previewer Sequence Mode Menu**

Allows you to load a MIDI file to apply the selected preset to the MIDI file. You can also select the **Memo Recorder** mode that continually repeats a given sequence of notes as a loop.

**3 Preview Level Fader**

Allows you to specify the preview level.

**4 On-Screen Keyboard**

You can display the **On-Screen Keyboard** in the keyboard display mode or in the piano display mode.

#### **5 Computer Keyboard Input**

If this option is activated, you can use your computer keyboard to preview the presets.

RELATED LINKS Previewing Presets Using the Memo Recorder Mode on page 380 [On-Screen Keyboard](#page-163-0) on page 164

#### **Previewing Presets Via MIDI Input**

MIDI input is always active, for example, when a MIDI keyboard is connected to your computer and set up properly, you can directly start playing the notes to preview the selected preset.

#### **Previewing Presets Using a MIDI File**

#### PROCEDURE

- **1.** On the **Previewer Sequence Mode** pop-up menu, select **Load MIDI File**.
- **2.** In the file dialog that opens, select a MIDI file and click **Open**. The name of the MIDI file is displayed on the pop-up menu.
- **3.** Click **Play** to the left of the pop-up menu.

#### **RESULT**

The notes received from the MIDI file are played back with the settings of the track preset applied.

#### **NOTE**

The recently used MIDI files are kept on the menu for quick access. To remove an entry from this list, select it on the menu and then select **Remove MIDI File**.

#### **Previewing Presets Using the Memo Recorder Mode**

The **Memo Recorder** mode continually repeats a given sequence of notes as a loop.

**NOTE** 

You cannot use the **Memo Recorder** mode when previewing presets using a MIDI file.

#### PROCEDURE

- **1.** On the **Previewer Sequence Mode** pop-up menu, select **Memo Recorder**.
- **2.** Activate **Play**.
- **3.** Play some notes on the MIDI keyboard or on the computer keyboard.

#### **RESULT**

The notes are played back with the instrument preset that is selected in the **Results** section.

When you stop playing notes and wait for 2 seconds, the note sequence that you played until this moment is played back in a continuous loop.

To use another sequence, start entering notes again.

### <span id="page-380-0"></span>**Previewing Presets Via the Computer Keyboard**

#### **NOTE**

If you activate **Computer-Keyboard Input**, the computer keyboard is used exclusively for the **Previewer** section. However, you can still use the following key commands: **Ctrl/Cmd**-**S** (Save), **Num \*** (Start/Stop Record), **Space** (Start/Stop Playback), **Num 1** (Jump to left locator), **Delete** or **Backspace**, **Num /** (Cycle on/off), and **F2** (Show/Hide Transport panel).

PROCEDURE

- **1.** Activate **Computer-Keyboard Input**.
- **2.** Play some notes on the computer keyboard.

## **Filters Section**

The **MediaBay** allows you to refine your file searches.

### **Media File Attributes**

Media file attributes are sets of meta data providing additional information on the file.

The different types of media files have different attributes. For example, .wav audio files have attributes, such as name, length, size, sample rate, content set, etc., while .mp3 files have additional attributes, such as artist or genre.

### **Attribute Filter**

Assigning attribute values to your files facilitates organizing your media files. The **Attribute** filter allows you to view and edit some of the standard file attributes that are found in your media files.

The **Filters** section displays all values that have been specified for the displayed attribute categories. Selecting one of these values displays only the files to which this attribute value is assigned.

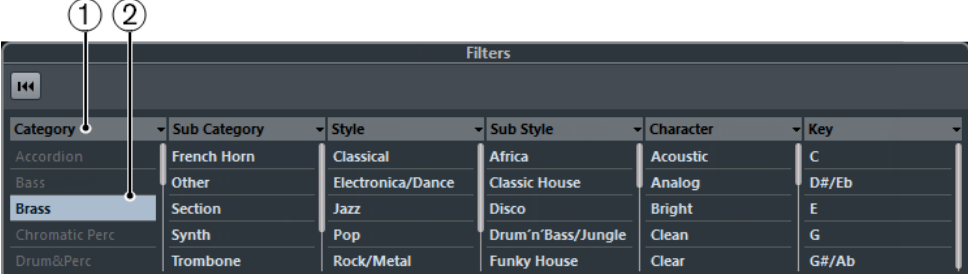

#### **1 Attribute column titles**

Allow you to select different attribute categories. If the columns are wide enough, the number of files that match this criteria is displayed to the right of the value.

#### **2 Attribute values**

Displays the attribute values and how often a certain attribute value is available among your media files.

**NOTE** 

Some attributes are directly linked to each other. For example, for each category value, there are certain sub-category values available. Changing the value in one of these attribute columns displays different values in the other column.

● Each attribute column displays only the attribute values that are found in the selected location.

### **Applying an Attribute Filter**

With the **Attribute** filter, you can quickly find tagged media files with certain attributes.

- To apply an **Attribute** filter, select an attribute value.
	- The **Results** list is filtered accordingly. Apply more attribute filters to narrow down the result even more.
- To find files that match either one or the other attribute, **Ctrl/Cmd**-click different attribute values in the same column.
- To change the displayed attribute values of a column, click the attribute column title and select another attribute.

**NOTE** 

Character attributes always form an AND condition.

## **Resetting the Filter**

#### PROCEDURE

**●** To reset the filter, click **Reset Filter** at the top of the **Filters** section.

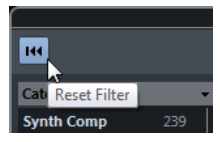

This also resets the **Results** list.

## **Working with the MediaBay**

When you work with many music files, the **MediaBay** helps you to find and organize your content. After scanning your folders, all found media files of the supported formats are listed in the **Results** section.

You can set up **Favorites**, that is, folders or directories on your system that contain media files. Usually, files are organized in a specific way on your computer. You might have folders reserved for audio content, folders for special effects, folders for combinations of sounds making up the ambience noise that you need for a certain film take, etc. These can all be set as different **Favorites** in the **MediaBay**, allowing you to limit the files available in the **Results** list according to context.

By using the search and filter options, you can narrow down the results.

You can insert the files into your project by using drag & drop, by double-clicking, or by using the context menu options.

## **Using Media Files**

The **MediaBay** window and the **Media** rack in the right zone of the **Project** window (not in Cubase LE) offer you multiple possibilities to search for specific files, loops, samples, presets, and patterns that you can use in your project.

Once you have found the media files that you were looking for, you can load them into your project.

### <span id="page-382-0"></span>**Loading Loops and Samples**

#### PROCEDURE

- **1.** Do one of the following:
	- In the **MediaBay**, open the media types selector, click **MIDI Files**, **Audio Files**, or **MIDI Loops**, and select a media file.
	- In the **Media** rack in the right zone (not in Cubase LE), click the **Loops & Samples**  tile, and click the following tiles until you can select the media files in the **Results**  list.
- **2.** Do one of the following:
	- Double-click a media file to create a new instrument or an audio track with the loaded file.
	- Drag the media file and insert it on a track in the event display.

#### **RESULT**

The media file is inserted on the new track or at the insert position.

RELATED LINKS [Show Media Types Selector](#page-374-0) on page 375

### **Loading Track Presets**

#### PROCEDURE

**1.** Do one of the following:

- In the **MediaBay**, open the media types selector, click **Track Presets**, and select a preset.
- In the **Media** rack in the right zone (not in Cubase LE), click **Presets** > **Track Presets**, and click the following tiles until you can select the preset in the **Results** list.
- **2.** Do one of the following:
	- Double-click the track preset to create a new track with the loaded preset.
	- Drag the track preset and insert it on a track to apply the preset to the track.

#### RESULT

The preset is applied to the track, and all settings of the preset are loaded.

RELATED LINKS [Show Media Types Selector](#page-374-0) on page 375

#### **Loading Instrument Presets**

#### PROCEDURE

- **1.** Do one of the following:
	- In the **MediaBay**, open the media types selector, click **Plug-in Presets**, and select a preset for an instrument plug-in.
	- In the **Media** rack in the right zone (not in Cubase LE), click the **Instruments** tile, and click the following tiles until you can select the preset in the **Results** list.
- **2.** Do one of the following:
	- Double-click the instrument preset to create a new instrument track with the loaded instrument preset.
- <span id="page-383-0"></span>● Drag the instrument preset and drop it on the track list to create a new instrument track with the loaded instrument preset.
- Drag the instrument preset and drop it in the event display to create a new instrument track with the loaded instrument preset.
- Drag the instrument preset and drop it on an instrument track to apply the preset to the track.

#### RESULT

The instrument is loaded as a track instrument, and the preset is applied to the instrument track.

RELATED LINKS [Show Media Types Selector](#page-374-0) on page 375

#### **Loading Effect Plug-In Presets**

#### PROCEDURE

- **1.** Do one of the following:
	- In the **MediaBay**, open the media types selector, click **Plug-in Presets**, and select a preset.
	- In the **Media** rack in the right zone (not in Cubase LE), click **Presets** > **VST FX Presets**, and click the following tiles until you can select the preset in the **Results**  list.
- **2.** In the **Project** window, select an audio track.
- **3.** Drag the plug-in preset from the **MediaBay** and insert it on the open **Inserts** section of the **Inspector**.

#### RESULT

The effect plug-in preset is applied to the audio track and the settings are loaded.

RELATED LINKS [Show Media Types Selector](#page-374-0) on page 375

#### **Loading FX Chain Presets**

#### PROCEDURE

- **1.** Do one of the following:
	- In the **MediaBay**, open the media types selector, click **FX Chain Presets**, and select a preset.
	- In the **Media** rack in the right zone (not in Cubase LE), click **Presets** > **FX Chain Presets**, and click the following tiles until you can select the preset in the **Results**  list.
- **2.** In the **Project** window, select an audio track.
- **3.** Drag the preset from the **MediaBay** and drop it on the open **Inserts** section of the **Inspector**.

#### RESULT

The **FX Chain Preset** is applied to the track, and all settings of the preset are loaded. Any inserts that have previously been loaded are overwritten.

RELATED LINKS [Show Media Types Selector](#page-374-0) on page 375

### <span id="page-384-0"></span>**Loading Strip Presets**

#### PROCEDURE

- **1.** Do one of the following:
	- In the **MediaBay**, open the media types selector, click **Strip Presets**, and select a preset.
	- In the **Media** rack in the right zone (not in Cubase LE), click **Presets** > **Strip Presets**, and click the following tiles until you can select the preset in the **Results** list.
- **2.** In the **Project** window, select an audio track.
- **3.** Drag the preset from the **MediaBay** and drop it on the open **Strip** section of the **Inspector**.

#### RESULT

The strip preset is applied to the track, and all settings of the preset are loaded.

RELATED LINKS [Show Media Types Selector](#page-374-0) on page 375 [Saving/Loading Strip Presets](#page-254-0) on page 255

## **Working with MediaBay-Related Windows**

The **MediaBay** concept can be found throughout the program, for example, when you add new tracks or when you choose presets for VST instruments or effects. The workflow in all **MediaBay**related windows is the same as in the **MediaBay**.

### **Adding Tracks**

If you add a track by selecting **Project** > **Add Track**, the following dialog opens:

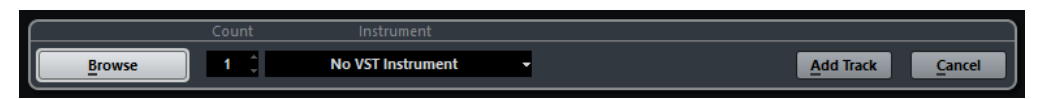

Click **Browse** to expand the dialog to show the **Results** list. Only file types that can be used in this context are shown.

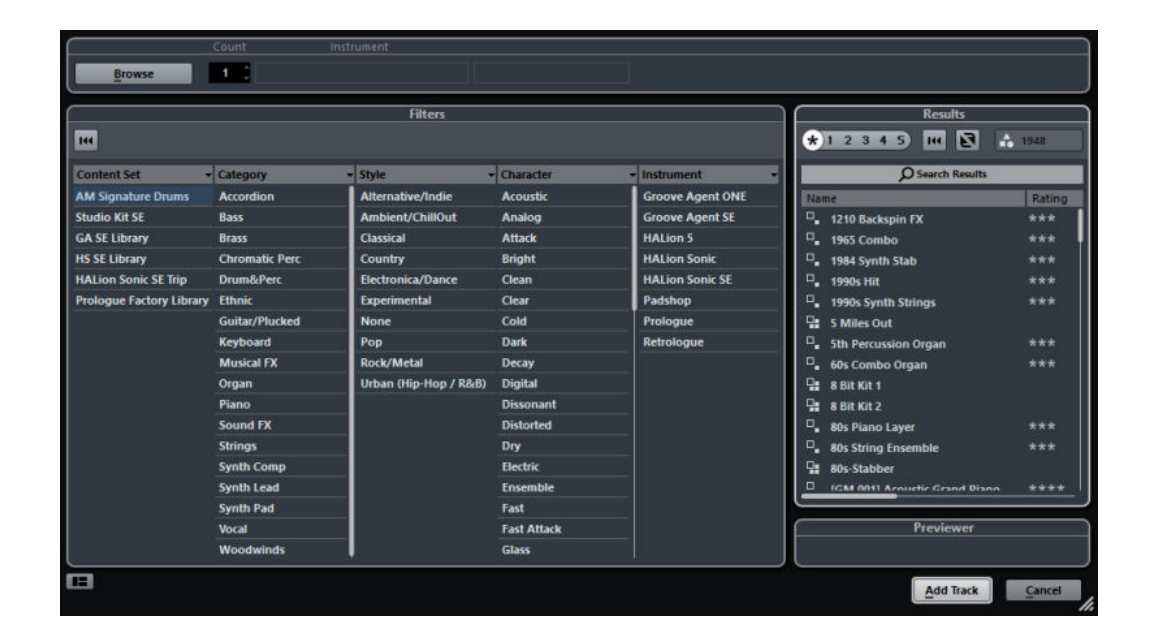

## **Applying Track Presets**

You can choose from a variety of track presets.

PROCEDURE

**1.** In the **Inspector**, click the **Preset Management** icon on the right of the **Inserts** section.

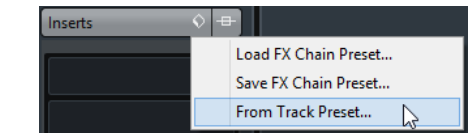

- **2.** Select **From Track Preset**.
- **3.** In the **Results** browser, double-click a track preset to apply it.

RELATED LINKS [Track Presets](#page-118-0) on page 119

## **Applying Instrument Presets**

When working with VST instruments, you can choose from a variety of presets via the **Results**  browser.

PROCEDURE

- **1.** In the track list, right-click the instrument track and select **Load Track Preset**.
- **2.** In the **Results** browser, double-click a preset to apply it.

### **Instrument Presets Results Browser**

The **Results** browser for instrument track presets allows you to preview VST presets and apply them to your instrument track.

To open the **Results** browser, right-click an instrument track, and select **Load Track Preset**.

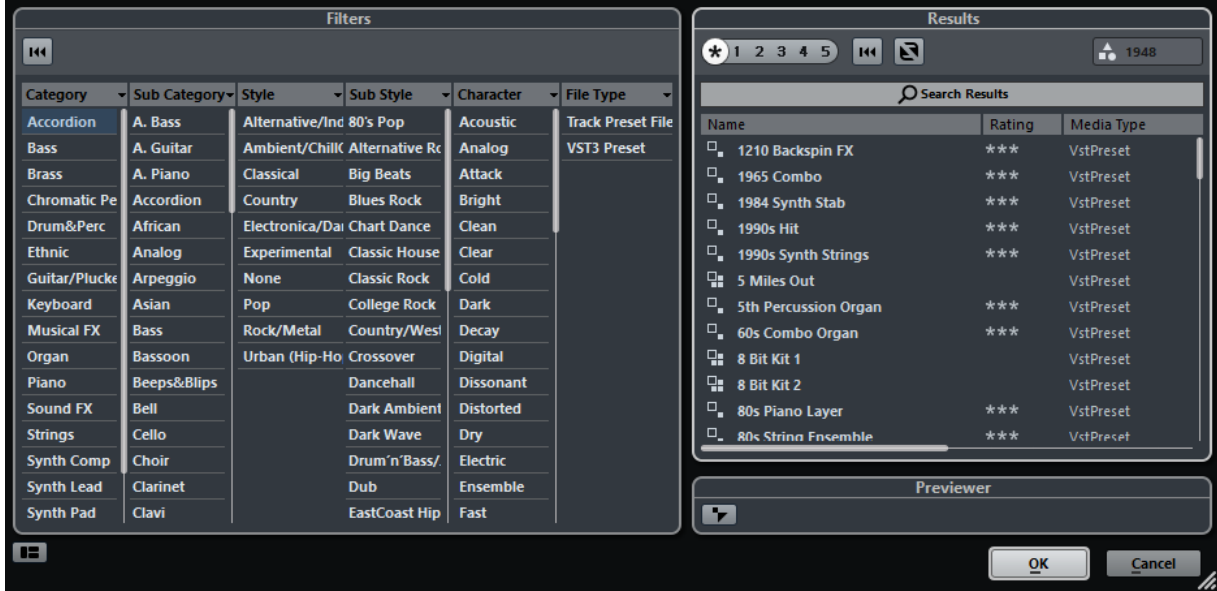

VST presets for instruments can be divided into the following groups:

#### **Presets**

Presets contain the settings of the entire plug-in. For multi-timbral instruments, this includes the settings for all sound slots as well as the global settings.

#### **Programs**

Programs contain only the settings for one program. For multi-timbral instruments, this includes only the settings for one sound slot.

## **Working with Volume Databases**

Cubase saves all media file information that is used in the **MediaBay**, such as paths and attributes, in a local database file on your computer. However, in some cases, it might be necessary to browse and manage this kind of metadata on an external volume.

For example, a sound editor might have to work both at home and in a studio, on two different computers. Therefore, the sound effects are stored on an external storage medium. To be able to connect the external device and directly browse its contents in the **MediaBay** without having to scan the device, you have to create a volume database for the external device.

Volume databases can be created for your computer drives or for external storage media. They contain the same kind of information about the media files on these drives as the regular **MediaBay** database.

#### **NOTE**

When you launch Cubase, all available volume databases are automatically mounted. Databases that are made available while the program is running have to be mounted manually.

#### **Rescanning Volume Databases**

If you have modified the data on your external volume on a different system, you must rescan the **MediaBay**.

RELATED LINKS [Refresh Views](#page-371-0) on page 372

## **Creating a Volume Database**

#### PROCEDURE

**●** In the **File Browser** section, right-click the external storage medium, drive, or partition of your computer system for which you want to create a database, and select **Create Volume Database**.

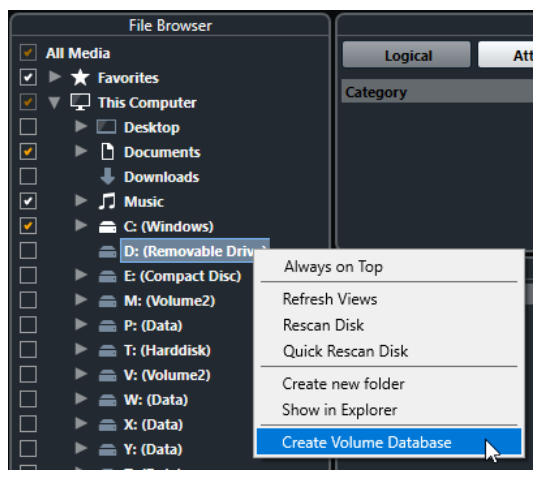

#### IMPORTANT

You must select the topmost directory level for this. You cannot create a database file for a lower-level folder.

#### **RESULT**

The file information for this drive is written into a new database file. When the new database file is available, this is reflected by the symbol to the left of the drive name.

### $\mathbf{m}$   $\blacksquare$  C: (Harddisk)

#### **NOTE**

If the drive contains a large amount of data, this process may take some time.

Volume databases are automatically mounted when Cubase is launched. They are shown in the **File Browser** section and their data can be viewed and edited in the **Results** list.

## **Removing a Volume Database**

If you have worked on another computer using an external hard disk and return to your own computer and connect the external device again as part of your system setup, you no longer need a separate volume database for it. Any data on this drive can be included in the local database file again, by removing the extra database file.

#### PROCEDURE

**●** In the **File Browser** section, right-click the volume database and select **Remove Volume Database**.

#### RESULT

The metadata is integrated in the local **MediaBay** database file, and the volume database file is deleted.

#### **NOTE**

If the drive contains a large amount of data, this process may take some time.

### <span id="page-388-0"></span>**Mounting and Unmounting Volume Databases**

Volume databases that are made available while Cubase is running must be mounted manually.

- To mount a volume database manually, right-click the external storage medium, drive, or partition of your computer system that you want to mount and select **Mount Volume Database**.
- To unmount a volume database, right-click it and select **Unmount Volume Database**.

## **MediaBay Settings**

● To open a pane with settings for the **MediaBay**, click **MediaBay Settings** in the lower left corner of the **MediaBay**.

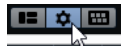

#### **Hide Folders That Are Not Scanned**

If this option is activated, all folders that are not scanned for files are hidden. This keeps the tree view in the **File Browser** less cluttered.

#### **Show Only Selected Folder**

If this option is activated, only the selected folder and its subfolders are shown.

#### **Scan Folders Only When MediaBay Is Open**

If this option is activated, Cubase only scans for media files when the **MediaBay**  window is open.

If this option is deactivated, the folders are scanned in the background even when the **MediaBay** window is closed. However, Cubase never scans folders while playing back or recording.

#### **Maximum Items in Results List**

Specifies the maximum number of files that are displayed in the **Results** list. This avoids unmanageably long lists of files.

#### **NOTE**

The **MediaBay** does not warn you if the maximum number of files has been reached. There might be situations where a certain file cannot be found because the maximum number of files was reached.

#### **Show File Extensions in Results List**

If this option is activated, file name extensions are displayed in the **Results** list.

#### **Scan Unknown File Types**

When scanning for media files, the **MediaBay** ignores files with an unknown file extension. If this option is activated, the **MediaBay** tries to open and scan any file in the search location and ignores those files that cannot be recognized.

## **MediaBay Key Commands**

You can display the available **MediaBay** key commands from within the **MediaBay** window. This is useful if you want to get a quick overview over the assigned and the available **MediaBay** key commands.

● To open the key commands pane, click **Key Commands** in the lower left corner of the **MediaBay**.

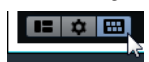

- To close the key commands pane, click anywhere outside of the pane.
- To assign or modify a key command, click the corresponding key command.

RELATED LINKS [Key Commands](#page-601-0) on page 602

# **Automation**

In essence, automation means recording the values for a particular **MixConsole** or effect parameter. When you create your final mix, Cubase can adjust this particular parameter control.

## **Recording your Actions**

If the settings in your current project are crucial, you may not want to experiment with automation until you know more about how it all fits together. If so, you can create a new project for the following example. The project does not have to contain any audio events, just a few audio tracks.

#### PROCEDURE

- **1.** On the **Project** window toolbar, click **W** to activate write for all tracks.
- **2.** Start playback and adjust some volume faders and/or other parameter settings in the **MixConsole**.

Stop playback when you are done, and return to the position where you started playback.

- **3.** Click **W** to deactivate the write mode and click **R** to activate read for all tracks.
- **4.** Start playback, and watch the **MixConsole**. All your actions that were performed during the previous playback are reproduced exactly.
- **5.** Select **Project** > **Show All Used Automation** to view all recorded automation events.
- **6.** To redo anything that was recorded, click **W** again and start playback from the same position.

#### **NOTE**

You can have **W** and **R** activated simultaneously, if you want to watch and listen to your recorded **MixConsole** actions while you are recording fader movements for another channel, etc.

## **Automation Curves**

Within a Cubase project, the changes in a parameter value over time are reflected as curves on automation tracks.

There are different kinds of automation curves:

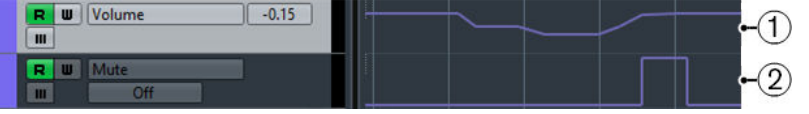

#### **1 Ramp curves**

Ramp curves are created for any parameter that generates continuous multiple values, such as fader or encoder movements.

#### **2 Jump curves**

Jump curves are created for on/off parameters, such as mute.

## **Static Value Line**

When you open an automation track for the first time, it does not contain any automation events. This is reflected in the event display as a dotted horizontal line, the static value line. This line represents the current parameter setting.

If you manually added any automation events or used write automation for the corresponding parameter and then disable the reading of automation data, the automation curve is grayed out in the event display and the static value line is used instead.

As soon as **Read** is enabled, the automation curve is used.

## **Write/Read Automation**

You can automation-enable tracks and **MixConsole** channels by activating their automation write **W** and read **R** buttons.

- If you activate **W** for a channel, virtually all **MixConsole** parameters that you adjust during playback for that specific channel are recorded as automation events.
- If **R** is activated for a channel, all your recorded **MixConsole** actions for that channel are performed during playback.

The **R** and **W** buttons for a track in the track list are the same as the **R** and **W** buttons in the **MixConsole**.

#### **NOTE**

**R** is automatically enabled when you enable **W**. This allows Cubase to read existing automation data at any time. You can separately deactivate **W** if you only want to read existing data.

There are also global read and write indicator buttons **Activate/Deactivate Read/Write for All Tracks** on the **MixConsole** toolbar and at the top of the track list. These buttons light up as soon as there is an enabled **R** or **W** button on any channel/track within your project. Furthermore, they can be clicked to activate or deactivate **R**/**W** of all tracks simultaneously.

## **MIDI Part Data vs. Track Automation**

You can enter or record MIDI controller data as automation data on an automation track or as part data in the MIDI part.

- If **Read Automation** for a track is enabled, controller data is written as automation data on an automation track in the **Project** window.
- If Read Automation is disabled, the controller data is written in the MIDI part and can be viewed and edited for example in the **Key Editor**.

Nevertheless, you can end up with both kinds of controller data for a MIDI part if you recorded controller part data in one pass and automation data during another. In this case, these conflicting data types are combined during playback as follows:

Part automation only begins when the first controller event within the part is reached. At the end of the part, the last controller value is kept until an automation breakpoint is reached on the automation track.

## **Writing Automation Data**

You can create automation curves manually or automatically.

- Manual writing makes it easy to quickly change parameter values at specific points without having to activate playback.
- Automatic writing lets you work almost as if you were using a real mixer.

With both methods, any applied automation data is reflected in both the **MixConsole** (a fader will move for example) and in the corresponding automation track curve.

RELATED LINKS Manual Writing of Automation Data on page 393

## **Automatic Writing of Automation Data**

Every action that you perform is automatically recorded on automation tracks which you can later open for viewing and editing.

#### PROCEDURE

**1.** In the track list, click **Show/Hide Automation** for a track to open its automation track.

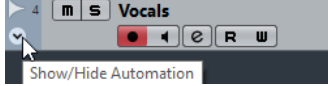

- **2.** Click **W** to enable the writing of automation data on this track.
- **3.** Start playback.
- **4.** Adjust the parameters in the **MixConsole**, in the **Channel Settings** window, or in the effect control panel.

The value settings are recorded and displayed as a curve on the automation tracks. When automation data is being written, the color of the automation track changes and the delta indicator in the automation track shows the relative amount by which the new parameter setting deviates from any previously automated value.

- **5.** Stop playback and return to the position where you started playback.
- **6.** Click **W** to disable the writing of automation data.
- **7.** Start playback.

#### **RESULT**

All actions that you recorded are reproduced exactly. When you drag a plug-in to a different insert slot on the same channel, any existing automation data moves with the plug-in. When you drag it to an insert slot on a different channel, any existing automation data is not transferred to the new channel.

## **Manual Writing of Automation Data**

You can add automation events manually by drawing automation curves on an automation track.

**PROCEDURE** 

**1.** In the track list, click **Show/Hide Automation** for a track to open its automation track.

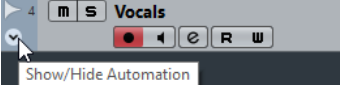

**2.** Click the automation parameter name and select the parameter from the pop-up menu.

- **3.** Select the **Draw** tool.
- **4.** Click on the static value line.

An automation event is added, read automation mode is automatically activated, and the static value line changes to a colored automation curve.

**5.** Click and hold to draw a curve by adding many automation events.

When you release the mouse button, the number of automation events is reduced.

**NOTE** 

To adjust the thinning out of events, open the **Automation Panel**, click **Automation Settings** and enter a value for **Reduction Level**.

**6.** Start playback.

#### **RESULT**

The automated parameter changes with the automation curve, and the corresponding fader in the **MixConsole** moves accordingly.

AFTER COMPLETING THIS TASK

Repeat the procedure if you are not happy with the result. If you draw over existing events, a new curve is created.

### **Tools for Drawing Automation Data**

Apart from the **Draw** tool, you can use the **Object Selection** tool and the **Line** tool to draw automation events. If you click with any of these tools on the automation track, **R** is activated automatically.

#### **Object Selection**

If you click on an automation track with the **Object Selection** tool, an automation event is added. If you hold down **Alt**, you can draw several automation events.

**NOTE** 

Events that are introduced between existing events and do not deviate from the existing curve are removed as soon as you release the mouse button.

To activate the **Line** tool in any other available mode, click the **Line** tool and click again to open a pop-up menu where you can select the **Line** tool mode.

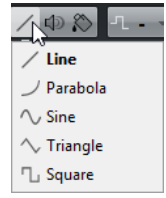

The following **Line** tool modes are available:

#### **Line mode**

If you click on the automation track and drag with the **Line** tool in **Line** mode, you can create automation events in a line. This is a quick way to create linear fades, etc.

#### **Parabola mode**

If you click and drag on the automation track with the **Line** tool in **Parabola** mode, you can create more natural curves and fades.

#### **NOTE**

The result depends on the direction from which you draw the parabolic curve.

#### **Sine, Triangle, or Square mode**

If you click and drag on the automation track with the **Line** tool in **Sine**, **Triangle**, or **Square** mode and the **Snap Type** is set to **Grid**, the period of the curve (the length of one curve cycle) is determined by the grid setting. If you press **Shift** and drag, you can set the period length manually, in multiples of the grid value.

**NOTE** 

The **Line** tool can only be used for ramp type automation curves.

## **Editing Automation Events**

Automation events can be edited much like other events.

#### **NOTE**

If you move an event or part on a track and you want the automation events to follow automatically, select **Edit** > **Automation Follows Events**. Any automation events at the new position are overwritten.

- You can use the tools on the **Project** window toolbar to edit automation events.
- You can use the automation event editor to edit selected automation events on ramp automation curves.

RELATED LINKS [Toolbar](#page-27-0) on page 28 [Automation Event Editor](#page-395-0) on page 396

## **Creating Smooth Transitions Between Automation Events (Bézier Automation Curves)**

Cubase supports bézier automation curves that allow you to create smooth transitions between automation events. This way, you can edit linear ramp curves with much more precision, flexibility, and intuition.

PREREQUISITE

The **Object Selection** tool is active.

#### **PROCEDURE**

**1.** Move the mouse pointer on the linear ramp curve segment that you want to edit. A handle is shown on the curve segment.

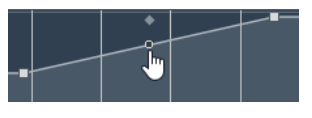

#### **NOTE**

If the automation events are next to each other on an almost horizontal or vertical line, or if they are too close to each other, the handle is not available.

**2.** Click and drag with the mouse button pressed to modify the shape of the curve segment.

<span id="page-395-0"></span>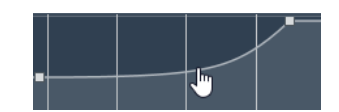

**3.** When you are satisfied with the result, release the mouse button.

#### RESULT

A smooth transition curve according to your edits is created.

If you are not satisfied with the result and want to start over again from the original linear curve segment, double-click the handle.

AFTER COMPLETING THIS TASK

For even more precise editing, add new automation events to your bézier curve segment.

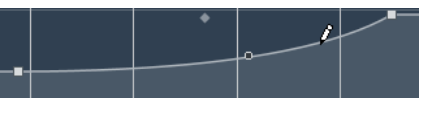

This creates new segments that you can smoothen as described above.

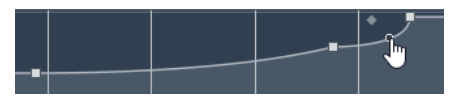

## **Selecting Automation Events**

- To select an automation event, click it with the **Object Selection** tool.
- To select multiple events, drag a selection rectangle with the **Object Selection** tool or **Shift**-click the events.
- To select multiple events, select a range with the **Range Selection** tool or **Shift**-click the events.
- To select all automation events on an automation track, right-click the automation track and select **Select All Events** from the context menu.

Selected events are indicated by a dark color.

#### **NOTE**

If you select several events of a ramp automation curve, the automation event editor becomes available.

RELATED LINKS

Automation Event Editor on page 396

## **Automation Event Editor**

The automation event editor allows you to edit selected events on the automation track. The automation event editor is only available for automation ramp curves.

**NOTE** 

All editing in the automation event editor only affects the automation events that are part of the selection.

To open the automation event editor, do one of the following:

Activate the **Object Selection** tool and drag a selection rectangle on a ramp type automation track.
Activate the **Range Selection** tool and select a range on a ramp type automation track.

**NOTE** 

If you work with the **Range Selection** tool, the smart control for **Stretch** is not available.

The automation event editor features the following smart controls for specific editing modes:

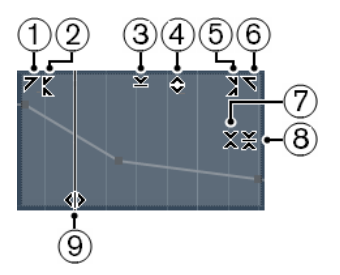

### **1 Tilt Left**

If you click in the upper left corner of the editor, you can tilt the left part of the curve. This allows you to tilt the event values at the start of the curve upwards or downwards.

### **2 Compress Left**

If you **Alt**-click in the upper left corner of the editor, you can compress or expand the left part of the curve. This allows you to compress or expand the event values at the start of the curve.

### **3 Scale Vertically**

If you click in the middle of the upper border of the editor, you can scale the curve vertically. This allows you to raise or lower the event values of the curve in percent.

### **4 Move Vertically**

If you click on the upper border of the editor, you can move the entire curve vertically. This allows you to raise or lower the values of the event values of the curve.

### **5 Compress Right**

If you **Alt**-click in the upper right corner of the editor, you can compress or expand the right part of the curve. This allows you to compress or expand the event values at the end of the curve.

### **6 Tilt Right**

If you click in the upper right corner of the editor, you can tilt the right part of the curve. This allows you to tilt the event values at the end of the curve upwards or downwards.

### **7 Scale Around Relative Center**

If you **Alt**-click in the middle right border of the editor, you can scale the curve relative to its center. This allows you to raise or lower the event values horizontally around the center of the editor.

### **8 Scale Around Absolute Center**

If you click in the middle right corner of the editor, you can scale the curve absolute to its center. This allows you to raise or lower the event values horizontally around the center of the editor.

### **9 Stretch**

If you click on the lower border of the editor, you can stretch the curve horizontally. This allows you to move the event values of the curve to the left or to the right.

### **NOTE**

To edit the automation curves on several tracks simultaneously, select the automation events using the **Object Selection** tool or the **Range Selection** tool on the corresponding automation tracks, and hold down **Ctrl/Cmd** while using the smart controls.

### **NOTE**

If you select automation events using the **Range Selection** tool, additional automation events are automatically created at the start and the end of the selection. This ensures that the entire selection is edited.

RELATED LINKS [Automation Curves](#page-390-0) on page 391

### **Quick Vertical Scaling of Automation Events**

You can scale the curve segment between two automation events vertically without any need to select the events first.

**PROCEDURE** 

**1.** Move the mouse pointer to the upper border of the automation track above the linear ramp curve segment that you want to scale.

A handle is shown.

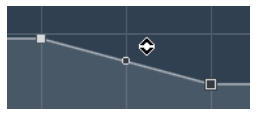

- **2.** Click and drag up or down with the mouse button pressed.
- **3.** When you are satisfied with the result, release the mouse button.

#### **RESULT**

The curve segment between the two automation events is scaled.

### **Moving Automation Events**

### **Moving Single Automation Events**

- To move a selected automation event, click it and drag to the left or to the right.
- To restrict the direction of the movement, press Ctrl/Cmd and drag.

### **NOTE**

Snap is taken into account when you move automation curves horizontally. To turn it off temporarily, hold down **Ctrl/Cmd** and any other modifier, and drag.

### **Moving Multiple Automation Events**

To move a selection of automation events, click inside the selection rectangle and drag to the left or to the right.

If you made a continuous selection of automation events, events at the destination range are overwritten. However, if you move the same selection range past already existing events, they appear again. If a selection range contains automation events that are deselected, dragging is restricted. You cannot move this selection past existing events.

To copy a continuous selection of automation events, click inside the selection rectangle, hold down **Alt**, and drag to the left or to the right.

#### **NOTE**

If you press **Esc** while dragging the selection rectangle, the selection jumps back to its original position.

RELATED LINKS [Selecting Automation Events](#page-395-0) on page 396

### **Removing Automation Events**

- To remove an automation event, click on it with the **Erase** tool.
- To remove multiple automation events, select them and press **Backspace** or **Delete** or select **Edit** > **Delete**.
- To remove all automation events from the automation track and close the automation track, click the automation parameter name in the track list and select **Remove Parameter**  from the pop-up menu.

### **NOTE**

When removing automation events, the curve is redrawn to connect the remaining events.

### **Automation Tracks**

Most of the tracks in your project have automation tracks, one for each automated parameter.

To show automation tracks, you must open them.

### **Showing/Hiding Automation Tracks**

- Position the mouse pointer over the lower left corner of the track and click the arrow icon (**Show/Hide Automation**) that appears.
- Right-click the track in the track list and select **Show/Hide Automation** from the context menu.
- To open another automation track, position the mouse pointer over the lower left corner of an automation track and click **+** (**Append Automation Track**).
- To show all used automation tracks in the track list, right-click any track and select **Show All Used Automation** from the context menu.
- To open the corresponding automation track on writing automation parameters, activate **Show Automation Track in Project on Writing Parameter** in the **Preferences** dialog (**Editing** page).

### **Removing Automation Tracks**

- To remove an automation track together with all automation events, click the parameter name, and from the pop-up menu, select **Remove Parameter**.
- To remove all automation tracks from a track that do not contain automation events, select **Remove Unused Parameters** from any of its automation parameter name pop-up menus.

### **Assigning a Parameter to an Automation Track**

Parameters are already assigned to automation tracks when you open them, according to their order in the parameter list.

### **PROCEDURE**

- **1.** Open an automation track and click on the automation parameter name. A parameter list is shown. The content depends on the track type.
- **2.** From the pop-up menu, select the parameter or select **More** to open the **Add Parameter**  dialog that lists all parameters that can be automated, and select the parameter there.

### RESULT

The parameter replaces the current parameter in the automation track.

### **NOTE**

The replacement of the automation parameter is non-destructive. If the automation track contains any automation data for the parameter that you just replaced, this data is there, although it is not visible. By clicking on the automation parameter name in the track list, you can switch back to the replaced parameter. On the pop-up menu, an asterisk (\*) is shown after the parameter name for hidden automation tracks.

### **Muting Automation Tracks**

By muting an automation track, you turn off automation for a single parameter.

● To mute individual automation tracks, click **Mute Automation** in the track list.

# **VST Instruments**

VST instruments are software synthesizers or other sound sources that are contained within Cubase. They are played internally via MIDI. You can add effects or EQ to VST instruments.

Cubase allows you to make use of VST instruments in the following ways:

- By adding a VST Instrument and assigning one or several MIDI tracks to it (not in Cubase LE).
- By creating an instrument track. This is a combination of a VST instrument, an instrument channel, and a MIDI track. You play and record MIDI note data directly for this track.

RELATED LINKS [Instrument Tracks](#page-79-0) on page 80

### **Adding VST Instruments (not in Cubase LE)**

### PROCEDURE

- **1.** On the **Studio** menu, select **VST Instruments**.
- **2.** Right-click on an empty area of the **VST Instruments** window.
- **3.** From the context menu, select one of the following:
	- **Add Track Instrument**
	- **Add Rack Instrument**
- **4.** From the instrument selector, select an instrument.
	- Click **Add Track** if you chose to add a track instrument.
	- Click **Create** if you chose to add a rack instrument.

#### RESULT

If you chose **Add Track Instrument**, the instrument control panel opens, and an instrument track with the name of the instrument is added to your project.

If you chose **Add Rack Instrument**, the instrument control panel opens, and the following tracks are added to the track list:

A MIDI track with the name of the instrument. The output of the MIDI track is routed to the instrument.

### **NOTE**

In the **Preferences** dialog (**VST—Plug-ins** page), you can specify what happens when you load a VST instrument.

● A folder with the name of the instrument that is added within a **VST Instruments** folder. The instrument folder contains two automation tracks: one for the plug-in parameters and one for the synth channel in the **MixConsole**.

### **Creating Instrument Tracks**

You can create instrument tracks that hold dedicated VST instruments.

#### PROCEDURE

- **1.** Select **Project** > **Add Track** > **Instrument**.
- **2.** Open the **Instrument** pop-up menu and select a VST instrument for the instrument track.
- **3.** Click **Add Track**.

#### RESULT

The selected VST instrument is loaded for the instrument track. In the **MixConsole** an instrument channel is added.

### **VST Instruments in the Right Zone (not in Cubase LE)**

The **VST Instruments** in the right zone of the **Project** window allow you to add VST instruments for MIDI and instrument tracks.

All instruments that are used in your project are shown. You can access up to 8 quick controls for each added instrument.

To open the VST Instruments in the right zone, click **Show/Hide Right Zone** on the **Project** window toolbar, and at the top of the right zone, click the **VST Instruments** tab.

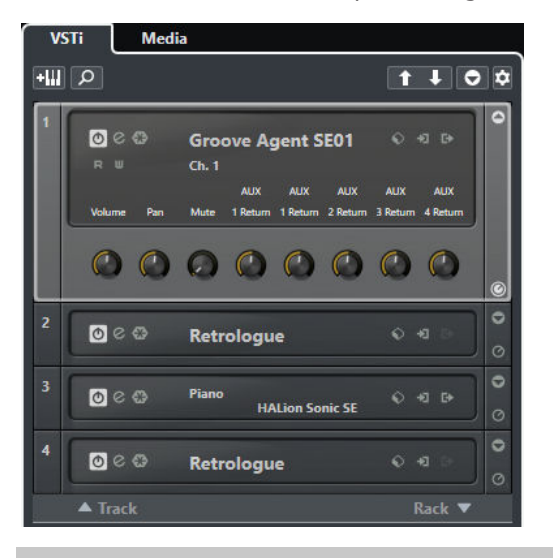

#### **NOTE**

The **VST Instruments** in the right zone are just another representation of the **VST Instruments**  window. All features are the same.

RELATED LINKS [Showing/Hiding Zones](#page-26-0) on page 27

### **VST Instruments Window (not in Cubase LE)**

The **VST Instruments** window allows you to add VST instruments for MIDI and instrument tracks.

All instruments that are used in your project are shown. You can access up to 8 quick controls for each added instrument.

To open the **VST Instruments** window, select **Studio** > **VST Instruments**.

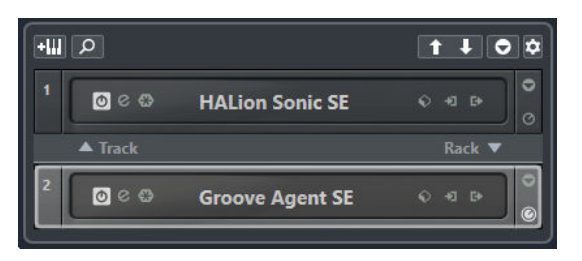

RELATED LINKS [Instrument Tracks](#page-79-0) on page 80

### **VST Instruments Toolbar (not in Cubase LE)**

The VST instruments toolbar contains controls that allow you to add and set up VST instruments and VST quick controls.

The following controls are available:

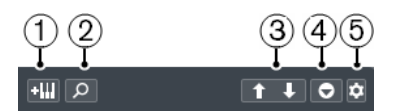

### **1 Add Track Instrument**

Opens the **Add Instrument Track** dialog that allows you to select an instrument and add an instrument track that is associated to this instrument.

### **2 Find Instruments**

Opens a selector that allows you to find a loaded instrument.

**3 Set Remote-Control Focus for VST Quick Controls to Previous/Next Instrument** Allows you to set the remote-control focus to the next/previous instrument.

### **4 Show/Hide all VST Quick Controls**

Shows/Hides the default quick controls for all loaded instruments.

### **5 Settings**

Opens the **Settings** menu where you can activate/deactivate the following modes:

- **Show VST Quick Controls for One Slot Only** shows the VST Quick Controls exclusively for the selected instrument.
- **MIDI Channel follows track selection** ensures that the **Channel** selector follows the MIDI track selection in the **Project** window. Use this mode if you work with multitimbral instruments.
- **Remote-Control Focus for VST Quick Controls follows track selection ensures** that the VST Quick Control remote-control focus follows the track selection.

### **VST Instrument Controls (not in Cubase LE)**

The VST instrument controls allow you to make settings for a loaded VST instrument.

The following controls are available on each instrument:

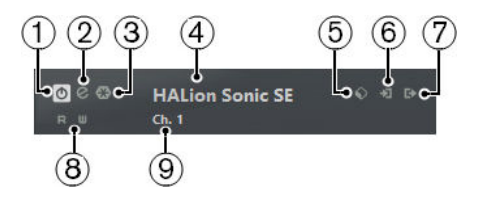

### **1 Activate Instrument**

Activates/Deactivates the instrument.

### **2 Edit Instrument**

Opens the instrument panel.

### **3 Freeze Instrument**

Freezes the instrument. This allows you to save CPU power.

### **4 Instrument Selector**

Allows you to select another instrument. Double-click to rename the instrument. The name is shown in the **VST Instruments** window in the **Output Routing** pop-up menu for MIDI tracks. This is useful when you work with several instances of the same instrument.

### **5 Preset Browser**

Allows you to load or save an instrument preset.

### **6 Input Options**

This lights up when MIDI data is received by the instrument. Click this button to open a pop-up menu that allows you to select, mute/unmute, and solo/unsolo for tracks that send MIDI to the instrument (inputs).

#### **NOTE**

If you resize the VST Instruments window, you can access this option by using an **Input/ Output Options** pop-up menu.

### **7 Activate Outputs**

This control is only available if the instrument provides more than one output. It allows you to activate one or more outputs for the instrument.

### **NOTE**

If you resize the VST Instruments window, you can access this option by using an **Input/ Output Options** pop-up menu.

### **8 Read/Write Automation**

Allows you to read/write automation for the instrument parameter settings.

### **9 Select Quick Control Layer**

Allows you to select a program.

RELATED LINKS [Freezing Instruments](#page-406-0) on page 407

### **VST Instrument Context Menu**

The following functions are available in the instruments context menu:

### **Copy/Paste Instrument Setting**

Allows you to copy the instrument settings and paste them to another instrument.

#### **Load/Save Preset**

Allows you to load/save an instrument preset.

### <span id="page-404-0"></span>**Default Preset**

Allows you to define and save a default preset.

#### **Switch to A/B Setting**

Activates the setting A or B.

### **Copy A to B**

Copies the effect parameters of effect setting A to effect setting B.

#### **Activate Outputs**

Allows you to activate one or more outputs for the instrument.

#### **Remote Control Editor**

Opens the **Remote Control Editor**.

### **Presets for Instruments**

You can load and save presets for instruments. These contain all the settings that are required for the sound that you want.

The following presets for instruments are available:

- **VST presets** include the parameter settings of a VST instrument. These are available from the **VST instruments** window, from the instrument control panels, and from the **Programs** field in the Inspector.
- **Track presets** include the instrument track settings and the settings for the corresponding VST instrument.

These are available from the Inspector or the track list context menu.

### **Loading VST Presets**

You can load **VST Presets** from the **VST Instruments** window, from the instrument panel or from the Inspector.

### PROCEDURE

- **1.** Do one of the following:
	- Select the track that contains the VST instrument and in the **Inspector**, click the **Programs** field.
	- In the VST Instruments window, click Preset Browser for the instrument, and select **Load Preset**.
	- In the control panel for the VST instrument, click **Preset Browser**, and select **Load Preset**.
- **2.** In the preset browser, select a preset from the list and double-click it to load it.

#### **RESULT**

The preset is applied. To return to the previously loaded preset, open the preset browser again and click **Revert to Last Setting**.

### **Saving VST Presets**

You can save your settings on VST instruments as VST presets for further use.

### PROCEDURE

- **1.** Do one of the following:
	- In the **VST Instruments** window, click **Preset Browser** for the instrument, and select **Save Preset**.
	- In the control panel for the VST instrument, click **Preset Browser**, and select **Save Preset**.
- **2.** In the **Save <VST instrument name> Preset** dialog, enter a name for the preset.
- **3.** Optional: Click **Show Attribute Inspector** and define attributes for the preset.
- **4.** Click **OK** to save the preset and close the dialog.

### **Loading Track Presets**

You can load track presets for instrument tracks from the Inspector.

### PROCEDURE

- **1.** Do one of the following:
	- Select the instrument track and in the Inspector, click the **Load Track Preset** field.
	- Right-click the instrument track and from the context menu, select **Load Track Preset**.
- **2.** In the preset browser, select a preset from the list and double-click it to load it.

### **RESULT**

The track preset is applied. To return to the previously loaded preset, open the preset browser again and click **Revert to Last Setting**.

### **Saving Track Presets**

You can save your settings on instrument tracks as track presets for further use.

### PROCEDURE

- **1.** Do one of the following:
	- Select the instrument track and in the Inspector, click Save Track Preset.
	- Right-click the instrument track and from the context menu, select **Save Track Preset**.
- **2.** In the **Save Track Preset** dialog, enter a name for the preset.
- **3.** Optional: Click **Show Attribute Inspector** and define attributes for the preset.
- **4.** Click **OK** to save the preset and close the dialog.

### <span id="page-406-0"></span>**Playing Back VST Instruments**

After you have added a VST instrument and selected a sound, you can play back the VST instrument using the instrument or MIDI track in your project.

### PROCEDURE

- **1.** In the track list, activate **Monitor** for the track that has the VST instrument loaded.
- **2.** Press one or more keys on your MIDI keyboard or use the **On-Screen Keyboard**. The corresponding sounds are triggered on your VST instrument.
- **3.** Select **Studio** > **MixConsole** to open the **MixConsole** and adjust the sound, add EQ or effects, assign another output routing, etc.

### **VST Instruments and Processor Load**

VST instruments can consume a lot of CPU power. The more instruments you add, the more likely you will run out of processor power during playback.

If the CPU overload indicator in the **Audio Performance** window lights up or you get crackling sounds, you have the following options:

- Activate **Freeze** for instruments. This renders the instrument into an audio file and unloads it.
- Activate **Suspend VST 3 plug-in processing when no audio signals are received** for VST
- 3 instruments.

This ensures that your instruments do not consume CPU power on silent passages.

RELATED LINKS Freezing Instruments on page 407 [Suspend VST 3 plug-in processing when no audio signals are received](#page-654-0) on page 655

### **Freezing Instruments**

If you are using a moderately powerful computer or a large number of VST instruments, your computer may not be able to play back all instruments in realtime. At this point, you can freeze instruments.

### PROCEDURE

- **1.** Do one of the following:
	- Select **Studio** > **VST Instruments**.
	- Select the instrument track and open the top **Inspector** section.
- **2.** Click **Freeze**.
- **3.** In the **Freeze Instrument Options** dialog, make your settings.
- **4.** Click **OK**.

RESULT

- The instrument is rendered to an audio file and on playback you hear the same sound as before freezing.
- Less CPU load is used.
- The **Freeze** button lights up.
- The MIDI/instrument track controls are grayed out.
- The MIDI parts are locked.

### **NOTE**

To edit the tracks, parameters, or synth channels again, and to delete the rendered file, unfreeze the instrument by clicking **Freeze** again.

### **Freeze Instrument Options**

The **Freeze Instrument Options** dialog opens when you click **Freeze**. It allows you to specify exactly what should happen if you freeze an instrument.

The following controls can be found in the **Freeze Instrument Options** dialog:

#### **Freeze Instrument Only**

Activate this option if you still want to be able to edit insert effects on the synth channel after freezing the instrument.

### **Freeze Instrument and Channels**

Activate this option if you do not need to edit the insert effects on your synth channels.

### **NOTE**

You can still adjust level, pan, sends, and EQ.

#### **Tail Size**

Allows you to set a Tail Size time to let sounds complete their normal release cycle.

### **Unload Instrument when Frozen**

Activate to unload the instrument after freezing. This makes the RAM available again.

### **Latency**

The term latency stands for the time it takes for the instrument to produce a sound when you press a key on your MIDI controller. It can be an issue when using VST instruments in realtime. Latency depends on your audio hardware and its ASIO driver.

In the **Studio Setup** dialog (**VST Audio System** page), the input and output latency values should ideally be a few milliseconds.

If the latency is too high to allow comfortable realtime VST instrument playback from a keyboard, you can use another MIDI sound source for live playback and recording, and switch to the VST instrument for playback.

RELATED LINKS [Selecting an Audio Driver](#page-10-0) on page 11

### **Delay Compensation**

During playback Cubase automatically compensates any delay inherent in the VST plug-ins you use.

You can specify a **Delay Compensation Threshold** in the **Preferences** dialog (**VST** page) so that only plug-ins with a delay higher than this threshold setting are affected.

### **Constrain Delay Compensation**

To avoid Cubase to add latency when you play a VST instrument in realtime or record live audio, you can activate **Constrain Delay Compensation**. This minimizes the latency effects of the delay compensation, while maintaining the sound of the mix as far as possible.

**Constrain Delay Compensation** is available on the **Project** window toolbar and in the **Transport** zone. You can also find it as a menu item in the **MixConsole** on the **Functions** menu.

Activating **Constrain Delay Compensation** turns off VST plug-ins which are activated for VST instrument channels, audio track channels that are record-enabled, group channels, and output channels. VST plug-ins which are activated for FX channels are disregarded. After recording or using a VST instrument **Constrain Delay Compensation** should be deactivated again in order to restore full delay compensation.

### **Import and Export Options**

### **Importing MIDI Loops**

You can import MIDI loops (file extension .midiloop) in Cubase. These files contain MIDI part information (MIDI notes, controllers, etc.) and all the settings that are saved in instrument track presets. This way, you can reuse instrument patterns in other projects or applications, for example.

### PROCEDURE

- **1.** Select **Media** > **MediaBay**.
- **2.** Optional: In the **Results** section, open the **Select Media Types** menu, and activate **MIDI Loops** and **Plug-in Presets**.

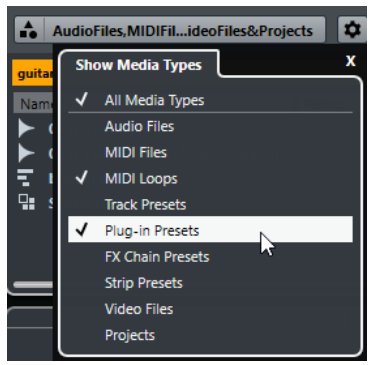

**3.** In the results list, select a MIDI loop and drag it to an empty section in the **Project** window.

### **RESULT**

An instrument track is created and the instrument part is inserted at the position where you dragged the file. The **Inspector** reflects all settings that are saved in the MIDI loop, for example, the VST instrument that was used, applied insert effects, track parameters, etc.

### **NOTE**

You can also drag MIDI loops onto existing instrument or MIDI tracks. However, this only imports the part information. This means this part only contains the MIDI data (notes, controllers) that is saved in the MIDI loop, but no inspector settings or instrument parameters.

RELATED LINKS [Presets for Instruments](#page-404-0) on page 405 [Filtering According to Media Type](#page-373-0) on page 374

### <span id="page-409-0"></span>**Exporting MIDI Loops**

You can export MIDI loops to save a MIDI part together with its instrument and effect settings. This allows you to reproduce patterns that you created without having to search for the correct sound, style, or effect. MIDI loops have the file extension .midiloop.

PROCEDURE

- **1.** Select an instrument part.
- **2.** Select **File** > **Export** > **MIDI Loop**.
- **3.** In the **New MIDI Loop** section, enter a name for the MIDI loop.
- **4.** Optional: To save attributes for the MIDI loop, click the button below the **New MIDI Loop**  section at the bottom left.

The **Attribute Inspector** section opens, allowing you to define attributes for your MIDI loop.

**5.** Click **OK**.

RESULT

MIDI Loop files are saved in the following folder:

Windows:\Users\<user name>\AppData\Roaming\Steinberg\MIDI Loops

macOS: /Users/<user name>/Library/Application Support/Steinberg/MIDI Loops/

The default folder cannot be changed. However, you can create subfolders within this folder to organize your MIDI loops. To create a subfolder, click **New Folder** in the **Save MIDI Loop** dialog.

### **Exporting Instrument Tracks as MIDI File**

You can export instrument tracks as standard MIDI files.

**NOTE** 

- As there is no MIDI patch information in an instrument track, this information is missing in the resulting MIDI file.
- If you activate **Export Inspector Volume/Pan**, volume and pan information of the VST instrument are converted and written into the MIDI file as controller data.

RELATED LINKS [Exporting MIDI Tracks as Standard MIDI File](#page-110-0) on page 111

### **VST Quick Controls (not in Cubase LE)**

**VST Quick Controls** allow you to remote-control a VST instrument from within the **VST Instruments** window.

To show the **VST Quick Controls** on the **VST Instruments** window, activate **Show/Hide all VST Quick Controls**.

The following controls are available on each rack:

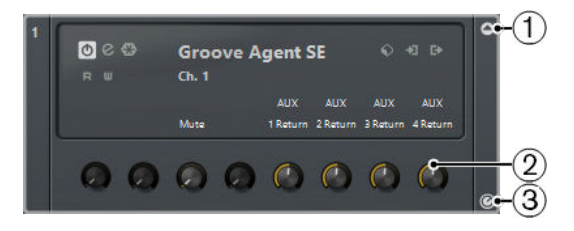

### **1 Show/Hide VST Quick Controls**

Allows you to show/hide the **VST Quick Controls** for the instrument.

### **2 VST Quick Controls**

Allow you to remote-control the parameters of the instrument.

**NOTE** 

The number of **VST Quick Controls** that are shown depends on the size of the **VST Instruments** window.

### **3 Set Remote-Control Focus for VST Quick Controls**

Allows you to activate the **VST Quick Controls** to remote-control the instrument.

RELATED LINKS [Remote Controlling Cubase](#page-415-0) on page 416 Connecting VST Quick Controls with Remote Controllers on page 411

### **Connecting VST Quick Controls with Remote Controllers**

**VST Quick Controls** become powerful, if you use them together with a remote controller.

### PREREQUISITE

The MIDI output on your remote unit is connected to a MIDI input on your MIDI interface.

### PROCEDURE

- **1.** Select **Studio** > **Studio Setup**.
- **2.** In the **Devices** list, select **VST Quick Controls**.
- **3.** Open the **MIDI Input** pop-up menu, and select a MIDI input.
- **4.** Optional: Open the **MIDI Output** pop-up menu, and select a MIDI output.
- **5.** Click **Apply**.
- **6.** Activate **Learn**.
- **7.** In the **Control Name** column, select **QuickControl 1**.
- **8.** On your MIDI device, move the control that you want to connect with the first quick control.
- **9.** Select the next slot in the **Control Name** column and repeat the previous steps.
- **10.** Click **OK**.

### RESULT

The **VST Quick Controls** are now connected with control elements on your MIDI device. If you move a control element, the value of the parameter that is assigned to the corresponding **VST Quick Controls** changes accordingly.

### **NOTE**

The remote controller setup for **VST Quick Controls** is saved globally, that is, it is independent of any projects.

RELATED LINKS [Generic Remote](#page-419-0) on page 420

## <span id="page-411-0"></span>**Installing and Managing Plug-Ins**

### **Installing VST Plug-Ins**

Cubase supports the VST 2 and VST 3 plug-in standards. You can install effects and instruments that comply with these formats.

A plug-in is a piece of software that adds a specific functionality to Cubase. The audio effects and instruments that are used in Cubase are VST plug-ins.

Effect or instrument plug-ins normally have their own installation application. Read the documentation or readme files before installing new plug-ins.

When you scan for newly installed plug-ins or relaunch Cubase, the new effects appear on the effect selectors.

Cubase comes with a number of effect plug-ins included. These effects and their parameters are described in the separate document **Plug-in Reference**.

## **VST Plug-In Manager**

The **VST Plug-in Manager** provides lists of the effects and VST instruments that are installed on your computer. These lists are used in the selectors for VST instruments and effects.

The **VST Plug-in Manager** allows you to do the following:

You can view lists of all effects and VST instruments that are loaded by Cubase when you launch the program.

The lists of all effects or VST instruments are created automatically every time you start Cubase. You can also initiate a rescan at any time. This ensures that these lists are always up-to-date.

You can create your own lists of effects or instruments for use in the selectors for effects or instruments. User-defined lists are called collections.

Collections allow you to create sub-sets of the available effects or instruments, for example, to give you a better overview of the effects used in a project.

### **NOTE**

If an installed effect or instrument cannot be loaded by Cubase, it does not appear in the list of all effects or instruments. Also, the effect or instrument is grayed out in any collections in which it is included. For example, this can happen if a copy-protection dongle required to run the effect or instrument is missing, or after uninstalling a plug-in.

### **VST Plug-In Manager Window**

You can manage your effects and VST instruments in the **VST Plug-in Manager** window.

● To open the **VST Plug-in Manager** window, select **Studio** > **Plug-in Manager**.

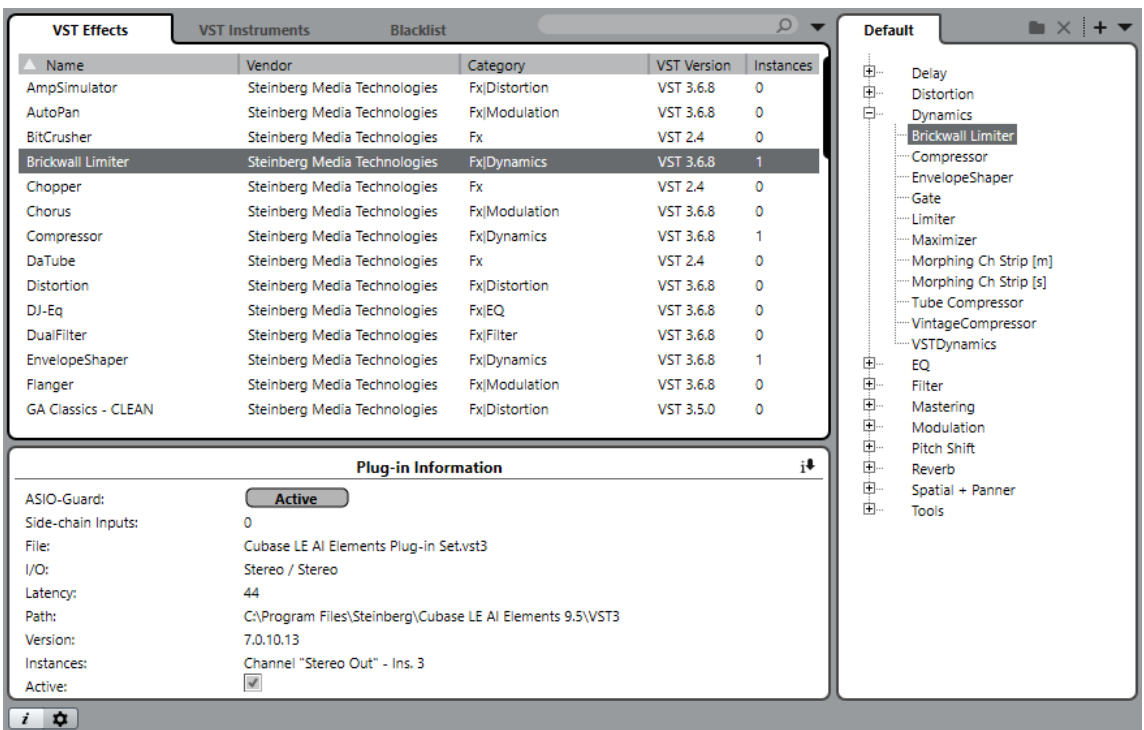

The **VST Plug-in Manager** window shows the following:

### **VST Effects**

This tab lists all VST effects that are loaded in Cubase. You can sort the list by name, vendor, category, etc. by clicking the corresponding column heading.

### **VST Instruments**

This tab lists all VST instruments that are loaded in Cubase. You can sort the list by name, vendor, category, etc. by clicking the corresponding column heading.

### **Blacklist**

This tab lists all VST effects and VST instruments that are installed on your system but not loaded in Cubase. These plug-ins might lead to stability problems or even cause the program to crash. As Cubase does not support 32-bit, all 32-bit plug-ins are shown in this list.

#### **NOTE**

You can reactivate a blacklisted 64-bit plug-in by selecting it and clicking **Reactivate**. This causes Cubase to rescan the plug-in and remove it from the blacklist. To move the plug-in back to the blacklist, you must rescan all plug-ins and restart Cubase.

### **Collection list**

By default, the window section to the right shows the **Default** collection, which contains all effects or VST instruments loaded by the program. The **Default** collection cannot be changed.

You can compile your own collections of effects or VST instruments by clicking **New Collection** and dragging and dropping items from the list of all effects or VST instruments to the collection list.

Collections are shown in the selectors for effects/VST instruments, and all changes made to collections in the **VST Plug-in Manager** are immediately reflected in the selectors.

### **Search Field**

Enter the name of a plug-in in the search field. The list of all effects or VST instruments is filtered to show only those plug-ins whose names contain the text that you entered.

### **Display Options**

### $\overline{\phantom{a}}$

Allows you to choose which plug-ins are shown:

- To show all loaded plug-ins, select **Show All Plug-ins**.
- To hide all plug-ins that are part of the active collection, select **Hide Plug-ins That Are in Active Collection**.
- To show all VST 3 plug-ins that support 64-bit processing, select **Show Plug-ins That Support 64-Bit Float Processing**.

**NOTE** 

This might take a while since all your plug-ins must be scanned.

### **New Folder**

Allows you to create a new folder in the current collection.

#### **Delete**

Allows you to delete the selected item in the current collection.

### **New Collection**

Allows you to create a new collection.

To create a new, empty list, select **Empty**. To create a new collection based on the list of all effects, select **Add All Plug-ins**. To create a new collection based on the current collection, select **Add Current Collection**.

### **User Collections**

### $\blacksquare$

Allows you to select a different collection, and to rename or delete the current collection.

To remove unavailable plug-ins from all collections, select **Remove Unavailable Plug-ins from All Collections**.

#### **Show VST Plug-in Information**

### $\boxed{i}$

Opens a section at the bottom of the window in which more information about the selected item is shown. If you select several plug-ins, the information for the plug-in that you have selected first is shown. In this section, you can also deactivate selected plug-ins. Deactivated plug-ins are no longer available in collections. This is useful if you have plug-ins installed that you do not want to use in Cubase.

### **VST Plug-in Manager Settings**

### $\overline{\bm{v}}$

Opens a section at the bottom of the window in which all current paths to VST 2 plugins are listed. You can add or remove folder locations by using the corresponding buttons. Click **Rescan All** to rescan your computer for plug-ins.

RELATED LINKS [VST Plug-In Manager](#page-411-0) on page 412 [VST Audio System](#page-11-0) on page 12

## **Compiling a New Effects Collection**

You can create a new collection of effects or VST instruments for use in the plug-in selectors.

### PREREQUISITE

A number of effect plug-ins is correctly installed on your computer, and these plug-ins are listed on the **VST Effects** tab of the **VST Plug-in Manager** window.

### PROCEDURE

- **1.** In the **VST Plug-in Manager** window, click **New Collection** and do one of the following:
	- To create a new collection based on the list of all effects, select **Add All Plug-ins**.
	- To create a new collection based on the current collection, select **Copy Current Collection**.

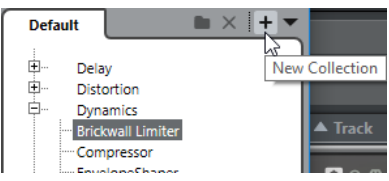

- **2.** Enter a name for the new collection and click **OK**.
- **3.** Drag items from the list of all effects and drop them to the new collection. A line indicates the drop position.
	- Click **New Folder** to create folders and place items directly in them.
	- You can drag items to new positions within the collection.
	- Drag items from the collection list to the list of all plug-ins to delete them, or select items and click **Delete**.

### RESULT

The new collection is saved automatically and made available in the plug-in selectors. The procedure is the same for compiling collections of VST instruments.

# <span id="page-415-0"></span>**Remote Controlling Cubase**

You can control Cubase via MIDI with a connected MIDI device.

The supported devices are described in the separate document **Remote Control Devices**. You can also use a generic MIDI controller to remote control Cubase.

#### **NOTE**

Most remote control devices are able to control both MIDI and audio channels in Cubase, but the parameter setup may be different. Audio-specific controls such as EQ are disregarded when controlling MIDI channels.

RELATED LINKS [Generic Remote](#page-419-0) on page 420

### **Connecting Remote Devices**

You can connect your remote device via USB or via MIDI.

PROCEDURE

- **●** Do one of the following:
	- If your remote device provides a USB MIDI port, use a USB cable to connect it to the USB port of your computer.
	- If your remote device provides a MIDI output, use a MIDI cable to connect it to a MIDI input on your MIDI interface.

**NOTE** 

If the remote unit features feedback devices such as indicators, motorized faders, etc., connect a MIDI Out on the interface to a MIDI In on the remote unit.

RELATED LINKS [MIDI Connections](#page-16-0) on page 17

### **Removing the Remote Input from All MIDI Inputs**

To avoid that you accidentally record data from the remote unit when you record MIDI, you must remove the remote input from **'All MIDI Inputs'**.

**PROCEDURE** 

- **1.** Select **Studio** > **Studio Setup**.
- **2.** In the **Devices** list, select **MIDI Port Setup**.
- **3.** In the table on the right, deactivate **In 'All MIDI Inputs'** for the MIDI input to which you have connected the MIDI remote unit. The **State** column reads **Inactive**.
- **4.** Click **OK**.

### RESULT

The remote unit input is removed from the **All MIDI Inputs** group.

RELATED LINKS [MIDI Port Setup](#page-17-0) on page 18

### **Setting Up Remote Devices**

### PROCEDURE

- **1.** Select **Studio** > **Studio Setup**.
- **2.** Click **+** in the top left corner and select a remote device from the pop-up menu to add it to the **Devices** list.

**NOTE** 

If your device is not available in the pop-up menu, select **Generic Remote**.

**3.** In the **Devices** list, select the device.

Depending on the selected device, either a list of programmable function commands or a blank panel is shown in the right half of the dialog window.

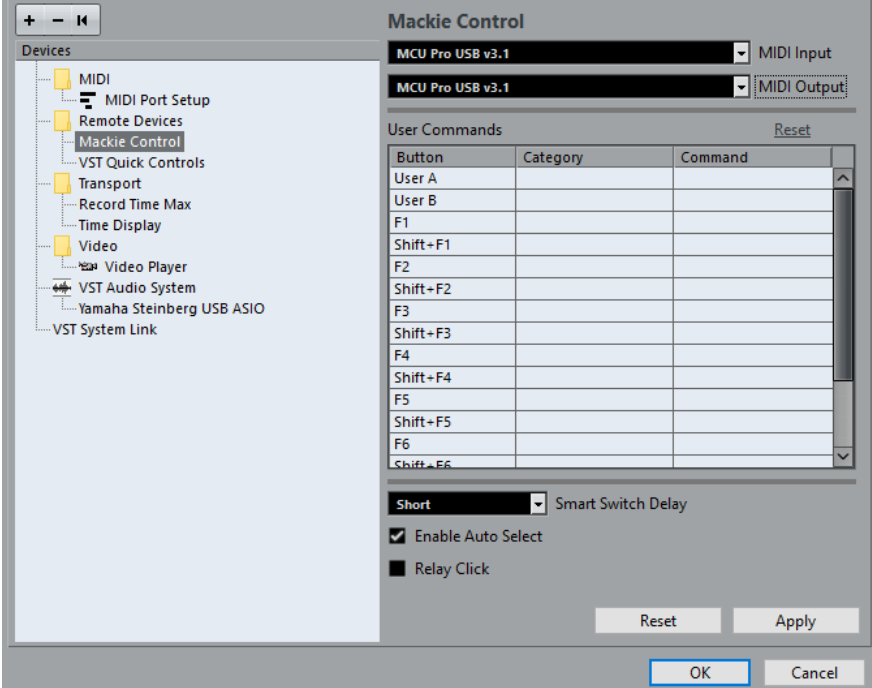

- **4.** Open the **MIDI Input** pop-up menu, and select a MIDI input.
- **5.** Optional: Open the **MIDI Output** pop-up menu, and select a MIDI output.
- **6.** Click **OK**.

RESULT

You can now use the MIDI device to control Cubase functions.

A bright stripe in the **Project** window and in the **MixConsole** indicates which channels are linked to the remote control device.

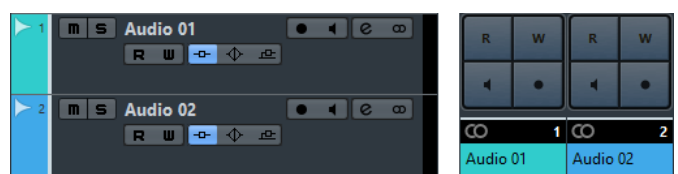

You can open a panel for the added device by selecting **Studio** > **More Options**.

AFTER COMPLETING THIS TASK

Depending on your external MIDI control device, you might need to configure the parameters.

### **Resetting Remote Devices**

Sometimes you must reset remote devices, because the communication between Cubase and a remote device was interrupted or the handshaking protocol fails to create a connection.

#### PROCEDURE

- **1.** Select **Studio** > **Studio Setup**.
- **2.** In the **Devices** list, select the remote device.
- **3.** Click **Reset** in the lower part of the **Studio Setup** dialog to reset the selected remote device.

**NOTE** 

To reset all devices in the **Devices** list, click **Send Reset Message to all Devices** in the top left of the dialog.

### **Global Options for Remote Controllers**

On the page for your remote device, global functions may be available.

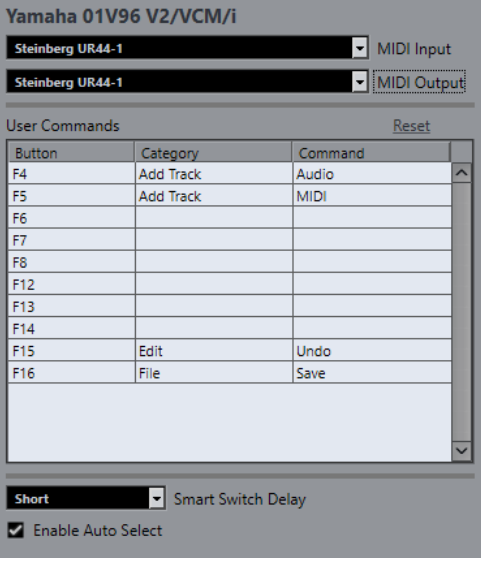

#### **MIDI Input**

Allows you to select a MIDI Input.

#### **MIDI Output**

Allows you to select a MIDI Output.

### **User Commands**

Lists the controls or buttons of your remote device.

### **Smart Switch Delay**

Allows you to specify a delay for the smart switch function. Functions that support the smart switch behavior are activated for as long as the button is pressed.

### **Enable Auto Select**

On touch-sensitive remote control devices this automatically selects a channel when you touch a fader. On devices without touch-sensitive faders, the channel gets selected as soon as you move the fader.

### **Remote Devices and Automation**

You can write automation using remote devices.

If your remote device does not have touch-sensitive controls and you want to replace existing automation data in **Write** mode, consider the following:

- Make sure that you move only the controller that you want to replace.
- Stop playback to deactivate **Write** mode.

This way, all data for the corresponding parameter is replaced from the position where you moved the control, up to the position where you stop playback.

### **Assigning Commands to Remote Devices**

You can assign any Cubase command to which a key command can be assigned to remote devices.

**PROCEDURE** 

- **1.** Select **Studio** > **Studio Setup**.
- **2.** In the **Devices** list, select your remote device.

In the **User Commands** section, the controls or buttons of your remote device are listed in the **Button** column.

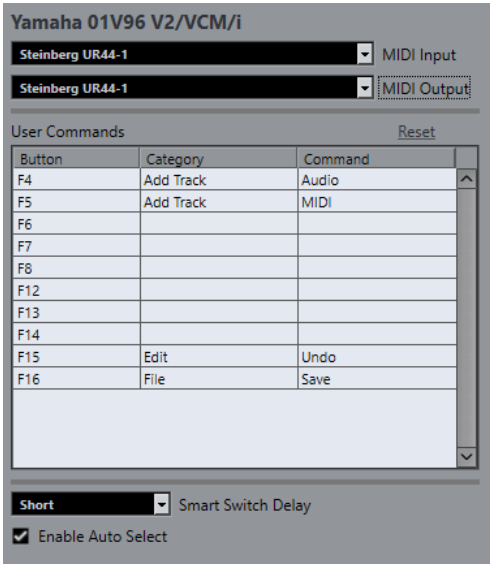

**3.** Click in the **Category** column for the control to which you want to assign a Cubase command, and select the category from the pop-up menu.

The categories correspond to the categories in the **Key Commands** dialog.

<span id="page-419-0"></span>**4.** Click in the **Command** column, and select the Cubase command from the pop-up menu. The available items on the pop-up menu depend on the selected category.

### **5.** Click **Apply**.

#### RESULT

The selected function is assigned to the button or control on the remote device.

RELATED LINKS [Key Commands](#page-601-0) on page 602

### **Generic Remote**

You can use a generic MIDI controller to remote control almost any function in Cubase. After setting up the **Generic Remote** device, you can control the specified parameters from the MIDI remote device.

● To open the **Generic Remote** settings, select **Studio** > **Studio Setup**, and from the **Devices**  list, select **Generic Remote**.

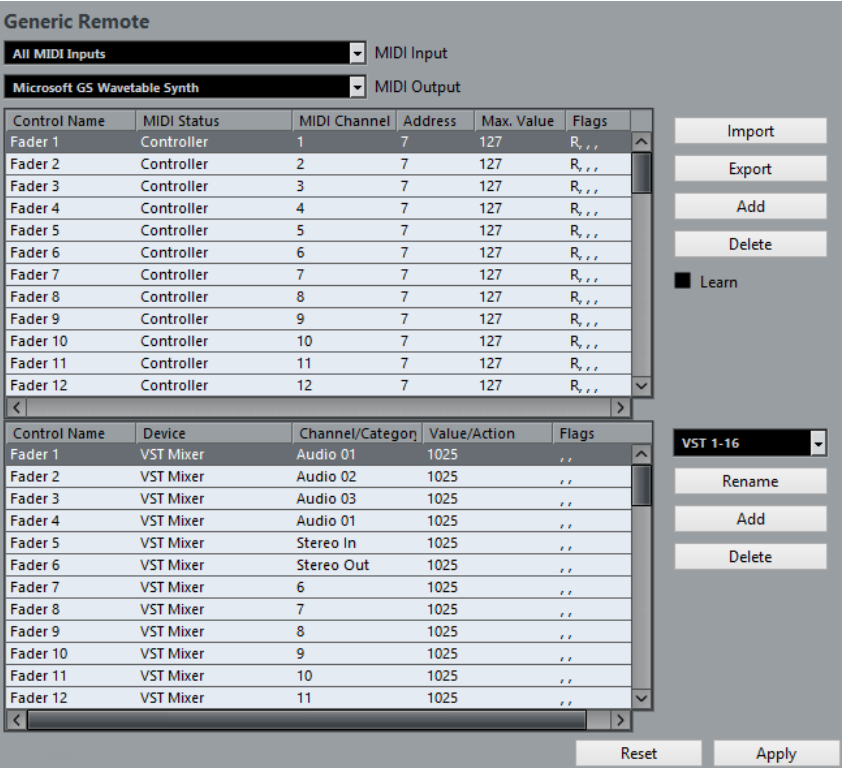

The following options are available:

#### **MIDI Input**

Allows you to select the MIDI input port to which your remote device is connected.

#### **MIDI Output**

Allows you to select the MIDI output port to which your remote device is connected.

### **MIDI Remote Control Configuration**

The upper table shows the MIDI remote control configuration of your remote device.

### **Cubase Control Assignment**

The lower table allows you to assign Cubase controls to your remote device.

RELATED LINKS MIDI Remote Control Configuration on page 421 [Cubase Control Assignment](#page-421-0) on page 422

### **MIDI Remote Control Configuration**

The MIDI remote control configuration is shown in the upper table of the **Generic Remote** setup page.

● To open the **Generic Remote** settings, select **Studio** > **Studio Setup**, and from the **Devices**  list, select **Generic Remote**.

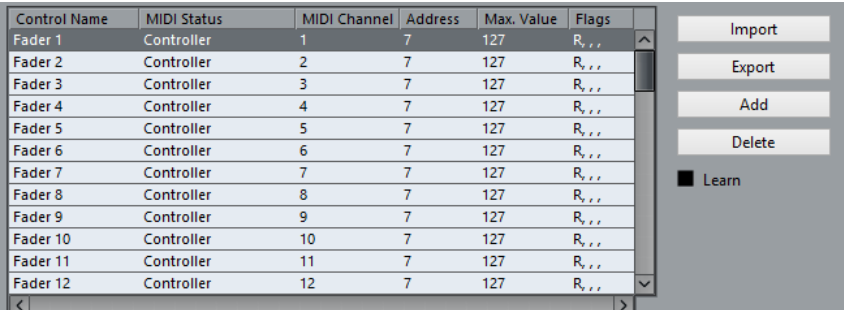

The following options are available in the upper table:

### **Control Name**

Double-click this field to change the name for the control, and enter the one written on the console, for example. This name is automatically reflected in the lower table.

### **MIDI Status**

Allows you to specify the type of MIDI message sent by the control.

### **MIDI Channel**

Allows you to select the MIDI channel on which the controller is transmitted.

### **Address**

Allows you to specify the continuous controller number, the pitch of a note, or the address of an NRPN/RPN continuous controller.

### **Max. Value**

Allows you to specify the maximum value that the control transmits. This value is used by the program to scale the value range of the MIDI controller to the value range of the program parameter.

### **Flags**

Allows you to select one of the following flags

- **Receive**
	- Activate this if the MIDI message should be processed on reception.
- **Transmit**

Activate this if a MIDI message should be transmitted when the corresponding value in the program changes.

● **Relative**

Activate this if the control is an endless rotary encoder, which reports the number of turns instead of an absolute value.

### Pick-up

Activate this if you want the control to pick up the parameter at the value to which it was last set.

<span id="page-421-0"></span>The buttons and options to the right of the table have the following function:

### **Import**

Allows you to import saved remote setup files.

#### **Export**

Allows you to export the current setup with the file extension .xml.

### **Add**

Adds controls to the bottom of the table.

### **Delete**

Deletes the selected control from the table.

### **Learn**

Allows you to assign MIDI messages by learning.

### **Cubase Control Assignment**

You can specify the Cubase control assignment in the lower table of the **Generic Remote** setup page. Each row in the table is assigned to the controller in the corresponding row in the MIDI remote control configuration table.

● To open the **Generic Remote** settings, select **Studio** > **Studio Setup**, and from the **Devices**  list, select **Generic Remote**.

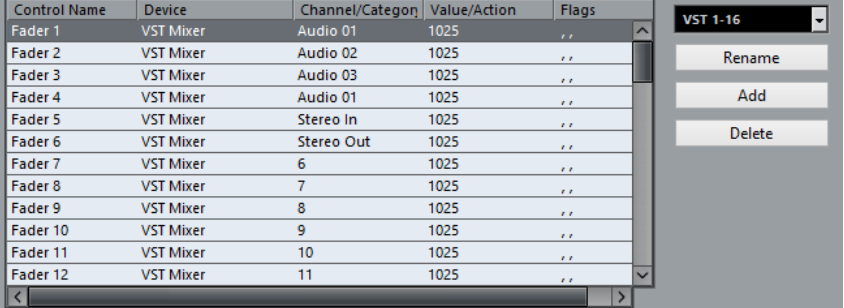

The following options are available:

#### **Control Name**

Reflects the control name selected in the upper table.

#### **Device**

Allows you to select the Cubase device that you want to control.

#### **Channel/Category**

Allows you to select the channel or the command category that you want to control.

#### **Value/Action**

Allows you to select the parameter of the channel that you want to control. If the **Command** device is selected, this is where you specify the **Action** of the category.

#### **Flags**

Allows you to select one of the following flags

### **Push Button**

Activate this if the parameter should only be changed if the received MIDI message shows a value unequal to 0.

● **Toggle**

Activate this if the parameter value should be switched between minimum and maximum value each time a MIDI message is received.

You can combine **Push Button** and **Toggle** for remote controls which do not latch the state of a button. This is useful if you want to control the mute status with a device on which pressing the mute button turns it on, and releasing the mute button turns it off.

● **Not Automated**

Activate this if the parameter value should not be automated.

The buttons to the right of the table have the following functions:

#### **Bank pop-up menu**

Allows you to switch banks. This is necessary if your MIDI control device has 16 volume faders, and you are using 32 MixConsole channels in Cubase, for example.

#### **Rename**

Allows you to rename the selected bank.

### **Add**

Adds banks to the pop-up menu.

### **Delete**

Deletes the selected bank from the pop-up menu.

#### RELATED LINKS

Assignable Devices and Functions on page 423

### **Assignable Devices and Functions**

The **Device** column in the Cubase control assignment lists the Cubase devices that you can control.

#### **Command**

Allows you to assign the Cubase commands to which a key command can be assigned. If you select **Add Track** in the **Channel/Category** column, and **Audio** in the **Value/Action** column, you can add audio tracks using your MIDI device, for example.

**VST Quick Controls Manager (not in Cubase LE)**

**Midi Mixer**

**MMC Master**

**Mixer**

**Transport**

### **Metronome**

#### **VST Mixer**

### **NOTE**

You can also control all **VST Instruments** that you added in the **Project** window, and that are listed in the **Device** column.

### **Assigning MIDI Messages in Learn Mode**

You can assign MIDI messages in **Learn** mode.

### PROCEDURE

- **1.** Select **Studio** > **Studio Setup**.
- **2.** In the **Devices** list, select **Generic Remote**.
- **3.** Activate **Learn**.
- **4.** Select the control in the upper table, and move the corresponding control on your MIDI device.

#### RESULT

The values for **MIDI Status**, **MIDI Channel**, and **Address** are automatically set to those of the moved control.

#### **NOTE**

If you use the **Learn** function for a control that sends a program change value, **Prog. Change Trigger** is automatically selected in the **MIDI Status** pop-up menu. This allows you to use the different values of a program change parameter to control different parameters in Cubase.

If this does not give you the result you want, try using the **Prog. Change** value instead.

### **The Remote Control Editor (Cubase Elements only)**

The **Remote Control Editor** allows you to define your own mapping of VST plug-in parameters to the controls of the supported hardware controllers. This is useful if you think that the automatic mapping of plug-in parameters to remote control devices is not too intuitive.

● To open the **Remote Control Editor**, right-click the plug-in panel of the plug-in that you want to remote-control, and select **Remote Control Editor**.

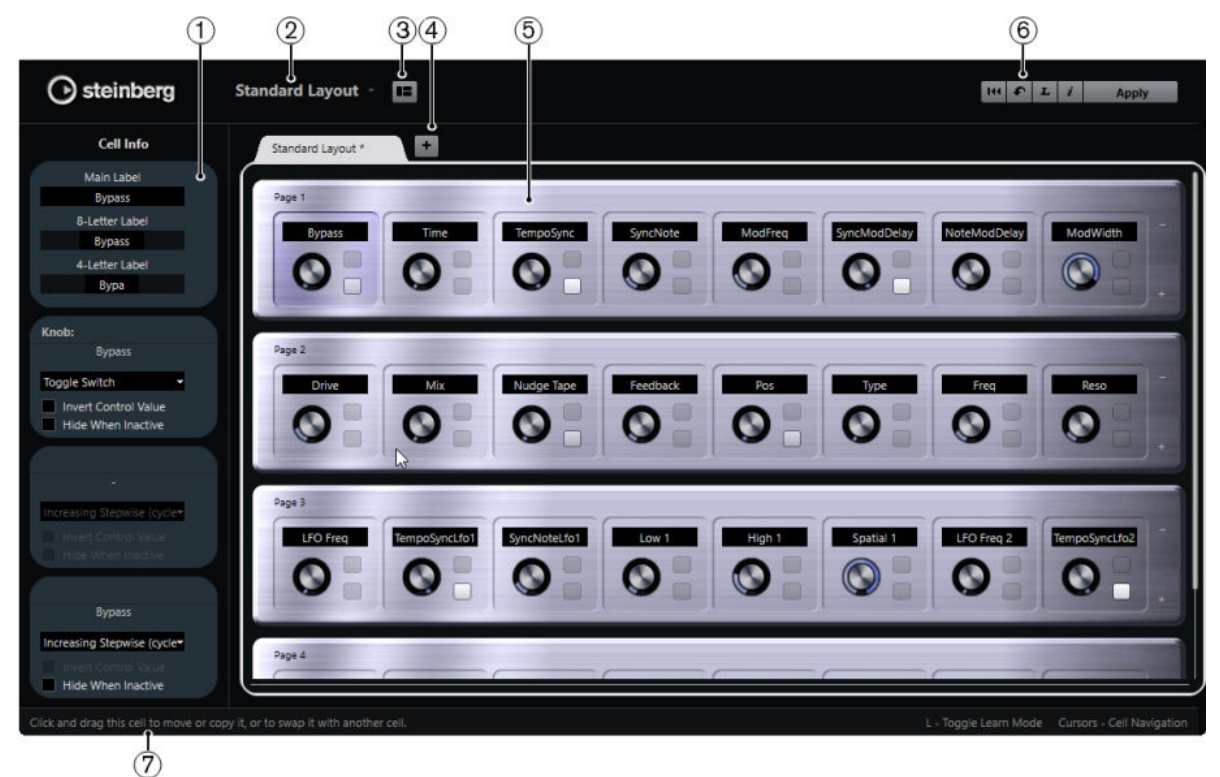

### **1 Inspector**

Contains the settings and the parameter assignment for the selected cell. The upper section contains settings for the text label. The lower section contains settings for the knob and the switches.

### **2 Layout Selection**

Shows the name of the layout. Click to select a different layout.

### **3 Set up Cell Layout**

Opens the **Cell Layout Configuration**, where you can specify the number of cells per page, and select the switch layout that you want to use for the pages. To specify the number of switches for a cell, activate/deactivate them.

### **4 Add New Hardware Layout**

Adds a new layout for a particular hardware type. To remove a hardware layout, click its **Close** button.

### **5 Layout Section**

Shows layouts that represent the hardware devices that are used to remote-control the plug-in parameters. Here you can change the parameter assignments, the name in the text label, the cell setup, and the order of cells and pages.

### **6 Toolbar**

Shows tools for setting up the layout.

### **7 Status Bar**

Shows information on an element when you position the mouse pointer over it in the editor window.

RELATED LINKS Toolbar on page 425

### **Toolbar**

Shows tools for setting up the layout.

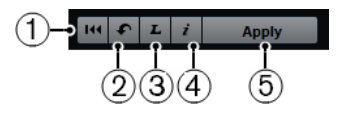

### **1 Remove All Assignments**

Removes all parameter assignments.

### **2 Get Default Factory Layout/Copy Layout from Other Tab**

Reverts to the default settings for the current layout or copies the settings of one layout page to another.

### **3 Activate/Deactivate Learn Mode**

Activates/Deactivates the **Learn** mode for the **Remote Control Editor**.

### **4 Activate/Deactivate Assignment Inspection View**

Shows the current assignment of all cells in a layout.

### **5 Apply Current Layout**

Saves the settings. If the hardware supports this function, the changes are immediately reflected on the hardware controllers.

### **Control Settings**

You can define the control style for switches or knobs to which you have assigned a function. This includes changing the LED ring or changing its behavior, from continuous value representation to on/off, for example.

To open the **Control Settings** panel, right-click the control.

**NOTE** 

Not all hardware devices support all control type settings.

### **Control Type Settings for Knobs**

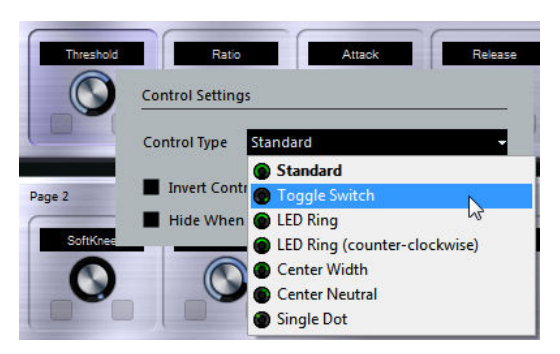

The following control types are available for knobs:

### **Standard**

A standard knob with undefined LED style.

### **Toggle Switch**

A knob with 2 states.

### **LED Ring**

An LED ring around the knob. The setting increases clockwise.

### **LED Ring (counter-clockwise)**

An LED ring around the knob. The setting increases counter-clockwise.

### **Center Width**

An LED ring that starts at the top center position, and when the settings increase, an LED is shown growing in both directions.

### **Center Neutral**

A dial that starts at the top center position and can be moved left or right, like a pan control, for example.

### **Single Dot**

An LED ring around the knob. The setting increases clockwise with a dot indicating the current value.

### **Control Type Settings for Switches**

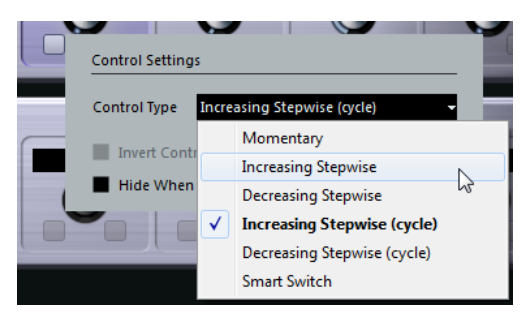

The following options are available for switches:

### **Momentary**

Activates the assigned function as long as you hold the switch.

### **Increasing Stepwise**

Steps through the available settings until the maximum is reached.

### **Decreasing Stepwise**

Steps through the available settings in reverse order until the minimum is reached.

### **Increasing Stepwise (cycle)**

Steps through the available settings, starting over with the minimum value when the maximum is reached.

#### **Decreasing Stepwise (cycle)**

Steps through the available settings in reverse order, starting over with the maximum value when the minimum is reached.

### **Smart Switch**

Switches between 2 states every time you press the switch. Enters **Momentary** mode if you hold the switch.

### **Invert Control Value**

Inverts the control state/value.

### **Hide Control When Inactive**

Hides plug-in parameters when they are inactive or disabled.

### **Assigning Parameters to Controls**

### PROCEDURE

- **1.** In the **Remote Control Editor**, click **L** on the toolbar to activate **Learn** mode for the editor.
- **2.** Select the control that you want to assign to a plug-in parameter.
- **3.** Do one of the following:
	- Click a parameter on the plug-in panel.
	- Double-click on a control in the **Remote Control Editor**, and select a parameter from the list of available plug-in parameters.
- **4.** Press **Esc** to end **Learn** mode.

### RESULT

The parameter is assigned to the control.

### **NOTE**

To remove the parameter assignment for a cell, activate **Learn** mode, select the cell, and press **Delete** or **Backspace**.

### **Editing the Layout**

In the layout section, you can perform a number of editing operations and arrange the pages to your liking.

- To navigate from cell to cell, use the cursor keys.
- To step through the controls within the cells in **Learn** mode, press **Shift** and use the cursor keys.
- To step through the different layouts, use **Tab** and **Shift**-**Tab**.
- To copy the settings of one cell to another, select a cell, press Alt and drag it to another cell.
- To move a cell, drag it to an empty cell.
- To swap the contents of 2 cells, press Ctrl/Cmd and drag one cell to the other.

### **NOTE**

Drag and drop also works between different pages.

● To add a page to a layout, click **Add New Page**.

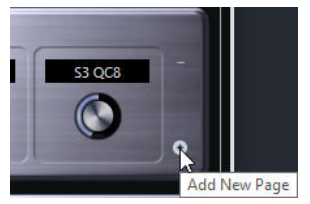

- To remove a page, click **Remove Current Page**.
- To specify the label for a cell, use the top 3 text fields in the **Inspector**.
	- The first text field shows the long name, as it is shown in the cell. In the second field, you can enter a name that can contain up to 8 characters, and up to 4 characters in the third.

### **NOTE**

This is useful if your hardware devices have value fields that only display a limited number of characters, for example.

### **Apple Remote (macOS only)**

Many Apple computers come with an Apple Remote, a small hand-held device that allows you to remotely control specific features in Cubase.

● To open the **Apple Remote Control** settings, select **Studio** > **Studio Setup**, and from the **Devices** list, select **Apple Remote Control**.

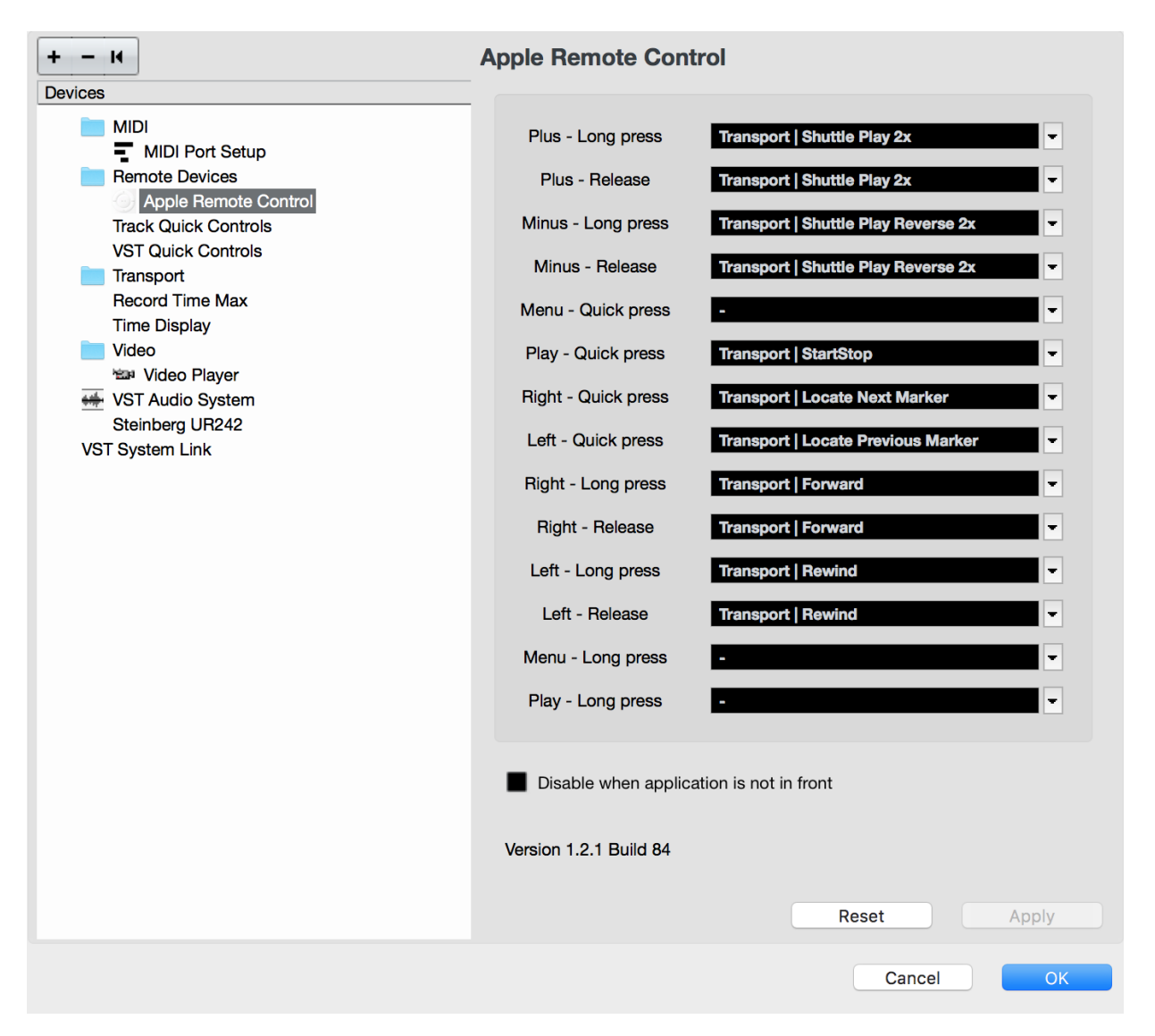

### **Control list**

Lists the Apple Remote controls. Open the pop-up menu to select the Cubase parameter that you want to assign to that control.

### **Disable when application is not in front**

Activate this if you do not want the Apple Remote to control Cubase when it does not have the focus.

By default, the Apple Remote always controls the application that has the focus on your Macintosh computer, provided that this application supports the Apple Remote.

### **VST Quick Controls (not in Cubase LE)**

If you have an external remote control device, you can control 8 parameters of a VST instrument, using the **VST Quick Controls** feature in Cubase.

RELATED LINKS [VST Quick Controls \(not in Cubase LE\)](#page-409-0) on page 410

## **MIDI Realtime Parameters**

MIDI realtime means that you can change or transform MIDI events on MIDI or instrument tracks before they are sent to the MIDI outputs. This allows you to change the way MIDI data is played back.

The actual MIDI events on the track are not affected. Therefore, MIDI real time changes are not reflected in any MIDI editor.

The following functions allow you to change MIDI events in realtime:

- **MIDI track parameters**
- **MIDI** modifiers
- Transpose and Velocity on the info line

### **NOTE**

If you want to convert the track settings to real MIDI events, select **MIDI** > **Freeze MIDI 0odifiers** or **MIDI** > **Merge MIDI in Loop**.

RELATED LINKS [Merging MIDI Events into a New Part](#page-443-0) on page 444

### **MIDI Track Parameters**

The MIDI track parameters are located in the topmost Inspector section for MIDI and instrument tracks.

These settings either affect the basic functionality for the track (mute, solo, enable record, etc.) or send out additional MIDI data to the connected devices (program change, volume, etc.).

The following track parameters allow you to change MIDI events in real time:

- MIDI Volume
- MIDI Pan
- **Track Delay**

RELATED LINKS [MIDI Track Inspector](#page-84-0) on page 85

### **MIDI Modifiers**

MIDI modifiers allow you to modify MIDI events during playback.

You can use them for the following purposes:

- To modify already existing MIDI events on MIDI or instrument tracks.
- To modify MIDI events that you play live.

### **NOTE**

For live playing, select and record-enable the track, and activate **MIDI Thru Active** in the **Preferences** dialog (**MIDI** page).

### **MIDI Modifiers Section**

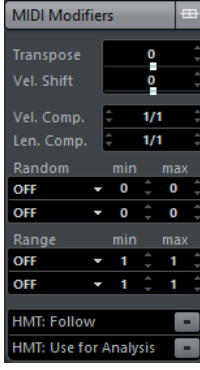

### **NOTE**

If you want to compare the result of your modifier settings with the unprocessed MIDI, you can use the bypass button in the MIDI modifiers section. If this button is activated, the MIDI modifiers settings are temporarily disabled.

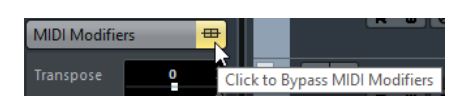

#### **Transpose**

Allows you to transpose all notes on the track in semitones. Extreme transpositions can give rather strange and unwanted results.

#### **Velocity Shift**

Allows you to add a velocity value to all notes on the track. Positive values increase the velocity while negative values lower the velocity.

#### **Velocity Compression**

Allows you to add a multiplier to the velocity of all notes on the track. The value is set with a numerator and a denominator. This parameter also affects the velocity differences between the notes, thus compressing or expanding the velocity scale.

Values smaller than 1/1 compress the velocity range. Values greater than 1/1 together with negative **Velocity Shift** values expand the velocity range.

#### IMPORTANT

Remember that the maximum velocity is always 127, no matter how much you try to expand.

#### **NOTE**

Combine this setting with the **Velocity Shift** parameter.

#### **Length Compression**

Allows you to add a multiplier to the length of all notes on the track. The value is set with a numerator and a denominator.

### **Random**

Allows you to introduce random variations to various properties of MIDI notes.

#### **Range**

Allows you to specify a pitch or velocity range and either force all notes to fit within this range, or exclude all notes outside this range from playback.

#### **HMT: Follow (Cubase Elements only)**

Activate this button to apply Hermode tuning to the notes played on this track.

#### **HMT: Use for Analysis (Cubase Elements only)**

Activate this option to use the notes you played on this track to calculate retuning.

### **Setting up Random Variations**

You can set up random variations for position, pitch, velocity, and length of MIDI events using one or two random generators.

#### PROCEDURE

- **1.** Select a MIDI or instrument track.
- **2.** In the Inspector, open the **MIDI Modifiers** section.
- **3.** Open the **Random** pop-up menu and select the note property you want to randomize.
- **4.** Specify the limits of the randomization in the two number fields. The values will vary between the left value and the right value. You cannot set the left value higher than the right value.
- **5.** Play back the track to hear the randomized events.

### RESULT

The corresponding properties are randomized.

### **NOTE**

Depending on the track content, certain changes might not be immediately noticeable or might have no effect at all.

AFTER COMPLETING THIS TASK

Deactivate the random function by opening the **Random** pop-up menu and selecting **OFF**.

### **Setting up Ranges**

You can filter out pitches or velocities that do not match a specified range, or force them to fit a specified range.

PROCEDURE

- **1.** Select a MIDI or instrument track.
- **2.** In the Inspector, open the **MIDI Modifiers** section.
- **3.** Open the **Range** pop-up menu and select a mode.
- **4.** Set the minimum and maximum values with the two fields to the right.

**NOTE** 

You can make independent settings for the two **Range** functions.
AFTER COMPLETING THIS TASK

To deactivate the function, open the **Range** pop-up menu and select **OFF**.

### **Range Modes**

On the **Range** pop-up menu, you can select different range modes. Values are shown as numbers, from 0 to 127, for the velocity modes and as note numbers, from C-2 to G8, for the pitch modes.

#### **Vel. Limit**

Allows you to force all velocity values to fit within the range that you specify with the **min** and **max** values. Values below the lower limit are set to the **min** value, velocity values above the higher setting are set to the **max** value.

#### **Vel. Filter**

Allows you to filter out notes with velocity values below the **min** value or above the **max** value.

#### **Note Limit**

Allows you to transpose all notes below the **min** value upwards and all notes above the **max** value downwards in octave steps.

#### **Note Filter**

Allows you to filter out notes that are lower than the **min** value or higher than the **max** value.

# **Applying Hermode Tuning (Cubase Elements only)**

Hermode Tuning changes the tuning of notes that you play. It creates clear frequencies for every fifth and third interval, for example. Retuning only affects individual notes and maintains the pitch relationship between keys and notes. The retuning is a continuous process and takes the musical context into account.

#### PROCEDURE

- **1.** Select a MIDI or instrument track.
- **2.** In the Inspector, open the **MIDI Modifiers** section.
- **3.** Activate **HMT: Follow**.
- **4.** Activate **HMT: Use for Analysis** to use the notes you play to calculate retuning.

#### **NOTE**

If you use tracks with acoustic piano, activate **HMT: Use for Analysis** and deactivate **HMT: Follow**. This excludes the piano from being tuned which would sound unnatural.

- **5.** Select **Project** > **Project Setup** to open the **Project Setup** dialog.
- **6.** Open the **HMT Type** pop-up menu and select one of the options.
- **7.** Play some notes.

It may take a moment until all notes are recalculated and you hear the results of the retuning.

### **NOTE**

Notes that are produced by MIDI plug-ins are not taken into account.

#### <span id="page-433-0"></span>**RESULT**

If you use a VST 3 instrument that supports Micro Tuning and Note Expression, notes are retuned dynamically while you play them. For VST instruments that support Note Expression, this also works in **MIDI Thru** mode.

If you use a track that has a VST 2 instrument loaded, the notes you play are retuned on every keystroke.

RELATED LINKS Hermode Tuning on page 434

### **Hermode Tuning**

You can select different Hermode tuning types.

● To select a Hermode Tuning type, select **Project** > **Project Setup** and select an option from the **HMT Type** pop-up menu.

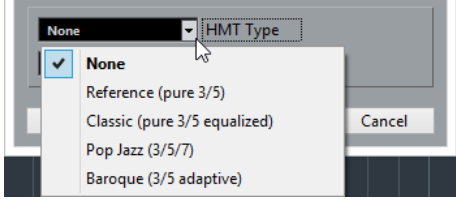

The following options are available:

#### **None**

No tuning is applied.

#### **Reference (pure 3/5)**

Tunes pure thirds and fifths.

#### **Classic (pure 3/5 equalized)**

Tunes pure thirds and fifths. In conflict situations, a slight equalization is applied. This tuning type is suitable for all kinds of music.

#### **Pop Jazz (3/5/7)**

Tunes pure thirds and fifths, and natural sevenths. This tuning type should not be applied to polyphonic music. Try this with pop or jazz.

#### **Baroque (3/5 adaptive)**

Tunes pure thirds and fifths. The degree of purity changes according to the sequence of harmonies. This tuning type is suitable for church organ and polyphonic music.

# **Freezing MIDI Modifiers**

You can apply all filter settings permanently to the selected track. The settings are applied to the events on the track, and all modifiers are set to zero.

**PROCEDURE** 

- **1.** Select the MIDI track.
- **2.** Select **MIDI** > **Freeze MIDI Modifiers**.

### **RESULT**

The following settings are frozen:

● Several settings in the top section of the **Inspector**, such as **Delay**, **Program Selector**, and **Bank Selector**.

- The settings in the **MIDI 0odifiers** section, such as **Transpose**, **Vel. Shift**, **Vel. Comp.**, and **Len. Comp.**.
- The info line settings **Transpose** and **Velocity**.

RELATED LINKS [MIDI Track Inspector](#page-84-0) on page 85

# **Transpose and Velocity on the Info Line**

You can edit the transposition and the velocity for selected MIDI parts on the info line. This only affects the notes on playback.

- Use the **Transpose** field to transpose the selected parts in semitone steps. The value is added to the transposition set for the whole track.
- Use the **Velocity Offset** field to offset the velocity for the selected parts. The value is added to the velocities of the notes in the parts.

# **Using MIDI devices**

The MIDI Device Manager allows you to specify and set up your MIDI devices, making global control and patch selection easy.

# **MIDI devices – general settings and patch handling**

On the following pages, we will describe how to install and set up preset MIDI devices, and how to select patches by name from within Cubase.

# **About Program Change and Bank Select**

To instruct a MIDI instrument to select a certain patch (sound), you send a MIDI Program Change message to the instrument. Program Change messages can be recorded or entered in a MIDI part like other events, but you can also enter a value in the Program Selector field in the Inspector for a MIDI track. This way, you can quickly set each MIDI track to play a different sound.

With Program Change messages, you are able to select between 128 different patches in your MIDI device. However, many MIDI instruments contain a larger number of patch locations. To make these available from within Cubase, you need to use Bank Select messages, a system in which the programs in a MIDI instrument are divided into banks, each bank containing 128 programs. If your instruments support MIDI Bank Select, you can use the Bank Selector field in the Inspector to select a bank, and then the Program Selector field to select a program in this bank.

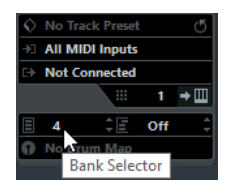

Unfortunately, different instrument manufacturers use different schemes for how Bank Select messages are constructed, which can lead to some confusion and make it hard to select the correct sound. Also, selecting patches by numbers this way seems unnecessarily cumbersome, when most instruments use names for their patches nowadays.

To help with this, you can use the MIDI Device Manager to specify which MIDI instruments you have connected by selecting from a vast list of existing devices or by specifying the details yourself. Once you have specified which MIDI devices you are using, you can select to which particular device each MIDI track is routed. It is then possible to select patches by name in the track list or Inspector.

# **Opening the MIDI Device Manager**

Select MIDI Device Manager from the More Options submenu of the Studio menu to bring up the following window:

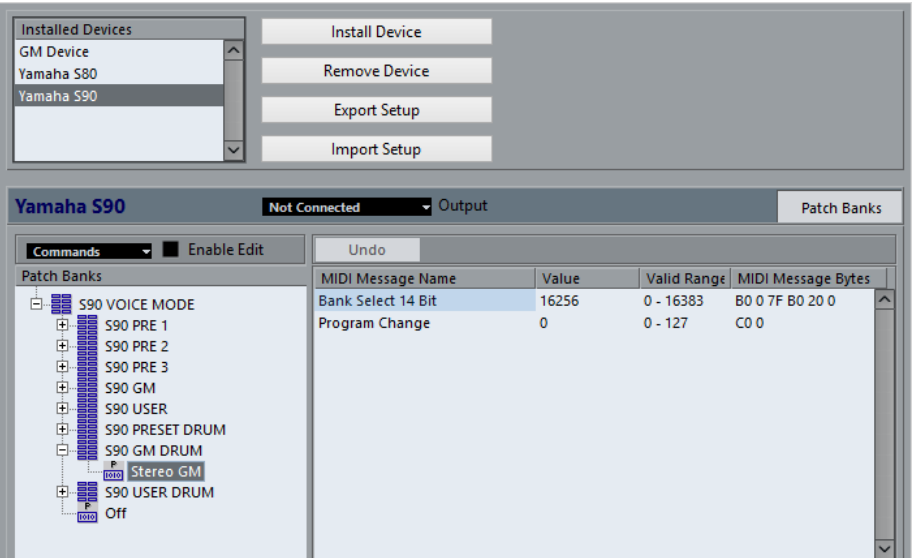

#### **Installed Devices**

List of connected MIDI devices. The first time you open the MIDI Device Manager, this list will be empty.

#### **Install Device/Remove Device**

Use these buttons to install/remove devices.

#### **Export Setup/Import Setup**

Use these buttons to import/export XML Device setups.

#### **Open Device**

This button opens the selected device.

#### **Output**

Here you specify to which MIDI output the selected device is connected.

#### **Commands**

This pop-up menu lets you edit the selected device (provided that "Enable Edit" is ticked). The patch structure for the selected device is shown on the left side of the dialog.

#### **MIDI Messages**

This area on the right side of the dialog shows exactly which MIDI messages are sent out to select the patch highlighted in the list to the left.

When you open the MIDI Device Manager for the first time, it will be empty (because you have not installed any devices yet). On the following pages we describe how to add a pre-configured MIDI device to the list, how to edit the settings and how to define a device from scratch.

Note that there is an important difference between installing a preset MIDI device ("Install Device") and importing a MIDI device setup ("Import Setup"):

The presets do not include any device mapping of parameters and controls and no graphic panels.

They are simply patch name scripts. When you install a preset MIDI device, it is added to the Installed Devices list. For more information about patch name scripts, see the separate document **MIDI Devices**.

A device setup can include device mapping and/or patch information. Device setups are also added to the list of installed devices when imported.

# **Defining a new MIDI device**

If your MIDI device is not included in the list of pre-configured devices (and is not a "plain" GM or XG device), you need to define it manually to make it possible to select patches by name.

#### PROCEDURE

- **1.** In the MIDI Device Manager, click the Install Device button. The Add MIDI Device dialog opens.
- **2.** Select "Define New..." and click OK. A dialog appears.
- **3.** Enter the name of the device and the MIDI channels you would like the device to use and click OK.

The device appears in the Installed Devices list.

- **4.** Select the device in the list. As you can see, it contains only an Empty Bank item.
- **5.** Make sure that the Enable Edit checkbox is activated.

Now you can use the functions on the Commands pop-up menu on the left to organize the patch structure of the new device.

# **Installing a preset MIDI device**

#### PROCEDURE

- **1.** Click the Install Device button. A dialog opens listing all pre-configured MIDI devices. For now we assume that your MIDI device is included in this list.
- **2.** Locate and select the device in the list and click OK.

If your MIDI device is not included in the list but is compatible with the GM (General MIDI) or XG standards, you can select the generic GM or XG Device options at the top of the list. When you select one of these options, a name dialog will appear. Enter a name for the instrument and click OK.

The device now appears in the Installed Devices list to the left.

- **3.** Make sure that the new device is selected in the list and open the Output pop-up menu.
- **4.** Select the MIDI output that the device is connected to.

#### RESULT

The Patch Banks list in the left half of the window shows the patch structure of the device. This could simply be a list of patches, but it is usually one or several layers of banks or groups containing the patches (much like a folder structure on a hard disk for example).

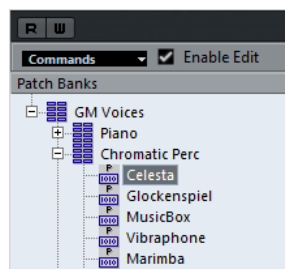

You can rename a device in the Installed Devices list by double-clicking and typing – this is useful if you have several devices of the same model, and want to separate them by name instead of by number.

To remove a device from the Installed Devices list, select it and click Remove Device.

# <span id="page-438-0"></span>**About Patch Banks**

Depending on the selected device, you may find that the Patch Banks list is divided in two or more main banks. Typically, these are called Patches, Performances, Drums, etc. The reason for having several patch banks is that different "types" of patches are handled differently in the instruments. For example, while "patches" typically are "regular" programs that you play one at the time, "performances" may be combinations of programs, which could be split across the keyboard, layered, or used for multi-timbral playback, and so on.

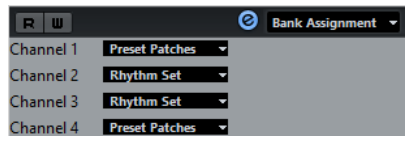

Devices with several banks have an additional tab "Bank Assignment". Select this tab to specify for each MIDI channel which bank it should use.

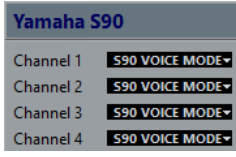

The selection here will affect which bank is displayed when you select programs by name for the device in the track list or Inspector. For example, many instruments use MIDI channel 10 as an exclusive drum channel, in which case you would want to select the "Drums" (or "Rhythm Set", "Percussion", etc.) bank for channel 10 in this list. This would then let you choose between different drum kits in the track list or Inspector.

# **Selecting a patch for an installed device**

If you return to the Project window at this point, you will find that the installed device has been added to the MIDI Output menus (in the track list and the Inspector). Now you can select patches by name, in the following way:

#### PROCEDURE

**1.** Open the Output menu (in the track list or Inspector) for the track you want to associate the installed device with, and select the device.

This directs the track to the MIDI output specified for the device in the MIDI Device Manager. The Bank and Program Selector fields in the track list and Inspector are replaced by a single Program Selector field that reads "Off".

**2.** Click the Program Selector field to display a pop-up menu, hierarchically listing all the patches in the device.

The list is similar to the one displayed in the MIDI Device Manager. You can scroll the list up and down (if required), click the plus/minus signs to show or hide subgroups, etc.

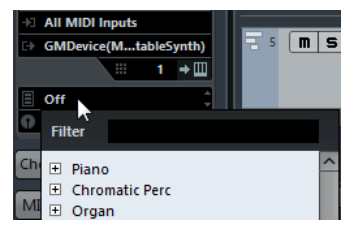

You can also use a filter function here. For this, enter a search term such as drum in the Filter field, and press **Return** to display all sounds with drum in the name.

**3.** Click a patch in the list to select it.

This sends the appropriate MIDI message to the device. You can also scroll the program selection up or down, as with any value.

# **Renaming patches in a device**

The pre-configured devices list is based on the factory-preset patches, that is, the patches included in the device when you first bought it. If you have replaced some of the factory presets with your own patches, you need to modify the device so that the patch name list matches the actual device:

#### PROCEDURE

- **1.** In the MIDI Device Manager, select the device in the Installed Devices list. Make sure that the Patch Banks tab is selected.
- **2.** Activate the Enable Edit checkbox. When this is turned off (default), you cannot edit the pre-configured devices.
- **3.** In the Patch Banks list, locate and select the patch you want to rename. In many instruments, the user-editable patches are located in a separate group or bank.
- **4.** Click on the selected patch in the Patch Banks list to edit its name.
- **5.** Type in the new name and press **Return**.
- **6.** Rename the desired patches in this way, and finish by deactivating Enable Edit again (to avoid modifying the device by accident).

#### **NOTE**

You can also make more radical changes to the patch structure in a device (adding or deleting patches, groups or banks). For example, this is useful if you expand your MIDI device by adding extra storage media such as RAM cards.

# **Patch Structure**

Patches are structured as follows:

- Banks are the main categories of sounds typically patches, performances and drums.
- Each bank can contain any number of groups, represented by folders in the list.
- The individual patches, performances or drum kits are represented by presets in the list.

The Commands pop-up menu contains the following items:

#### **Create Bank**

Creates a new bank at the highest hierarchical level of the Patch Banks list. You can rename this by clicking on it and typing a new name.

### **New Folder**

Creates a new subfolder in the selected bank or folder. This could correspond to a group of patches in the MIDI device, or just be a way for you to categorize sounds, etc. When you select this item, a name dialog opens, allowing you to name the folder. You can also rename the folder afterwards by clicking it and typing in the list.

#### **New Preset**

This adds a new preset in the selected bank or folder.

When the preset is selected, the corresponding MIDI events (Program Change, Bank Select, etc.) are shown in the event display to the right. The default setting for a new preset is Program Change 0 – to change this, proceed as follows:

#### IMPORTANT

For details on which MIDI events are used for selecting patches in the MIDI device, consult its documentation.

- To change which Program Change value is sent out to select the patch, adjust the number in the Value column for the Program Change event.
- To add another MIDI event such as Bank Select click directly below the last event in the list and select a new event from the pop-up menu.

After adding a new event, you need to set its value in the Value column, as with Program Change.

To replace an event, click on it and select another event from the pop-up menu.

For example, a MIDI device may require that a Bank Select message is sent first, followed by a Program Change message, in which case you would need to replace the default Program Change message with a Bank Select message and add a new Program Change after that.

● To remove an event, select it and press **Delete** or **Backspace**.

#### IMPORTANT

Different devices use different schemes for Bank Select. When you insert a Bank Select event, you should check the device's documentation to find out whether to choose "CC: BankSelect MSB", "Bank Select 14 Bit", "Bank Select 14 Bit MSB-LSB Swapped" or some other option.

#### **Add Multiple Presets**

This opens a dialog, allowing you to set up a range of presets to be added to the selected bank or folder.

# **Adding Multiple Presets**

#### PROCEDURE

**1.** Add the event types required for selecting a patch in the MIDI device.

This is done just as when editing the settings for a single event: clicking in the event display brings up a pop-up menu from which you can select an event type.

**2.** Use the Range column to set up either a fixed value or a range of values for each event type in the list.

This requires some explanation:

If you specify a single value such as 3, 15 or 127 in the Range column, all added presets will have an event of this type set to the same value.

If you instead specify a value range (a start value and an end value, separated by a dash such as 0–63), the first added preset will have an event set to the start value, the next value will be incrementally raised by one and so on, up to and including the end value.

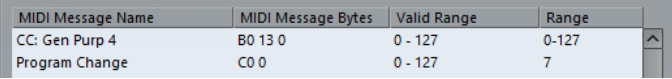

**NOTE** 

The number of added presets depends on the Range setting.

**3.** Specify a Default Name below the event display.

The added events will get this name, followed by a number. You can rename presets manually in the Patch Banks list later.

**4.** Click OK. A number of new presets have now been added to the selected bank or folder, according to your settings.

# **Other editing functions**

- You can move presets between banks and folders by dragging them to the Patch Banks list.
- You can remove a bank, folder or preset by selecting it in the Patch Banks list and pressing **Backspace**.
- If you specify more than one bank, a Bank Assignment tab is added next to the Patch Banks tab.

RELATED LINKS [About Patch Banks](#page-438-0) on page 439

# **MIDI Functions**

MIDI functions allow you to permanently edit MIDI events or MIDI parts in the **Project** window or from within a MIDI editor.

Which events are affected when you use a MIDI function depends on the function, the active window and the current selection:

- In the **Project** window, the MIDI functions apply to all selected parts, affecting all events of the relevant types in them.
- In the MIDI editors, MIDI functions apply to all selected events. If no events are selected, all events in the edited parts are affected.

#### **NOTE**

Some MIDI functions only apply to MIDI events of a certain type. For example, **Delete Controllers** only applies to MIDI controller events.

RELATED LINKS [MIDI Realtime Parameters](#page-429-0) on page 430

# **Transpose Setup**

The **Transpose Setup** dialog contains settings for transposing the selected events.

● Select the MIDI notes that you want to transpose and select **MIDI** > **Transpose Setup** to open the **Transpose Setup** dialog.

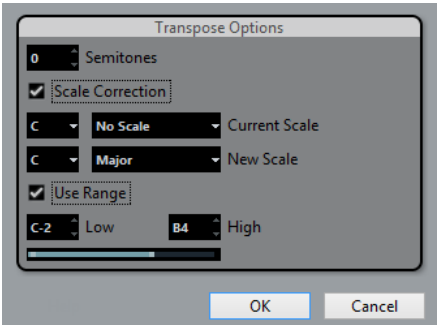

The following settings are available:

#### **Semitones**

Sets the amount of transposition.

### **Scale Correction**

Transposes the selected notes to the closest note of a specific scale type. This allows you to change the key and the tonality.

Select a root note and a scale type for the current scale in the **Current Scale** pop-up menus.

● Select a root note and a scale type for the new scale in the **New Scale** pop-up menus.

#### **NOTE**

If the new root note differs from the current root note, this leads to an entirely different key.

#### **Use Range**

Limits the transposition of notes to the note values that you specify with the **Low** and **High** settings.

### **NOTE**

Notes that would end up outside the range after transposition, are shifted to another octave, keeping the correct transposed pitch if possible. If the range between the upper and lower limit is very narrow, the note is transposed as far as possible, that is, to notes specified with the **Low** and **High** values. If you set **Low** and **High** to the same value, all notes will be transposed to this pitch.

# **Merging MIDI Events into a New Part**

You can merge all MIDI events into a new part, apply MIDI modifiers and generate a new part.

#### PROCEDURE

- **1.** Do one of the following:
	- Mute the tracks or parts that you do not want to include in the merge.
	- Solo the track that contains the events that you want to include in the merge.
- **2.** Set up the left and right locators to encompass the area that you want to merge.

**NOTE** 

Only events starting within this area will be included.

- **3.** Optional: Select a track for the new part. If you do not select a track, a new MIDI track is created. If several MIDI tracks are selected, the new part is inserted on the first selected track.
- **4.** Select **MIDI** > **Merge MIDI in Loop...**.
- **5.** In the **MIDI Merge Options** dialog, activate the desired options.
- **6.** Click **OK**.

#### **RESULT**

A new part is created between the locators on the destination track, containing the processed MIDI events.

RELATED LINKS MIDI Merge Options Dialog on page 444 Freezing MIDI Modifiers on page 434

# **MIDI Merge Options Dialog**

The following options are available:

#### **Include Inserts**

Applies MIDI modifiers.

#### **Erase Destination**

Deletes MIDI data between the left and right locators on the destination track.

#### **Include Chase**

Includes events placed outside the selected part but relating to it in the processing, for example, a program change right before the left locator.

RELATED LINKS [Chase](#page-162-0) on page 163

# **Applying Effects to a Single Part**

You can apply MIDI modifiers to a single part.

#### PROCEDURE

- **1.** Set up your MIDI modifiers the way you want them for the part.
- **2.** Set the locators to encompass the part.
- **3.** In the track list, select the track with the part.
- **4.** Select **MIDI** > **Merge MIDI in Loop...**.
- **5.** In the **MIDI Merge Options** dialog, activate **Erase Destination**.
- **6.** Click **OK**.

#### **RESULT**

A new part is created on the same track, containing the processed events. The original part is deleted.

#### AFTER COMPLETING THIS TASK

Turn off or reset all MIDI modifiers, so that the track plays back as before.

# **Dissolve Part**

You can separate MIDI events in a part according to channels or pitches and dissolve the part to different tracks or lanes.

● Select the MIDI part you want to dissolve and select **MIDI** > **Dissolve Part** to open the **Dissolve Part** dialog.

The following settings are available:

#### **Separate Channels**

Separates MIDI events according to their channel. This is useful for MIDI parts on MIDI channel **Any** that contain events on different MIDI channels.

#### **Separate Pitches**

Separates MIDI events according to their pitch. This is useful for drum and percussion tracks, where different pitches usually correspond to separate drum sounds.

#### **Optimized Display**

Automatically removes silent areas of the resulting parts.

#### **NOTE**

This option is not available when **Dissolve to Lanes** is activated.

#### **Dissolve to Lanes**

Dissolves the part to lanes.

# **Dissolving Parts into Separate Channels**

You can dissolve MIDI parts that contain events on different MIDI channels and distribute the events into new parts on new tracks, one for each MIDI channel found.

#### **PROCEDURE**

- **1.** Select the parts that contain MIDI events on different channels.
- **2.** Select **MIDI** > **Dissolve Part**.
- **3.** Activate **Separate Channels**.
- **4.** Click **OK**.

#### **RESULT**

For each MIDI channel used in the selected parts, a new MIDI track is created and set to the corresponding MIDI channel. Each event is copied into the part on the track with the corresponding MIDI channel, and the original parts are muted.

### **MIDI Channel Setting**

Setting a track to MIDI channel **Any** causes each MIDI event to play back on its original MIDI channel, rather than a channel set for the whole track.

There are two main situations when **Any** channel tracks are useful:

When you record several MIDI channels at the same time.

You may for example have a MIDI keyboard with several keyboard zones, where each zone sends MIDI on a separate channel. Setting the channel to **Any** allows you to play back the recording with different sounds for each zone (since the different MIDI notes play back on separate MIDI channels).

When you have imported a MIDI file of Type 0.

MIDI files of Type 0 contain only one track, with notes on up to 16 different MIDI channels. If you were to set this track to a specific MIDI channel, all notes in the MIDI file would be played back with the same sound; setting the track to **Any** will cause the imported file to play back as intended.

# **Dissolving Parts into Separate Pitches**

You can dissolve MIDI parts that contain events of different pitches and distribute the events into new parts on new tracks, one for each MIDI pitch found. This is useful when the different pitches are used for separating different sounds such as MIDI drum tracks or sampler sound FX tracks. By dissolving such parts, you can work with each sound individually, on a separate track.

#### PROCEDURE

- **1.** Select the parts that contain MIDI events of different pitches.
- **2.** Select **MIDI** > **Dissolve Part**.
- **3.** Activate **Separate Pitches**.
- **4.** Click **OK**.

RESULT

For each MIDI pitch used in the selected parts, a new MIDI track is created. Each event is copied into the part on the track for the corresponding pitch, and the original parts are muted.

# **Repeating MIDI Events of Independent Track Loops**

You can repeat the MIDI events inside an independent track loop to fill up a MIDI part. This is useful, if you want to convert the events of an independent track loop to actual MIDI events.

PREREQUISITE

You have set up an independent track loop and the **Key Editor** is open. The part ends after the end of the independent track loop.

PROCEDURE

#### **●** Select **MIDI** > **Repeat Loop**.

#### RESULT

The events of the independent track loop are repeated to the end of the part. Events that are located to the right of the independent track loop in the part are replaced.

RELATED LINKS [Setting Up the Independent Track Loop](#page-328-0) on page 329

# **Extending MIDI Notes**

You can extend MIDI notes so that they reach the next notes.

PREREQUISITE

A MIDI part with some note events is open in the **Key Editor**.

PROCEDURE

- **1.** Select the note events that you want to extend to the next notes.
- **2.** Select **MIDI** > **Functions** > **Legato**.

#### **RESULT**

The selected note events are extended to the start of the next notes.

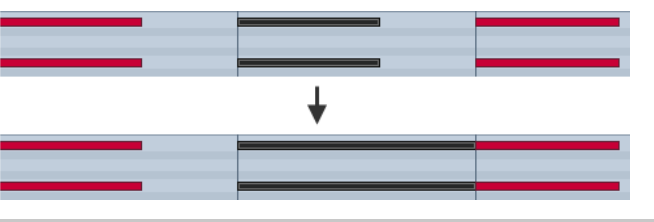

**NOTE** 

To specify a gap or overlap for this, adjust the **Legato Overlap** setting in the **Preferences** dialog (**Editing—MIDI** page).

RELATED LINKS [Key Editor Inspector](#page-466-0) on page 467

# **Fixing MIDI Note Lengths**

You can set the length of selected MIDI notes to the **Length Quantize** value.

PREREQUISITE

A MIDI part with some note events is open in the **Key Editor**.

PROCEDURE

**1.** In the **Key Editor** toolbar, open the **Length Quantize** pop-up menu and select the desired note length.

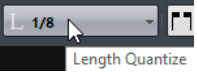

- **2.** Select the note events that you want to fix.
- **3.** Select **MIDI** > **Functions** > **Fixed Lengths**.

```
RESULT
```
The selected note events are set to the specified **Length Quantize** value.

# **Fixing MIDI Note Velocities**

You can set the velocity of selected MIDI notes to the **Insert Velocity** value.

PREREQUISITE

A MIDI part with some note events is open in the **Key Editor**.

#### PROCEDURE

**1.** In the **Key Editor** toolbar, open the **Insert Velocity** pop-up menu and select the desired velocity value.

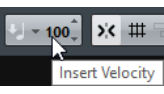

- **2.** Select the note events that you want to fix.
- **3.** Select **MIDI** > **Functions** > **Fixed Velocity**.

### RESULT

The selected note events are set to the specified **Insert Velocity** value.

# **Rendering Sustain Pedal Data to Note Lengths**

You can render sustain pedal data to into note lengths. This is useful, if you recorded MIDI data with a MIDI keyboard and a sustain pedal, and you want to extend the actual MIDI notes for as long as you held the pedal, in order to edit the notes later.

PREREQUISITE

You recorded MIDI using a MIDI keyboard and a sustain pedal. The MIDI part is open in the **Key Editor**.

#### PROCEDURE

**1.** Select the note events.

### **2.** Select **MIDI** > **Functions** > **Pedals to Note Length**.

#### RESULT

The selected notes are lengthened to match the sustain pedal off position, and the sustain controller on/off events are removed.

# **Deleting Overlaps**

You can delete overlaps of notes that have the same or different pitches. This is useful, if your MIDI instruments cannot handle overlapping events.

PROCEDURE

- **1.** Select the note events.
- **2.** Do one of the following:
	- Select **MIDI** > **Functions** > **Delete Overlaps (mono)**.
	- Select **MIDI** > **Functions** > **Delete Overlaps (poly)**.

#### RESULT

The overlapping MIDI notes are shortened, so that no note begins before another ends.

# **Editing Velocity**

You can manipulate the velocity of notes.

#### PROCEDURE

- **1.** Select the note events.
- **2.** Select **MIDI** > **Functions** > **Velocity**.
- **3.** Open the **Type** pop-up menu and activate the desired option.
- **4.** Optional: Enter a **Ratio**.
- **5.** Click **OK**.

#### RESULT

The note velocities are changed according to your settings.

RELATED LINKS Velocity on page 449

# **Velocity**

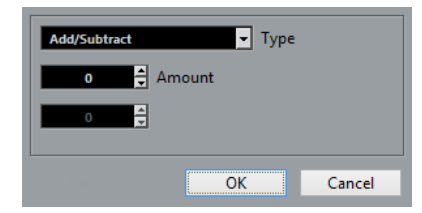

### **Add/Subtract**

Adds the **Amount** value to the velocity value. You can enter positive or negative values.

#### **Compress/Expand**

Uses the **Ratio** setting (0 to 300 %) to compress or expand the dynamic range of MIDI notes. A factor higher than 1 (over 100 %) expands the differences between velocity values, while using a factor lower than 1 (under 100 %) compresses them.

- To compress the dynamic range, use ratio values below 100 %. After compression, you can add a velocity amount to maintain the average velocity level.
- To expand the dynamic range, use ratio values above 100 %. Before expansion, you may can adjust the velocity to a middle of the range.

#### **Limit**

Limits the velocity values so that they stay between the **Lower** and the **Upper** values.

# **Deleting Double Notes**

You can delete double notes of the same pitch on the exact same position from selected MIDI parts. Double notes can occur when recording in cycle mode, after quantizing, for example.

#### PROCEDURE

- **1.** Select the MIDI part that contains the double notes.
- **2.** Select **MIDI** > **Functions** > **Delete Doubles**.

#### RESULT

The double notes are automatically deleted.

# **Deleting Controller Data**

You can delete controller data from selected MIDI parts.

PROCEDURE

- **1.** Select the MIDI parts that contain the controller data.
- **2.** Select **MIDI** > **Functions** > **Delete Controllers**.

#### RESULT

The controller data is automatically deleted.

# **Deleting Continuous Controller Data**

You can delete continuous controller data from selected MIDI parts.

#### PROCEDURE

- **1.** Select the MIDI parts that contain the controller data.
- **2.** Select **MIDI** > **Functions** > **Delete Continuous Controllers**.

#### **RESULT**

The continuous controller data is automatically deleted. However, On/Off events such as sustain pedal events are kept.

# **Restricting Polyphonic Voices**

You can restrict polyphonic voices in selected MIDI notes or parts. This is useful when you have an instrument with limited polyphony and want to make sure all notes are played.

#### **PROCEDURE**

- **1.** Select the MIDI notes or parts that contain the voices.
- **2.** Select **MIDI** > **Functions** > **Restrict Polyphony**.
- **3.** Specify how many voices you want to use.
- **4.** Click **OK**.

#### RESULT

The notes are shortened as required, so that they end before the next note starts.

# **Thinning Out Controller Data**

You can thin out controller data in selected MIDI parts. Use this to ease the load on your external MIDI devices if you have recorded very dense controller curves, etc.

#### PROCEDURE

- **1.** Select the MIDI parts that contain the controllers that you want to thin out.
- **2.** Select **MIDI** > **Functions** > **Thin Out Data**.

#### **RESULT**

The controller data is thinned out.

# **Extracting MIDI Automation**

You can convert continuous controllers of your recorded MIDI parts into MIDI track automation data, so that you can edit them in the **Project** window.

PROCEDURE

- **1.** Select the MIDI part that contains the continuous controller data.
- **2.** Select **MIDI** > **Functions** > **Extract MIDI Automation**.

#### RESULT

In the **Project** window, for each of the continuous controllers in the MIDI part an automation track is created.

In the MIDI editors, the controller data is removed from the controller lane.

#### **NOTE**

This only works for continuous controllers. Data such as Aftertouch, Pitchbend, or SysEx cannot be converted to MIDI track automation data.

MIDI controller automation is also affected by the Automation Merge Mode.

# **Reversing the Playback Order of MIDI Events**

You can invert the order of the selected events or of all events in a selected parts rhythmically. This causes the MIDI to play backwards. However, this is different from reversing an audio recording. The individual MIDI notes still play as usual, but the playback order changes.

#### PROCEDURE

- **1.** Select the MIDI events or the MIDI part.
- **2.** Select **MIDI** > **Functions** > **Reverse**.

#### RESULT

The playback order of the events is reversed while the individual notes still play as usual in the MIDI instrument. Technically, this function reverses the Note On message of a note within a part or selection.

# **Inverting the Order of Selected MIDI Events**

This function inverts the order of the selected events (or of all events in the selected parts) graphically. Technically, this function turns a Note On message into a Note Off message and vice versa which can lead to rhythmic inaccurancies if the Note Off position of a note has not been quantized.

#### PROCEDURE

- **1.** Select the MIDI events or the MIDI part.
- **2.** Select **MIDI** > **Functions** > **Mirror**.

#### RESULT

The order of the events is inverted while the individual notes still play as usual in the MIDI instrument. Technically, this function turns a Note On message into a Note Off message and vice versa which can lead to rhythmic inaccuracies if the Note Off position of a note has not been quantized.

# <span id="page-452-0"></span>**MIDI Editors**

There are several ways to edit MIDI in Cubase. You can use the tools and functions in the **Project**  window for large-scale editing or the functions on the **MIDI** menu to process MIDI parts in various ways. To manually edit your MIDI data on a graphical interface, you can use the MIDI editors.

- The **Key Editor** presents notes graphically in a piano roll-style grid. The **Key Editor** also allows for detailed editing of non-note events such as MIDI controllers.
- The **Drum Editor** is similar to the **Key Editor**, but each key corresponds to a separate drum sound.

You can use the **Drum Editor** to edit drum or percussion parts.

● The **Score Editor** shows MIDI notes as a musical score and offers basic score editing and printing.

RELATED LINKS [Key Editor](#page-458-0) on page 459 [Drum Editor](#page-497-0) on page 498 [Score Editor](#page-484-0) on page 485

# **Common MIDI Editor Functions**

You can use the tools and functions within the MIDI editors to process MIDI parts in various ways.

# **Changing the Display Format for the Ruler**

By default, the ruler shows the timeline in the display format that is selected on the transport panel.

You can change the display format for the ruler. Click the arrow button to the right of the ruler and select an option from the pop-up menu.

RELATED LINKS [Ruler Display Formats](#page-32-0) on page 33

# **Zooming in MIDI Editors**

The MIDI editors provide several zooming options:

● The zoom sliders.

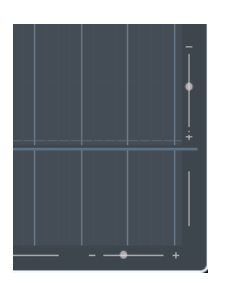

● The **Zoom** tool.

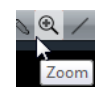

● The **Zoom** submenu in the **Edit** menu.

When you use the **Zoom** tool for zooming, you can determine if you want to zoom horizontal only or horizontal and vertical at a time.

● To activate/deactivate the corresponding option, activate/deactivate **Zoom Tool Standard Mode: Horizontal Zooming Only** in the **Preferences** dialog (**Editing—Tools** page).

# **Using Cut and Paste**

You can use the **Cut**, **Copy**, and **Paste** options from the **Edit** menu to move or copy material within a part or between different parts.

- To insert note events at the project cursor position without affecting existing notes, select **Edit** > **Paste**.
- To insert note events at the project cursor position, move, and if necessary split the existing note events to make room for the pasted notes, select **Edit** > **Range** > **Paste Time**.

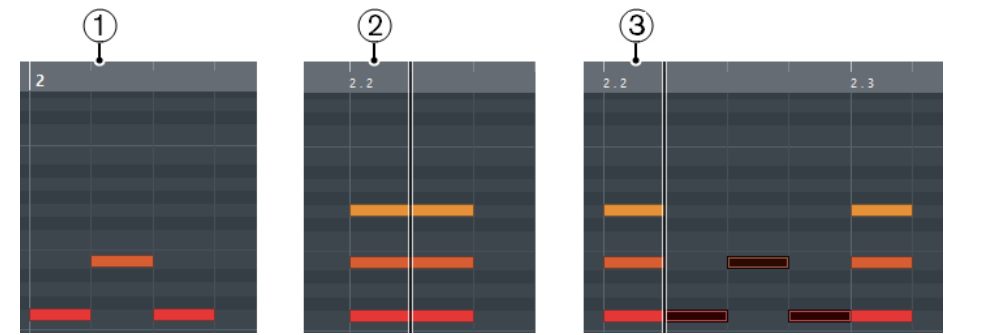

- **1** Data on clipboard
- **2** Cursor position
- **3** Pasted data at cursor position

# **Handling Note Events**

# **Coloring Notes and Events**

You can select different color schemes for the note events in the MIDI editor.

The following options are available on the **Event Colors** pop-up menu on the toolbar:

#### **Velocity**

The note events get different colors depending on their velocity values.

### **Pitch**

The note events get different colors depending on their pitch.

#### **Channel**

The note events get different colors depending on their MIDI channel value.

#### **Part**

The note events get the same color as their corresponding part in the **Project**  window. Use this option if you are working with 2 or more tracks in an editor, to see which note events belong to which track.

#### **Grid Match**

The note events get different colors depending on their time position. For example, this mode enables you to see if the notes of a chord start at the exact same beat.

#### **Voice**

The note events get different colors depending on their voice (soprano, alto, tenor, etc.).

#### **Chord Track**

The note events get different colors depending on whether they match the current chord, scale, or both.

For all of the options except **Part**, the pop-up menu also contains a **Setup** option. This option opens a dialog in which you can specify the colors that are associated with velocities, pitches, or channels.

# **Selecting Note Events**

The selected MIDI editor determines which of the following methods apply.

Do one of the following:

- Use the **Object Selection** tool **I** to drag a selection rectangle around the note events that you want to select. You can also click individual events.
- Select **Edit** > Select and select one of the options.
- To select the previous or next note event, use the **Left Arrow**/**Right Arrow** key.
- To select several notes, press **Shift** and use the **Left Arrow**/**Right Arrow** key.
- To select all notes of a certain pitch, press Ctrl/Cmd and click on a key in the keyboard display to the left.
- To select all the following note events of the same pitch/staff, press **Shift** and double-click a note event.

RELATED LINKS Selecting Note Events Using the Select Submenu on page 455 [Editing](#page-632-0) on page 633

### **Selecting Note Events Using the Select Submenu**

The **Select** submenu offers you several options to select note events.

To open the **Select** submenu, select **Edit** > **Select**.

**All**

Selects all note events in the edited part.

#### **None**

Deselects all note events.

#### **Invert**

Inverts the selection. All selected note events are deselected and all notes that were not selected are selected instead.

#### **In Loop**

Selects all note events that are partially or completely inside the boundaries of the left and right locators (only visible if locators are set).

#### **From Start to Cursor**

Selects all note events that begin to the left of the project cursor.

#### **From Cursor to End**

Selects all note events that end to the right of the project cursor.

#### **Equal Pitch - all Octaves**

Selects all note events of the highlighted part that have the same pitch (in any octave) as the selected note event.

**NOTE** 

This function requires that a single note event is selected.

#### **Equal Pitch - same Octave**

Selects all note events of the highlighted part that have the same pitch (same octave) as the selected note event.

**NOTE** 

This function requires that a single note event is selected.

#### **Select Controllers in Note Range**

Selects the MIDI controller data within the range of the selected note events.

RELATED LINKS Deleting Note Events on page 456

### **Muting Note Events**

You can mute individual note events in a MIDI editor. Muting individual notes allows you to exclude note events from playback.

Do one of the following:

- Click on a note event with the **Mute** tool.
- Drag a rectangle with the **Mute** tool, enclosing all note events that you want to mute.
- Select the note events and select **Edit** > **Mute**.
- To unmute a note event, click it or enclose it with the **Mute** tool. You can also select a note event and select **Edit** > **Unmute**.

Muted notes are dimmed in the note display.

# **Toggle Selections**

To toggle selected elements within a selection rectangle, press Ctrl/Cmd and enclose the same elements within a new selection rectangle.

Once you release the mouse button, the previous selection is deselected and vice versa.

# **Deleting Note Events**

To delete note events, click on them with the **Erase** tool or select them and press **Backspace**.

# <span id="page-456-0"></span>**Cutting Note Events**

The **Trim** tool allows you to cut off the end or the beginning of note events.

#### **PROCEDURE**

- **1.** Select the **Trim** tool on the toolbar.
- **2.** Do one of the following:
	- To trim the end of a single note event, click on the note event.
	- To trim the beginning of a single note event, press **Alt** and click the note event.
	- To trim several note events, click and drag across the note events.
	- To set the same start and end time for all edited note events, press **Ctrl/Cmd** and vertically drag along the note events.

# **Editing Note Events on the Info Line**

You can move, resize, or change the velocity of note events on the info line using regular value editing.

- To apply a value change to all selected note events, press **Ctrl/Cmd** and change a value on the info line.
- To adjust the pitch or velocity of note events via your MIDI keyboard, click in the **Pitch** or **Velocity** fields on the info line, and play a note on your MIDI keyboard. If you have several note events selected and change a value, all selected events are changed by the set amount.

# **Duplicating and Repeating Note Events**

You can duplicate and repeat note events in the same way as events in the **Project** window.

● To duplicate the selected note events, hold down **Alt** and drag the note events to a new position.

If **Snap** is activated, it determines to which positions you can copy notes.

To copy the selected note events and place them directly behind the original, select **Edit** > **Functions** > **Duplicate**.

If several note events are selected, all of them are copied as one unit, maintaining the relative distance between the note events.

● To create a number of copies of the selected note events, select **Edit** > **Functions** > **Repeat**, specify the number, and click **OK**.

You can also press **Alt** and drag the right edge of the note events to the right to create copies of the note events.

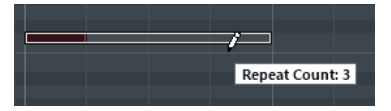

# **Finding Exact Positions with Snap**

The **Snap** function restricts horizontal movement and positioning to certain positions. This helps you find exact positions in the note display when editing note events in a MIDI editor. Affected operations include moving, duplicating, drawing, sizing, etc.

To activate/deactivate snap, click **Snap** x.

If you select the **Bars+Beats** display format, the snap grid is set by the quantize value on the toolbar. This makes it possible to snap to straight note values and to swing grids that have been set up in the **Quantize Panel**.

If you select any of the other display formats, positioning is restricted to the displayed grid.

# **Setting Velocity Values**

When you draw note events in the MIDI editor, the note events get the velocity value that is set in the **Insert Velocity** field on the toolbar. There are different methods to set the velocity.

Use the **Edit Velocity** tool modifier. The cursor changes into a speaker, and next to the note, a field with the Note Velocity slider shows the value. Move the mouse pointer up or down to change the value.

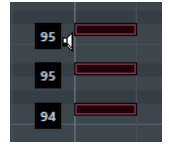

Value changes are applied to all selected notes. For this, a tool modifier must be assigned for the **Edit Velocity** action. You can edit the tool modifier in the **Preferences** dialog (Tool Modifiers page).

- Open the **Insert Velocity** pop-up menu and select a velocity value. On this menu, you can also select **Setup** and specify custom velocity values for the pop-up menu.
- Double-click the **Insert Velocity** field on the toolbar and enter a velocity value.
- Assign key commands to **Insert Velocity 1-5** and use them. This allows you to quickly switch between different velocity values when you enter note events.

# **Handling Several MIDI Parts**

To activate a part for editing, open the **Currently Edited Part** menu and select a part.

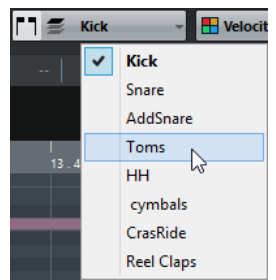

When you select a part from the list, it is automatically active and centered in the note display.

- To zoom in on an active part, select **Edit** > **Zoom** > **Zoom to Event**.
- To display defined borders for the active part, activate **Show Part Borders**.

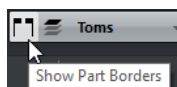

If this option is activated, all parts, except the active part, are grayed out.

To restrict editing operations to the active part, activate Edit Active Part Only.

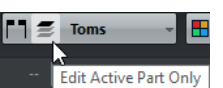

To change the size of the part, drag the part borders. The part borders display the name of the active part.

#### <span id="page-458-0"></span>**NOTE**

If the part that you open for editing is a shared copy, any editing that you perform affects all shared copies of this part. In the **Project** window, shared copies are indicated by an equal sign in the top right corner of the part.

# **Looping MIDI Parts**

The **Independent Track Loop** function allows you to loop a MIDI part independent of the project playback.

When you activate the loop, the MIDI events within the loop are repeated continuously while other events on other tracks are played back as usual. Every time the cycle restarts, the independent track loop also restarts.

PROCEDURE

**1.** Activate **Independent Track Loop on** the toolbar.

If the button is not visible, right-click the toolbar and select **Independent Track Loop** from the menu.

If you have set up a loop range in the **Project** window, it is hidden from the ruler in the MIDI editor.

- **2. Ctrl/Cmd**-click in the ruler to specify the start of the independent track loop.
- **3. Alt**-click in the ruler to specify the end of the independent track loop.

#### RESULT

The independent loop range is indicated in a different color.

The start and end of the loop range are displayed on the status line.

AFTER COMPLETING THIS TASK

To repeat the events of the loop range and fill up the active MIDI part, select **MIDI** > **Repeat Loop**.

# **Key Editor**

The **Key Editor** is the default MIDI editor. It displays notes graphically in a piano roll-style grid. The **Key Editor** allows for detailed editing of notes and non-note events, such as MIDI controllers.

You can open the **Key Editor** in a separate window or in the lower zone of the **Project** window. Opening the **Key Editor** in the lower zone of the **Project** window is useful if you want to access the **Key Editor** functions from within a fixed zone of the **Project** window.

To open a MIDI part in the **Key Editor**, do one of the following:

- Double-click a MIDI part in the **Project** window.
- Select a MIDI part in the **Project** window and press **Return** or **Ctrl/Cmd-E**.
- Select a MIDI part in the **Project** window and select **MIDI** > **Open Key Editor**.
- In the **Key Commands** dialog in the **Editors** category, assign a key command for **Open Key Editor**. Select a MIDI part in the **Project** window and use the key command.

#### **NOTE**

If you select **MIDI** > **Set up Editor Preferences**, the **Preferences** dialog opens on the **Editors**  page. Make your settings to specify if you want the editors to open in a separate window or in the lower zone of the **Project** window.

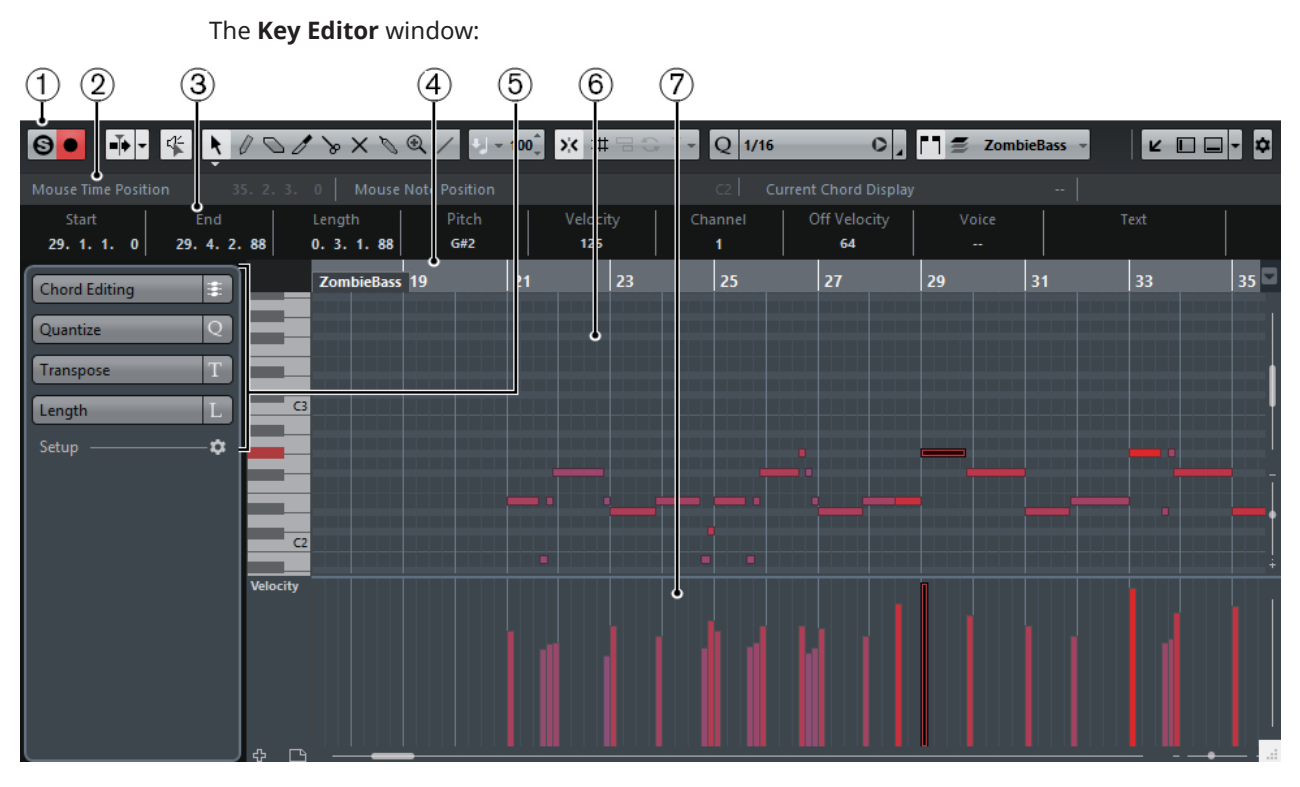

The **Key Editor** in the lower zone of the **Project** window:

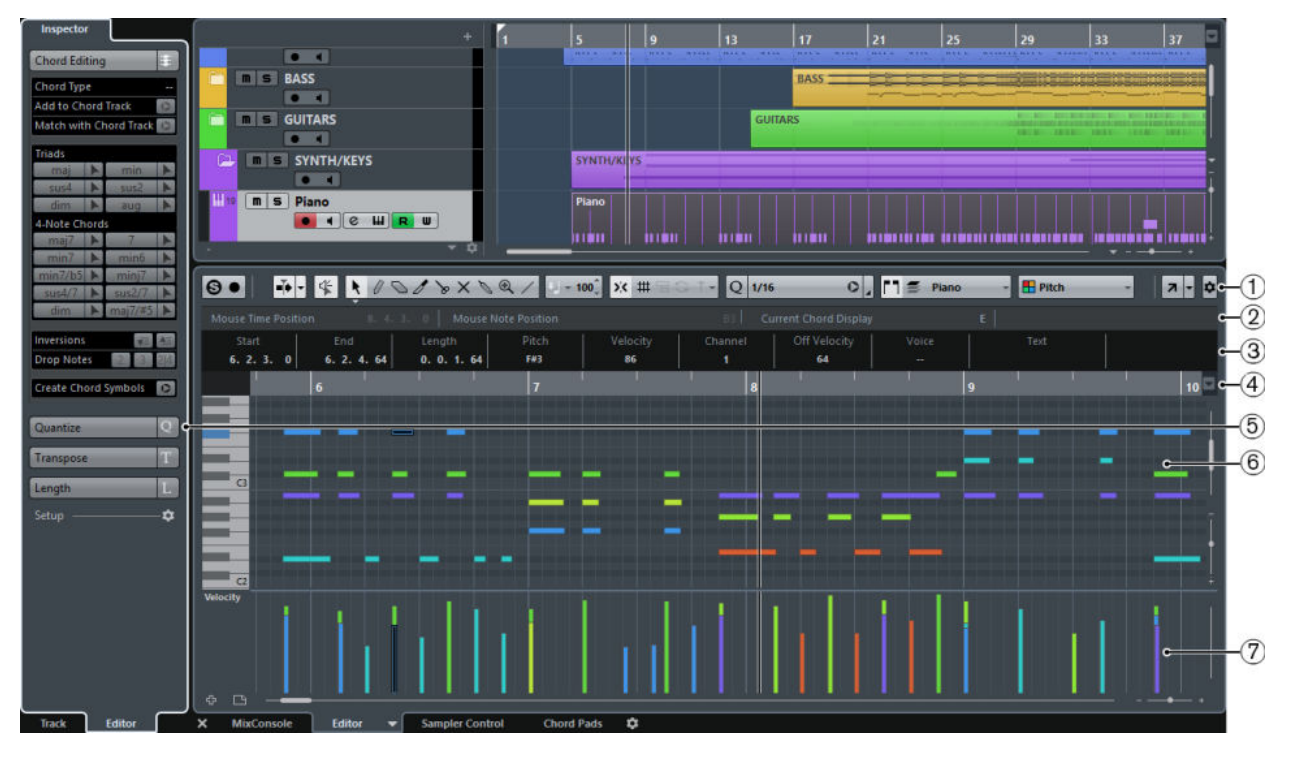

The **Key Editor** is divided into several sections:

#### **1 Toolbar**

Contains tools and settings.

### **2 Status line**

Informs about the mouse time position, the mouse note position, and the current chord.

**3 Info line**

Displays note event information about a selected MIDI note.

#### **4 Ruler**

Displays the timeline.

**5 Inspector**

Contains tools and functions for working with MIDI data.

#### **6 Note display**

Contains a grid in which MIDI notes are displayed as boxes.

### **7 Controller display**

The area below the note display consists of one or multiple controller lanes.

**NOTE** 

You can activate/deactivate the status line, the info line, and the controller lanes by clicking **Set up Window Layout** on the toolbar and activating/deactivating the corresponding options.

# **Toolbar**

The toolbar contains tools and settings for the **Key Editor**.

To show or hide the toolbar elements, right-click the toolbar and activate or deactivate the elements.

### **Static Buttons**

### **Solo Editor**

❸

Solos the editor during playback if the editor has the focus.

#### **Record in Editor**

 $\bullet$ 

Enables the recording of MIDI data in the editor if the editor has the focus.

**NOTE** 

This only works if **MIDI Record Mode** is set to **Merge** or **Replace**.

# **Left Divider**

#### **Left Divider**

Allows you to use the left divider. Tools that are placed to the left of the divider are always shown.

#### **Auto-Scroll**

#### **Auto-Scroll**

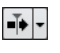

Keeps the project cursor visible during playback. The **Switch Auto-Scroll Settings**  pop-up menu allows you to activate **Page Scroll** or **Stationary Cursor** and to activate **Suspend Auto-Scroll when Editing**.

### **Switch Auto-Scroll Settings**

F

Allows you to specify the auto-scroll settings.

# **Tool Buttons**

**Object Selection**

 $\ddot{\phantom{1}}$ 

Allows you to select events.

### **Draw**

 $\theta$ 

Allows you to draw events.

### **Erase**

O

 $\overline{\mathscr{O}}$ 

Allows you to delete events.

# **Trim**

Allows you to trim events.

### **Split**

 $\searrow$ 

Allows you to split events.

# **Mute**

 $\times$ 

Allows you to mute events.

### **Glue**

 $\mathscr{D}_{\mathscr{A}}^{\mathscr{A}}\equiv\mathscr{D}_{\mathscr{A}}^{\mathscr{A}}\equiv\mathscr{D}_{\mathscr{A}}^{\mathscr{A}}\equiv\mathscr{D}_{\mathscr{A}}^{\mathscr{A}}\equiv\mathscr{D}_{\mathscr{A}}^{\mathscr{A}}\equiv\mathscr{D}_{\mathscr{A}}^{\mathscr{A}}\equiv\mathscr{D}_{\mathscr{A}}^{\mathscr{A}}\equiv\mathscr{D}_{\mathscr{A}}^{\mathscr{A}}\equiv\mathscr{D}_{\mathscr{A}}^{\mathscr{A}}\equiv\mathscr{D}_{\mathscr{A}}^{\mathscr{A}}\equiv\mathscr{D}_{\mathscr{$ 

Allows you to glue together events of the same pitch.

### **Zoom**

 $\bigcirc$ 

Allows you to zoom in/out. Hold **Alt** and click to zoom out.

# **Line**

 $\overline{\phantom{a}}$ 

Allows you to create a series of contiguous events.

### **Acoustic Feedback**

### **Acoustic Feedback**

 $46$ 

Automatically plays back events when you move or transpose them, or when you create them by drawing.

# **Auto Select Controllers**

#### **Auto Select Controllers**

 $\overline{m}$ 

Automatically selects controller data of the selected MIDI notes.

### **Independent Track Loop**

### **Independent Track Loop**

 $\oplus$ 

Activates/Deactivates the independent track loop.

#### **Show Note Expression Data**

#### **Show Note Expression Data**

 $\overline{\mathbb{N}}$ 

Shows note expression data.

### **Multiple Part Controllers**

### **Show Part Borders**

F٦.

Shows/Hides part borders for the active MIDI part within the left and right locators.

#### **Edit Active Part Only**

 $\equiv$ 

Restricts editing operations to the active part.

### **Currently Edited Part**

 $MIDI 01$   $-$ 

Lists all parts that were selected when you opened the editor, and allows you to activate a part.

### **Indicate Transpositions**

#### **Indicate Transpositions**

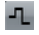

Allows you to display the transposed pitches of MIDI notes.

# **Insert Velocity**

**Insert Velocity**

 $U = 100^{\degree}$ 

Allows you to specify a velocity value for new notes.

### **Nudge Palette**

### **Trim Start Left**

 $\blacksquare$ 

Increases the length of the selected event by moving its start to the left.

### **Trim Start Right**

 $\blacksquare$ 

Decreases the length of the selected event by moving its start to the right.

### **Move Left**

 $\bullet$ 

Moves the selected event to the left.

### **Move Right**

 $\qquad \qquad \bullet$ 

Moves the selected event to the right.

### **Trim End Left**

 $\blacksquare$ 

Decreases the length of the selected event by moving its end to the left.

#### **Trim End Right**

ш.

Increases the length of the selected event by moving its end to the right.

## **Transpose Palette**

### **Move Up**

 $\rightarrow$ 

Transposes the selected event up by a half note.

#### **Move Down**

 $\ddot{\phantom{0}}$ 

Transposes the selected event down by a half note.

### **Move Up More**

 $\triangleq$ 

Transposes the selected event up by an octave.

#### **Move Down More**

 $\ddot{\bullet}$ 

Transposes the selected event down by an octave.

### **Snap**

#### **Snap On/Off**

 $\mathbf{x}$ 

Activates/Deactivates the snap function.

#### **Snap Type**

 $\overline{\phantom{a}}$ 

Allows you to select one of the following snap types:

- **Grid** snaps events to the grid that is selected in the **Quantize Presets** popup menu.
- **Grid Relative E** keeps the relative positions when snapping events to the grid.
- **Events**  $\Xi$  snaps events to the start or end of other events.
- **Shuffle c** changes the order of events if you drag one event to the left or right of other events.
- **Magnetic Cursor I** snaps events to the cursor position.
- **Grid + Cursor**  $\blacksquare$  snaps events to the quantize grid that is selected in the **Quantize Presets** pop-up menu or to the cursor position.
- **Events + Cursor**  $\overline{B}$  **i** snaps events to the start or end of other events or to the cursor position.
- **Grid + Events + Cursor EXECT** snaps events to the quantize grid that is selected in the **Quantize Presets** pop-up menu, to the start or end of other events or to the cursor position.

### **Grid Type**

### F

Allows you to select one of the following grid types:

Use Quantize activates a grid where events snap to the value that is selected in the **Quantize Preset** pop-up menu.

● **Adapt to Zoom** activates a grid where events snap to the zoom level.

### **Quantize**

#### **Iterative Quantize On/Off**

#### iQ Q

Activates/Deactivates iterative quantize.

#### **Quantize Presets**

1/32 Triplet

Allows you to select a quantize or a groove preset.

#### **Apply Quantize**

 $\bullet$ 

Applies the quantize settings.

#### **Open Quantize Panel**

Opens the **Quantize Panel**.

### **Length Quantize**

#### **Length Quantize**

**Quantize Link** -

Allows you to set a value for quantizing event lengths.

### **Step/MIDI Input**

#### **Step Input**

a.

Activates/Deactivates MIDI step input.

#### **MIDI Input/Note Expression MIDI Input**

 $O<sub>n</sub>$ 

Activates/Deactivates MIDI input and note expression MIDI input.

### **Move Insert Mode**

×,

Moves all note events to the right of the step input position to the right to make room for the inserted event when you insert notes.

**NOTE** 

This only works if **Step Input** is activated.

#### **Record Pitch**

 $\perp$ 

Includes the pitch when you insert notes.

#### **Record NoteOn Velocity**

 $\downarrow$ 

Includes the NoteOn velocity when you insert notes.

### **Record NoteOff Velocity**

★上

Includes the NoteOff velocity when you insert notes.

### **Event Colors**

#### **Event Colors**

#### $\blacksquare$  Velocity

Allows you to select event colors.

### **Edit VST Instrument**

### **Edit VST Instrument**

 $\sqrt{m}$ 

Opens the VST Instrument that the track is routed to.

#### **Right Divider**

#### **Right Divider**

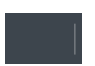

Allows you to use the right divider. Tools that are placed to the right of the divider are always shown.

### **Window Zone Controls**

#### **Open in Separate Window**

 $\overline{\phantom{a}}$ 

This button is available in the lower zone editor. It opens the editor in a separate window.

#### **Open in Lower Zone**

### $\mathbf{z}$

This button is available in the editor window. It opens the editor in the lower zone of the **Project** window.

#### **Set up Window Layout**

F

Allows you to set up the window layout.

#### **Set up Toolbar**

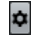

Opens a pop-up menu where you can set up which toolbar elements are visible.

RELATED LINKS [Zooming in MIDI Editors](#page-452-0) on page 453

# **Status Line**

The status line shows information about the mouse time position, the mouse note position, and the current chord.

To show or hide the status line, click **Set up Window Layout** on the toolbar, and activate or deactivate **Status Line**.

The on/off status of the status line in the **Key Editor** window and in the lower zone editor are independent of each other.

#### <span id="page-466-0"></span>**Mouse Time Position**

Displays the exact time position of the mouse pointer, depending on the selected ruler display format. This lets you edit or insert notes at exact positions.

#### **Mouse Note Position**

Displays the exact pitch of the mouse pointer position. This facilitates finding the right pitch when entering or transposing notes.

#### **Current Chord Display**

When the project cursor is positioned over notes that form a chord, the chord is displayed here.

RELATED LINKS [Looping MIDI Parts](#page-458-0) on page 459

# **Info Line**

The info line shows values and properties of the selected events. If several notes are selected, the values for the first note are displayed in color.

To show or hide the info line, click **Set up Window Layout** on the toolbar, and activate or deactivate **Info Line**.

 $1.2.1.0$  $1.3.1.0$  $0.1.0.$  $\bullet$ **A5** 100 64 Alto

Length and position values are displayed in the selected ruler display format.

The on/off status of the info line in the **Key Editor** window and in the lower zone editor are independent of each other.

RELATED LINKS [Editing Note Events on the Info Line](#page-456-0) on page 457 [Changing the Display Format for the Ruler](#page-452-0) on page 453

# **Key Editor Inspector**

In a MIDI editor, the inspector is located left of the note display. The inspector contains tools and functions for working with MIDI data.

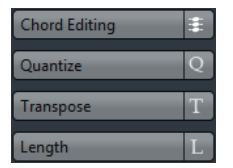

#### **Chord Editing (Cubase Elements only)**

Allows you to enter chords instead of single notes.

#### **Quantize**

Allows you to access the main quantize parameters. These are identical with the functions on the **Quantize** panel.

#### **Transpose**

Allows you to access the main parameters for transposing MIDI events.

#### **Length**

Contains length-related options, similar to the **Functions** submenu of the **MIDI**  menu.

- To change the length of the selected MIDI events or all events of the active part if no events are selected, use the **Scale Length/Scale Legato** slider. At the maximum value, the notes reach the beginning of the next note.
- To make the new length settings permanent, click **Freeze MIDI Lengths** to the right of the **Scale Length/Scale Legato** slider.
- To fine-tune the distance between consecutive notes, use the **Overlap** slider. At **0 Ticks**, the **Scale Length/Scale Legato** slider extends each note so that it reaches the next note exactly. Positive values cause the notes to overlap and negative values allow you to define a small gap between the notes.
- To use the Legato function or slider to extend a note until the next selected note, activate **Between Selected**.

This is identical with activating the **Legato Mode: Between Selected Notes Only** option in the **Preferences** dialog.

#### **Setup**

Allows you to open a dialog to edit the **Inspector** settings for the editor. Click **Setup Inspector <b>E**, and from the pop-up menu, select Setup.

#### **NOTE**

These sections are also featured by the **Inspector** for the editor in the lower zone.

```
RELATED LINKS
Quantize Panel on page 194
Opening the Editor Inspector on page 39
```
# **Note Display**

The note display is the main area in the **Key Editor**. It contains a grid in which note events are shown as boxes.

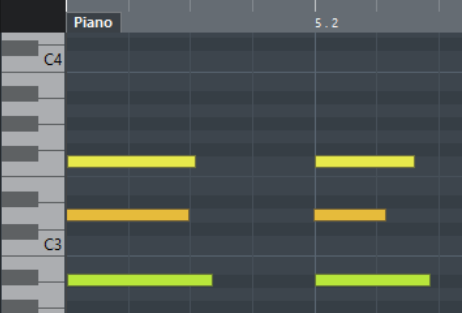

The width of a box corresponds to the note length. The vertical position of a box corresponds to the note number (pitch), with higher note events higher up in the grid. The piano keyboard helps you to find the right note number.

# **Controller Display**

The area at the bottom of the **Key Editor** window is the controller display. It contains the controller events.

To show or hide the controller display, click **Set up Window Layout** on the toolbar, and activate or deactivate **Controller Lanes**.

The on/off status of the controller lanes in the **Key Editor** window and in the lower zone editor are independent of each other.
The controller display consists of one or several controller lanes that show one of the following properties or event types:

- Velocity values of the notes
- Pitchbend events
- Aftertouch events
- Poly Pressure events
- Program Change events
- System Exclusive events
- Any type of continuous controller event

Velocity values are shown as vertical bars in the controller display. Each velocity bar corresponds to a note event in the note display. Higher bars correspond to higher velocity values.

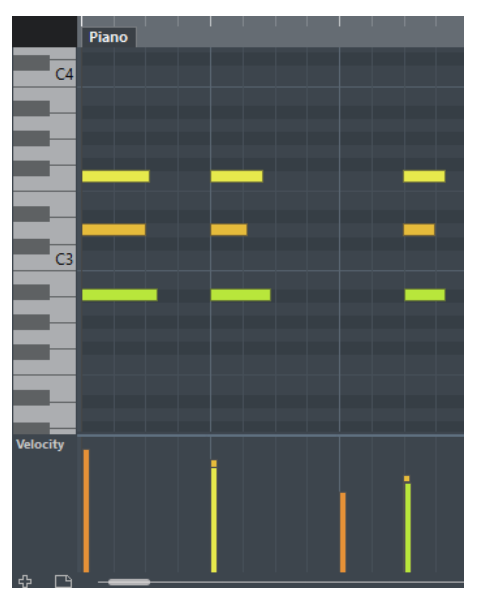

Events other than velocity values are shown as blocks. The block corresponds to the event values. The beginning of an event is marked by a curve point.

#### **NOTE**

Unlike note events, controller events have no length. The value of a controller event in the display is valid until the beginning of the next controller event.

# **Key Editor Operations**

This section describes the principal editing operations within the **Key Editor**.

# **Inserting Note Events with the Object Selection Tool**

You can insert note events with the **Object Selection** tool.

#### PREREQUISITE

You have set up the length for the note events quantize value in the **Length Quantize** pop-up menu of the toolbar.

#### PROCEDURE

**●** In the note display, double-click with the **Object Selection** tool at the position where you want to insert a note.

#### RESULT

A note is inserted at the position where you double-clicked with the length that you have set up in the **Length Quantize** pop-up menu.

# **Drawing Note Events with the Draw Tool**

The **Draw** tool allows you to insert single note events in the note display.

When you move the cursor inside the note display, its position is indicated on the status line. Its pitch is indicated both on the status line and on the piano keyboard to the left.

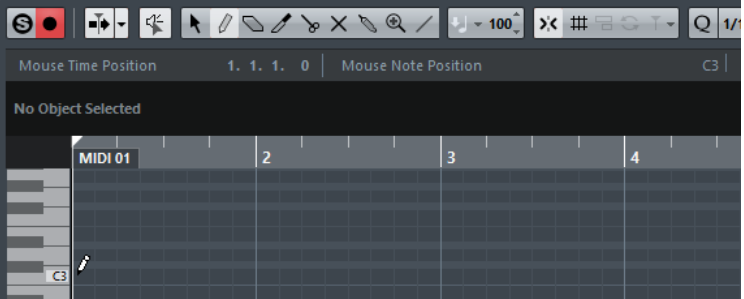

- To draw a note, click in the note display. The note event has the length that is set on the **Length Quantize** pop-up menu.
- To draw longer note events, click and drag in the note display. The length of the note event is a multiple of the Length Quantize value. If **Length Quantize** is set to **Quantize Link**, the note value is determined by the quantize grid. The **Snap** function is taken into account.

#### **NOTE**

To temporarily switch from the **Object Selection** tool to the **Draw** tool, hold down **Alt**.

# **Modifying Note Values while Inserting Notes**

When inserting note events, you can modify specific note values on the fly.

- To edit the note velocity, drag upwards or downwards.
- To edit the note pitch, hold down **Alt** and drag upwards or downwards.
- To edit the note length, drag to the left or to the right.
- To edit the time position, hold down Shift and drag to the left or to the right.

#### **NOTE**

You can activate/deactivate **Snap** temporarily by holding down **Ctrl/Cmd**.

# **Drawing Note Events with the Line Tool**

In the note display, the **Line** tool allows you to draw a series of contiguous note events along different line shapes.

To create contiguous note events, click and drag in the note display.

● To restrict movement to horizontal, press **Ctrl/Cmd** and drag. The notes have the same pitch.

If **Snap** is activated, the note events and controller events are positioned and sized according to the **Quantize** and **Length Quantize** values.

RELATED LINKS The Line Tool Modes on page 471

# **The Line Tool Modes**

The **Line** tool allows you to create a series of contiguous note events along different line shapes. You can also edit multiple controller events simultaneously.

To select a different line mode, click **Line** and select a mode from the menu.

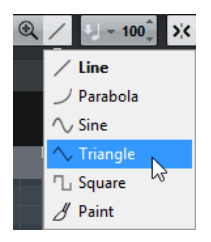

The following line modes are available:

### **Line**

If this option is activated, you can click and drag to insert note events in the note display along a straight line in any angle. Use this option to edit controller data along a straight line in the controller display.

#### **Parabola, Sine, Triangle, Square**

These modes insert note events along different curve shapes.

#### **Paint**

This mode allows you to insert note events by painting in the note display.

# **Moving and Transposing Note Events**

There are several options to move and transpose note events.

● To move note events in the editor, select the **Object Selection** tool and drag them to a new position.

All selected note events are moved, maintaining their relative positions. **Snap** is taken into account.

- To allow only horizontal or only vertical movement, hold down **Ctrl/Cmd** while dragging.
- To move note events via the **Nudge Palette** buttons on the toolbar, select the note events and click a **Nudge Palette** button.

This moves the selected note events by the **Snap** value in the drum sound list.

- To move note events to the project cursor position, select the note events and select **Edit** > **Move to** > **Cursor**.
- To move a note event via the info line, select a note event and edit the **Position** or **Pitch** on the info line.
- To transpose note events, select the note events and use the **Up Arrow**/**Down Arrow** keys.
- To transpose note events via the Transpose Setup dialog, select the note events and select **MIDI** > **Transpose Setup**.

● To transpose note events in steps of one octave, press **Shift** and use the **Up Arrow**/**Down Arrow** keys.

#### **NOTE**

- When you move selected note events to a different position, any selected controllers for these note events move accordingly.
- You can also adjust the position of note events by quantizing.

RELATED LINKS [Transpose Setup](#page-442-0) on page 443

# **Resizing Note Events**

Do one of the following:

- To resize the note event, position the **Object Selection** tool at the start or the end of a note event and drag the mouse cursor to the left or right.
- To move the start or end positions of the selected notes in steps according to the **Length Quantize** value on the toolbar, use the **Trim Start/End** buttons on the **Nudge** palette.
- Select the note and adjust its length on the info line.
- Select **Draw** A and drag left or right within the note display to draw a note. The resulting note event length is a multiple of the **Length Quantize** value on the toolbar.
- Select  $Trim \nleq$  and cut off the end or the beginning of note events.

RELATED LINKS [Using the Setup Options](#page-616-0) on page 617 [Editing on the Info Line](#page-33-0) on page 34 Using the Trim Tool on page 472 [Resizing Events with the Object Selection Tool - Sizing Applies Time Stretch](#page-133-0) on page 134

# **Using the Trim Tool**

The Trim tool allows you to change the length of note events by cutting off the end or the beginning of notes. Using the Trim tool means moving the note-on or the note-off event for one or several notes to a position defined with the mouse.

#### PROCEDURE

**1.** Select **Trim o**n the toolbar.

The mouse pointer changes to a knife symbol.

**2.** To edit a single note, click on it with **Trim** .

The range between the mouse pointer and the end of the note will be removed. Use the mouse note info on the status line to find the exact position for the trim operation.

**3.** To edit several notes, click and drag with the mouse across the notes.

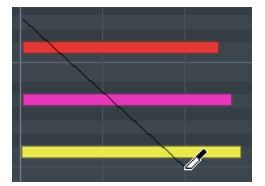

By default, the Trim tool cuts off the end of notes. To trim the beginning of notes, press **Alt**  while dragging. When dragged across several notes, a line is displayed. The notes will be trimmed along this line. If you press **Ctrl/Cmd** while dragging, you will get a vertical trim

line, allowing you to set the same start or end time for all edited notes. You can change the **Trim** tool key commands in the **Preferences** dialog (**Editing—Tool 0odifiers** page).

# **Splitting Note Events**

- To split the note at the position that you point, click on a note with **Split**  $\blacksquare$ . If several notes are selected, they are all split at the same position. The snap setting is taken into account.
- To split all notes that are intersected by the project cursor position, select **Edit** > **Functions** > **Split at Cursor**.
- To split all notes that are intersected by the left or right locator at the locator positions, select **Edit** > **Functions** > **Split Loop**.

# **Gluing Note Events**

You can glue together note events of the same pitch.

- To glue note events, select **Glue** and click on a note event.
	- The note event is glued together with the next note event of the same pitch. The result is a long note event that spans from the start of the first note to the end of the second note. The properties (velocity, pitch, etc.) of the first note event apply.

# **Changing the Pitch of Chords (Cubase Elements only)**

You can use the chord type buttons to change the pitch of chords.

### PROCEDURE

- **1.** In the **Inspector**, open the **Chord Editing** section.
- **2.** In the note display, select the notes that you want to edit. If the chord is recognized, the root note, chord type, and tensions are indicated in the **Chord Type** field. This also works with arpeggiated notes.
- **3.** In the **Chord Editing** section, activate one of the **Triads** buttons or **4-Note Chords**  buttons.

The selected notes are transposed so that they fit the selected chord type.

**4.** Use the **Up Arrow**/**Down Arrow** keys to change the pitch of the chord.

# **Changing the Voicing of Chords (Cubase Elements only)**

### PROCEDURE

- **1.** In the **Inspector**, open the **Chord Editing** section.
- **2.** In the note display, select the notes that you want to edit.
- **3.** In the **Chord Editing** section, use the **Inversions** buttons and the **Drop Notes** buttons to change the voicing.

#### RESULT

The selected notes are transposed so that they fit the selected chord type.

# **Chord Editing Section (Cubase Elements only)**

The **Chord Editing** section in the **Inspector** allows you to insert and edit chords, and change voicings.

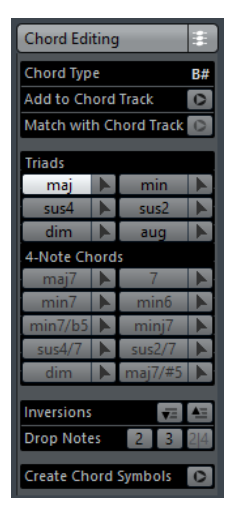

#### **Chord Type**

Shows the chord type of the selected chords.

#### **Add to Chord Track**

Adds the chord indicated in the **Chord Type** field to the chord track. The chord event is inserted at the position on the chord track that corresponds to the position of the MIDI notes. Any existing chord events at this position are overwritten.

#### **Match with Chord Track**

Applies the chord events from the chord track to the selected notes in the MIDI editor. The chord event that is effective at the position of the first selected note is applied to the selected notes, which are then transposed. Only the basic chord type is applied. Tensions are not taken into account.

Only the first effective chord event is applied.

#### **Triads**

Allows you to insert triads to the note display. You can also click one of the **Triads**  buttons to transpose the selected notes so that they fit to the selected chord type.

#### **4-Note Chords**

Allows you to insert 4-note chords to the note display. You can also click one of the **4- Note Chords** buttons to transpose the selected notes so that they fit to the selected chord type.

#### **Inversions - Move highest note to bottom**

Inverts the highest note of a chord. The corresponding notes are transposed by as many octaves as needed.

#### **Inversions - Move lowest note to top**

### $\blacktriangle \equiv$

Inverts the lowest note of a chord. The corresponding notes are transposed by as many octaves as needed.

### **Drop Notes - Move the second highest note an octave lower**

Moves the second highest note of a chord down by one octave.

#### **Drop Notes - Move the third highest note an octave lower**

Moves the third highest note of a chord down by one octave.

#### **Drop Notes - Move the second and fourth highest notes an octave lower**

Moves the second and fourth highest notes of a chord down by one octave.

#### **Create Chord Symbols**

Performs a chord analysis of the selected notes. If nothing is selected, the whole MIDI part is analyzed.

# **Inserting Chords (Cubase Elements only)**

You can use the tools in the **Chord Editing** section of the **Inspector** to insert and edit chords.

#### PROCEDURE

- **1.** In the Inspector, open the **Chord Editing** section.
- **2.** Select the **Insert** tool **N** to the right of the chord type that you want to insert.
- **3.** Click in the note display and drag to the left or right to determine the length of the chord. Drag up or down to determine its pitch.

To change the chord type while you insert chords, hold **Alt** and drag up or down.

If **Acoustic Feedback** is activated, you hear the chord while dragging. A tooltip indicates the root note and chord type of the inserted chord. **Snap** and **Length Quantize** are taken into account.

# **Applying Chord Events to Note Events**

You can apply chord events from the chord track to notes in the MIDI editor.

PREREQUISITE

Create a chord track and add chord events.

#### PROCEDURE

- **1.** Open the MIDI editor.
- **2.** In the **Inspector**, open the **Chord Editing** section.
- **3.** Select **Match with Chord Track**.

#### **RESULT**

The first chord event of the chord track is applied to the selected notes. Only the basic chord type is applied. Tensions are not taken into account.

# **Drum Map Handling**

When a drum map is assigned to a MIDI or instrument track, the **Key Editor** displays the drum sound names as defined by the drum map. This allows you to use the **Key Editor** for drum editing, for example, when editing drum note lengths or when editing several parts to identify drum events.

The name of the drum sound is displayed in the following locations:

- On the info line in the **Pitch** field.
- On the status line in the **Mouse Note Position** field.
- In the note event if the zoom factor is high enough.
- When dragging a note event.

# **Editing Note Events via MIDI Input**

You can directly hear your editing results. Editing the properties of note events via MIDI can be a quick way to, for example, set the velocity value of a note event.

#### PROCEDURE

- **1.** In the **Key Editor**, select the note event that you want to edit.
- **2.** Click **MIDI Input on** the toolbar. Editing via MIDI is enabled.
- **3.** Use the note buttons on the toolbar to decide which properties are changed by the MIDI input.

You can enable editing of pitch, note-on and/or note-off velocity. For example, with the following setting, the edited notes get the pitch and velocity values of the notes input via MIDI, but the note-off velocities remain as they are.

**4.** Play a note on your MIDI instrument.

#### **RESULT**

The selected note gets the pitch, note-on velocity and/or note-off velocity of the played note. The next note in the edited part is automatically selected to allow quick editing of a series of notes.

AFTER COMPLETING THIS TASK

To try another setting, select the note again and play a note on your MIDI instrument.

# **Step Input**

Step input, or step recording, allows you to enter note events or chords one at a time without worrying about the exact timing. This is useful, for example, when you know the part that you want to record but are not able to play it exactly as you want it.

#### PROCEDURE

- **1.** On the toolbar, activate **Step Input ...**
- **2.** Use the note buttons to the right to determine which properties are included when you insert the note events.

For example, you can include the note-on velocity and/or note-off velocity of the played notes. You can also deactivate the pitch property, in which case all notes get a pitch C3, no matter what you play.

**3.** Click anywhere in the note display to set the start position of the first note event or chord. The step input position is shown as a vertical line in the note display.

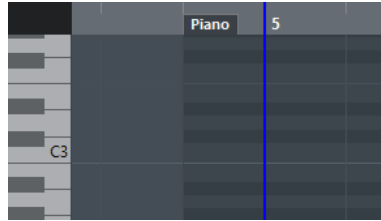

**4.** Specify the note event spacing and length with the **Quantize** and **Length Quantize** popup menus.

The note events that you insert are positioned according to the **Quantize** value and have the length of the **Length Quantize** value.

**NOTE** 

If **Length Quantize** is set to **Quantize Link**, the note length is also determined by the **Quantize** value.

**5.** Play the first note event or chord on your MIDI instrument. The note event or chord appears in the editor and the step input position advances by one

**NOTE** 

If **Move Insert Mode** is activated, all note events to the right of the step input position are moved to make room for the inserted note event or chord.

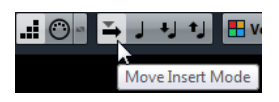

quantize value step.

**6.** Continue in the same way with the rest of the note events or chords.

You can adjust the **Quantize** or **Length Quantize** values to change the timing or note event lengths. You can also move the step input position manually by clicking anywhere in the note display.

To insert a rest, press the **Right Arrow** key. This advances the step input position by one step.

**7.** When you are done, click **Step Input** again to deactivate step input.

# **Using the Controller Display**

The Controller Display displays the controller events. By default, the controller display has a single lane that shows one event type at a time. However, you can add as many lanes as you need. The use of several controller lanes allows you to view and edit different controllers at the same time.

Each MIDI track has its own controller lane setup (number of lanes and selected event types). When you create new tracks, they get the last used controller lane setup.

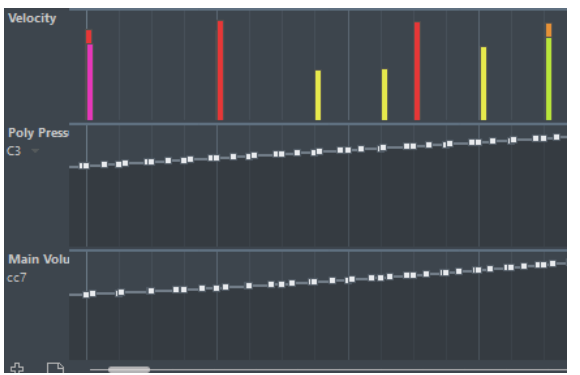

The controller display with lanes.

To add a controller lane, click **Create Controller Lane o**r open the **Controller Selection and Functions** menu and select **Create Controller Lane**.

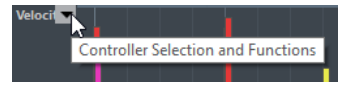

● To remove a controller lane, open the **Controller Selection and Functions** pop-up menu and select **Remove this Lane**.

This hides the lane from view. It does not affect the events in any way.

If you remove all lanes, the controller display is hidden. To bring it back, click **Create Controller Lane**.

- To show/hide multiple lanes, open the **Controller Lane Setup** pop-up menu, and select **Show/Hide Controller Lanes**.
- To reset the controller display to show only the velocity lane, open the **Controller Lane Setup** pop-up menu, and select **Velocity Only**.
- To automatically show all controller lanes with controller data, open the **Controller Lane Setup** pop-up menu, and select **Show Used Controllers**.

# **Selecting the Controller Event Type**

Each controller lane shows one event type at a time. You can select which event type to display on a controller lane.

● To select which type is displayed, open the **Controller Selection and Functions** pop-up menu and select an event type.

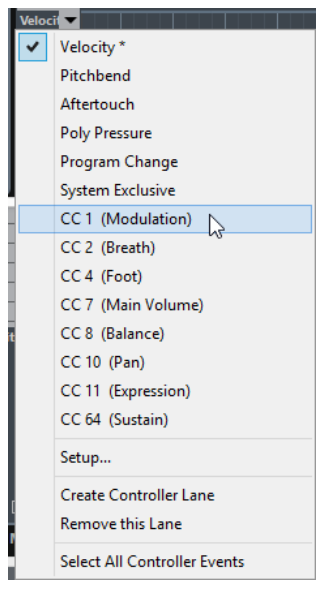

# **Setting up Available Continuous Controllers**

In the **MIDI Controller Setup** dialog, you can specify which continuous controllers are available for selection.

### **NOTE**

The **MIDI Controller Setup** dialog can be opened from different areas in the program. The settings are global, that is, the setup you choose here affects all areas of the program where MIDI controllers can be selected.

#### PROCEDURE

**1.** Select **Controller Selection and Functions** > **Setup**.

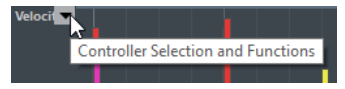

- **2.** In the **MIDI Controller Setup** dialog, move all the controllers that you need to the list on the left and move the controllers that you do not need to the list on the right.
- **3.** Click **OK**.

# **Handling Controller Lane Presets**

Once you have made up your controller lane setup, you can save it as a controller lane preset. For example, you can have a preset with one velocity lane and another preset with a combination of several controller lanes, such as velocity, pitchbend, or modulation.

# **Saving a Controller Lane Setup as Preset**

You can save a controller lane setup via the **Controller Lane Setup** pop-up menu.

#### PROCEDURE

- **1.** Click **Controller Lane Setup ...**
- **2.** Select **Add Preset**.
- **3.** In the **Type In Preset Name** dialog, enter a name for the preset.
- **4.** Click **OK**.

#### RESULT

Your controller lane setup is now available as a controller lane preset.

**NOTE** 

To apply a saved preset, open the **Controller Lane Setup** pop-up menu and select the preset.

#### **NOTE**

To remove or rename a preset, open the **Controller Lane Setup** pop-up menu and select **Organize Presets**. A dialog opens, where you can remove and rename presets.

# **Adding Events in the Controller Display**

- To create a new event in the velocity controller display, click with the **Draw** tool or the **Line**  tool in the event display.
- To create a new event for any other event type, click with the **Draw** tool or the **Line** tool in the controller display.

#### **NOTE**

In the **Key Editor**, you can also add modulation controller events (CC1) by copying note events from the event display and pasting them on the controller lane.

# **Editing Events in the Controller Display**

All controller values can be edited with the **Draw** tool or the **Line** tool. If you have selected more than one controller event on a controller lane, the controller lane editor is displayed.

● To edit events in the velocity controller display, use the **Draw** tool or the **Line** tool and drag the event.

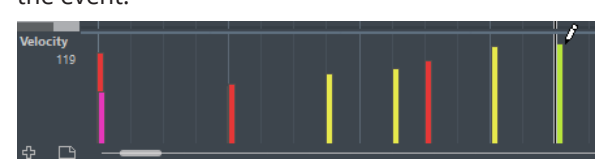

The **Object Selection** tool automatically switches to the **Draw** tool when you move the pointer into the controller display.

When you move the pointer in the controller lane, the corresponding event type value is displayed below the event type name.

In velocity mode, no new controller events are added this way.

● To edit the values of any other event type in the controller display, press **Alt** and drag, or use the **Draw** tool or the **Line** tool and drag.

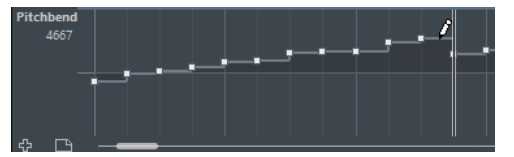

When you move the pointer inside a controller lane, the event type value changes corresponding to the pointer movement. The event type value is displayed below the event type name, left of the controller display.

If there is more than one note at the same position, their velocity bars overlap on the controller lane. If none of the notes are selected, all notes at the same position are set to the same velocity value when you draw.

To edit the velocity of only one of the notes at the same position, first select the note in the note display.

- To select all events on a controller lane, open the **Controller Lane Setup** pop-up menu and select the **Select all Controller Events** option.
- To use the Object Selection tool to select events in the velocity controller display, press **Alt**.
- To cut, copy, and paste events in the controller display select the event and select **Edit** > **Cut/Copy/Paste**.

When pasting events, the events on the clipboard are added, starting at the project cursor position and maintaining their relative distances. If a pasted event ends up at the same position as an existing event of the same type, the old event is replaced.

### **NOTE**

If the speaker icon (Acoustic Feedback) is activated on the toolbar, the notes are played back when you adjust the velocity. This allows you to audition your changes.

RELATED LINKS [Controller Event Editor](#page-482-0) on page 483

# **Editing Events in the Controller Display Using the Line Tool**

You can draw and edit events in the controller display with the **Line** tool.

# **Line Mode**

In **Line** mode, you can draw events in a straight line.

To draw a straight line in the controller display, click where you want the ramp to start and drag the cursor to where you want the ramp to end.

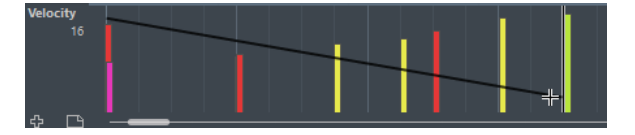

#### **NOTE**

If **Snap** is activated, the **Length Quantize** value determines the density of created controller curves. For very smooth curves, use a small **Length Quantize** value or deactivate **Snap**. To avoid over-dense controller curves, which can cause MIDI playback to stutter, use a medium-low density.

# **Parabola Mode**

In **Parabola** mode, you can draw events on a parabola curve. This gives more natural curves and fades. The result depends on the direction from which you draw the parabola.

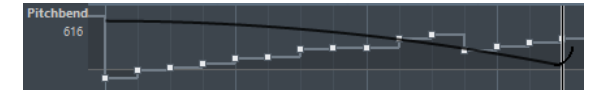

You can use modifier keys to determine the shape of the parabola curve.

- To reverse the parabola curve, press Ctrl/Cmd.
- To change the position of the whole curve, press Alt.
- To increase or decrease the exponent, press **Shift**.

#### **NOTE**

If **Snap** is activated, the **Length Quantize** value determines the density of created controller curves. For very smooth curves, use a small **Length Quantize** value or deactivate **Snap**. To avoid over-dense controller curves, which can cause MIDI playback to stutter, use a medium-low density.

# **Sine, Triangle, and Square Mode**

The **Sine**, **Triangle**, and **Square** modes create events with values that are aligned with continuous curves.

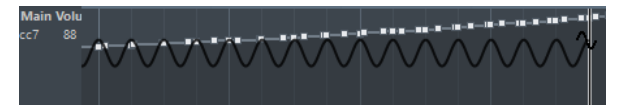

In these modes, the quantize value determines the period of the curve that is the length of one curve cycle and the **Length Quantize** value determines the density of the events. The lower the **Length Quantize** note value becomes, the smoother the curve gets.

#### **NOTE**

If **Length Quantize** is set to **Quantize Link** and you enter data in **Sine**, **Triangle** or **Square**  mode, the density of the events depends on the zoom factor.

You can use modifier keys to determine the shape of the curve.

- To change the phase of the beginning of the curve, press **Ctrl/Cmd**.
- To change the position of the whole curve, press **Alt**-**Ctrl/Cmd**.
- To change the maximum position of the triangle curve or the pulse of the square curve in **Triangle** and **Square** mode, press **Shift**-**Ctrl/Cmd**. This creates sawtooth curves.
- You can also set the curve period freely by holding down Shift when you insert events in **Sine**, **Triangle**, or **Square** mode. Activate **Snap**, **Shift**-click and drag to set the length of one period. The period length will be a multiple of the quantize value.

# **Paint Mode**

In **Paint** mode, you can draw in multiple notes.

The quantize value determines the density of created controller curves. For very smooth curves, use a small quantize value or deactivate **Snap**. However, this creates a large number of MIDI events, which can cause MIDI playback to stutter in some situations. A medium-low density is often sufficient.

### **Editing Events using the Draw Tool**

You can draw and edit events in the controller display with the **Draw** tool. The **Draw** tool has the same functionality as the **Line** tool in **Paint** mode.

To change the velocity of a single note, click on its velocity bar and drag the bar up or down.

**NOTE** 

When you move the pointer inside a controller lane, the event type value changes corresponding to the pointer movement. The event type value is displayed below the event type name, left of the controller display.

# **Using Continuous Controllers**

When a continuous controller is selected for a controller lane, additional data is displayed on the controller lane. This is due to the fact that MIDI controller data can be recorded or entered either for an automation track or for a MIDI part.

If automation data already exists for a controller, this is indicated by an asterisk that is displayed next to the controller name on the **Controller Selection and Functions** pop-up menu.

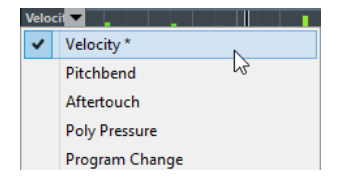

If the automation data is controller data that you have entered in a MIDI editor, the data is displayed on the controller lane. If the controller data was recorded on an automation track in the **Project** window, no events are displayed on the controller lane.

On the controller lane, you can also see the controller curve that is applied before the part starts. This tells you which controller value is being used at the starting point of the part so that you can choose the start value accordingly.

### **Poly Pressure Events**

Poly Pressure events are events that belong to a specific note number (key). That is, each Poly Pressure event has the following editable values: the note number and the amount of pressure.

When **Poly Pressure** is selected on the **Controller Selection and Functions** pop-up menu, value fields for the note number and for the amount are shown to the left of the controller display.

### **Adding Poly Pressure Events**

#### PROCEDURE

- **1.** Open the **Controller Selection and Functions** pop-up menu and select **Poly Pressure**.
- **2.** Click on the keyboard display to set the note number.

The selected note number is displayed in the upper value field to the left of the controller display.

### <span id="page-482-0"></span>**NOTE**

This only works for the topmost lane. If you have selected Poly Pressure for several controller lanes, you have to type in the note number directly in the lower value field to the left of each lane.

**3.** Use the **Draw** tool to add a new event.

# **Editing Poly Pressure Events**

#### PROCEDURE

- **1.** Open the **Controller Selection and Functions** pop-up menu and select **Poly Pressure**.
- **2.** Click the arrow button next to the note number to the left of the controller lane. A pop-up menu appears and lists all note numbers for which there already are Poly Pressure events.
- **3.** Select a note number from the pop-up menu. The Poly Pressure events for the selected note number are shown in the controller lane.
- **4.** Use the **Draw** tool to edit the events. To edit events without adding new events, press **Ctrl/Cmd**+**Alt** while drawing.

### **Controller Event Editor**

The controller event editor allows you to perform additional scaling operations for selection ranges on existing controller curves.

To open the controller event editor, activate the **Object Selection** tool and drag a selection rectangle on the controller lane.

The controller event editor features the following smart controls for specific editing modes:

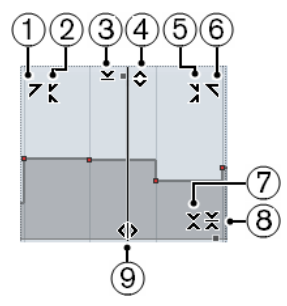

#### **1 Tilt Left**

If you click in the upper left corner of the editor, you can tilt the left part of the curve. This allows you to tilt the event values at the start of the curve upwards or downwards.

### **2 Compress Left**

If you **Alt**-click in the upper left corner of the editor, you can compress or expand the left part of the curve. This allows you to compress or expand the event values at the start of the curve.

#### **3 Scale Vertically**

If you click in the middle of the upper border of the editor, you can scale the curve vertically. This allows you to raise or lower the event values of the curve in percent.

#### **4 Move Vertically**

If you click on the upper border of the editor, you can move the entire curve vertically. This allows you to raise or lower the values of the event values of the curve.

#### **5 Compress Right**

If you **Alt**-click in the upper right corner of the editor, you can compress or expand the right part of the curve. This allows you to compress or expand the event values at the end of the curve.

### **6 Tilt Right**

If you click in the upper right corner of the editor, you can tilt the right part of the curve. This allows you to tilt the event values at the end of the curve upwards or downwards.

#### **7 Scale Around Relative Center**

If you **Alt**-click in the middle right border of the editor, you can scale the curve relative to its center. This allows you to raise or lower the event values horizontally around the center of the editor.

### **8 Scale Around Absolute Center**

If you click in the middle right corner of the editor, you can scale the curve absolute to its center. This allows you to raise or lower the event values horizontally around the center of the editor.

### **9 Stretch**

If you click on the lower border of the editor, you can stretch the curve horizontally. This allows you to move the event values of the curve to the left or to the right.

# **Editing Selection Ranges**

The controller lane editor allows you to perform additional scaling operations for selection ranges on existing controller curves.

- To open the controller lane editor, use the **Object Selection** tool to create a selection rectangle on the controller lane, encompassing the controller events that you want to edit. For velocity lanes, press **Alt** to get the **Object Selection** tool.
- To switch the controller lane editor to vertical scaling mode, press **Shift** and click on any of the smart controls.
- To move the whole selection up/down or left/right, click on a controller event inside the editor and drag the curve.
- To restrict the direction to horizontal or vertical movement, depending on the direction in which you start dragging, press **Ctrl/Cmd** when dragging.

#### **NOTE**

Snap is taken into account when moving controller curves horizontally.

# **Moving Events in the Controller Display**

You can move events in a controller lane.

#### PROCEDURE

- **1.** Select the events that you want to move with the **Object Selection** tool. You can also click and drag to create a selection rectangle that encompasses the events that you want to move.
- **2.** Click on a curve point inside the selection and drag the events.

#### **RESULT**

The events inside the selection are moved to the new position. Snap is taken into account.

#### **NOTE**

If **Auto Select Controllers** is activated on the **Key Editor** toolbar, selecting notes also selects the corresponding controller events. Moving events in the note display also moves the corresponding controller events.

RELATED LINKS

Selecting Controllers within the Note Range on page 485

# **Deleting Events in the Controller Display**

### IMPORTANT

If there is more than one note at the same position, there is only one visible velocity bar. Make sure that you delete only the notes that you want to delete.

● To delete events, click on them with the **Erase** tool or select them and press **Backspace**.

You can also delete notes by deleting their velocity bars in the controller display.

If there is more than one note at the same position, there may still only be one velocity bar visible. Make sure that you delete only the desired notes!

# **Selecting Controllers within the Note Range**

A note range lasts until the start of the next note or the end of the part. Selected controllers for notes are moved when the corresponding notes are moved.

You can select the controllers within the range of the selected notes.

- To always select the corresponding controllers when you select a note event, activate **Auto Select Controllers** .
- To select the controllers within the note range, select **Edit** > **Select** > **Select Controllers in Note Range**.

For this to work, only 2 notes have to be selected.

# **Score Editor**

The **Score Editor** shows MIDI notes as a musical score.

You can open the **Score Editor** in a separate window or in the lower zone of the **Project** window. Opening the **Score Editor** in the lower zone of the **Project** window is useful if you want to access the **Score Editor** functions from within a fixed zone of the **Project** window.

To open a MIDI part in the **Score Editor**, do one of the following:

- Select a MIDI part in the **Project** window and select **MIDI** > **Scores** > **Open Score Editor**.
- Select a MIDI part in the **Project** window and press **Ctrl/Cmd-R**.

#### **NOTE**

If you select **MIDI** > **Set up Editor Preferences**, the **Preferences** dialog opens on the **Editors**  page. Make your settings to specify if you want editors to open in a separate window or in the lower zone of the **Project** window.

The **Score Editor** window:

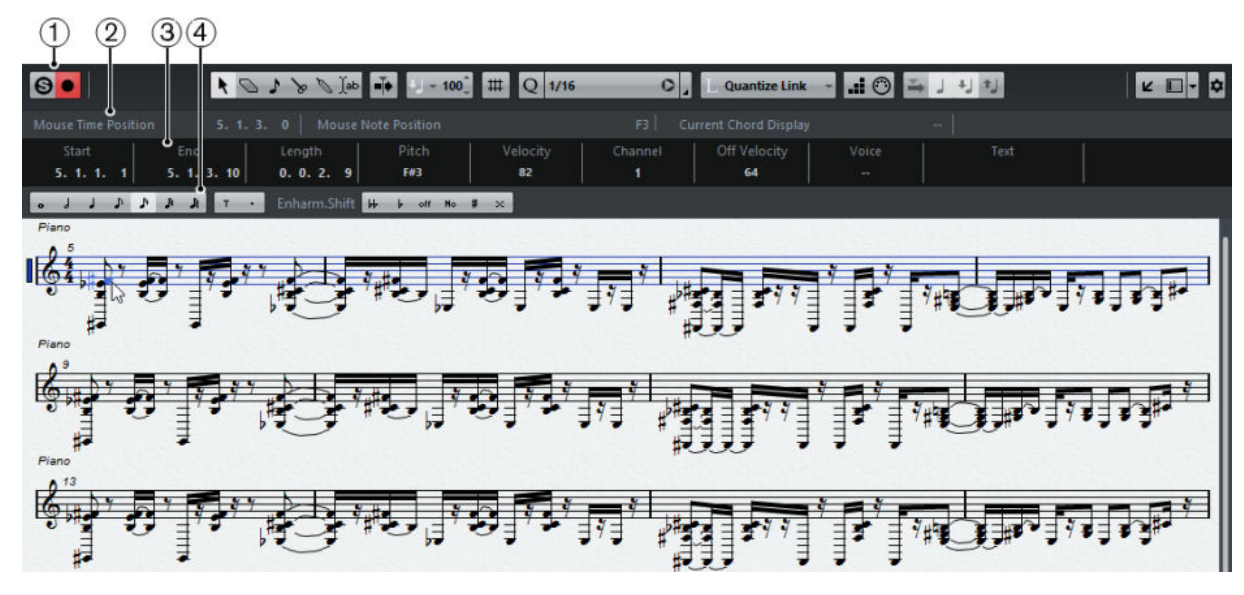

The **Score Editor** in the lower zone of the **Project** window:

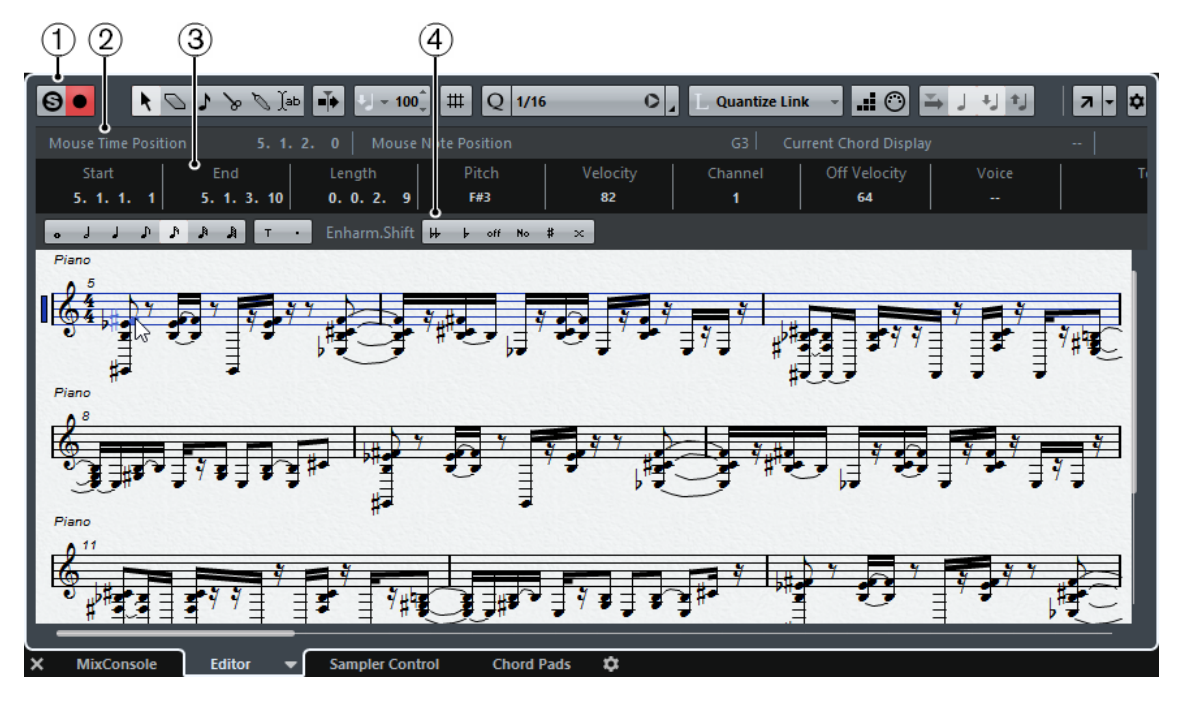

The **Score Editor** is divided into several sections:

**1 Toolbar**

Contains tools and settings.

**2 Status line**

Informs about the mouse time position, the mouse note position, and the current chord.

**3 Info line**

Displays note event information about a selected MIDI note.

#### **4 Extended toolbar**

Contains note value buttons and enharmonic shift buttons.

To open one or several parts in the **Score Editor**, select one or several tracks or any number of parts, and select **MIDI** > **Open Score Editor**.

If you have selected parts on several tracks, you get one staff for each track. The staves are tied together by barlines and placed in the order of the tracks in the **Project** window.

● To rearrange the staves, close the editor and in the **Project** window, rearrange the tracks. Then reopen the **Score Editor**.

#### **NOTE**

You can activate/deactivate the status line, the info line, the tools, and the filters by clicking **Set up Window Layout** on the toolbar and activating/deactivating the corresponding options.

# **Toolbar**

The toolbar contains tools and various settings for the **Score Editor**.

To show or hide the toolbar elements, right-click the toolbar and activate or deactivate the elements.

#### **Static Buttons**

#### **Solo Editor**

 $\Theta$ 

Solos the editor during playback if the editor has the focus.

#### **Record in Editor**  $\bullet$

Enables the recording of MIDI data in the editor if the editor has the focus.

**NOTE** 

This only works if **MIDI Record Mode** is set to **Merge** or **Replace**.

### **Tool Buttons**

#### **Object Selection**

 $\ddot{\phantom{1}}$ 

Allows you to select events.

# **Erase**

 $\theta$ 

Allows you to delete events.

#### **Insert Note**

#### $\mathbf{L}$

Allows you to insert notes.

#### **Split**

 $\searrow$ 

Allows you to split events.

### **Glue**

 $\mathscr{D}$ 

Allows you to glue together events of the same pitch.

#### **Insert Text**

∬ab

Allows you to insert text.

# **Auto-Scroll**

#### **Auto-Scroll**

 $\left| \cdot \right|$ 

Keeps the project cursor visible during playback.

# **Insert Velocity**

# **Insert Velocity**

 $U = 100^{\degree}$ 

Allows you to specify a velocity value for new notes.

# **Snap**

# **Snap Type**

 $\frac{1}{2}$ 

Allows you to select one of the following snap types:

- **Grid** snaps events to the grid that is selected in the **Quantize Presets** popup menu.
- **Grid Relative E** keeps the relative positions when snapping events to the grid.

# **Quantize**

#### **Iterative Quantize On/Off**

iQ Q

Activates/Deactivates iterative quantize.

#### **Quantize Presets**

1/32 Triplet

Allows you to select a quantize or a groove preset.

### **Apply Quantize**

 $\bullet$ 

Applies the quantize settings.

#### **Open Quantize Panel**

 $\overline{a}$ 

Opens the **Quantize Panel**.

### **Length Quantize**

#### **Length Quantize**

**L** Quantize Link ~

Allows you to set a value for quantizing event lengths.

### **Step/MIDI Input**

**Step Input**

a.

Activates/Deactivates MIDI step input.

#### **MIDI Input/Note Expression MIDI Input**

#### $O<sub>n</sub>$

Activates/Deactivates MIDI input and note expression MIDI input.

### **Move Insert Mode**

 $\Sigma_{\rm h}$ 

Moves all note events to the right of the step input position to the right to make room for the inserted event when you insert notes.

**NOTE** 

This only works if **Step Input** is activated.

#### **Record Pitch**

 $\mathsf{J}$ 

Includes the pitch when you insert notes.

### **Record NoteOn Velocity**

 $\downarrow$  ]

Includes the NoteOn velocity when you insert notes.

#### **Record NoteOff Velocity**

好

Includes the NoteOff velocity when you insert notes.

# **Right Divider**

#### **Right Divider**

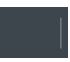

Allows you to use the right divider. Tools that are placed to the right of the divider are always shown.

# **Window Zone Controls**

### **Open in Separate Window**

 $\overline{z}$ 

This button is available in the lower zone editor. It opens the editor in a separate window.

#### **Open in Lower Zone**

# $\epsilon$

This button is available in the editor window. It opens the editor in the lower zone of the **Project** window.

#### **Set up Window Layout**

F

Allows you to set up the window layout.

### **Set up Toolbar**

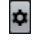

Opens a pop-up menu where you can set up which toolbar elements are visible.

# <span id="page-489-0"></span>**Status Line**

The status line is displayed below the toolbar. It shows important information about the mouse position and the chord display. Select the notes that form (compose) the chord to make the status line appear in the **Current Chord Display**.

To show or hide the status line, click **Set up Window Layout** on the toolbar, and activate or deactivate **Status Line**.

Mouse Time Position 2. 1. 1.  $\vert 0 \vert \vert$  Mouse Note Position  $\vert$  A3  $\vert$  Current Chord Display

The on/off status of the status line in the **Score Editor** window and in the lower zone editor are independent of each other.

#### **Mouse Time Position**

Displays the exact time position of the mouse pointer, depending on the selected ruler display format. This lets you edit or insert notes at exact positions.

#### **Mouse Note Position**

Displays the exact pitch of the mouse pointer position. This facilitates finding the right pitch when entering or transposing notes.

#### **Current Chord Display**

When the project cursor is positioned over notes that form a chord, this chord is displayed here.

# **Info Line**

The info line shows values and properties of the selected MIDI notes. If several notes are selected, the values for the first note are displayed in color.

To show or hide the info line, click **Set up Window Layout** on the toolbar, and activate or deactivate **Info Line**.

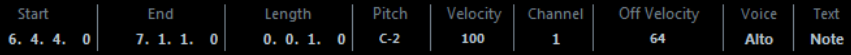

The on/off status of the info line in the **Score Editor** window and in the lower zone editor are independent of each other.

RELATED LINKS [Changing the Display Format for the Ruler](#page-452-0) on page 453

# **Extended Toolbar**

The extended toolbar contains note value buttons and enharmonic shift buttons.

To show or hide the extended toolbar, click **Set up Window Layout** on the toolbar, and activate or deactivate **Tools**.

. J J D B B B T Enharm.Shift H L off No # x

#### **Note Value Buttons**

Allows you to select a note value for input. The  $\Box$  and  $\Box$  options are for triplet and dotted note values.

The selected note value is displayed in the Length value field on the toolbar and in the **Insert Note** tool shape.

To resize all selected notes to the same note value, press **Ctrl/Cmd** and click one of the note value buttons.

### <span id="page-490-0"></span>**Enharmonic Shift**

Allows you to manually select whether a note is displayed with flat or sharp accidentals. The **Off** button resets the notes to original display. The other options are **double flats, flats, No** (no accidentals shown, regardless of pitch), **sharps**, and **double sharps**.

RELATED LINKS [Enharmonic Shift](#page-495-0) on page 496

# **Score Display**

The main area of the **Score Editor** window shows the notes in the edited parts on one or several staves. Parts on different tracks are shown on different staves.

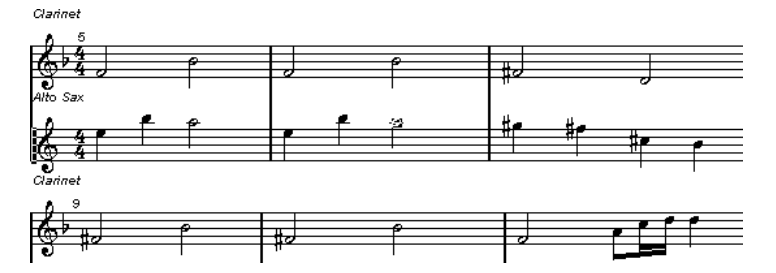

- If you are editing one or several parts on the same track, as much of them as possible is shown on several staves, comparable with a score on paper.
- If you are editing parts on several tracks, they are put on a grand staff. A grand staff is composed of multiple staves that are tied together by barlines.
- The number of bars that are displayed on the screen depends on the size of the window and the number of notes in each bar.
- The end of the last part is indicated by a double barline.

All MIDI input is directed to one of the tracks, which is called the active staff. The active staff is indicated by a rectangle to the left of the clef symbol.

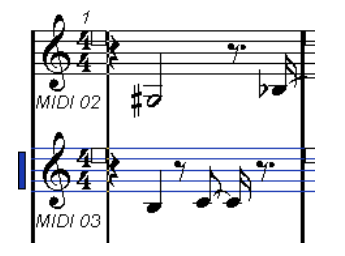

To change the active staff, click on the staff that you want to activate.

# **Score Editor Operations**

This section describes the principal editing operations within the **Score Editor**.

# **Improving the Score Display**

When you open the **Score Editor** for a part that was recorded in real time, the score may not look as legible as you expect. The **Score Editor** can ignore the minor time variances in performance

and make a neater score. To achieve this, the **Staff Settings** dialog provides settings that determine how the program displays the music.

# <span id="page-491-0"></span>**Staff Settings Dialog**

This dialog allows you to change how Cubase displays the music.

#### IMPORTANT

The settings that you make in this dialog are independent for each staff (track), but common for a piano staff that you have created with the **Split** option.

To open the **Staff Settings** dialog, double-click in the area to the left of the staff, or select a staff and select **MIDI** > **Scores** > **Staff Settings**.

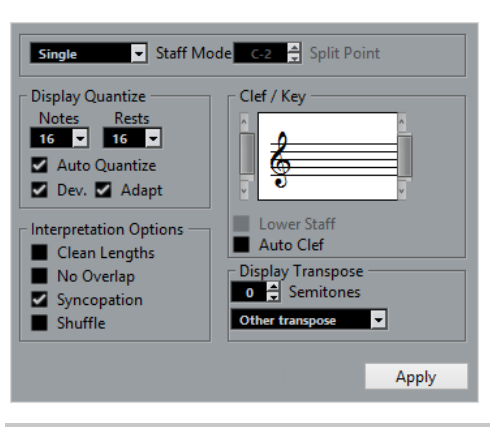

#### **NOTE**

The time signature follows the time signatures that are set in the **Tempo Track** editor. These settings are common to all tracks/staves in the score.

# **Staff Mode**

The **Staff Mode** determines how the staff is shown.

- In **Single** mode, all notes in the part are shown in the same staff.
- In **Split** mode, the part is split on the screen into a bass and treble clef, as in a piano score.

The **Split Point** value determines where you want the split to occur. Notes above and including the split note appear on the upper staff, and notes below the split note appear on the lower staff.

Before and after setting a split at C3:

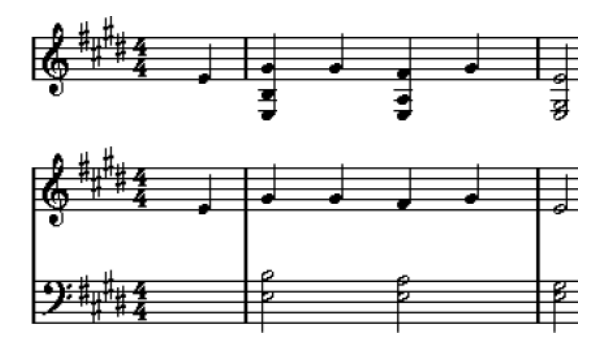

# **Display Quantize**

This section allows you to change the way Cubase displays scores.

#### IMPORTANT

These display values are only used for the graphical display in the **Score Editor**. They do not affect the playback.

#### **Notes**

Determines the smallest note value to be displayed and the smallest position to be recognized and properly displayed. Set this to the smallest significant note position used in your music.

For example, if you have notes on odd 16th note positions, set this value to 16. The **T**  values are for triplet note values. This setting is partly overridden by **Auto Quantize**.

#### **Rests**

This value is used as a recommendation. Cubase does not display rests smaller than this value, except where necessary. In effect, this setting also determines how the length of notes is displayed. Set this value according to the smallest note value (length) that you want to be displayed for a single note, positioned on a beat.

#### **Auto Quantize**

Allows you to make your score look as legible as possible. **Auto Quantize** allows you to mix straight notes with tuplets (triplets) in a part. However, **Auto Quantize** also uses the (display) quantize value. If there is no appropriate note value for a certain note or group of notes, it uses the set quantize value is used to display it.

Generally, only activate this option if your music contains mixed triplets and straight notes. If the part is imprecisely played and/or complex, **Auto Quantize** may have a problem figuring out exactly what you mean.

#### **Dev.**

If this option is activated, triplets/straight notes are detected even if they are not exactly on the beat. However, if you know that your triplets/straight notes are perfectly recorded, either through quantizing or entered by hand, deactivate this option.

This option is only available if **Auto Quantize** is activated.

#### **Adapt**

If this option is activated, the program guesses that when one triplet is found, there are probably more triplets surrounding it. Activate this option if not all of your triplets are detected.

This option is only available if **Auto Quantize** is activated.

#### **Clef and Key**

In this section, you can set the correct clef and key.

### **Clef/Key Display**

Allows you to select the clef or key via the scrollbar.

#### **Lower Staff**

Sets the clef and key to the lower staff.

### **Auto Clef**

If this option is activated, Cubase attempts to guess the correct clef, judging from the pitch of the music.

#### **Display Transpose**

In this section, you can specify a separate display transpose setting for each staff (track). This transposes the notes in the score without affecting how the notes are played back. This allows you to record and play back a multi staff arrangement and still score each instrument according to its own transposition.

### **Semitones**

Allows you to manually set a display transpose value.

#### **Instrument**

Allows you to select the instrument for which you are scoring.

#### **Interpretation Options**

In this section, you can make additional settings on how the score is displayed.

#### **Clean Lengths**

If this option is activated, notes that are considered to be chords are shown with identical lengths. Longer notes are displayed shorter than they are. Notes with very short overlaps are also cut off. This is similar to the **No Overlap** option, but with a more subtle effect.

#### **No Overlap**

If this option is activated, one note is never shown as overlapping another, lengthwise. This allows long and short notes that start at the same point to be displayed without ties. The long notes are cut off in the display. This makes the music more legible.

A sample measure with **No Overlap** deactivated:

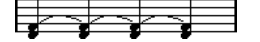

A sample measure with **No Overlap** activated:

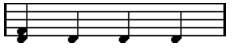

#### **Syncopation**

If this option is activated, syncopated notes are shown in a more legible way. A dotted quarter note at the end of a bar when **Syncopation** is deactivated:

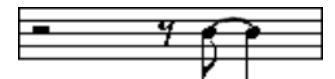

A dotted quarter note at the end of a bar when **Syncopation** is activated:

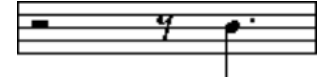

#### **Shuffle**

If this option is activated and you have played a shuffle beat, the beat is displayed as straight notes, not as triplets. This is very common in jazz notation.

# **Quantize Value**

When you move the mouse pointer over the score, the **Mouse Time Position** field on the status line tracks your movement and shows the current position in bars, beats, 16th notes, and ticks.

The quantize value controls the positioning on screen. If you set the value to 1/8, you can only insert and move notes to 8th note positions, at quarter notes, at half bars, or at bar positions.

It is recommended to set the quantize value to the smallest note value in the piece. This does not stop you from inputting notes at coarser positions. However, if you set the quantize value to a too small note value, it is easier to make mistakes.

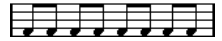

With the quantize value set to 1/8, you can only input notes at 8th note positions.

You can also use the **Quantize Panel** to create other quantize values, irregular grids, etc.

# **Creating Notes**

In the score display, the **Insert Note** tool allows you to create notes. However, you must first set the note value (length) and spacing.

#### PROCEDURE

- **1.** Set the note value in one of the following ways:
	- Click the note symbols on the extended toolbar.
	- Select an option from the Length Quantize pop-up menu on the toolbar.
- **2.** Select the **Insert Note** tool.

If you selected the note value via the extended toolbar buttons, the **Insert Note** tool is automatically selected.

- **3.** Open the **Quantize Presets** pop-up menu on the toolbar and select a quantize value.
- **4.** Move the mouse over the staff to find the correct position. The position is displayed on the **Mouse Time Position** display on the status line. The position snaps to the grid that is defined by the quantize value.
- **5.** Move the mouse vertically to find the correct pitch. The **Mouse Note Position** display on the status line shows the pitch at the pointer position.
- **6.** Click in the staff.

#### RESULT

The note appears in the score. The notes get the insert velocity value that is set in the **Insert Velocity** field on the toolbar.

#### **NOTE**

If the notes that you enter appear to have the wrong note value you may have to adjust the **Display Quantize** settings. For example, you enter a 1/32 note that is displayed as a 1/16 note.

RELATED LINKS [Setting Velocity Values](#page-457-0) on page 458 [Display Quantize](#page-491-0) on page 492

# **Moving and Transposing Notes**

#### PROCEDURE

- **1.** Open the **Quantize Presets** pop-up menu on the toolbar and select a quantize value.
- **2.** If you want to hear the pitch of the note while moving, activate **Acoustic Feedback** on the toolbar.
- **3.** Select the notes that you want to move.
- **4.** Click one of the selected notes and drag it to a new position and/or pitch. The horizontal movement of the note is snaps to the current quantize value. The position boxes on the toolbar show the position and pitch for the dragged note. To restrict moving to one direction, press **Ctrl/Cmd** while dragging.

# <span id="page-495-0"></span>**Duplicating Notes**

#### PROCEDURE

- **1.** Open the **Quantize Presets** pop-up menu on the toolbar and select a quantize value.
- **2.** Select the notes that you want to duplicate.
- **3.** Press **Alt** and drag the notes to their new position. To restrict moving to one direction, press **Ctrl/Cmd** while dragging.

# **Changing the Note Length**

The displayed note length is not necessarily the actual note length. It also depends on the note values and rest values for **Display Quantize** in the **Staff Settings** dialog. This is important to remember when you change the length of a note.

You can change the length of a note in the following ways:

- Select the notes that you want to change and Ctrl/Cmd-click on one of the note icons on the extended toolbar.
	- All the selected notes are assigned to the length of the clicked note.
- Select the notes that you want to change and edit the length values on the info line.

RELATED LINKS [Improving the Score Display](#page-490-0) on page 491 [Editing Note Events on the Info Line](#page-456-0) on page 457

# **Splitting and Gluing Note Events**

- To split 2 notes that are strung together by a tie, click on the tied note head with the **Cut**  tool.
- The note is divided into 2, with the respective length of the main and the tied note.
- To glue a note to the next note with the same pitch, click on a note with the **Glue** tool.

# **Enharmonic Shift**

You can perform an enharmonic shift on notes that are not displayed with the accidentals you wish.

PROCEDURE

- **1.** Select the notes that you want to shift.
- **2.** Click one of the enharmonic shift buttons on the extended toolbar.

RELATED LINKS [Extended Toolbar](#page-489-0) on page 490

# **Flipping Stems**

The direction of the note stems is automatically selected according to the note pitches. However, you can change this manually.

#### PROCEDURE

**1.** Select the notes for which you want to flip the stem direction.

### **2.** Select **MIDI** > **Scores** > **Flip Stems**.

# **Working with Text**

You can use the **Text** tool to add comments, articulation, or instrumentation advice and other text strings anywhere in the score display.

# **Adding Text**

#### PROCEDURE

**1.** On the toolbar, select the **Text** tool.

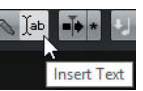

- **2.** Click anywhere in the score. A blinking cursor indicates that you can enter text.
- **3.** Enter the text and press **Return**.

# **Editing Text**

- To edit existing text, double-click it with the **Object Selection** tool. This opens the text for editing. Use the **Up Arrow**, **Down Arrow**, **Left Arrow**, **Right Arrow**  keys to move the cursor, delete characters with the **Delete** or **Backspace** keys, press **Return** when your are finished.
- To delete text blocks, select them with the **Object Selection** tool and press **Backspace** or **Delete**.
- To move text blocks, drag them to a new position.
- To duplicate text blocks, press Alt and drag them to a new position.

# **Changing the Text Font, Size, and Style**

You can change the font, size, and style of the text that you have added to the score display.

#### PROCEDURE

- **1.** Do one of the following:
	- To change the settings for a specific text block, click on the text with the **Object Selection** tool.
	- To set the default settings for all new text blocks, unselect any selected text block and change the settings.
- **2.** Select **MIDI** > **Scores** > **Set Font**.
- **3.** In the **Font Settings** dialog, make your settings.
- **4.** Click **Apply**.
- **5.** Optional: Select another text block, adjust the settings, and click **Apply**.

# **Set Font Dialog**

In this dialog, you can change the font, size, and style of the text that you have added to the score display.

To open the **Set Font** dialog, select **MIDI** > **Scores** > **Set Font**.

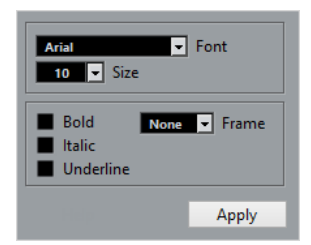

#### **Font**

Allows you to specify the font for the text. Which fonts are available on the pop-up menu depends on the fonts that you have installed on your computer.

#### IMPORTANT

Do not use the Steinberg fonts. These are special fonts used by the program, for example, for score symbols, and not suited for common text.

#### **Size**

Sets the size of the text.

#### **Frame**

Allows you to enclose the text in a rectangular (box) or oval frame.

#### **Font Options**

Determine whether the text is formatted bold, italic, and/or underlined.

# **Printing the Score**

### PROCEDURE

- **1.** Open the parts that you want to print in the **Score Editor**.
- **2.** Select **File** > **Page Setup** and make sure that all your printer settings are correct.

#### IMPORTANT

If you change your setting for paper size, scale, and margins now, the score may change its look.

- **3.** Click **OK**.
- **4.** Select **File** > **Print**.
- **5.** In the **Print** dialog, make your settings.
- **6.** Click **Print**.

# **Drum Editor**

The **Drum Editor** is the editor to use when you are editing drum or percussion parts.

You can open the **Drum Editor** in a separate window or in the lower zone of the **Project** window. Opening the **Drum Editor** in the lower zone of the **Project** window is useful if you want to access the **Drum Editor** functions from within a fixed zone of the **Project** window.

To open a MIDI part in the **Drum Editor**, do one of the following:

● Select a MIDI part in the **Project** window and select **MIDI** > **Open Drum Editor**.

If the MIDI track has a drum map assigned and **Editor Content Follows Event Selection** and **Use Drum Editor when Drum Map is assigned** are activated in the **Preferences** dialog (**Editors**  page), you can do the following to open a MIDI part in the **Drum Editor**:

- Double-click a MIDI part in the **Project** window.
- Select a MIDI part in the **Project** window and press **Return** or **Ctrl/Cmd-E**.
- Select a MIDI part in the **Project** window and select **MIDI** > **Open Drum Editor**.
- In the **Key Commands dialog** in the **Editors** category, assign a key command for **Open Drum Editor**. Select a MIDI part in the **Project** window and use the key command.

#### **NOTE**

If you select **MIDI** > **Set up Editor Preferences**, the **Preferences** dialog opens on the **Editors**  page. Make your settings to specify if you want the **Drum Editor** to open in a separate window or in the lower zone of the **Project** window.

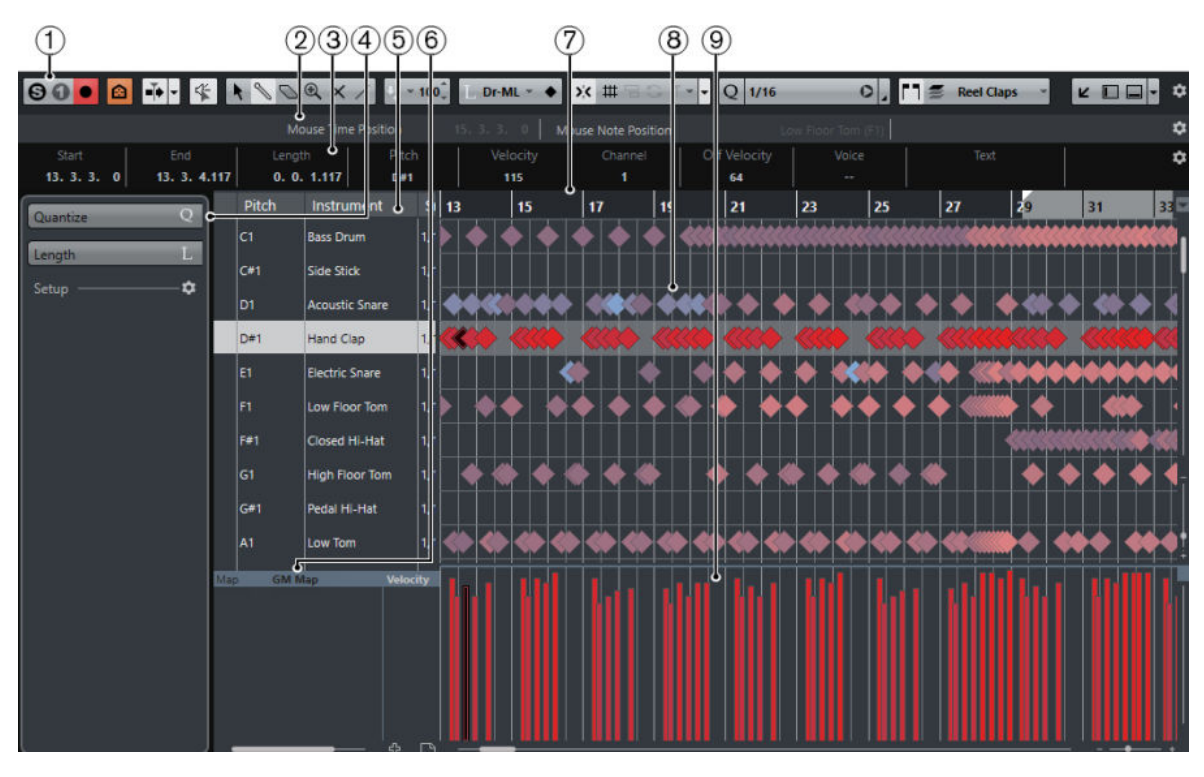

The **Drum Editor** window:

The **Drum Editor** in the lower zone of the **Project** window:

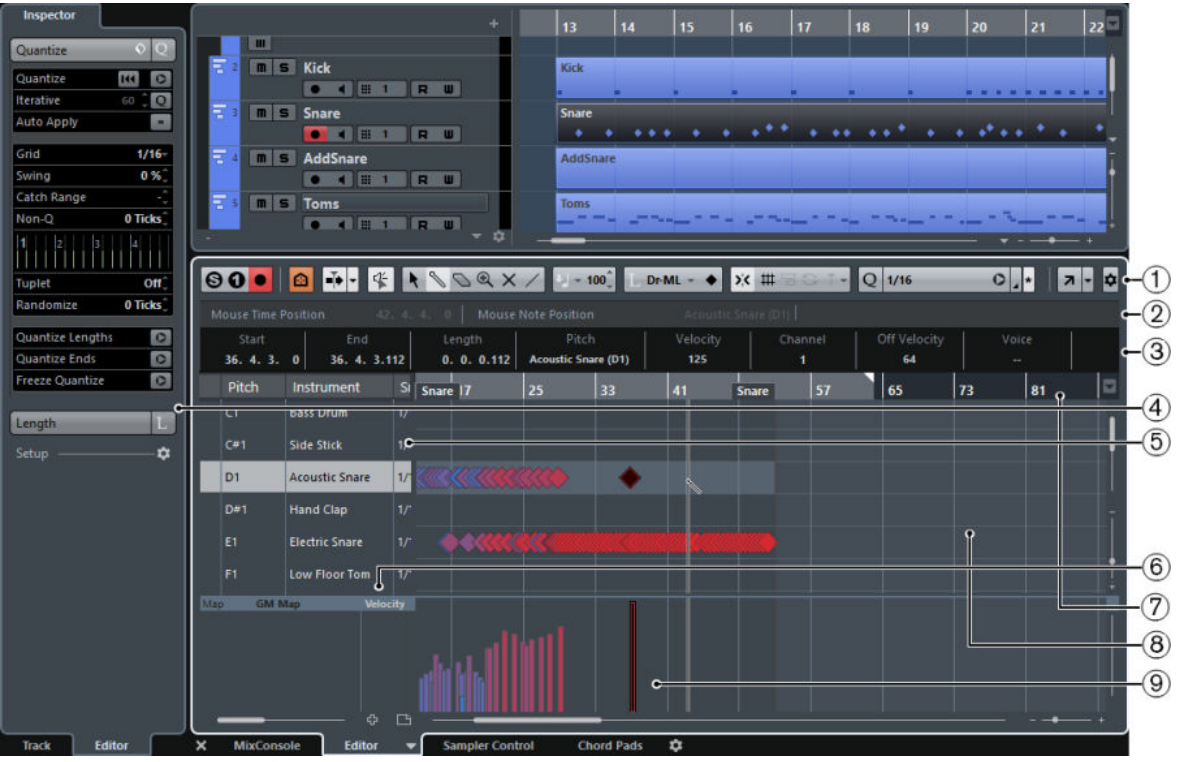

The **Drum Editor** is divided into several sections:

**1 Toolbar**

Contains tools and settings.

**2 Status line**

Informs about the mouse time position and the mouse note position.

**3 Info line**

Displays information about the selected event.

**4 Inspector**

Contains tools and functions for working with MIDI data.

**5 Drum sound list**

Lists all drum sounds.

**6 Drum map**

Lets you select the drum map for the edited track or a list of drum sound names.

**7 Ruler**

Displays the time line.

**8 Note display**

Contains a grid in which notes are displayed.

**9 Controller display**

The area below the note display consists of one or multiple controller lanes.

#### NOTE

You can activate/deactivate the status line, the info line, and the controller lanes by clicking **Set up Window Layout** on the toolbar and activating/deactivating the corresponding options.

# **Toolbar**

The toolbar contains tools and various settings for the **Drum Editor**.

To show or hide the toolbar elements, right-click the toolbar and activate or deactivate the elements.

### **Static Buttons**

**Solo Instrument (Requires Drum Map)**

 $\bullet$ 

Solos the instrument during playback.

**NOTE** 

This only works if there is a drum map assigned.

### **Solo Editor**

 $\Theta$ 

Solos the editor during playback if the editor has the focus.

### **Record in Editor**

 $\bullet$ 

Enables the recording of MIDI data in the editor if the editor has the focus.

**NOTE** 

This only works if **MIDI Record Mode** is set to **Merge** or **Replace**.

# **Left Divider**

#### **Left Divider**

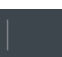

Allows you to use the left divider. Tools that are placed to the left of the divider are always shown.

### **Drum Sound Visibility**

### **Drum Visibility Agents**

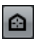

Allows you to determine which drum sounds are displayed in the drum sound list.

### **Auto-Scroll**

**Auto-Scroll**

 $|\cdot|$ 

Keeps the project cursor visible during playback. The **Switch Auto-Scroll Settings**  pop-up menu allows you to activate **Page Scroll** or **Stationary Cursor** and to activate **Suspend Auto-Scroll when Editing**.

#### **Switch Auto-Scroll Settings**

# F

Allows you to specify the auto-scroll settings.

# **Tool Buttons**

#### **Object Selection**

 $\ddot{\phantom{1}}$ 

Allows you to select events.

### **Drumstick**

# 

Allows you to draw events.

### **Erase**

O

Allows you to delete events.

# **Zoom**

 $\bigcirc$ 

Allows you to zoom in/out. Hold **Alt** and click to zoom out.

# **Mute**

 $\times$ 

Allows you to mute events.

# **Line**

 $\overline{\phantom{a}}$ 

Allows you to create a series of contiguous events.

# **Acoustic Feedback**

# **Acoustic Feedback**

 $45$ 

Automatically plays back events when you move or transpose them, or when you create them by drawing.

### **Auto Select Controllers**

#### **Auto Select Controllers**

 $\overline{m}$ 

Automatically selects controller data of the selected MIDI notes.

### **Independent Track Loop**

### **Independent Track Loop**

 $\oplus$ 

Activates/Deactivates the independent track loop.

# **Multiple Part Controls**

### **Show Part Borders**

r٦

Shows/Hides part borders for the active MIDI part within the left and right locators.

#### **Edit Active Part Only**

 $\equiv$ 

Restricts editing operations to the active part.

# **Currently Edited Part**

#### $MIDI 01$  -

Lists all parts that were selected when you opened the editor, and allows you to activate a part.

### **Insert Velocity**

#### **Insert Velocity**

 $U = 100^{\degree}$ 

Allows you to specify a velocity value for new notes.

### **Notes Length**

### **Insert Length**

 $\mathbf{D}$ -ML  $\sim$ 

Allows you to determine a length for newly created notes.

#### **Show Note Length On/Off**

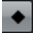

Shows drum notes as boxes that display the note length.

### **Nudge Palette**

**Trim Start Left**

 $\blacksquare$ 

Increases the length of the selected event by moving its start to the left.

# **Trim Start Right**

 $\blacksquare$ 

Decreases the length of the selected event by moving its start to the right.

#### **Move Left**

 $\leftarrow$ 

Moves the selected event to the left.

# **Move Right**

 $\qquad \qquad \bullet$ 

Moves the selected event to the right.

## **Trim End Left**

 $\blacksquare$ 

Decreases the length of the selected event by moving its end to the left.

#### **Trim End Right**

 $\blacksquare$ 

Increases the length of the selected event by moving its end to the right.

#### **Transpose Palette**

### **Move Up**

# $\bullet$

Transposes the selected event up by a half note.

#### **Move Down**

 $\ddot{\phantom{0}}$ 

Transposes the selected event down by a half note.

#### **Move Up More**

 $\triangleq$ 

Transposes the selected event up by an octave.

#### **Move Down More**

E.

Transposes the selected event down by an octave.

# **Snap**

#### **Snap On/Off**

 $\mathbf{y}$ 

Activates/Deactivates the snap function.

#### **Snap Type**

# $\overline{\phantom{a}}$

Allows you to select one of the following snap types:

- **Grid** snaps events to the grid that is selected in the **Quantize Presets** popup menu.
- **Grid Relative E** keeps the relative positions when snapping events to the grid.
- **Events E** snaps events to the start or end of other events.
- **Shuffle 6** changes the order of events if you drag one event to the left or right of other events.
- **Magnetic Cursor I** snaps events to the cursor position.
- **Grid + Cursor**  $\blacksquare$  snaps events to the quantize grid that is selected in the **Quantize Presets** pop-up menu or to the cursor position.
- **Events + Cursor**  $\overline{B}$  **I** snaps events to the start or end of other events or to the cursor position.
- **Grid + Events + Cursor**  $\text{H}$  **Example 2.5** Shaps events to the quantize grid that is selected in the **Quantize Presets** pop-up menu, to the start or end of other events or to the cursor position.

### **Grid Type**

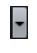

Allows you to select one of the following grid types:

- **Use Quantize** activates a grid where events snap to the value that is selected in the **Quantize Preset** pop-up menu.
- Adapt to Zoom activates a grid where events snap to the zoom level.
- **Use Snap from Drum Map** activates a grid where events snap to the **Snap**  value that is selected in the drum map.

# **Quantize**

### **Iterative Quantize On/Off**

iQ Q

Activates/Deactivates iterative quantize.

#### **Quantize Presets**

# 1/32 Triplet

Allows you to select a quantize or a groove preset.
#### **Apply Quantize**

 $\bullet$ 

Applies the quantize settings.

#### **Open Quantize Panel**

 $\overline{a}$ 

Opens the **Quantize Panel**.

#### **Step/MIDI Input**

**Step Input**

a.

Activates/Deactivates MIDI step input.

#### **MIDI Input/Note Expression MIDI Input**

 $O<sub>n</sub>$ 

Activates/Deactivates MIDI input and note expression MIDI input.

#### **Move Insert Mode**

#### $\Sigma$

Moves all note events to the right of the step input position to the right to make room for the inserted event when you insert notes.

**NOTE** 

This only works if **Step Input** is activated.

#### **Record Pitch**

 $\perp$ 

Includes the pitch when you insert notes.

#### **Record NoteOn Velocity**

 $\leftarrow$ 

Includes the NoteOn velocity when you insert notes.

#### **Record NoteOff Velocity**

好

Includes the NoteOff velocity when you insert notes.

#### **Event Colors**

#### **Event Colors**

 $\blacksquare$  Velocity

Allows you to select event colors.

#### **Edit VST Instrument**

#### **Edit VST Instrument**

 $\overline{\text{H}}$ 

Opens the VST Instrument that the track is routed to.

#### **Right Divider**

#### **Right Divider**

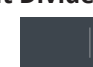

Allows you to use the right divider. Tools that are placed to the right of the divider are always shown.

#### **Window Zone Controls**

#### **Open in Separate Window**

 $\overline{\phantom{a}}$ 

This button is available in the lower zone editor. It opens the editor in a separate window.

#### **Open in Lower Zone**

#### $\epsilon$

This button is available in the editor window. It opens the editor in the lower zone of the **Project** window.

**Set up Window Layout**

 $\overline{\phantom{a}}$ 

Allows you to set up the window layout.

#### **Set up Toolbar**

 $\bullet$ 

Opens a pop-up menu where you can set up which toolbar elements are visible.

RELATED LINKS [Zooming in MIDI Editors](#page-452-0) on page 453

### **Status Line**

The status line is displayed below the toolbar. It displays important mouse information.

To show or hide the status line, click **Set up Window Layout** on the toolbar, and activate or deactivate **Status Line**.

Mouse Time Position 1. 3. 1. 0 | Mouse Note Position Side Stick (C#1) | Track Loop Start 3. 3. 1. 0 | Track Loop End

The on/off status of the status line in the **Drum Editor** window and in the lower zone editor are independent of each other.

#### **Mouse Time Position**

Displays the exact time position of the mouse pointer, depending on the selected ruler display format. This lets you edit or insert notes at exact positions.

#### **Mouse Note Position**

Displays the exact pitch of the mouse pointer position. This facilitates finding the right pitch when entering or transposing notes.

#### **Track Loop Start/Track Loop End**

If **Independent Track Loop** is activated on the toolbar and you set up a loop, the start/end position is displayed.

RELATED LINKS [Toolbar](#page-500-0) on page 501

# **Info Line**

The info line shows values and properties of the selected events. If several notes are selected, the values for the first note are displayed in color.

To show or hide the info line, click **Set up Window Layout** on the toolbar, and activate or deactivate **Info Line**.

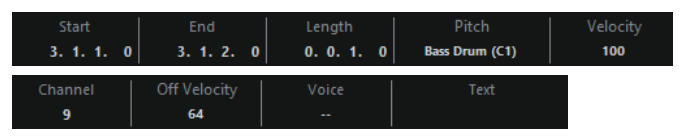

Length and position values are displayed in the selected ruler display format.

The on/off status of the info line in the **Drum Editor** window and in the lower zone editor are independent of each other.

RELATED LINKS [Editing Note Events on the Info Line](#page-456-0) on page 457

### **Drum Editor Inspector**

The Inspector is located to the left of the note display. The inspector contains tools and functions for working with MIDI data.

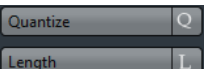

#### **Quantize**

Allows you to access the main quantize parameters. These are identical with the functions on the **Quantize Panel**.

#### **Length**

Contains length-related options, similar to the **Functions** submenu of the **MIDI**  menu.

- To change the length of the selected MIDI events or all events of the active part if no events are selected, use the **Scale Length/Scale Legato** slider. At the maximum value the notes reach the beginning of the next note.
- To make the new length settings permanent, click **Freeze MIDI Lengths** to the right of the **Scale Length/Scale Legato** slider.
- To fine-tune the distance between consecutive notes, use the **Overlap** slider. At **0 Ticks**, the **Scale Length/Scale Legato** slider extends each note so that it reaches the next note exactly. Positive values cause the notes to overlap and negative values allow you to define a small gap between the notes.
- To use the Legato function or slider to extend a note until the next selected note, activate **Between Selected**.

This is identical with activating the **Legato Mode: Between Selected Notes Only** option in the **Preferences** dialog.

#### **Setup**

Allows you to open a dialog to edit the **Inspector** settings for the editor. Click **Setup Inspector**  $\Delta$ , and from the pop-up menu, select **Setup**.

#### **NOTE**

These sections are also featured by the editor **Inspector** for the editor in the lower zone.

RELATED LINKS [Quantize Panel](#page-193-0) on page 194 [Opening the Editor Inspector](#page-38-0) on page 39

### **Note Display**

The note display of the **Drum Editor** contains a grid in which note events are shown.

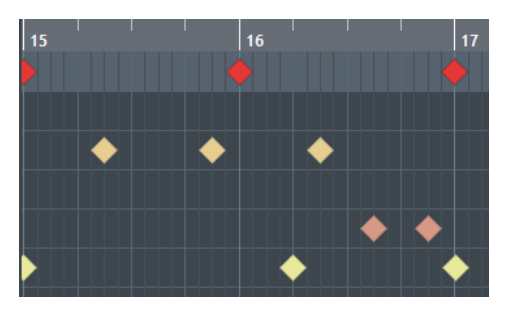

The notes are displayed as diamond symbols. If you activate **Show Note Length On/Off** on the toolbar, notes are displayed as boxes and show the note length.

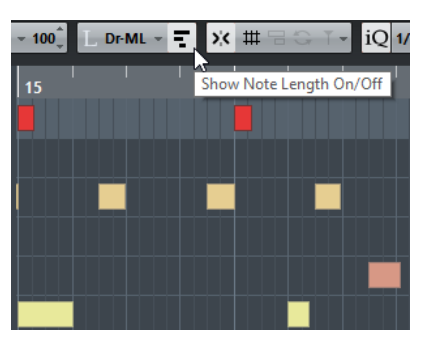

The vertical position of the notes corresponds to the drum sound list to the left, while the horizontal position corresponds to the note's position in time.

RELATED LINKS [Toolbar](#page-500-0) on page 501

# **Controller Display**

The area at the bottom of the **Drum Editor** window is the controller display.

It consists of one or several controller lanes that show one of the following properties or event types:

- Velocity values of the notes
- Pitchbend events
- Aftertouch events
- Poly Pressure events
- Program Change events
- System Exclusive events
- Any type of continuous controller event

Velocity values are shown as vertical bars in the controller display. Each velocity bar corresponds to a note in the note display. Higher bars correspond to higher velocity values.

<span id="page-508-0"></span>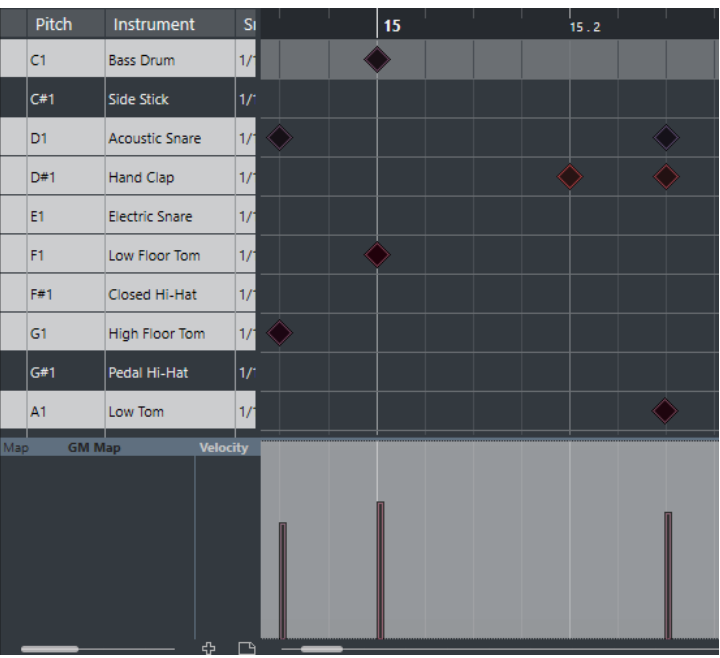

Events other than velocity values are shown as blocks. The block corresponds to the event values. The beginning of an event is marked by a curve point.

When you select a line in the drum sound list, only the velocity controller events that belong to the note events on this line are displayed in the controller display.

If you select more than one line in the drum sound list, the controller lane shows all velocity controller events for all notes on the selected lines. This is useful when you have to adjust the controller values between different drum sounds.

**NOTE** 

Unlike note events, controller events have no length. The value of a controller event in the display is valid until the beginning of the next controller event.

### **Drum Sound List**

The drum sound list lists all drum sounds by name and allows you to adjust and manipulate the drum sound setup in various ways.

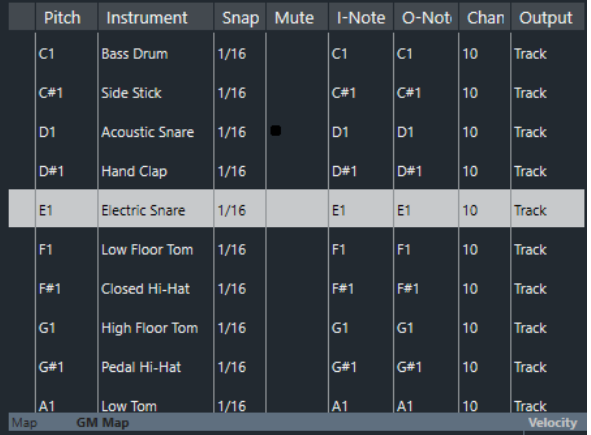

#### **NOTE**

The number of columns in the list depends on whether a drum map is selected for the track or not.

#### **Pitch**

Note number of the drum sound.

#### **Instrument**

Name of the drum sound.

#### **Snap**

This is used when entering and editing notes.

#### **Mute**

Allows you to mute drum sounds.

#### **I-Note**

Input note for the drum sound. When you play this note, it is mapped to the corresponding drum sound and automatically transposed according to the **Pitch**  setting for the sound.

#### **O-Note**

The MIDI output note that is sent out every time the drum sound is played back.

#### **Chan**

The MIDI channel, on which the drum sound is played back.

#### **Output**

MIDI output on which the drum sound is played back.

RELATED LINKS [Muting Notes and Drum Sounds](#page-513-0) on page 514 [Drum Maps](#page-513-0) on page 514

# **Drum Sound Visibility**

The **Drum Visibility Agents** on the drum editor toolbar allow you to determine which drum sounds are shown in the drum sound list.

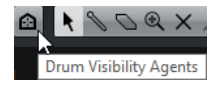

● To open the visibility agents, click **Drum Visibility Agents** on the toolbar.

#### **Show All Drum Sounds**

Shows all drum sounds as defined in the selected drum map.

**NOTE** 

In this mode, you can edit the order of the drum sound list manually.

#### **Show Drum Sounds with Events**

Shows only the drum sounds for which events are available in the selected MIDI part.

#### **Show Drum Sounds in use by Instrument**

Shows all drum sounds for which a pad etc. is in use for the instrument. This option is only available if the instrument can provide this information.

#### **Reverse Drum Sound List**

Reverses the order of the sounds displayed in the drum sound list.

### **Drum Map and Names Menus**

Below the drum sound list are pop-up menus that are used for selecting a drum map for the edited track or, if no drum map is selected, a list of drum sound names.

**GM Man** 

RELATED LINKS [Drum Maps](#page-513-0) on page 514

# **Drum Editor Operations**

This section describes the general editing operations within the **Drum Editor**.

### **Inserting Note Events**

You can insert note events with the **Object Selection** tool or the **Drumstick** tool.

#### PREREQUISITE

You have set up the **Insert Length** on the toolbar to determine the length of the inserted note. If **Insert Length** is set to **Drum-Map Link**, the note gets the length of the **Snap** value set for the sound in the drum sound list. You have activated **Snap**.

#### **NOTE**

If you want to snap positions according to the **Quantize Presets** setting on the toolbar, activate **Use Quantize**.

PROCEDURE

- **●** Perform one of the following actions:
	- Select the **Object Selection** tool and double-click in the event display.
	- Select the **Drumstick** tool and click in the event display.

**NOTE** 

To temporarily switch from the **Object Selection** tool to the **Drumstick** tool, hold down **Alt**.

#### RESULT

A note event is inserted.

# **Inserting Multiple Note Events**

You can insert multiple note events of the same pitch with the **Object Selection** tool or the **Drumstick** tool.

#### PREREQUISITE

You have set up the **Insert Length** on the toolbar to determine the length of the inserted note. If **Insert Length** is set to **Drum-Map Link**, the note gets the length of the **Snap** value set for the sound in the drum sound list. You have activated **Snap**.

#### **NOTE**

If you want to snap positions according to the **Quantize Presets** setting on the toolbar, activate **Use Quantize**.

#### PROCEDURE

- **●** Perform one of the following actions:
	- On the toolbar, select the **Object Selection** tool, double-click in the event display and drag to the right.
	- On the toolbar, select the **Drumstick** tool, click in the event display and drag to the right.

#### RESULT

The note events are inserted.

RELATED LINKS [Toolbar](#page-500-0) on page 501

### **Modifying Note Values While Inserting Notes**

When inserting note events, you can modify specific note values on the fly.

- To edit the note velocity, drag upwards or downwards.
- To edit the note pitch, hold down **Alt** and drag upwards or downwards.
- To edit the note length, drag to the left or to the right.

**NOTE** 

If you want to edit the note length in the **Drum Editor**, you must deactivate **Snap** and activate **Show Note Length On/Off**. Otherwise, the note is repeated.

To edit the time position, hold down Shift and drag to the left or to the right.

#### **NOTE**

You can activate/deactivate **Snap** temporarily by holding down **Ctrl/Cmd**.

### **Changing the Note Length**

You can change the note length in the drum editor with the **Object Selection** tool or with the **Drumstick** tool.

#### PREREQUISITE

You have activated **Show Note Length On/Off** on the drum editor toolbar.

PROCEDURE

- **1.** Move the mouse pointer to the beginning or the end of the note that you want to edit. The mouse pointer turns into a double arrow.
- **2.** Drag to the left or to the right to adjust the length. An info box with the current length value is displayed.
- **3.** Release the mouse button.

**RESULT** 

The note length is changed. **Snap** is taken into account.

### **Deleting Note Events**

#### PROCEDURE

- **●** Perform one of the following actions:
	- Select the **Erase** tool and click the event.
	- Select the **Object Selection** tool and double-click the event.
	- Select the **Drumstick** tool and click the event.

#### **RESULT**

The note event is deleted.

### **Deleting Multiple Note Events**

You can delete multiple note events of the same pitch with the **Object Selection** tool or the **Drumstick** tool.

#### PREREQUISITE

To delete multiple note events with the **Object Selection** tool, **Snap** must be activated.

#### PROCEDURE

- **●** Do one of the following:
	- On the toolbar, select the **Object Selection** tool, double-click the first event you want to delete, and drag to the right.
	- On the toolbar, select the **Drumstick** tool, click the first event you want to delete, and drag to the right.

#### RESULT

The note events are deleted.

### **Moving and Transposing Note Events**

There are several options to move and transpose note events.

● To move note events in the editor, select the **Object Selection** tool and drag them to a new position.

All selected note events are moved, maintaining their relative positions. **Snap** is taken into account.

- To allow only horizontal or only vertical movement, hold down **Ctrl/Cmd** while dragging.
- To move note events via the **Nudge Palette** buttons on the toolbar, select the note events and click a **Nudge Palette** button.

This moves the selected note events by the **Snap** value in the drum sound list.

- To move note events to the project cursor position, select the note events and select Edit > **Move to** > **Cursor**.
- To move a note event via the info line, select a note event and edit the **Position** or **Pitch** on the info line.
- To transpose note events, select the note events and use the **Up Arrow**/**Down Arrow** keys.
- <span id="page-513-0"></span>● To transpose note events via the **Transpose Setup** dialog, select the note events and select **MIDI** > **Transpose Setup**.
- To transpose note events in steps of one octave, press **Shift** and use the **Up Arrow**/**Down Arrow** keys.

#### **NOTE**

- When you move selected note events to a different position, any selected controllers for these note events move accordingly.
- You can also adjust the position of note events by quantizing.

#### RELATED LINKS [Transpose Setup](#page-442-0) on page 443

### **Muting Notes and Drum Sounds**

#### IMPORTANT

The mute state for drum sounds is part of the drum map. All other tracks using this map are affected.

- To mute individual notes, click or enclose them with the **Mute** tool, or select **Edit** > **Mute**.
- To mute a drum sound in a drum map, click in the **Mute** column for the drum sound.

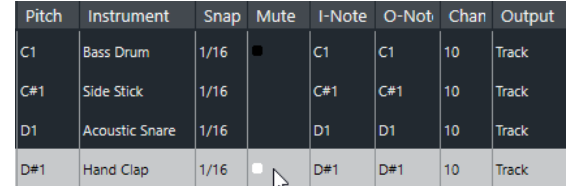

● To mute all other drum sounds, click **Solo Instrument (Requires Drum Map)** on the toolbar.

RELATED LINKS [Selecting a Drum Map for a Track](#page-516-0) on page 517

## **Drum Maps**

A drum kit in a MIDI instrument is most often a set of different drum sounds with each sound placed on a separate key. For example, the different sounds are assigned to different MIDI note numbers. One key plays a bass drum sound, another a snare, and so on.

Different MIDI instruments often use different key assignments. This can be troublesome if you have made a drum pattern using one MIDI device and then want to try it on another. When you switch devices, it is very likely that your snare drum becomes a ride cymbal or your hi-hat becomes a tom, etc., because the drum sounds are distributed differently in the instruments.

To solve this problem and to simplify several aspects of MIDI drum kits, such as using drum sounds from different instruments in the same drum kit, Cubase features drum maps. A drum map is a list of drum sounds with a number of settings for each sound. When you play back a MIDI track for which you have selected a drum map, the MIDI notes are filtered through the drum map before they are sent to the MIDI instrument. The map determines which MIDI note number is sent out for each drum sound and which sound is played on the receiving MIDI device.

When you want to try your drum pattern on another instrument, you simply switch to the corresponding drum map, and your snare drum sound remains a snare drum sound.

<span id="page-514-0"></span>If you want to have the same drum maps included in your projects, you can load these into the template.

#### **NOTE**

Drum maps are saved with the project files. If you have created or modified a drum map, use the **Save** function to save it as a separate XML file to make it available for loading into other projects.

RELATED LINKS [Saving a Project Template File](#page-63-0) on page 64

### **Drum Map Setup Dialog**

This dialog allows you to load, create, modify, and save drum maps.

To open the **Drum Map Setup** dialog, select **Drum Map Setup** from the **Map** pop-up menu or the **MIDI** menu.

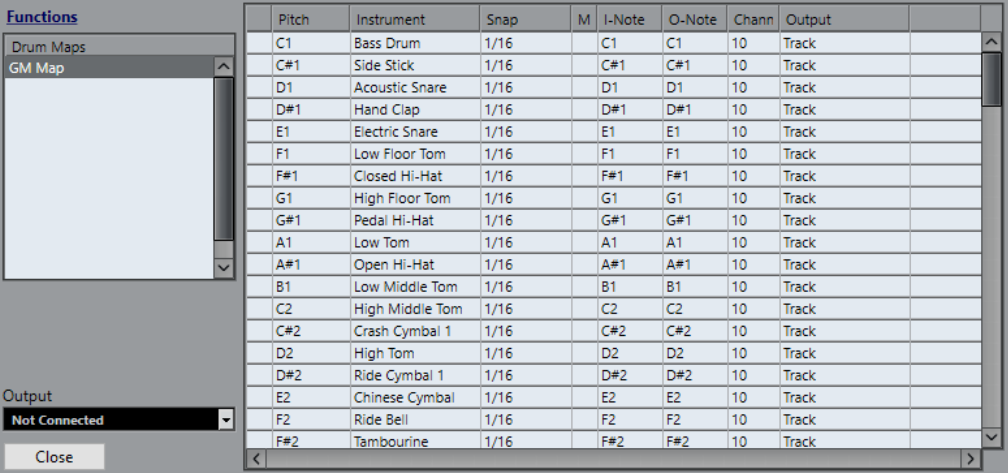

The list on the left shows the loaded drum maps. The sounds and settings of the selected drum map are displayed on the right.

#### **NOTE**

The settings for the drum sounds are the same as in the **Drum Editor**.

#### **Output**

Allows you to select the output for the drum map sounds.

#### **Drum Sound List**

Lists all drum sounds and their settings. To audition a drum sound, click the leftmost column.

**NOTE** 

If you audition a sound in the **Drum Map Setup** dialog and the sound is set to MIDI output **Default**, the output that is selected on the **Output** pop-up menu in the lower left corner is used. When auditioning a default output sound in the **Drum Editor**, the MIDI output selected for the track is used.

The **Functions** pop-up menu contains the following options:

#### **New Map**

Adds a new drum map to the project. The drum sounds are named "Sound 1, Sound 2, etc." and have all parameters set to default values. The map is named "Empty Map".

To rename the drum map, click the name in the list and type in a new name.

#### **New Copy**

Adds a copy of the selected drum map to create a new drum map. You can then change the drum sound settings of the copy and rename the drum map in the list.

#### **Remove**

Removes the selected drum map from the project.

#### **Load**

Allows you to load drum maps into your project.

#### **Save**

Allows you to save the drum map that is selected in the list on disk. Drum map files have the extension .drm.

#### **Edit head pairs**

Allows you to customize the note pairs.

```
RELATED LINKS
```

```
Drum Map Settings on page 516
Channel and Output Settings on page 517
```
### **Drum Map Settings**

A drum map consists of settings for 128 drum sounds, one for each MIDI note number.

● To get an overview of the drum map settings, open the **Drum Editor** and use the **Map**  pop-up menu below the drum sound list to select the **GM Map** drum map.

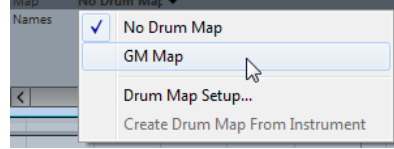

The GM map is set up according to the General MIDI standard.

You can change all drum map settings except the pitch directly in the drum sound list or in the **Drum Map Setup** dialog. These changes affect all tracks that use the drum map.

RELATED LINKS [Drum Sound List](#page-508-0) on page 509 [Drum Map Setup Dialog](#page-514-0) on page 515

#### **Importing Drum Maps from Virtual Instruments**

You can import your drum map settings to an instrument track that is routed to Groove Agent SE.

PREREQUISITE

To import your drum map settings to an instrument track, the track has to be routed to Groove Agent SE or another drum instrument that supports drum maps.

#### <span id="page-516-0"></span>PROCEDURE

- **1.** Load a drum kit in Groove Agent SE.
- **2.** In the Inspector for the track, open the **Drum Maps** pop-up menu and select **Create Drum Map from Instrument**.
	- The drum map is created for the kit that is assigned to the MIDI port and channel selected in the Inspector.
- **3.** Open the **Drum Maps** pop-up menu again and select **Drum Map Setup**.
- **4.** In the list on the left, select the kit that you have loaded in the instrument.

#### RESULT

The sounds and settings of the instrument are displayed in the **Drum Map Setup**.

#### **NOTE**

Instrument and pattern pads are both exported to the drum map. If they share keys, the pattern pads get priority, that is, their settings are included in the drum map.

### **Channel and Output Settings**

You can set separate MIDI channels and/or MIDI outputs for each sound in a drum map. When a drum map is selected for a track, the MIDI channel settings in the drum map override the MIDI channel setting for the track.

You can select different channels and/or outputs for different sounds. This allows you to construct drum kits with sounds from several different MIDI devices, etc.

- To make a drum sound use the channel of the track, set the channel in the drum map to **Any**.
- To make the sound use the MIDI output that is selected for the track, set the MIDI output for a sound in a drum map to **Default**.
- To send the sound to a specific MIDI output, select any other option.
- To select the same MIDI channel or MIDI device for all sounds in a drum map, click in the **Channel** column, press **Ctrl/Cmd**, and select a channel or output.
- If you make specific MIDI channel and output settings for all sounds in a drum map, you can switch between drum maps to send your drum tracks to another MIDI instrument.

### **Selecting a Drum Map for a Track**

- To select a drum map for a MIDI track, open the **Map** pop-up menu in the Inspector or in the **Drum Editor** and select a drum map.
- To deactivate the drum map functionality in the **Drum Editor**, open the **Map** pop-up menu in the Inspector or in the **Drum Editor** and select **No Drum Map**. Even if you do not use a drum map, you can still separate sounds by name using a name list.

#### **NOTE**

Initially, the **Map** pop-up menu only contains **GM Map**.

### **I-Notes, O-Notes and Pitches**

Going through the following theory helps you make the most out of the drum map concept – especially if you want to create your own drum maps.

A drum map is a kind of filter that transforms notes according to the settings in the map. It does this transformation twice; once when it receives an incoming note, that is when you play a note on your MIDI controller, and once when a note is sent from the program to the MIDI sound device.

The following example shows a modified drum map with a bass drum sound that has different pitch, I-note, and O-note values.

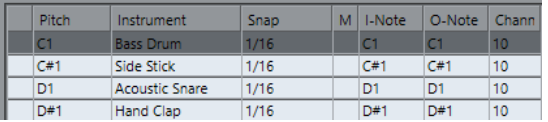

#### **I-Notes (Input Notes)**

When you play a note on your MIDI instrument, the program looks for this note number among the I-notes in the drum map. If you play the note A1, the program finds that this is the I-note of the bass drum sound.

This is where the first transformation happens: the note gets a new note number according to the pitch setting for the drum sound. In our case, the note is transformed to a C1 note, because that is the pitch of the bass drum sound. If you record the note, it is recorded as a C1 note.

For example, you can place drum sounds near each other on the keyboard so that they can be easily played together, move sounds so that the most important sounds can be played from a short keyboard, play a sound from a black key instead of a white. If you never play your drum parts from a MIDI controller but draw them in the editor you do not need the I-note setting.

### **O-Notes (Output Notes)**

The next step is the output. This is what happens when you play back the recorded note, or when the note you play is sent back out to a MIDI instrument in real time (MIDI Thru):

The program checks the drum map and finds the drum sound with the pitch of the note. In our case, this is a C1 note and the drum sound is the bass drum. Before the note is sent to the MIDI output, the second transformation takes place: the note number is changed to that of the O-note for the sound. In our example, the note sent to the MIDI instrument is a B0 note.

The O-note settings let you set things up so that the bass drum sound really plays a bass drum. If you are using a MIDI instrument in which the bass drum sound is on the C2 key, you set the Onote for the bass drum sound to C2. When you switch to another instrument (in which the bass drum is on C1) you want the bass drum O-note set to C1. Once you have set up drum maps for all your MIDI instruments, you can select another drum map when you want to use another MIDI instrument for drum sounds.

### **Setting Pitches of Notes According to their O-Note Settings**

You can set the pitch of notes according to their O-note settings. This is useful if you want to convert a track to a regular MIDI track with no drum map and still have the notes play back the correct drum sound.

It is a typical use case to export your MIDI recording as a standard MIDI file. If you first perform an O-note conversion, you make sure that your drum tracks play back as intended when they are exported.

● To perform an O-note conversion, select **MIDI** > **O-Note Conversion**.

RELATED LINKS [Exporting MIDI Tracks as Standard MIDI File](#page-110-0) on page 111

# <span id="page-519-0"></span>**Chord Functions**

The chord functions provide you with many possibilities for working with chords.

The chord functions allow you to:

- Build chord progressions by adding chord events to the chord track.
- Convert chord events to MIDI.
- Use the chord track to control MIDI playback.
- Use the chord track voicing to change the pitches of your MIDI.
- Extract chord events from MIDI data to get an overview of the harmonic structure of a MIDI file.
- Record chord events with a MIDI keyboard.

RELATED LINKS [Chord Editing Section \(Cubase Elements only\)](#page-473-0) on page 474

# **Chord Track**

The chord track allows you to add chord events and scale events.

RELATED LINKS [Scale Events](#page-524-0) on page 525 [Chord Events](#page-520-0) on page 521

# **Adding the Chord Track**

PROCEDURE

**●** Select **Project** > **Add Track** > **Chord**.

RESULT

The chord track is added to your project.

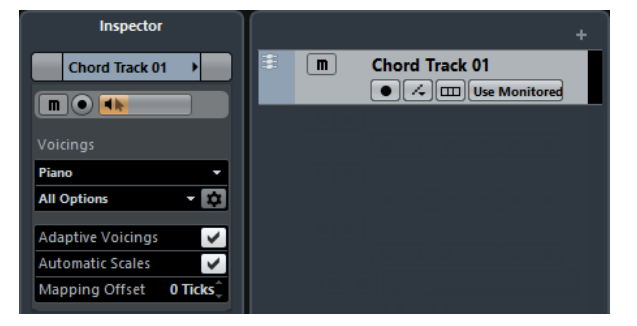

# <span id="page-520-0"></span>**Chord Events**

Chord events are representations of chords that control or transpose playback on MIDI and instrument tracks.

Chord events alter the pitches of MIDI notes if their track is set up to follow the chord track.

Chord events have a specific start position. Their end, however, is determined by the start of the next chord event. They can have a root note, a type, a tension, and a bass note:

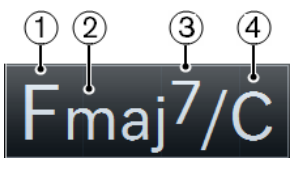

- **1** Root note
- **2** Type
- **3** Tension
- **4** Bass note

RELATED LINKS [Controlling MIDI Playback Using the Chord Track](#page-528-0) on page 529

### **Chord Editor**

The **Chord Editor** allows you to define or change chord events, and to add new chord events.

● To open the **Chord Editor**, double-click a chord event.

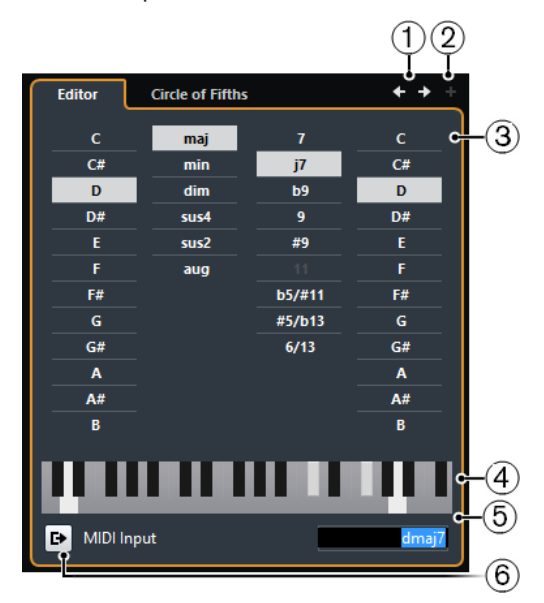

#### **1 Go to Previous Chord/Go to Next Chord**

Allow you to select the previous/next chord on the chord track for editing.

#### **2 Add Chord**

Adds a new undefined chord event on the chord track.

**NOTE** 

This works only if the last chord event on the chord track is selected.

**3 Chord definition buttons**

Activate these buttons to define a root note, a chord type, a tension, and a bass note for your chord event.

#### **NOTE**

If you do not select a separate bass note, the setting is linked to the root note, so that no extra bass note is heard.

#### **4 Keyboard display**

Shows the notes of the chord event, considering the current voicing settings.

#### **5 Define Chord by Text Input**

Allows you to define a chord using the computer keyboard.

#### **6 Activate MIDI Input**

Allows you to define a chord by playing a chord on your MIDI keyboard. If the chord is recognized, it is reflected by the chord buttons and the keyboard display.

#### **Adding Chord Events**

#### PREREQUISITE

Add the chord track.

#### PROCEDURE

- **1.** Select the **Draw** tool and click in the chord track. An undefined chord event named X is added.
- **2.** Select the **Object Selection** tool and double-click the chord event.
- **3.** In the **Editor**, select a root note.
- **4.** Optional: Select a chord type, tension, and bass note.
- **5.** Do one of the following:
	- To close the **Editor**, click anywhere outside the **Editor**.
	- To add a new undefined chord event, click **Add Chord**.

RELATED LINKS [Adding the Chord Track](#page-519-0) on page 520

#### **Defining Chords By Text Input**

In the chord **Editor**, you can use the text input field to define a chord with the computer keyboard.

PROCEDURE

- **1.** Double-click a chord event to open the chord **Editor**.
- **2.** Click in the text input field at the bottom of the **Editor**.
- **3.** Enter a chord by performing the following actions:
	- Define a root note, for example, C, D, E.
	- Define accidentals, for example, # or b.
	- Define the chord type, for example maj, min, dim, sus, or aug.
	- Define a chord extension, for example 7, 9, or 13.

#### **NOTE**

If you have activated **Solfège** in the **Note Name** pop-up menu in the **Preferences** dialog (**Event Display—Chords** page), you can also enter chords in this format. You must capitalize the first letter and write "Re" instead of "re", for example. Otherwise, the chord is not recognized.

**4.** Press **Tab** to add a new chord and define it.

### **Chord Assistant**

The **Chord Assistant** allows you to use a chord as a starting point to get suggestions for the next chord.

● To open the **Chord Assistant**, in the **Chord Editor**, click **Circle of Fifths**.

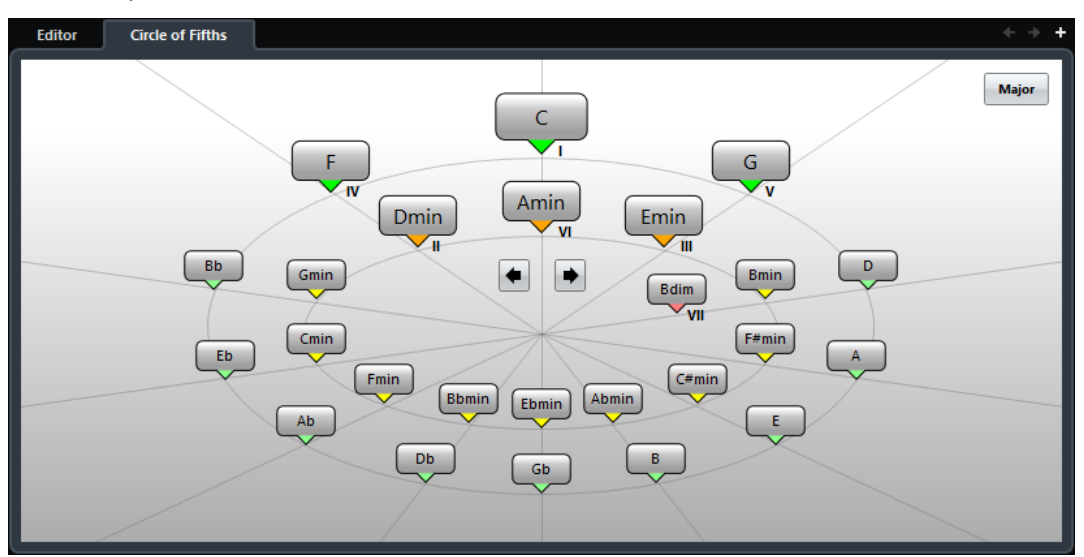

### **Chord Assistant – Circle of Fifths**

The **Circle of Fifths** mode of the **Chord Assistant** shows the chords in an interactive visualization of the circle of fifths.

The origin chord that defines the current key is shown in the center of the **Chord Assistant** and is marked as tonic (I).

The outer circle shows the twelve major chords ordered in intervals of fifths.

The inner circle displays the corresponding parallel minor chords.

The roman numerals mark the chords of the current key with their scale degree. You can use these chords to create typical chord progressions or you can use the other chords for more creative results.

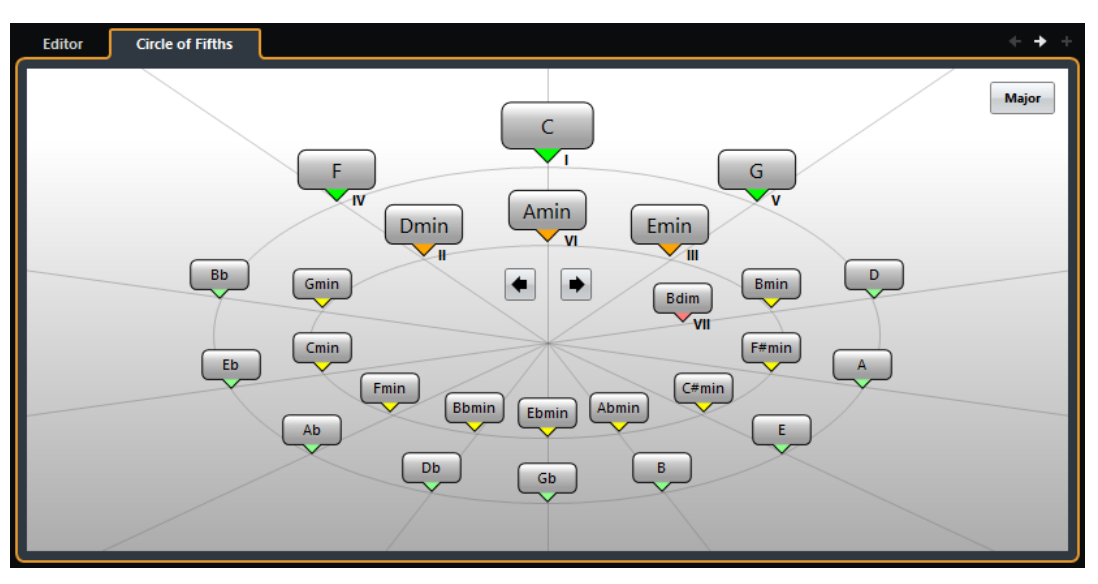

- To play a chord and assign it to the selected chord event, click it. The last 3 chords that you clicked are shown with a highlighted border.
- To define a new key, right-click the chord in the **Chord Assistant** and select **Use as Origin**, or use the **Rotate Left/Rotate Right** controls.
- To select the parallel minor chord and define it as key, click **Major/Minor**.

# **Auditioning Chord Events**

To hear the chord events on the chord track, you must connect the chord track to the output of an instrument or a MIDI track.

PREREQUISITE

Add the chord track and some chord events.

#### PROCEDURE

- **1.** Do one of the following:
	- To add an instrument track, select **Project** > **Add Track** > **Instrument**.
	- To add a MIDI track, select **Project** > **Add Track** > **MIDI**.
- **2.** Assign a VST instrument to your instrument or MIDI track and select a sound.
- **3.** In the chord track **Inspector**, activate **Acoustic Feedback**.
- **4.** From the **Select Track for Auditioning** pop-up menu, select the track that you want to use for auditioning.

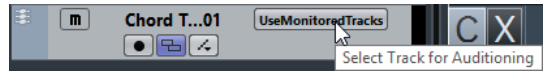

#### RESULT

The chord events on the chord track now trigger the sound of the assigned instrument on the MIDI or instrument track.

# <span id="page-524-0"></span>**Changing How Chord Events Are Displayed**

You can change how chord events are displayed. This is useful if chord events overlap each other at low zoom levels or if you do not like the font type.

#### PROCEDURE

**1.** On the chord track, activate **Resolve Display Conflicts**.

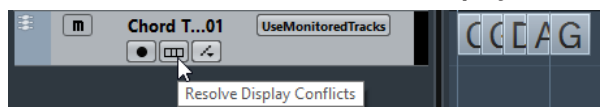

**2.** In the **Preferences** dialog, select **Event Display** > **Chords**, and set up the chord font. Here you can also determine the note name and naming format.

# **Scale Events**

Scale events inform you which chord events fit in a specific sequence of notes that belong to a specific root note.

Cubase automatically creates scale events for your chord events.

To show the scale events, activate **Show Scales** on the chord track.

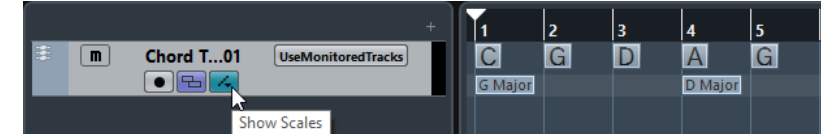

To audition the notes that belong to a scale event, click it.

However, you can also add and edit scale events manually.

Scale events have a specific start position. Their end is determined by the start of the next scale event.

### **Editing Scale Events**

#### PREREQUISITE

Add the chord track and chord events. Deactivate **Automatic Scales** in the chord track **Inspector**.

#### PROCEDURE

- **1.** On the chord track, activate **Show Scales**. The scale lane is displayed.
- **2.** Select the chord event.

A scale event is shown on the scale lane.

- **3.** Do one of the following:
	- Click the first scale event on the chord track, and on the info line, select a **Root Key**  and **Type**.

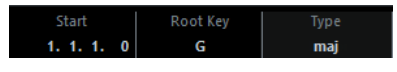

● Double-click the scale event, and in the keyboard that appears, select a **Root Key**  and **Type** of the scale.

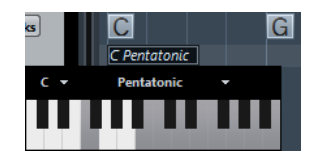

The keys that correspond to the scale are highlighted.

# <span id="page-525-0"></span>**Voicings**

Voicings determine how chord events are set up. They define the vertical spacing and order of the pitches in a chord, but also the instrumentation and genre of a musical piece.

For example, a C chord can be spread over a wide range of pitches, and a pianist will choose different notes than a guitarist. The pianist may also play completely different pitches for different musical genres.

- You can set up voicing for the entire chord track in the chord track **Inspector**.
- You can set up voicings for individual chord events on the **Voicing** pop-up menu on the info line.

**NOTE** 

If **Adaptive Voicings** is activated in the chord track **Inspector**, you can only change the voicings for the first chord event on the info line.

# **Setting up Voicings**

To set up voicings for the entire chord track, you can use the chord track **Inspector**.

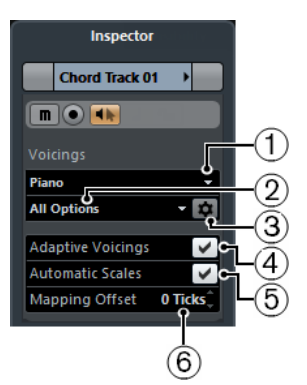

#### **1 Voicing library**

Allows you to select **Guitar**, **Piano**, or **Basic** as a voicing library.

#### **2 Voicing library subset**

#### **NOTE**

This is only available if **Guitar** or **Piano** is set as voicing library.

Allows you to select a preset voicing library subset.

#### **3 Configure voicing parameters**

Allows you to configure your own voicing parameters for a specific voicing scheme.

#### **4 Adaptive Voicings**

Activate this to let Cubase set the voicings automatically. This prevents the individual voices from jumping too much.

#### **5 Automatic Scales**

Activate this to let Cubase set the scales automatically.

#### **6 Mapping Offset**

If you enter a negative number of ticks, the chord events will affect the MIDI notes that have been triggered too early.

#### **Configure Voicing Parameters**

If you click **Configure voicing parameters** in the **Voicings** section of the **Inspector**, you can configure your own voicing parameters for a specific voicing scheme.

**NOTE** 

The **Start Voicing** section for piano, guitar, and basic voicings lets you select a start voicing. This is only available for MIDI and instrument tracks, but not for the chord track, and only if you select **Voicings** in the **Follow Chord Track** pop-up menu.

In the **Style** section for **Piano** voicings, you can set up the following parameters:

#### **Triads**

Sets a triad. Chords with more than 3 notes are not changed.

#### **Triads with maj9**

Sets a triad with a major ninth, but without root note. Chords with more than 3 notes are not changed.

#### **Triads with maj9 and min9**

Sets a triad with a major and a minor ninth, but without root note. Chords with more than 3 notes are not changed.

#### **4-note chords**

Sets a 4-note chord without root note. Chords with less than 3 notes are not changed.

#### **4-note chords (Open Jazz)**

Sets a 4-note chord without root note and without fifth. Chords with less than 3 notes are not changed.

#### **5-note chords**

Sets a 5-note chord with a ninth. Chords with less than 4 notes are not changed.

In the **Options** section for **Piano** voicings, you can set up the following parameters:

#### **Add Root Note**

Adds a root note.

#### **Duplicate Root**

Duplicates the root note.

#### **Fatten up**

Duplicates the tenor.

In the **Voicing Range** section for **Piano** voicings, you can set up the following parameters:

#### **Lowest Root Note**

Sets the limit for the lowest root note.

#### **Lowest Note**

Sets the limit for the lowest note, except the root note.

#### **Highest Note**

Sets the limit for the highest note, except the root note.

In the **Style** section for **Guitar** voicings, you can set up the following parameters:

#### **Triads**

Sets a triad with 4, 5 or 6 voices.

#### **4-note chords**

Sets a 4-note chord with 4, 5 or 6 voices without tensions.

#### **3-string triads**

Sets a 3-string triad.

#### **Modern Jazz**

Sets 4-note, 5-note, and 6-note chords, partly without root note, but with tensions.

For **Basic** voicings only **Octave Offset from C3** is available. This allows you to determine an offset value for the octave range.

# **Converting Chord Events to MIDI**

You can convert chord events to MIDI for further editing or for printing a lead sheet in the **Score Editor**.

#### PROCEDURE

- **1.** Add an instrument track or a MIDI track.
	- To add an instrument track, select **Project** > **Add Track** > **Instrument**.
	- To add a MIDI track, select **Project** > **Add Track** > **MIDI**.
- **2.** Do one of the following:
	- To convert all chord events to MIDI, select **Project** > **Chord Track** > **Chords to MIDI**.
	- To convert only selected chords to MIDI, select the chord events and drag them to the MIDI or instrument track.

#### RESULT

A new MIDI part is created, containing the chords as MIDI events.

### **Assigning Chord Events to HALion Sonic SE Pads**

#### PREREQUISITE

Create a chord progression on the chord track and add an instrument track with HALion Sonic SE as VST instrument to your project.

#### PROCEDURE

- **1.** On the chord track, select the chord events and drag them to the HALion Sonic SE pads. The first chord event is mapped to the pad where you dropped it and all subsequent chord events are mapped to the following pads.
- **2.** Click the corresponding pads on the HALion Sonic SE keyboard to trigger the chords.

# <span id="page-528-0"></span>**Controlling MIDI Playback Using the Chord Track**

You can use the chord track to control MIDI playback.

# **Using Live Transform**

**Live Transform** allows you to transpose the MIDI input live to a chord progression on the chord track. This way, you do not have to worry about what key you hit on your MIDI keyboard as the MIDI input is transposed to match chords or scales on your chord track in real time.

PROCEDURE

- **1.** Create a MIDI or an instrument track and activate **Record Enable**.
- **2.** In the **Inspector**, open the **Chords** section.
- **3.** Open the **Live Transform** pop-up menu and do one of the following:
	- To map the MIDI input to chord events, select **Chords**.
	- To map the MIDI input to scale events, select **Scales**.
- **4.** Hit some keys on your MIDI keyboard or on the **On-Screen Keyboard**.

#### **RESULT**

Any key that you hit is mapped in real time to the chord or scale events on the chord track.

### **Using Follow Chord Track**

This allows you to match an existing recording to a chord progression on the chord track.

#### PROCEDURE

- **1.** Select the track that you want to match to the chord track.
- **2.** In the **Inspector**, click **Chords**.
- **3.** Open the **Follow Chord Track** pop-up menu and select a mode.

**NOTE** 

If this is the first time that you open this pop-up menu for the track, the **Follow Chord Track** dialog opens.

- **4.** In the **Follow Chord Track** dialog, make your settings.
- **5.** Click **OK**.

#### RESULT

The events on your track now match the chord progression on the chord track.

#### **NOTE**

If you matched your MIDI track to the chord track, some of the original MIDI notes may be muted. To hide these notes in the editors, activate **Hide Muted Notes in Editors** in the **Preferences** dialog (**Editing—Chords** page).

RELATED LINKS [Follow Chord Track Dialog](#page-530-0) on page 531 [Follow Chord Track Modes](#page-529-0) on page 530

### <span id="page-529-0"></span>**Follow Chord Track Modes**

This section of the **Inspector** allows you to determine how your track follows the chord track.

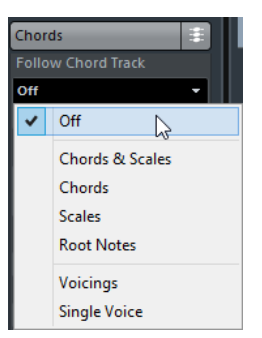

The following options are available on the **Follow Chord Track** pop-up menu:

#### **Off**

**Follow Chord Track** is deactivated.

#### **Chords & Scales**

This maintains the intervals of the original chord or scale as far as possible.

#### **Chords**

This transposes MIDI notes to match the key note and maps them to the current chord.

#### **Scales**

This transposes MIDI notes to match the current scale. This allows a bigger variety of notes and a more natural performance.

#### **Root Notes**

This transposes MIDI notes to match the root note of the chord event. The effect corresponds to using the transpose track. This option is suitable for bass tracks.

#### **Voicings**

This transposes MIDI notes to match the voices of the selected voicing library.

#### **Single Voice**

Maps MIDI notes to the notes of a single voice (soprano, tenor, bass, etc.) of the voicing. Use the pop-up menu below to select the desired voice.

#### **NOTE**

If you apply this mode to a selection of tracks that contain separate voices, you can set up one track as master and the others as voicing slaves. This way, you can change the voicing of the master, and the slaves will follow automatically.

RELATED LINKS [Assigning Voices to Notes](#page-531-0) on page 532

### <span id="page-530-0"></span>**Follow Chord Track Dialog**

This dialog opens the first time that you select an option from the **Follow Chord Track** pop-up menu on the **Chords** section of the **Inspector**.

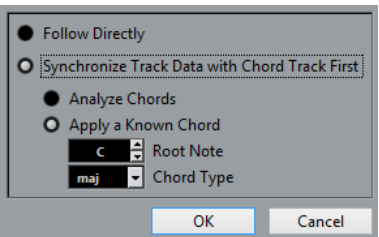

#### **Follow Directly**

Activate this if your MIDI notes are already in accordance with the chord track. This is the case if you extracted your chords from the MIDI events on the track by selecting **Project** > **Chord Track** > **Create Chord Symbols**, for example.

#### **Synchronize Track Data with Chord Track First**

Activate **Analyze Chords** if the track data has nothing in common with the chord events. This analyzes the MIDI events and matches the found chords to the chord track. This is only available for MIDI.

Activate **Apply a Known Chord** if the track data has nothing in common with the chord events and if there are no chord changes. Specify **Root Note** and **Chord Type**  of your events.

# **Using Map to Chord Track**

This allows you to match individual parts or events to a chord progression on the chord track.

#### PROCEDURE

- **1.** In the **Project** window, select the events or parts that you want to map to the chord track.
- **2.** Select **Project** > **Chord Track** > **Map to Chord Track**.
- **3.** From the **Mapping Mode** pop-up menu, select a mapping mode.

**NOTE** 

If you select **Voicings** and no voices are found, **Auto** mode is used instead.

**4.** Click **OK**.

#### **RESULT**

The chords and scales of each event or part are analyzed and used for mapping. If no chords are found, Cubase assumes that the performance is in "C". The available mapping modes and voicings correspond to the **Follow Chord Track** parameters in the **Chords** section of the **Inspector**.

RELATED LINKS [Follow Chord Track Modes](#page-529-0) on page 530

# <span id="page-531-0"></span>**Assigning Voices to Notes**

You can transpose MIDI notes to match the voices of a selected voicing library.

PROCEDURE

**●** Select **Project** > **Chord Track** > **Assign Voices to Notes**.

#### RESULT

The note pitches now match the voicing of the chord track and you can still edit the MIDI notes. If you now select a note in the **Key Editor**, you see that **Voice** on the info line is assigned.

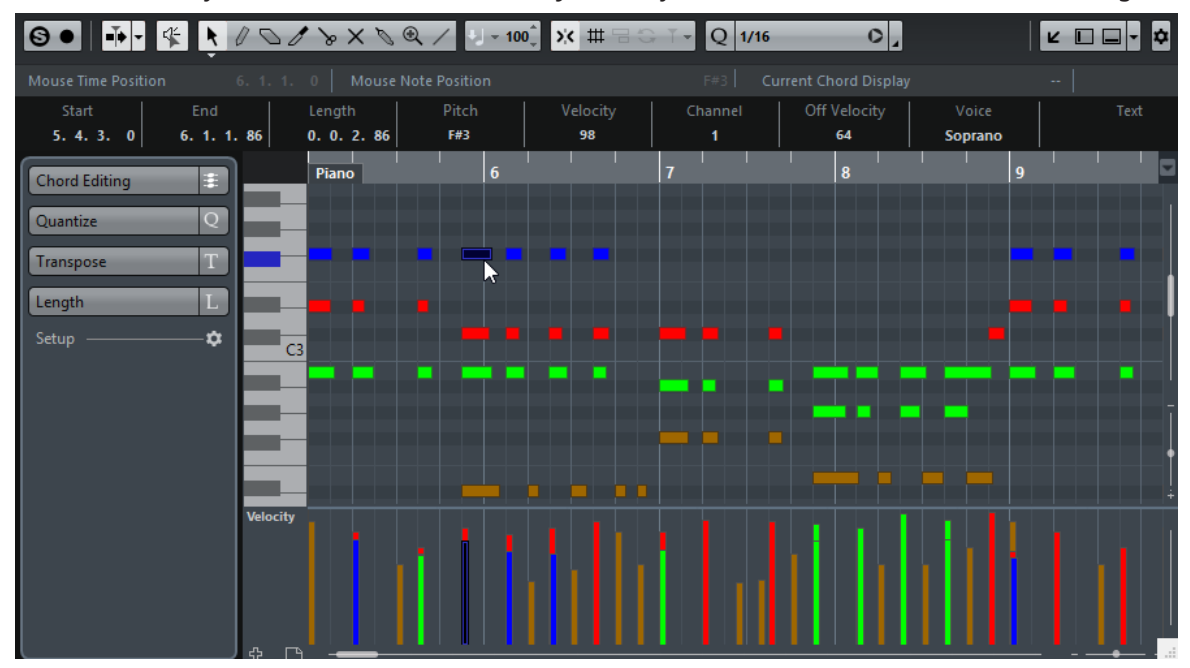

# **Extracting Chord Events from MIDI**

You can extract chords from MIDI notes, parts, or tracks. This is useful if you have a MIDI file and want to show its harmonic structure, and use this file as starting point for further experimenting.

#### PREREQUISITE

Add the chord track and create MIDI notes that can be interpreted as chords. Drums, monophonic bass, or lead tracks are not suitable.

#### **PROCEDURE**

- **1.** In the **Project** window, select a part or one or several MIDI tracks. You can also select the MIDI tracks, parts, or notes that you want to extract in the **Key Editor**, **Score Editor**, or **In-Place Editor**.
- **2.** Select **Project** > **Chord Track** > **Create Chord Symbols**.
- **3.** Make your settings and click **OK**.

#### **RESULT**

The chord events are added on the chord track.

RELATED LINKS [Create Chord Symbols Dialog](#page-532-0) on page 533

# <span id="page-532-0"></span>**Create Chord Symbols Dialog**

This dialog allows you to determine, which MIDI data should be taken into account when extracting chord events from MIDI.

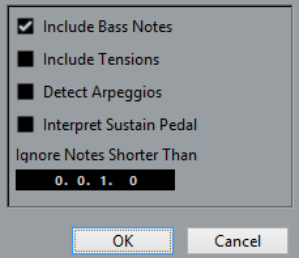

#### **Include Bass Notes**

Activate this if you want your chord events to contain a bass note.

#### **Include Tensions**

Activate this if you want your chord events to contain tensions.

#### **Detect Arpeggios**

Activate this if you want your chord events to contain arpeggiated chords, that is, chords whose notes are played one after another instead of all at once.

#### **Interpret Sustain Pedal**

Activate this if you want your chord events to contain sustain pedal chords, that is, notes that are played while the sustain pedal is held.

#### **Ignore Notes Shorter Than**

Allows you to determine the minimum length of the MIDI events that are taken into account.

# **Recording Chord Events with a MIDI Keyboard**

You can use a MIDI keyboard to record chord events on the chord track.

#### PREREQUISITE

Your project contains an instrument track with **Record Enable** or **Monitor** activated.

#### **PROCEDURE**

- **1.** On the chord track, activate **Record Enable**.
- **2.** On the **Transport Panel**, activate **Record**.
- **3.** Play some chords on your MIDI keyboard.

#### RESULT

All recognized chords are recorded as chord events on the chord track.

**NOTE** 

The chord track uses its own voicing settings. The recorded chord events may therefore sound different.

RELATED LINKS [Creating Events from Chord Pads](#page-549-0) on page 550

# **Chord Pads**

Chord pads allow you to play with chords, and to change their voicings and tensions. In terms of harmonies and rhythms, they allow for a more playful and spontaneous approach to composition than the chord track functions.

You can:

- Perform with chords in real time via a MIDI keyboard.
- Record your performance as MIDI events on a MIDI or instrument track or even on the chord track.

#### **NOTE**

We assume that you have a MIDI keyboard connected and set up.

RELATED LINKS [Voicings](#page-525-0) on page 526

# **Chord Pads**

The chord pads in the lower zone of the **Project** window hold all functions that you need to work with chord pads.

To open the chord pads, select **Project** > **Chord Pads**.

**NOTE** 

You can also select a MIDI or instrument track, and in the Inspector, open the **Chords** section and activate **Show/Hide Chord Pads Zone**.

The chord pads hold the following controls:

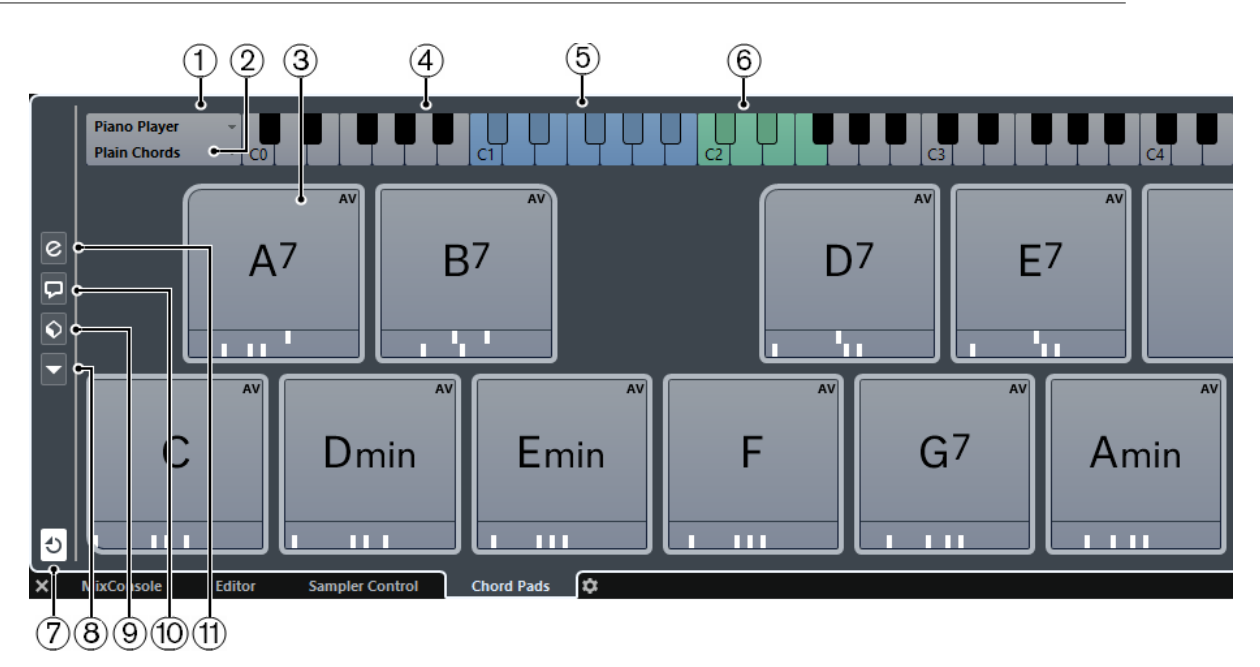

#### **1 Current Player**

Shows the current player and opens a menu where you can select another player.

#### **2 Current Mode**

Shows the current player mode and opens a menu where you can select another player mode.

#### **3 Chord Pad**

Each chord pad can contain a chord symbol. To change it, click the **Open Editor** control on the left edge of the chord pad.

#### **4 Keyboard**

Shows which keys are played when you trigger a chord pad. To zoom the keyboard, click a key and drag up or down. To scroll the keyboard, click and drag to the left or to the right.

#### **5 Pads Remote Range**

The keys highlighted in blue on the keyboard correspond to the keys on your MIDI keyboard that trigger the chord pads. You can define the remote range on the **Remote Control** page of the chord pad **Settings**.

#### **6 Remote Range for Voicings/Tensions/Transpose**

The keys highlighted in green on the keyboard display correspond to the keys on your MIDI keyboard that change the voicings, tensions, and transpose settings of the pads. You can activate and define these remote keys on the **Remote Control** page of the chord pad **Settings**.

#### **7 Activate/Deactivate Remote Control for Chord Pads**

Allows you to activate/deactivate the chord pads. If you deactivate remote control for chord pads, your MIDI keyboard no longer triggers the pads.

#### **8 Functions Menu**

Opens a menu with specific functions and settings for the chord pads.

#### **9 Chord Pads Presets**

Allows you to save and load presets for chord pads and players.

#### **10 Show/Hide Chord Assistant**

Shows/Hides the **Chord Assistant** window that shows suggestions of chords that match the chord that you specified as the origin chord.

#### **11 Show/Hide Settings**

Shows/Hides the chord settings, where you can configure different players, the pad layout, and the remote assignment.

RELATED LINKS [Chord Pad Settings – Remote Control](#page-542-0) on page 543 [Players and Voicings](#page-546-0) on page 547 [Opening Chord Pads](#page-43-0) on page 44

# **Chord Pad Controls**

The chord pad controls allow you to edit the chord pads.

To show the chord pad controls, move the mouse over a chord pad.

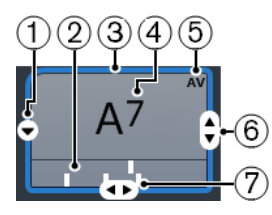

#### **1 Open Editor**

Opens the chord editor that allows you to select a chord for the chord pad.

#### **2 Voicing Indicators**

Shows the voicing used for the chord. Voicing indicators can only be displayed if the horizontal zoom level for the chord pads is high enough.

#### **3 Adaptive Voicing Reference/Use X as Origin for Chord Assistant**

When the active chord pad is set as adaptive voicing reference, its borders are shown in yellow. All other chord pads will follow its voicing and are set in a way that they do not get too far away from the reference.

If the chord pad is set as origin for the **Chord Assistant** window, its borders are shown in blue. This chord pad is used as a basis for the suggestions in the **Chord Assistant** window.

#### **4 Assigned Chord**

Shows the chord symbol that is assigned to the chord pad. Each chord pad can contain one chord symbol. If the name of the assigned chord is too long to display it on the chord pad, it is underlined, and the full chord name is shown in a tooltip.

#### **5 AV (Adaptive Voicing)/L (Lock)**

All chord pads follow the adaptive voicing. This is indicated by an AV symbol. If you change the voicing for a pad manually, however, adaptive voicing is deactivated.

An L symbol indicates that the chord pad is locked for editing.

#### **6 Voicing**

Allows you to set another voicing for the chord pad.

#### **7 Tensions**

Allows you to add/remove tensions for the chord.

## **Chord Pad Context Menu**

#### **Use X as Origin for Chord Assistant**

Sets the chord of the current pad as an origin chord for the chord assistant.

#### ● **Assign Pad from MIDI Input**

Allows you to assign a chord by pressing keys on your MIDI keyboard.

● **Lock**

Allows you to lock a chord pad for editing.

#### ● **Adaptive Voicing**

All chord pads follow the adaptive voicing. This is indicated by a check mark. If you change the voicing for a pad manually, adaptive voicing is deactivated.

#### ● **Adaptive Voicings Reference**

Sets the current pad as adaptive voicing reference. If set, the automatic voicings for the following pads will be set in a way that they do not get too far away from the reference voicing. Only one pad can be set as adaptive voicing reference.

#### ● **Unassign Pad**

Removes the chord assignment from the current pad.

# **Functions Menu**

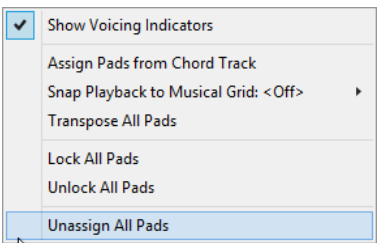

#### ● **Show Voicing Indicators**

Allows you to activate/deactivate the voicing indicators that can be displayed at the bottom of each chord pad.

#### ● **Assign Pads from Chord Track**

Assigns the chord events from the chord track to the chord pads in the same order as they appear on the chord track. Chord events that have more than one occurrence are only assigned once.

#### **Snap Playback to Musical Grid**

Allows you to delay the playback of a triggered chord pad to the next defined musical position. This is useful if you work with an arpeggiator or with the Pattern Player.

#### ● **Transpose All Pads**

Transposes all chord pads by a defined transpose value.

- **Lock All Pads**
	- Locks all chord pads for editing.
- **Unlock All Pads** Unlocks all chord pads.
- **Unassign All Pads** Removes the chord assignment from all pads.

# **Preparations**

Before you can start working with the chord pads, you must add a MIDI or an instrument track with an instrument loaded, and open the chord pads.

#### PREREQUISITE

You have installed and set up a MIDI keyboard.

#### PROCEDURE

- **1.** Select **Project** > **Add Track** > **Instrument**.
- **2.** In the **Add Instrument Track** dialog, select an instrument, and click **Add Track**.
- **3.** On the instrument track, click **Record Enable**.
- **4.** Select **Project** > **Chord Pads** to open the **Chord Pads**.

#### **RESULT**

You can now click the chord pads or press some of the assigned keys on your MIDI keyboard to trigger the preassigned chords.

# **Chord Assistant**

The **Chord Assistant** allows you to use a chord as a starting point for suggestions for the next chord. It assists you in finding the right chords for creating a chord progression for your song.

● Click **Show/Hide Chord Assistant** on the left side of the chord pads area to open the **Chord Assistant**.

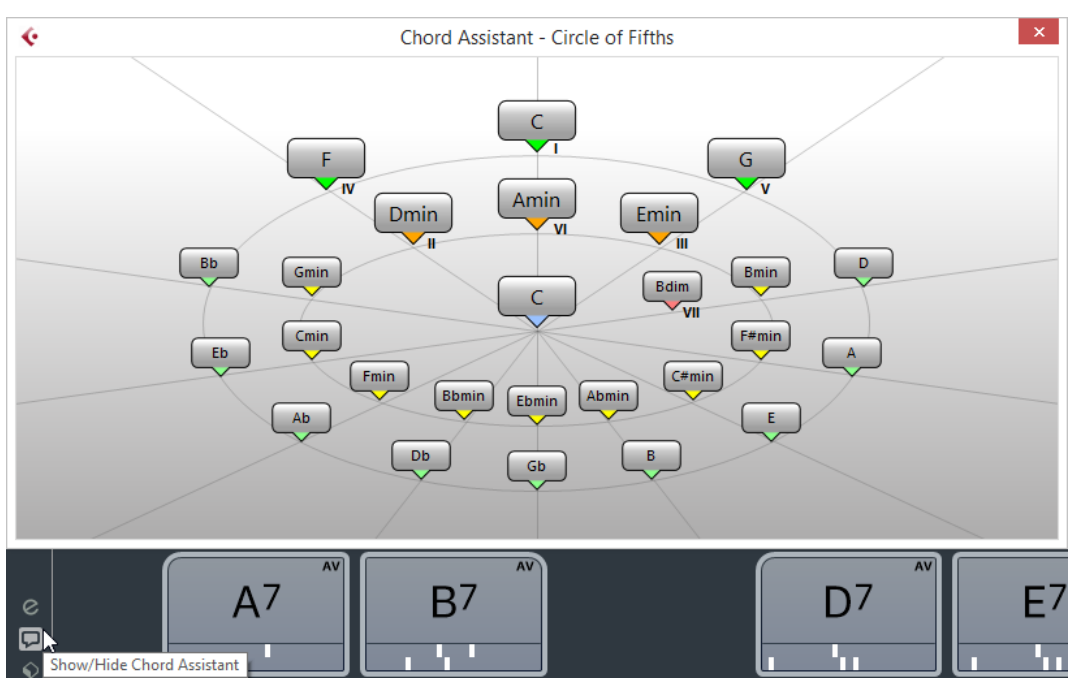

You must define an origin chord as follows:

● Right-click the chord pad with the chord you want to use as origin and select **Use X as Origin for Chord Assistant**.

The **Chord Assistant** window shows suggestions for follow-on chords that you can assign to the chord pads.

### **Chord Assistant – Circle of Fifths Mode**

The **Chord Assistant** window shows the chords in an interactive visualization of the circle of fifths.

The origin chord that defines the current key is shown in the center of the **Chord Assistant**  window. The tonic (I) of that key is displayed above the center. The outer circle shows the twelve major chords ordered in intervals of fifths.

The inner circle displays the corresponding parallel minor chords.

The roman numerals mark the chords of the current key with their scale degree. You can use these chords to create typical chord progressions. However, you can also use the other chords for more creative results.

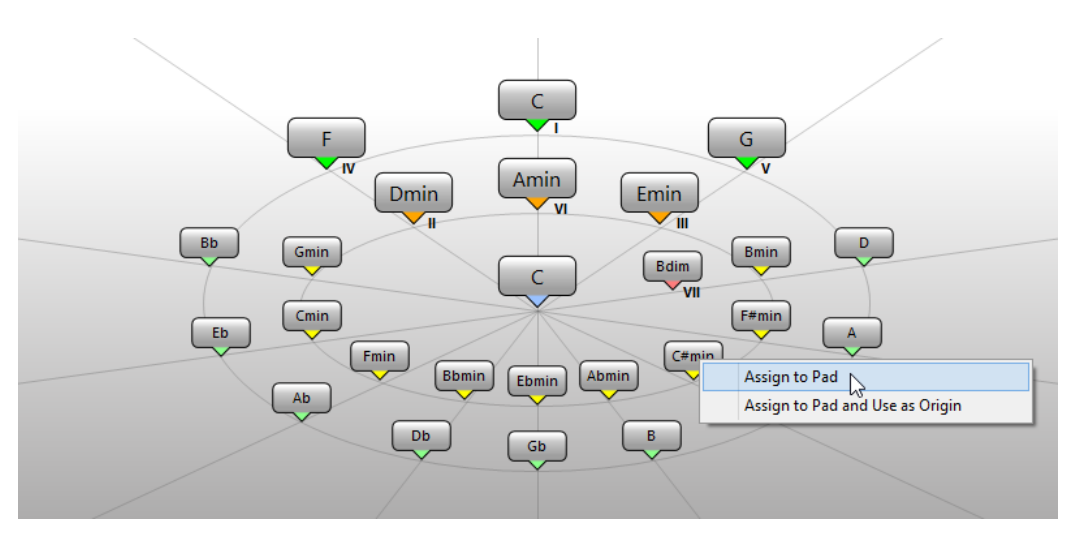

- To play a chord, click it. The last 3 chords that you clicked are shown with a highlighted border.
- To assign a chord to the next unassigned chord pad, right-click the suggested chord and select **Assign to Pad**.

You can also drag the suggested chord and drop it on a chord pad.

To assign a suggestion to the next unassigned chord pad and use this chord as origin, right-click the chord and select **Assign to Pad and Use as Origin**.

#### **NOTE**

The **Circle of Fifths** is also available in the **Chord Assistant** window for the chord track.

# **Assigning Chords to Chord Pads**

Some chords are preassigned to the chord pads. But you can also assign your own chords.

To assign chords to chord pads, you can use:

- The chord **Editor** window
- **The Chord Assistant Circle of Fifths** window
- Your MIDI keyboard
- The chord events from the chord track

### **Unassigning Chord Pads**

You can clear all chord pads to start from scratch.

PROCEDURE

**●** To the left of the chord pads, open the **Functions Menu** and select **Unassign All Pads**.

# **Assigning Chords with the Chord Editor**

If you know exactly which chord you want to assign to a specific chord pad, you can use the chord editor.

PROCEDURE

**1.** Move the mouse pointer to the left edge of the chord pad, and click **Open Editor**.

**2.** In the chord **Editor** window, use the chord definition buttons to define a root note, a chord type, a tension, and a bass note.

The new chord is triggered automatically to give an acoustic feedback.

# **Assigning Chords with the Chord Assistant – Circle of Fifths Mode**

If you have a chord that you want to use as a starting point for a chord progression, but you do not know how to create such a progression, you can use the **Chord Assistant – Circle of Fifths**  window.

PROCEDURE

**1.** Right-click the chord pad that you want to use as a starting point and activate **Use X as Origin for Chord Assistant**.

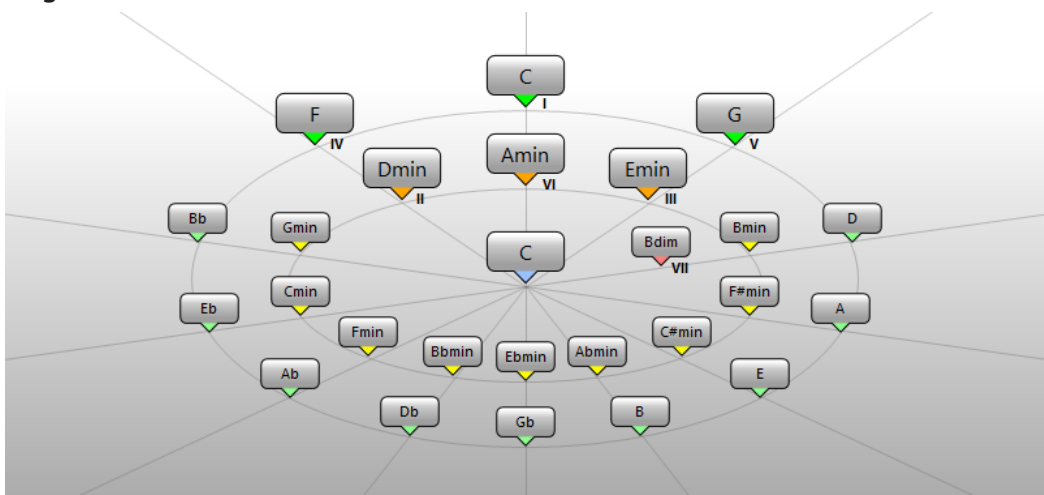

The **Chord Assistant** window opens, and the borders of the chord pad change their color to indicate that the assigned chord is now used as origin.

The origin chord is displayed in the center, and the chords that belong to the scale are shown above it. The numerals indicate the scale degree of the chords. These help you to create chord progressions.

- **2.** In the **Chord Assistant** window, click the chord symbols to trigger the corresponding chords.
- **3.** To assign a chord, drag it from the **Chord Assistant** window and drop it on the chord pad. **NOTE**

If one of the next chord pads is free, you can also right-click the chord in the **Chord Assistant** window and select **Assign to Pad**. This assigns the chord to the next free pad.

# **Assigning Chords with the MIDI Keyboard**

If you know which chord you want to assign to a specific chord pad, you can use a MIDI keyboard.

PREREQUISITE

You have selected a MIDI track or an instrument track.

PROCEDURE

**1.** Right-click the chord pad that you want to use for the new chord, and select **Assign Pad from MIDI Input**.
The borders of the chord pad change their color to indicate that it is now ready for recording.

**2.** On your MIDI keyboard, press the keys for the chord that you want to assign. The chord and its voicing is assigned to the chord pad, and you hear an acoustic feedback of the chord.

**NOTE** 

The assigned voicing can be changed by the **Adaptive Voicing** setting. Therefore, if you want to keep the voicing for that specific pad, right-click the chord pad and select **Lock**  from the context menu.

RELATED LINKS [Adaptive Voicing](#page-546-0) on page 547

## **Assigning Chords from the Chord Track**

You can assign the chord events from the chord track to the chord pads.

### PROCEDURE

**●** To the left of the chord pads, click the **Functions Menu** button, and select **Assign Pads from Chord Track**.

If chords are already assigned to the chord pads, a warning message informs you that all previous assignments will be overwritten.

#### RESULT

The chord events are assigned to the chord pads in the same order as they appear on the chord track.

**NOTE** 

Chord events that have more than one occurrence on the chord track are only assigned once.

## **Moving and Copying Chord Pads**

You can swap the chord assignments between 2 pads or copy a specific chord and its settings from one pad to another.

To swap the chord pad assignment between 2 pads, click a chord pad and drag it to another chord pad.

While you drag, the border of the destination chord pad changes its color. When you drop the pad on another, the chord assignments are swapped.

● To copy the chord assignment of one chord pad to another pad, **Alt**-click a chord pad and drag it to another chord pad.

While you drag, the border of the destination chord pad changes its color. When you drop the pad on another, the first pad's assignment is copied to the destination chord pad.

## **NOTE**

When you move or copy chord pads, the chord is moved or copied together with its settings, except for the Adaptive Voicings Reference.

## **Playing Back and Recording Chords**

## **Playing Back Chord Pads with your MIDI Keyboard**

## PREREQUISITE

You have connected and set up a MIDI keyboard.

## PROCEDURE

- **1.** Select **Project** > **Add Track** > **Instrument**.
- **2.** In the **Add Instrument Track** dialog, select a VST instrument.
- **3.** Click **Add Track**. An instrument track with the selected VST instrument is added to your project.
- **4.** On the instrument track, click **Record Enable**.
- **5.** Select **Project** > **Chord Pads** to open the **Chord Pads** at the bottom of the **Project** window.
- **6.** Press some keys on your MIDI keyboard to trigger the chords that are preassigned to the chord pads.

RELATED LINKS [Chord Pad Settings – Remote Control](#page-542-0) on page 543 [Changing the Pads Remote Range](#page-545-0) on page 546

## **Recording Chords on MIDI or Instrument Tracks**

You can record the chords that are triggered through the chord pads on MIDI or instrument tracks. This way, you can play back and edit your performance at any time.

PREREQUISITE

You have connected and set up a MIDI keyboard, you have opened and set up the chord pads, and you have added an instrument or a MIDI track for which a VST instrument is loaded to your project.

## PROCEDURE

- **1.** On the instrument track, click **Record Enable**.
- **2.** On the **Transport** panel, activate **Record**.
- **3.** On your MIDI keyboard, press the keys that trigger the chord pads.

**NOTE** 

Use the keys that are not assigned to play and record other chords.

## **RESULT**

The triggered chords are recorded on the track. The note events are automatically assigned to different MIDI channels according to their pitches. Note events that correspond to the soprano voice are assigned to MIDI channel 1, alto is assigned to MIDI channel 2, and so on.

AFTER COMPLETING THIS TASK

You can now open the **Key Editor** and fine-tune your recorded MIDI parts using the chord editing functions, for example. You can also use **MIDI** > **Dissolve Part** to dissolve the recorded chords by pitches/channels.

## <span id="page-542-0"></span>**Recording Chords on the Chord Track**

You can record the triggered chords on the chord track. This way, you can easily create chord events for a lead sheet, for example.

### PREREQUISITE

You have connected and set up a MIDI keyboard, you have opened and set up the chord pads, and you have added an instrument or a MIDI track for which a VST instrument is loaded.

### PROCEDURE

- **1.** On the instrument track, enable **Monitor**.
- **2.** Select **Project** > **Add Track** > **Chord** to add the chord track.
- **3.** In the Inspector for the chord track, click **Record Enable**.
- **4.** On the **Transport** panel, activate **Record**.
- **5.** On your MIDI keyboard, press the keys that trigger the chord pads.

**NOTE** 

Use the keys that are not assigned to play and record other chords.

#### RESULT

The chord events are recorded on the chord track.

## **NOTE**

The recorded chord events may sound different from the chord pad playback. This is because the voicing settings for the chord track differ from the chord pad voicings.

```
RELATED LINKS
Chord Functions on page 520
Voicings on page 526
```
## **Chord Pad Settings – Remote Control**

On the **Remote Control** tab in the chord pad **Settings**, you can change the remote key assignments.

● To the left of the chord pads, click **Show/Hide Settings** and activate the **Remote Control**  tab.

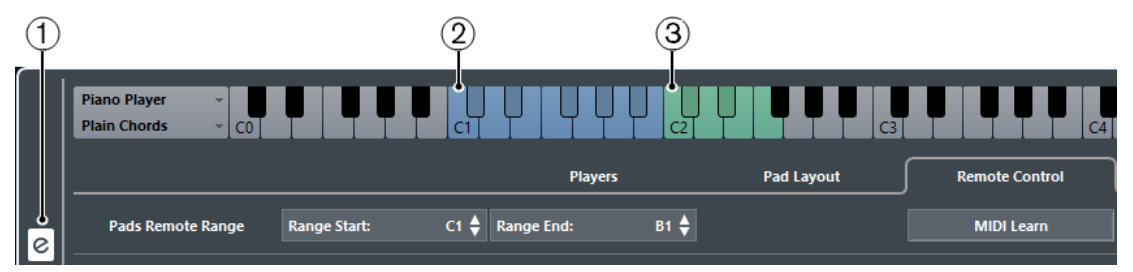

## **1 Show/Hide Settings**

Opens the settings for the chord pads.

## **2 Pads Remote Range**

The keys that are assigned as remote keys for the chord pads are highlighted in blue.

**3 Voicings/Tensions/Transpose**

The keys that are assigned as remote keys for voicings, tensions, and transpose control are highlighted in green.

RELATED LINKS Pads Remote Range on page 544

## **Pads Remote Range**

The pads remote range is the range of remote keys that trigger the chords that are assigned to the chord pads.

Select **Remote Control** to open the settings for the pads remote range.

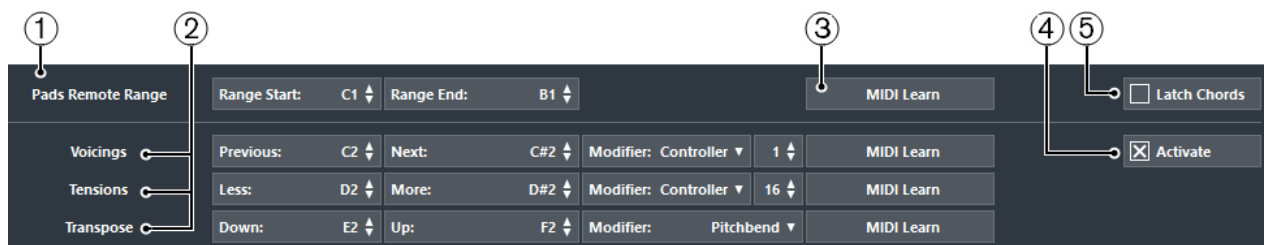

## **1 Pads Remote Range**

Allows you to set the start and end note for the remote range.

By default, **Range Start** is set to C1 and **Range End** to B1. This is indicated by the corresponding keys on the keyboard in the chord pads being highlighted in blue. You can trigger the chords that are assigned to the chord pads by hitting the keys that correspond to this note range on your MIDI keyboard.

## **2 Voicings/Tension/Transpose**

Allows you to assign remote keys for changing the voicings, tension, and transposition settings of the last played chord pad. You can also assign continuous controllers to change all chord pads simultaneously.

The remote keys for voicings, tensions, and transpose are highlighted in green.

## **3 MIDI Learn**

Activates/Deactivates the MIDI learn function to assign MIDI input to the pads remote range, and to the parameters for changing voicings, tensions, and transpose.

## **4 Activate**

Activates/Deactivates the remote key assignment for the parameters voicings, tensions, and transpose. If this option is deactivated, only the remote key assignment for the pads remote range is active.

## **5 Latch Chords**

Activate this if you want the chord pad to play back until it is triggered again.

## **Default Remote Assignment**

## **Default Remote Assignment for Pad Control**

By default, the MIDI events C1 to B1 trigger the chords that are assigned to the chord pads. All keys that are not assigned for remote control can be used for regular playback.

You can change the voicing, tension, or transposition of the triggered chord by enabling **Activate**  in the lower part of the **Remote Control** tab and using the following default remote notes:

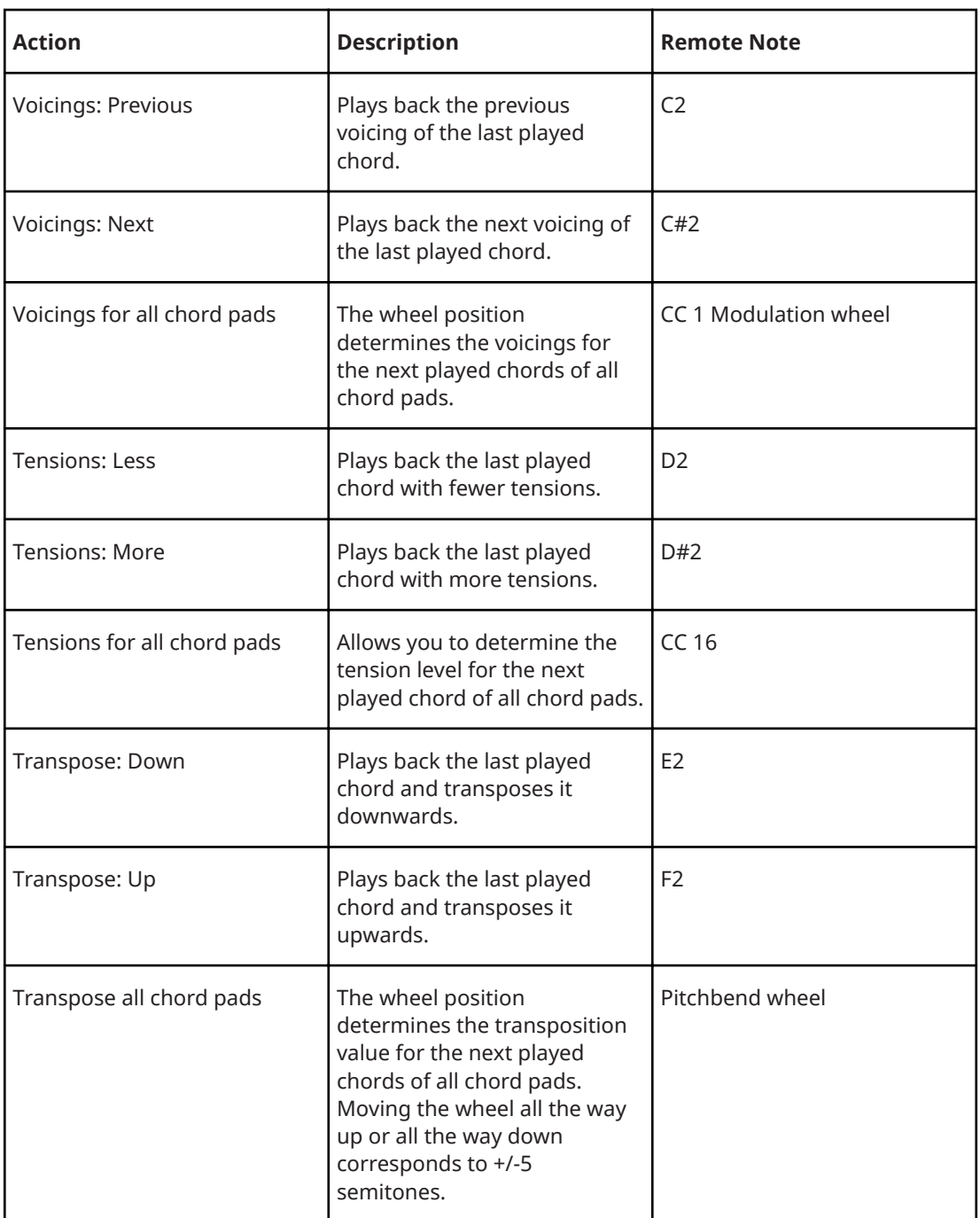

Remote assignments are saved globally.

## NOTE

If you use the remote keys for voicings, tensions, or transposition after releasing the remote key for the chord pad, the next played chord is affected.

## <span id="page-545-0"></span>**Changing the Pads Remote Range**

You can widen the pads remote range to access more chord pads. If you want to use a wider key range on your MIDI keyboard for regular playing, you can narrow the pads remote range.

#### PROCEDURE

- **1.** Select **Show/Hide Settings** > **Remote Control** to open the remote control assignments.
- **2.** Do one of the following:
	- Click **MIDI Learn** so that the button lights up, and on your MIDI keyboard, press the 2 keys that you want to assign as range start and range end.
	- Enter a new value in the **Range Start** and **Range End** fields.

#### RESULT

On the keyboard, the indication for pads remote range is changed.

## **Chord Pad Settings – Players**

On the **Players** tab in the chord pad **Settings**, you can change the voicing that is used for the chord pads. You can select different players with specific voicing settings that are typical for that kind of player. By default, the **Piano Player** option is active. By selecting **Plain Chords** or **Pattern**, you can determine how the notes of a chord are played.

● To the left of the chord pads, click **Show/Hide Settings** and activate the **Players** tab.

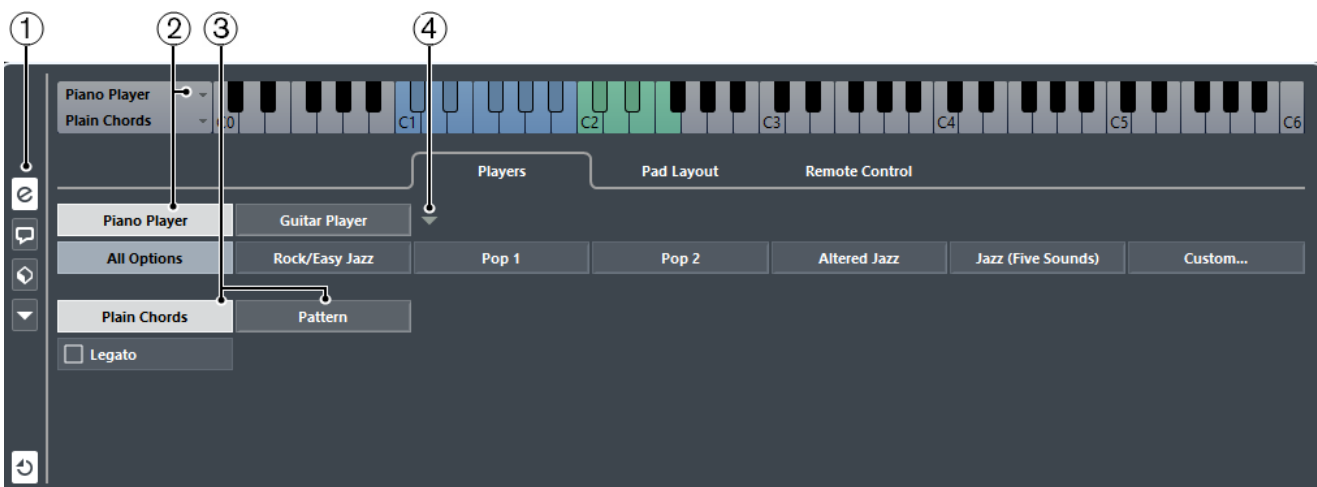

## **1 Show/Hide Settings**

Opens the settings for the chord pads.

## **2 Player Selection**

Selects the player, and uses its voicing for the chord pads.

## **3 Plain Chords/Pattern**

- Select **Plain Chords** to trigger all notes of a chord simultaneously.
- Select Pattern to break up the chords into their individual notes.

## **4 Manage Players**

Opens a menu where you can select the player that you want to add. From here, you can also rename or remove the current player.

## RELATED LINKS

[Players and Voicings](#page-546-0) on page 547

[Voicings](#page-525-0) on page 526 [Chord Pad Settings – Players](#page-545-0) on page 546

## <span id="page-546-0"></span>**Players and Voicings**

Different types of instruments and styles have different voicing libraries. These determine how the chords are played back, and which pitches are played. These voicings are referred to as players.

RELATED LINKS [Voicings](#page-525-0) on page 526

## **Adaptive Voicing**

In Cubase, the adaptive voicing setting ensures that pitches in chord progressions do not change abruptly.

Adaptive voicing is activated and the voicings of the chord pads are determined automatically according to specific voice leading rules.

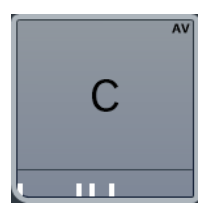

If you want to set the voicing of a specific chord pad manually, and do not want it changed automatically, you can use the voicing control to the right of a chord pad. When you assign your own voicing, adaptive voicing is deactivated for that chord pad, so that the pad does no longer follow the voice leading rules of the voicing reference. To activate adaptive voicing again, rightclick the chord pad and activate **Adaptive Voicing**.

To lock the voicing for a chord pad, you can right-click the pad and activate **Lock**. This locks this pad for editing and remote control changes, and deactivates **Adaptive Voicing**. To unlock the chord pad again, right-click the pad and deactivate **Lock**.

## **Pattern Player**

The pattern player allows you to break up the triggered chord to individual notes that are played back one after another (arpeggio).

## **Using the Pattern Player**

The pattern player plays the notes that make up the chord one after another (arpeggio).

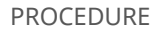

**1.** Select **Show/Hide Settings** > **Players** > **Pattern**.

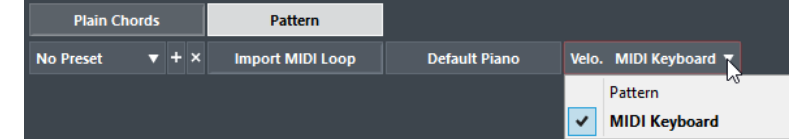

- **2.** Perform one of the following actions:
	- Click **Import MIDI Loop** to select a MIDI loop that you want to use as a pattern.
	- Drag a MIDI part from the event display to the **Drop MIDI Part** field.

## **NOTE**

The loop or part must have between 3 and 5 voices. In the **MediaBay**, the number of voices is indicated in the **Voices** column of the result list.

The loop or part is taken as a reference and defines how the chord is played. The **Drop MIDI Part** field displays the name of the selected loop or part.

- **3.** In the **Velocity from:** field, select a velocity source for the notes.
	- Activate **MIDI Keyboard** to determine the velocity values by pressing the keys on your MIDI keyboard harder or softer.
	- Activate Pattern to use the velocity values from the MIDI loop or the MIDI part that is selected as a pattern.

AFTER COMPLETING THIS TASK

If you have a pattern that you want to use in other projects, you can save it using the presets section in the pattern player.

RELATED LINKS [Assigning Voices to Notes](#page-531-0) on page 532 [Setting Up the Results List Columns](#page-372-0) on page 373

## **Using Different Players on Multiple Tracks**

You can set up different players with different sounds on different tracks. If you record-enable these tracks and play the chord pads, each track uses a dedicated player.

#### PROCEDURE

- **1.** Select **Project** > **Add Track** > **Instrument**.
- **2.** In the **Add Instrument Track** dialog, enter the number of tracks in the **Count** field, and select a VST instrument.
- **3.** Click **Add Track**.

The instrument tracks are added to your project.

- **4.** Select **Project** > **Chord Pads** to open the chord pads.
- **5.** To the left of the chord pads, activate **Show/Hide Settings** and click **Players**.
- **6.** Select the first instrument track, select a sound on the VST instrument, and in the chord pads, select a player.

For example, select a piano sound and assign a **Piano Player**.

**NOTE** 

When setting up the player for a track, make sure that **Record Enable** or **Monitor** is only active for this particular track.

**7.** Select the second instrument track, select a sound on the VST instrument, and set up another player.

For example, select a guitar sound and assign a **Guitar Player**.

- **8.** Select the next instrument track, and proceed as for the other 2 tracks. For example, select a string sound and assign a **Basic Player**.
- **9.** Select all instrument tracks, and click **Record Enable**.

## **RESULT**

You can now play the chord pads and use the remote control parameters for tensions and transpose to change all chord symbols for each player simultaneously. However, if you change the **Voicing**, only the selected player is affected.

## **Chord Pad Settings – Pad Layout**

The **Pad Layout** tab in the chord pad **Settings** allows you to change the layout that is used for the chord pads. By default, the keyboard layout is active, but you can change to a grid layout if you prefer that. After changing the pad layout you may need to adjust the remote setup.

● To the left of the chord pads, click **Show/Hide Settings** and activate the **Pad Layout** tab.

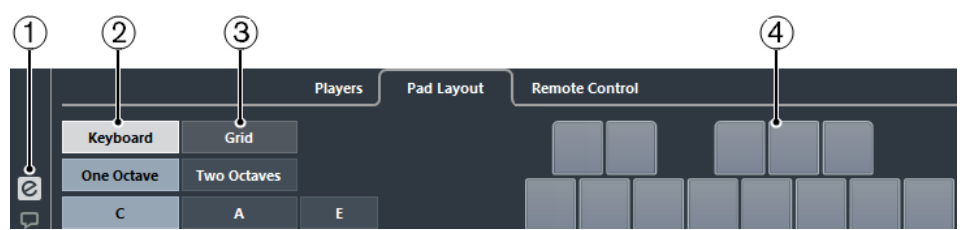

## **1 Show/Hide Settings**

Opens the settings for the chord pads.

## **2 Keyboard**

Activate this to show the chord pads in a keyboard layout. You can display 1 or 2 octaves, and you can select if the first chord pad starts with C, A or E.

## **3 Grid**

Activate this to show the chord pads in a grid layout. You can display up to 4 rows and 16 columns.

## **4 Layout display**

Shows how the active chord pad layout is displayed.

## **Chord Pads Presets**

Chord pads presets are templates that can be applied to newly created or to existing chord pads.

Chord pads presets contain the chords that are assigned to the chord pads, as well as the player configurations including any pattern data that you have imported via the **MediaBay** or by using drag & drop. The chord pads presets allow you to quickly load chords, or reuse player settings. The chord pads presets menu is located to the left of the chord pads. Chord pads presets are organized in the **MediaBay**, and you can categorize them with attributes.

● To save/load a chord pads preset, select **Chord Pads Presets** > **Save/Load Chord Pads Preset**.

You can also load only the assigned chords from a chord pads preset, without loading the player configurations. This is useful if you want to use specific chords that you have saved as a preset, but do not want to alter your current player setting.

● To load only the chords of a chord pads preset, select **Chord Pads Presets** > **Load Chords from Preset**.

In the same way, you can also load only the player configurations of a chord pads preset. This is useful if you have saved very complex player settings and want to reuse them on other chord pads without changing the assigned chords.

● To load only the player settings of a chord pads preset, select **Chord Pads Presets** > **Load Players from Preset**.

## **Saving Chord Pads Presets**

If you have set up the chord pads, you can save them as chord pads presets.

PROCEDURE

- **1.** To the left of the chord pads, select **Chord Pads Preset** > **Save Chord Pads Preset**.
- **2.** In the **New Preset** section, enter a name for the new preset.

**NOTE** 

You can also define attributes for the preset.

**3.** Click **OK** to save the preset and exit the dialog.

## **Creating Events from Chord Pads**

You can use the chords assigned to the chord pads to create chord events or MIDI parts in the **Project** window.

- To create a chord event, drag a chord pad and drop it on the chord track.
- To create a MIDI part with the length of one bar, drag a chord pad and drop it on a MIDI or instrument track.

RELATED LINKS [Recording Chord Events with a MIDI Keyboard](#page-532-0) on page 533

# <span id="page-550-0"></span>**Editing Tempo and Time Signature**

## **Project Tempo Modes**

For every project you can set a tempo mode, depending on whether your music has a fixed tempo or if it changes throughout the project.

On the **Transport** panel, you can set the following tempo modes:

**Fixed Tempo Mode** 

If you want to work with one fixed tempo that does not change throughout the project, deactivate **Activate Tempo Track** on the **Transport** panel. You can change the tempo value to set a fixed rehearsal tempo.

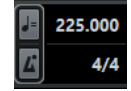

## ● **Tempo Track Mode**

If the tempo of your music contains tempo changes, activate **Activate Tempo Track** on the **Transport** panel. You can change the tempo value to change the tempo at the cursor. If your project does not contain any tempo changes, the tempo is changed at the project start.

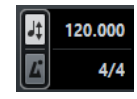

RELATED LINKS [Setting up Projects for Tempo Changes](#page-552-0) on page 553

## **Tempo Track Editor**

The **Tempo Track Editor** provides an overview of the project tempo settings. It allows you to add and edit tempo events.

● To open the **Tempo Track Editor**, select **Project** > **Tempo Track**, or press **Ctrl/Cmd**-**T**.

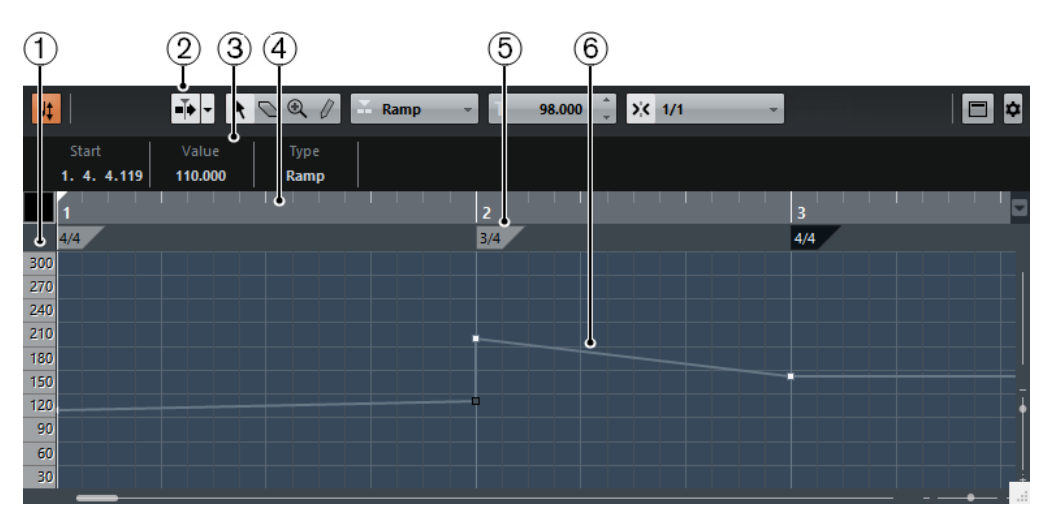

The **Tempo Track Editor** is divided into several sections:

**1 Tempo scale**

Shows the tempo scale in BPM.

**2 Toolbar**

Contains tools for selecting, adding, and changing tempo and time signature events.

**3 Info line**

Shows information about the selected tempo or time signature event.

**4 Ruler**

Shows the timeline and the display format of the project.

## **5 Time signature display**

Shows the time signature events in the project.

## **6 Tempo curve display**

If your project is set to a fixed tempo, only one tempo event and a fixed tempo is shown. If your project is set to tempo track mode, the curve display shows the tempo curve with the tempo events in the project.

## **Toolbar**

The toolbar contains tools for selecting, adding, and changing tempo and time signature events.

The following tools are available:

## **Activate Tempo Track**

 $J<sub>+</sub>$ 

Switches the project tempo between fixed tempo mode and tempo track mode.

## **Show/Hide Info**

 $\Box$ 

Opens/Closes the info line.

## **Tools**

 $\bullet \circledcirc \circledcirc \circ$ 

Contains tools to select, erase, zoom, and draw.

## **Auto-Scroll**

 $\mathbf{F}$ 

Allows the tempo event display to scroll during playback, keeping the project cursor visible in the editor.

#### <span id="page-552-0"></span>**Snap**

### $5< -1/1 -$

Allows you to restrict horizontal movement and positioning of tempo events to certain positions. Time signature events always snap to the beginning of bars.

#### **Type of New Tempo Points**

 $\mathbb{Z}$  Jump  $\longrightarrow$ 

Allows you to select the type of new tempo points. Select **Ramp** if you want new tempo points to change gradually from the previous curve point to the new one. Select **Jump** if you want new tempo points to change instantly. Select **Automatic** if new tempo points should have the same type as the previous curve point.

#### **Current Tempo**

 $120.000$   $^{-1}$ T.

In fixed tempo mode, this allows you to change the current tempo.

## **Setting up Tempo Changes for Projects**

If the tempo track is activated, you can set up tempo changes for your project.

**NOTE** 

If you work in tempo track mode, make sure that the display format in the **Project** window ruler is set to **Bars+Beats**. Otherwise, you may get confusing results.

If you activate **Activate Tempo Track** in the **Transport** panel, the tempo track curve is displayed in the tempo curve display.

You can adjust the tempo value as follows:

By adding tempo events in the **Tempo Track Editor**.

RELATED LINKS Setting up Projects for Tempo Changes on page 553

## **Setting up Projects for Tempo Changes**

When you create a new project, the project tempo is automatically set to fixed tempo mode. If your music contains tempo changes, you must set your project to tempo track mode.

PROCEDURE

- **●** To set your project to tempo track mode, do one of the following:
	- On the **Transport** panel, activate **Activate Tempo Track**.
	- Select **Project** > **Tempo Track** and activate **Activate Tempo Track**.

### **RESULT**

The project tempo is now set up to follow the tempo track.

RELATED LINKS [Tempo Track Editor](#page-550-0) on page 551

## <span id="page-553-0"></span>**Setting up a Tempo Track by Adding Tempo Changes**

## PROCEDURE

- **1.** Select **Project** > **Tempo Track** to open the **Tempo Track Editor**.
- **2.** Open the **Type of New Tempo Points** pop-up menu and select an option.
- **3.** Do one of the following:
	- On the toolbar, select the **Object Selection** tool and click the tempo curve.
	- On the toolbar, select the **Draw** tool, and click and drag in the tempo curve display.

### **NOTE**

If **Snap** is activated, this determines at which time positions you can insert tempo curve points.

#### **RESULT**

The tempo event is added to the tempo curve.

## **Editing Tempo Events**

In the **Tempo Track Editor**, you can edit selected tempo events.

Use the following methods:

- With the **Object Selection** tool, click and drag horizontally and/or vertically.
- On the **Info Line**, adjust the tempo value in the **Value** field.

## **NOTE**

When editing tempo events on tempo curves, make sure that the display format in the **Project**  window ruler is set to **Bars+Beats**. Otherwise, you may get confusing results.

Use the following methods to remove tempo events:

- With the **Erase** tool, click the tempo event.
- Select the tempo event and press Backspace.

## **NOTE**

You cannot remove the first tempo event.

Use the following method to change the tempo curve type:

● On the **Info Line**, adjust the tempo curve type in the **Type** field.

## **Setting up a Fixed Project Tempo**

If your music does not contain tempo changes, and the tempo track is deactivated, you can set up a fixed tempo for your project.

When the tempo track is deactivated, the tempo track curve is grayed out. The fixed tempo is displayed as a horizontal line in the tempo curve display.

If you know the tempo of your music, you can adjust the tempo value in the following areas:

- **Tempo** field on the **Transport** panel
- **Current Tempo** field on the **Tempo Track Editor** toolbar

If you do not know the tempo of your music, use one of the following tools to calculate and set it:

- **Beat Calculator**
- Set Project Tempo from Loop

RELATED LINKS Setting the Project Tempo from a Recording on page 555 [Setting the Project Tempo from an Audio Loop](#page-555-0) on page 556

## **Setting the Project Tempo from a Recording**

You can calculate the tempo of freely recorded audio or MIDI material with the **Beat Calculator**  and set it as the project tempo.

PREREQUISITE

The tempo mode is set to **Fixed**.

PROCEDURE

- **1.** On the **Project** window toolbar, select the **Range Selection** tool.
- **2.** In the event display, make a selection that covers an exact number of beats of the recording.
- **3.** Select **Project** > **Beat Calculator**.
- **4.** In the **Beats** value field, enter the number of beats that the selection encompasses. The calculated tempo is shown in the **BPM** field.
- **5.** In the **Insert Tempo into Tempo Track** section, click **At Tempo Track Start**.

## RESULT

The project tempo is set to the tempo calculated from your recording.

RELATED LINKS [Beat Calculator](#page-555-0) on page 556

## **Setting the Project Tempo by Tapping**

You can set the tempo of freely recorded audio or MIDI material by tapping.

PREREQUISITE The tempo mode is set to **Fixed**.

PROCEDURE

- **1.** Activate playback.
- **2.** Select **Project** > **Beat Calculator**.
- **3.** Click **Tap Tempo**. The **Tap Tempo** window opens.

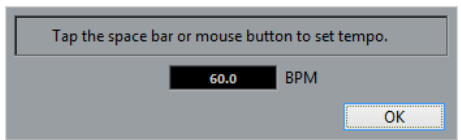

- **4.** Use **Space** to tap the tempo of the recording that is played back. In the **BPM** field, the calculated tempo is updated each time you tap.
- **5.** Click **OK** to close the window.

The tapped tempo is shown in the **BPM** field of the **Beat Calculator**.

<span id="page-555-0"></span>**6.** Click one of the buttons in the **Insert Tempo into Tempo Track** section to insert the calculated tempo into the tempo track.

#### RESULT

The project tempo is set to the tapped tempo.

RELATED LINKS [Setting up a Fixed Project Tempo](#page-553-0) on page 554

## **Setting the Project Tempo from an Audio Loop**

You can set the project tempo from the tempo of an audio loop.

PREREQUISITE

Your project contains an audio loop that is not in **Musical Mode**.

### PROCEDURE

- **1.** In the **Project** window ruler, set the left locator to the beginning of the audio loop.
- **2.** Set the right locator to the end of the last bar. This does not need to match the end of the audio loop, but its number of bars.
- **3.** Select the audio loop.
- **4.** Select **Audio** > **Advanced** > **Set Tempo from Event**. You are asked if you want to set the global project tempo.
- **5.** Perform one of the following actions:
	- Click **Yes** to adjust the project tempo globally.
	- Click **No** to adjust the project tempo only in the section of the audio event.

### **RESULT**

The project tempo is set to the tempo calculated for the audio loop.

## **Beat Calculator**

The **Beat Calculator** is a tool for calculating the tempo of freely recorded audio or MIDI material. It also allows you to set the tempo by tapping.

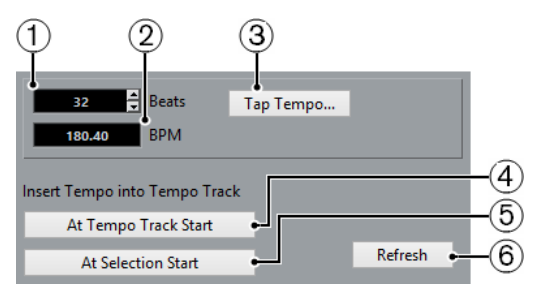

- To open the **Beat Calculator** for an audio or MIDI recording, select **Project** > **Beat Calculator**.
- **1 Beats**

Allows you to enter the number of beats for the selected section of your recording.

**2 BPM**

Shows the tempo calculated for the selection.

## **3 Tap Tempo**

Opens a window where you can specify a tempo by tapping.

**4 Insert Tempo into Tempo Track at Tempo Track Start**

If your project is in tempo track mode, the calculated tempo is set as the first tempo curve point. If your project is in fixed tempo mode, the calculated tempo is set for the entire project.

### **5 Insert Tempo into Tempo Track at Selection Start**

If your project is in tempo track mode, the calculated tempo is set as a new tempo event at the start of the selection.

### **6 Refresh**

Allows you to recalculate the tempo. This is useful if you adjust the selection, for example.

## **Set Definition From Tempo**

The **Set Definition from Tempo** dialog allows you to set up freely recorded audio material to follow a specific tempo.

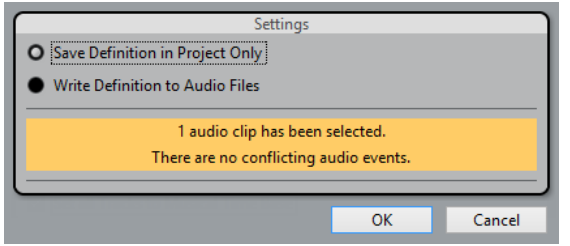

● To open the **Set Definition from Tempo** dialog for an audio recording, select **Audio** > **Advanced** > **Set Definition from Tempo**.

## **Save Definition in Project Only**

Allows you to save the tempo information in the project file only.

#### **Write Definition to Audio Files**

Allows you to write the tempo information to the selected audio files. This is useful if you want to use them in other projects together with the tempo information.

## **Adjusting the Audio Tempo to the Project Tempo**

You can adjust the tempo of freely recorded audio material to the project tempo.

PROCEDURE

- **1.** Select the audio events that you want to adjust to the project tempo.
- **2.** Select **Audio** > **Advanced** > **Set Definition from Tempo**.
- **3.** Optional: Adjust the settings.
- **4.** Click **OK**.

#### **RESULT**

The tempo information is copied to the audio and the tracks are set to musical time base. This is achieved by applying warping to the events. **Musical Mode** is activated for the audio events. The audio tracks now follow any tempo changes in the project.

## **Time Signature Events**

You can set up one or more time signatures for a project.

You can set up the first time signature event of your project on the **Transport** panel. You can add further time signature events in the **Tempo Track Editor**.

RELATED LINKS [Toolbar](#page-27-0) on page 28 [Transport](#page-34-0) on page 35

## **Adding Time Signature Events in the Tempo Track Editor**

### PROCEDURE

- **1.** Select **Project** > **Tempo Track** to open the **Tempo Track Editor**.
- **2.** Select **Draw** on the toolbar, and in the ruler, click at the time position where you want to insert the time signature event.
- **3.** Edit the numerator and the denominator to change the value of the time signature event.

### **NOTE**

You can also select the time signature event and edit the time signature value on the info line.

### **RESULT**

The time signature event is added at the specified time position. The timeline and the event displays for the **Project** window and the editors reflect the changes.

# **Export Audio Mixdown**

The **Export Audio Mixdown** function allows you to mix down and export all audio that is contained between the left and right locators of a project.

To open the **Export Audio Mixdown** dialog, select **File** > **Export** > **Audio Mixdown**.

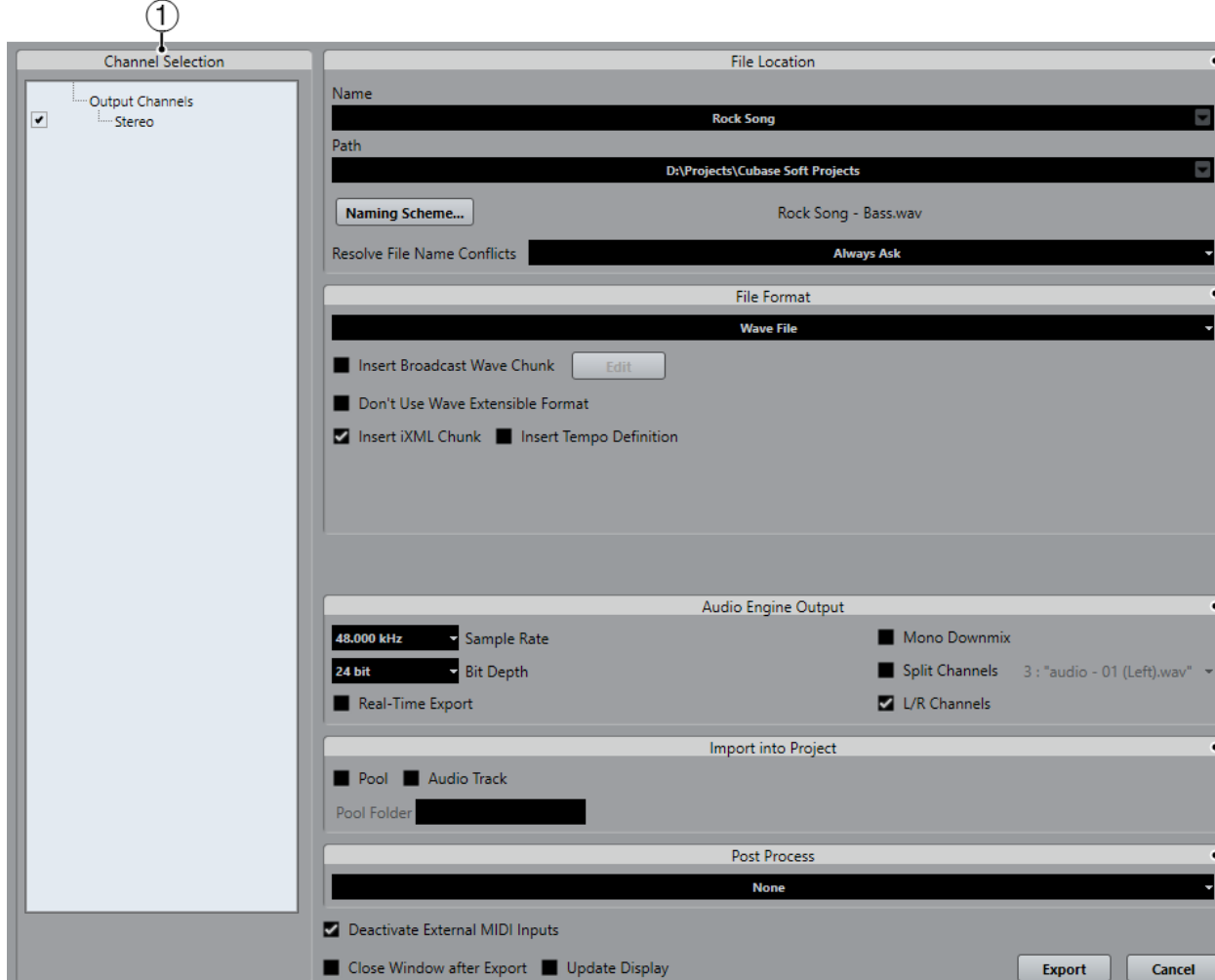

The **Export Audio Mixdown** dialog is divided into several sections:

## **1 Channel Selection**

Allows you to select the channel that is mixed down from a list of all output channels that are available in the project.

## **2 File Location**

Allows you to set up the naming scheme and to select a path for the exported file.

**3 File Format**

Allows you to select a file format and make additional settings for the file to be created. This includes codec settings, metadata, sample rate, bit depth, etc. The available options depend on the selected file format.

## **4 Audio Engine Output**

Allows you to specify a sample rate, a bit depth, and the number of audio channels for the audio output.

## **5 Import Into Project**

Allows you to automatically import the resulting audio file back into your project.

## **6 Post Process**

Allows you to specify what happens after the export process.

RELATED LINKS [Channel Selection](#page-560-0) on page 561 [File Location](#page-560-0) on page 561 [File Format](#page-562-0) on page 563 [Audio Engine Output](#page-569-0) on page 570 [Import Into Project](#page-570-0) on page 571 [Post Process](#page-571-0) on page 572

## **Mixing Down to Audio Files**

## PROCEDURE

- **1.** Set up the left and right locators to encompass the section that you want to mix down.
- **2.** Set up your tracks so that they play back the way you want.

This includes muting unwanted tracks or parts, making manual **MixConsole** settings, and/or activating the **R** (Read) automation buttons for **MixConsole** channels.

## IMPORTANT

The setting of the **Output Routing** in the corresponding track **Inspector** determines the channel width of the **Export Audio Mixdown** export. This means, if no main output bus is selected, the exported audio file only contains silence.

- **3.** Select **File** > **Export** > **Audio Mixdown**.
- **4.** In the **Export Audio Mixdown** dialog, make your settings.
- **5.** Click **Export**.

## **RESULT**

The audio file is exported.

## IMPORTANT

If you set the export range in such a way that the effects that are applied to a preceding event, for example reverb, reach into the next, these will be heard in the mixdown even though the event itself is not included. To avoid this, mute the first event.

## <span id="page-560-0"></span>**Available Channels for Export**

The **Channel Selection** section of the **Export Audio Mixdown** dialog contains a list of channels that you can export as an audio mixdown.

#### **NOTE**

MIDI tracks are not available for export. To include MIDI in a mixdown, you must record MIDI to audio tracks.

RELATED LINKS [Audio Connections](#page-19-0) on page 20

## **Channel Selection**

The **Channel Selection** section allows you to select the channels that are mixed down.

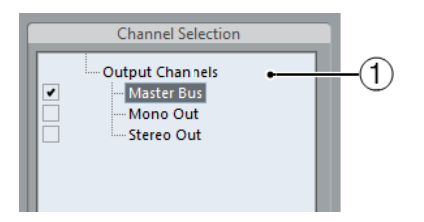

## **1 Channels available for export**

In the list, activate the channels that you want to include in the mixdown. Only the sound of the activated channels is included in the mixdown. **MixConsole** settings, record enable, and insert effects are taken into account.

## **File Location**

The **File Location** section allows you to specify a name and path for the mixdown file.

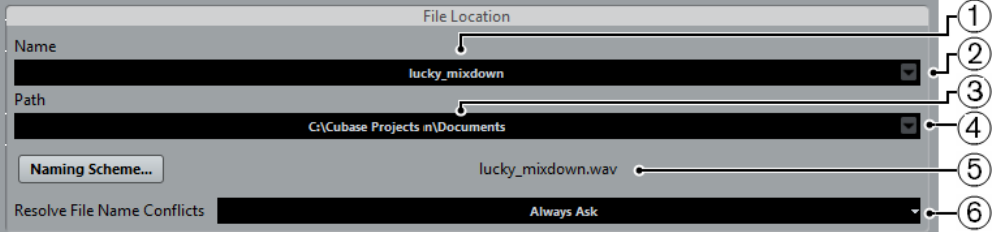

## **1 Name**

Specifies the name of the mixdown file.

## **2 Naming Options**

Opens a pop-up menu with naming options:

- Set to Project Name inserts the project name into the Name field.
- Auto Update Name adds a number to the file name and increments the number every time you export a file.

## **3 Path**

Opens a dialog that allows you to browse for a file location.

## **4 Path Options**

Opens a pop-up menu with the following options:

● **Choose** opens a dialog that allows you to browse for a file location.

- **Use Project Audio Folder** sets the path to the **Audio** folder of your project.
- **Recent Paths** allows you to select recently selected file locations.
- **Clear Recent Paths** allows you to delete all recently selected file locations.

## **5 Naming Scheme**

Opens a dialog where you can specify a naming scheme for the mixdown file name.

## **6 Resolve File Name Conflicts**

Specifies how file name conflicts with existing files are resolved.

## RELATED LINKS

[Resolve File Name Conflicts](#page-562-0) on page 563

## **Naming Scheme Dialog**

The naming attributes that are available in this dialog depend on the channel that you selected for export.

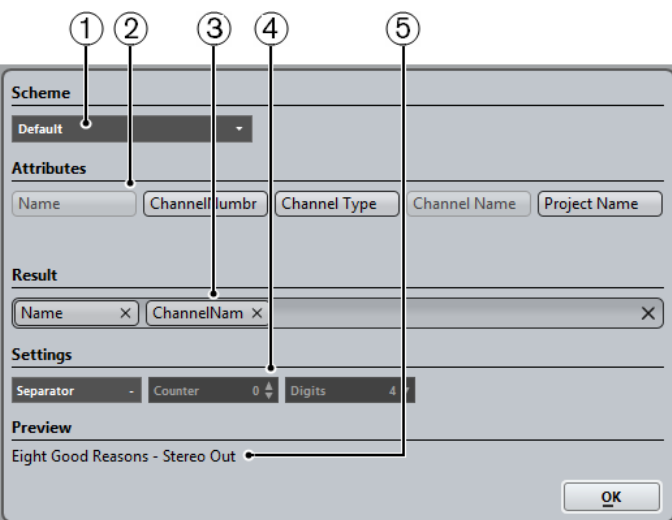

## **1 Scheme**

Allows you to select, create, save, and delete naming schemes.

## **2 Attributes**

Shows the available naming scheme attributes.

## **3 Result**

Allows you to drag and drop attributes to this field and rearrange them by dragging.

## **4 Settings**

Allows you to make separator and counter settings.

## **5 Preview**

Displays a preview of your current naming scheme.

## RELATED LINKS

[Channel Selection](#page-560-0) on page 561

## <span id="page-562-0"></span>**Defining Naming Schemes**

You can define a naming scheme by combining attributes that determine the structure of the file names for the exported audio files.

#### PROCEDURE

**1.** Drag and drop up to 5 attributes into the **Result** section.

You can also double-click an attribute to add it to the **Result** section.

- **2.** In the **Settings** section, double-click the **Separator** text field and type in a separator. The **Preview** section displays the file name scheme according to your settings.
- **3.** Optional: Double-click the text field in the **Scheme** section and enter a preset name. Press enter to save your settings as a preset.

#### **NOTE**

The preset is only available for the channels that are selected in the **Channel Selection**  section of the **Export Audio Mixdown** dialog.

## **Resolve File Name Conflicts**

Exporting audio can cause name conflicts with existing files that have the same name. You can define how file name conflicts are resolved.

In the **Export Audio Mixdown** dialog, select one of the following options from the **Resolve File Name Conflicts** pop-up menu:

#### **Always Ask**

Always asks if an existing file should be overwritten or if a new unique file name should be created by adding an incremental number.

### **Create Unique File Name**

Creates a unique file name by adding an incremental number.

### **Always Overwrite**

Always overwrites the existing file.

## **File Format**

The **File Format** section allows you to select a format and make additional settings for the mixdown file.

The following file formats are available:

**Wave File** 

This is the most common file format on the PC platform. Wave files have the extension .wav.

● **AIFC File**

This is an audio file format standard defined by Apple Inc. AIFC files are used on most computer platforms. They support compression ratios as high as 6:1 and contain tags in the header. AIFC files have the extension .aifc.

● **AIFF Files**

This is an audio file format standard defined by Apple Inc. AIFF files are used on most computer platforms. The files can contain embedded text strings. AIFF files have the extension .aif.

● **MPEG**

This is a family of standards used for encoding audio-visual information such as movies, video, and music in a digital compressed format. Cubase can read MPEG Layer 2 and MPEG Layer 3. MP3 files are highly compressed files that still provide good audio quality. The files have the extension .mp3.

**Windows Media Audio File (Windows only)** 

This is an audio file format defined by Microsoft Inc. WMA files can be decreased in size with no loss of audio quality. The files have the extension .wma.

**FLAC File** 

This is an open source format that reduces the size of audio files by 50 to 60 % compared to regular Wave files. The files have the extension .flac.

**Ogg Vorbis File** 

This is an open source, patent-free audio encoding and streaming technology. The Ogg Vorbis encoder uses variable bit rate encoding. It offers compressed audio files of small size, but with comparatively high audio quality. The files have the extension .ogg.

**Wave 64 File** 

This is a proprietary format developed by Sonic Foundry Inc. Wave 64 files offer the same quality as Wave files, but they can be considerably larger than standard Wave files. They are especially suited for long recordings with file sizes over 2 GB. The  files have the extension .w64.

## **Wave Files**

Wave files have the extension .wav and are the most common file format on the PC platform.

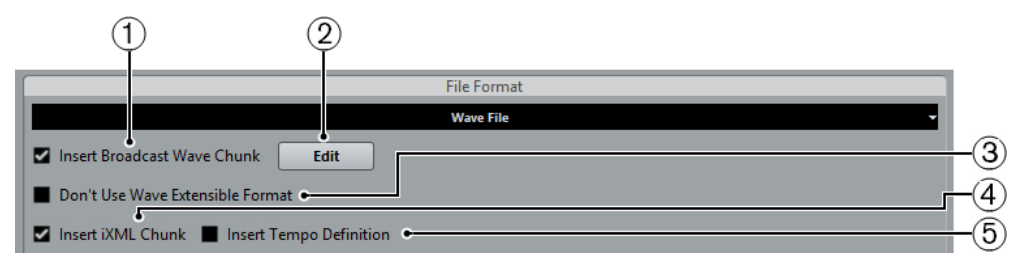

If you select the **Wave File** format for the exported file, you can make the following settings:

## **1 Insert Broadcast Wave Chunk**

Activates the embedding of additional file information in Broadcast Wave format.

**NOTE** 

By activating this option, you create a Broadcast Wave file. Some applications may not be able to handle these files. If you get problems using the file in another application, deactivate **Insert Broadcast Wave Chunk** and export the file again.

**2 Edit**

Opens the **Broadcast Wave Chunk** dialog where you can enter information.

**3 Don't Use Wave Extensible Format**

Deactivates the Wave Extensible format that contains additional metadata, such as the speaker configuration.

## **4 Insert iXML Chunk**

Includes additional project-related metadata, such as project name, author, and project frame rate.

## **5 Insert Tempo Definition**

This option is only available if **Insert iXML Chunk** is activated. It allows you to include tempo information from the tempo track in the iXML chunk of the exported files.

## **AIFC Files**

AIFC files support compression ratios as high as 6:1 and contain tags in the header. AIFC files have the extension .aifc and are used on most computer platforms.

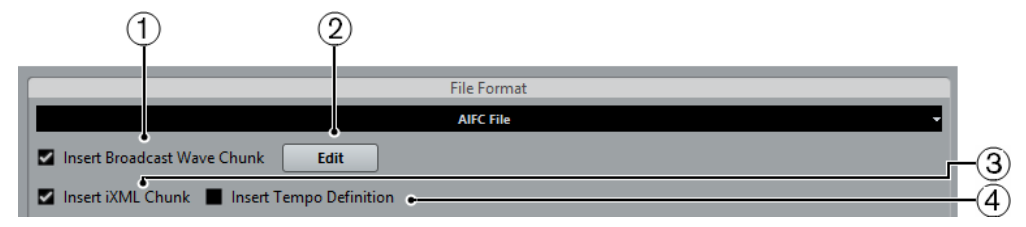

## **1 Insert Broadcast Wave Chunk**

Activates the embedding of additional file information in Broadcast Wave format.

**NOTE** 

By activating this option, you create a Broadcast Wave file. Some applications may not be able to handle these files. If you get problems using the file in another application, deactivate **Insert Broadcast Wave Chunk** and export the file again.

## **2 Edit**

Opens the **Broadcast Wave Chunk** dialog where you can enter embedded information.

## **3 Insert iXML Chunk**

Includes additional project-related metadata, such as project name, author, and project frame rate.

## **4 Insert Tempo Definition**

This option is only available if **Insert iXML Chunk** is activated. It allows you to include tempo information from the tempo track in the iXML chunk of the exported files.

## **AIFF Files**

AIFF stands for Audio Interchange File Format, a standard defined by Apple Inc. AIFF files have the extension .aif and are used on most computer platforms.

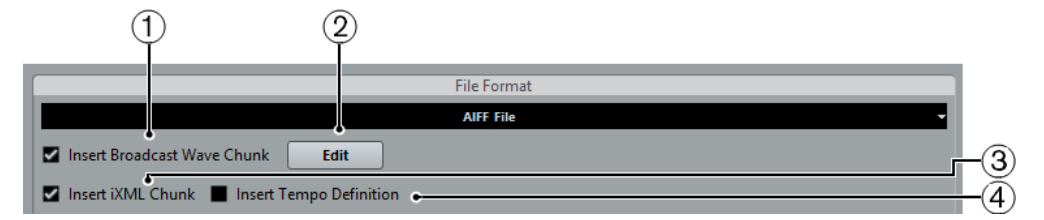

## **1 Insert Broadcast Wave Chunk**

Activates the embedding of additional file information.

## **NOTE**

By activating this option, you create a Broadcast Wave file. Some applications may not be able to handle these files. If you get problems using the file in another application, deactivate **Insert Broadcast Wave Chunk** and export the file again.

## **2 Edit**

Opens the **Broadcast Wave Chunk** dialog where you can enter embedded information.

## **3 Insert iXML Chunk**

Includes additional project-related metadata, such as project name, author, and project frame rate.

## **4 Insert Tempo Definition**

This option is only available if **Insert iXML Chunk** is activated. It allows you to include tempo information from the tempo track in the iXML chunk of the exported files.

## **MP3 (MPEG-1 Layer 3) files**

MP3 files are highly compressed files that still provide good audio quality. They have the extension .mp3.

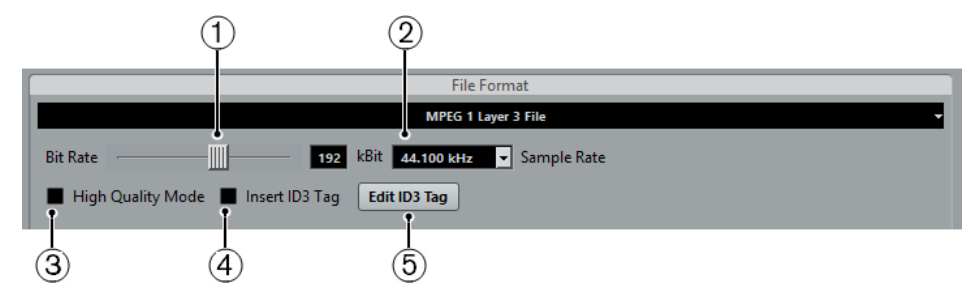

## **1 Bit Rate**

Sets the bit rate for the MP3 file. The higher the bit rate, the better the audio quality and the larger the file. For stereo audio, 128 kBit/s is considered to be providing good audio quality results.

## **2 Sample Rate**

Sets the Sample Rate for the MP3 file.

## **3 High Quality Mode**

Sets the encoder to a different resampling mode. This may give better results depending on your settings. However, it does not allow you to select the **Sample Rate**.

**4 Insert ID3 Tag**

Includes ID3 Tag information in the exported file.

## **5 Edit ID3 Tag**

Opens the **ID3 Tag** dialog that allows you to enter information about the file. This information is embedded in the file and can be displayed by most MP3 playback applications.

## **MP3 Encoder Upgrade (Cubase AI and Cubase LE only)**

Cubase AI and Cubase LE provide a function for exporting your audio mixdown as MP3 files. This function is limited to 20 trial encodings or a trial period of 30 days from the installation date (whichever ends first). After this period, the function is disabled until you purchase the MP3 encoder for Cubase.

When the MP3 format is selected and you click **Export**, a window opens showing you how many trial encodings you have left. You can upgrade to an unlimited MP3 export function by clicking **Go to Online Shop**.

This will take you to Steinberg's online shop where you can purchase the upgrade. Note that a working internet connection is required.

## **Windows Media Audio Files (Windows only)**

The Windows Media Audio format by Microsoft Inc. uses advanced audio codecs and lossless compression. WMA files can be decreased in size with no loss of audio quality. The files have the extension .wma.

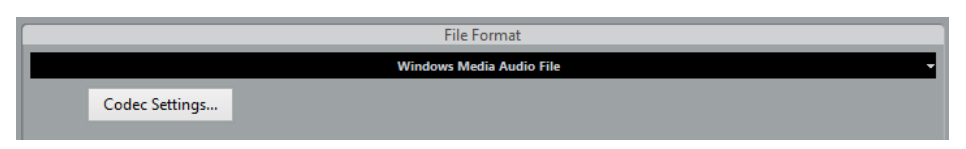

## ● **Codec Settings**

Opens the **Windows Media Audio File Settings** dialog.

## **Windows Media Audio File Settings - General**

The **General** tab in the **Windows Media Audio File Settings** dialog allows you to specify sample rate, bit rate, and channels for the encoded file.

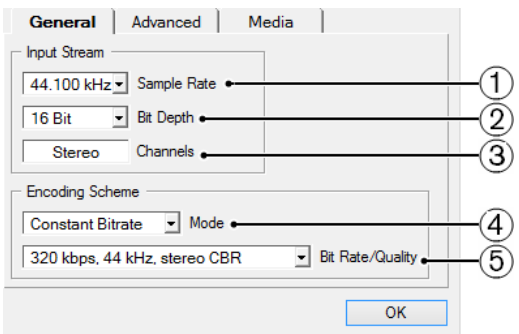

## **1 Sample Rate**

Allows you to set the sample rate to 44.100, 48.000, or 96.000 kHz. Set this to match the sample rate of the source material or use the closest available value that is higher than the actual value.

## **2 Bit Depth**

Allows you to set the bit depth to 16 bit or 24 bit. Set this parameter to match the bit depth of the source material or use the closest available value that is higher than the actual value.

## **NOTE**

Always keep in mind the intended use of the file. For publication on the Internet, you might not want too high bit rates, for example.

## **3 Channels**

This setting depends on the chosen output. You cannot change it manually.

## **4 Mode**

- Select **Constant Bit Rate** if you want to limit the file size. To calculate the size of a file that is encoded with a constant bit rate, multiply the bit rate by the duration of the file.
- Select **Variable Bit Rate** if you want the bit rate to fluctuate depending on the character and intricacy of the material being encoded. The more complex passages in the source material, the higher the bit rate – and the larger the final file.
- Select Lossless to encode the file with lossless compression.

## **5 Bit Rate/Quality**

Allows you to set the bit rate settings depending on the selected mode and/or output channels. The higher the bit rate or quality you select, the larger the final file.

## **Windows Media Audio File Settings - Advanced**

The **Advanced** tab in the **Windows Media Audio File Settings** dialog allows you to specify the dynamic range control, that is, the difference in dB between the average loudness and the peak audio level (the loudest sounds) of the audio for the encoded file.

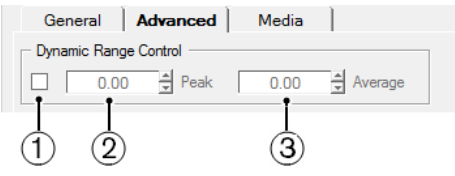

## **1 Dynamic Range Control**

The dynamic range is automatically calculated during the encoding process. If you activate this option, you can specify the dynamic range manually.

If **Dynamic Range Control** is activated and the Quiet Mode of the Windows Media Player is set to Medium Difference, the peak level is limited to the peak value that you specified. If **Dynamic Range Control** is deactivated, the peak level is limited to 12 dB above the average level during playback.

If **Dynamic Range Control** is activated and the Quiet Mode of the Windows Media Player is set to Little Difference, the peak level is limited to the average value between the peak and average values that you specified. If **Dynamic Range Control** is deactivated, the peak level is limited to 6 dB above the average level during playback.

## **2 Peak**

Allows you to set a peak value between 0 and -90 dB.

## **3 Average**

Allows you to set a peak value between 0 and -90 dB. However, this affects the overall volume level and can have a negative effect on the audio quality.

## **Windows Media Audio File Settings - Media**

The **Media** tab in the **Windows Media Audio File Settings** dialog allows you to enter information about the file.

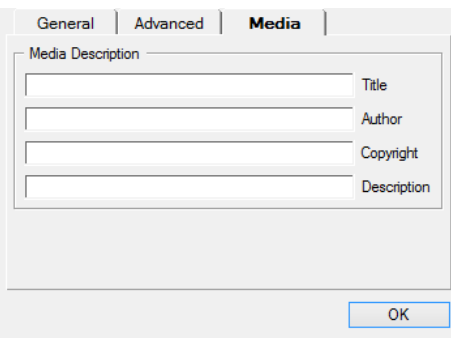

Use the **Title**, **Author**, **Copyright**, and **Description** fields to enter a file description of its content that is embedded in the file header. This can be displayed by some Windows Media Audio playback applications.

## **FLAC Files**

Free Lossless Audio Codec files are audio files that are typically 50 to 60 % smaller than regular Wave files.

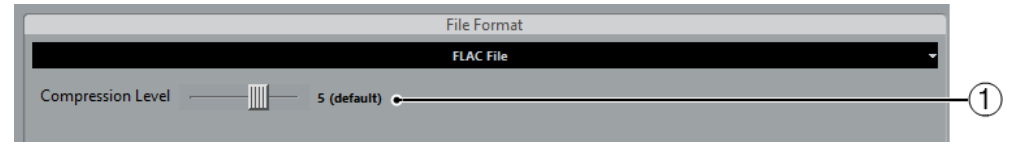

## **1 Compression Level**

Sets the compression level for the FLAC file. Since FLAC is a lossless format, the level has more influence on the encoding speed than on the file size.

## **Ogg Vorbis Files**

Ogg Vorbis is an open source, patent-free audio encoding and streaming technology, offering compressed audio files of small size, but with comparatively high audio quality. Ogg Vorbis files have the extension .ogg.

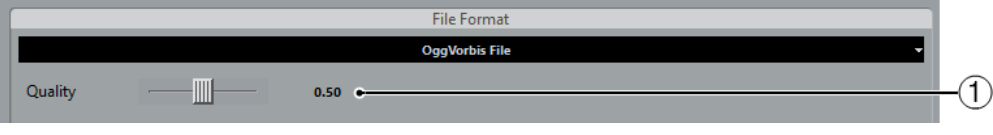

## **1 Quality**

Sets the quality for the variable bit rate encoding. This setting determines between which limits the bit rate will vary. The higher the value, the higher the sound quality but also the larger the files.

## **Wave 64 Files**

Wave 64 is a proprietary format developed by Sonic Foundry Inc. Wave 64 files have the extension .w64.

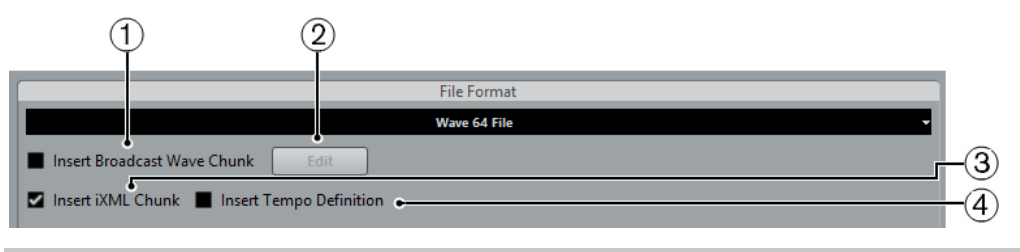

## **NOTE**

In terms of audio quality, Wave 64 files are identical to standard Wave files, but in the file headers, Wave 64 files use 64-bit values for addressing where Wave files use 32-bit values. The consequence of this is that Wave 64 files can be considerably larger than standard Wave files. Wave 64 is therefore a good file format choice for long recordings, for example, if the file sizes exceed 2 GB.

## **1 Insert Broadcast Wave Chunk**

Embeds additional file information in Broadcast Wave Format.

### <span id="page-569-0"></span>**NOTE**

Activating this option creates a Broadcast Wave file. Some applications may not be able to handle Broadcast Wave files. If you get problems using the file in another application, deactivate **Insert Broadcast Wave Chunk** and export the file again.

#### **2 Edit**

Opens the **Broadcast Wave Chunk** dialog where you can enter embedded information.

### **3 Insert iXML Chunk**

Includes additional project-related metadata, such as project name, author, and project frame rate.

#### **4 Insert Tempo Definition**

This option is only available if **Insert iXML Chunk** is activated. It allows you to include tempo information from the tempo track in the iXML chunk of the exported files.

## **Audio Engine Output**

The **Audio Engine Output** section contains all the settings related to the output of the Cubase audio engine.

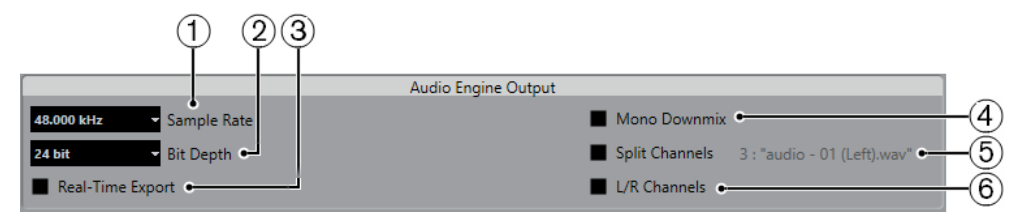

#### **1 Sample Rate**

**NOTE** 

This parameter is only available for uncompressed audio file formats and FLAC files.

Allows you to select the frequency range of the exported audio. If you set the value lower than the project sample rate, the audio quality degrades and the high-frequency content is reduced. If you set the value higher than the project sample rate, the file size increases without increasing the audio quality. For CD burning select 44.100 kHz, because this is the sample rate used on audio CDs.

## **2 Bit Depth**

#### **NOTE**

This parameter is only available for uncompressed audio file formats and FLAC files.

Allows you to select 8 bit, 16 bit, 24 bit, 32 bit, 32 bit float, and 64 bit float. If you plan to reimport the mixdown file into Cubase, select 32 bit float or 64 bit float, depending on the **Processing Precision** setting in the **Studio Setup** dialog. 32-bit float files are twice the size of 16-bit files. For CD burning, use the 16-bit option, as CD audio is always 16 bit. In this case, we recommend dithering. Cubase Elements only: Activating the **UV22HR** dithering plug-in reduces the effects of quantization noise and artifacts when converting the audio to 16 bit. 8-bit format results in limited audio quality and should only be used if required.

#### **3 Real-Time Export**

Allows you to export the mixdown file in real time. This takes at least the same time as regular playback. Some VST plug-ins, external instruments, and effects require real-time export in order to have enough time to update correctly during the mixdown. Consult the plug-in manufacturers for further information.

### <span id="page-570-0"></span>**NOTE**

If the CPU and disk speed of your computer do not allow to export all channels simultaneously in real time, the program stops the process, reduces the number of channels, and starts again. Afterwards, the next batch of files is exported. This is repeated as often as needed to export all selected channels.

#### **4 Mono Downmix**

Allows you to downmix the 2 channels of a stereo bus to a single mono file.

#### **5 Split Channels**

Allows you to export the 2 channels of a stereo bus as separate mono files.

```
RELATED LINKS
VST Audio System on page 12
Dither Effects (Cubase Elements only) on page 268
```
## **Import Into Project**

This section offers several options for importing the resulting mixdown files back into the existing or into a new project.

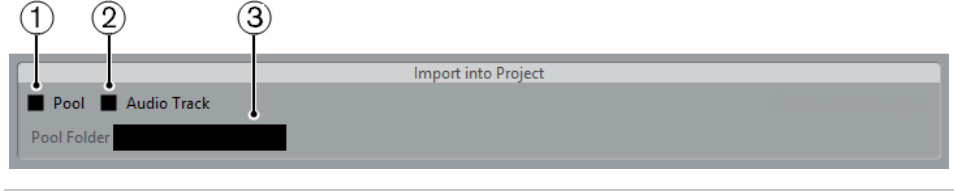

## **NOTE**

When you play back the reimported file in the same project, mute the original tracks so that you only hear the mixdown.

#### **1 Pool**

Imports the resulting audio file automatically back into the **Pool** as a clip. Deactivating this option also deactivates the **Audio Track** option.

### **2 Audio Track**

Creates an audio event that plays the clip on a new audio track, starting at the left locator. Activating this option also activates the **Pool** option.

### **3 Pool Folder**

Allows you to specify a **Pool** folder for the clip.

#### **NOTE**

If you activate any of the options in this section, the **Import Options** dialog opens when the export is complete.

RELATED LINKS [Importing Media](#page-356-0) on page 357 [File Location](#page-560-0) on page 561

## <span id="page-571-0"></span>**Post Process**

In this section, you can select a process that you want to run after mixing down your audio file.

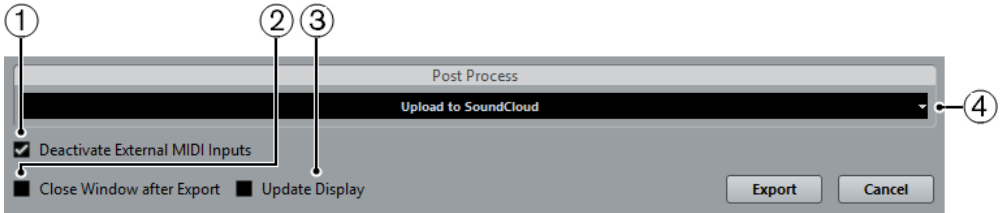

## **1 Deactivate External MIDI Inputs**

Activate this option if MIDI inputs that are performed on external devices should be ignored during the export process.

## **2 Close Window after Export**

Closes the dialog automatically after export.

## **3 Update Display**

Activate this option if you want the meters to be updated during the export process. This allows you to check for clipping, for example.

## **4 Post Process**

If WaveLab 7.0.1 or higher is installed on your computer, you can select **Open in WaveLab**  to open your mixdown file in this application after export.

Select **Upload to SoundCloud** to launch SoundCloud, connect to your user account, and upload your mixdown.

# **Synchronization**

## **Background**

## **What is synchronization?**

Synchronization is the process of getting 2 or more devices to play back together at the same speed and position. These devices can range from audio and video tape machines to digital audio workstations, MIDI sequencers, synchronization controllers, and digital video devices.

## **Synchronization basics**

There are 3 basic components of audio/visual synchronization: position, speed, and phase. If these parameters are known for a particular device (the master), then a second device (the slave) can have its speed and position "resolved" to the first in order to have the 2 devices play in perfect sync with one another.

## **Position**

The position of a device is represented by either samples (audio word clock), video frames (timecode), or musical bars and beats (MIDI clock).

## **Speed**

The speed of a device is measured either by the frame rate of the timecode, the sample rate (audio word clock) or by the tempo of the MIDI clock (bars and beats).

## **Phase**

Phase is the alignment of the position and speed components to each other. In other words, each pulse of the speed component should be aligned with each measurement of the position for the most accuracy. Each frame of timecode should be perfectly lined up with the correct sample of audio. Put simply, phase is the very precise position of a synchronized device relative to the master (sample accuracy).

## **Master and slave**

In this document, the following terms are used:

- The "timecode master" is the device generating position information or timecode.
- The "timecode slave" is any device receiving the timecode and synchronizing or "locking" to it.

## **Timecode (positional references)**

The position of any device is most often described using timecode. Timecode represents time using hours, minutes, seconds, and frames to provide a location for each device. Each frame represents a visual film or video frame.

Timecode can be communicated in several ways:

- LTC (Longitudinal Timecode) is an analog signal that can be recorded on tape. It should be used for positional information primarily. It can also be used for speed and phase information as a last resort if no other clock source is available.
- VITC (Vertical Interval Timecode) is contained within a composite video signal. It is recorded onto video tape and is physically tied to each video frame.
- MTC (MIDI Timecode) is identical to LTC except that it is a digital signal transmitted via MIDI.

## **Timecode standards**

Timecode has several standards. The subject of the various timecode formats can be very confusing due to the use and misuse of the shorthand names for specific timecode standards and frame rates. The timecode format can be divided into 2 variables: frame count and frame rate.

## **Frame count (frames per second)**

The frame count of timecode defines the standard with which it is labeled. There are 4 timecode standards:

## **24 fps Film (F)**

This frame count is the traditional count for film. It is also used for HD video formats and commonly referred to as 24 p. However, with HD video, the actual frame rate or speed of the video sync reference is slower, 23.976 frames per second, so timecode does not reflect the actual realtime on the clock for 24 p HD video.

## **25 fps PAL (P)**

This is the broadcast video standard frame count for European (and other PAL countries) television broadcast.

## **30 fps non-drop SMPTE (N)**

This is the frame count of NTSC broadcast video. However, the actual frame rate or speed of the video format runs at 29.97 fps. This timecode clock does not run in realtime. It is slightly slower by 0.1 %.

## **30 fps drop-frame SMPTE (D)**

The 30 fps drop-frame count is an adaptation that allows a timecode display running at 29.97 fps to actually show the clock-on-the-wall-time of the timeline by dropping or skipping specific frame numbers in order to catch the clock up to realtime.

Confused? Just remember to keep the timecode standard (or frame count) and frame rate (or speed) separate.

## **Frame rate (speed)**

Regardless of the frame counting system, the actual speed at which frames of video go by in real time is the true frame rate.

Cubase supports the following frame rates:

## **24 fps**

This is the true speed of standard film cameras.

## **25 fps**

This is the frame rate of PAL video.

## **29.97 fps/29.97 dfps**

This is the frame rate of NTSC video. The count can be either non-drop or dropframe.

## **30 fps/30 dfps**

This frame rate is not a video standard anymore but has been commonly used in music recording. Many years ago, it was the black and white NTSC broadcast standard. It is equal to NTSC video being pulled up to film speed after a 2-3 telecine transfer. The count can be either non-drop or drop-frame.

#### IMPORTANT

Video formats with a variable frame rate (VFR) are not supported.

## **Frame count vs. frame rate**

Part of the confusion in timecode stems from the use of frames per second in both the timecode standard and the actual frame rate. When used to describe a timecode standard, frames per second defines how many frames of timecode are counted before one second on the counter increments. When describing frame rates, frames per second define how many frames are played back during the span of one second of realtime. In other words: Regardless of how many frames of video there are per second of timecode (frame count), those frames can be moving at different rates depending on the speed (frame rate) of the video format. For example, NTSC timecode (SMPTE) has a frame count of 30 fps. However, NTSC video runs at a rate of 29.97 fps. So the NTSC timecode standard known as SMPTE is a 30 fps standard that runs at 29.97 fps realtime.

## **Clock sources (speed references)**

Once the position is established, the next essential factor for synchronization is the playback speed. Once 2 devices start playing from the same position, they must run at exactly the same speed in order to remain in sync. Therefore, a single speed reference must be used and all devices in the system must follow that reference. With digital audio, the speed is determined by the audio clock rate. With video, the speed is determined by the video sync signal.

## **Audio clock**

Audio clock signals run at the speed of the sample rate used by a digital audio device and are transmitted in several ways:

### **Word clock**

Word clock is a dedicated signal running at the current sample rate that is fed over BNC coaxial cables between devices. It is the most reliable form of audio clock and is relatively easy to connect and use.

### **AES/SPDIF Digital Audio**

An audio clock source is embedded within AES and SPDIF digital audio signals. This clock source can be used as a speed reference. Preferably, the signal itself does not contain any actual audio (digital black), but any digital audio source can be used if necessary.

#### **ADAT Lightpipe**

ADAT Lightpipe, the 8-channel digital audio protocol developed by Alesis, also contains audio clock and can be used as a speed reference. It is transmitted via optical cables between devices.

#### **NOTE**

Do not confuse the audio clock embedded in the Lightpipe protocol with ADAT Sync, which has timecode and machine control running over a proprietary DIN plug connection.

## **MIDI clock**

MIDI clock is a signal that uses position and timing data based on musical bars and beats to determine location and speed (tempo). It can perform the same function as a positional reference and a speed reference for other MIDI devices. Cubase supports sending MIDI clock to external devices but cannot slave to incoming MIDI clock.

## IMPORTANT

MIDI clock cannot be used to synchronize digital audio. It is only used for MIDI devices to play in musical sync with one another. Cubase does not support being a MIDI clock slave.

## **The Project Synchronization Setup dialog**

Cubase's Project Synchronization Setup dialog provides a central place to configure a complex synchronized system. In addition to settings for timecode sources, project setup parameters are available along with basic transport controls for testing the system.

## ● To open the **Project Synchronization Setup** dialog, select **Transport** > **Project Synchronization Setup**.

The dialog is organized into sections separating related groups of settings. The arrows shown between the various sections of the dialog indicate how settings in one section influence settings in another section. In the following, the available sections are described in detail.

## **The Cubase Section**

At the center of the Project Synchronization Setup dialog is the Cubase section. It is provided to help you visualize the role that Cubase takes in your setup. It shows which external signals enter or leave the application.

## **Timecode Source**

The Timecode Source setting determines whether Cubase is acting as timecode master or slave.

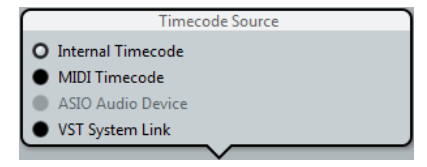

When set to "Internal Timecode", Cubase is the timecode master, generating all position references for any other device in the system. The other options are for external timecode sources. Selecting any of these, makes Cubase a timecode slave if "Use External Synchronization" is activated on the Transport menu.

## **Internal Timecode**

Cubase generates timecode based on the project timeline and project setup settings. The timecode will follow the format specified in the Project Setup section.

## **MIDI Timecode**

Cubase acts as a timecode slave to any incoming MIDI timecode (MTC) on the ports selected in the MIDI Timecode section, to the right of the Timecode Source section.

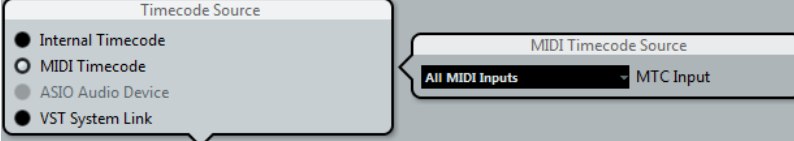
Selecting "All MIDI Inputs" allows Cubase to sync to MTC from any MIDI connection. You can also select a single MIDI port for receiving MTC.

#### <span id="page-576-0"></span>**ASIO Audio Device**

This option is only available with audio cards that support ASIO Positioning Protocol. These audio cards have an integrated LTC reader or ADAT sync port and can perform a phase alignment of timecode and audio clock.

#### **VST System Link**

VST System Link can provide all aspects of sample-accurate synchronization between other System Link workstations.

```
RELATED LINKS
```
[Working with VST System Link](#page-578-0) on page 579

### **Timecode Preferences**

When MIDI Timecode is selected, additional options become available in the Cubase section, providing several options for working with external timecode.

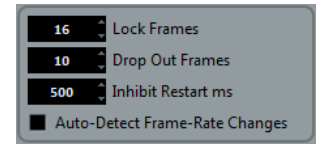

#### **Lock Frames**

This setting determines how many full frames of timecode it takes for Cubase to try and establish sync or "lock". If you have an external tape transport with a very short start-up time, try lowering this number to make lock-up even faster. This option can only be set to multiples of 2.

#### **Drop Out Frames**

This setting determines the amount of missed timecode frames it takes for Cubase to stop. Using LTC recorded on an analog tape machine can result in some amount of drop outs. Increasing this number allows Cubase to "free-wheel" over missed frames without stopping. Lowering this number causes Cubase to stop sooner once the tape machine has stopped.

#### **Inhibit Restart ms**

Some synchronizers still transmit MTC for a short period after an external tape machine has been stopped. These extra frames of timecode sometimes cause Cubase to restart suddenly. The "Inhibit Restart ms" setting allows you to control the amount of time in milliseconds that Cubase will wait to restart (ignoring incoming MTC) once it has stopped.

#### **Auto-Detect Frame-Rate Changes**

Cubase can notify the user when the frame rate of timecode changes at any point. This is helpful in diagnosing problems with timecode and external devices. This notification will interrupt playback or recording. Deactivating this option will avoid any interruption in playback or recording.

#### IMPORTANT

If there is a discrepancy between the project frame rate in Cubase and incoming timecode, Cubase might still be able to lock to the incoming timecode. If the user is unaware of these differences, problems can arise later in postproduction.

### **MIDI Timecode Destinations**

Cubase can send MTC to any MIDI port. Use this section to specify the MIDI ports to which MTC is routed. Devices that can lock to MTC will chase Cubase's timecode position.

#### **NOTE**

Some MIDI interfaces send MTC over all ports by default. If this is the case, only select one port of the interface for MTC.

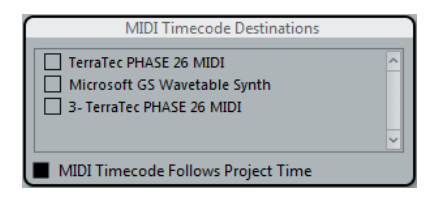

#### **MIDI Timecode Follows Project Time**

Activate this option to ensure that the MTC output follows Cubase's time position at all times including looping, locating, or jumping while playing. If not, MTC will continue on without changing locations at a loop or jump point until playback stops.

### **MIDI Clock Destinations**

Some MIDI devices like drum machines can match their tempo and location to incoming MIDI clock. Select any MIDI ports that you want to output MIDI clock.

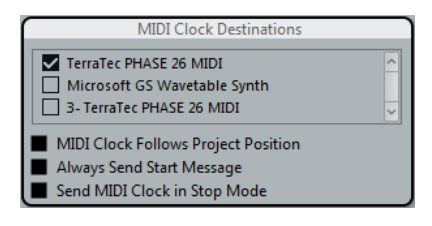

#### **MIDI Clock Follows Project Position**

Activate this option to ensure that the MIDI clock device follows Cubase when looping, locating, or jumping while playing.

**NOTE** 

Some older MIDI devices might not respond well to these positioning messages and could take some time synchronizing to the new location.

#### **Always Send Start Message**

MIDI clock transport commands include Start, Stop, and Continue. However, some MIDI devices do not recognize the Continue command. By activating the "Always Send Start Message" option, you can avoid this problem with specific MIDI devices.

#### **Send MIDI Clock in Stop Mode**

Activate this option if you are working with a device that needs MIDI clock to run continuously in order to operate arpeggiators and loop generators.

# **Synchronized operation**

Once you have connected all the devices that will be synchronized, it is important to understand how Cubase operates in Sync mode.

● To enable Sync mode, activate **Use External Synchronization** on the **Transport** menu.

# <span id="page-578-0"></span>**Sync mode**

If you activate "Use External Synchronization" on the Transport menu, the following happens:

Cubase awaits incoming timecode from the chosen timecode source defined in the Project Synchronization Setup dialog in order to play.

Cubase will detect incoming timecode, locate to its current position, and start playback in sync with the incoming timecode.

# **Working with VST System Link**

VST System Link is a network system for digital audio that allows you to have several computers working together in one large system. Unlike conventional networks it does not require Ethernet cards, hubs, or CAT-5 cables; instead it uses the kind of digital audio hardware and cables you probably already possess in your studio.

VST System Link has been designed to be simple to set up and operate, yet give enormous flexibility and performance gains in use. It is capable of linking computers in a "ring" network (the System Link signal is passed from one machine to the next, and eventually returns to the first machine). VST System Link can send its networking signal over any type of digital audio cable, including S/PDIF, ADAT, TDIF, or AES, as long as each computer in the system is equipped with a suitable ASIO compatible audio interface.

Linking up 2 or more computers gives you vast possibilities:

- Dedicate one computer to running VST instruments while recording audio tracks on another (not in Cubase LE).
- If you need lots of audio tracks, you may simply add tracks on another computer.
- You could have one computer serve as a "virtual effect rack", running CPU-intensive send effect plug-ins only.
- Since you can use VST System Link to connect different VST System Link applications on different platforms, you can take advantage of effect plug-ins and VST instruments that are specific to certain programs or platforms.

### **Requirements**

The following equipment is required for VST System Link operation:

- 2 or more computers. These can be of the same type or use different operating systems – it does not matter. For example, you can link an Intel-based PC to an Apple Macintosh without problems.
- Each computer must have audio hardware with specific ASIO drivers.
- The audio hardware must have digital inputs and outputs. To be able to connect the computers, the digital connections must be compatible, that is, the same digital formats and connection types must be available.
- At least one digital audio cable must be available for each computer in the network.
- A VST System Link host application must be installed on each computer. Any VST System Link application can connect to another.

Additionally, use of a KVM switchbox is recommended.

### **Using a KVM switchbox**

Whether you want to set up a multi-computer network or a small network in a limited space, it is a good idea to invest in a KVM (Keyboard, Video, Mouse) switchbox. With one of these you can use the same keyboard, monitor, and mouse to control each computer in the system, and you

can switch between computers very rapidly. If you decide not to go this route, the network will function just the same, but you may end up doing a lot of jumping from one machine to the other while setting up!

### **Making connections**

Below, we assume that you are connecting 2 computers. Should you have more than 2 computers, it is still best to start with 2 and add the others one by one once the system is working – this makes troubleshooting easier if you run into problems. For 2 computers, you will need 2 digital audio cables, one in each direction:

#### PROCEDURE

- **1.** Use the first digital audio cable to connect the digital output of computer 1 to the digital input of computer 2.
- **2.** Use the other cable to connect the digital output of computer 2 to the digital input of computer 1.

If a card has more than one set of inputs and outputs, choose whichever one that suits you – for simplicity usually the first set is best.

### **Synchronization**

Before you proceed, you need to make sure that the clock signals on your ASIO cards are synchronized correctly. This is essential when cabling any kind of digital audio system, not just **VST System Link**.

#### IMPORTANT

All digital audio cables by definition always carry a clock signal as well as audio signals, so you do not have to use a special word clock input and output for this (although you may find that you get a slightly more stable audio system if you do, especially when using multiple computers).

The clock mode or sync mode is set up in the ASIO control panel of the audio hardware.

#### PROCEDURE

- **1.** Select **Studio** > **Studio Setup**.
- **2.** In the **Devices** list, select **VST Audio System**.
- **3.** In the **ASIO Driver** pop-up menu, select your audio hardware driver.
- **4.** In the **Devices** list, select the your audio interface.
- **5.** Click the **Control Panel** button.
- **6.** Open the ASIO control panel on the other computer as well.

If you are using another **VST System Link** host application on that computer, check its documentation for details on how to open the ASIO control panel.

**7.** Now you need to make sure that one audio card is set to be the clock master and all other cards are set to be clock slaves, that is, they listen for the clock signal coming from the clock master.

The naming and procedure for this differs depending on the audio hardware – consult its documentation if required. If you are using Steinberg Nuendo ASIO hardware, all cards default to the **AutoSync** setting. In this case you must set one of the cards (and only one) to **Master** in the **Clock Mode** section of the control panel.

#### **RESULT**

Typically, the ASIO control panel for an audio card contains some indication of whether or not the card receives a proper sync signal, including the sample rate of that signal.

This is a good indication that you have connected the cards and set up clock sync properly. Check your audio hardware's documentation for details.

#### IMPORTANT

It is very important that only one card is the clock master, otherwise the network cannot function correctly. Once you have set this up, all the other cards in the network will take their clock signal from this card automatically.

The only exception to this procedure is if you are using an external clock – from a digital mixing desk or a special word clock synchronizer, for example. In that case you must leave all your ASIO cards in clock slave or **AutoSync** mode and make sure that each of them is listening for the signal coming from the synchronizer. This signal is usually passed through your ADAT cables or word clock connectors in a daisy chain fashion.

### **VST System Link and latency**

The general definition of latency is the amount of time it takes any system to respond to whatever messages are sent to it. For example, if your system's latency is high and you play VST instruments in realtime, you will get a noticeable delay between when you press a key and when you hear the sound of the VST instrument. Nowadays, most ASIO-compatible audio cards are capable of operating with very low latencies. Also, all VST applications are designed to compensate for latency during playback, making the playback timing tight.

However, the latency time of a VST System Link network is the total latency of all the ASIO cards in the system added together. Therefore it is extra important to minimize the latency times for each computer in the network.

#### IMPORTANT

The latency does not affect the synchronization – it is always perfectly in time. But it can affect the time it takes to send and receive MIDI and audio signals, or make the system seem sluggish.

To adjust the latency of a system, you adjust the size of the buffers in the ASIO control panel – the lower the buffer size, the lower the latency. It is best to keep to fairly low latencies (buffer sizes) if your system can handle it – about 12 ms or less is usually a good idea.

### **Setting up your software**

Now it is time to set up your programs. The procedures below describe how to set things up in Cubase. If you are using another program on the other computer, please refer to its documentation.

#### **Setting the sample rate**

The projects in both programs must be set to use the same sample rate. Select "Project Setup…" from the Project menu and make sure that the sample rate is the same in both systems.

### **Streaming digital audio between applications**

#### PROCEDURE

**1.** Create input and output busses in both applications and route these to the digital inputs and outputs.

The number and configuration of the busses depend on your audio hardware and on your needs. If you have a system with 8 digital i/o channels (such as an ADAT connection), you could create several stereo or mono busses, a surround bus together with a stereo bus, or any combination you need. The important thing is that you should have the same configuration in both applications – if you have 4 stereo output busses on computer 1, you want 4 stereo input busses on computer 2, etc.

**2.** Set things up so that computer 1 plays back some audio.

For example, you could import an audio file and play it back in Cycle mode.

- **3.** In the Inspector or MixConsole, make sure that the channel containing the audio material is routed to one of the digital output busses.
- **4.** On computer 2, open the MixConsole and locate the corresponding digital input bus. The audio being played back should now "appear" in the program running on computer 2. You should see the input bus level meters moving.
- **5.** Reverse this procedure so that computer 2 plays back and computer 1 "listens".

#### RESULT

Now you have verified that the digital connection works as it should.

#### **NOTE**

From this point on in this chapter, we refer to the busses connected to the digital inputs and outputs as "VST System Link busses".

### **Settings for the audio hardware**

When you exchange VST System Link data between computers, it is important that the digital information is not changed in any way between the programs. Therefore, you should open the control panel (or additional application) for your audio hardware and make sure that the following conditions are met:

● If there are additional "format settings" for the digital ports that you use for VST System Link data, make sure that these are turned off.

For example, if you are using an S/PDIF connection for VST System Link, make sure that "Professional format", Emphasis, and Dithering are turned off.

- If your audio hardware has a mixer application allowing you to adjust the levels of digital inputs and outputs, make sure that this mixer is disabled or that the levels for the VST System Link channels are set to ±0 dB.
- Similarly, make sure no other forms of DSP (pan, effects, etc.) are applied to the VST System Link signal.

### **Notes for Hammerfall DSP users**

If you are using RME Audio Hammerfall DSP audio hardware, the Totalmix function allows for extremely complex signal routing and mixing in the audio hardware. This can in some situations lead to "signal loops" in which case the VST System Link will not work. If you want to make absolutely sure this will not cause any problems, select the default or "plain" preset for the Totalmix function.

# **Activating VST System Link**

Before you proceed, you need to make sure that **VST System Link** is set as the timecode source in the **Project Synchronization Setup** dialog and that the desired sync options are activated.

After setting up the inputs and outputs, you now need to define which input/output will carry the actual **VST System Link** information.

The **VST System Link** networking signal is carried on only one bit of one channel. This means that if you have an ADAT-based system which normally carries 8 channels of 24-bit audio, once you activate **VST System Link** you will have 7 channels of 24-bit audio and one channel of 23-bit audio (the least significant bit of this last channel will be used for networking). In practice this makes no discernible difference to the audio quality, since you will still have around 138 dB headroom on this channel.

To set things up, open the **VST System Link** panel:

#### PROCEDURE

- **1.** Select **Studio** > **Studio Setup**.
- **2.** In the **Devices** list, select **VST System Link**.

The **VST System Link** settings are shown to the right of the **Devices** list.

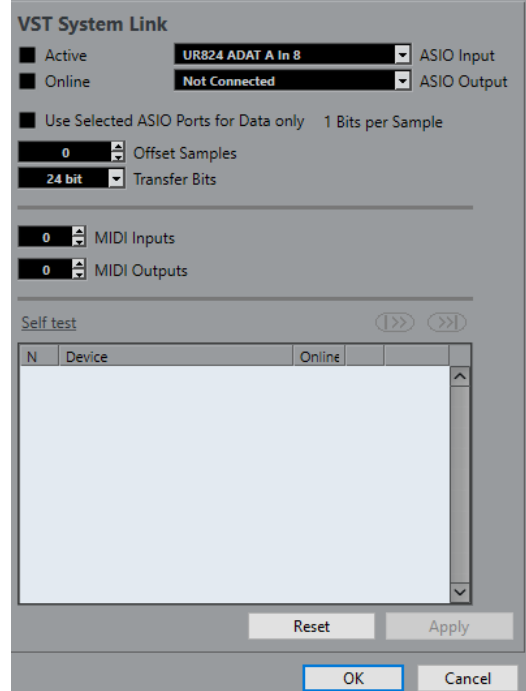

- **3.** Use the **ASIO Input** and **ASIO Output** pop-up menus to define which channel is the networking channel.
- **4.** Activate the **Active** checkbox at the top left of the panel.
- **5.** Repeat the steps above for every computer in the network.

#### RESULT

As the computers are made active, you should see the Sending and Receiving indicators flashing on each active computer, and the name of each computer should appear in the list at the bottom of the pane. Each computer is assigned a random number – do not worry about this, it is just so the network knows internally which one is which.

You can double-click on the name in bold (which is the name of the computer you are working on) and set it to whatever other name.

This name will appear in the **VST System Link** window of every computer on the network.

#### **NOTE**

If you do not see the name of each computer appearing once you have made it active, you need to check your settings. Go through the procedure above again and make sure that all ASIO cards are listening to the digital clock signals correctly, and that each computer has the correct inputs and outputs assigned to the **VST System Link** network.

RELATED LINKS [Timecode Preferences](#page-576-0) on page 577

### **Putting the network online**

After each computer's name you will see whether it is online or not. When a computer is online, it will receive transport and timecode signals, and its sequencer application can be started and stopped by remote control. If it is off-line, it can only be started from its own keyboard – it is effectively an independent machine, although it is still on the network.

#### **NOTE**

Note that any computer can control any and all of the others – VST System Link is a peer-to-peer network and there is no absolute "master" computer.

To put all computers online, proceed as follows:

#### PROCEDURE

- **1.** For all computers, activate the Online checkbox on the VST System Link page.
- **2.** Start playback on one computer to check that the system is working all computers should start almost instantly and play perfectly in time, with sample-accurate precision.
	- The Offset Samples setting allows you to adjust whether one machine will play slightly ahead or behind the rest.

This is normally not needed, but occasionally with some hardware you may find that the lock is a few samples out. For now, leave it set to 0 – it will most likely be what you want.

● The Transfer Bits setting allows you to specify whether you want to transfer 24 or 16 bits. This allows you to use older audio cards which do not support transfer of 24 bits.

#### RESULT

VST System Link sends and understands all transport commands (such as play, stop, fast forward, rewind, etc.). This allows you to control the entire network from one computer. If you jump to a locator point on one machine, all other machines will also instantly jump to that locator point.

#### IMPORTANT

Make sure that all computers have their tempos set to the same value, otherwise your synchronization will be seriously skewed.

#### **Scrubbing via VST System Link**

You can scrub on one computer and have the video and audio on another computer scrub along. However, the playback on the linked systems may not be perfectly in sync while scrubbing and there are some further restrictions you should bear in mind when scrubbing via VST System Link:

- Use a remote controller for scrubbing.
- Always use the system where you started scrubbing to control the scrubbing. Changing the scrub speed on a remote system will only change the speed on the local system.

● You can start playback on all systems. This stops scrubbing and enters playback on all systems in sync.

# **Using MIDI**

As well as supplying transport and sync control, VST System Link also supplies up to 16 MIDI ports, with 16 channels each.

PROCEDURE

**1.** Use the MIDI Inputs and MIDI Outputs value fields to specify the number of MIDI ports you need.

The default value is 0 MIDI In and 0 MIDI Out ports.

- **2.** In the Project window, create a MIDI track and open the Inspector (top section).
- **3.** If you now open the Input or Output Routing pop-up menu, you will find the specified System Link ports added to the list of MIDI inputs or outputs.

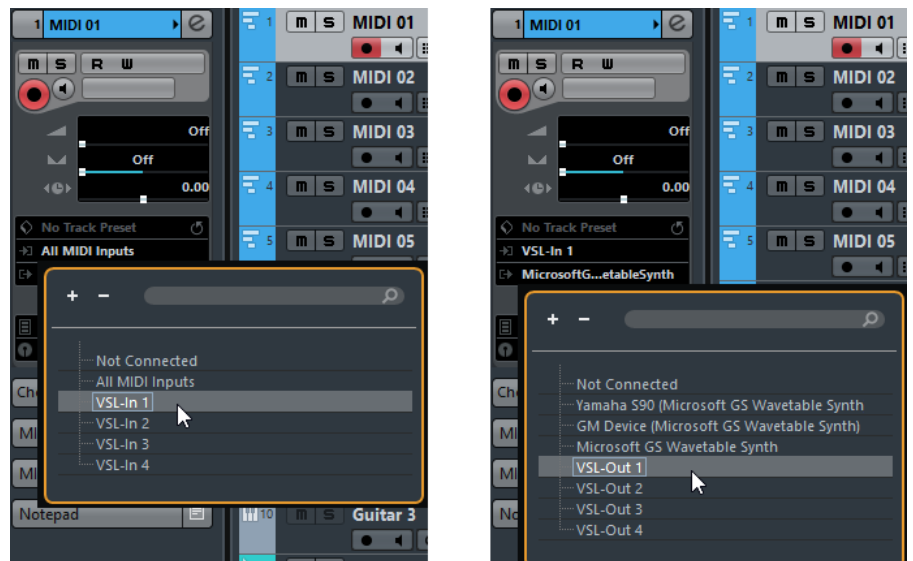

This allows you to route MIDI tracks to VST instruments running on another computer.

RELATED LINKS [Application examples](#page-586-0) on page 587

### **The "Use Selected ASIO Ports for Data only" setting**

If you are sending huge amounts of MIDI data at once, there is a small possibility that you might run out of bandwidth on your **VST System Link** network. This will manifest itself by notes "choking" or timing becoming erratic.

If this happens, you can devote more bandwidth to MIDI by activating **Use Selected ASIO Ports for Data only** on the **VST System Link** page of the **Studio Setup** dialog. When this is activated, the **VST System Link** information will be sent on the entire channel instead of just one bit, more than enough for all the MIDI you could ever hope to use. The downside is that you can no longer use this ASIO channel for audio transfer (do not connect it to a speaker!), thus leaving you with only 7 audio channels in our ADAT cable example. Depending on how you work, this might be a reasonable compromise.

### **Hearing the network audio**

If you are using an external mixing desk, hearing your audio really is not an issue – just plug the outputs of each computer into the desired channels on the external mixing desk, start playback on one of the computers, and you are good to go.

However, many people prefer to mix internally inside the computer and just use a desk for monitoring (or maybe not use any external mixer at all). In this case you will need to select one computer to be your "main mix computer" and send the audio from your other computers into this.

In the following example, we assume you are using 2 computers, with computer 1 as your main mix computer and computer 2 running 2 additional stereo audio tracks, an FX channel track with a reverb plug-in and a VST instrument plug-in with stereo outputs.

#### PROCEDURE

- **1.** Set things up so that you can listen to the audio playback from computer 1. In other words, you need an unused set of outputs, such as an analog stereo output, connected to your monitoring equipment.
- **2.** On computer 2, route each of the 2 audio tracks to a separate output bus. These should be busses connected to the digital outputs – let's call them Bus 1 and 2.
- **3.** Route the FX channel track to another VST System Link bus (Bus 3).
- **4.** Route the VST instrument channel to yet another bus (Bus 4).
- **5.** Go back to computer 1 and check the corresponding 4 VST System Link input busses. If you start playback on computer 2, the audio should "appear" on the input busses on computer 1. However, to mix these audio sources you need actual mixer channels.
- **6.** Add 4 new stereo audio tracks on computer 1 and route these to the output bus you use for listening, such as the analog stereo outputs.
- **7.** For each of the audio tracks, select one of the 4 input busses. Now, each computer 2 bus is routed to a separate audio channel on computer 1.
- **8.** Activate monitoring for the 4 tracks.

#### RESULT

If you now start playback, the audio from computer 2 will be sent "live" to the new tracks on computer 1, allowing you to hear them together with any tracks you play back on computer 1.

#### **Adding more tracks**

What if you have more audio tracks than you have VST System Link busses (physical outputs)? Then you just use the computer 2 mixer as a submixer: Route several audio channels to the same output bus and adjust the output bus level if needed.

#### **NOTE**

If your audio cards have multiple sets of input and output connections, you can link up multiple ADAT cables and send audio via any of the busses on any of the cables.

### **Internal mixing and latency**

One problem with mixing inside the computer is the latency issue we mentioned earlier. The VST engine always compensates for record latencies, but if you are monitoring through computer 1 you will hear a processing delay while you listen to signals coming from your other computers (not on your recording!). If your audio card in computer 1 supports ASIO Direct Monitoring you should definitely turn this on. You can find the setting on the VST Audio System device panel for

<span id="page-586-0"></span>your hardware. Most modern ASIO cards support this function. If yours does not, you may want to change the Offset Samples value on the VST System Link page to compensate for any latency issues.

RELATED LINKS [ASIO Direct Monitoring](#page-169-0) on page 170

## **Setting up a larger network**

Setting up a larger network is not much more difficult than a 2-computer network. The main thing to remember is that VST System Link is a daisy chain system. In other words, the output of computer 1 goes to the input of computer 2, the output of computer 2 goes to the input of computer 3, and so on around the chain. The output of the last computer in the chain must always go back into the input of computer 1, to complete the ring.

Once you have done this, the transmission of all the transport, sync, and MIDI information to the whole network is handled pretty much automatically. However, where you may run into confusion in a large network is in the transmission of audio signals back to a central mix computer.

If you have lots of hardware inputs and outputs on your ASIO cards, you do not have to send audio via the chain at all, but can transmit it directly to the master mix computer via one or more of its other hardware inputs. For example, if you have a Nuendo Digiset interface or 9652 card on computer 1, you could use ADAT cable 1 for networking, ADAT cable 2 as a direct audio input from computer 2, and ADAT cable 3 as a direct audio input from computer 3.

You can also transmit audio via the ring system if you do not have enough hardware I/Os for direct audio transmission. For example, in a 4-computer scenario you could send audio from computer 2 into a channel in the mixer in computer 3, from there to a channel in the mixer in computer 4, and from there back to the master mixer in computer 1. This can certainly be tricky to set up, so for complex networks it is generally recommended to use ASIO cards with at least 3 separate digital I/Os.

# **Application examples**

### **Using one computer for VST instruments (not in Cubase LE)**

In this example, one computer will be used as main record and playback machine, and another computer as a virtual synth rack.

PROCEDURE

- **1.** Record a MIDI track into computer 1.
- **2.** Once you have finished recording, route the MIDI output of that track to VST System Link MIDI port 1.
- **3.** On computer 2, open up the VST Instruments window and assign an instrument to the first slot in the rack.
- **4.** Route the VST instrument channel to the desired output bus. If you are using computer 1 as your main mixing computer, this would be one of the VST System Link output busses, connected to computer 1.
- **5.** Create a new MIDI track in the Project window of computer 2 and assign the MIDI output of the track to the VST instrument you created.
- **6.** Assign the MIDI input of the track to be VST System Link port 1. Now, the MIDI track on computer 1 is routed to the MIDI track on computer 2, which in turn is routed to the VST instrument.
- **7.** Now activate monitoring for the MIDI track on computer 2, so that it will listen and respond to any MIDI commands coming in.

In Cubase, click the Monitor button in the track list or Inspector.

**8.** Start playback on computer 1.

It will now send the MIDI information on the track to the VST instrument loaded on computer 2.

#### RESULT

Even with a slow computer you should be able to stack a whole bunch of extra VST instruments this way, expanding your sound palette considerably. Do not forget that VST System Link MIDI is also sample-accurate, and thus has much tighter timing than any hardware MIDI interface ever invented!

#### **Creating a virtual effect rack**

The effect sends for an audio channel in Cubase can either be routed to an FX channel track or to any activated group or output bus. This allows you to use a separate computer as a "virtual effect rack".

#### PROCEDURE

- **1.** On computer 2 (the machine you will use as effect rack), add a new stereo audio track. You cannot use an FX channel track in this case, since the track must have an audio input.
- **2.** Add the desired effect as an insert effect for the track. Let's say you add a high-quality reverb plug-in.
- **3.** In the Inspector, select one of the VST System Link busses as input for the audio track. You want to use a separate VST System Link bus, which will only be used for this purpose.
- **4.** Route the channel to the desired output bus. If you are using computer 1 as your main mixing computer, this would be one of the VST System Link output busses, connected to computer 1.
- **5.** Activate monitoring for the track.
- **6.** Go back to computer 1 and select a track to which you want to add some reverb.
- **7.** Bring up the effect sends for the track in the Inspector or the MixConsole.
- **8.** Open the Send Routing pop-up menu for one of the sends and select the VST System Link bus assigned to the reverb in step 3.
- **9.** Use the Send slider to adjust the amount of effect as usual.

#### **RESULT**

The signal will be sent to the track on computer 2 and processed through its insert effect, without using any processor power on computer 1.

You can repeat the steps above to add more effects to the "virtual effect rack". The number of effects available this way is only limited by the number of ports used in the VST System Link connection (and of course by the performance of computer 2, but given that it will not have to handle any recording or playback, you should be able to use quite a lot of effects).

#### **Getting extra audio tracks**

All computers on a VST System Link network are locked with sample-accuracy. Therefore, if you find that the hard drive on one computer is not fast enough to run as many audio tracks as you need, you can record new tracks on one of the other computers instead. This would create a "virtual RAID system", with several disks all operating together. All tracks will remain locked together just as tightly as if they were all running on the same machine. This means that you effectively have an unlimited track count! Need another 100 tracks? Just add another computer.

### **Dedicated Video Playback**

Playback of high-resolution video can be taxing on a system's CPU. By dedicating one computer for video playback via System Link, you can free up resources on your main CPU for audio and MIDI processing. Since all transport commands will respond on the VST System Link computers, scrubbing video is possible even when it is coming from another computer.

# **Video**

Cubase supports the integration of video files in your project.

You can play back video files in various formats and via different output devices from within Cubase, extract the audio material from a video file, and edit your music to the video.

# **Video File Compatibility**

When working on a project involving a video file, you must make sure that the video file type works on your system.

**NOTE** 

If you are not able to play back a specific video file, use an external application to convert the file into a compatible format.

To find out what video files are supported, refer to the Help Center on the Steinberg web site.

RELATED LINKS Codecs on page 590

### **Video Container Formats**

Video and other multimedia files come in a container format.

This container holds various streams of information including video and audio, but also metadata such as synchronization information required to play back audio and video together. Data regarding creation dates, authors, chapter markings, and more can also be held within the container format.

The following container formats are supported by Cubase:

#### **MOV**

This is a QuickTime movie.

#### **MPEG-4**

This format can contain various metadata for streaming, editing, local playback, and interchange of content. Its file extension is .mp4.

#### **AVI**

This is a multimedia container format introduced by Microsoft.

### **Codecs**

Codecs are methods of data compression used to make video and audio files smaller and more manageable for computers.

For further details, refer to the Help Center on the Steinberg web site.

# <span id="page-590-0"></span>**Frame Rates**

Cubase supports different video and film frame rates.

#### **Frame rate (speed)**

Regardless of the frame counting system, the actual speed at which frames of video go by in real time is the true frame rate.

Cubase supports the following frame rates:

#### **24 fps**

This is the true speed of standard film cameras.

#### **25 fps**

This is the frame rate of PAL video.

#### **29.97 fps/29.97 dfps**

This is the frame rate of NTSC video. The count can be either non-drop or dropframe.

#### **30 fps/30 dfps**

This frame rate is not a video standard anymore but has been commonly used in music recording. Many years ago, it was the black and white NTSC broadcast standard. It is equal to NTSC video being pulled up to film speed after a 2-3 telecine transfer. The count can be either non-drop or drop-frame.

#### IMPORTANT

Video formats with a variable frame rate (VFR) are not supported.

# **Video Output Devices**

Cubase supports several video output devices.

Viewing video files onscreen in the **Video Player** window may work just fine for many applications, but often it is necessary to display video in a large format for viewing small details and so others involved in the session can also see the video. Cubase provides the ability to use several types of video output devices to accomplish this.

### **Dedicated Video Cards**

You can use a dedicated video card. Video is sent directly to the output of this video device.

The following video cards are supported:

Blackmagic Design video output devices

#### IMPORTANT

- You must install the appropriate driver for the video device and set the video card output to the video file resolution used in your project.
- Video output via FireWire is not supported.

RELATED LINKS [Video Player Setup](#page-593-0) on page 594

# <span id="page-591-0"></span>**Preparations for Creating Video Projects**

Before you can start working with video in Cubase, some basic preparations must be made.

In Cubase, you may work with multiple video files of different formats on the same video track.

**NOTE** 

For proper synchronization of audio and video events, make sure that the project frame rate matches the frame rate of the video file.

RELATED LINKS [Project Setup Dialog](#page-64-0) on page 65

### **Importing Video Files**

If you have a compatible video file, you can import it into your project.

#### PROCEDURE

- **1.** Select **File** > **Import** > **Video File**.
- **2.** In the **Import Video** dialog, select the video file that you want to import.
- **3.** Optional: Activate **Extract Audio from Video** to import any embedded audio streams.
- **4.** Click **Open**.

#### RESULT

Cubase creates a video track with a video event. If **Extract Audio from Video** was activated, an audio track with an audio event is positioned below the video track. The corresponding audio clip is saved in the **Pool Record** folder.

#### **NOTE**

You can also import video files by dragging them from the **MediaBay**, the File Explorer/macOS Finder and dropping them in your project. If you want Cubase to automatically extract the audio, activate **Extract Audio on Import Video File** in the **Preferences** dialog (**Video** page).

RELATED LINKS [Pool](#page-344-0) on page 345 [Extract Audio from Video](#page-595-0) on page 596

### **Adopting the Frame Rate**

To ensure that the time display of Cubase corresponds to the actual frames in the video, you must set the project frame rate to the frame rate of the imported video file.

PREREQUISITE

The frame rate of the imported video file differs from the project frame rate.

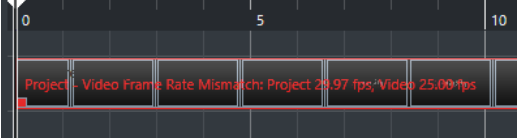

PROCEDURE

**1.** Select **Project** > **Project Setup**.

- **2.** In the **Project Setup** dialog, click **Get from Video**.
- **3.** Click **OK**.

#### **RESULT**

If Cubase supports the frame rate of the video, the project frame rate is adopted to it. If needed, the project start time is automatically adjusted to reflect the change in frame rate. For example, if the project frame rate is switched from 30 fps to 29.97 fps, the project start time is adopted so that all the events in the project remain at the same positions in relation to real time.

#### **NOTE**

If you want the project start time to remain the same, you must manually change it back. In this case, you must snap the video event to the timeline to ensure proper positioning and synchronization within the project.

### **Thumbnail Cache Files**

For every imported video, file Cubase automatically creates a thumbnail cache file.

RELATED LINKS Manually Generating Thumbnail Cache Files on page 593

### **Manually Generating Thumbnail Cache Files**

You can manually generate thumbnail cache files. This is necessary if a thumbnail cache file could not be generated during import because the folder is write-protected, or because you have edited the file with an external video editing application.

PROCEDURE

- **●** Do one of the following:
	- In the **Pool**, right-click the video file and select **Generate Thumbnail Cache**.
	- In the **Project** window, right-click the video event, and select **Media** > **Generate Thumbnail Cache**.

**NOTE** 

Refreshing an already existing thumbnail cache file can be done only from within the **Pool**.

#### **RESULT**

The thumbnail cache file is generated in the background so that you can continue working with Cubase.

# **Preparations for Video Playback**

You can play back imported video files from within Cubase by using the transport controls.

For this to work, you must activate and set up a video output device.

#### IMPORTANT

Your graphics card must support OpenGL 2.0 or higher.

## <span id="page-593-0"></span>**Video Player Setup**

The **Video Player** setup page in the **Studio Setup** dialog allows you to set up your video player, and to check if your video equipment allows for video playback from within Cubase.

● To open the **Video Player** page, select **Studio** > **Studio Setup** and activate **Video Player** in the **Devices** list.

The following options are displayed:

**1 Device**

Lists the video output devices that are available on your system.

**2 Format**

Allows you to select an output format.

**NOTE** 

The **Onscreen Window** device only supports a fixed format.

#### **3 Offset**

If the video image does not match the audio, you can enter an offset value in milliseconds to specify how much earlier the video should be delivered. This compensates for the display delay. The offset is only used during playback. It is saved globally for each output device and is independent of the project.

#### **4 Active**

Allows you to activate the device that you want to use for playing back video.

# **Activating a Video Output Device**

#### PROCEDURE

- **1.** Select **Studio** > **Studio Setup**.
- **2.** In the **Devices** list, activate **Video Player**. The available video output devices are listed in the **Device** column.
- **3.** In the **Active** column, activate the checkbox for the device that you want to use for playing back video.

**NOTE** 

If you have no external device connected, you can use the **Onscreen Window** device that allows you to play back the video file on your computer monitor.

RELATED LINKS [Video Output Devices](#page-590-0) on page 591

### **Video Player Window**

The **Video Player** window provides different size options for video playback on your computer screen. However, the larger the size of the window and the higher the resolution of your video, the more processor load is needed.

● To open the **Video Player** window, select **Studio** > **Video Player**.

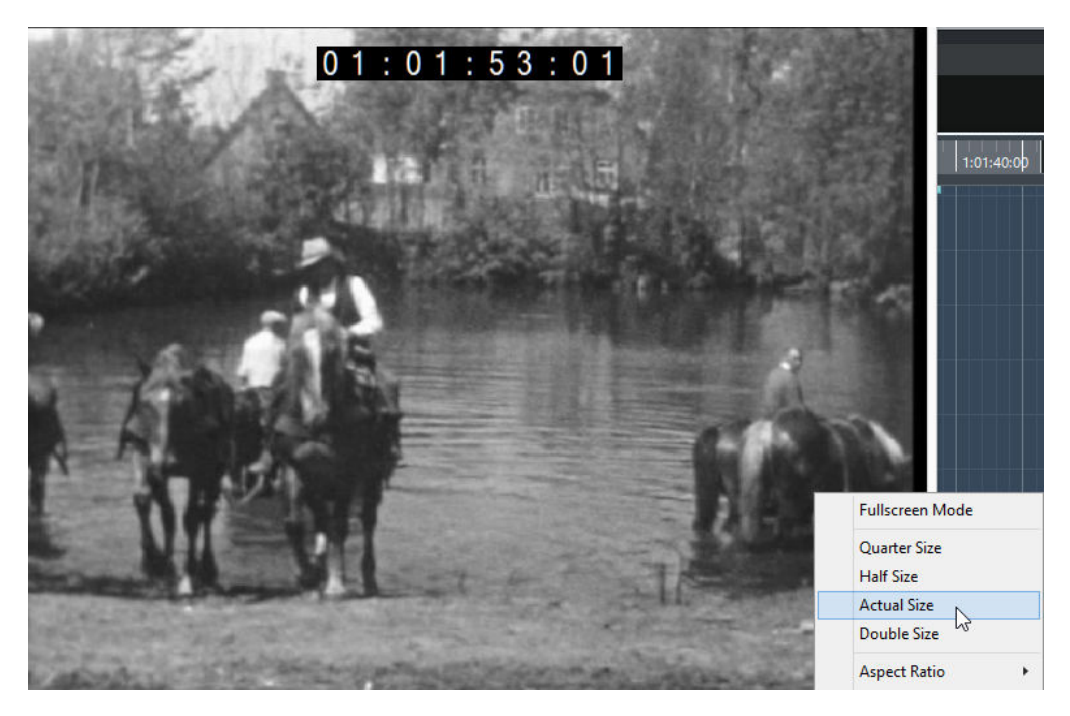

#### **Fullscreen Mode**

Sets the window to full screen mode. To exit full screen mode, open the context menu and select **Exit Fullscreen Mode** or press **Esc**.

#### **Quarter Size**

Reduces the window to a quarter of the actual size.

#### **Half Size**

Reduces the window to half the actual size.

#### **Actual Size**

Sets the window to the size of the video.

#### **Double Size**

Enlarges the window to twice the actual size.

#### **Aspect Ratio**

You can also drag the borders of the **Video Player** window to resize it. However, this might lead to a distorted image. To prevent this, you can set an option from the **Aspect Ratio** pop-up menu.

- If you select **None**, the aspect ratio of the video is not kept when you resize the window. The image is enlarged/reduced to occupy the whole Video Player window.
- Internal allows you to resize the window freely while keeping the aspect ratio of the video. Borders might be displayed around the video image to fill the window.
- **External** allows you to resize the window within some limits so that the video image always fills the full window and its aspect ratio is kept.
- **NOTE**

In full screen mode, the aspect ratio of the video is always kept.

### <span id="page-595-0"></span>**Scrubbing Video**

You can scrub video events, that is, play them back forwards or backwards.

#### PROCEDURE

- **1.** Select **Studio** > **Video Player**.
- **2.** Do one of the following:
	- Click in the **Video Player** window and move the mouse to the left or to the right.
	- Use a jog wheel on a remote controller.

# **Editing Video**

Video events are created automatically when you import a video file.

You can view and edit video events in the **Project** window. A video event triggers the playback of the corresponding video clip.

You can copy and trim video events.

You cannot draw, glue, and mute video events, or apply fades or crossfades.

RELATED LINKS [Pool](#page-344-0) on page 345

### **Extract Audio from Video**

You can extract the audio stream of a video file on import. Cubase supports video files with audio in mono or stereo, and multi-channel configurations with up to 48 channels.

To extract audio from a video file, do one of the following:

- Select **File** > **Import** > **Video File** and activate **Extract Audio from Video** in the dialog.
- Select Media > Extract Audio from Video File, and select the video file in the file dialog.
- Select **File** > **Import** > **Audio from Video File**. This creates an audio clip in the **Pool**, but does not add any events to the **Project** window.

A dialog is displayed allowing you to select different import options.

The extracted audio stream is added to the project on a new audio track and can be edited like all other audio material.

RELATED LINKS [Import Options for Audio Files](#page-181-0) on page 182 [Importing Video Files](#page-591-0) on page 592

# <span id="page-596-0"></span>**ReWire (not in Cubase LE)**

# **Introduction**

ReWire is a special protocol for streaming audio between two computer applications.

Developed by Propellerhead Software and Steinberg, ReWire provides the following possibilities and features:

- Realtime streaming of up to 48 separate audio channels, at full bandwidth, from the synthesizer application into the mixer application. In this case, the mixer application is of course Cubase. An example of a synthesizer application is Propellerhead Software's Reason.
- Automatic, sample accurate synchronization between the audio in the two programs.
- The possibility to have the two programs share one audio card and take advantage of multiple outputs on that card.
- Linked transport controls that allow you to play, rewind, etc., either from Cubase or from the synthesizer application (provided it has some kind of transport functionality).
- Automatic audio mixing functions of separate channels as required. In the case of Reason, for example, this allows you to have separate channels for the different devices.
- Additionally, ReWire offers the possibility to route MIDI tracks in Cubase to the other application, for full MIDI control.

For each ReWire compatible device, a number of extra MIDI outputs will be made available in Cubase. In the case of Reason, this allows you to route different MIDI tracks in Cubase to different devices in Reason, with Cubase serving as the main MIDI sequencer.

The overall load on your system is much reduced, compared to when using the programs together in the conventional way.

# **Enabling ReWire Applications**

To use the available ReWire applications on your computer in your project, you must enable them in the **ReWire Setup** dialog.

#### IMPORTANT

- Enabling ReWire applications may have an impact on performance and stability of Cubase, even if the ReWire connection is not used. We therefore recommend to enable only ReWire applications that you want to use in your project.
- Disabling a ReWire application, removes the corresponding ReWire channels from your project. All associated automation or parameter settings are lost.

PROCEDURE

- **1.** Select **Studio** > **ReWire** > **ReWire Setup**.
- **2.** Activate the ReWire applications that you want to use.
- **3.** Click **Apply**.

#### RESULT

The enabled ReWire applications become available in the **ReWire** submenu. AFTER COMPLETING THIS TASK

You can activate ReWire channels in the ReWire panel of the application.

RELATED LINKS [Activating ReWire channels](#page-598-0) on page 599

# **Launching and quitting**

When using ReWire, the order in which you launch and quit the two programs is very important.

### **Launching for normal use with ReWire**

PROCEDURE

- **1.** First launch Cubase.
- **2.** Enable one or several ReWire channels in the ReWire Device dialog for the other application.
- **3.** Launch the other application. It may take slightly longer for the application to start when you are using ReWire.

RELATED LINKS [Activating ReWire channels](#page-598-0) on page 599

### **Quitting a ReWire session**

When you are finished, you also need to quit the applications in a special order.

PROCEDURE

- **1.** First quit the synthesizer application.
- **2.** Then quit Cubase.

### **Launching both programs without using ReWire**

We cannot think of any scenario, in which you would need to run Cubase and the synthesizer application simultaneously on the same computer, without using ReWire, but you can.

PROCEDURE

- **1.** First launch the synthesizer application.
- **2.** Then launch Cubase.

#### **NOTE**

Please note that the two programs now compete for system resources such as audio cards, just as when running with other, non-ReWire audio applications.

# <span id="page-598-0"></span>**Activating ReWire channels**

ReWire supports streaming of up to 48 separate audio channels. The exact number of available ReWire channels depends on the synthesizer application. The ReWire device panels in Cubase, allow you to activate the channels you that want to use.

PREREQUISITE

You have enabled the ReWire application that you want to use in the **ReWire Setup** dialog.

#### PROCEDURE

- **1.** Select **Studio** > **ReWire**, and select the ReWire application that you want to use. The corresponding **ReWire** panel appears. This consists of a number of rows, one for each available ReWire channel.
- **2.** Click the power buttons to the left to activate/deactivate channels. The buttons light up to indicate activated channels.
- **3.** Optional: Double-click the labels in the right column, and type in another name. These labels are used in your project to identify the ReWire channels.

#### **RESULT**

The activated ReWire channels are added to the project.

#### **NOTE**

- The more ReWire channels you activate, the more processing power is required.
- For information about exactly what signal is carried on each channel, refer to the documentation of the synthesizer application.

#### IMPORTANT

Deactivating ReWire channels in the **ReWire** panel, removes the channels from your project. All associated automation or parameter settings are lost.

RELATED LINKS [Enabling ReWire Applications](#page-596-0) on page 597

# **Using the transport and tempo controls**

#### IMPORTANT

This is only relevant if the synthesizer application has some sort of built-in sequencer or similar.

### **Basic transport controls**

When you run ReWire, the transports in the two programs are completely linked. It does not matter in which program you play, stop, fast forward or rewind. However, recording (if applicable) is still completely separate in the two applications.

### **Loop settings**

If there is a loop or cycle facility in the synthesizer application, that loop will be completely linked to the cycle in Cubase. This means that you can move the start and end point for the loop or turn the loop on or off in either program, and this will be reflected in the other.

### **Tempo settings**

As far as tempo goes, Cubase is always the master. This means that both programs will run in the tempo set in Cubase.

However, if you are not using the tempo track in Cubase, you can adjust the tempo in either program, and this will immediately be reflected in the other.

#### IMPORTANT

If you are using the tempo track in Cubase and the Tempo button is activated on the Transport panel, you should not adjust the tempo in the synthesizer application, since a tempo request from ReWire will automatically deactivate the tempo track in Cubase.

# **How the ReWire channels are handled**

When you activate ReWire channels in the ReWire device panels, they will become available as channels in the MixConsole.

The ReWire channels have the following properties:

- ReWire channels may be any combination of mono and stereo, depending on the synthesizer application.
- ReWire channels have the same functionality as regular audio channels.

This means you can set volume and pan, add EQ, insert effects and sends, and route the channel outputs to groups or busses. However, ReWire channels have no monitor buttons.

All channel settings can be automated using the Read/Write buttons.

When you write automation, channel automation tracks will automatically appear in the Project window. This allows you to view and edit the automation graphically, just as with VST instrument channels, etc.

You can mix down the audio from ReWire channels to a file on your hard disk with the Export Audio Mixdown function.

RELATED LINKS [Mixing Down to Audio Files](#page-559-0) on page 560

# **Routing MIDI via ReWire**

When using Cubase with a ReWire-compatible application, additional MIDI outputs will automatically appear on the MIDI Output pop-up menus for MIDI tracks. This allows you to play the synthesizer application via MIDI from Cubase, using it as one or several separate MIDI sound sources.

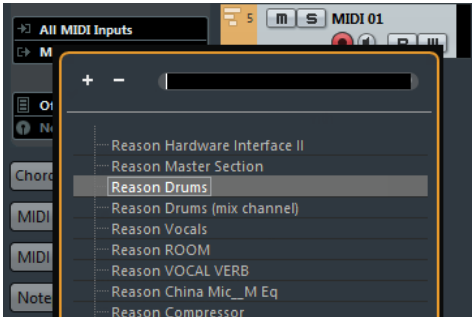

The MIDI outputs for a Reason song. Here, each output goes directly to a device in the Reason rack.

● The number and configuration of MIDI outputs depends on the synthesizer application.

# **Considerations and limitations**

### **Sample rates**

Synthesizer applications may be limited to audio playback in certain sample rates. If Cubase is set to a sample rate other than those, the synthesizer application will play back at the wrong pitch. Consult the documentation of the synthesizer application for details.

## **ASIO drivers**

ReWire works well with ASIO drivers. By using the Cubase bus system you can route sounds from the synthesizer application to various outputs on an ASIO compatible audio card.

# **Key Commands**

Key commands are assigned to most of main menus and functions in Cubase. They are stored as global Cubase preferences that are used for all your projects.

You can view and add key commands in the **Key Commands** dialog. Key command assignments are also shown in the tooltips.

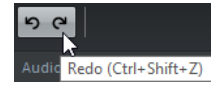

Tooltips that show an exclamation mark at the end have no key command assigned yet.

You can save key commands settings as a key commands file, which is stored separately and can be imported into any project. This way you can quickly and easily recall customized settings, when moving projects between different computers, for example. The settings are saved in an XML file on the hard disk.

RELATED LINKS [Saving Key Commands Presets](#page-602-0) on page 603

# **Adding Key Commands**

You can add key commands in the **Key Commands** dialog.

PROCEDURE

- **1.** Select **File** > **Key Commands**.
- **2.** Do one of the following:
	- In the **Commands** list, click the plus sign to open a category folder, and select the function to which you want to assign a key command.
	- In the search field, enter the name of the function to which you want to assign a key command.

Assigned key commands are shown in the **Keys** column as well as in the **Keys** section to the right.

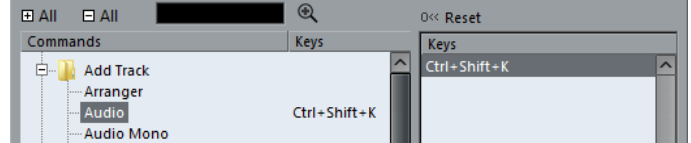

- **3.** Click the **Type in Key** field and press the keys you want to use as a key command. You can press individual keys or a combination of one or several modifier keys (**Alt**, **Ctrl/ Cmd**, **Shift**) plus any key.
- **4.** Click **Assign**.

The key command is shown in the **Keys** section.

**5.** Click **OK**.

#### <span id="page-602-0"></span>**NOTE**

You can set up several different key commands for the same function. Adding a key command to a function that already has another key command will not replace the key command previously defined for the function.

# **Searching for Key Commands**

You can search for key commands. This is useful, if you want to know which key command is assigned to a certain function in Cubase.

#### PROCEDURE

- **1.** Select **File** > **Key Commands**.
- **2.** In the search field, enter the name of the function for which you want to know the key command.
- **3.** Click **Start/Continue Search.**

#### RESULT

The first matching command is selected and displayed in the **Commands** list. The **Keys** column and the **Keys** list show the assigned key commands, if any.

# **Removing Key Commands**

#### PROCEDURE

- **1.** Select **File** > **Key Commands**.
- **2.** In the **Commands** list, click the plus sign to open a category folder, and select the function for which you want to remove a key command.
- **3.** Select the key command in the **Keys** section and click the **Delete**.
- **4.** Click **Remove** to remove the selected key command.
- **5.** Click **OK**.

## **Saving Key Commands Presets**

You can save key commands settings as presets.

PREREQUISITE

You have set up the key commands to your liking.

#### PROCEDURE

- **1.** In the **Presets** section, click **Save**.
- **2.** Enter a name for the preset an click **OK**.

#### **RESULT**

Your key commands settings are now available as a preset on the **Presets** pop-up menu.

# **Loading Key Command Presets**

You can load key commands presets.

PROCEDURE

**●** In the **Presets** section, open the pop-up menu and select the preset.

RESULT

The key command preset replaces the current key command settings and macros.

# **Importing Key Command Settings**

You can import key commands settings that you saved with an earlier program version.

PROCEDURE

- **1.** Select **File** > **Key Commands**.
- **2.** In the **Presets** section, click **Import Key Command File**.

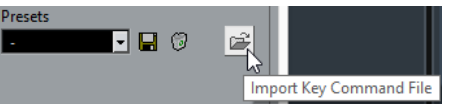

- **3.** In the file dialog, select the file that you want to import. You can import key commands files with the file extension **.key** or macro commands files with the file extension **.mac**.
- **4.** Click **Open**.

RESULT The file is imported.

AFTER COMPLETING THIS TASK

You can save the imported file as a preset.

# **Resetting Key Commands**

#### PROCEDURE

- **1.** Select **File** > **Key Commands**.
- **2.** Do one of the following:
	- In the **Commands** list, select the key command that you want to restore and click **Reset**.

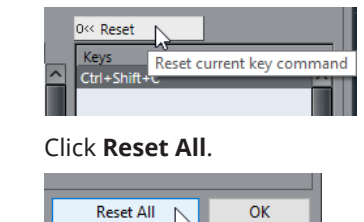

RESULT

The key commands are reset.

#### IMPORTANT

Any changes made to the default key commands are lost. If you want to be able to revert to these settings again, make sure to save them first.

# **The Default Key Commands**

The default key commands are arranged in categories.

**NOTE** 

When the **On-Screen Keyboard** is displayed, the usual key commands are blocked because they are reserved for the **On-Screen Keyboard**. The only exceptions are: **Ctrl/Cmd-S** (Save), **Num \***  (Start/Stop Record), **Space** (Start/Stop Playback), **Num 1**(Jump to left locator), **Delete** or **Backspace** (Delete), **Num /** (Cycle on/off), **F2** (Show/Hide Transport panel), and **Alt-K** (Show/Hide On-Screen Keyboard).

### **Audio Category**

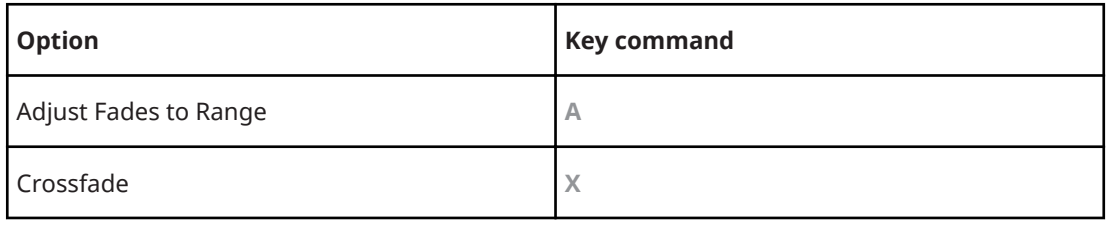

### **Automation Category**

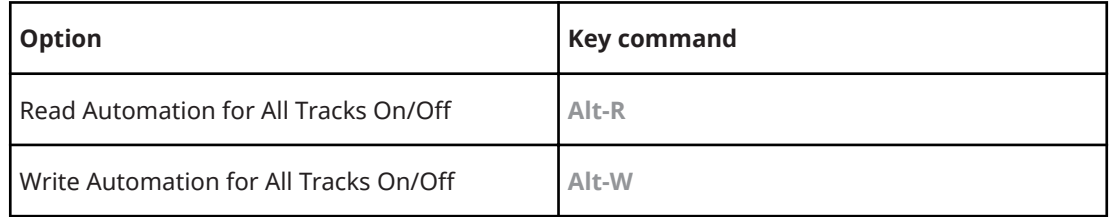

### **Chords Category**

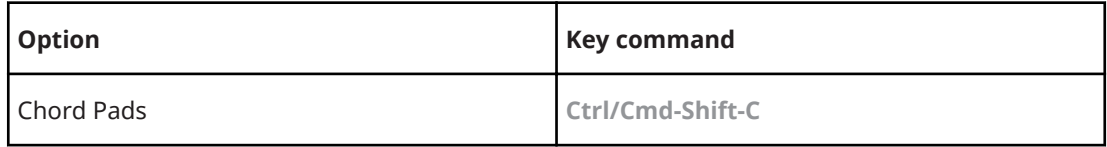

### **Devices (Studio) Category**

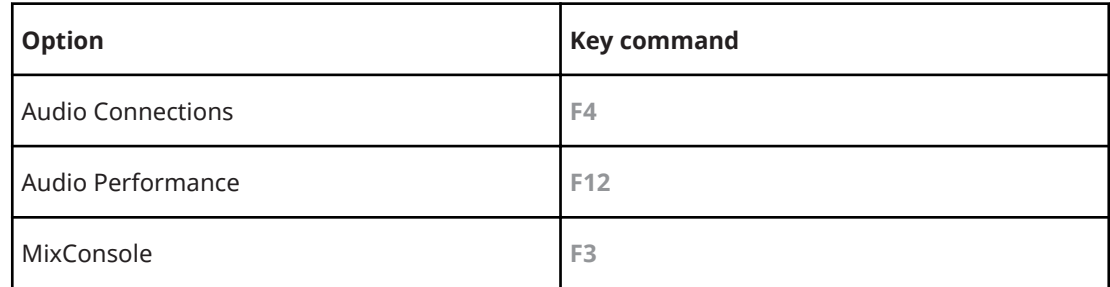

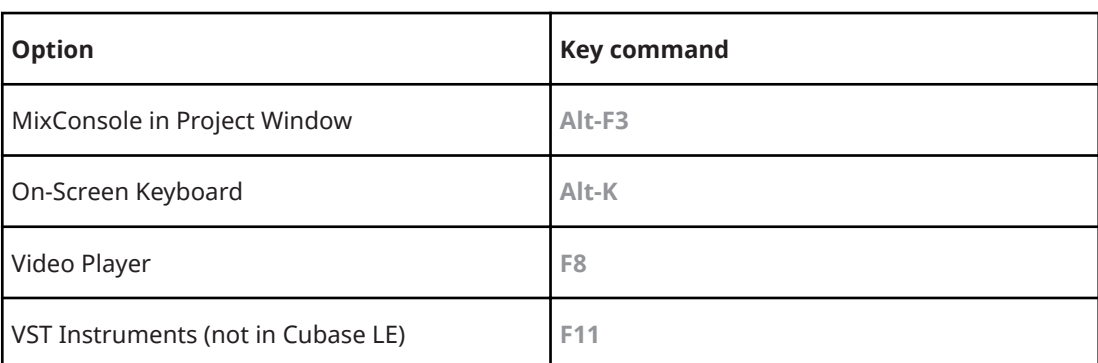

# **Direct Offline Processing Category**

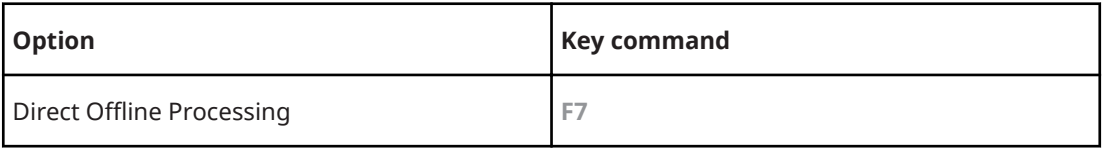

# **Edit Category**

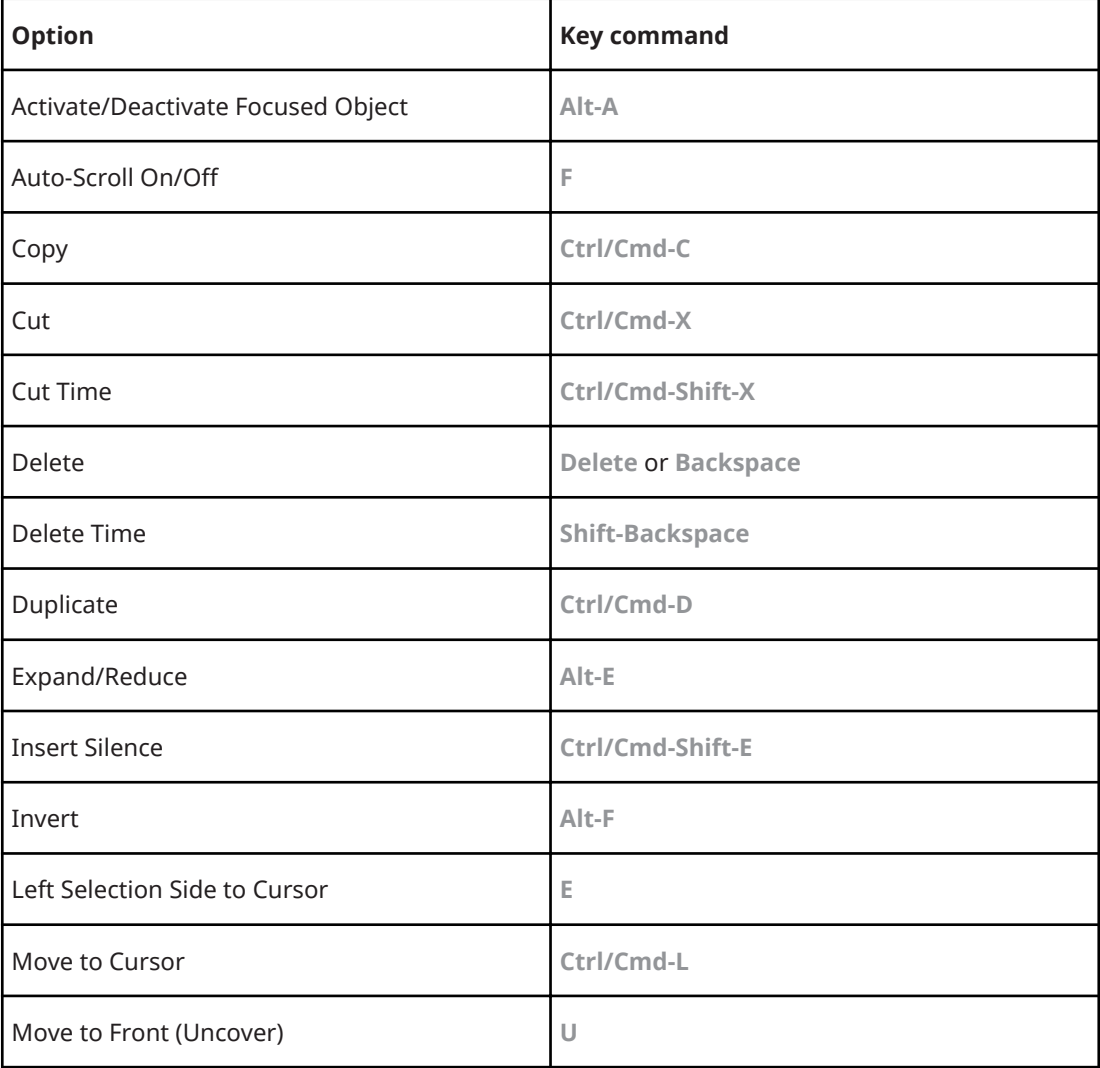

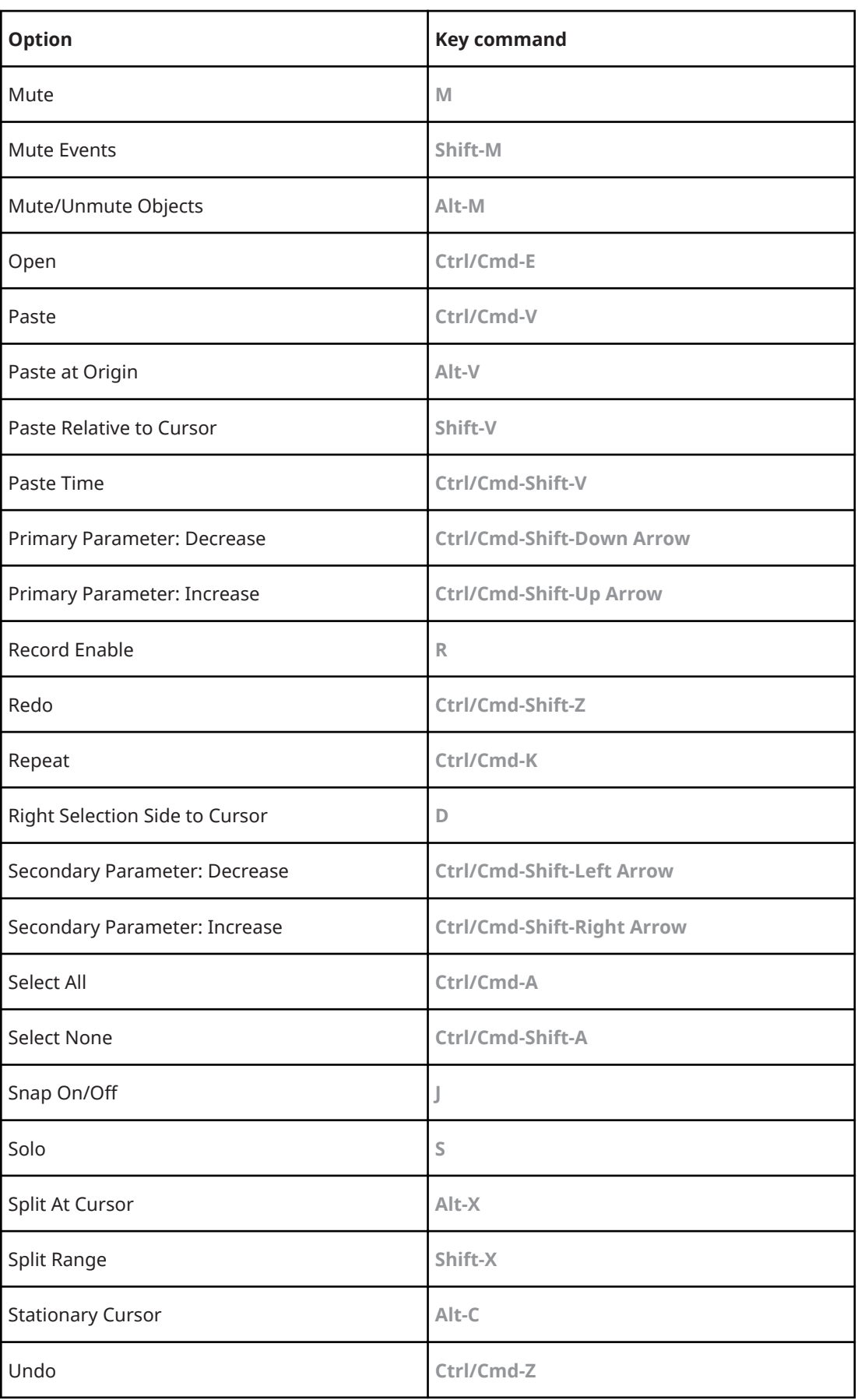

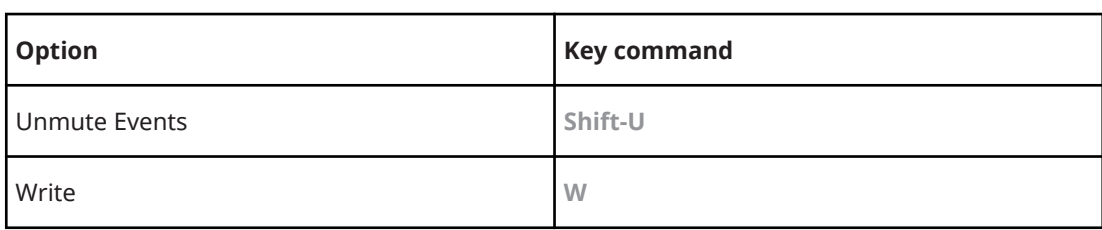

# **Editors Category**

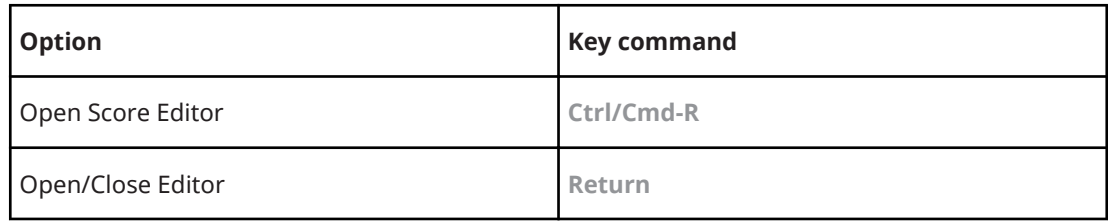

# **File Category**

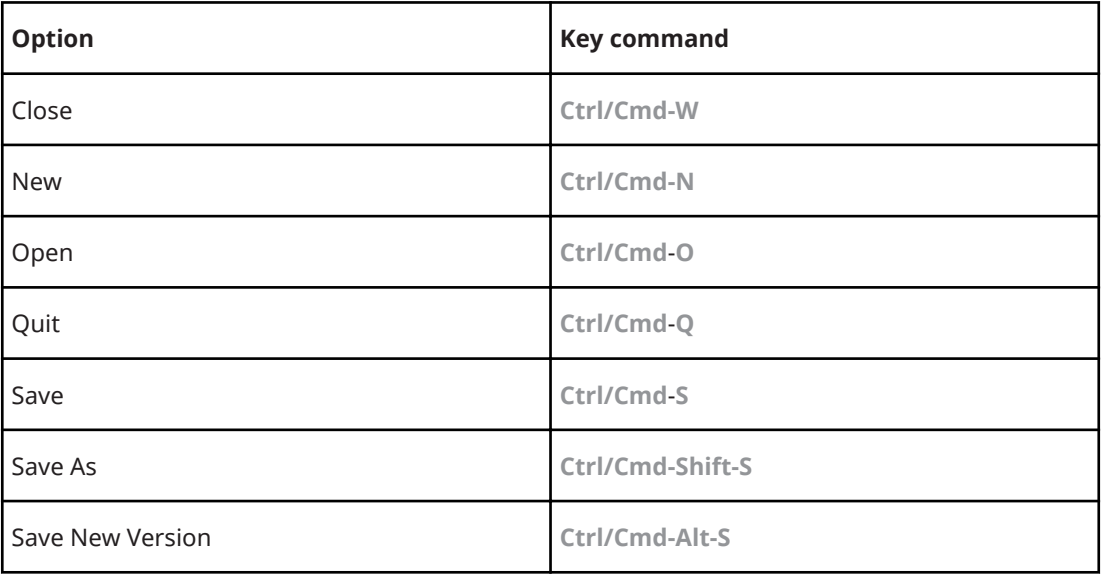

# **Media Category**

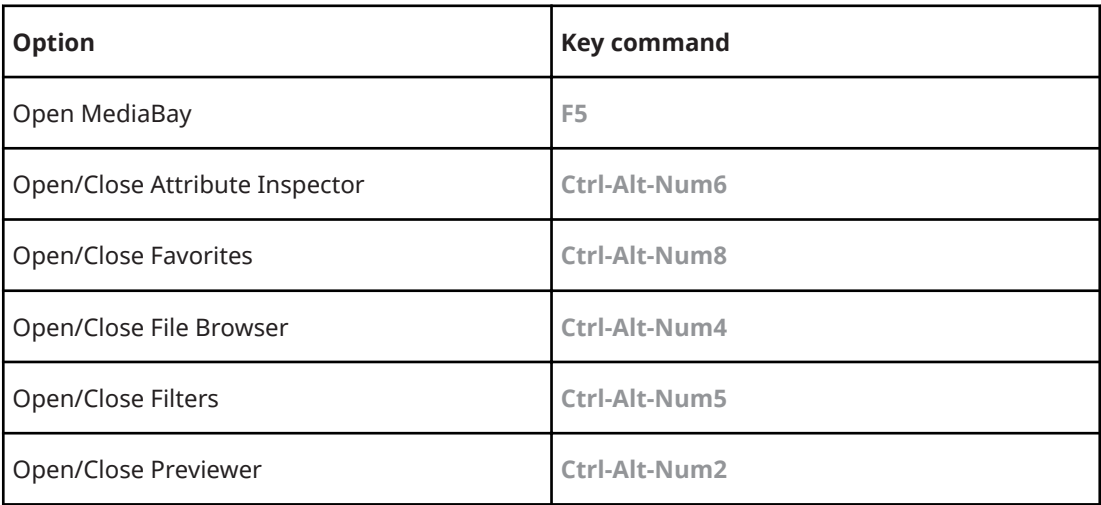

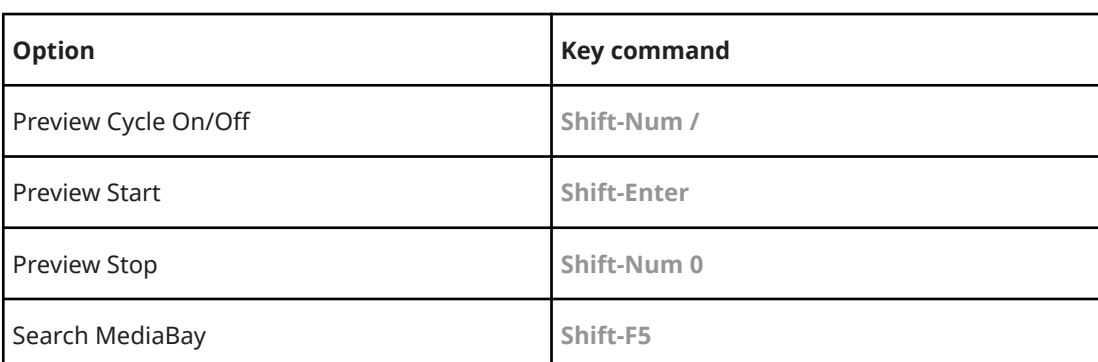

# **MIDI Category**

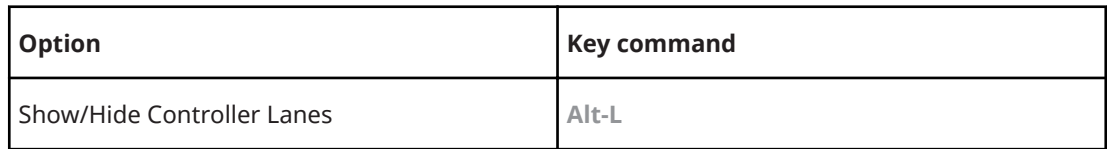

# **Navigate Category**

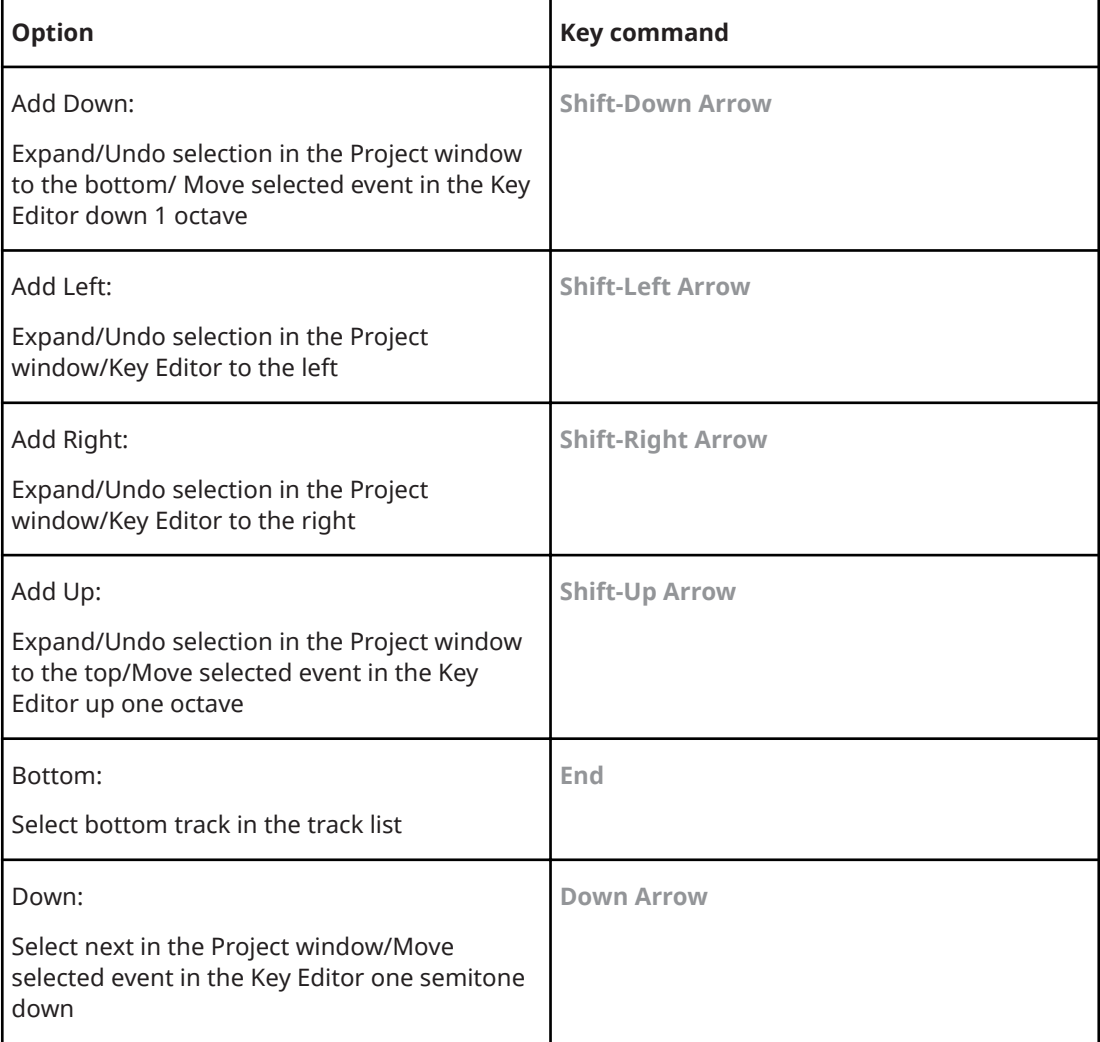

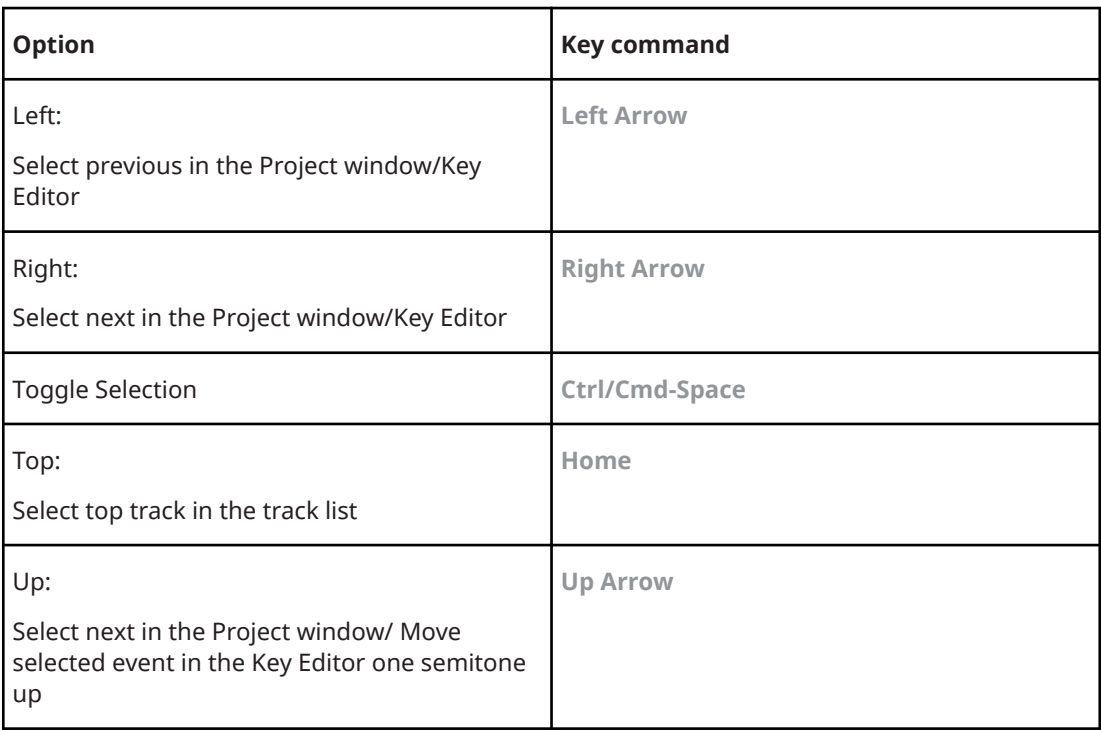

# **Nudge Category**

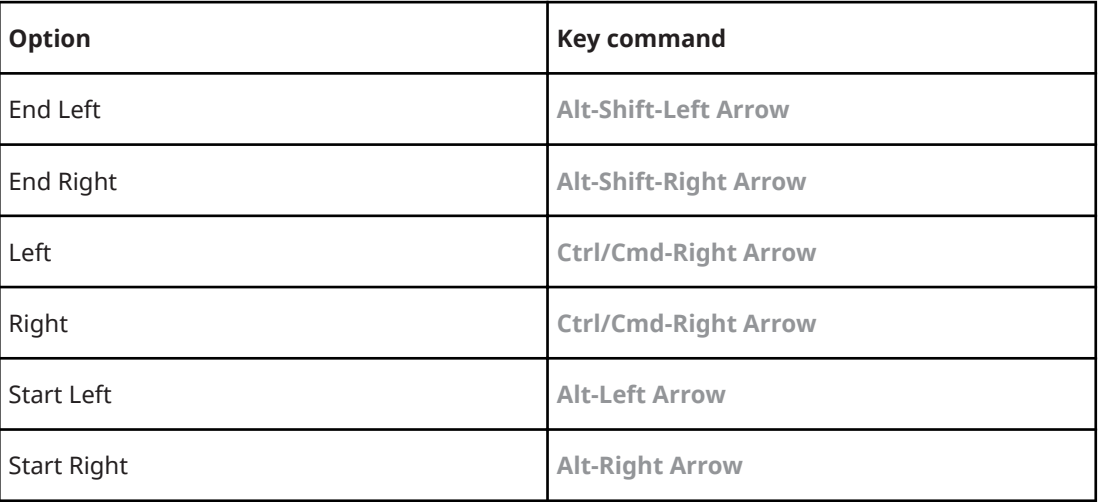

# **Project Category**

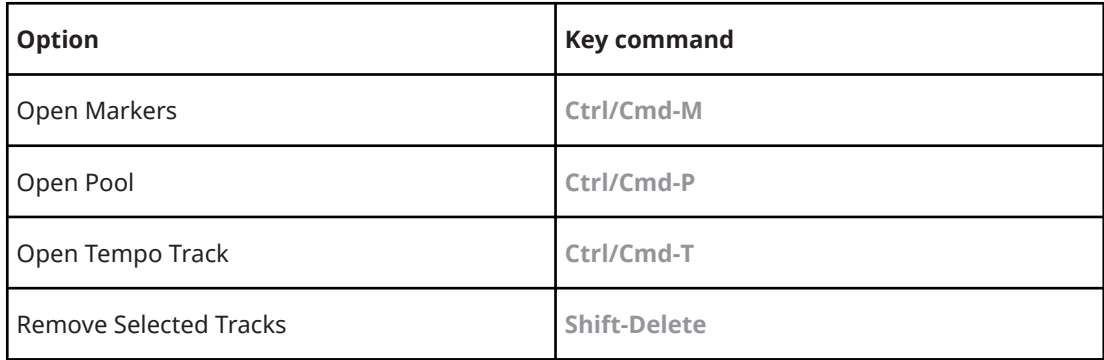

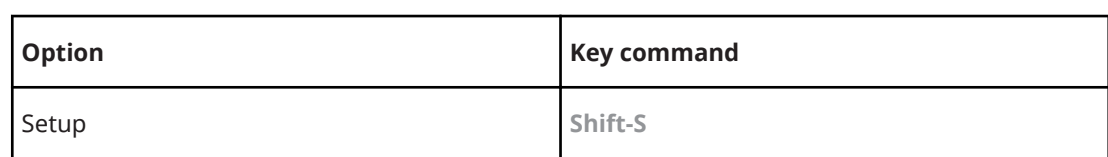

# **Quantize Category**

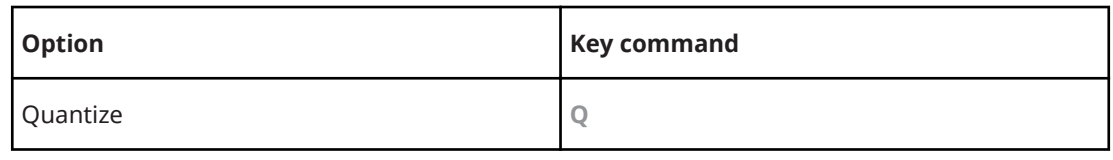

# **Set Insert Length Category**

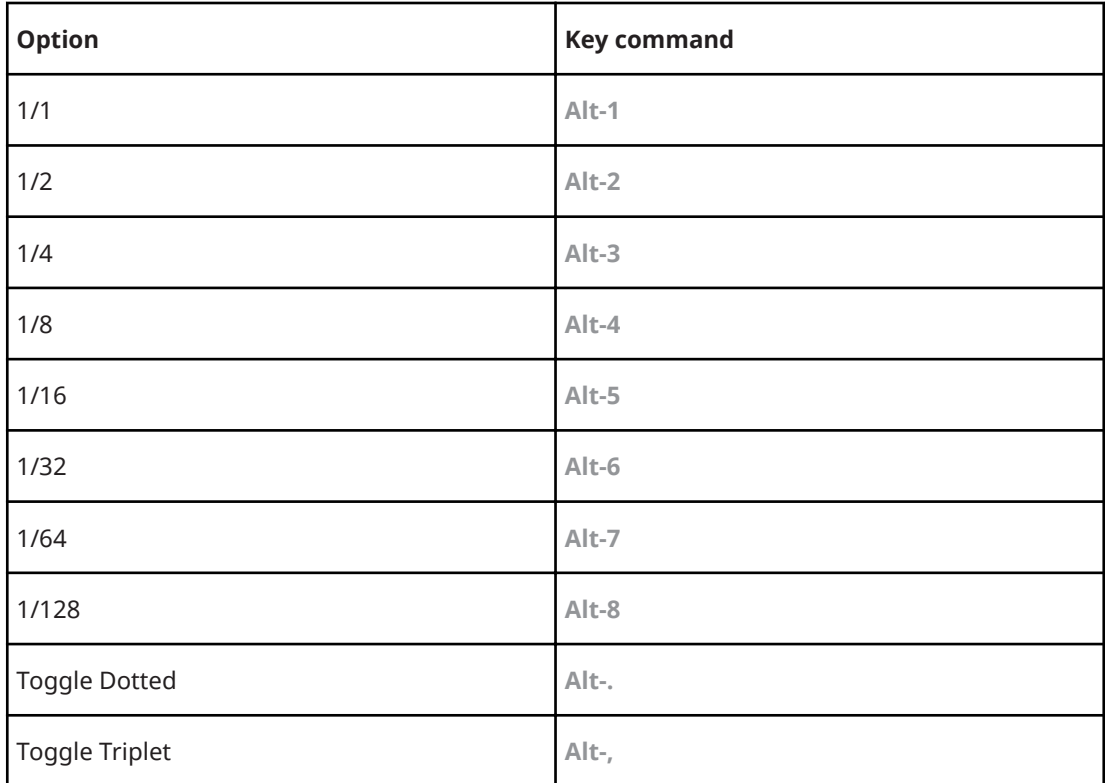

# **Tool Category**

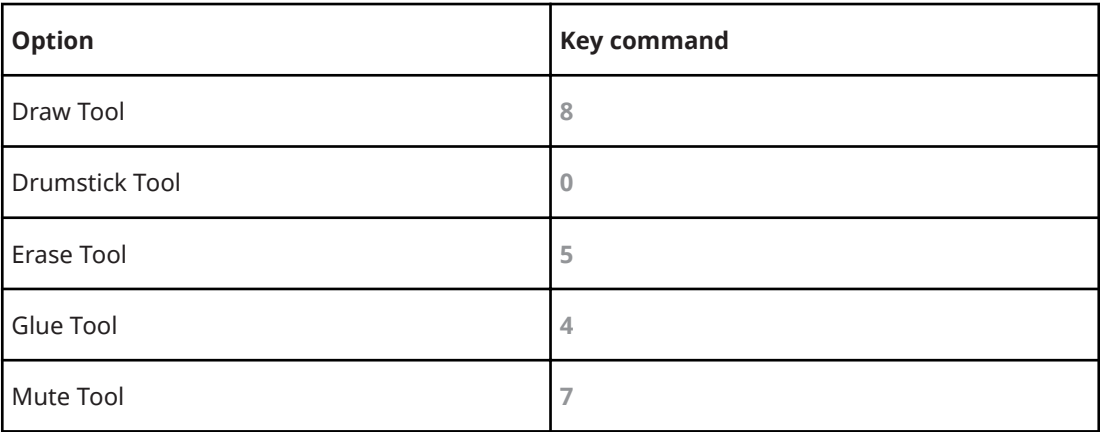

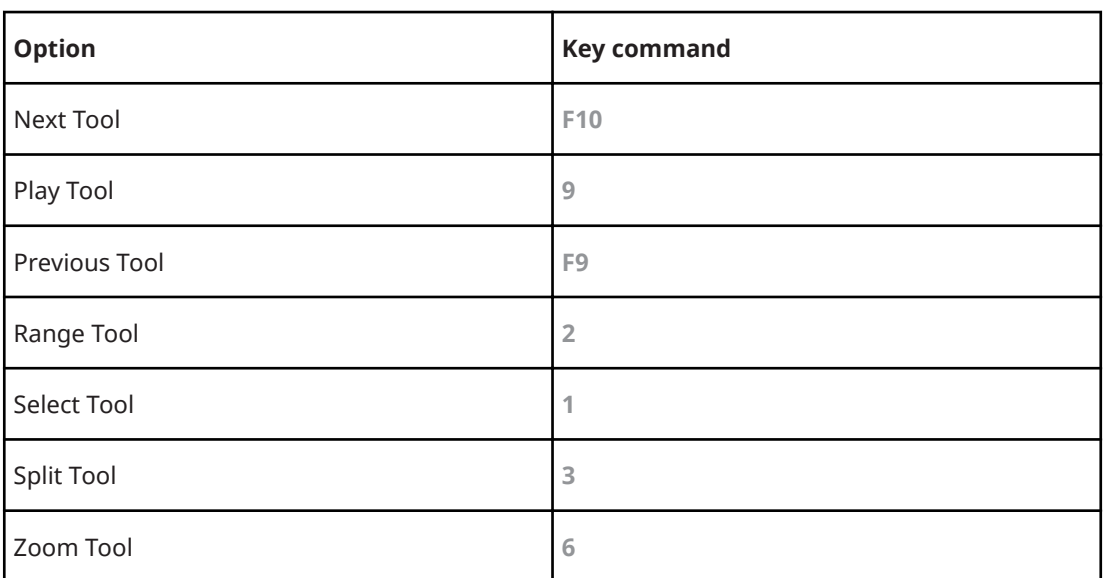

# **Transport Category**

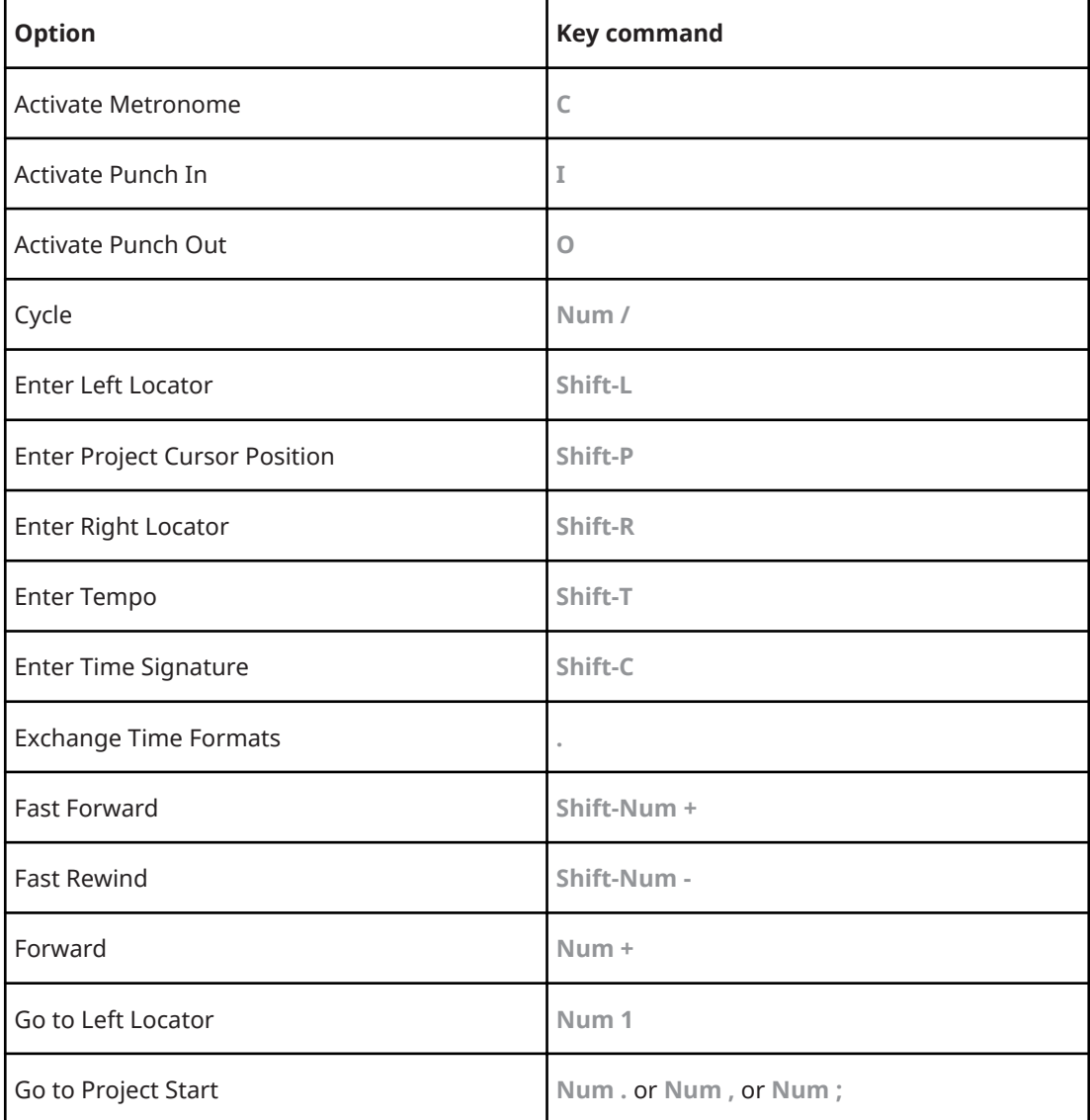
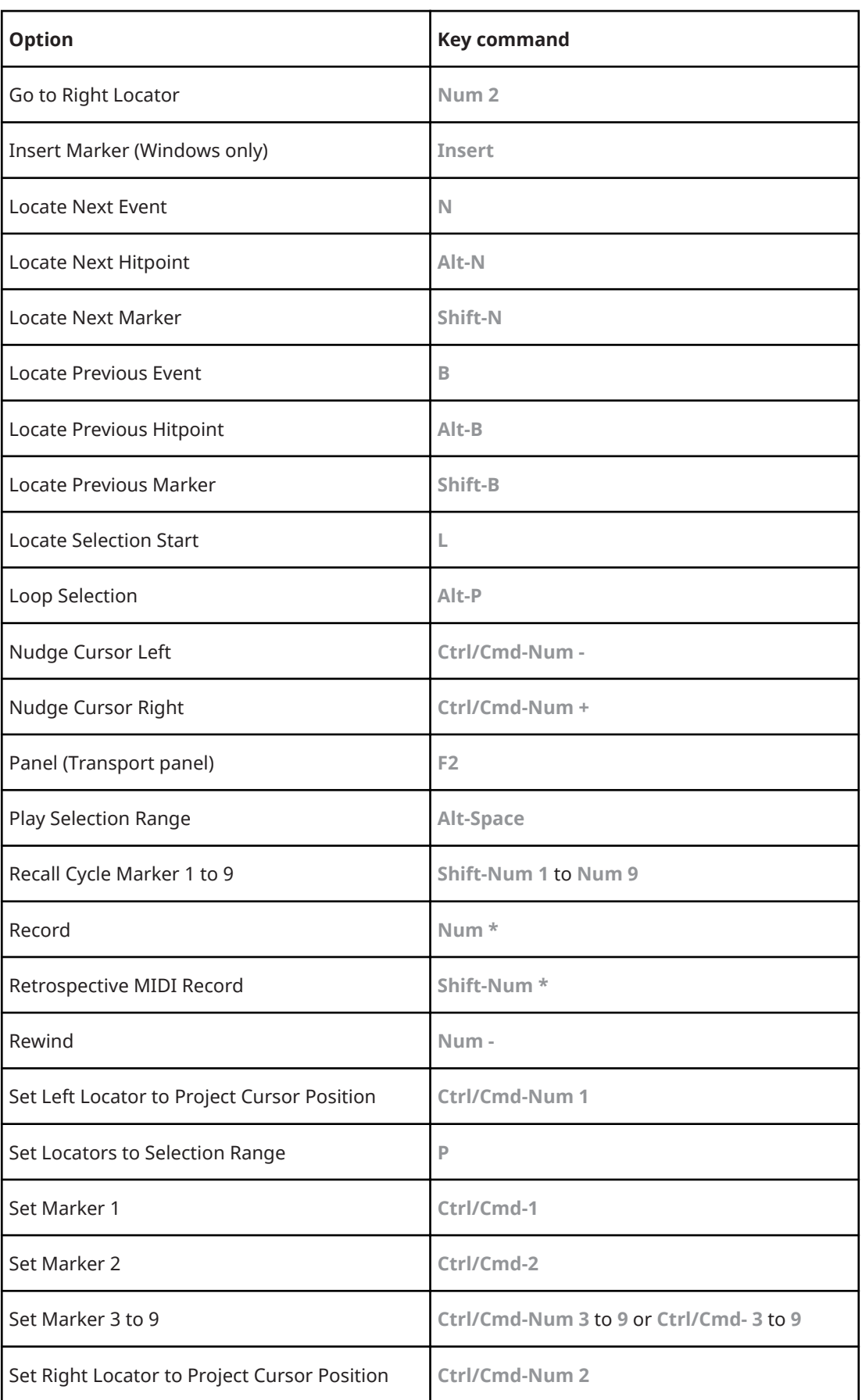

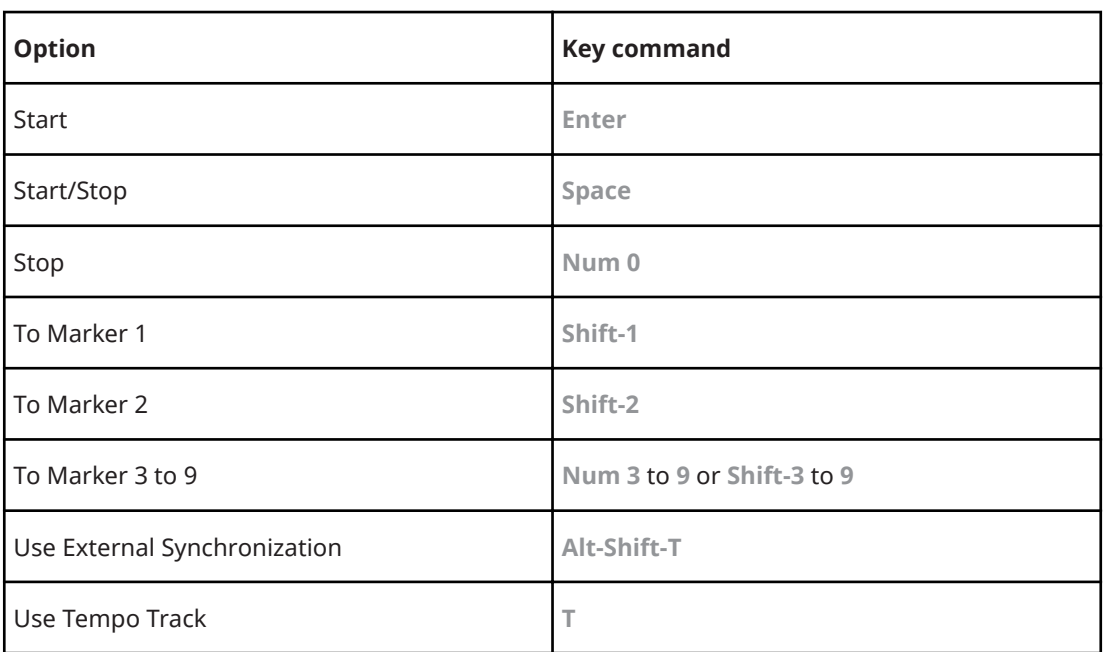

# **Window Zones Category**

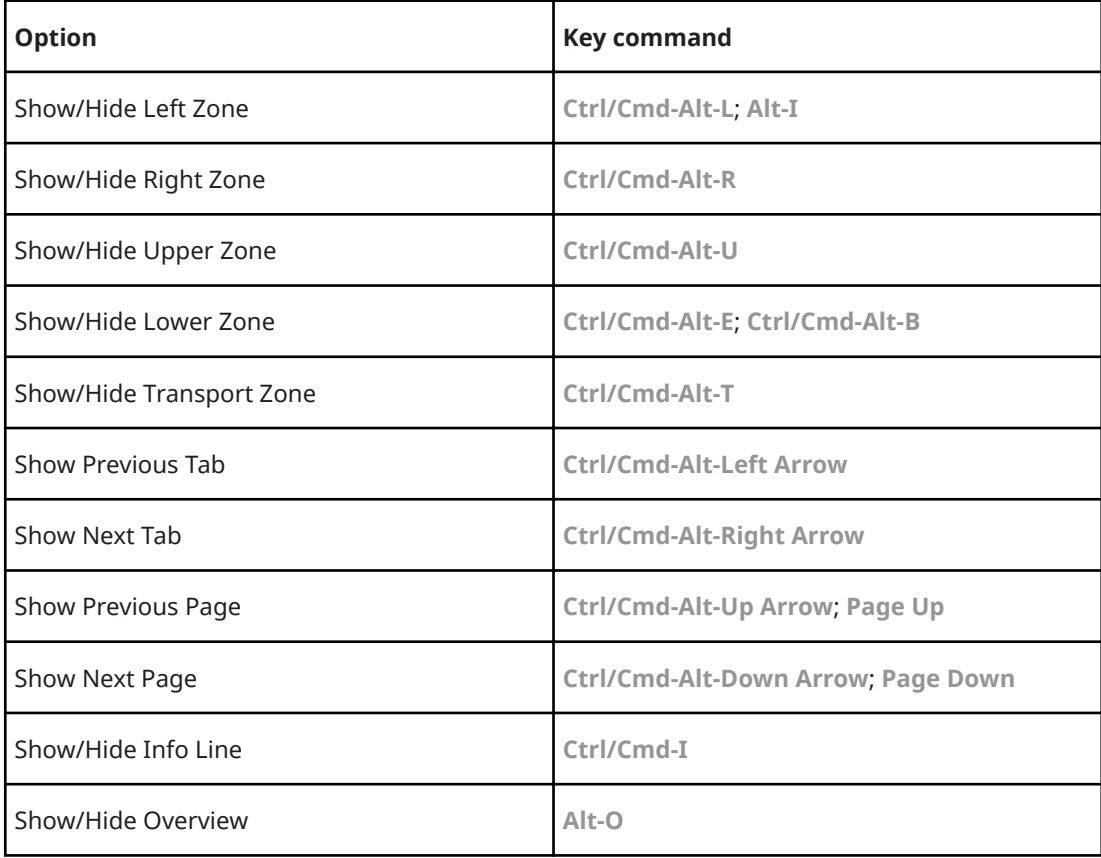

# **Windows Category**

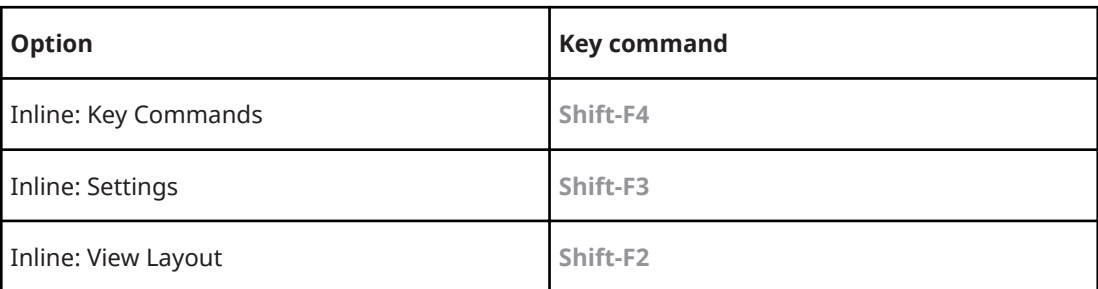

# **Zoom Category**

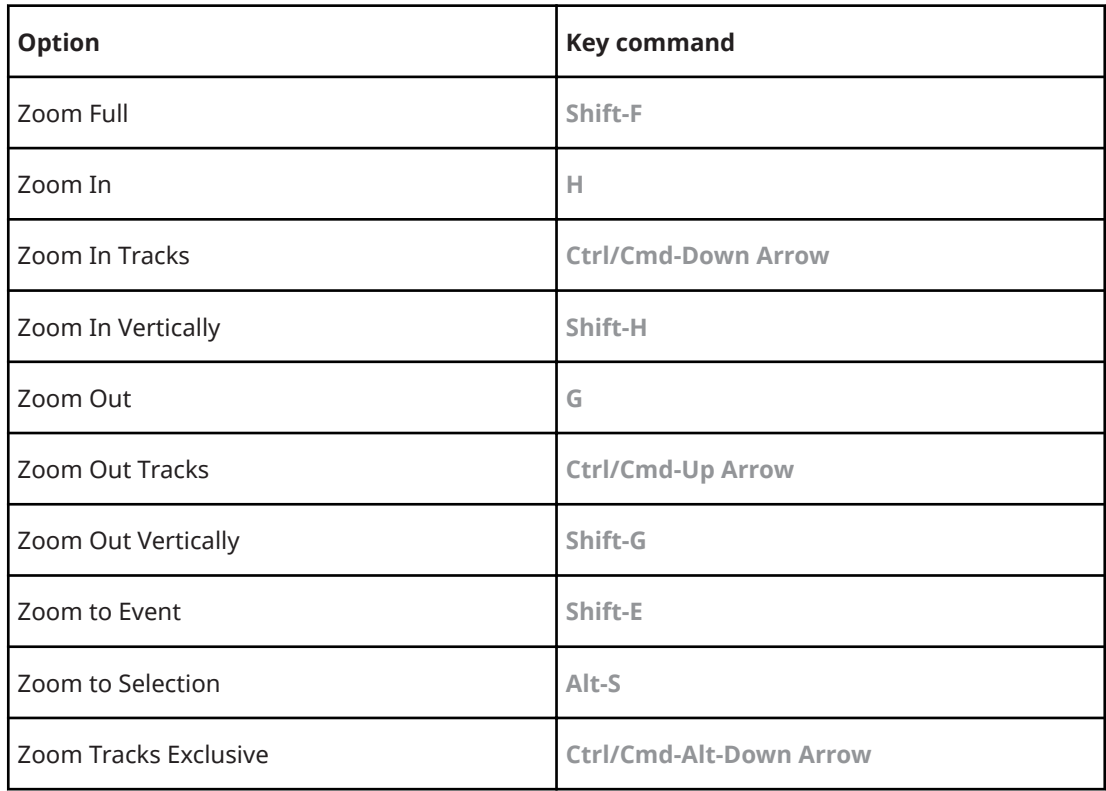

# **Setting Up Tool Modifier Keys**

You can set up tool modifier keys that allow you to get an alternate function when using a tool.

PROCEDURE

**1.** In the **Preferences** dialog, select **Editing** > **Tool Modifiers**.

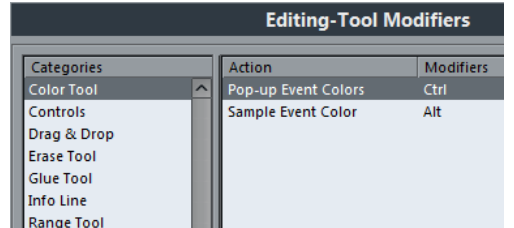

**2.** Select an option in the **Categories** list, and locate the action for which you want to edit the modifier key.

- **3.** In the **Action** list, select the action.
- **4.** Hold down the desired modifier keys and click **Assign**.

#### NOTE

If the modifier keys you pressed are already assigned to another tool, you will be asked whether you want to overwrite them. If you do, this will leave the other tool without any modifier keys assigned.

#### **5.** Click **OK**.

#### RESULT

The modifier keys for the action are replaced.

# **Customizing**

In Cubase you can organize windows and dialogs in workspaces, set up the appearance of specific elements, customize the colors, and save program settings as profiles.

RELATED LINKS Using the Setup Options on page 617 [Customizing the Meter Colors](#page-618-0) on page 619 [Customizing the User Interface Colors](#page-619-0) on page 620 [Coloring Tracks, Parts, or Events Manually](#page-619-0) on page 620

# **Using the Setup Options**

You can customize the appearance of the following elements:

- Transport panel
- Status line
- Info line
- **Toolbars**
- Inspector

## **Setup Context Menus**

Setup context menus are available for the **Transport** panel, the toolbars, the info lines, or the **Inspector**.

- To open the setup context menus, right-click the corresponding element.
- NOTE

You can also click the corresponding setup buttons **to** to open the context menu.

The following general options are available on the setup context menus:

- **Show All** makes all items visible.
- **Reset All** resets the interface to the default setting.
- **Setup** opens the setup dialog.

If presets are available, they can be selected on the lower half of the menu.

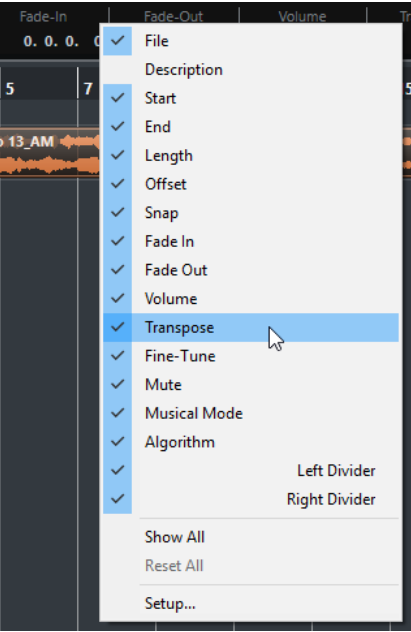

The info line setup context menu

# **Setup Dialogs**

The setup dialogs allow you to specify which elements are visible/hidden and in what order they are shown. You can save and recall setup presets.

● To open a setup dialog, right-click the element that you want to set up, and select **Setup**.

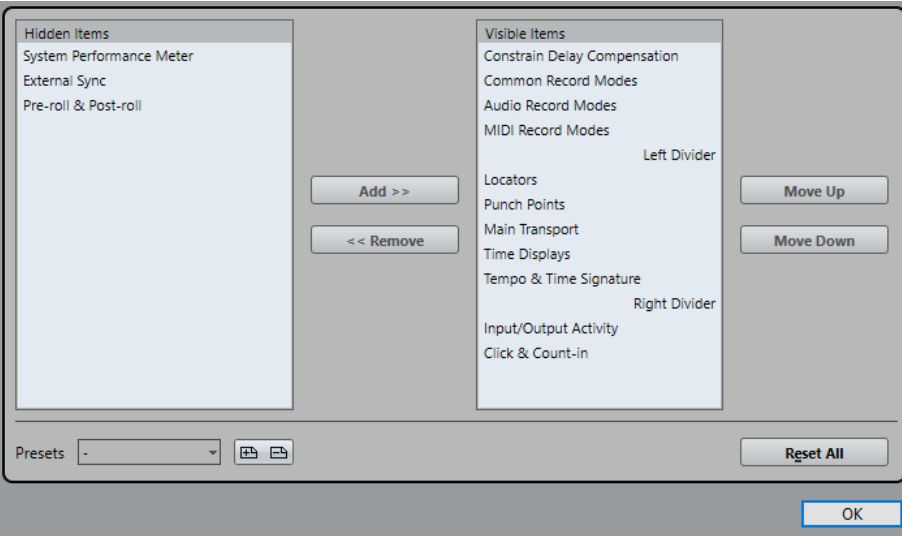

The left section of the dialog shows the visible items, the right section shows the hidden items.

- To change the current show/hide status of an item, select it in one section and use the arrow buttons in the middle of the dialog to move it to the other section.
- To reorder the items list, select an item in the list of **Visible Items** and click **Move Up** or **Move Down**.
- To name the current configuration and save it as a preset, click **Store** in the **Presets**  section.
- To remove a preset, select it on the presets pop-up menu and click **Delete** in the **Presets**  section.
- To revert to the standard layout, open the setup context menu and select Reset All.

# <span id="page-618-0"></span>**Customizing the Meter Colors**

You can customize the meter colors in Cubase. This helps you to keep an overview of what levels are being reached.

#### PROCEDURE

**1.** In the **Preferences** dialog, select **Metering** > **Appearance**.

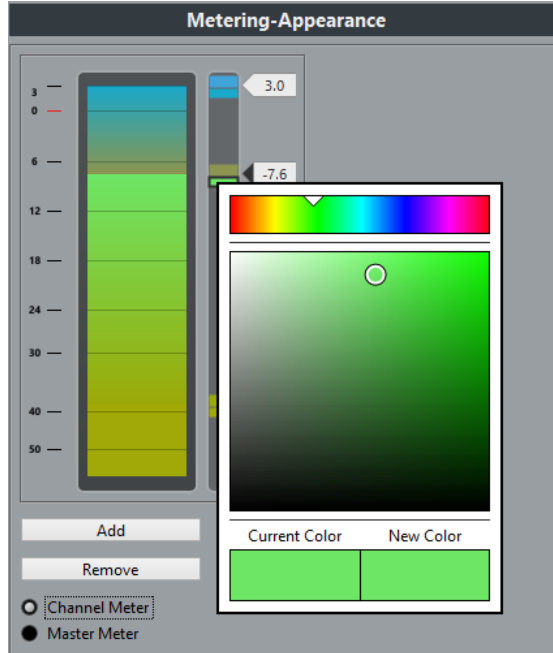

- **2.** Do one of the following:
	- Click **Channel Meter** to make settings for the channel meter.
	- Click **Master Meter** to make settings for the master meter.
- **3.** Do one of the following:
	- Double-click a level position to the right of the meter scale and enter the level (dB) value to specify the level for a color change. To enter dB values less than zero, add a minus sign before the entered number.
	- Click a level position and drag it to a specific level, and press **Shift** for more accurate positioning.
	- Click a level position and nudge it up or down with the **Up Arrow**/**Down Arrow** keys, and press **Shift** for faster positioning.

#### **NOTE**

You can add level position handles by clicking the **Add** button. New handles are always added at the top of the meter. You can remove a selected level position handle by clicking the **Remove** button.

- **4.** Click the upper or lower part of a handle so that a frame is shown, and in the color selector, select a color.
- **5.** Click **OK**.

RELATED LINKS [Color Selector Pane](#page-619-0) on page 620

# <span id="page-619-0"></span>**Customizing the User Interface Colors**

You can change the color of the Cubase desktop, the track types, the **Project** window, and the Editor elements.

PROCEDURE

- **1.** In the **Preferences** dialog, select **User Interface** > **Color Schemes**.
- **2.** Do one of the following:
	- Activate a default color scheme by clicking on it.
	- Click **Choose Custom Color** and the color selector pane to select a new color.

#### RESULT

The color scheme is instantly applied.

RELATED LINKS Color Selector Pane on page 620

# **Color Selector Pane**

#### **Color Selectors**

Allow you to select a color.

#### **Context Menu**

Allows you to copy, paste or reset colors.

#### **Current Color/New Color**

Shows the current color and the new color.

#### **Hue/Saturation/Brightness**

Allows you to edit the colors numerically.

#### **OK**

Confirms the color changes.

#### **NOTE**

You must restart the application for some changes to take effect.

# **Coloring Tracks, Parts, or Events Manually**

You can apply colors to individual tracks and events/parts for an easier overview in the **Project**  window.

#### PROCEDURE

- **1.** In the **Project** window, do one of the following:
	- To change the color of an event or part, select it.
	- To change the color of a track, select the track and deselect all its events or parts.
- **2.** On the toolbar, select the **Color** tool, click again, and select a color from the pop-up menu.

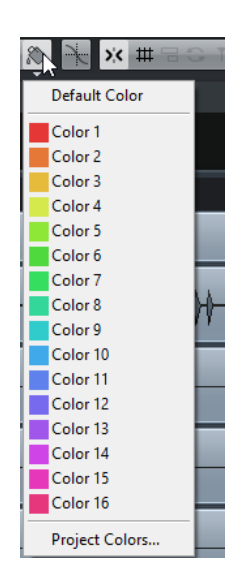

#### **RESULT**

If you apply a color to a track, the corresponding events and parts are displayed in the same color.

#### **NOTE**

If you assign a different color to individual parts or events, they no longer follow color changes of the track.

## **Resetting the Default Track Color**

You can reset the color of a track, part, or event to the default color.

#### PROCEDURE

- **1.** In the **Project** window, select the track, event or part that you want to reset to the default color.
- **2.** On the toolbar, select the **Color** tool, click again, and select **Default Color** from the pop-up menu.

# **Auto Track Color Mode**

The **Auto Track Color Mode** offers you several options for automatically assigning colors to tracks that are added to the project.

● To change the **Auto Track Color Mode** and in the **Preferences** dialog, select **Event Display** > **Tracks**.

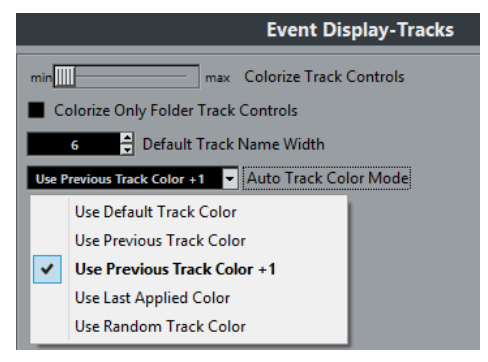

The following options are available:

#### **Use Default Track Color**

The default color (gray) is assigned.

#### **Use Previous Track Color**

Analyzes the color of the selected track and uses the same color for the new track.

#### **Use Previous Track Color +1**

Analyzes the color of the selected track and uses the color that comes next in the color palette for the new track.

#### **Use Last Applied Color**

Uses the color that is selected in the **Select Colors** pop-up menu.

#### **Use Random Track Color**

Uses the color palette as a basis to assign track colors randomly.

# **Colorizing Track Controls**

You can apply the track color to the track controls. By default, only the left part of the track in the track list is colorized.

#### PROCEDURE

- **1.** In the **Preferences** dialog, select **Event Display** > **Tracks**.
- **2.** Drag the **Colorize Track Controls** slider to the right.

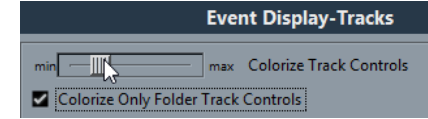

**3.** On the **Project** window toolbar, select the **Color Tool** and click again to select a color.

#### RESULT

The track controls are colorized.

# **Colorizing Folder Track Controls Only**

You can restrict the effect of the **Colorize Track Control** function to folder tracks only. This is useful in projects with a large number of tracks and folder tracks.

PROCEDURE

- **1.** In the **Preferences** dialog, select **Event Display** > **Tracks**.
- **2.** Drag the **Colorize Track Controls** slider to the right.

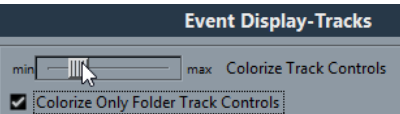

- **3.** Activate **Colorize Only Folder Track Controls**.
- **4.** Click **OK**.
- **5.** In the track list, select the folder track that you want to colorize.
- **6.** On the **Project** window toolbar, select the **Color Tool** and click again to select a color.

RESULT

Only the folder track controls are colorized.

# **Project Colors Dialog**

The **Project Colors** dialog allows you to set up a different set of colors for the tracks, events or parts.

● To open the **Project Colors** dialog, select the **Color** tool on the **Project** window toolbar. Click again to open a pop-up menu and select **Project Colors**.

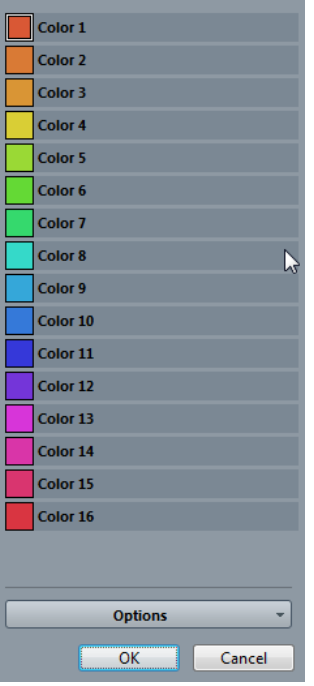

#### **Color fields**

Click a field to open a color selector pane that allows you to specify a new color.

The following options are available in the **Options** pop-up menu:

#### **Append New Color**

Adds a new color button at the bottom of the color list.

#### **Insert New Color before Selection**

Adds a new color button above the selected color button.

#### **Remove Selected Color**

Removes the selected color.

#### **Reset Selected Color**

Resets the selected color to the factory settings.

#### **Increase/Reduce Intensity of all Colors**

Increases or reduces the intensity of all colors.

#### **Increase/Reduce Brightness of all Colors**

Increases or reduces the brightness of all colors.

#### **Save Current Set as Program Defaults**

Saves the current set of colors as default.

#### **Load Program Defaults to Current Set**

Applies the default set of colors.

#### **Reset Current Set to Factory Settings**

Returns to the standard color palette.

# **Adding and Editing Individual Colors**

You can use the Options menu in the Project Colors dialog to fully customize the color palette.

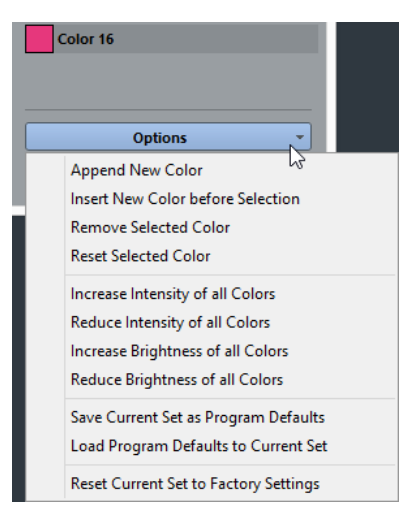

The following options are available:

#### **Append New Color**

This adds a new color button at the bottom of the colors list. To define a color, click the color button, and in the color selector pane that opens, define a color.

#### **Insert New Color before Selection**

This adds a new color button above the selected color button. To define a color, click the color button, and in the color selector pane that opens, define a color.

#### **Remove Selected Color**

This removes the selected color.

#### **Reset Selected Color**

This resets the selected color.

#### **Increase Intensity of all Colors**

This increases the intensity of all colors.

#### **Reduce Intensity of all Colors**

This reduces the intensity of all colors.

#### **Increase Brightness of all Colors**

This increases the brightness of all colors.

#### **Reduce Brightness of all Colors**

This reduces the brightness of all colors.

#### **Save Current Set as Program Defaults**

This saves the current set as default.

#### **Load Program Defaults to Current Set**

This applies the default set.

#### **Reset Current Set to Factory Settings**

This returns to the standard color palette of Cubase.

# **Where are the Settings Stored?**

There is a large number of ways in which you can customize Cubase. While some of the settings you make are stored with each project, others are stored in separate preference files.

If you need to transfer your projects to another computer in another studio, for example, you can bring all your settings along by copying the desired preference files and installing them on the other computer.

**NOTE** 

It is a good idea to make a backup copy of your preference files once you have set things up the way you want! This way, if another Cubase user wants to use his or her personal settings when working on your computer, you can restore your own preferences afterwards.

On Windows, preference files are stored in the following location: "\Users\<user name> \AppData\Roaming\Steinberg\<program name>\".

On macOS, preference files are stored in the following location: "/Library/Preferences/ <program name>/" under your home directory.

On the Start menu, you will find a shortcut to this folder for easy access.

The full path is: "/Users/<user name>/Library/Preferences/<program name>/".

#### **NOTE**

The RAMpresets.xml file, which contains various presets settings, is saved when exiting the program.

**NOTE** 

Program functions, such as crossfade, or configurations, such as panels, not used in the project will not be stored.

# **Updating from a Previous Version of Cubase**

When you are updating from Cubase 6 or higher, most of the customized settings of your previous installation are used for the new Cubase version.

When your previous Cubase version is older than Cubase 6, its settings are discarded, and the default settings of the new version of Cubase are used.

# **Disabling the Preferences**

Sometimes you might experience odd program behaviour that can be due to inconsistent preferences settings. In such a case, you should save your project and relaunch Cubase. You can disable or delete the current preferences settings, and load the factory defaults instead.

PROCEDURE

- **1.** Quit Cubase.
- **2.** Launch Cubase, and when the splash screen appears, hold down **Shift**-**Ctrl/Cmd**-**Alt**.
- **3.** Select one of the following options in the dialog that appears:
	- **Use current program preferences**

Opens the program with the current preference settings.

#### ● **Disable program preferences**

Disables the current preferences, and opens the program with the factory default settings instead.

#### ● **Delete program preferences**

Deletes the preferences and opens the program with the factory default settings instead. This process cannot be undone. Note that this affects all versions of Cubase installed on your computer.

RELATED LINKS [Preferences](#page-630-0) on page 631

# **Optimizing**

# **Optimizing Audio Performance**

This section gives you some hints and tips on how to get the most out of your Cubase system, performance-wise.

#### **NOTE**

For details and current information on system requirements and hardware properties refer to the Steinberg web site.

# **Performance Aspects**

#### **Tracks and Effects**

The faster your computer, the more tracks, effects, and EQ you are able to play. Exactly what constitutes a fast computer is almost a science in itself, but some hints are given below.

#### **Short Response Times (Latency)**

Another aspect of performance is response time. The term "latency" refers to the buffering, that is, the temporary storing of small chunks of audio data during various steps of the recording and playback process on a computer. The more and larger those chunks, the higher the latency.

High latency is most irritating when playing VST instruments and when monitoring through the computer, that is, when listening to a live audio source via the Cubase MixConsole and effects. However, very long latency times (several hundred milliseconds) can also affect other processes like mixing, for example, when the effect of a fader movement is heard only after a noticeable delay.

While Direct Monitoring and other techniques reduce the problems associated with very long latency times, a system that responds fast will always be more convenient to work with.

- Depending on your audio hardware, it may be possible to trim your latency times, usually by lowering the size and the number of buffers.
- For details, refer to the audio hardware documentation.

#### **Audio Hardware and Driver**

The hardware and its driver can have some effect on regular performance. A badly written driver can reduce the performance of your computer. But where the hardware driver design makes the most difference is with latency.

#### **NOTE**

We recommend that you use audio hardware for which there is a specific ASIO driver.

This is especially true when using Cubase for Windows:

- Under Windows, ASIO drivers written specifically for the hardware are more efficient than the Generic Low Latency ASIO Driver and produce shorter latency times.
- Under macOS, audio hardware with properly written macOS (Core Audio) drivers can be very efficient and produce very low latency times.

However, there are additional features only available with ASIO drivers, such as the ASIO Positioning Protocol.

# **Settings That Affect Performance**

### **Audio Buffer Settings**

Audio buffers affect how audio is sent to and from the audio hardware. The size of the audio buffers affects both the latency and the audio performance.

Generally, the smaller the buffer size, the lower the latency. On the other hand, working with small buffers can be demanding for the computer. If the audio buffers are too small, you may get clicks, pops or other audio playback problems.

#### **Adjusting the Buffer Size**

To lower the latency, you can reduce the buffer size.

#### **PROCEDURE**

- **1.** Select **Studio** > **Studio Setup**.
- **2.** In the **Devices** list, select your audio hardware driver.
- **3.** Click **Control Panel**.
- **4.** Do one of the following:
	- Windows: Adjust the buffer size in the driver dialog that opens.
	- macOS: Adjust the buffer size in the **CoreAudio Device Settings** dialog.

#### **Multi Processing**

Multi processing distributes the processing load evenly to all available CPUs, allowing Cubase to make full use of the combined power of the multiple processors.

Multi processing is activated by default. You can find the setting in the **Studio Setup** dialog (**VST Audio System** page).

# **Audio Performance Window**

This window shows the audio processing load and the hard disk transfer rate. This allows you to verify that you do not run into performance problems when adding effects or plug-ins, for example.

● To open the **Audio Performance** window, select **Studio** > **Audio Performance**.

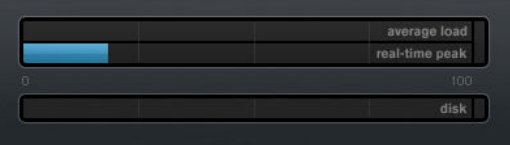

#### **Average load**

Shows how much of the available CPU power is used for audio processing.

#### **Real-time peak**

Shows the processing load in the realtime path of the audio engine. The higher this value, the higher the risk that dropouts occur.

#### **Overload indicator**

The overload indicator to the right of the **real-time peak** indicator and the **average load** indicator displays overloads of the average or real-time indicator.

If it lights up, decrease the number of EQ modules, active effects, and audio channels that play back simultaneously. You can also activate the ASIO-Guard.

#### **Disk**

Shows the hard disk transfer load.

#### **Disk overload indicator**

The overload indicator to the right of the disk indicator lights up if the hard disk does not supply data fast enough.

If it lights up, use **Disable Track** to reduce the number of tracks playing back. If this does not help, you need a faster hard disk.

#### **NOTE**

You can show a simple view of the performance meter on the **Transport** panel and on the **Project** window toolbar. These meters only feature the average and the disk indicator.

## **ASIO-Guard**

The ASIO-Guard allows you to shift as much processing as possible from the ASIO realtime path to the ASIO-Guard processing path. This results in a more stable system.

The ASIO-Guard allows you to preprocess all channels as well as VST instruments that do not need to be calculated in realtime. This leads to fewer dropouts, the ability to process more tracks or plug-ins, and the ability to use smaller buffer sizes.

#### **ASIO-Guard Latency**

High ASIO-Guard levels lead to an increased ASIO-Guard latency. When you adjust a volume fader, for example, you will hear the parameter changes with a slight delay. The ASIO-Guard latency, in contrast to the latency of the audio hardware, is independant from live input.

#### **Restrictions**

The ASIO-Guard cannot be used for:

- Realtime-dependent signals
- **External effects and instruments**

#### **NOTE**

If you select **Studio** > **VST Plug-in Manager** and click **Show VST Plug-in Information**, you can deactivate the ASIO-Guard option for selected plug-ins.

If you activate the monitoring for an input channel, a MIDI or a VST instrument channel, the audio channel and all dependent channels are automatically switched from ASIO-Guard to realtime processing and vice versa. This results in a gentle fade out and fade in of the audio channel.

## **Activating the ASIO-Guard**

#### PROCEDURE

- **1.** Select **Studio** > **Studio Setup**.
- **2.** In the **Devices** list, select **VST Audio System**.
- **3.** Activate the **Activate ASIO-Guard** option.

**NOTE** 

This option is only available if you activate **Multi Processing**.

**4.** Select an **ASIO-Guard Level**.

The higher the level, the higher the processing stability and audio processing performance. However, higher levels also lead to an increased ASIO-Guard latency and memory usage.

# <span id="page-630-0"></span>**Preferences**

The **Preferences** dialog provides options and settings that control the global behavior of the program.

# **Preferences Dialog**

The **Preferences** dialog is divided into a navigation list and a settings page. Clicking one of the entries in the navigation list opens a settings page.

● To open the **Preferences** dialog, select **File** > **Preferences**.

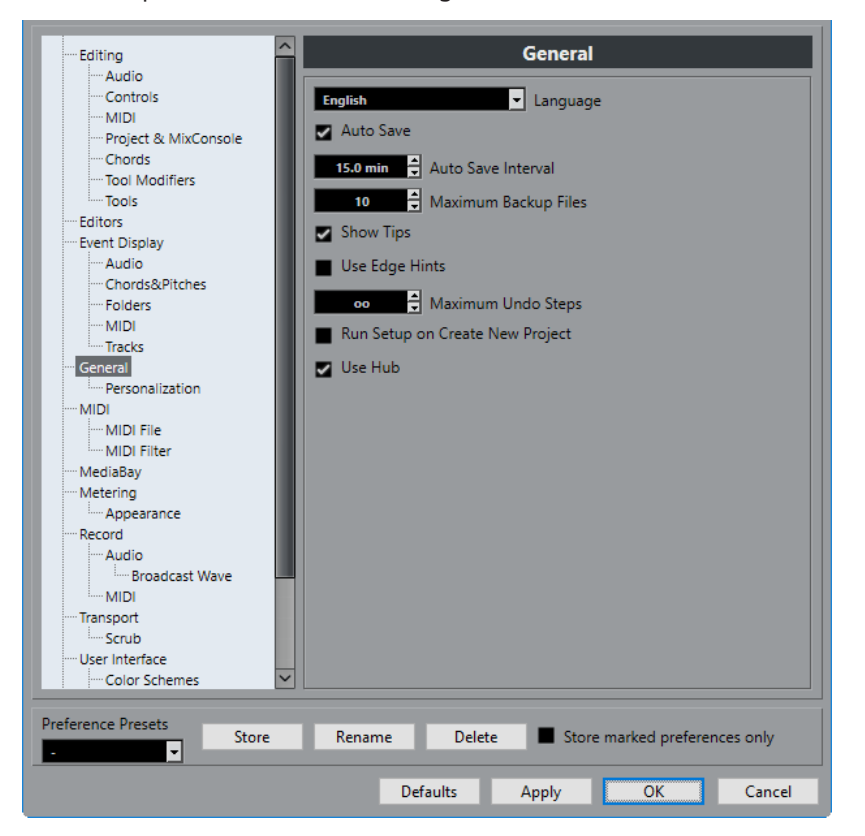

In addition to the settings, the dialog provides the following options:

#### **Preference Presets**

Allows you to select a saved preference preset.

#### **Store**

Allows you to save the current preferences as a preset.

#### **Rename**

Allows you to rename a preset.

#### **Delete**

Allows you to delete a preset.

#### **Store marked preferences only**

Allows you to select which pages are included in the preset.

#### **Help**

Opens the dialog help.

#### **Defaults**

Resets the options on the active page to their default settings.

#### **Apply**

Applies any changes that you have made without closing the dialog.

#### **OK**

Applies any changes that you have made and closes the dialog.

#### **Cancel**

Closes the dialog without saving any changes.

## **Saving a Preference Preset**

You can save complete or partial preference settings as presets.

#### PROCEDURE

- **1.** In the **Preferences** dialog make your settings.
- **2.** Click **Store** in the lower left section of the dialog.
- **3.** Enter a preset name and click **OK**.

#### RESULT

Your settings are now available on the **Preferences Presets** pop-up menu.

# **Saving Partial Preferences Settings**

You can save partial preferences settings. This is useful when you have made settings that only relate to a certain project or situation, for example. When you apply a saved partial preference preset you only change the saved settings. All other preferences will be left unchanged.

#### **PROCEDURE**

- **1.** In the **Preferences** dialog make your settings.
- **2.** Activate **Store marked preferences only**.

In the preferences list a **Store** column is shown.

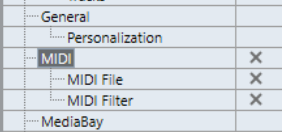

- **3.** Click in the **Store** column of the preference pages that you want to save.
- **4.** Click **Store** in the lower left section of the dialog.
- **5.** Enter a preset name and click **OK**.

#### RESULT

Your settings are now available from the **Preferences Presets** pop-up menu.

# **Editing**

#### **'Edit Solo'/'Record in MIDI Editors' follow focus**

If this option is activated, and **Record in Editor** or **Solo Editor** is activated in a MIDI editor, these options follow the focus. That is, if the **Project** window gets the focus, **Record in Editor** and **Solo Editor** are suspended in the MIDI editor.

#### **Display Warning before Deleting Non-Empty Tracks**

If this option is activated, a warning message is displayed if you delete tracks that are not empty.

#### **Select Track on Background Click**

This allows you to select a track by clicking in the event display background.

#### **Auto Select Events under Cursor**

If this option is activated, all events in the **Project** window or in an editor that are touched by the project cursor are automatically selected. This can be helpful when you rearrange your project, because it allows you to select whole sections (on all tracks) simply by moving the project cursor.

#### **Cycle Follows Range Selection**

If this option is activated, range selections that you make in the **Sample Editor** will be mirrored in the **Project** window as well. This lets you audition a range in the **Sample Editor** as a loop with the main transport controls, rather than with the **Audition** and **Audition Loop** controls in the **Sample Editor**.

#### **Delete Overlaps**

If this option is activated and you move, size, or nudge an event so that it partly overlaps another event, the other event is automatically resized so that the overlapped (hidden) section is removed. Hold **Shift** while moving to override this setting.

#### **Parts Get Track Names**

If this option is activated and you move an event from one track to another, the moved event will automatically be named according to its new track. Otherwise, the event will retain the name of the original track.

#### **Quick Zoom**

If this option is activated, the contents of parts and events will not be continuously redrawn when you zoom manually. Instead, the contents are redrawn once you have stopped changing the zoom – activate this if screen redraws are slow on your system.

#### **Use Up/Down Navigation Commands for Selecting Tracks only**

- If this option is deactivated and no event/part is selected in the **Project**  window, the **Up Arrow**/**Down Arrow** keys are used to step through the tracks in the track list.
- If this option is deactivated and an event/part is selected in the **Project** window however, the **Up Arrow**/**Down Arrow** keys still step through the tracks in the track list. Only on the selected track, the first event/part will also be selected.
- If this option is activated, the **Up Arrow**/**Down Arrow** keys are only used to change the track selection – the current event/part selection in the **Project**  window will not be altered.

#### **Track Selection follows Event Selection**

If this option is activated and you select an event in the **Project** window, the corresponding track is also automatically selected.

#### **Automation Reduction Level**

This slider allows you to remove all superfluous automation events. A reduction level value of 0% removes repeated automation points only. A reduction level value between 1 to 100 % smoothens the automation curve. The default value of 50 % should reduce the automation data amount significantly without touching the sound result of the existing automation.

#### **Show Automation Track in Project on Writing Parameter**

If you activate this option, the corresponding automation track is revealed on writing automation parameters. This is useful if you want to have a visual control of all parameters changed on writing.

#### **Automation Follows Events**

If this option is activated, automation events will automatically follow when you move an event or part on the track.

This facilitates setting up automation that is related to a specific event or part, instead of a specific position in the project. For example, you can automate the panning of a sound effect event (having the sound pan from left to right, etc.) – if you need to move the event, the automation will automatically follow. The rules are:

- All automation events for the track between the start and end of the event or part will be moved. If there are automation events in the position to which you move the part or event, these will be overwritten.
- If you duplicate an event or part, the automation events will be duplicated as well.
- This function also affects copying and pasting.

#### **Drag Delay**

When you click and drag an event, this setting determines the delay before the event is moved. This helps you avoid accidentally moving events when you click on them in the **Project** window.

## **Editing - Audio**

#### **Treat Muted Audio Events like Deleted**

If you have 2 overlapping audio events in your project and you mute the top one (the event you hear during playback), playback of the other (obscured) event will still only start at the end of the overlapping section.

If this is not what you want, **Treat Muted Audio Events like Deleted** allows you to immediately play the obscured event when muting the top event.

#### **Use Mouse Wheel for Event Volume and Fades**

- If this option is activated, you can use the mouse wheel to move the event volume curve up or down.
- When you hold down **Shift** while moving the mouse wheel, the fade curves will be affected. To move the end point of the fade in, position the mouse in the left half of the event. To move the start point of the fade out, position the mouse in the right half of the event.

#### **On Import Audio Files**

This setting determines what happens when importing an audio file into a project:

#### **Open Options Dialog**

An Import Options dialog opens when you import, allowing you to select whether you want to copy the file to the audio folder and/or convert it to the project settings.

● **Use Settings**

Allows you to set standard actions for importing audio.

#### **Enable Automatic Hitpoint Detection**

If this option is activated, and you add an audio file to your project by recording or by importing, Cubase automatically detects its hitpoints. This allows you to navigate to hitpoints of an audio file from within the **Project** window.

#### **Remove Regions/Hitpoints on all Offline Processes**

If this option is activated, and you perform offline processing on an audio range that contains regions, these will be removed.

#### **On Processing Shared Clips**

This setting determines what happens when you apply processing to a shared clip, that is, a clip that is used by more than one event in the project:

#### **Open Options Dialog**

An **Options** dialog appears, allowing you to select whether you want to create a new version of the clip or apply the processing to the existing clip.

#### **Create New Version**

A new editing version of the clip is automatically created, and the processing is applied to that version (leaving the original clip unaffected).

#### **Process Existing Clip**

The processing is applied to the existing clip (which means that all events playing that clip will be affected).

#### **Default Warping Algorithm**

Determines which warp algorithm is used for new audio clips in the project.

## **Editing - Chords**

#### **'X' Chords Mute Notes on Tracks That are in Follow Chord Track Mode**

This determines what happens when you play back a track that follows the chord track and the cursor reaches an undefined chord event (X chord). Activate this option to mute playback. Deactivate this option to continue playback of the last defined chord event.

#### **Disable 'Acoustic Feedback' during Playback**

If you activate this option, **Acoustic Feedback** is automatically disabled on playback. This ensures that chord events are not triggered twice.

#### **Hide muted Notes in Editors**

If you set up a MIDI track to follow the chord track by activating one of the **Follow Chord Track** options, some of the original MIDI notes may be muted. Activate this option to hide these notes in the editors.

## **Editing - Controls**

Many Cubase parameters are shown as rotary encoders, sliders, and buttons that emulate hardware interfaces. Others are edited numerically in value fields. This page allows you to select the preferred ways of controlling encoders, sliders, and value fields.

#### **Value Box/Time Control Mode**

The menu contains the following options:

**Text Input on Left-Click** 

In this mode, clicking a value box will open it for editing by typing.

● **Increment/Decrement on Left/Right-Click**

In this mode, you can click with the left or right mouse button to decrease or increase the value. To edit values by typing in this mode, please double-click. Under macOS, right-clicking is the same as **Ctrl/Cmd**-clicking. We recommend that you use a 2-button mouse and set up the right button to generate a **Ctrl/ Cmd**-click.

#### ● **Increment/Decrement on Left-Click and Drag**

In this mode, you can click and drag up or down to adjust the value (much like dragging a vertical fader). Double-click to enter values manually.

#### **Knob Mode**

The menu contains the following options:

● **Circular**

To move an encoder, click on it and drag in a circular motion, such as turning a real encoder. When you click anywhere along the encoder's edge, the setting is immediately changed.

#### ● **Relative Circular**

Works like the **Circular** option, but clicking does not automatically change the setting. This means you can make adjustments to the current setting by clicking anywhere on an encoder and dragging. There is no need to click on the exact current position.

● **Linear**

To move an encoder, click on it and drag up or down (or left or right) with the mouse button pressed – as if the encoder was a vertical (or horizontal) slider.

#### **Slider Mode**

The menu contains the following options:

● **Jump**

In this mode, clicking anywhere on a slider will make the slider handle instantly move to that position.

● **Touch**

In this mode, you have to click on the actual slider handle to adjust the parameter. This reduces the risk of accidentally moving sliders.

● **Ramp**

In this mode, clicking anywhere on a slider (but not on the actual handle) and keeping the mouse button pressed causes the handle to move smoothly to the new position.

● **Relative**

In this mode, clicking on a slider will not immediately change the setting. Instead you click and drag up or down – the setting will be changed according to how far you drag, not according to where you click.

# **Editing - MIDI**

#### **Select Controllers in Note Range: Use Extended Note Context**

If this option is activated and you move notes together with their controllers, for example, in the Key Editor, the extended note context will be taken into account. This means that controllers between the last selected note and the following note (or the end of the part) will also be moved. If this option is deactivated, only the controllers between the first and the last selected note will be moved.

#### **Legato Overlap**

Determines the result of the **Legato** function on the **MIDI** menu.

- If **Legato Overlap** is set to 0 Ticks, the **Legato** function extends each selected note so that it reaches the next note exactly.
- Setting Legato Overlap to a positive value causes the notes to overlap by the specified number of ticks.
- Setting **Legato Overlap** to a negative value makes the Legato function leave a slight gap between the notes.

#### **Legato Mode: Between Selected Notes Only**

If this option is activated, the length of selected notes will be adjusted so that they reach the next selected note, allowing you to apply **Legato** only to your bass line, for example.

#### **Split MIDI Events**

If you split a MIDI part in the **Project** window (with the **Cut** tool or one of the split functions) so that the split position intersects one or several MIDI notes, the result depends on this setting.

- If **Split MIDI Events** is activated, the intersected notes are split. This creates new notes at the beginning of the second part.
- If **Split MIDI Events** is deactivated, the notes will remain in the first part, but stick out after the end of the part.

#### **Split MIDI Controllers**

If you split a MIDI part containing controllers, the result depends on this setting:

- If Split MIDI Controllers is activated and the part contains a controller with a value other than zero at the split position, a new controller event (of the same type and value) will be inserted at the split position (at the start of the second part).
- If Split MIDI Controllers is deactivated, no new controller events will be inserted.

#### **NOTE**

If you just split a part and play back the result, it will sound the same regardless of this setting. However, if you split a part and delete the first half or move the second half to a different position in the project, you may want to activate **Split MIDI Controllers** to make sure all controllers have the correct value at the beginning of the second part.

## **Editing - Project & MixConsole**

#### **Select Channel/Track on Solo**

When you activate this option, a track in the track list or a channel in the **MixConsole**  automatically gets selected if **Solo** is activated. Deactivating this option always keeps the current selection status, regardless of the solo setting for the tracks.

#### **Select Channel/Track on Edit Settings**

When you activate this option, a track in the track list or a channel in the **MixConsole**  automatically gets selected when you click **Edit Channel Settings**. Deactivating this option always keeps the current track/channel selection.

#### **Scroll to selected Track**

If you activate this option, selecting a **MixConsole** channel automatically scrolls the track list to display the respective track.

#### **Enable Record on Selected MIDI Track**

If this option is activated, the selected MIDI tracks are automatically record-enabled.

#### **Enable Record on Selected Audio Track**

If this option is activated, selected audio tracks are automatically record-enabled.

#### **Enable Solo on Selected Track**

If this option is activated, the selected tracks are automatically soloed.

#### **Enlarge Selected Track**

Activate this option to enter a mode where the selected track in the **Project** window will be enlarged. You can adjust the size directly in the track list if the default enlargement factor does not suit you. When you select another track in the track list, this track is automatically enlarged, and the previously selected track is displayed in its previous size.

## **Editing - Tool Modifiers**

On this page you can specify which modifier keys are used for additional functionality when using tools.

#### PROCEDURE

- **1.** Select an option in the **Categories** list.
- **2.** Select the action for which you want to edit the modifier key in the **Action** list.
- **3.** On your computer keyboard, hold down the modifier keys and click **Assign**.

#### **RESULT**

The current modifier keys for the action is replaced. If this tool already has assigned modifier keys, you will be asked whether you want to replace them.

## **Editing - Tools**

#### **Pop-up Toolbox on Right-Click**

If this option is activated, the toolbox opens on right-click in the event display and editors. You can change the number of rows in which the tools are arranged on the toolbox. Keep the right mouse button pressed until the mouse pointer changes to a double arrow and drag to the bottom or right.

● To open the context menu instead of the toolbox, press any modifier key when right-clicking.

#### **Cross Hair Cursor**

This allows you to set up a cross-hair cursor when working in the event display and editors, facilitating navigation and editing, especially when arranging in large projects. You can set up the colors for the line and the mask of the cross-hair cursor, and define its width. The cross-hair cursor works as follows:

- If the **Selection** tool (or one of its subtools) is selected, the cross-hair cursor appears when you start moving or copying a part/event or when you use the event trim handles.
- If the **Draw** tool, the **Cut** tool, or any other tool that makes use of this function is selected, the cross-hair cursor appears as soon as you move the mouse over the event display.
- The cross-hair cursor is only available for tools where such a function is of any use.

#### **Zoom Tool Standard Mode: Horizontal Zooming Only**

This affects the result when using the **Zoom** tool.

If this option is activated and you drag a selection rectangle with the **Zoom** tool, the window is only zoomed horizontally and the track height does not change. If this option is deactivated, the window is zoomed both horizontally and vertically.

#### **Select Tool: Show Extra Info**

Activate this to show a tooltip for the **Object Selection** tool in the **Project** window event display. This tooltip indicates the current pointer position and the name of the track and event at which you are pointing.

# **Editors**

#### **Use Drum Editor when Drum Map is assigned**

If this option is activated, parts on MIDI tracks to which drum maps are assigned are shown with drum note symbols. The parts will automatically open in the **Drum Editor** on double-click. This overwrites the **Default MIDI Editor** setting.

#### **Default MIDI Editor**

Determines which editor is opened when you double-click a MIDI part or when you select it and press **Ctrl/Cmd**-**E**. Note that this setting is overwritten for tracks with drum maps if the **Use Drum Editor when Drum Map is assigned** option is activated.

#### **Editor Content Follows Event Selection**

If this option is activated, the parts or events shown in the open editor will follow the selection that you make in the **Project** window.

#### **Double-Click opens Editor in a Window/in Lower Zone**

Determines where an editor is opened when you double-click an audio event or a MIDI part or when you use the key command assigned to **Open/Close Editor**.

#### **Open Editor Commands open Editors in a Window/in Lower Zone**

Determines where an editor is opened when you use an open command from the **Audio** or **MIDI** menu or the corresponding key commands.

## **Event Display**

The **Event Display** section contains several settings for customizing the display in the **Project**  window.

#### **Show Event Names**

Determines whether the names of parts and events are shown.

#### **Hide Truncated Event Names**

When zooming or resizing elements, the events can become very small so that the name is no longer completely visible. The name gets truncated. If this option is activated, event names are hidden if they do not fit into the event.

#### **Show Overlaps**

When events overlap, this setting allows you to specify when the overlapping areas are displayed.

#### **Grid Overlay Intensity**

Increases or decreases the overlay intensity of the displayed grid lines.

#### **Event Handling Opacity**

Increases or decreases the opacity of an overlying event background when you move it.

#### **Smallest Track Height To Show Data**

Specifies from which track height the track contents are displayed.

#### **Smallest Track Height To Show Name**

Specifies from which track height the track names are displayed.

## **Event Display - Audio**

#### **Interpolate Audio Waveforms**

If you have zoomed in to one sample per pixel or less, the appearance of the samples depends on this setting. If this option is deactivated, single sample values are drawn as steps. If this option is activated, the sample values are interpolated to form curves.

#### **Show Event Volume Curves Always**

If this option is activated, event volume curves, as created by the fade and volume handles, are shown for all events, regardless of whether they are selected or not. If this option is deactivated, volume curves are only shown for selected events. However, note that you can still adjust fades and volumes for events that are not selected, by clicking and dragging the top left, middle, or right edge respectively.

#### **Show Waveforms**

If this option is activated, audio waveforms are displayed for audio events.

#### **Show Hitpoints on Selected Events**

If this option is activated, hitpoints are displayed for audio events.

#### **Waveform Brightness**

Increases or decreases the brightness of the displayed waveforms.

#### **Waveform Outline Intensity**

Increases or decreases the intensity of the waveform outline.

#### **Fade Handle Brightness**

Increases or decreases the brightness of the set fade lines within audio events.

#### **Background Color Modulation**

If this option is activated, the backgrounds of audio waveforms reflect the waveform dynamics. This is especially useful to get an overview when working with small track heights.

## **Event Display - Chords & Pitches**

#### **Pitch Notation**

- The **Note Name** pop-up menu lets you select between 3 ways of displaying chords: **English**, **German**, and **Solfège**.
- The **Naming Format** pop-up menu lets you determine how MIDI note names (pitches) are displayed in editors, etc. The options are: **MIDI**, **MIDI + MIDI Note Number**, and **Classic (Helmholtz)**.
- The options **Display 'Bb' as 'B'** and **Display 'B' as 'H'** allow you to change the corresponding pitch names.
- If you activate **Enharmonics from Chord Track**, and your project contains a chord track with chord events, these chord events determine if the enharmonically equivalent notes in the **Key Editor** and in the **List Editor** are displayed as sharp or flat.

#### **Chord Font**

Allows you to specify a font for all chord symbols.

#### **Chord Symbols**

There are several ways of indicating chord types, for example, major and minor chords. These options allow you to select your preferred display method for major 7th chords, minor chords, half-diminished chords, diminished chords, and augmented chords.

#### **Custom Chord Symbols**

You can modify the default chord symbols that are used on the chord track, for the chord pads, and in the **Score Editor**.

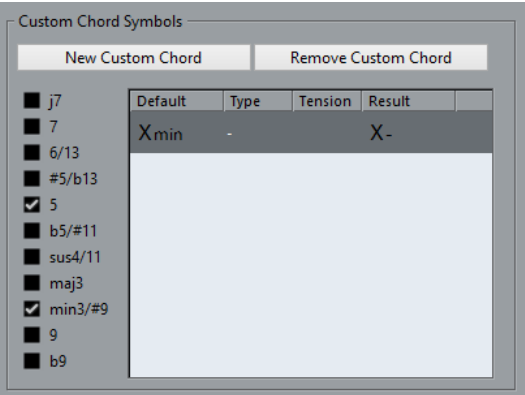

- The **New Custom Chord** button allows you to add a new custom chord symbol.
- The options to the left allow you to specify the chord for which you want to change the chord symbol.
- Click the **Type** and **Tension** fields and enter your custom symbol.

#### **NOTE**

You must define custom symbols for each set of tensions.

- The **Result** field shows how the chord will be displayed.
- The **Remove Custom Chord** button allows you to remove the custom chord symbol that is selected in the list.

#### EXAMPLE

To change the appearance of all minor chords from Xmin to X-, click **New Custom Chord**, activate **5** and **min3/#9** to define the chord type and change the symbol in the Type column from min to -.

## **Event Display - Folders**

#### **Show Event Details**

If this option is activated, event details are displayed. If this option is deactivated, data blocks are displayed.

This setting depends on the **Show Data on Folder Tracks** setting.

#### **Show Data on Folder Tracks**

Determines in which case data blocks or event details are displayed on folder tracks.

#### ● **Always Show Data**

If this option is activated, data blocks or event details are always displayed.

#### ● **Never Show Data**

If this option is activated, nothing is displayed.

#### **Hide Data When Expanded**

If this option is activated, the display of events is hidden when you open folder tracks.

# **Event Display - MIDI**

#### **Part Data Mode**

Determines if and how events in MIDI parts are shown: not shown, as lines, as score notes, as drum notes, or as blocks. Note that this setting is overwritten for tracks with drum maps if the **Use Drum Editor when Drum Map is assigned** option is activated.

#### **Show Controllers**

Governs whether non-note events such as controllers, etc. are shown in MIDI parts.

#### **Note Brightness**

Increases or decreases the brightness of note events.

#### **Controller Brightness**

Increases or decreases the brightness of controller events.

## **Event Display - Tracks**

#### **Colorize Track Controls**

This slider allows you to apply the track color to the track controls. Drag the slider to the right to intensify the color.

#### **Colorize Only Folder Track Controls**

Activate this to restrict the effect of the **Colorize Track Control** function to folder tracks only. This is useful in projects with a large number of tracks and folder tracks.

#### **Default Track Name Width**

Allows you to determine the default name width for all track types.

#### **Auto Track Color Mode**

This offers you several options for automatically assigning colors to tracks that are added to the project:

**Use Default Track Color** 

New tracks get the default event color.

#### **Use Previous Track Color**

New tracks get the same color as the track above them in the track list.

**Use Previous Track Color + 1** 

This is similar to the **Use Previous Track Color** option, except that the new tracks get the next color in the color palette.

#### **Use Last Applied Color**

New tracks get the color that you last applied to an event/part.

#### **Use Random Track Color**

Inserted tracks get random track colors.

# **General**

The **General** page contains general settings that affect the program user interface. Set these according to your preferred work methods.

#### **Language**

Allows you to select which language is used in the program. After switching the language, you must restart the program for the change to take effect.

#### **Auto Save**

If this option is activated, Cubase automatically saves backup copies of all open projects with unsaved changes. These are named Name.bak, where name is the name of the project, and are saved in the project folder. Backup copies of unsaved projects are named #UntitledX.bak where X is an incremental number, to allow multiple backup copies in the same project folder.

#### **Auto Save Interval**

Allows you to specify how often a backup copy is created.

#### **Maximum Backup Files**

Allows you to specify how many backup files will be created with the **Auto Save**  function. When the maximum number of backup files is reached, the existing files will be overwritten (starting with the oldest file).

#### **Show Tips**

If this option is activated and you position the pointer over an icon or button in Cubase, an explanatory tooltip is displayed after a second.

#### **Use Edge Hints**

If this option is activated, you can position the mouse pointer at one of the **Project**  window edges to show a pane with options to open or close the sections.

#### **Maximum Undo Steps**

Allows you to specify the number of undo levels.

#### **Run Setup on Create New Project**

If this option is activated, Cubase automatically displays the **Project Setup** dialog every time you create a new project. This allows you to specify the basic project configuration.

#### **Use Hub**

Activate this option to open the **Hub** when you start Cubase or create a new project using the **File** menu.

## **General - Personalization**

#### **Default Author Name**

Allows you to specify an author name that is used by default for new projects. This will be included as metadata when exporting audio files with an iXML chunk.

#### **Default Company Name**

Allows you to specify a company name that is used by default for new projects. This will be included as metadata when exporting audio files with an iXML chunk.

# **MIDI**

This page contains settings that affect MIDI recording and playback.

#### **MIDI Thru Active**

If this option is activated, all MIDI tracks that are record-enabled or have monitoring activated will "echo" incoming MIDI data, sending it back out on their respective MIDI outputs and channels. This allows you to hear the correct sound from your MIDI instrument during recording.

#### **NOTE**

If you use MIDI Thru, select **Local Off** mode on your MIDI instrument to prevent each note from sounding twice.

#### **Reset on Stop**

If this option is activated, Cubase sends out MIDI Reset messages (including noteoff and controller resets) on stop.

#### **Never Reset Chased Controllers**

If this option is activated, controllers are not reset to 0 when you stop playback or move to a new position in the project.

#### **Length Adjustment**

This allows you to enter a length adjustment value in ticks by which the notes that have the same pitch and MIDI channel are adjusted. This ensures that there is always a short time between the end of one note and the start of another. By default, there are 120 ticks per 1/16 note, but you can adjust this with the **MIDI Display Resolution**  setting.

#### **Chase Events**

Event types for which an option is activated are chased when you locate to a new position and start playback. This makes your MIDI instruments sound as they should when you locate to a new position and start playback.

If **Chase not limited to Part Boundaries** is activated, MIDI controllers are also chased outside the part boundaries, and the chase is performed on the part touched by the cursor as well as on all the parts to the left of it. Deactivate this for very large projects, as it slows down processes such as positioning and soloing.

#### **MIDI Display Resolution**

This allows you to set the display resolution for viewing and editing MIDI data. This only affects how MIDI events are displayed and not how they are recorded.

#### **Extend Playback Range of Notes that start before the Part**

This allows you to extend the playback range of MIDI notes that start before the part in ticks. This is useful if MIDI events start shortly before the start of the MIDI part. If you do not extend the playback range, these events are not played. This setting is also taken into account during cycle playback.

#### **Insert Reset Events after Record**

If this option is activated, a reset event is inserted at the end of each recorded part. This resets controller data, such as **Sustain**, **Aftertouch**, **Pitchbend**, **Modulation**, **Breath Control**. This is useful if you stop recording before the note off command is sent, for example.

#### **MIDI Latency Mode**

Allows you to specify the latency of the MIDI playback engine.

**Low** lowers the latency and increases the responsiveness of the MIDI playback engine. However, this setting might also decrease your computer performance if your project contains lots of MIDI data.

**Normal** is the default mode and the recommended setting for most workflows.

**High** increases the latency and the playback buffer. Use this if you work with complex VST Instrument libraries or with projects that have a very high performance level.

#### **MIDI Max. Feedback in ms**

This allows you to set the maximum length of the notes when using **Acoustic Feedback** in MIDI editors.

## **MIDI - MIDI File**

### **Export Options**

These options allow you to specify what data is included in exported MIDI files.

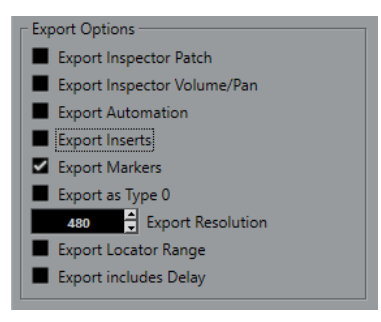

#### **Export Inspector Patch**

If this option is activated, the MIDI patch settings in the Inspector - Bank Select and Program Select (used for selecting sounds in the connected MIDI instrument) are included as MIDI Bank Select and Program Change events in the MIDI file.

#### **Export Inspector Volume/Pan**

If this option is activated, Volume and Pan settings made in the **Inspector** are included as MIDI Volume and Pan events in the MIDI file.

#### **Export Automation**

If this option is activated, the automation data (just as it is heard during playback) is converted to MIDI controller events and included in the MIDI file. Cubase Elements only: This also includes automation recorded with the **MIDI Control** plug-in.

Note that if a continuous controller (CC7, for example) has been recorded but the Read button is deactivated for the automation track (that is the automation is effectively switched off for this parameter), only the part data for this controller will be exported.

If this option is deactivated and the Read Automation button is activated, no continuous controllers will be exported. If the Read button is deactivated, the controller data of the MIDI part are exported (these will now be handled like "regular" part data).

It is recommended to activate the "Export Automation" option.

#### **Export Inserts**

If this option is activated, any MIDI modifiers that you have added will be included in the MIDI file.

#### **Export Markers**

If this option is activated, any markers you have added will be included in the MIDI file as Standard MIDI File Marker events.

#### **Export as Type 0**

If this option is activated, the MIDI file will be of Type 0 (all data on a single track, but on different MIDI channels). If you do not check this option, the MIDI file will be of Type 1 (data on separate tracks). Which type to choose depends on what you want to do with the MIDI file (in which application or sequencer it is to be used).

#### **Export Resolution**

You can specify a MIDI resolution between 24 and 960 for the MIDI file. The resolution is the number of pulses, or ticks, per quarter note (PPQ) and determines the precision with which you will be able to view and edit the MIDI data. The higher the resolution, the higher the precision. The resolution should be chosen depending on the application or sequencer with which the MIDI file will be used though, because certain applications and sequencers may not be able to handle certain resolutions.

#### **Export Locator Range**

If this option is activated, only the range between the left and right locator will be exported.

#### **Export includes Delay**

If this option is activated, any delay settings you have made in the **Inspector** will be included in the MIDI file.

#### **Import Options for MIDI Files**

The **Import Options** for MIDI files allow you to specify what data is included in imported MIDI files.

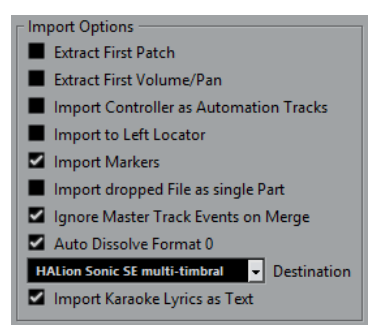

#### **Extract First Patch**

Converts the first **Program Change** and **Bank Select** events for each track to **Inspector** settings for the track.

#### **Extract First Volume/Pan**

Converts the first **MIDI Volume** and **Pan** events for each track to **Inspector** settings for the track.

#### **Import Controller as Automation Tracks**

Converts **MIDI Controller** events in the MIDI file to automation data for the MIDI tracks. If this option is deactivated, controller data for the MIDI parts will be imported.

#### **Import to Left Locator**

Aligns the imported MIDI file at the position of the left locator. If this option is deactivated, MIDI files start at the project start position. If you choose to have a new project created automatically, the MIDI file always starts at the project start position.

#### **Import Markers**

Imports any markers that have been added.

#### **Import Dropped File as Single Part**

Places the file on one track if you drag and drop a MIDI file into the project.

#### **Ignore Master Track Events on Merge**

Ignores tempo track data if you import a MIDI file into the current project. The imported MIDI file will play according to the current Tempo track in the project. If this option is deactivated, the **Tempo Track Editor** will be adjusted according to the tempo information in the MIDI file.

#### **Auto Dissolve Format 0**

Automatically dissolves imported MIDI files of type 0. Each embedded MIDI channel in the file is placed on a separate track in the **Project** window.

If this option is deactivated, only one MIDI track is created. This track is set to MIDI channel **Any**, allowing all MIDI events to play back on their original channels. You can also use the **Dissolve Part** function on the **MIDI** menu to distribute the events onto different tracks (or lanes) with different MIDI channels at a later stage.

#### **Destination**

Allows you to specify what happens when you drag a MIDI file into the project:

- **MIDI Tracks** creates MIDI tracks for the imported file.
- **Instrument Tracks** creates instrument tracks for each MIDI channel in the MIDI file and lets the program automatically load appropriate presets.
- **HALion Sonic SE multi-timbral** creates several MIDI tracks, each routed to a separate instance of HALion Sonic SE in the **VST Instruments** window, and loads the appropriate presets.

#### **NOTE**

In Cubase LE, this is automatically set to **MIDI Tracks**.

#### **Import Karaoke Lyrics as Text**

Converts karaoke lyrics in the MIDI file to text that can be displayed in the **Score Editor**. If this option is deactivated, lyrics are only shown in the **List Editor**.

## **MIDI - MIDI Filter**

This page allows you to prevent certain MIDI messages from being recorded and/or echoed by the MIDI Thru function (thruput).

The page is divided into 4 sections:

#### **Record**

Activating any of these options prevents the corresponding type of MIDI message from being recorded. It will, however, be thruput, and if already recorded, it will play back normally.

#### **Thru**

Activate any of these options to prevent the corresponding type of MIDI message from being thruput. It will, however, be recorded and played back normally.

#### **Channels**

If you activate a Channel button, no MIDI messages on that MIDI Channel will be recorded or thruput. Already recorded messages will however be played back normally.

#### **Controller**

Allows you to prevent certain MIDI controller types from being recorded or thruput. To filter out a controller type, select it from the list at the top of the section and click **Add**. It will appear in the list below.

To remove a controller type from the list (allow it to be recorded and thruput), select it in the lower list and click **Remove**.

# **MediaBay**

#### **Maximum Items in Results List**

This allows you to specify the maximum number of files that are displayed in the **Results** list. This helps you to avoid unmanageably long lists of files in the **Results**  list.

#### **Show File Extensions in Results List**

Activate this to display file name extensions in the **Results** list.

#### **Scan Folders only when MediaBay is open**

Activate this to scan Cubase for media files when the **MediaBay** window is open. Otherwise, the folders are scanned in the background even when the **MediaBay**  window is closed.

#### **NOTE**

During playback or recording no folder scans are performed.

#### **Scan unknown File Types**

Activate this to open and scan any file in the search location and ignore files that cannot be recognized.

# **Metering**

#### **Map Input Bus Metering to Audio Track (in Direct Monitoring)**

This allows you to map the input bus metering to monitor-enabled audio tracks, giving you the opportunity to watch the input levels of your audio tracks when working in the **Project** window. For this to work, activate **Direct Monitoring** in the **Studio Setup** dialog.

- If this option is activated, audio tracks show the metering signal from the input bus to which they are routed as soon as the track is monitor-enabled. Note that the tracks are mirroring the input bus signal, that is, you will see the same signal in both places. When using mapped metering, any functions, such as trimming, that you apply to the audio track are not reflected in its meters.
- If this option is not activated, metering works as usual.

#### **Meters' Peak Hold Time**

This allows you to specify for how long the peak levels are held in the meters. For this to work, deactivate **Meters - Hold Forever** in the **MixConsole**.
#### **Meters' Fallback**

This allows you to specify how quickly the meters in the **MixConsole** return to lower values after signal peaks.

## <span id="page-648-0"></span>**Metering - Appearance**

On this page you can assign colors to level meter values to quickly identify what levels are reached. You can adjust the colors for the channel meter or the master meter. For the master meter you can only make changes for the **Digital Scale** scaling mode. Changes take effect when you click **Apply** or **OK**.

To adjust the levels and colors, activate the channel meter or master meter option and proceed as follows:

- To specify the level for a color change, double-click a handle to the right of the meter scale and enter the level (dB) value. Note that for dB values less than 0, you must add a minus sign before the entered number. You can also click a handle and drag it to a specific level. Press **Shift** for more accurate positioning. Alternatively, you can nudge with the **Up Arrow**/ **Down Arrow** keys. Press **Shift** for faster positioning.
- To assign a color, click the upper or lower part of a handle, and use the color selector pane to select a color. Selecting the same color for the upper and lower part of the handle results in a meter that changes its colors gradually, while different colors indicate level changes even more precisely.
- To add more color handles, click **Add**, or Alt-click at a level position to the right of the meter scale. Each new handle is automatically associated with a default color.
- To remove a handle, select the handle and click **Remove**, or **Ctrl/Cmd**-click the handle.

# **Record**

This page contains settings related to audio and MIDI recording. Select one of the available entries.

#### **Deactivate Punch In on Stop**

If this option is activated, Punch In on the Transport panel is automatically deactivated whenever you enter Stop mode.

#### **Stop after Automatic Punch Out**

If this option is activated, playback will automatically stop after automatic Punch Out (when the Project Cursor reaches the Right Locator and Punch Out is activated on the Transport panel). If the Post-roll value on the Transport panel is set to a value other than zero, playback will continue for the set time before stopping.

## **Record - Audio**

#### **Audio Pre-Record Seconds**

This allows you to specify for how many seconds any incoming audio you play is captured in buffer memory during playback or in stop mode.

#### **When Recording Wave Files larger than 4GB**

This allows you to specify what happens if you record Wave files that are larger than 4 GB.

- To split the Wave file, activate **Split Files**.
	- Use this if you work on a FAT32 file system that supports only file sizes up to 4  GB.
- To save the Wave file as RF64 file, activate **Use RF64 Format**.

RF64 files use the .wav extension. However, they can only be opened with an application that supports the RF64 standard.

#### <span id="page-649-0"></span>**Create Audio Images during Record**

If this option is activated, Cubase calculates the waveform image and displays it during the actual recording process.

**NOTE** 

This realtime calculation uses some extra processing power.

#### **Record - Audio - Broadcast Wave**

This page allows you to specify the **Description**, **Author**, and **Reference** text strings that are embedded in recorded Broadcast Wave files. The settings you make here also appear as default strings in the **Broadcast Wave Chunk** dialog when you export files to certain formats (not only Broadcast Wave files can contain embedded information, but also Wave, Wave 64, and AIFF files).

## **Record - MIDI**

#### **Record-Enable allows MIDI Thru**

Activate this option if you do not want record-enabled MIDI or instrument tracks to echo incoming MIDI data. This prevents hearing doubled notes on record-enabled tracks to which a VST instrument is assigned.

#### **Snap MIDI Parts to Bars**

Activate this to lengthen recorded MIDI parts automatically to start and end at whole bar positions. If you are working in a Bars+Beats-based context, this can make editing (Moving, Duplicating, Repeating, etc.) easier.

#### **MIDI Record Catch Range in ms**

When you record starting at the left locator, this setting helps you make sure that the very start of the recording is included. If you raise the Record Catch Range, Cubase will catch the events played just before the recording start point, eliminating this problem.

#### **Retrospective Record**

If this option is activated, the program captures MIDI input in buffer memory, even when not recording. The contents of the buffer memory can then be retrieved and turned into a MIDI part on a record-enabled MIDI track. This therefore allows you to capture any MIDI notes you play in stop mode or during playback and later turn them into a recorded MIDI part.

Use the **Retrospective Record Buffer Size** setting to determine how much MIDI data can be captured in the buffer.

#### **ASIO Latency Compensation Active by Default**

This determines the initial state of the **ASIO Latency Compensation** button in the track list for MIDI or instrument tracks.

If you record live on a VST instrument, you usually compensate the latency of your audio card by playing too early. In consequence, the timestamps are recorded too early. By activating this option, all recorded events are moved by the current latency, and playback sounds like during the recording situation.

#### **Replace Recording in Editors**

This affects the result of recording in a MIDI editor when Replace Mode is selected (Linear Record Mode on the Transport panel):

● **None**

Nothing is replaced, even though Replace Mode is selected.

#### <span id="page-650-0"></span>● **Controller**

Only controller data is replaced, not notes.

● **All**

Replace mode works as usual - notes and controllers are replaced when recording.

# **Transport**

This page contains options related to playback, recording and positioning.

#### **Playback Toggle triggers Local Preview**

If this option is activated, you can use the **Space** on your keyboard to start/stop "local" playback of the selected file in the Sample Editor or the Pool.

When the Sample Editor is not open or when there is no audio file selected in the Pool, the **Space** still toggles the "global" project playback.

If this option is deactivated, the **Space** is used to start/stop playback of the project.

#### **Show Timecode Subframes**

If this option is activated, all frame based display formats (".fps" and ".dfps") will also show subframes. There are 80 subframes per frame.

#### **Return to Start Position on Stop**

If this option is activated and you stop playback, the project cursor automatically returns to the position where recording or playback last started.

If this option is deactivated and you stop playback, the project cursor remains at the position where you stop playback.

If you click **Stop** again, the project cursor returns to the position where recording or playback last started.

#### **Stop playback while winding**

You can use the winding functions during playback. If this option is activated, audio playback is stopped as soon as you click **Rewind** or **Fast Forward** on the **Transport**  panel.

If this option is deactivated, audio playback will continue until you release **Rewind** or **Fast Forward**.

#### **Wind Speed Options**

These options affect the fast forward/rewind speed.

If **Adjust to Zoom** is activated, the wind speed will be adapted to the horizontal zoom factor.

If you zoom in very close for detailed editing, you probably do not want to have a high fast forward/rewind speed. Because of this, the **Speed Factor**  does not have any effect in this mode. The **Fast Wind Factor** still applies though.

- If **Fixed** is activated, the wind speed will always be the same regardless of the horizontal zoom factor.
- Use the **Speed Factor** option to set the wind speed. You can set a value between 2 and 50. The higher the value, the faster the wind speed will be. If **Adjust to Zoom** is activated, this has no effect.
- Use the **Fast Wind Factor** to set the wind speed multiple for fast winding. If you press **Shift** while fast forwarding or rewinding, the wind speed will increase. The increase in speed is a multiple of the **Speed Factor**. Meaning that if you set the **Fast Wind Factor** to 2, the wind speed will be twice as fast.

If you set it to 4, the wind speed will be 4 times as fast, etc. You can set a value between 2 and 50.

#### <span id="page-651-0"></span>**Cursor Width**

Adjusts the width of the Project Cursor line.

#### **Zoom while Locating in Time Scale**

If this option is activated, you can zoom in or out by clicking in the Ruler and dragging down or up.

#### **Locate When Clicked in Empty Space**

If this option is activated, you can move the Project Cursor by clicking anywhere in an "empty" area of the Project window.

## **Transport - Scrub**

#### **Scrub Volume**

This lets you set the playback volume for the Scrub function in the Project window and audio editors.

#### **Use High Quality Scrub Mode**

When you activate this option, effects are enabled for scrubbing and the resampling quality is higher. However, scrubbing will be more demanding on the processor.

#### **Use Inserts While Scrubbing**

When you activate this option, you can activate insert effects for scrubbing with the shuttle speed control. By default, insert effects are bypassed.

# **User Interface**

This page contains options that allow you to adjust the default user interface colors.

#### **Color Schemes**

Allows you to adjust the color scheme for the application and the desktop cover.

- Click one of the colors in the **Choose Color Scheme** section to apply a predefined color.
- Click the field in the **Choose Custom Color** section to open the color selector pane and select a custom color.

#### **Custom Colors**

Allows you to adjust the colors for the **Project** window and the editors and their specific elements.

#### **Track Type Default Colors**

Allows you to adjust the colors for the different track types.

RELATED LINKS [Color Selector Pane](#page-619-0) on page 620

# <span id="page-652-0"></span>**VST**

This page contains settings for the VST audio engine.

#### **Connect Sends automatically for each newly created Channel**

When this option is enabled, creating a new audio or group channel will automatically connect the send routing for existing FX channels. Note that this option is disabled by default to save memory resources.

#### **Instruments use Automation Read All and Write All**

If you deactivate this option, the Read and Write automation status in VST instrument panels are not affected by the "Activate/Deactivate Read for All Tracks" and "Activate/Deactivate Write for All Tracks" automation switches.

#### **Mute Pre-Send when Mute**

If this option is activated, sends set to "Pre-fader" mode will be muted if you mute their channels.

#### **Default Send Level**

This allows you to specify a default level for your send effects.

#### **Group Channels: Mute Sources as well**

By default, when you mute a group channel no audio will pass through the group. However, other channels that are routed directly to that group channel will remain unmuted. If any of those channels have cue sends routed to other group channels, FX channels or output busses, those will still be heard.

If **Group Channels: Mute Sources as well** is activated, muting a group channel will cause all other channels directly routed to it to be muted as well. Pressing mute again will unmute the group channel and all other channels directly routed to it. Channels that were muted prior to the group channel being muted will not remember their mute status and will be unmuted when the group channel is unmuted.

#### **NOTE**

**Group Channels: Mute Sources as well** does not affect how mute automation is written. Writing mute automation on a group channel only affects the group channel and not channels routed to it. When writing the automation you will see the other channels being muted when this option is checked. However, upon playback, only the group channel will respond to the automation.

#### **Delay Compensation Threshold (for Recording)**

Cubase features full delay compensation - any delay inherent in the VST plug-ins you use will automatically be compensated for during playback. However, when you play a VST instrument in realtime or record live audio (with monitoring through Cubase activated), this delay compensation may result in added latency. To avoid this, you can click the Constrain Delay Compensation button on the toolbar or the **Transport**  zone of the **Project** window. This function tries to minimize the latency effects of the delay compensation, while maintaining the sound of the mix as far as possible.

The Delay Compensation Threshold setting is a kind of "tolerance" setting for the Constrain Delay Compensation function - only plug-ins with a delay higher than this threshold setting will be affected by the Constrain Delay Compensation function. By default, this is set to 0.0 ms, which means that all plug-ins will be affected when you activate Constrain Delay Compensation. If you feel that a little latency is acceptable, you can raise this threshold value.

#### <span id="page-653-0"></span>**Do not Connect Input/Output Busses When Loading External Projects**

Activate this option to load external projects without automatically connecting their input and output busses to the ASIO ports of your system. If you often work with projects created on computers that have ASIO configurations different from the configurations of your own system, this option prevents unwanted audio connections.

#### **Auto Monitoring**

Determines how Cubase handles monitoring (listening to the input signal during recording). The following options are available:

#### ● **Manual**

This option allows you to turn input monitoring on or off by clicking the monitor button in the track list, Inspector, or MixConsole.

#### **While Record Enabled**

With this option you will hear the audio source connected to the channel input whenever the track is record-enabled.

#### **While Record Running**

This option switches to input monitoring only during recording.

#### ● **Tapemachine Style**

This option emulates standard tapemachine behavior: input monitoring in Stop mode and during recording, but not during playback.

#### **NOTE**

The automatic monitoring options apply when you are monitoring through Cubase, or when you are using ASIO Direct Monitoring. If you are monitoring externally (listening to the input signal from an external mixer, for example), select the "Manual" mode and keep all audio monitor buttons turned off in Cubase.

#### **Warn on Processing Overloads**

When you activate this option, a warning message is displayed as soon as the CPU overload indicator (on the Transport panel) lights up during recording.

## **VST - Plug-ins**

#### **Warn Before Removing Modified Effects**

If this option is activated, a dialog will appear whenever you remove an effect plug-in for which you have made parameter changes, asking for confirmation as to whether you really want to remove the effect.

If you do not want this dialog to appear and modified effects to be removed without confirmation, leave this option deactivated.

#### **Open Effect Editor after Loading it**

If this option is activated, loading an effect or VST instrument in one of the plug-in slots of the Send or Insert sections, for example, will automatically open the control panel for the plug-in.

#### **Create MIDI track when loading VSTi (not in Cubase LE)**

This pop-up menu allows you to what specify happens when you add a VSTi in the VST Instruments window. The following options are available:

● **Always**

When this is selected, a corresponding MIDI track will always be created when you add a VST instrument.

● **Do not**

When this is selected, no MIDI track will be created when you add a VSTi in the VST Instruments window. This is the behavior from earlier versions of Cubase.

#### <span id="page-654-0"></span>● **Always ask to**

When this is selected, you will be asked whether a corresponding MIDI track is created when you add a VSTi in the VST Instruments window.

#### **Synchronize Plug-in Program Selection to Track Selection**

If you route multiple MIDI tracks to multi-timbral instruments and activate this option, track selection and plug-in program selection are synchronized.

#### **Suspend VST 3 plug-in processing when no audio signals are received**

If this option is activated, VST plug-ins will not consume any CPU power in passages where no audio is passing through them. This can improve system performance noticeably.

#### **NOTE**

Note however that this might lead to situations where you loaded more plug-ins in Stop mode than the system will be able to play back simultaneously. As a safety measure, try playing back the part of your project which contains the largest number of audio events to make sure that your computer system can handle the current number of VST plug-ins.

#### **Plug-in Editors "Always on Top"**

If this option is activated, the control panels for effect plug-ins and VST instruments will always be shown on top of other windows.

# **Video**

#### **Extract Audio on Import Video File**

If this option is activated and you import a video file, the audio data of the video is automatically extracted and saved as a separate audio clip.

#### **Thumbnail Memory Cache Size**

The value entered here determines how much memory is available for displaying thumbnails. The image of a video is buffered in the thumbnail memory cache. Whenever you move to another image and there is no memory capacity left, the "oldest" picture in the cache is replaced by the current one. If you have long video clips and/or work with a large zoom factor, you may have to raise this value.

# **Index**

## **A**

ACID® loops [321](#page-320-0) Activate Project [69](#page-68-0) Activate tempo track [552](#page-551-0) Adapt to Zoom [52](#page-51-0) Grid type [58](#page-57-0) ADAT Lightpipe [575](#page-574-0) Add Track [385](#page-384-0) Add Track dialog [109](#page-108-0) Adding chords [522](#page-521-0) AES/SPDIF Digital Audio [575](#page-574-0) AIFC files Exporting [565](#page-564-0) AIFF files Exporting [565](#page-564-0) Algorithms Limitations [289](#page-288-0) Time-stretching [288](#page-287-0) Aligning file and project attributes Pool [361](#page-360-0) All MIDI Inputs [18](#page-17-0) Appearance Colors [652](#page-651-0) Metering [649](#page-648-0) Apple Remote [428](#page-427-0) Archive Prepare [71](#page-70-0) Arranger track Flattening [214](#page-213-0), [216](#page-215-0) Inspector [93](#page-92-0) Track controls [94](#page-93-0) ASIO Direct Monitoring [17](#page-16-0), [170](#page-169-0) ASIO Latency Compensation Active by Default [650](#page-649-0) ASIO ports Using for data only [585](#page-584-0) ASIO-Guard [629](#page-628-0) Aspect ratio Video Player window [594](#page-593-0) Attribute Filter Applying in the MediaBay [382](#page-381-0) MediaBay [381](#page-380-0) Attributes MediaBay [381](#page-380-0) Audio Exporting [560](#page-559-0) Handling [125](#page-124-0) Mixing down [560](#page-559-0) Overlapping [118](#page-117-0) Zooming [53](#page-52-0)

Audio clock About [575](#page-574-0) Audio Connections [20](#page-19-0) About [20](#page-19-0) Editing [24](#page-23-0) Presets [23](#page-22-0) Audio effects Using VST System Link [587](#page-586-0) Audio events About [124](#page-123-0) Auditioning [129](#page-128-0) Audio files Previewing in MediaBay [377](#page-376-0) Audio Functions [290](#page-289-0) Detect Silence [290](#page-289-0) Spectrum Analyzer [292](#page-291-0) Statistics [295](#page-294-0) Audio hardware Connections [10](#page-9-0) Externally clocked [15](#page-14-0) Audio Part Editor Lower zone [46](#page-45-0) Audio parts Auditioning [129](#page-128-0) Creating [128](#page-127-0) Audio performance Optimizing [627](#page-626-0) Audio Pre-Record Seconds [649](#page-648-0) Audio processing Pool [359](#page-358-0) Audio Processing Direct Offline Processing [277](#page-276-0) Audio Recording [172](#page-171-0) Pre-Record Time [174](#page-173-0) Preparations [172](#page-171-0) RAM Requirements [172](#page-171-0) Record File Format [171](#page-170-0) Record Folder [171](#page-170-0) Record Modes [173](#page-172-0) Recovering [174](#page-173-0) Recovering recordings [174](#page-173-0) Undo [174](#page-173-0) With Effects [173](#page-172-0) Audio regions About [126](#page-125-0) Audio tracks [76](#page-75-0) Inspector [76](#page-75-0) Track controls [79](#page-78-0) Audition chords [524](#page-523-0)

Auditioning Audio events [129](#page-128-0) Audio parts [129](#page-128-0) Using key commands [356](#page-355-0) Auto fades Global settings [209](#page-208-0) Track settings [209](#page-208-0) Auto Monitoring Manual [653](#page-652-0) Tapemachine Style [653](#page-652-0) Auto Save [70](#page-69-0), [643](#page-642-0) Auto Save Internal [643](#page-642-0) Auto Select Events under Cursor [633](#page-632-0) Auto Track Color Mode [642](#page-641-0) Auto-Scroll [155](#page-154-0), [156](#page-155-0) Crossfades [206](#page-205-0) Suspend [156](#page-155-0) Automatic Hitpoint Detection Enabling [634](#page-633-0) Automatic scales [525](#page-524-0) Automatic voicings [526](#page-525-0) Automatically generating new audio clips Pool [362](#page-361-0) Automation About [391](#page-390-0) Bézier curves [395](#page-394-0) Data [392](#page-391-0) Jump curves [391](#page-390-0) Quick scaling [398](#page-397-0) Ramp curves [391](#page-390-0) Read [392](#page-391-0) Recording actions [391](#page-390-0) Smooth transitions [395](#page-394-0) Static value line [392](#page-391-0) Write [391](#page-390-0), [392](#page-391-0) Automation data Editing [395](#page-394-0) Removing [399](#page-398-0) Selecting [396](#page-395-0) Automation Event Editor Compress Left [396](#page-395-0) Compress Right [396](#page-395-0) Move Vertically [396](#page-395-0) Scale Around Absolute Center [396](#page-395-0) Scale Around Relative Center [396](#page-395-0) Scale Vertically [396](#page-395-0) Stretch [396](#page-395-0) Tilt Left [396](#page-395-0) Tilt Right [396](#page-395-0) Automation Follows Events [633](#page-632-0) Automation Reduction Level [633](#page-632-0) Automation tracks About [399](#page-398-0) Assigning parameters [399](#page-398-0) Hiding [399](#page-398-0) Muting [400](#page-399-0) Removing [399](#page-398-0) Showing [399](#page-398-0)

## **B**

Back up Project [71](#page-70-0) Background Color Modulation [640](#page-639-0)

Bank assignments [439](#page-438-0) Basic chord types Applying to selected notes [475](#page-474-0) Beat Calculator [555,](#page-554-0) [556](#page-555-0) Bézier curves Automation [395](#page-394-0) Bounce Selection [125](#page-124-0) Broadcast Wave files Exporting [564](#page-563-0) Broadcast Wave Files Embedded information [650](#page-649-0) Buffer Settings [628](#page-627-0) Busses Adding [22](#page-21-0)

**C**

Channel overview MixConsole [227](#page-226-0) Channel racks [233,](#page-232-0) [242](#page-241-0) EQ [247](#page-246-0) Filters [245](#page-244-0) Gain [246](#page-245-0) Inserts [246](#page-245-0) Phase [246](#page-245-0) Pre [245](#page-244-0) Routing [244](#page-243-0) Sends [256](#page-255-0) Strips [250](#page-249-0) Channel settings [239](#page-238-0) Copying [243](#page-242-0) Channel strip rack [250](#page-249-0) Compressor [250](#page-249-0) EQ position [250](#page-249-0) Gate [250](#page-249-0) Limiter [250](#page-249-0) Presets [255](#page-254-0) Saturation [250](#page-249-0) Transformer [250](#page-249-0) Channel types MixConsole [232](#page-231-0) Channels Linking [235](#page-234-0) Chase Events [163](#page-162-0), [644](#page-643-0) Chord Assistant [523,](#page-522-0) [538](#page-537-0) Assigning chords [540](#page-539-0) Circle of Fifths [538](#page-537-0) Proximity [538](#page-537-0) Chord Editor [521](#page-520-0) Assigning chords [539](#page-538-0) MIDI Input [523](#page-522-0) Chord events [521](#page-520-0) Adding [522](#page-521-0) Adding chords [522](#page-521-0) Auditioning [524](#page-523-0) Chord type [521](#page-520-0) Converting to MIDI [528](#page-527-0) Editing [522](#page-521-0) Extracting from MIDI [532](#page-531-0) Mapping offset [526](#page-525-0) Resolving Display Conflicts [525](#page-524-0) Chord events *(continued)* Tension [521](#page-520-0) Voicings [526](#page-525-0) Chord Font [640](#page-639-0) Chord Pad Controls [536](#page-535-0) Chord Pad Settings Pad layout [549](#page-548-0) Players [546](#page-545-0) Remote Control [543](#page-542-0) Chord Pads [534](#page-533-0), [536](#page-535-0)–[538](#page-537-0) Adaptive voicing [547](#page-546-0) Assigning chords [539](#page-538-0)[–541](#page-540-0) Context menu [536](#page-535-0) Controls [538](#page-537-0) Creating events [550](#page-549-0) Functions menu [537](#page-536-0) Moving and Copying [541](#page-540-0) Multiple tracks [548](#page-547-0) Pads remote range [544](#page-543-0), [546](#page-545-0) Pattern player [547](#page-546-0) Players [547](#page-546-0) Playing back [542](#page-541-0) Preparations [537](#page-536-0) Presets [549](#page-548-0) Recording chords [542,](#page-541-0) [543](#page-542-0) Remote assignment [544](#page-543-0) Saving presets [550](#page-549-0) Setting up [538](#page-537-0) Voicings [547](#page-546-0) Zone [538](#page-537-0) Chord symbols [640](#page-639-0) Chord track [94](#page-93-0) About [520](#page-519-0) Assign Pads [541](#page-540-0) Controlling MIDI or audio playback [529](#page-528-0) Inspector [94](#page-93-0) Live transform [529](#page-528-0) Track controls [96](#page-95-0) Chord voicing Changing [473](#page-472-0) Chords Changing pitch [473](#page-472-0) Changing voicing [473](#page-472-0) Editing [474](#page-473-0) Inserting [475](#page-474-0) Click Sounds Custom Sounds [162](#page-161-0) Clip editing Pool [356](#page-355-0) Clips Renaming [349](#page-348-0) Clock sources [575](#page-574-0) Color Selector Pane [620](#page-619-0) Coloring Note events [454](#page-453-0) Tracks [114](#page-113-0) Colorize Track Controls [642](#page-641-0) Colors Events [620](#page-619-0) Parts [620](#page-619-0) Preferences [652](#page-651-0) Project [623](#page-622-0) Track Controls [622](#page-621-0)

Colors *(continued)* Tracks [620](#page-619-0), [621](#page-620-0) User Interface [620](#page-619-0) Compress Left Automation Event Editor [396](#page-395-0) Controller Event Editor [483](#page-482-0) Compress Right Automation Event Editor [396](#page-395-0) Controller Event Editor [483](#page-482-0) Compressor Strip module [250](#page-249-0) Connect Sends automatically for each newly created Channel [653](#page-652-0) Connecting Audio [10](#page-9-0) MIDI [17](#page-16-0) Constrain Delay Compensation [409](#page-408-0) Continuous controllers Controller display [478](#page-477-0) Controller lane [482](#page-481-0) Control link [235](#page-234-0) Controller Brightness [642](#page-641-0) Controller curves Smart controls for scaling [483](#page-482-0) Controller Data Thinning Out [451](#page-450-0) Controller display [477](#page-476-0) Adding events [479](#page-478-0) Continuous controllers [478](#page-477-0) Deleting events [485](#page-484-0) Drum Editor [508](#page-507-0) Editing events [479](#page-478-0) Editing events with Draw tool [482](#page-481-0) Editing events with Line tool [480](#page-479-0) Key Editor [468](#page-467-0) Moving events [484](#page-483-0) Controller Event Editor Compress Left [483](#page-482-0) Compress Right [483](#page-482-0) Move Vertically [483](#page-482-0) Scale Around Absolute Center [483](#page-482-0) Scale Around Relative Center [483](#page-482-0) Scale Vertically [483](#page-482-0) Stretch [483](#page-482-0) Tilt Left [483](#page-482-0) Tilt Right [483](#page-482-0) Controller lane Continuous controllers [482](#page-481-0) Editor [484](#page-483-0) Presets [479](#page-478-0) Selecting event types [478](#page-477-0) Setting up as preset [479](#page-478-0) Controllers Selecting [485](#page-484-0) Showing [642](#page-641-0) Convert to Real Copy [138](#page-137-0) Converting chord events to MIDI [528](#page-527-0) Create Audio Images During Record [649](#page-648-0) Create Chord Symbols [532](#page-531-0) Create MIDI track when loading VSTi [654](#page-653-0) Cross-hair cursor [59,](#page-58-0) [638](#page-637-0)

Crossfades Auto Zoom [206](#page-205-0) Auto-Scroll [206](#page-205-0) Creating [205](#page-204-0) Editing in dialog [206](#page-205-0) Equal Gain [206](#page-205-0) Equal Power [206](#page-205-0) Presets [206](#page-205-0) Simple Crossfade Editor [206](#page-205-0) Symmetric Fades [206](#page-205-0) Cursor Setting [155](#page-154-0) Cursor Width [651](#page-650-0) Custom Chord Symbols [640](#page-639-0) Customizing Colors [620](#page-619-0) Info line [617](#page-616-0) Inspector [617](#page-616-0) Meter Colors [619](#page-618-0) Toolbars [617](#page-616-0) Transport panel [617](#page-616-0) User Interface Colors [620](#page-619-0) Cycle Follows Range Selection [633](#page-632-0) Cycle markers About [220](#page-219-0) Editing with tools [221](#page-220-0) Using [220](#page-219-0) Zooming [55](#page-54-0), [221](#page-220-0) Cycle recording [167](#page-166-0)

## **D**

Data on Folder Tracks Showing [641](#page-640-0) DC Offset Removing [284](#page-283-0) Default MIDI Editor [639](#page-638-0) Delay compensation Constraining [409](#page-408-0) Threshold for Recording [653](#page-652-0) Delete Overlaps [633](#page-632-0) Deleting Continuous Controllers [450](#page-449-0) Controllers [450](#page-449-0) Doubles [450](#page-449-0) MIDI controllers [450](#page-449-0) Deleting Overlaps Poly (MIDI) [449](#page-448-0) Poly (Mono) [449](#page-448-0) Designating a new pool record folder Pool [359](#page-358-0) Detect Silence Audio Functions [290](#page-289-0) Device ports Selecting for busses [22](#page-21-0) Direct Offline Processing About [277](#page-276-0) Applying [279](#page-278-0) Applying to multiple events [280](#page-279-0) Deleting [280](#page-279-0) Envelope [281](#page-280-0) Extend Process Range [280](#page-279-0) Fade In [282](#page-281-0)

Direct Offline Processing *(continued)* Fade Out [282](#page-281-0) Gain [283](#page-282-0) Key Commands [287](#page-286-0) Modifying [280](#page-279-0) Normalize [283](#page-282-0) Phase Reverse [283](#page-282-0) Pool [359](#page-358-0) Remove DC Offset [284](#page-283-0) Resample [284](#page-283-0) Reverse [285](#page-284-0) Silence [285](#page-284-0) Stereo Flip [285](#page-284-0) Time Stretch [285](#page-284-0) Toolbar [279](#page-278-0) Using key commands [287](#page-286-0) Window [278](#page-277-0) Workflow [278](#page-277-0) Disable Acoustic Feedback during Playback [635](#page-634-0) Disable Track [118](#page-117-0) Display format Ruler [33](#page-32-0) Dithering Applying [268](#page-267-0) Effects [268](#page-267-0) Divider Project window toolbar [30](#page-29-0) Drag Delay [633](#page-632-0) Draw tool Drawing note events [470](#page-469-0) Drum Editor [498](#page-497-0) Controller display [508](#page-507-0) Info line [507](#page-506-0) Lower zone [46](#page-45-0) Note display [508](#page-507-0) Status line [506](#page-505-0) Toolbar [501](#page-500-0) Drum maps [514](#page-513-0), [517](#page-516-0) Key Editor [475](#page-474-0) Selecting [511](#page-510-0) Setting up [515,](#page-514-0) [516](#page-515-0) Drum sounds [509](#page-508-0) Changing the Note Length [512](#page-511-0) Setup [509](#page-508-0) Visibility [510](#page-509-0) Drum Sounds Settings [516](#page-515-0) Drum Visibility Agents [501,](#page-500-0) [510](#page-509-0) Duplicating Events [137](#page-136-0) Tracks [118](#page-117-0)

## **E**

Edge Hints Using [643](#page-642-0) Edit History dialog [59](#page-58-0) Editing Project window info line [34](#page-33-0) Editor Content Follows Event Selection [639](#page-638-0) Editor Inspector Opening [39](#page-38-0)

Effect Plug-in Presets Loading in MediaBay [384](#page-383-0) Effects About [258](#page-257-0) Comparing settings [269](#page-268-0) Control panel [268](#page-267-0) Copying presets [273](#page-272-0) Direct Offline Processing [277](#page-276-0) Dithering [268](#page-267-0) Exporting system component information files [276](#page-275-0) Extracting insert effect settings from track presets [274](#page-273-0) Insert effects [258,](#page-257-0) [260](#page-259-0) Managing system components [276](#page-275-0) Pasting presets [273](#page-272-0) Plug-in delay compensation [259](#page-258-0) Pre/Post fader sends [267](#page-266-0) Presets [270](#page-269-0) Presets browser [270](#page-269-0) Routing [266](#page-265-0) Saving insert presets [273](#page-272-0) Saving presets [272](#page-271-0) Selecting presets [271](#page-270-0) Send effects [258](#page-257-0), [264](#page-263-0) System Component Information window [275](#page-274-0) Tempo sync [260](#page-259-0) VST 3 [259](#page-258-0) Enable Record on Selected Audio Track [637](#page-636-0) Enable Record on Selected MIDI Track [637](#page-636-0) Enable Solo on Selected Track [637](#page-636-0) Enable Track [118](#page-117-0) Enharmonic shift [496](#page-495-0) Enlarge Selected Track [116,](#page-115-0) [637](#page-636-0) Envelope Direct Offline Processing [281](#page-280-0) Envelope editor Sampler Control [340](#page-339-0)  $F<sub>O</sub>$ Channel racks [247](#page-246-0) Presets [249](#page-248-0) EQ position Strip module [250](#page-249-0) Equal Gain Crossfades [206](#page-205-0) Equal Power Crossfades [206](#page-205-0) Equalizer curve MixConsole [227](#page-226-0) Event Details Showing [641](#page-640-0) Event display About [32](#page-31-0) Folder tracks [119](#page-118-0) Modifying on folder tracks [119](#page-118-0) Event Handling Opacity [639](#page-638-0) Event lengths Changing with Trim tool [472](#page-471-0) Event name Showing [639](#page-638-0) Event Volume Curves Showing [640](#page-639-0)

Events About [124](#page-123-0) Copying and Pasting [136](#page-135-0) Creating new files from events [125](#page-124-0) Displaying on folder tracks [119](#page-118-0) Duplicating [137](#page-136-0) Editing [129](#page-128-0) Gluing [136](#page-135-0) Move to [132](#page-131-0) Moving [131](#page-130-0) Moving via Info Line [132](#page-131-0) Moving with Nudge [132](#page-131-0) Moving with Object Selection [131](#page-130-0) Muting [139](#page-138-0) Normal resizing [133](#page-132-0) Pasting [136](#page-135-0) Removing [131](#page-130-0) Renaming [133](#page-132-0) Repeating [137](#page-136-0) Resizing [133](#page-132-0) Resizing with Object Selection [133](#page-132-0), [134](#page-133-0) Resizing with Scrub [135](#page-134-0) Resizing with Trim [134](#page-133-0) Sizing Applies Time Stretch [134](#page-133-0) Sizing Moves Contents [134](#page-133-0) Sliding the contents [139](#page-138-0) Splitting [135](#page-134-0) Splitting repeatedly [136](#page-135-0) Export Audio Mixdown [559](#page-558-0) AIFC files [565](#page-564-0) AIFF files [565](#page-564-0) Audio Engine Output section [570](#page-569-0) Broadcast Wave files [564](#page-563-0) Channel selection [561](#page-560-0) Channel selection section [561](#page-560-0) Defining Naming Schemes [563](#page-562-0) File Format section [563](#page-562-0) File Location section [561](#page-560-0) File name conflicts [563](#page-562-0) Flac files [569](#page-568-0) Import Into Project section [571](#page-570-0) MP3 files [566](#page-565-0) Naming Scheme dialog [562](#page-561-0) Ogg Vorbis files [569](#page-568-0) Post Process section [572](#page-571-0) Real-Time Export [570](#page-569-0) Wave 64 files [569](#page-568-0) Wave files [564](#page-563-0) Windows Media Audio files [566](#page-565-0) Exporting MIDI files [111](#page-110-0) External monitoring [169](#page-168-0) Extract Audio on Import Video File [655](#page-654-0) Extracting Audio from video [187](#page-186-0), [596](#page-595-0) MIDI Automation [451](#page-450-0) Extracting chord events from MIDI [532](#page-531-0)

## **F**

Fade Handle Brightness [640](#page-639-0) Fade In Direct Offline Processing [282](#page-281-0)

Fade Out Direct Offline Processing [282](#page-281-0) Fader section (MixConsole) [237](#page-236-0) Fades Auto fades [207](#page-206-0) Editing in dialog [203](#page-202-0) Presets [203](#page-202-0) With Range Selection tool [202](#page-201-0) Favorites Adding [368,](#page-367-0) [371](#page-370-0) Media rack [367](#page-366-0) File Browser Media rack [367](#page-366-0) File Extensions Showing in results list [648](#page-647-0) Fill Loop [138](#page-137-0) Fixed lengths [448](#page-447-0) Fixed tempo Mode [551](#page-550-0) Fixed Tempo Mode [554](#page-553-0) Setting up [554](#page-553-0) Fixed velocity [448](#page-447-0) Flac files Exporting [569](#page-568-0) FLAC files Importing [184](#page-183-0) Flattening Arranger track [214,](#page-213-0) [216](#page-215-0) Folder parts [128](#page-127-0) Folder tracks [100](#page-99-0) Displaying events [119](#page-118-0) Inspector [100](#page-99-0) Modifying event display [119](#page-118-0) Track controls [101](#page-100-0) Follow Chord Track [530](#page-529-0) Auto [530](#page-529-0) Chords [530](#page-529-0) Directly [531](#page-530-0) Scale events [531](#page-530-0) Single Voice [530](#page-529-0) Synchronizing Track Data [531](#page-530-0) Using [529](#page-528-0) Frame count [574](#page-573-0) Frame rates Mismatch [592](#page-591-0) Synchronization [574](#page-573-0) Video [592](#page-591-0) Freeze VST instruments [407](#page-406-0) Freeze MIDI Modifiers [434](#page-433-0) FX chain presets [247](#page-246-0) FX Chain Presets Loading in MediaBay [384](#page-383-0) FX channel tracks [96](#page-95-0) Adding [265](#page-264-0) Inspector [96](#page-95-0) Track controls [99](#page-98-0) FX Plug-in Presets Loading in MediaBay [384](#page-383-0)

## **G**

Gain Direct Offline Processing [283](#page-282-0) Gate Strip module [250](#page-249-0) Generic Remote [420](#page-419-0) Gluing Events [136](#page-135-0) Grid Overlay Intensity [639](#page-638-0) Grid type Project window [58](#page-57-0) Groove quantizing [195](#page-194-0) Group channel tracks [101](#page-100-0) Inspector [102](#page-101-0) Track controls [104](#page-103-0) Group channels Adding insert effects [261](#page-260-0) Routing [244](#page-243-0) Group Channels - Mute Sources as well [653](#page-652-0)

## **H**

Hardware setup Control panel [11](#page-10-0) Hermode tuning [433](#page-432-0) Hide muted Notes in Editors [635](#page-634-0) Hide Truncated Event Names [639](#page-638-0) High Quality Scrub Mode [652](#page-651-0) History Edit History [59](#page-58-0) Project window [28](#page-27-0) Hitpoints About [312](#page-311-0) Showing [640](#page-639-0) HMT Type Hermode tuning [434](#page-433-0) Hub [62](#page-61-0) Deactivating [63](#page-62-0) Using [643](#page-642-0)

## **I**

I-notes (Input notes) [518](#page-517-0) Importing Audio files [183](#page-182-0) Audio from video files [187](#page-186-0) Compressed audio files [183](#page-182-0) FLAC files [184](#page-183-0) MIDI files [111,](#page-110-0) [188](#page-187-0) MP3 files [184](#page-183-0) MPEG files [184](#page-183-0) Ogg Vorbis files [184](#page-183-0) REX files [187](#page-186-0) Video files [592](#page-591-0) WMA files [184](#page-183-0) Independent track loop Audio Part Editor [329](#page-328-0) Independent Track Loop MIDI [459](#page-458-0) Info line Project window [34](#page-33-0) Score Editor [490](#page-489-0)

Input busses Adding [22](#page-21-0) Renaming [21](#page-20-0) Routing [244](#page-243-0) Input gain MixConsole [246](#page-245-0) Input levels [11](#page-10-0) Input ports [16](#page-15-0) Inputs Meter position options [241](#page-240-0) Insert effects [258](#page-257-0) About [260](#page-259-0) Adding to busses [261](#page-260-0) Adding to Group channels [261](#page-260-0) Routing [261](#page-260-0) Insert Reset Events after Record [644](#page-643-0) Inserting and finding media Pool [354](#page-353-0) Inserts FX chain presets [247](#page-246-0) MixConsole [246](#page-245-0) Using while scrubbing [652](#page-651-0) Inspector About [37](#page-36-0) Editor Inspector [39](#page-38-0) Settings Dialog [41](#page-40-0) Track Inspector [38](#page-37-0) Inspector Sections Showing/Hiding [40](#page-39-0) Instrument Freeze [407](#page-406-0) Instrument Presets Applying [386](#page-385-0) Loading in MediaBay [383](#page-382-0) Results [386](#page-385-0) Instrument tracks [80](#page-79-0) Inspector [81](#page-80-0) Track controls [83](#page-82-0) Instruments use Automation Read All and Write All [653](#page-652-0) Interpolate Audio Waveforms [640](#page-639-0)

## **K**

Key commands About [602](#page-601-0) Default [605](#page-604-0) Importing [604](#page-603-0) Loading [604](#page-603-0) Modifying [602](#page-601-0) Removing [603](#page-602-0) Resetting [604](#page-603-0) Saving [603](#page-602-0) Searching for [603](#page-602-0) Key Editor [459](#page-458-0) Controller display [468](#page-467-0) Info line [467](#page-466-0) Inspector [467](#page-466-0) Lower zone [46](#page-45-0) Note display [468](#page-467-0) Status line [466](#page-465-0) Toolbar [461](#page-460-0)

Keyboard focus Activating for a zone [52](#page-51-0) Zones [51](#page-50-0) Keyboard navigation MixConsole [256](#page-255-0) Knob Mode [635](#page-634-0)

## **L**

Lanes Audio Part Editor [328](#page-327-0) Language (Preferences) [643](#page-642-0) Latency Optimizing [627](#page-626-0) VST System Link [581](#page-580-0) Left Locator [153](#page-152-0) Left zone [37](#page-36-0) Inspector [37](#page-36-0) Legato [447](#page-446-0) Legato Mode - Between Selected Notes Only [636](#page-635-0) Legato Overlap [636](#page-635-0) Length Adjustment [644](#page-643-0) Level meters (MixConsole) [241](#page-240-0) Limiter Strip module [250](#page-249-0) Line tool [471](#page-470-0) Drawing note events [470](#page-469-0) Editing controller display events [480](#page-479-0) Link groups [235](#page-234-0) Q-Link [235](#page-234-0) Live transform Chord track [529](#page-528-0) Loading Multi-Track Presets [123](#page-122-0) Locate When Clicked in Empty Space [651](#page-650-0) Locators [153,](#page-152-0) [154](#page-153-0) Setting [154](#page-153-0) Setting ranges [154](#page-153-0) Lock Record [181](#page-180-0) Looping Audio Part Editor [329](#page-328-0) Loops and Samples Loading in MediaBay [383](#page-382-0) Loudness Statistics [295](#page-294-0) Lower zone [42](#page-41-0) Chord Pads [44](#page-43-0) Editor [46](#page-45-0) MixConsole [44](#page-43-0) Sampler [45](#page-44-0) Selecting a MIDI editor [47](#page-46-0) Setting up [43](#page-42-0)

## **M**

macOS Port activation [22](#page-21-0) Port selection [22](#page-21-0) Main mix Setting up [22](#page-21-0) Managing media files Pool [345](#page-344-0) Map Input Bus Metering to Audio Track [648](#page-647-0) Mapping offset [526](#page-525-0)

Marker track [105](#page-104-0), [224](#page-223-0) Inspector [105](#page-104-0) Track controls [106](#page-105-0) Marker window About [221](#page-220-0) Functions [222](#page-221-0) Marker list [222](#page-221-0) **Markers** About [220](#page-219-0) Attributes [223](#page-222-0) Cycle markers [220](#page-219-0) Exporting [226](#page-225-0) Exporting via MIDI [226](#page-225-0) IDs [224](#page-223-0) Importing [226](#page-225-0) Importing via MIDI [226](#page-225-0) Position markers [220](#page-219-0) Settings [222](#page-221-0) Max. Record Time Display [181](#page-180-0) Maximum Backup Files [643](#page-642-0) Maximum Items in Results List [648](#page-647-0) Maximum Undo Steps [643](#page-642-0) Media rack Adding Favorites [368](#page-367-0) Favorites [364,](#page-363-0) [367](#page-366-0) File Browser [367](#page-366-0) Instruments tile [367](#page-366-0) Results [364,](#page-363-0) [365](#page-364-0) Right zone [49](#page-48-0), [50](#page-49-0) Right Zone [363](#page-362-0), [364](#page-363-0) MediaBay About [363](#page-362-0) Adding Favorites [371](#page-370-0) Attribute Filter [381,](#page-380-0) [382](#page-381-0) Attributes [381](#page-380-0) Favorites [372](#page-371-0) File Browser [370](#page-369-0) Filters [381](#page-380-0) Finding file locations [374](#page-373-0) Hiding sections [370](#page-369-0) Instrument Presets [386](#page-385-0) Key commands [390](#page-389-0) Media Type Filter [374](#page-373-0) Media Types [375](#page-374-0) Navigation controls [370](#page-369-0) Previewer [377](#page-376-0) Rating filter [376](#page-375-0) Refresh Views [372](#page-371-0) Related windows [385](#page-384-0) Reset Filter [382](#page-381-0) Results [373,](#page-372-0) [377](#page-376-0) Scanning [371](#page-370-0) Scanning operations [370](#page-369-0) Select Media Type [374](#page-373-0) Settings [389](#page-388-0) Show in Explorer/Reveal in Finder [374](#page-373-0) Showing sections [370](#page-369-0) Shuffle Results [374](#page-373-0) Text search [376](#page-375-0) Track Presets [386](#page-385-0) Using Media Files [382](#page-381-0) Volume databases [387](#page-386-0)–[389](#page-388-0) Window [368](#page-367-0)

MediaBay results Managing media files [373](#page-372-0) Resetting [377](#page-376-0) Setting up [373](#page-372-0) Shuffling [374](#page-373-0) Merge MIDI in Loop [444](#page-443-0) Metadata Author Name [643](#page-642-0) Company Name [643](#page-642-0) Meter Colors [619](#page-618-0) Meter peak options [241](#page-240-0) Hold forever [241](#page-240-0) Hold peaks [241](#page-240-0) Meter position options [241](#page-240-0) Input [241](#page-240-0) Post-Fader [241](#page-240-0) Post-Panner [241](#page-240-0) Meters Settings [241](#page-240-0) Meters' Fallback [648](#page-647-0) Meters' Peak Hold Time [648](#page-647-0) Metronome [158](#page-157-0), [160,](#page-159-0) [161](#page-160-0) Setup window [158](#page-157-0) Metronome Setup [158](#page-157-0) Click Sounds [161](#page-160-0) General [160](#page-159-0) MIDI channels Separating for drum map sounds [517](#page-516-0) MIDI clock Destinations [578](#page-577-0) Synchronization [575](#page-574-0) MIDI devices Defining new for patch selection [438](#page-437-0) Device Manager [436](#page-435-0) Editing patches [440](#page-439-0) Installing [438](#page-437-0) Selecting patches [439](#page-438-0) MIDI Display Resolution [644](#page-643-0) MIDI editors Cutting and pasting [454](#page-453-0) MIDI events About [127](#page-126-0) MIDI Export Options [645](#page-644-0) MIDI files [111,](#page-110-0) [188](#page-187-0) Previewing in MediaBay [378](#page-377-0) MIDI Filter [647](#page-646-0) MIDI Import Options [645,](#page-644-0) [646](#page-645-0) MIDI Input Chord Editor [523](#page-522-0) MIDI Inputs Setting up [176](#page-175-0) MIDI interface Connecting [17](#page-16-0) MIDI Latency Mode [644](#page-643-0) MIDI Loops Previewing in MediaBay [379](#page-378-0) MIDI Max. Feedback in ms [644](#page-643-0) MIDI Merge Options [444](#page-443-0) MIDI modifiers [430](#page-429-0) Hermode tuning [433](#page-432-0), [434](#page-433-0) Random variations [432](#page-431-0) Range [432](#page-431-0) MIDI note numbers [516](#page-515-0)

MIDI notes Transpose (function) [443](#page-442-0) MIDI pan MIDI track parameters [430](#page-429-0) MIDI part data Automation [392](#page-391-0) MIDI parts Creating [128](#page-127-0) Handling several [458](#page-457-0) Independent Track Loop [459](#page-458-0) Processing [453](#page-452-0) MIDI Port Setup [175](#page-174-0) MIDI ports Setting up [17](#page-16-0) MIDI Record Catch Range in ms [650](#page-649-0) MIDI Record Mode [179](#page-178-0) MIDI Recording Channel and Output [176](#page-175-0) Continuous messages [178](#page-177-0) Different types of messages [178](#page-177-0) Instruments and channels [175](#page-174-0) MIDI Input setting [176](#page-175-0) Naming MIDI ports [175](#page-174-0) Notes [178](#page-177-0) Preparations [175](#page-174-0) Program Change Messages [178](#page-177-0) Record mode [179](#page-178-0) Recovering recordings [180](#page-179-0) Reset [179](#page-178-0) Retrospective Record [180](#page-179-0) Sound selection [176](#page-175-0) System Exclusive Messages [179](#page-178-0) MIDI recordings Exporting to MIDI file [518](#page-517-0) MIDI Thru Active [644](#page-643-0) Monitoring [170](#page-169-0) MIDI timecode Destinations [578](#page-577-0) MIDI track delay MIDI track parameters [430](#page-429-0) MIDI track parameters [430](#page-429-0) MIDI tracks [85](#page-84-0) Freezing MIDI Modifiers [434](#page-433-0) Inspector [85](#page-84-0) Track controls [88](#page-87-0) MIDI Velocity Editing [449](#page-448-0) MIDI volume MIDI track parameters [430](#page-429-0) Mirror MIDI [452](#page-451-0) Missing ports Re-routing [69](#page-68-0) MixConsole [227](#page-226-0) Channel linking [235](#page-234-0) Channel overview [227](#page-226-0) Channel racks [233](#page-232-0) Channel selector [230](#page-229-0) Channel types [232](#page-231-0) EQ presets [249](#page-248-0) Equalizer curve [227](#page-226-0) Fader section [237](#page-236-0) FX chain presets [247](#page-246-0)

MixConsole *(continued)* Level meters [241](#page-240-0) Lower zone [44](#page-43-0) Mute [238](#page-237-0) Notepad [256](#page-255-0) Opening [227](#page-226-0) Panning [238](#page-237-0) Pre rack [245](#page-244-0) Racks [242](#page-241-0) Sections [227](#page-226-0) Setting volume [240](#page-239-0) Solo [238](#page-237-0) Solo Defeat [238](#page-237-0) Strip presets [255](#page-254-0) Visibility tab [230](#page-229-0) Zoom tools [230](#page-229-0) MixConsole in Project Window [44](#page-43-0) Modifier keys [615](#page-614-0) Monitoring [169](#page-168-0) About [17](#page-16-0) ASIO Direct Monitoring [170](#page-169-0) External [169](#page-168-0) MIDI [170](#page-169-0) Via Cubase [169](#page-168-0) Mouse Wheel for Event Volume and Fades [634](#page-633-0) Move Vertically Automation Event Editor [396](#page-395-0) Controller Event Editor [483](#page-482-0) Moving Events [131](#page-130-0) Moving tracks [113](#page-112-0) MP3 files Exporting [566](#page-565-0) Importing [184](#page-183-0) MPEG files Importing [184](#page-183-0) Multi processing [628](#page-627-0) Musical Mode About [321](#page-320-0) Mute MixConsole [238](#page-237-0) Mute Pre-Send when Mute [653](#page-652-0) Muting events [139](#page-138-0)

## **N**

Navigating MixConsole [256](#page-255-0) Never Reset Chased Controllers [644](#page-643-0) Normalize Direct Offline Processing [283](#page-282-0) Note Brightness [642](#page-641-0) Note display Drum Editor [508](#page-507-0) Enharmonic Shift [496](#page-495-0) Key Editor [468](#page-467-0) Note events Adding in controller display [479](#page-478-0) Coloring [454](#page-453-0) Creating in Score Editor [495](#page-494-0) Cutting [457](#page-456-0) Deleting [456](#page-455-0) Drawing with Draw tool [470](#page-469-0)

Note events *(continued)* Drawing with Line tool [470](#page-469-0) Duplicating [457,](#page-456-0) [496](#page-495-0) Editing [457](#page-456-0) Editing via MIDI [476](#page-475-0) Excluding from playback [456](#page-455-0) Gluing [473](#page-472-0), [496](#page-495-0) Moving [471,](#page-470-0) [513](#page-512-0) Muting [456](#page-455-0) Repeating [457](#page-456-0) Resizing [472](#page-471-0) Selecting [455](#page-454-0) Setting values [495](#page-494-0) Setting velocity values [458](#page-457-0) Setting with Snap [457](#page-456-0) Splitting [473,](#page-472-0) [496](#page-495-0) Transposing [471,](#page-470-0) [513](#page-512-0) Note lengths Changing [496](#page-495-0) Note stems Flipping the direction [496](#page-495-0) Note values Setting [495](#page-494-0) Notepad MixConsole [256](#page-255-0)

## **O**

O-notes (Output notes) [518](#page-517-0) Ogg Vorbis files Exporting [569](#page-568-0) Importing [184](#page-183-0) On Import Audio Files [634](#page-633-0) On Processing Shared Clips [634](#page-633-0) On-Screen Keyboard About [164](#page-163-0) Computer keyboard [165](#page-164-0) Modulation [165](#page-164-0) Note velocity level [165](#page-164-0) Octave offset [165](#page-164-0) Options [165](#page-164-0) Piano keyboard [165](#page-164-0) Pitchbend [165](#page-164-0) Recording MIDI [164](#page-163-0) Open Effect Editor after Loading it [654](#page-653-0) Organizing files in subfolders Pool [359](#page-358-0) Output busses Adding [22](#page-21-0) Default [22](#page-21-0) Renaming [21](#page-20-0) Routing [244](#page-243-0) Output ports [16](#page-15-0) Overlapping Audio [118](#page-117-0) **Overlaps** Showing [639](#page-638-0) Overview line Project window [34](#page-33-0)

## **P**

Panning Bypass [238](#page-237-0) MixConsole [238](#page-237-0) Part Data Mode [642](#page-641-0) Parts About [124,](#page-123-0) [127](#page-126-0) Editing [129](#page-128-0) Folder [128](#page-127-0) Sliding the contents [139](#page-138-0) Parts Get Track Names [633](#page-632-0) Paste at Origin [136](#page-135-0) Paste Relative to Cursor [136](#page-135-0) Patch Banks [439](#page-438-0) Pattern Chord Pads [546](#page-545-0) Pedals To note length [448](#page-447-0) Performance Aspects [627](#page-626-0) Audio performance [628](#page-627-0) Optimizing [627](#page-626-0) Phase MixConsole [246](#page-245-0) Phase Reverse Direct Offline Processing [283](#page-282-0) Piano voicings [526](#page-525-0) Pitch Changing for chords [473](#page-472-0) Pitch Notation [640](#page-639-0) Plain Chords Chord Pads [546](#page-545-0) Playback Disable Acoustic Feedback [635](#page-634-0) Excluding note events [456](#page-455-0) Playback Toggle triggers Local Preview [287,](#page-286-0) [651](#page-650-0) Plug-in delay compensation [259](#page-258-0) Plug-in Editors Always on Top [654](#page-653-0) Plug-in processing Suspending [259](#page-258-0) Plug-ins Installing [412](#page-411-0) Managing [412](#page-411-0) Poly Pressure events [482](#page-481-0) Polyphony Restricting [451](#page-450-0) Pool Aligning file and project attributes [361](#page-360-0) Applying different processing methods [350](#page-349-0) Audio processing [359](#page-358-0) Automatically generating new audio clips [362](#page-361-0) Clip editing [356](#page-355-0) Designating a new pool record folder [359](#page-358-0) Inserting and finding media [354](#page-353-0) Key commands [356](#page-355-0) Managing large sound databases [354](#page-353-0) Managing media files [345](#page-344-0) Organizing files in subfolders [359](#page-358-0) Reducing the project size [360](#page-359-0) Reference file [345](#page-344-0) Renaming clips and regions [349](#page-348-0) Resolve missing files dialog [355](#page-354-0)

Pool *(continued)* Sampler track [345](#page-344-0) Toolbar [348](#page-347-0) Pop-up Toolbox on Right-Click [638](#page-637-0) Position markers About [220](#page-219-0) Post fader sends [267](#page-266-0) Post-roll Transport panel [157](#page-156-0) Pre fader sends [267](#page-266-0) Pre-Record time Audio recording [174](#page-173-0) Pre-roll Transport panel [157](#page-156-0) Preferences Colors [652](#page-651-0) Dialog [631](#page-630-0) Disabling [625](#page-624-0) Saving presets [632](#page-631-0) Store marked preferences only [632](#page-631-0) Presets Previewing in MediaBay [380](#page-379-0), [381](#page-380-0) Previewing using a MIDI file [380](#page-379-0) Previewing using the Memo Recorder [380](#page-379-0) Previewing via MIDI Input [380](#page-379-0) Previewing via the Computer Keyboard [381](#page-380-0) Presets browser Effects [270](#page-269-0) Primary Time Format Selecting [156](#page-155-0) Project Assistant [63](#page-62-0) Project Colors Dialog [623](#page-622-0) Project cursor Setting [155](#page-154-0) Project Setup Dialog [65](#page-64-0) Project window Event display [32](#page-31-0) History [28](#page-27-0) Info line [34](#page-33-0) Inspector [37](#page-36-0) Keyboard focus [51](#page-50-0) Left zone [37](#page-36-0) Lower zone [42,](#page-41-0) [44](#page-43-0)[–46](#page-45-0) Overview [26](#page-25-0) Overview line [34](#page-33-0) Project zone [27](#page-26-0) Right zone [47](#page-46-0) Ruler [32](#page-31-0) Showing/Hiding Zones [27](#page-26-0) Snap [56](#page-55-0) Snap to zero crossings [56](#page-55-0) Status line [33](#page-32-0) Toolbar [28](#page-27-0) Toolbox [31](#page-30-0) Track list [31](#page-30-0) Transport [35,](#page-34-0) [150](#page-149-0) Transport pop-up window [152](#page-151-0) Zoom presets [54](#page-53-0) Zoom submenu [53](#page-52-0) Zooming [52](#page-51-0) Project zone [27](#page-26-0) Event display [32](#page-31-0) Ruler [32](#page-31-0)

Project zone *(continued)* Toolbar [28](#page-27-0) Track list [31](#page-30-0) Projects About project files [63](#page-62-0) About template files [64](#page-63-0) Activating [69](#page-68-0) Back up [71](#page-70-0) Creating new [61](#page-60-0), [63](#page-62-0) Hub [62](#page-61-0) Location [70](#page-69-0) Missing ports [69](#page-68-0) Opening [68](#page-67-0) Opening recent [69](#page-68-0) Prepare archive [71](#page-70-0) Project Assistant [63](#page-62-0) Revert [70](#page-69-0) Saving [69](#page-68-0) Saving templates [64](#page-63-0) Setting up [65](#page-64-0) Punch In [158](#page-157-0) On Stop [649](#page-648-0) Punch In/Out Common Record Modes [168](#page-167-0) Punch Out [158](#page-157-0) Stop after automatic [649](#page-648-0) Punch Points [158](#page-157-0)

# **Q**

```
Q-Link 235
Quantize Panel
   About 194
    Quantizing to a grid 195
    Quantizing to a groove 197
Quantize value 494
Quantizing
   About 191
    Catch Range 195
    MIDI event starts 259
    Original position 197
    Pre-Quantize 197
    Swing 195
    Tuplets 195
    Using groove presets 195
Quick Zoom 633
```
## **R**

```
Rack settings 234
    Copying 243
Racks
    MixConsole 242
RAM
    Recording 172
Range Editing 140
Range Selection tool 140
    Creating fades 202
Re-Record
   Activating 168
    Common Record Modes 168
Read automation 392
Real-Time Export 570
```
Recent projects [69](#page-68-0) Record File Format Audio [171](#page-170-0) Record Folder Audio [171](#page-170-0) Record-Enable allows MIDI Thru [650](#page-649-0) Recording About [166](#page-165-0) Activating [167](#page-166-0) Common Record Modes [168](#page-167-0) Cycle [167](#page-166-0) Levels [11](#page-10-0) Lock Record [181](#page-180-0) Remaining Record Time [181](#page-180-0) Stopping [167](#page-166-0) With Effects [173](#page-172-0) Recovering recordings Audio [174](#page-173-0) **MIDI [180](#page-179-0)** ReCycle files [187](#page-186-0) Reducing the project size Pool [360](#page-359-0) Reference file Pool [345](#page-344-0) Refresh Views MediaBay [372](#page-371-0) Regions About [126](#page-125-0) Creating with Detect Silence [292](#page-291-0) Event or Range as Region [126](#page-125-0) Events from Regions [126](#page-125-0) Renaming [349](#page-348-0) Remote control About [416](#page-415-0) Apple Remote [428](#page-427-0) Assigning commands [419](#page-418-0) Automation [419](#page-418-0) Connections [416](#page-415-0) Control Assignment [422](#page-421-0) Generic Remote [420](#page-419-0) Global Options [418](#page-417-0) MIDI Port Setup [416](#page-415-0) MIDI remote control configuration [421](#page-420-0) Remote Control Editor [424](#page-423-0) Resetting [418](#page-417-0) Setting up [417](#page-416-0) Remote Control Editor [424](#page-423-0) Control settings [426](#page-425-0) Layout [428](#page-427-0) Parameter assignment [427](#page-426-0) Toolbar [425](#page-424-0) Remote Controllers Connecting VST Quick Controls [411](#page-410-0) Remove DC Offset Direct Offline Processing [284](#page-283-0) Remove Empty Tracks [113](#page-112-0) Remove Regions/Hitpoints on all Offline Processes [634](#page-633-0) Remove Selected Tracks [113](#page-112-0) Removing Events [131](#page-130-0) Silence [292](#page-291-0)

Renaming Clips [349](#page-348-0) Events [133](#page-132-0) Regions [349](#page-348-0) Tracks [113](#page-112-0) Repeat Events [137](#page-136-0) Repeat Loop [447](#page-446-0) Replace Recording in Editors [650](#page-649-0) Resample Direct Offline Processing [284](#page-283-0) Reset on Stop [644](#page-643-0) Resizing events [133](#page-132-0) Retrospective Record [650](#page-649-0) MIDI [180](#page-179-0) Return to Start Position on Stop [651](#page-650-0) Reverse Audio [285](#page-284-0) Direct Offline Processing [285](#page-284-0) MIDI [452](#page-451-0) ReWire About [597](#page-596-0) Activating channels [599](#page-598-0) Channels [600](#page-599-0) Enabling applications [597](#page-596-0) Routing MIDI [600](#page-599-0) Setup [597](#page-596-0) REX files [187](#page-186-0) Right Locator [153](#page-152-0) Right zone [47](#page-46-0) Media rack [49,](#page-48-0) [50,](#page-49-0) [363,](#page-362-0) [365](#page-364-0) VSTi rack [48](#page-47-0) Root Key Sampler Control [343](#page-342-0) Routing Group channels [244](#page-243-0) Input busses [244](#page-243-0) MixConsole [244](#page-243-0) Output busses [244](#page-243-0) Through insert effects [261](#page-260-0) Ruler Display format [33](#page-32-0) Project window [32](#page-31-0) Timeline [453](#page-452-0) Ruler track [106](#page-105-0) Track controls [107](#page-106-0) Run Setup on Create New Project [643](#page-642-0)

## **S**

Sample editing Sampler Control [342](#page-341-0) Sample Editor [304](#page-303-0) About [296](#page-295-0) Info Line [302](#page-301-0) Inspector [303](#page-302-0) Lower zone [46](#page-45-0) Overview Line [302](#page-301-0) Regions [308](#page-307-0) Ruler [304](#page-303-0) Showing multiple waveforms [304](#page-303-0) Snap [310](#page-309-0) Toolbar [298](#page-297-0) Undo zoom operations [305](#page-304-0)

Sampler Lower zone [45](#page-44-0) Sampler Control [333](#page-332-0) Amp section [339](#page-338-0) AudioWarp section [337](#page-336-0) Envelope editor [340](#page-339-0) Filter section [339](#page-338-0) Keyboard section [342](#page-341-0) Pitch section [338](#page-337-0) Playing back samples [343](#page-342-0) Root Key [343](#page-342-0) Sample editing [342](#page-341-0) Sound parameter section [337](#page-336-0) Toolbar [334](#page-333-0) Transferring samples to VST instruments [344](#page-343-0) Waveform display [336](#page-335-0) Sampler track Inspector [89](#page-88-0) Loading Audio Samples [332](#page-331-0) Loading MIDI Parts [332](#page-331-0) Sampler Control [332](#page-331-0) Track controls [92](#page-91-0) Transferring Samples to Instruments [344](#page-343-0) Sampler tracks [89](#page-88-0) Creating [333](#page-332-0) Pool [345](#page-344-0) Samplerate Externally clocked [15](#page-14-0) Saturation Strip module [250](#page-249-0) Save as Template [64](#page-63-0) Save partial preferences settings [632](#page-631-0) Save Track Preset [121](#page-120-0), [122](#page-121-0) Scale Around Absolute Center Automation Event Editor [396](#page-395-0) Controller Event Editor [483](#page-482-0) Scale Around Relative Center Automation Event Editor [396](#page-395-0) Controller Event Editor [483](#page-482-0) Scale events About [525](#page-524-0) Adding [525](#page-524-0) Auditioning [525](#page-524-0) Automatic scales [525](#page-524-0) Changing [525](#page-524-0) Follow Chord Track [531](#page-530-0) Showing [525](#page-524-0) Scale Vertically Automation Event Editor [396](#page-395-0) Controller Event Editor [483](#page-482-0) Scan Folders only when MediaBay is open [648](#page-647-0) Scan unknown File Types [648](#page-647-0) Scanning MediaBay [371](#page-370-0) Score display [491](#page-490-0) Score Editor [485](#page-484-0) Display [491](#page-490-0) Info line [490](#page-489-0) Lower zone [46](#page-45-0) Staff settings [492](#page-491-0) Status line [490](#page-489-0) Toolbar [487](#page-486-0)

Score font Setting [497](#page-496-0) Score text Adding [497](#page-496-0) Editing [497](#page-496-0) Scores Printing [498](#page-497-0) Scroll to selected Track [637](#page-636-0) Scrub Tool [130](#page-129-0) Scrub Volume [652](#page-651-0) Scrubbing Scrub tool [129](#page-128-0) Secondary Time Format Selecting [156](#page-155-0) Sections Chord Pads [546](#page-545-0) Select Channel/Track on Edit Settings [637](#page-636-0) Select Channel/Track on Solo [637](#page-636-0) Select Controllers in Note Range - Use Extended Note Context [636](#page-635-0) Select Media Type MediaBay [374](#page-373-0) Select Tool - Show Extra Info [638](#page-637-0) Select Track for Auditioning [524](#page-523-0) Select Track on Background Click [633](#page-632-0) Selecting Tracks [117](#page-116-0) Selection Ranges Creating [140](#page-139-0) Editing [141](#page-140-0) Editing in controller lane editor [484](#page-483-0) Send effects [258](#page-257-0) About [264](#page-263-0) Adding FX channel tracks [265](#page-264-0) Setting level [267](#page-266-0) Send Level [653](#page-652-0) Sends MixConsole [256](#page-255-0) Shared Copies Convert to Real Copy [138](#page-137-0) Creating [138](#page-137-0) Show Scales [525](#page-524-0) Silence Detecting [290](#page-289-0) Direct Offline Processing [285](#page-284-0) Inserting [143](#page-142-0) Removing [292](#page-291-0) Simple Crossfade Editor [206](#page-205-0) Single Voice Follow Chord Track [530](#page-529-0) Slices About [312](#page-311-0) Slider Mode [635](#page-634-0) Smallest Track Height To Show Data [639](#page-638-0) Smallest Track Height To Show Name [639](#page-638-0) Snap About [56](#page-55-0) Sample Editor [310](#page-309-0) Snap MIDI Parts to Bars [650](#page-649-0) Snap point Setting [56](#page-55-0) Snap Point To Cursor [56](#page-55-0)

Snap to zero crossings About [56](#page-55-0) Snap type Project window [56](#page-55-0) Solo MixConsole [238](#page-237-0) Solo Defeat MixConsole [238](#page-237-0) Solo Record in MIDI Editors [650](#page-649-0) Spectrum Analyzer [294](#page-293-0) Audio Functions [292](#page-291-0) Split MIDI Controllers [636](#page-635-0) Split MIDI Events [636](#page-635-0) Splitting By ranges [143](#page-142-0) Events [135](#page-134-0) Into equal events [136](#page-135-0) Standard algorithm About [288](#page-287-0) Start Recording at Cursor Common Record Modes [168](#page-167-0) Start Recording at Left Locator Common Record Modes [168](#page-167-0) Static value line Automation [392](#page-391-0) Stationary Cursors [651](#page-650-0) Status line Project window [33](#page-32-0) Score Editor [490](#page-489-0) Step recording [476](#page-475-0) Stereo Flip Direct Offline Processing [285](#page-284-0) Stop playback while winding [651](#page-650-0) **Stretch** Automation Event Editor [396](#page-395-0) Controller Event Editor [483](#page-482-0) Strip presets [255](#page-254-0) Strip Presets Loading in MediaBay [385](#page-384-0) Suspend Auto-Scroll when Editing [156](#page-155-0) Suspend VST 3 plug-in processing when no audio signals are received [654](#page-653-0) Swing Quantizing [195](#page-194-0) Synchronization About [573](#page-572-0) Operation (Sync mode) [579](#page-578-0) Setting up [576](#page-575-0) Speed references [575](#page-574-0) Timecode [573](#page-572-0) Timecode preferences [577](#page-576-0) Timecode source [576](#page-575-0) Synchronize Plug-in Program Selection to Track Selection [654](#page-653-0) Synchronizing Track Data Follow Chord Track [531](#page-530-0) System component information Exporting [276](#page-275-0) Managing system components [276](#page-275-0) System Component Information [275](#page-274-0)

## **T**

Tap Tempo [555](#page-554-0) Tapemachine Style Monitoring [653](#page-652-0) Template projects [64](#page-63-0) Templates Renaming [65](#page-64-0) Tempo Set Definition from Tempo [557](#page-556-0) Tempo Editor Toolbar [552](#page-551-0) Tempo Events Editing [554](#page-553-0) Tempo modes Fixed Tempo [551](#page-550-0) Tempo track [551](#page-550-0) Tempo track [551](#page-550-0) Activate [552](#page-551-0) Editor [551](#page-550-0) Mode [551](#page-550-0) Tempo changes [553](#page-552-0) Thumbnail Memory Cache Size [655](#page-654-0) Thumbnails About [593](#page-592-0) Thumbnail cache files [593](#page-592-0) Tilt Left Automation Event Editor [396](#page-395-0) Controller Event Editor [483](#page-482-0) Tilt Right Automation Event Editor [396](#page-395-0) Controller Event Editor [483](#page-482-0) Time display [156](#page-155-0) Time Display Window [153](#page-152-0) Time Format [156](#page-155-0) Time Signature Events Adding [558](#page-557-0) Setting up [558](#page-557-0) Time Stretch Algorithms [288](#page-287-0) Direct Offline Processing [285](#page-284-0) Limitations [289](#page-288-0) Timecode Standards [574](#page-573-0) Synchronization [573](#page-572-0) Timecode Subframes Showing [651](#page-650-0) Timeline Ruler [453](#page-452-0) **Tips** Showing [643](#page-642-0) Tool modifier keys [615,](#page-614-0) [638](#page-637-0) Toolbar Pool [348](#page-347-0) Project window [28](#page-27-0) Score Editor [487](#page-486-0) Toolbar Divider Project window [30](#page-29-0) Toolbox Project window [31](#page-30-0) Track automation data Automation [392](#page-391-0)

Track Color Automatic [621](#page-620-0) Resetting [621](#page-620-0) Track Controls Settings [74](#page-73-0) Track Height [116](#page-115-0) Track Inspector Opening [38](#page-37-0) Track list About [31](#page-30-0) Dividing [31](#page-30-0) Track Pictures [114](#page-113-0) Browser [115](#page-114-0) Showing [114](#page-113-0) Track Presets About [119](#page-118-0) Applying [122,](#page-121-0) [386](#page-385-0) Audio [120](#page-119-0) creating [122](#page-121-0) Creating [121](#page-120-0) Extracting Sounds [123](#page-122-0) Instrument [120](#page-119-0) Loading [122](#page-121-0) Loading in MediaBay [383](#page-382-0) MIDI [120](#page-119-0) Multi-Track [121](#page-120-0) Previewing in MediaBay [379](#page-378-0) VST Presets [121](#page-120-0) Track Quick Controls [429](#page-428-0) Track Selection follows Event Selection [633](#page-632-0) Track Zoom [116](#page-115-0) Tracks About [73](#page-72-0) Audio [76](#page-75-0) Chord [94](#page-93-0) Coloring [114](#page-113-0) Customizing track controls [74](#page-73-0) Disabling audio tracks [118](#page-117-0) Duplicating [118](#page-117-0) Folder [100](#page-99-0) FX channel [96](#page-95-0) Group Channel [101](#page-100-0) Instrument [80](#page-79-0) Marker [105](#page-104-0) MIDI [85](#page-84-0) Moving [113](#page-112-0) Removing [113](#page-112-0) Renaming [113](#page-112-0) Ruler [106](#page-105-0) Sampler [89](#page-88-0) Selecting [117](#page-116-0) Video [107](#page-106-0) Transformer Strip module [250](#page-249-0) Transport [150](#page-149-0) Overview [150](#page-149-0) Project window [35](#page-34-0) Sections [150](#page-149-0) Transport menu Functions [146](#page-145-0) Transport panel [144](#page-143-0) Display format [156](#page-155-0) Overview [144](#page-143-0) Post-roll [157](#page-156-0)

Transport panel *(continued)* Pre-roll [157](#page-156-0) Sections [144](#page-143-0) Transport pop-up window [152](#page-151-0) Transpose MIDI function [443](#page-442-0) Treat Muted Audio Events like Deleted [634](#page-633-0) Trim tool Changing event lengths [472](#page-471-0) Tuplets Quantizing [195](#page-194-0) Type of New Tempo Points [552](#page-551-0)

## **U**

Undoing Edit History [59](#page-58-0) Maximum undo steps [60](#page-59-0) Maximum Undo Steps [643](#page-642-0) Offline processing [280](#page-279-0) Project window [28](#page-27-0) Recording audio [174](#page-173-0) Zoom operations [305](#page-304-0) Use Drum Editor when Drum Map is assigned [639](#page-638-0) Use Up/Down Navigation Commands for Selecting Tracks only [633](#page-632-0)

# **V**

Value Box/Time Control Mode [635](#page-634-0) Velocity Changing for note events [482](#page-481-0) MIDI function [449](#page-448-0) Video Codecs [590](#page-589-0) Editing [596](#page-595-0) Extracting audio from [596](#page-595-0) Formats [590](#page-589-0) Importing [592](#page-591-0) Output devices [591](#page-590-0) Playback [593](#page-592-0) Scrubbing [596](#page-595-0) Studio Setup [594](#page-593-0) Thumbnails [593](#page-592-0) Video Player window [594](#page-593-0) Aspect ratio [594](#page-593-0) Setting window size [594](#page-593-0) Video track [107](#page-106-0) Inspector [107](#page-106-0) Track controls [108](#page-107-0) Visibility MixConsole [230](#page-229-0) Voicings [526](#page-525-0) Automatic voicings [526](#page-525-0) Configuring parameters [526](#page-525-0) Library [526](#page-525-0) Library subset [526](#page-525-0) Octave offset [526](#page-525-0) Piano [526](#page-525-0) Range [526](#page-525-0) Volume MixConsole [240](#page-239-0)

Volume databases Creating in the MediaBay [388](#page-387-0) Mounting in the MediaBay [389](#page-388-0) Removing from the MediaBay [388](#page-387-0) Unmounting in the MediaBay [389](#page-388-0) VST Input ports [16](#page-15-0) Output ports [16](#page-15-0) VST 2 [259](#page-258-0) VST 3 [259](#page-258-0) VST 3 Suspend plug-in processing [407](#page-406-0) VST Audio System [11](#page-10-0) VST instruments Freezing [407](#page-406-0) Presets [405](#page-404-0) Saving presets [406](#page-405-0) Setting up [401](#page-400-0) Using VST System Link [587](#page-586-0) VST Plug-in Manager [412](#page-411-0) Collections [412](#page-411-0) Window [412](#page-411-0) VST plug-ins Installing [412](#page-411-0) VST Presets Loading [122](#page-121-0) Previewing in MediaBay [379](#page-378-0) VST Quick Controls Connecting with Remote Controllers [411](#page-410-0) VST System Link About [579](#page-578-0) Activating [582](#page-581-0) Connections [580](#page-579-0) Latency [581](#page-580-0) MIDI [585](#page-584-0) Putting computers online [584](#page-583-0) Requirements [579](#page-578-0) Setting up sync [580](#page-579-0) Settings [581](#page-580-0) VSTi rack Right zone [48](#page-47-0)

### **W**

Warn before removing modified effects [654](#page-653-0) Warn on Processing Overloads [653](#page-652-0) Wave 64 files Exporting [569](#page-568-0) Wave files Exporting [564](#page-563-0) Waveform Brightness [640](#page-639-0) Waveform display [304](#page-303-0) Sample Editor [304](#page-303-0) Waveform Outline Intensity [640](#page-639-0) Waveforms Showing [640](#page-639-0) When Recording Wave Files larger than 4 GB [649](#page-648-0) Wind Speed Options [651](#page-650-0) Windows Media Audio files Exporting [566](#page-565-0) Importing [184](#page-183-0) Word clock About [575](#page-574-0)

Working with MIDI data Tools and functions for [507](#page-506-0) Writing automation [392](#page-391-0) Automatically [393](#page-392-0) Manually [393](#page-392-0) Tools [394](#page-393-0)

## **Z**

Zones Keyboard focus [51](#page-50-0) Left zone [37](#page-36-0) Lower zone [42](#page-41-0) Project zone [27](#page-26-0) Right zone [47](#page-46-0) Zoom Adapt Grid to Zoom [52](#page-51-0) Audio Contents [53](#page-52-0) Cycle Markers [55](#page-54-0) Project window [52](#page-51-0) Zoom history Project window [55](#page-54-0) Zoom presets Project window [54](#page-53-0) Zoom Tool Standard Mode - Horizontal Zooming Only [638](#page-637-0) Zoom while Locating in Time Scale [651](#page-650-0) Zooming To cycle markers [221](#page-220-0) Zooming tracks [116](#page-115-0)